# **MySQL Enterprise Monitor 2.2**

### **MySQL Enterprise Monitor 2.2 Manual**

#### **Abstract**

This manual documents the MySQL Enterprise Monitor version 2.2.

Document generated on: 2010-11-03 (revision: 2005)

Copyright © 2006, 2010, Oracle and/or its affiliates. All rights reserved.

This software and related documentation are provided under a license agreement containing restrictions on use and disclosure and are protected by intellectual property laws. Except as expressly permitted in your license agreement or allowed by law, you may not use, copy, reproduce, translate, broadcast, modify, license, transmit, distribute, exhibit, perform, publish, or display any part, in any form, or by any means. Reverse engineering, disassembly, or decompilation of this software, unless required by law for interoperability, is prohibited.

The information contained herein is subject to change without notice and is not warranted to be error-free. If you find any errors, please report them to us in writing.

If this software or related documentation is delivered to the U.S. Government or anyone licensing it on behalf of the U.S. Government, the following notice is applicable:

U.S. GOVERNMENT RIGHTS Programs, software, databases, and related documentation and technical data delivered to U.S. Government customers are "commercial computer software" or "commercial technical data" pursuant to the applicable Federal Acquisition Regulation and agency-specific supplemental regulations. As such, the use, duplication, disclosure, modification, and adaptation shall be subject to the restrictions and license terms set forth in the applicable Government contract, and, to the extent applicable by the terms of the Government contract, the additional rights set forth in FAR 52.227-19, Commercial Computer Software License (December 2007). Oracle USA, Inc., 500 Oracle Parkway, Redwood City, CA 94065.

This software is developed for general use in a variety of information management applications. It is not developed or intended for use in any inherently dangerous applications, including applications which may create a risk of personal injury. If you use this software in dangerous applications, then you shall be responsible to take all appropriate fail-safe, backup, redundancy, and other measures to ensure the safe use of this software. Oracle Corporation and its affiliates disclaim any liability for any damages caused by use of this software in dangerous applications.

Oracle is a registered trademark of Oracle Corporation and/or its affiliates. MySQL is a trademark of Oracle Corporation and/or its affiliates, and shall not be used without Oracle's express written authorization. Other names may be trademarks of their respective owners.

This software and documentation may provide access to or information on content, products, and services from third parties. Oracle Corporation and its affiliates are not responsible for and expressly disclaim all warranties of any kind with respect to third-party content, products, and services. Oracle Corporation and its affiliates will not be responsible for any loss, costs, or damages incurred due to your access to or use of third-party content, products, or services.

This document in any form, software or printed matter, contains proprietary information that is the exclusive property of Oracle. Your access to and use of this material is subject to the terms and conditions of your Oracle Software License and Service Agreement, which has been executed and with which you agree to comply. This document and information contained herein may not be disclosed, copied, reproduced, or distributed to anyone outside Oracle without prior written consent of Oracle or as specifically provided below. This document is not part of your license agreement nor can it be incorporated into any contractual agreement with Oracle or its subsidiaries or affiliates.

This documentation is NOT distributed under a GPL license. Use of this documentation is subject to the following terms:

You may create a printed copy of this documentation solely for your own personal use. Conversion to other formats is allowed as long as the actual content is not altered or edited in any way. You shall not publish or distribute this documentation in any form or on any media, except if you distribute the documentation in a manner similar to how Oracle disseminates it (that is, electronically for download on a Web site with the software) or on a CD-ROM or similar medium, provided however that the documentation is disseminated together with the software on the same medium. Any other use, such as any dissemination of printed copies or use of this documentation, in whole or in part, in another publication, requires the prior written consent from an authorized representative of Oracle. Oracle and/or its affiliates reserve any and all rights to this documentation not expressly granted above.

For more information on the terms of this license, for details on how the MySQL documentation is built and produced, or if you are interested in doing a translation, please visit [MySQL Contact & Questions.](http://dev.mysql.com/contact/)

For additional licensing information, including licenses for libraries used by MySQL products, see [Preface and Notes.](#page-9-0)

If you want help with using MySQL, please visit either the [MySQL Forums](http://forums.mysql.com) or [MySQL Mailing Lists](http://lists.mysql.com) where you can discuss your issues with other MySQL users.

For additional documentation on MySQL products, including translations of the documentation into other languages, and downloadable versions in variety of formats, including HTML and PDF formats, see the [MySQL Documentation Library.](http://dev.mysql.com/doc)

## **Table of Contents**

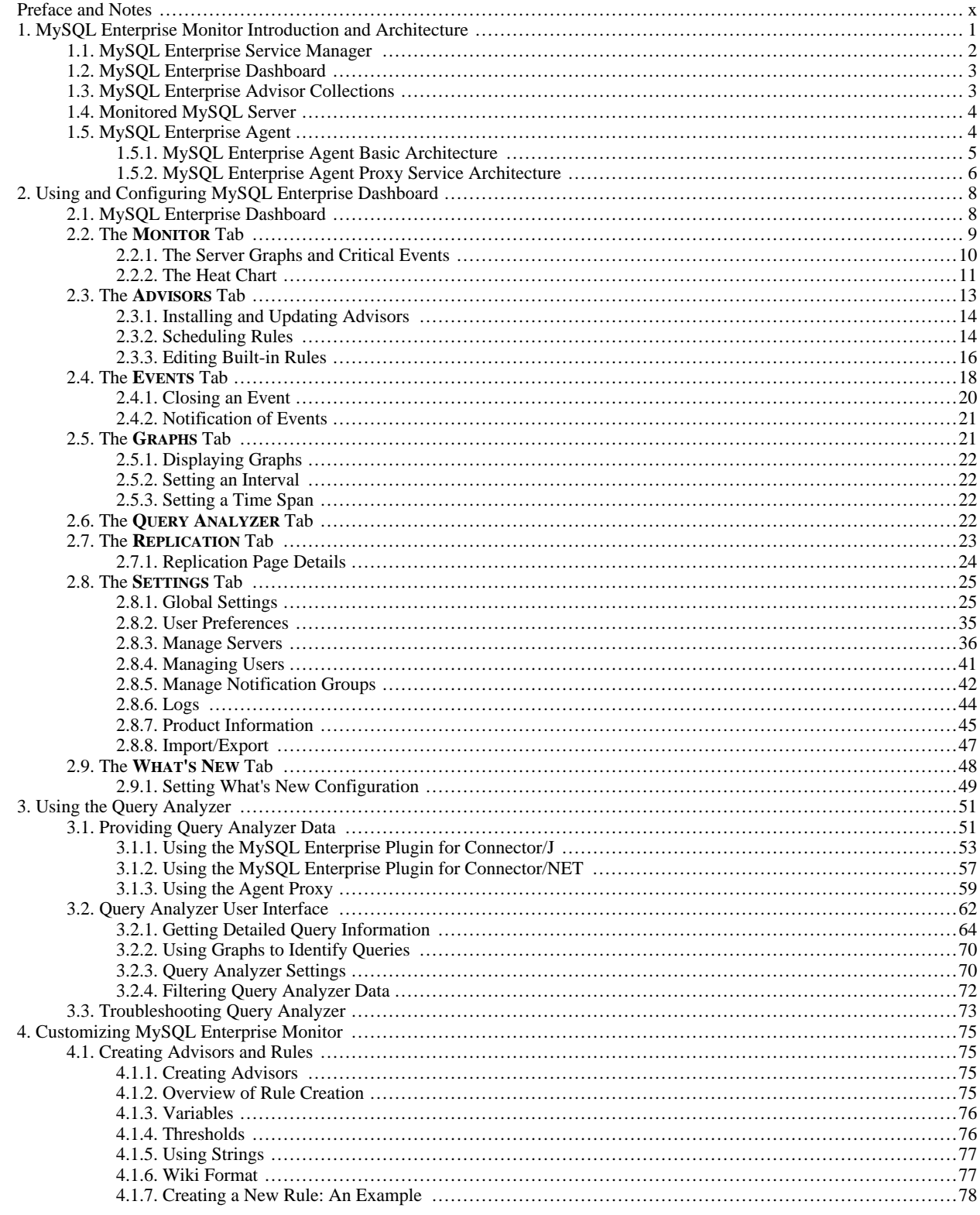

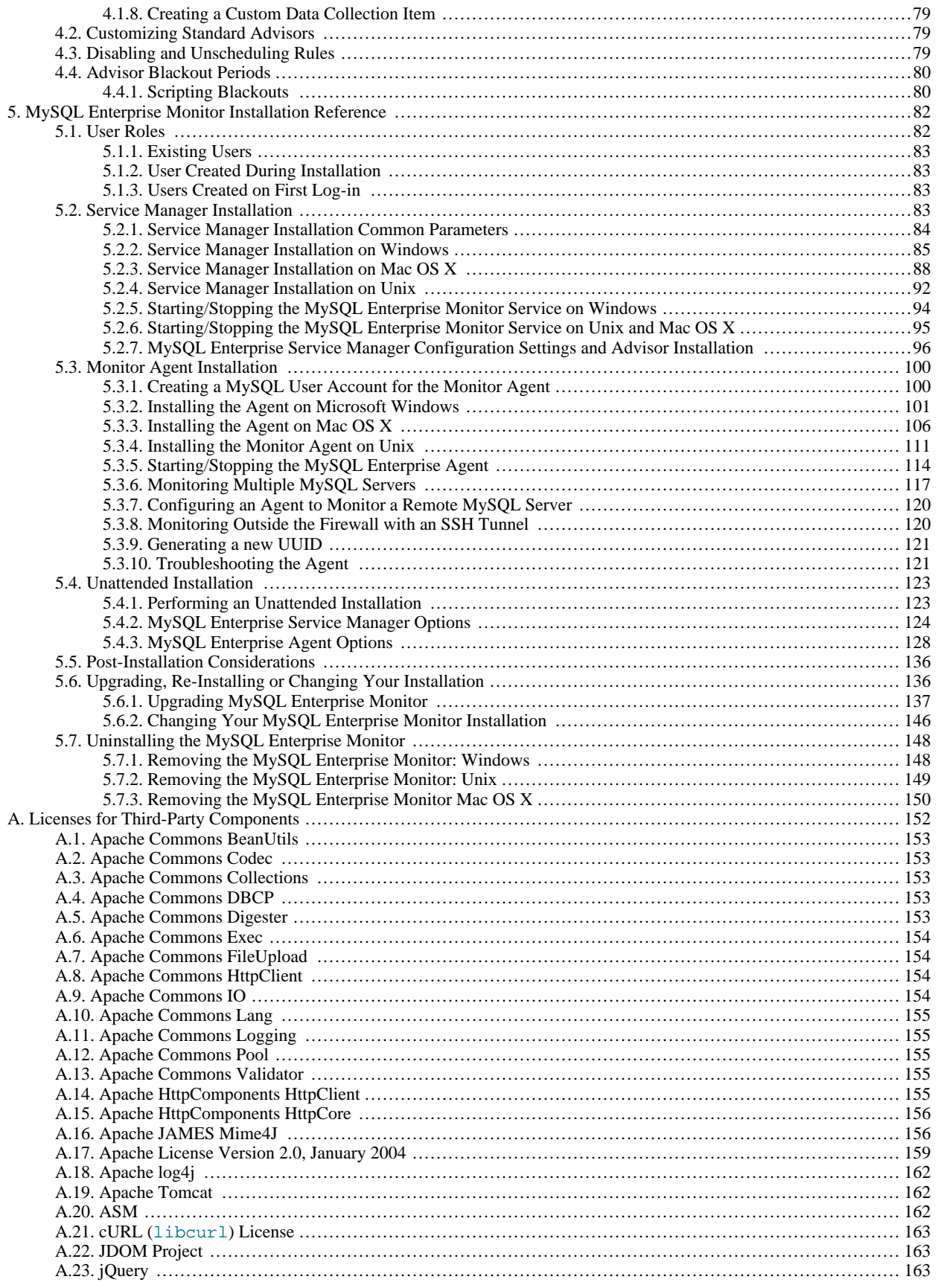

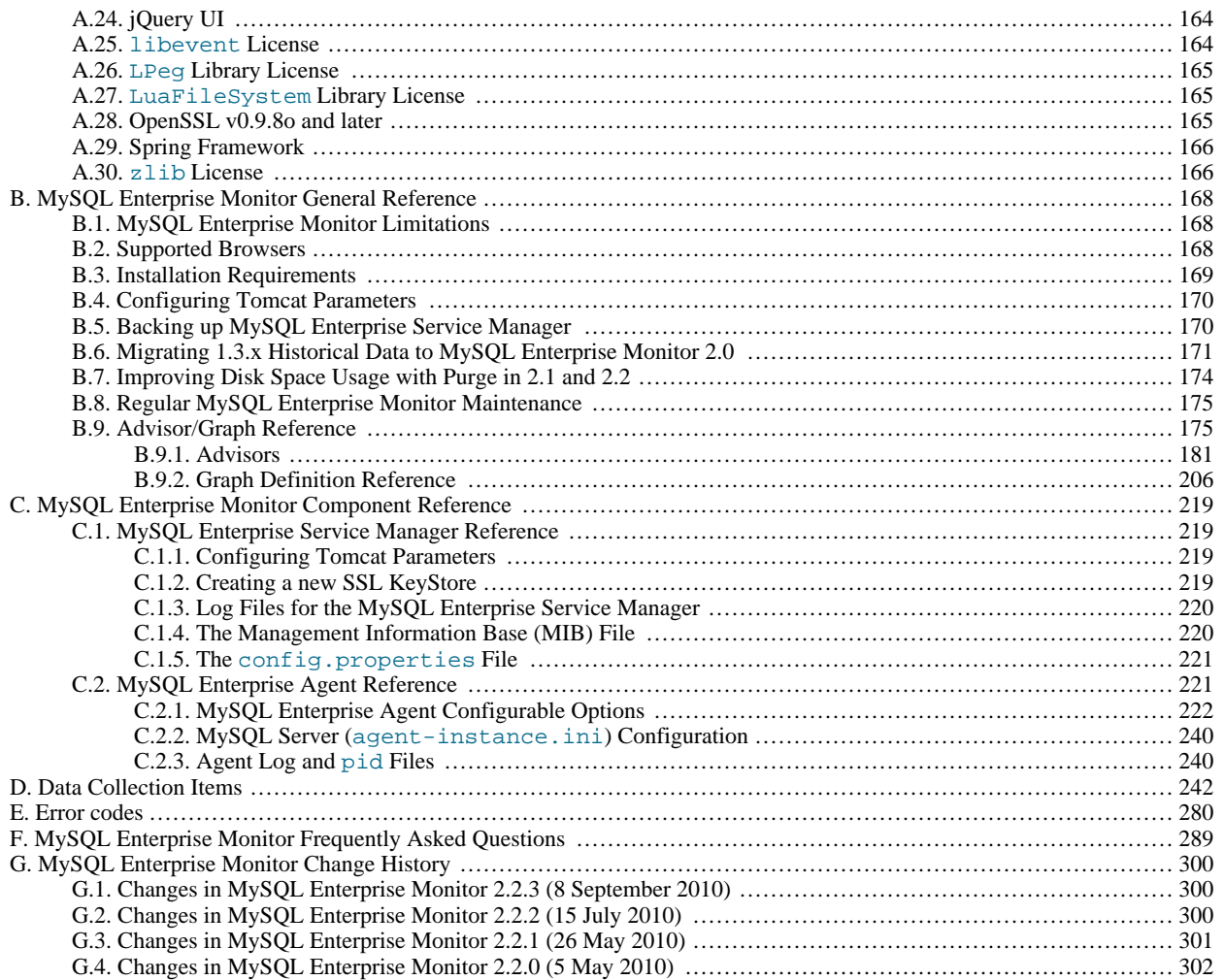

## **List of Figures**

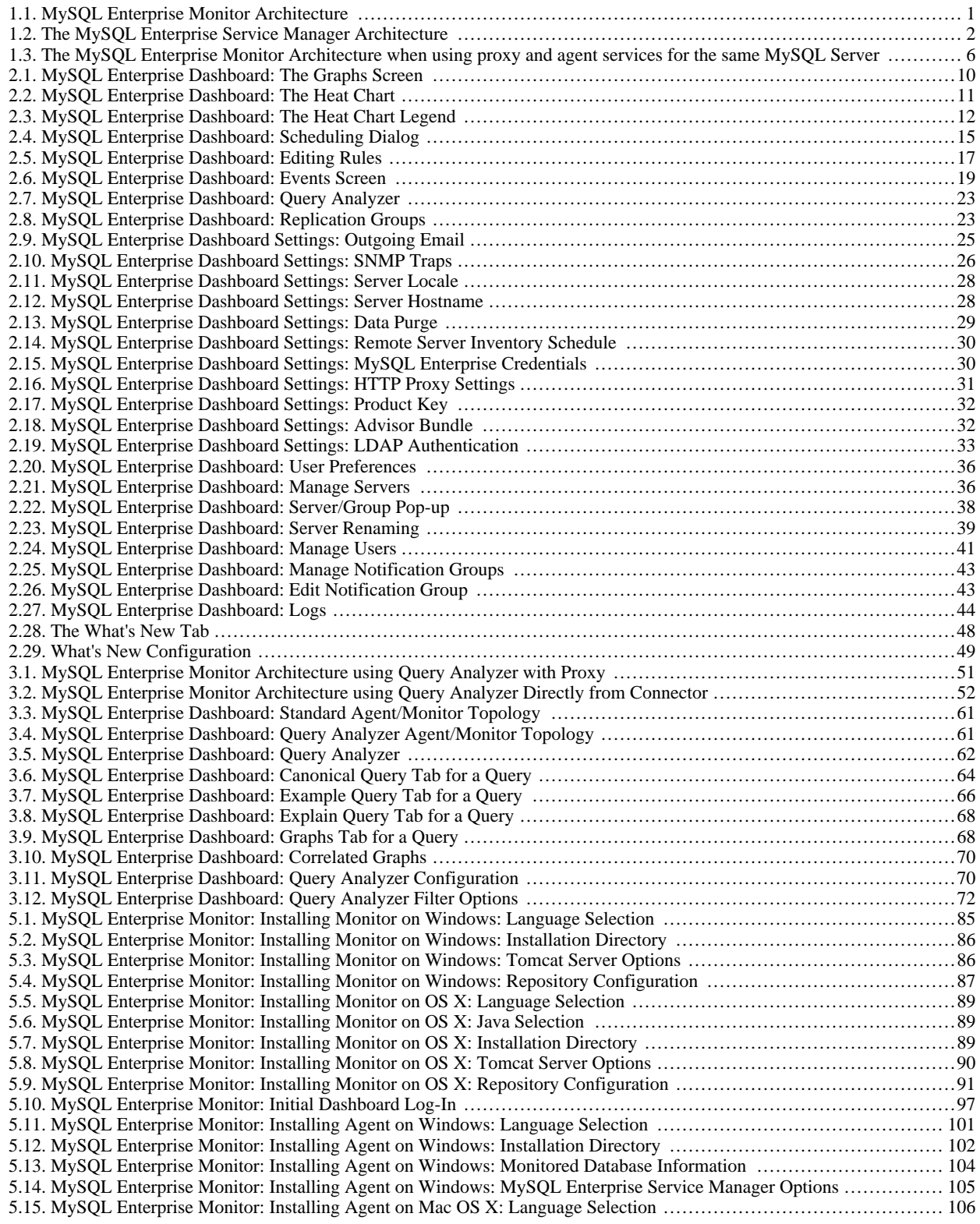

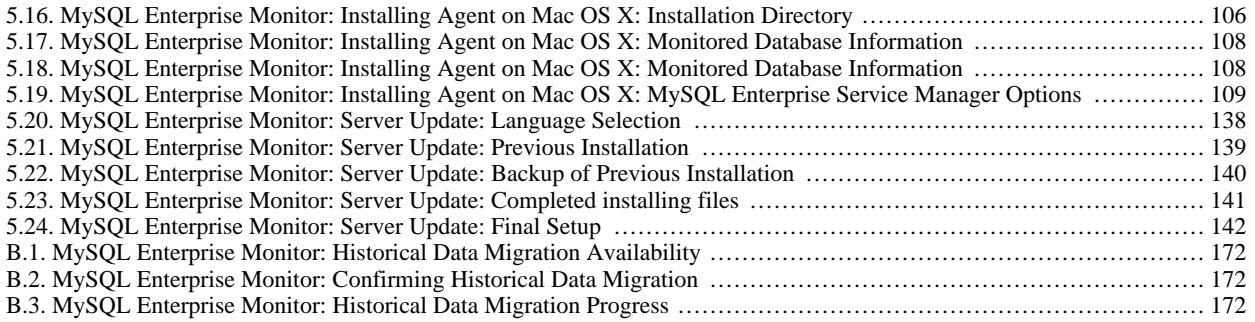

## **List of Tables**

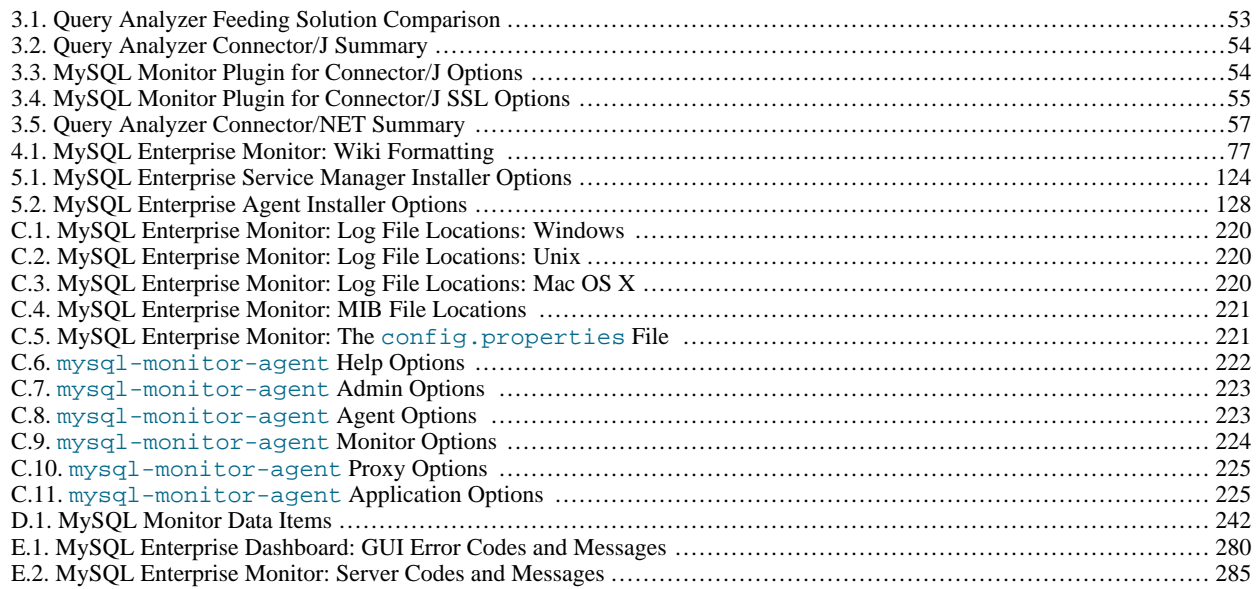

## Preface and Notes

<span id="page-9-0"></span>This manual documents the MySQL Enterprise Monitor version 2.2. For license information, see the [legal notice](http://dev.mysql.com/doc/refman/5.1/en/legalnotice.html#legalnotice). This product may contain third-party code. For license information on third-party code, see Appendix A, *[Licenses for Third-Party Components](#page-161-0)*.

## Chapter 1. MySQL Enterprise Monitor Introduction and Architecture

<span id="page-10-0"></span>MySQL Enterprise Monitor is an enterprise monitoring system for MySQL that keeps an eye on your MySQL servers, notifies you of potential issues and problems, and advises you how to fix the issues. MySQL Enterprise Monitor can monitor all kinds of configurations, from a single MySQL server that is important to your business, all the way up to a huge farm of MySQL servers powering a busy web site.

This section describes the basic components that make up the MySQL Enterprise Monitor product. These components can be installed in various configurations depending on your own database and network topology, to give you the best combination of reliable and responsive monitoring data, with minimal overhead on the database server machines. A typical MySQL Enterprise Monitor installation consists of:

- One or more MySQL servers that you want to monitor. MySQL Enterprise Monitor can monitor both Community and Enterprise MySQL server releases.
- A MySQL Enterprise Agent for each monitored MySQL server.
- A single MySQL Enterprise Service Manager, which collates information from the agents, and provides the user interface to the collected data.

The structure of a typical MySQL Enterprise Monitor installation is shown in the figure below.

<span id="page-10-1"></span>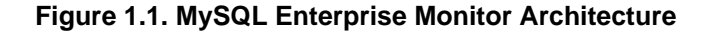

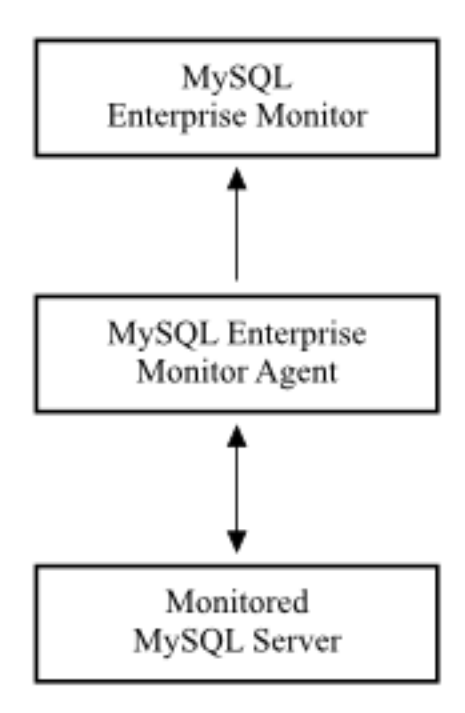

MySQL Enterprise Monitor is designed to monitor one or more MySQL servers. The monitoring information is collected by using an agent, *MySQL Enterprise Agent*. The agent communicates with the MySQL server that it monitors, collecting variables, status and health information, and sending this information to the MySQL Enterprise Service Manager. If you have multiple MySQL servers, then you have multiple MySQL Enterprise Agent processes monitoring each MySQL server. The MySQL Enterprise Agent has other responsibilities and capabilities, which we describe in more detail later in this chapter.

The information collected by the agent about each MySQL server you are monitoring is sent to the *MySQL Enterprise Service Manager*. This server collates all of the information from the agents. As it collates the information sent by the agents, the MySQL Enterprise Service Manager continually tests the collected data, comparing the status of the server to reasonable values. When thresholds are reached, the server can trigger an event (including an alarm and notification) to highlight a potential issue, such as low memory, high CPU usage, or more complex conditions such insufficient buffer sizes and status information. We call each test, with its associated threshold value, a *rule*.

These rules, and the alarms and notifications, are each known as a *MySQL Enterprise Advisor*. Advisors form a critical part of the MySQL Enterprise Service Manager, as they provide warning information and troubleshooting advice about potential problems.

The MySQL Enterprise Service Manager includes a web server, and you interact with it through any web browser. This interface, the MySQL Enterprise Dashboard, displays all of the information collected by the agents, and lets you view all of your servers and their current status as a group or individually. You control and configure all aspects of the service using the MySQL Enterprise Dashboard.

The information supplied by the MySQL Enterprise Agent processes also includes statistical and query information, which you can view in the form of graphs. For example, you can view aspects such as server load, query numbers, or index usage information as a graph over time. The graph lets you pinpoint problems or potential issues on your server, and can help diagnose the impact from database or external problems (such as external system or network failure) by examining the data from a specific time interval.

<span id="page-11-0"></span>You can configure the MySQL Enterprise Agent to collect detailed information about the queries executed on your server, including the row counts and performance times for executing each query. You can correlate the detailed query data with the graphical information to identify which queries were executing when you experienced a particularly high load, index or other issue. The query data is supported by a system called Query Analyzer, and the data can be presented in different ways depending on your needs.

## **1.1. MySQL Enterprise Service Manager**

The MySQL Enterprise Service Manager is the hub of MySQL Enterprise Monitor: it collects information, stores the information for display, generating warnings and alerts, sends emails and other notifications, and supports the MySQL Enterprise Dashboard as the interface to the system.

#### <span id="page-11-1"></span>**Figure 1.2. The MySQL Enterprise Service Manager Architecture**

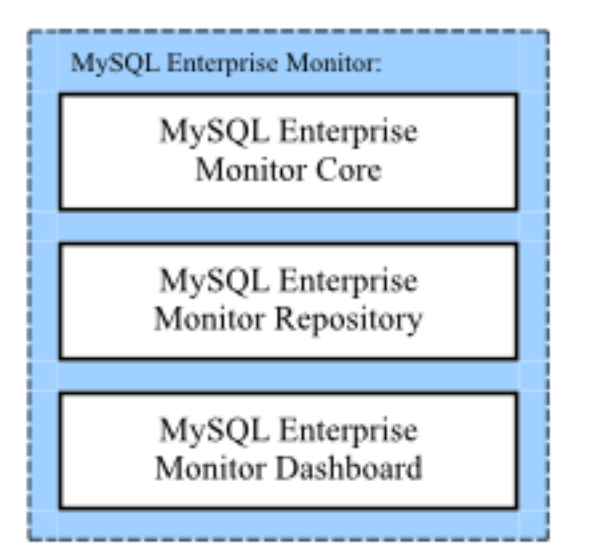

You can consider the MySQL Enterprise Service Manager as being composed of three parts:

• The MySQL Enterprise Service Manager core, built on top of the Tomcat web server, is the server that handles tasks such as collecting information from each MySQL Enterprise Agent, formatting and inserting information into the repository, and executing the rules from the MySQL Enterprise Advisor collections.

Because the system is built on top of Tomcat and Java, the performance of the system depends on the configuration and optimization of the Java environment. The standard configuration is designed to support most typical installations, but for installations that involve a larger number of monitored servers, or that support a large numbers of clients using the MySQL Enterprise Dashboard,

you can change the configuration to optimize performance. For example, you might increase the Java memory sizes for better caching.

• The data collected by the MySQL Enterprise Service Manager is stored within the MySQL Enterprise Monitor repository. The repository uses a MySQL database, which enables MySQL Enterprise Monitor to take advantage of MySQL features such as the InnoDB storage engine and partitioning systems.

You can optimize the configuration of the MySQL server depending on the hardware capacity, for example extending the cache memory for the InnoDB storage engine or the thread processes. The default configuration places both the MySQL server and the Tomcat service on the same machine. To dedicate more resources to the MySQL and Tomcat components, you can separate the two across two different machines.

<span id="page-12-0"></span>• The MySQL Enterprise Dashboard is a series of JSP pages displayed through the Tomcat service. These web pages display and control all the components of the system, including the different views of data, notification system, graphing engine and the configuration of the MySQL Enterprise Service Manager.

### **1.2. MySQL Enterprise Dashboard**

The MySQL Enterprise Dashboard is a web-based interface to the MySQL Enterprise Service Manager. MySQL Enterprise Dashboard provides a quick overview of the current status of your server, and lets you drill down into the current status, events, and historical information submitted by each MySQL Enterprise Agent.

The main features of the MySQL Enterprise Dashboard include:

- A single page, **MONITOR**, that gives an overview of the current health and status of all your servers, an overview of any events that are triggered, a heat chart for critical status information, and a customizable set of graphs.
- The **HEAT CHART** table shows the current status of all your servers, using icons to highlight important issues. A heat chart is included on the main **MONITOR** tab, and you can also keep a standalone **HEAT CHART** open on your desktop to monitor your server states.
- The **ADVISORS** tab lets you create, edit, control, install, and schedule advisors within the system.
- The **QUERY ANALYZER** helps you identify problem queries.
- The **REPLICATION** view monitors the structure and health of your replication environment.
- The **SETTINGS** tab lets you set the parameters for the server, including setting notification lists, configuring SNMP, and setting the intervals for removing old data.
- The **WHAT'S NEW?** tab gives a live connection to the MySQL Enterprise website, with news about the latest releases, critical fixes and patches, and any current support issues.

<span id="page-12-1"></span>For a more detailed overview of MySQL Enterprise Dashboard, see [Section 2.1, "MySQL Enterprise Dashboard"](#page-17-1).

### **1.3. MySQL Enterprise Advisor Collections**

The MySQL Enterprise Advisors are organized into collections, according to the subscription level of your MySQL Enterprise subscription. These collections include advisors and definitions for graphs that you can view within the MySQL Enterprise Dashboard.

Each MySQL Enterprise Advisor uses the information collected by the MySQL Enterprise Agent on each machine to test data values or configuration settings and send an event notification when a threshold is reached. Advisors can be a simple piece of advice, a warning, or a critical event. Within the MySQL Enterprise Service Manager these events are displayed through either the events tab, or for critical items, a heat chart summarizing the current status of your MySQL servers.

The events can be displayed within the MySQL Enterprise Dashboard, or can trigger additional notifications, such as an email or an SMS text message. The information provided by the advisors, and the collected data, are also exported through SNMP (Simple Network Management Protocol), so you can use SNMP traps within your existing network monitoring infrastructure.

All advisors are executed according to a *schedule* that determines how frequently each advisor is executed.

### **1.4. Monitored MySQL Server**

<span id="page-13-0"></span>MySQL Enterprise Monitor can monitor any MySQL server from MySQL 4.1 to 6.0. The advisors and rules provide specific support for different versions. For example, there are unique rules and graphs for different MySQL versions, and some rules provide advice about MySQL upgrades.

In addition to monitoring the internal operation of the MySQL server, the MySQL Enterprise Agent and MySQL Enterprise Service Manager can determine the replication topology of your MySQL servers and monitor the replication status.

MySQL Enterprise Monitor uses a number of unique values to identify the different components, including the MySQL instance being monitored:

- Each MySQL Server has a UUID, stored in the mysql.inventory table, that uniquely identifies the MySQL server to the rest of MEM. The server UUID is used to collate information about a single MySQL instance.
- Each host (the machine on which the agent is running) has a UUID to uniquely identify the host to the rest of MySQL Enterprise Monitor. This is used to collate the OS information (such as CPU, RAM and disk data). The hostid also determines whether the MySQL server is on the same host as it was before, to identify when data has been moved between machines, or when a machine has been upgraded. The host UUID is stored within the hostid row within the mysql.inventory table.
- Each agent has a UUID to identify the agent to MEM. The agent UUID is defined within the agent-uuid parameter within the agent configuration file.

These UUIDs are used in combination to register and collate information, and to determine the location and source of an issue.

You can monitor any MySQL server, because the agent communicates with the MySQL server using the same protocol as any other client. For best results when using MySQL Enterprise Agent with your MySQL Server, follow these guidelines:

- Each instance must have a unique ID, as stored within the  $mysql$ . inventory table.
- <span id="page-13-1"></span>• Configure the MySQL server with a user that has the correct permissions and rights to be able to monitor the different parameters of the server. The installation guide provides instructions to create a suitable user.

### **1.5. MySQL Enterprise Agent**

The MySQL Enterprise Agent performs the following tasks:

- Connects to, and collects, the core information about a MySQL server. The core data is called the *inventory*. The inventory includes critical information (known items) about the server which is used to help determine the other information that can be collected. For example, the inventory includes details such as the MySQL server version number, supported storage engines and replication configuration.
- Collects a set of standard data items that constitute the bulk of the data sent to the MySQL Enterprise Service Manager. This includes all of the information about the configuration, database objects and other content.
- Collects various pieces of information about the host operating system on which the agent is running. This includes CPU, RAM and filesystem information and statistics.
- Collects query analyzer data by acting as a MySQL Proxy, collecting, and forwarding MySQL queries from clients and sending the collected query execution information to the MySQL Enterprise Service Manager. This is known as the MySQL Enterprise Agent Proxy Service.
- Collects any custom data items that you can optionally configure to provide unique monitoring and statistical information for your MySQL server.

#### **Note**

Although the MySQL Enterprise Agent consists of a number of different elements, the components are used collectively as a single application, the MySQL Enterprise Agent. However, in order to distinguish these different elements and their

function, they are individually reference and recognized throughout the documentation so that their functionality, configuration, and deployment can be more easily described.

The agent is a general purpose service that provides the basis for all this functionality and is the key component of MySQL Enterprise Monitor as it provides the MySQL Enterprise Service Manager with the information about each individual MySQL server.

Each MySQL Enterprise Agent requires a UUID to uniquely identify the MySQL Enterprise Agent to the MySQL Enterprise Service Manager. This UUID is independent of the UUID assigned to each monitored server. Take care that you do not copy the UUID from one instance of the agent to another, as it will cause incorrect recording of the information by the agent.

When the agent first starts, it performs the following operations:

- Loads the configuration information.
- Checks that the Agent UUID exists.
- Generates what it thinks the current Host ID should be.
- Starts the network thread and collector threads.
- Compares whether the instance we are connected to has the same Host ID, to make sure we are not starting on a copied instance wrongly.
- Registers with the MySQL Enterprise Service Manager and then sends a heartbeat signal.
- Receives a "list known data items" call from the Service Manager.
- Loads the list of data items, including any custom data items, to be read from the server.
- Responds to the Service Manager with the known items.
- Receives a "list instances" call from the Service Manager for certain data items.
- Runs the inventory process to determine the core information about the MySQL server.
- Responds to the Service Manager with the inventory.
- Receives schedule information for each data item from the MySQL Enterprise Service Manager in "collect data" tasks.
- Starts collecting data and sending it to the MySQL Enterprise Service Manager according to the schedule set during configuration.

<span id="page-14-0"></span>Once running, each MySQL Enterprise Agent periodically collects information from the monitored MySQL server and sends it to MySQL Enterprise Agent.

### **1.5.1. MySQL Enterprise Agent Basic Architecture**

The MySQL Enterprise Agent core architecture provides the basic chassis on which the other components operate. The main purpose of the core architecture is to support the connectivity to the MySQL server being monitored, and the communication ability with the MySQL Enterprise Service Manager to collect and send collected information, and receive configuration and other information from MySQL Enterprise Service Manager

In addition to providing the main chassis for the MySQL Enterprise Agent Proxy Service component, the agent also performs a number of key operations in collecting information from the MySQL server that is being monitored. In particular, the core agent:

- Provides the direct monitoring of the MySQL server, including checking the server accessibility, configuration, obtaining the server ID, and setting up the environment to start collecting more detailed information. In addition to the information accessible by accessing variable and configuration information within the server, other configuration parameters, such as the replication configuration, is also recovered from the server.
- Collects the operating system specific information, including RAM, disk storage and other data.
- Collects the data from the server, including obtaining the values and configuration of the MySQL server, status variables and other information.

• Communicates with the MySQL Enterprise Service Manager. Data is collected at scheduled intervals according to the schedule set by the server. This information is then sent to the MySQL Enterprise Service Manager at a regular schedule that is designed reduce the effect of multiple agents on multiple machines simultaneously sending large blocks of data up to the MySQL Enterprise Service Manager at the same time.

These responsibilities are handled in addition to the MySQL Enterprise Agent Proxy Service service that provide information about queries for the query analyzer.

<span id="page-15-0"></span>Because the MySQL Enterprise Agent and the MySQL Enterprise Service Manager may lose communication with each other (for example, due to transient network errors), the MySQL Enterprise Agent can store the data that would normally be sent up to the MySQL Enterprise Service Manager. Once communication is re-established, the saved data is sent up to the server.

### **1.5.2. MySQL Enterprise Agent Proxy Service Architecture**

When using MySQL Enterprise Agent as a proxy service, the queries from user applications are sent through the MySQL Enterprise Agent, which forwards them onto a MySQL server, returning the query results while recording query statistical information. When operating in this mode, the agent acts as both the agent and proxy for the same monitored MySQL server (see [Figure 1.3, "The MySQL](#page-15-1) [Enterprise Monitor Architecture when using proxy and agent services for the same MySQL Server"](#page-15-1)).

#### <span id="page-15-1"></span>**Figure 1.3. The MySQL Enterprise Monitor Architecture when using proxy and agent services for the same MySQL Server**

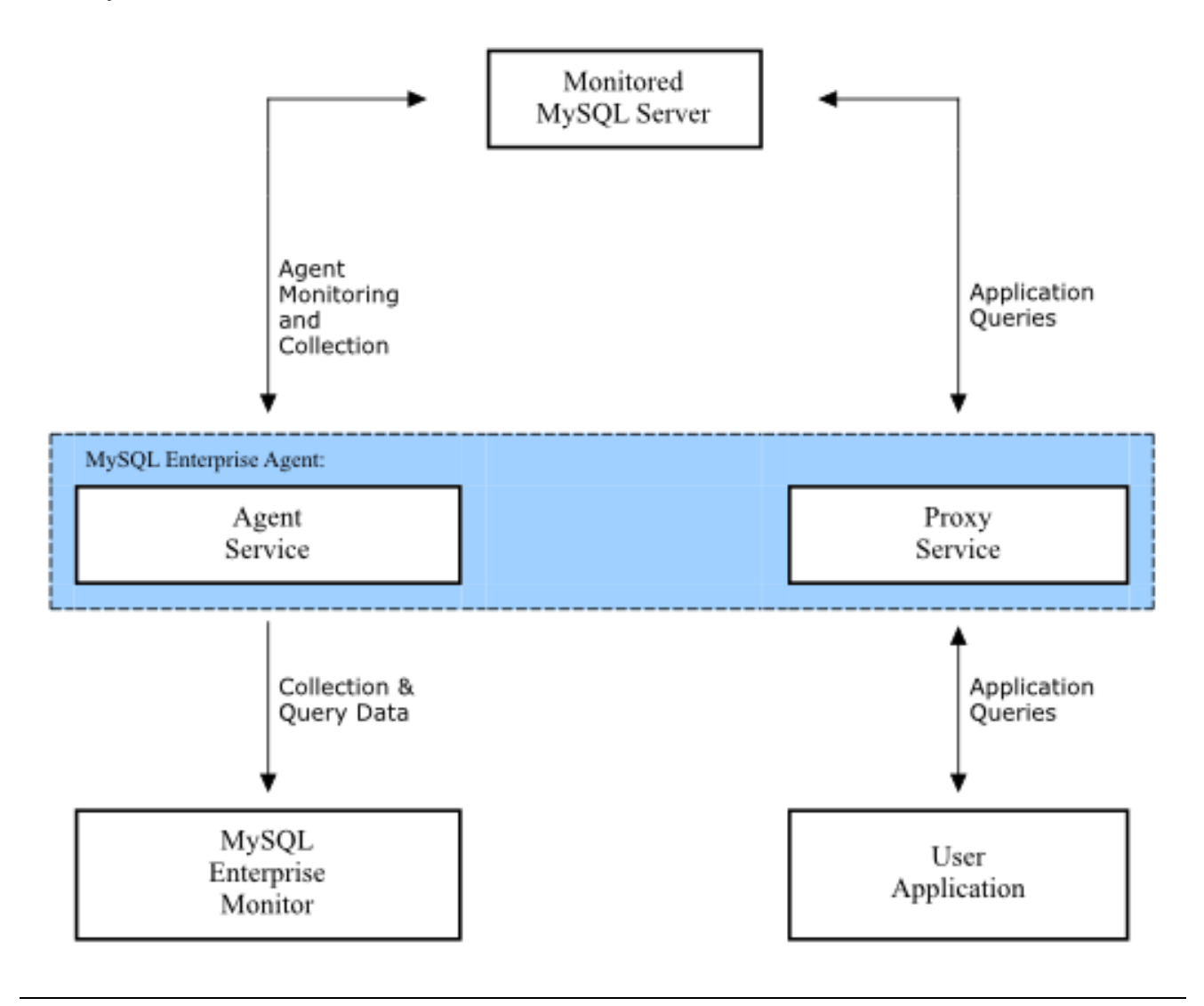

The figures shows a single MySQL Enterprise Agent and two of the components, the core agent service and the MySQL Enterprise Agent Proxy Service. The MySQL Enterprise Agent is connected to the single monitored MySQL server. In turn, the MySQL Enterprise Agent is connected to the MySQL Enterprise Service Manager to provide monitoring and query analyzer data, and to the user application, which uses the proxy service to supply query analyzer data.

## Chapter 2. Using and Configuring MySQL Enterprise Dashboard

<span id="page-17-0"></span>This chapter contains information about the main sections of MySQL Enterprise Dashboard, how to use the interface, and how to set the different configuration and other settings.

You can open the Dashboard and connect to the MySQL Enterprise Dashboard either using the standard HTTP protocol, or using an SSL connection (HTTPS). By default, you can connect to MySQL Enterprise Dashboard using http://host:18080, where host is the hostname or IP address of the MySQL Enterprise Service Manager. The default SSL URL is https://host:18443. You can override these values during installation. To check the configured values, look at the configuration\_report.txt file within your installation directory.

You can configure additional users to have access to your MySQL Enterprise Dashboard. Each user can have a specific privilege level: read-only, restricted from using the Query Analyzer data, or prevented from using any administrator features. For more information, see [Section 2.8.4, "Managing Users".](#page-50-0)

#### **Note**

<span id="page-17-1"></span>If you are connecting using SSL, the built-in certificate is self-signed and may be highlighted as 'unsafe' within the browser on initial connection. To prevent problems accessing the site, add an exception for the certificate to your browser for this server.

### **2.1. MySQL Enterprise Dashboard**

The MySQL Enterprise Dashboard provides you with information about your MySQL servers: a list of the latest MySQL Enterprise Advisor reports, server status information, MySQL Enterprise alerts, and updated views of monitored MySQL servers. The **MONITOR** screen gives a quick overview of the status of your MySQL servers.

You access the MySQL Enterprise Dashboard through a standard web browser. For more details on the supported browsers, see [Sec](#page-177-2)[tion B.2, "Supported Browsers".](#page-177-2)

The MySQL Enterprise Dashboard page is divided into four sections: the header, the footer, the main bar, and an context-sensitive **SERVERS** list. These areas perform the following functions:

#### • **The Header**

The top of the screen shows the refresh cycle and Help and Log Out links. Click the Help link to open the documentation in a separate browser window. Choose Log Out if you wish to leave the Dashboard or to log in as a different user.

The **REFRESH** selection configures the MySQL Enterprise Dashboard page to automatically refresh and reload at a specific interval, for pages that you leave open for a long time and consult at a glance. Do not make the interval too short, or the load on the MySQL Enterprise Service Manager might affect overall performance.

#### • **The Footer**

The footer has external links to MySQL Enterprise and information about the current user. You can remain connected to the Dashboard and update your subscription, use the Enterprise Knowledge Base, and contact technical support. Your subscription information is also displayed here, showing the number of days remaining and the number of licenses. The number of licenses indicates to the number of machines that may be monitored; any number of MySQL servers may be running on a specific machine.

The footer also contains a link to the Settings page. If your subscription is current it reads **SUBSCRIPTION IS UP-TO-DATE. MORE INFO....**. For more information about the Settings page, see [Section 2.8.7, "Product Information".](#page-54-0)

• **The Server Tree**

The tab on the left displays the Server tree, where you navigate to different groups or to specific servers. By default, the first group of servers is selected. This selection determines the information shown on the **MONITOR** page.

If a server group is selected, the information presented on the **MONITOR** page is aggregate information for this group; if only one server is selected, the information applies to that server only.

When you change your server selection, the information shown in the graphs and in the **HEAT CHART** changes.

**Note**

For more information about server groups, see [Section 2.8.3.2, "Grouping Servers".](#page-49-0)

The individual server, or server group, selected in the Server Tree also determines what information appears when the **ADVISORS** tab or the **EVENTS** tab is selected.

#### • **The Main Section**

The main section of the page shows the relevant information for the selected task or option. For example, when the **QUERY ANA-LYZER** tab is selected, the main section of the page shows the Query Analyzer data and a list of the current queries.

You can navigate to a number of pages that provide more detailed information. These pages include:

- **MONITOR**: The overview page that shows a quick summary of the servers, their status, events, availability and load. The remainder of this chapter details the contents of this page.
- **ADVISORS**: Shows the various advisors configured in your installation and lets you schedule their execution on different servers, apply and manage rules and manage the advisor installation itself. For more information, see [Section 2.3, "The](#page-22-0) **ADVISORS** Tab".
- **EVENTS**: Provides an interface into the event system that highlights specific issues and problems on your monitored servers. For more information on using Events, see [Section 2.4, "The](#page-27-0) **EVENTS** Tab".
- **GRAPHS**: Lets you view and configure graphs covering various statistics. For details on how to view and use these graphs, see [Sec](#page-30-1)[tion 2.5, "The](#page-30-1) **GRAPHS** Tab".
- **QUERY ANALYZER**: Interfaces to the query monitoring system that monitors and tracks the individual queries that are being executed on a system. You can find problem queries that may need optimization or that may affect server load. For more information, see [Section 2.6, "The](#page-31-3) **QUERY ANALYZER** Tab".
- **REPLICATION:** Provides information on the status and structure of your servers that use replication. This page is only available if you have a suitable subscription level. For more information, see [Section 2.7, "The](#page-32-0) **REPLICATION** Tab".
- **SETTINGS**: Controls the settings for the server, including email configuration, passwords, and server and user management. For more information, see [Section 2.8, "The](#page-34-0) **SETTINGS** Tab".
- <span id="page-18-0"></span>• **WHAT'S NEW?**: Provides the latest news and information about your installation directly from the Enterprise website. For more information on the data provided, [Section 2.9, "The](#page-57-0) **WHAT'S NEW** Tab".

### **2.2. The MONITOR Tab**

The default tab, **MONITORING**, which is shown when initially logging in to MySQL Enterprise Dashboard, provides a quick overview of your current monitoring information, and provides an instant health check for all of the MySQL servers across the enterprise.

From this page, you can:

- View monitoring data and all critical MySQL Advisor Rule violations for all or selected servers.
- Close and annotate MySQL Advisor Rule violations.
- Determine if there is a Monitor Agent that is not communicating with the Service Manager.
- Determine if there is a server that is in trouble or completely down.
- View indicator value graphs for key MySQL and operating system (OS) level metrics. Graph presentation defaults to a thumbnail view, but opens into a larger image upon being clicked.

Graphs are shown in the center of the page beneath the tabs. If applicable, you also see a list of critical events.

On the right is the color-coded **HEAT CHART**, showing the advisors that are installed by default. The **HEAT CHART** shows the most important advisors, allowing a quick overview of the state of your servers. You can open the **HEAT CHART** in its own window by clicking the Standalone Heat Chart link. If applicable, you also see a list of critical events.

The Show/Hide Legend link toggles display of the explanations of the icons used in the **HEAT CHART**.

#### **Note**

Find colorblind-accessible icons in the alternate directory. On Linux, this directory is immediately below the / monitor/apache-tomcat/webapps/ROOT/web/resources/images/ directory. These images are stored in the same directory on Windows. To use them, back up the originals and then copy and paste the alternate set into the images directory.

When a specific server is selected in the Server Tree, the Meta Info area beneath the legend shows details about this server. The information shown in this area is the host name, the MySQL version number, the number of scheduled rules, the operating system, and the CPU.

The Meta Info section also shows how long the agent has been running, when it last contacted the MySQL server it is monitoring, and the last time the agent contacted the dashboard. When you mouse over the date shown beside **UP SINCE**, a pop-up box displays the elapsed time since the server instance was last started. You can also mouse over the **LAST MYSQL CONTACT** and the **LAST AGENT CONTACT** dates.

#### **Note**

In the case of remote monitoring, the agent runs on a different machine than the MySQL server that it is monitoring. The Hostname, MySQL, and Rules information applies to the system being monitored. The OS and CPU information applies to the machine on which the agent is running. For more information about remote monitoring, see [Section 5.3.7,](#page-129-0) ["Configuring an Agent to Monitor a Remote MySQL Server"](#page-129-0).

### **2.2.1. The Server Graphs and Critical Events**

<span id="page-19-0"></span>The center of the **MONITOR** page gives a visual representation of the state of your servers.

#### <span id="page-19-1"></span>**Figure 2.1. MySQL Enterprise Dashboard: The Graphs Screen**

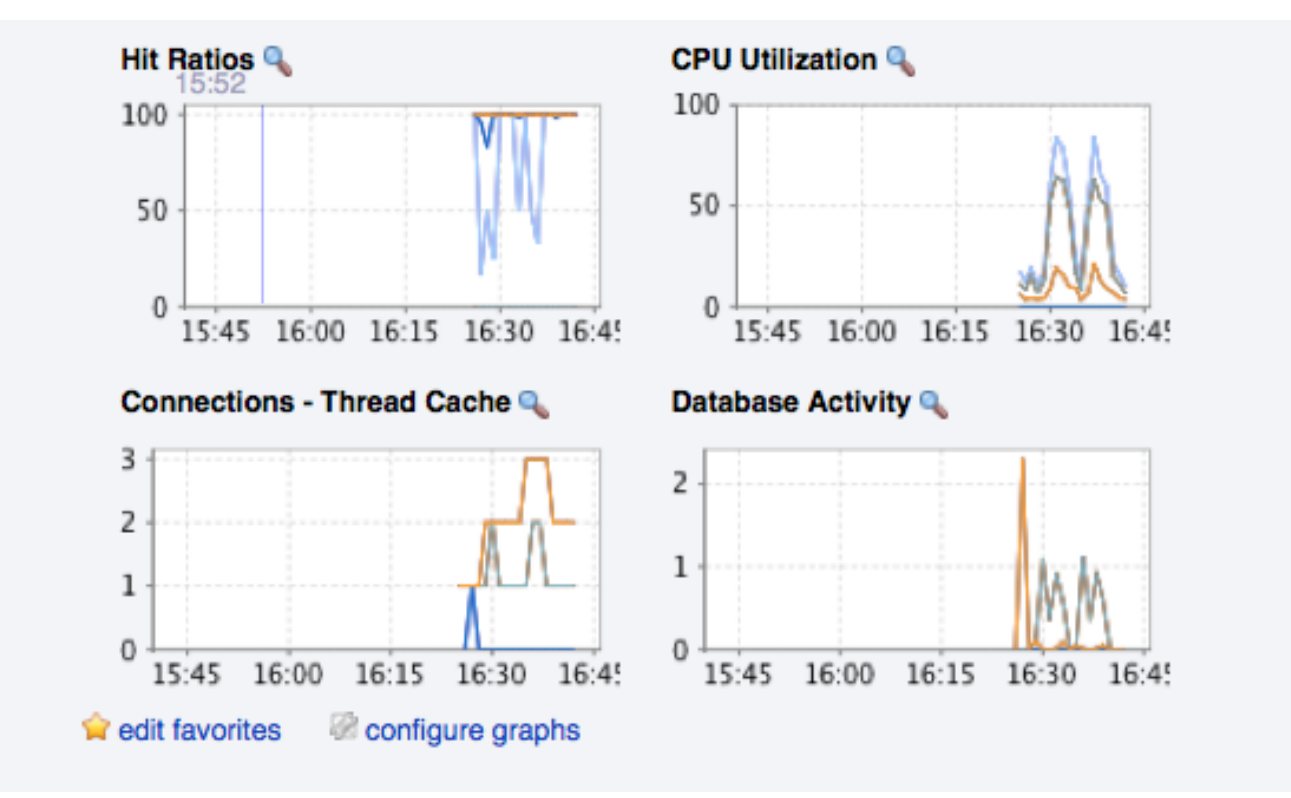

The graphs present information about the currently selected server or server group. The default graphs show the hit ratios, CPU utiliza-

tion, connections, and database activity for a specific interval.

Graphs also let you drill down from overall usage information to the queries that were being executed on the server at the time. Click and drag on a graph to zoom in on the graph content and view the queries that were being executed during the specified period, to understand server performance and responsiveness. This information is only available when you configure query analysis, and enable query analysis for the servers you are monitoring. For more information, see [Section 2.6, "The](#page-31-3) **QUERY ANALYZER** Tab".

To set the interval, click the configure graphs link immediately below the graphs. In the resulting dialog box, choose the default interval for the x-axis of the graphs. Defining a shorter or longer interval gives you a shorter or longer term view of server activity. You can also adjust the thumbnail and full-size graph dimensions from this dialog box. Save any changes, and the chosen values become the defaults whenever you log in.

You can also choose the default graphs shown on the **MONITOR** page. Click the edit favorites link and choose the graphs you want from the drop-down list box. To choose contiguous graphs, hold down the **Shift** key and click the desired graphs. To select graphs that are not in a sequence, click the desired graphs while holding down the **Ctrl** key. The **MONITOR** page can display a maximum of six graphs. Save your changes, and these become be the default graphs whenever you log in.

Color coding helps distinguish different aspects of each graph. With Database Activity for example, you can readily distinguish SELECT statements from INSERT statements.

Clicking a graph opens a detailed view with **GRAPH DISPLAY** and **CONFIGURE** tabs. Choose the **CONFIGURE** tab to temporarily change the way that a graph displays. Changes made from this tab only apply to the standalone graph while it is open. Persistent changes are made as described above.

Dismiss the enlarged graph by clicking the HIDE button.

<span id="page-20-0"></span>Alerts from the event system are displayed immediately below the charts. For more information on the events display, see [Section 2.4,](#page-27-0) "The **E[VENTS](#page-27-0)** Tab".

### **2.2.2. The Heat Chart**

The **HEAT CHART** is on the right side of the **MONITOR** page and shows the status of critical rules. Monitored servers are organized by groups. To view the status of a specific server, click the + button next to the appropriate server group.

Whenever a new agent contacts the Service Manager for the first time, all the rules in the Heat Chart Advisor are automatically activated. These Advisors monitor the status of the server and agent, critical operating system indicators, and important events related to your MySQL servers. An example follows.

#### <span id="page-20-1"></span>**Figure 2.2. MySQL Enterprise Dashboard: The Heat Chart**

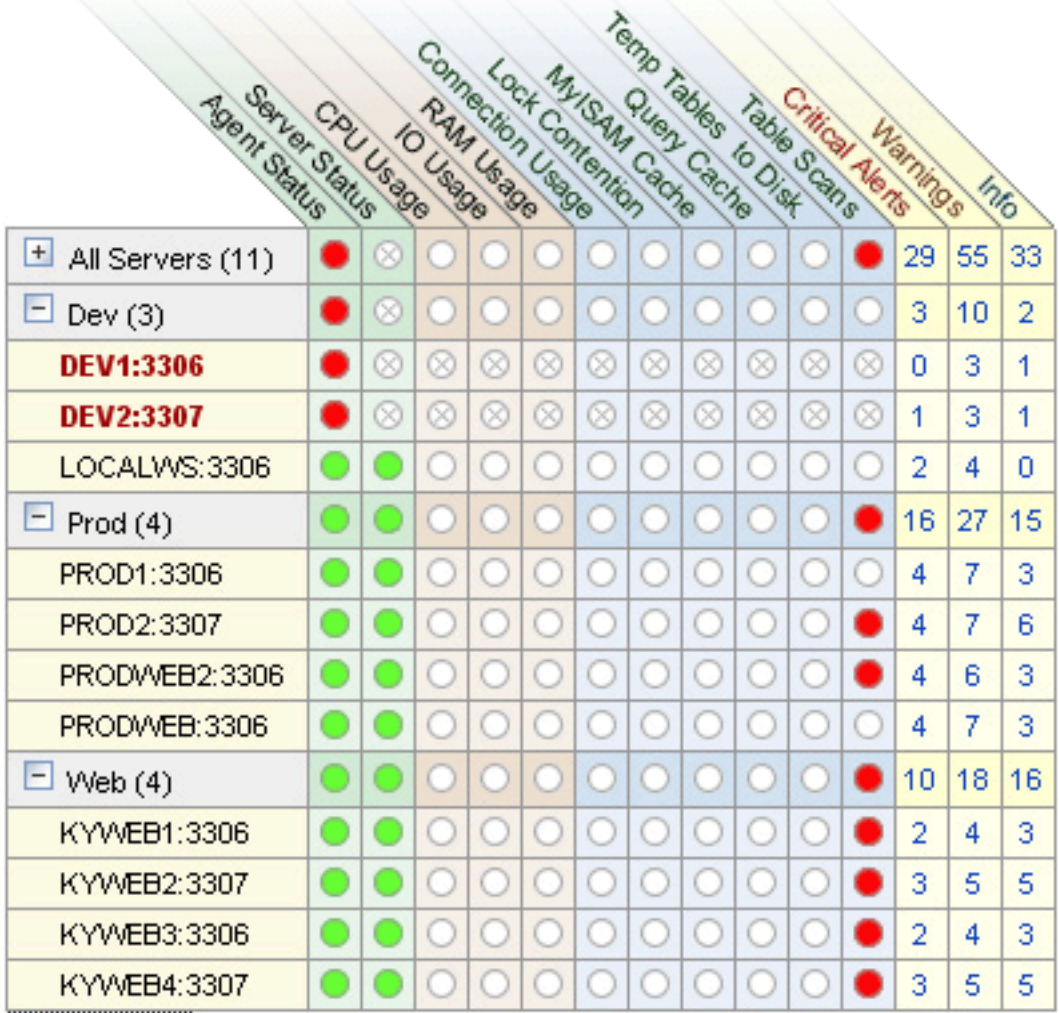

To interpret the Heat Chart, see the following legend.

<span id="page-21-0"></span>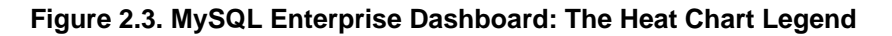

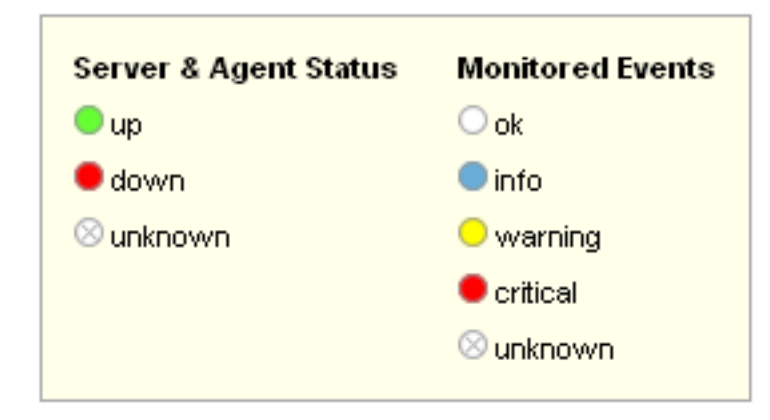

The status unknown typically applies when an agent is down and can no longer report the status of the server that it is monitoring. The status unknown can also apply if the data that should be collected is not available on the server being monitored.

You can open the Heat Chart in its own browser window by clicking the **STANDALONE HEAT CHART** link immediately below the **HEAT CHART** on the left. You can set the refresh rate to a different rate than the setting on the **MONITOR** page.

In addition to showing the most important advisors, the **HEAT CHART** also has columns that display the number of critical, warning, and informational alarms. Clicking the hyperlink in any one of these columns takes you to the **EVENTS** tab, which gives more detailed information. For more information about events, see [Section 2.4, "The](#page-27-0) **EVENTS** Tab". Hovering over the heat chart also provides server counts within the tooltips pop-up.

<span id="page-22-0"></span>When the Dashboard is first installed, no notification groups are associated with the Advisors shown in the Heat Chart. For more information on this topic, see [Section 5.2.7.3, "Installing, Updating or Upgrading Advisors After Initial Login"](#page-108-0) and [Section 2.8.5,](#page-51-0) ["Manage Notification Groups"](#page-51-0).

### **2.3. The ADVISORS Tab**

#### **Note**

MySQL Enterprise subscription, MySQL Enterprise Monitor, MySQL Replication Monitor, and MySQL Query Analyzer are only available to commercial customers. To learn more, see: <http://www.mysql.com/products/enterprise/features.html>.

MySQL Enterprise Advisors are a series of scripts that gather information from your MySQL servers via the Service Manager and the Monitor Agents, analyze that information based on custom rules included as part of MySQL Enterprise Monitor, and then offer alerts and advice when necessary. As new rules are introduced, the MySQL Enterprise Advisors can be updated through the MySQL Enterprise website.

The MySQL Enterprise Advisors fall into the following categories:

- Administration:
	- Better manage databases.
	- Suggest improvements for smoother operation.
- Heat Chart:
	- Drive the status indicators in the Heat Chart.
	- Identify up/down status and performance issues.
- Performance:
	- Identify potential performance bottlenecks.
	- Make suggestions for improved database speed.
- Replication:
	- Identify replication bottlenecks.
	- Improve replication design.
- Schema:
	- Identify schema changes.
	- Find security loopholes.
- Security:
	- Protect MySQL servers.
	- Find security loopholes.

An advisor category provides a set of rules designed to enforce MySQL best practices for that specific category. Rules can be targeted to run at the individual server or group level and, upon rule violation, provide alerts and expert advice on how to address and correct a

problem before it becomes a costly outage.

```
The file items-mysql-monitor.xml contains supplementary information used to construct rules. On Windows, this file is in the
C:\Program Files\mySQL\Enterprise\Agent\share\mysql-monitor-agent directory and on Unix, in the /
opt/mysql/enterprise/agent/share/mysql-monitor-agent directory. Find below the rule for discovering a root ac-
count with no password.
```

```
<ITEM><NAME>no_root_password</NAME>
  <FIELD>no_password</FIELD>
<SCOPE>table</SCOPE>
  <CODE>
    <![CDATA[SELECT COUNT(*) AS no_password FROM mysql.user WHERE user='root' AND password='']]>
  </CODE>
  <NAMESPACE>mysql</NAMESPACE>
  <RETURNS>INTEGER</RETURNS>
<SOURCE>table</SOURCE>
  <INSTANCE>mysql.user</INSTANCE>
</ITEM>
```
Your MySQL Enterprise subscription level determines which rules are available to you. Subscription levels are cumulative, meaning that higher MySQL Enterprise levels have access to all the rules of the lower levels.

When the Dashboard is first installed, the only rules that are scheduled are those that belong to the **HEAT CHART** group.

<span id="page-23-0"></span>Go to the Advisors screen by logging in to the Dashboard and choosing the **ADVISORS** tab.

### **2.3.1. Installing and Updating Advisors**

Instructions for installing Advisors are given in [Section 5.2.7.3, "Installing, Updating or Upgrading Advisors After Initial Login"](#page-108-0), and following. Principally, you need to configure your MySQL Enterprise login or enter your product key before you can update your Advisors.

If your MySQL Enterprise login is configured, you can download the latest Advisors by navigating to the **ADVISORS** tab and finding the Check for Updates link. You can periodically update advisors in this way.

#### **Note**

<span id="page-23-1"></span>If you do not have Internet access and cannot use the online update option you can manually import advisors. This process is described in [Section 5.2.7.3, "Installing, Updating or Upgrading Advisors After Initial Login".](#page-108-0)

### **2.3.2. Scheduling Rules**

Once the MySQL Enterprise Advisors have been installed, you can configure which advisors you would like to run on a scheduled basis.

You can schedule rules by individual server or by group. This is done by first selecting the desired server or server group from the **SERVER** tree found on the left side of the screen. Next select the **ADVISORS** tab.

Opening the **ADVISORS** tab takes you to the Current Schedule page. If you have only just installed the MySQL Enterprise Monitor then you will only see the Heat Chart group of advisors. Clicking the + button will show all the rules in the Heat Chart group.

Clicking the + button beside any specific rule will show the servers that this rule is running on, its frequency, and its status. Initially, all the Heat Chart rules are enabled.

For a more complete description of a rule, click the rule's name. This opens a dialog box that gives detailed information about the rule.

To view the advisors other than the Heat Chart group, select the Add to Schedule link. This will show all the advisors available for your subscription level.

Rules are grouped by functionality and displayed in alphabetic order. To expand a group click the + button to the left of the advisor name.

You may activate all the rules in a group by selecting the checkbox beside the group name. Once selected you may apply rules against a specific server or a group of servers. A message showing the group of servers or the specific server you have selected will display immediately below the SCHEDULE button. For example, if the All Servers group is selected in the server tree, then the message will read, "Schedule Advisors Against **All Servers**".

To select a specific rule, expand the group tree by clicking the + button. Select the checkbox to the left of the rule you wish to schedule. Click SCHEDULE to display the following dialog box:

<span id="page-24-0"></span>**Figure 2.4. MySQL Enterprise Dashboard: Scheduling Dialog**

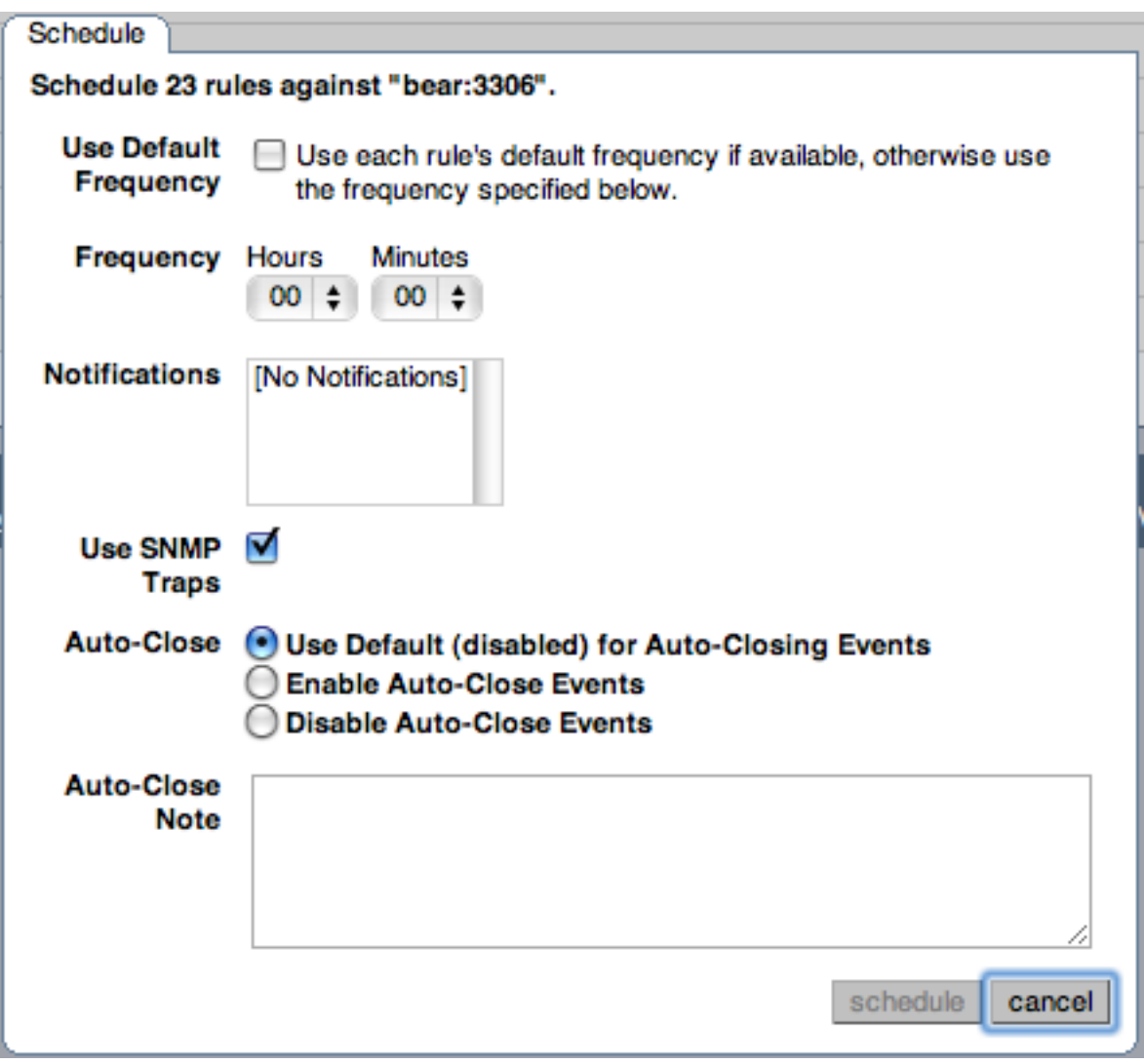

The Schedule dialog box lets you configure the following fields:

• **FREQUENCY:** Dictates how often the rule will run. The default value for different rules varies but a rule can be set to run at any interval desired.

#### **Warning**

Setting the frequency of a rule involves tradeoffs. Rule evaluation consumes system resources: CPU, memory, and disk space. While the amount consumed is small, if you run all the rules against dozens of servers on a very frequent basis, you may put a significant load on the Service Manager. So select an appropriate frequency. For example, unless you are stopping and restarting your servers frequently, rules that check server configuration variables probably don't need to run very often.

Another consideration is that certain status variables increase monotonically until a server is restarted. Examples of these are Key\_reads, Qcache\_hits, Questions, Table\_locks\_waited, and similar variables. The value returned by

SHOW STATUS for these variables is the value since the server was started (or since the last FLUSH STATUS command), which is not very useful for performance tuning, especially if the server has been running for an extended period of time. For performance tuning it is much better to know the change in state (for example, delta) of these values over the last 10 minutes, 1 hour, or whatever time frame is appropriate for your application. The frequency at which you schedule a rule is the time frame used to calculate the delta values of these variables, and it is the delta that is used in expression evaluation, not the absolute value. Consequently, select a frequency that is appropriate for the metrics being used in the expression.

- NOTIFICATIONS: A listbox of users, notification groups, or both who will be emailed when an advisor reaches an alert level. Single or multiple selections are allowed. For instructions on setting up notification groups see, [Section 2.8.5, "Manage Notification](#page-51-0) [Groups".](#page-51-0)
- **USE SNMP TRAPS**: Indicates that an SNMP trap should be raised for this rule. For details on the SNMP configuration within MySQL Enterprise Monitor, see [SNMP Trap configuration.](#page-35-1)
- **AUTO-CLOSE**: Specifies whether the rule should use the auto-close system. Events triggered by rules can be automatically closed when the situation that triggered the rule is no longer in effect. Some rules are configured with auto-close enabled by default. To de-termine which advisors this applies to, see [Section B.9, "Advisor/Graph Reference"](#page-184-1). For more information on closing and autoclosing events, see [Section 2.4.1, "Closing an Event".](#page-29-0)

You can configure individual rules to either use the default auto-close settings for the advisor, to enable auto-close events, or to disable auto-close events. If auto-close of events has been enabled, you can specify the text that will be added to the event closure by adding it to the **AUTO-CLOSE NOTE** textbox.

Once you have set the schedule parameters, click the SCHEDULE button to schedule the advisor.

You can schedule multiple rules by selecting the checkbox next to each rule and clicking the SCHEDULE button is an effective way to schedule multiple rules.

When scheduling more than one rule, you have the option of selecting a checkbox to use the default frequency of each rule or you may choose a frequency that will apply to all selected rules. When customizing the frequency, take care that you choose a value that is appropriate to all the rules selected.

#### **Note**

If the agent does not have the SUPER privilege and InnoDB-related rules are scheduled, a warning will appear in the DataCollection log. This also occurs if mysqld is started with the skip-innodb option. For more information about agent rights see [Section 5.3.1, "Creating a MySQL User Account for the Monitor Agent"](#page-109-1).

#### **2.3.2.1. Heat Chart Notifications**

It is particularly important that Notifications be set for the Heat Chart group of rules. This is easily done from the Current Schedule page by clicking the + button beside a rule and then clicking a server.

Doing this opens a window with three tabs —Overview, **SETTINGS**, and Advanced.

The Overview tab shows which advisor group a rule belongs to, a description of its purpose, and a link to the history of this alert.

In the **SETTINGS** tab you can adjust the frequency of this rule and also specify a notification group. To select more than one contiguous group press the Shift key and click the desired groups. (Some web browsers may require that you drag your selection.) Noncontiguous selections are made by holding down the Control key and clicking the desired groups.

If you haven't set up global SNMP traps and would like your Network Management System (NMS) to handle events related to a specific rule then check the Use SNMP Traps checkbox. For more information about Simple Network Management Protocol (SNMP) see [Simple Network Management Protocol \(SNMP\) Traps.](#page-35-1)

<span id="page-25-0"></span>The Advanced tab gives detailed information about how this rule is implemented.

### **2.3.3. Editing Built-in Rules**

The frequency and thresholds defined for a rule are default recommendations. To edit these properties choose the Create/Edit Rule link.

The following image shows the screen used to edit rules:

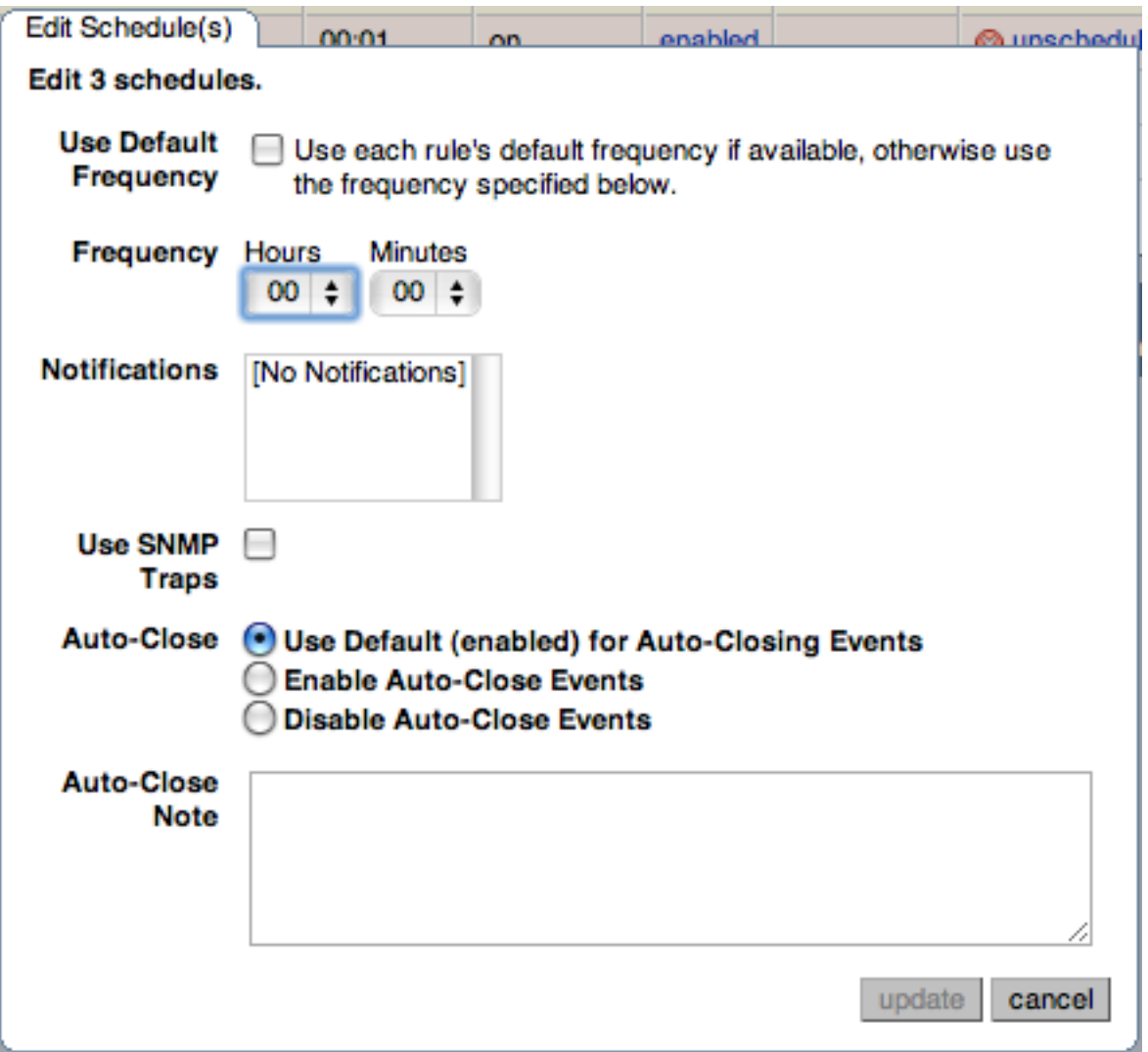

<span id="page-26-0"></span>**Figure 2.5. MySQL Enterprise Dashboard: Editing Rules**

Beside the rule name is the Advisor drop-down list box, used for setting the advisor group. This list box shows existing groupings and any you may have added. The Expression textarea shows the advisor rule, Variable Assignment the data item associated with variable(s) used in the rule and Thresholds determines when to trigger each alert type.

The three levels of Thresholds are Info Alert, Warning Alert, and Critical Alert indicating increasing levels of severity. Levels can be triggered by the expression result being equal to a certain value, greater than a certain value, or less than a certain value.

The data items that variables are associated with are operating system (OS) properties such as available RAM or MySQL characteristics such as the InnoDB buffer pool. To see all available data items drop down the Data Item list box. For a listing of these data items see Appendix D, *[Data Collection Items](#page-251-0)*.

In [Figure 2.5, "MySQL Enterprise Dashboard: Editing Rules"](#page-26-0) the drop-down Data Item list box within the Variable Assignment frame shows the various MySQL server status or operating system specific variables that may be used in expressions. The text boxes below Thresholds define the levels at which informational, warning, or critical alerts are issued.

To lower the threshold for an informational alert, simply increase the number given in the Info Alert text box.

When a data item can apply to multiple objects, you need to specify which instance to use for that item, hence the Instance text box.

In almost all cases this should be set to local. The exceptions are as follows:

- For CPU-related items set **INSTANCE** to cpu0. Additional CPUs on a system are referred to as cpu1, cpu2 and so on.
- There can be multiple disks mounted on a system. To refer to a specific drive set **INSTANCE** to the name of of the mounted drive. On Windows this would be  $C:$ ,  $D:$ , and so on. On Unix systems, use whatever is valid for the  $df$  command.
- For RAM-related items set **INSTANCE** to mem.
- Where there are table-specific variables, the database name and table name must be specified in the **INSTANCE** text box. This topic is discussed in detail in what follows.

#### **Note**

It is not possible to have a data item that is unrelated to an instance. This raises the error, You must map "<variable>" to an instance, and you will be unable to save the rule.

An agent can only collect data from one MySQL server, so the instance entry for a variable in a rule does not need to specify which MySQL server to use; no matter how many servers are being monitored there is always a one-to-one relationship between an agent and its monitored server.

However, on one server there may be multiple occurrences of a variable. For example, there are multiple possible occurrences of tablespecific variables such as  $\Delta v q_{\text{row}}$  length because there can be multiple databases and tables defined in a MySQL server. In this case, the "instance" refers to the database and table that a data item should be associated with, specified in the form databasename.tablename. So, for example, if you want to reference the Avg\_row\_length of the mysql database user table in an expression, select the mysql:tablestatus:Avg\_row\_length from the **DATA ITEM** list box and specify mysql.user in the **INSTANCE** text box.

On the other hand, in the case of a global server variable, there is only one possible target. For example, there can only be one instance of delay\_key\_write because this variable is global and applies to the server as a whole. In this case specify local in the **INSTANCE** text box.

To save your changes click the SAVE button at the bottom of the page.

#### **Note**

You can change only the thresholds and the frequency of built-in rules. So that rules function properly when updated, other changes are prohibited.

Should you wish to make other changes to a built-in rule, copy it and modify it as desired.

<span id="page-27-0"></span>You can edit a rule even if it is currently scheduled. Your changes will not be overwritten when new rules are imported using the Check for Updates link.

### **2.4. The EVENTS Tab**

#### **Note**

MySQL Enterprise subscription, MySQL Enterprise Monitor, MySQL Replication Monitor, and MySQL Query Analyzer are only available to commercial customers. To learn more, see: <http://www.mysql.com/products/enterprise/features.html>.

Once an advisor has been scheduled, it will run at set intervals. If it finds nothing of interest no alerts or emails will be created.

Events are defined using a number of different levels according to the severity of the alert. The seven levels are

- **Failure**: Indicates a failure for the given rule or event. Usually this indicates that the rule on which the event is based has failed, probably due to a typo or other error. Occasionally it can indicate a failure to retrieve the required information for a given rule.
- **Critical**: The event is critical and requires immediate attention. Critical events normally indicate that a serious problem has, or is about, to occur. You should examine the event and determine the cause and fix it as soon as possible.
- **Warning**: The event is a warning of something that you should be aware of, but which is not affecting the operation of your server.
- **Info**: The event is for informational purposes. Info events are used to indicate issues that do not affect the operation of your server, but which may highlight a minor configuration or other issue.
- **Success**: The rule has executed successfully with no issues. This is used to indicate that the result of the rule is OK and is used to indicate when an event that was previously in a Critical or Failure state has returned to normal.
- **Unknown**: Indicates when the current state of the event/rule is currently unknown. This state can be issued when the current status of the event cannot be determined.
- **Closed**: The issue has been corrected and marked closed.

For convenience, the event states are also represented by icons, as defined in the table below. The table also shows the relative level of the alert from the highest (Critical) to the lowest (unknown). The order represented here is used when identifying when an event has transitioned between levels (for example, from Success to Critical), hence triggering a notification, and when sorting events based on their current state.

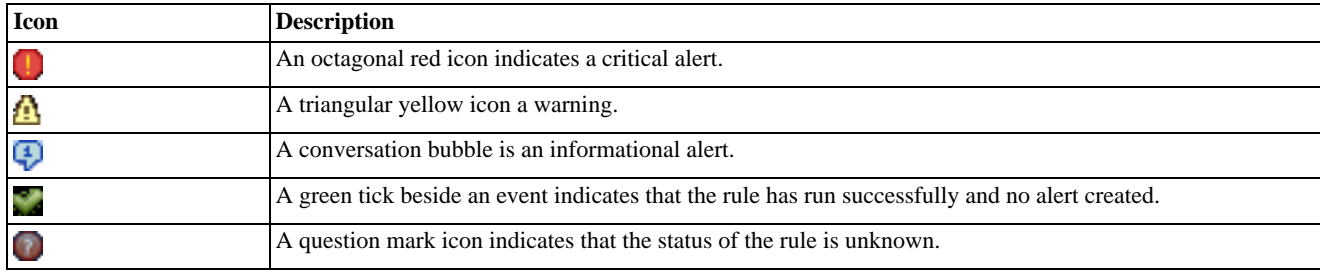

When alerts are triggered, they appear on the **EVENTS** screen. Alerts also appear on the **MONITOR** screen in order of severity. The notification group or groups associated with a specific rule receive email notification when an alert is triggered. For more information about creating notification groups see [Section 2.8.5, "Manage Notification Groups".](#page-51-0)

To view open events, click the **EVENTS** tab. The tree-view on the left determines which server or server group these events belong to. Open events are shown in tabular format.

#### <span id="page-28-0"></span>**Figure 2.6. MySQL Enterprise Dashboard: Events Screen**

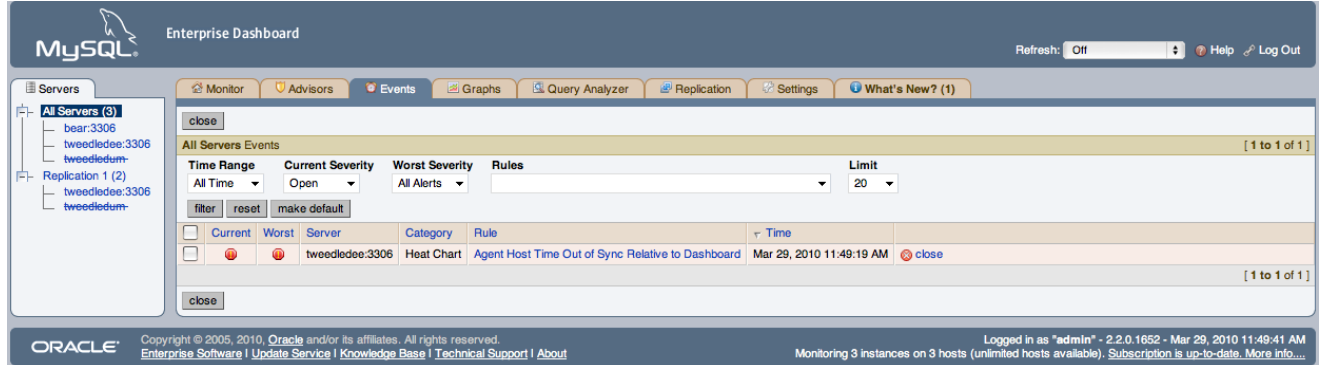

The event table has the following columns:

- **CURRENT**: An icon indicating the current severity of the alert
- **WORST**: An icon indicating the worst severity recorded for this alert
- **SEVERITY:** An icon indicating the severity of the alert
- **SERVER:** The name of the server the alert applies to
- **ADVISOR**: The category of the advisor
- **RULE**: A short description of the rule that has been violated
- **TIME**: The approximate time the event occurred
- **STATUS**: The status of the event
- **UNNAMED COLUMN**: Provides a link to the Close dialog box

By default, all events are shown but the list of events can be filtered using the form displayed above the event list. The options include filtering by:

- Severity
- Date (using a range with From/To)
- Advisor group
- Specific rule
- Status

Choose the options you are interested in and click the FILTER button to refresh the display. You may limit the number of items that appear on a page by choosing a different value from the **LIMIT** drop down listbox.

The drop down list box showing severity has the options: All, Alerts, Critical, Warning, Info, Success, and Unknown. Selecting the option All shows all alerts and also those rules that have run successfully.

A successful rule is one that has not been violated and is indicated by a green tick icon.

The Alerts shows only those rules that have been violated.

Columns can be sorted by clicking the individual column headings. The alerts shown in [Figure 2.6, "MySQL Enterprise Dashboard:](#page-28-0) [Events Screen"](#page-28-0).

The server shown in [Figure 2.6, "MySQL Enterprise Dashboard: Events Screen",](#page-28-0) is filtered for All. Typically, when filtering by severity you would choose Alerts and, if you see a Critical, Warning, or Info alert, use the All filter to see when the rule last ran successfully. This may assist in determining the cause of the alert.

Besides filtering for severity, you can also choose to filter for a specific time period using the From and To text boxes. You also have the choice of filtering by specific rules or categories of rules. The Status drop-down list box let's you choose All, Open, or Closed events. To avoid excessive scrolling, you can also limit the number of events that show on a specific page.

<span id="page-29-0"></span>For more information about an alert, click the rule name. A pop-up window will appear showing a description of the alert and the exact time of occurrence. This pop-up windows provides links to useful resources and advice for resolution. You can also view the exact expression that generated the event.

### **2.4.1. Closing an Event**

The creation of an event by an advisor rule signifies that there an issue has been raised which may require closer attention. Once the event has been identified, you should investigate the issue that triggered the event, rectify the issue or problem (or choose to ignore it), and then close the event when you are satisfied that the event is not having a significant impact on your server or servers.

Some of the advisors are designed to identify issues in your server or MySQL Enterprise Monitor environment that may either be of a transient nature, or that may indicate a temporary issue (such as a replication slave being unavailable). For these advisors, you can schedule events to automatically be closed when the event moves from notification status back to the Ok state.

You can configure auto-close functionality on all advisors through the **ADVISORS** tab when you schedule the advisor against one or more servers. When auto-close is enabled, the event will remain open while the condition that triggered the event is still in effect. When the condition is no longer broken, the event will automatically be closed with the configured auto-close test. You can still manually close events that have have been configured with auto-close enabled. For more information on scheduling rules, see [Section 2.3.2,](#page-23-1) ["Scheduling Rules"](#page-23-1).

To close an individual alert click the **CLOSE** link in the **OPERATIONS/NOTES** column. Document the resolution using the **RESOLUTION NOTES** text area and choose the CLOSE button. During the closing operation, you can also reconfigure the rule scheduling that triggered this event, and the auto-close settings. For more information on configuring rule scheduling and auto closing, see [Section 2.3.2,](#page-23-1) ["Scheduling Rules"](#page-23-1).

To close a number of alerts simultaneously, select the checkbox beside each alert that you wish to close and then click the CLOSE button.

When closing individual or multiple events, a notification window will be shown indicating what operations have been completed. The events will remain in the displayed event list, but the **CLOSE** link will instead be a link to the resolution notes. You can update the active list by clicking FILTER to re-filter the event display.

<span id="page-30-0"></span>An historical list of all events, including closed events, is available by using the **CURRENT SEVERITY** and setting it to Closed. The list will show all of the closed events for a given time range and the servers selected in the server tree.

### **2.4.2. Notification of Events**

Notification of an event takes place when a rule is executed and the severity level for a given rule changes from a lower status to a higher one. This occurs on the first change to each individual severity level until the event has been closed.

For example, the table shows the severity levels raised during the lifecycle of a single event, showing when a notification is actually raised.

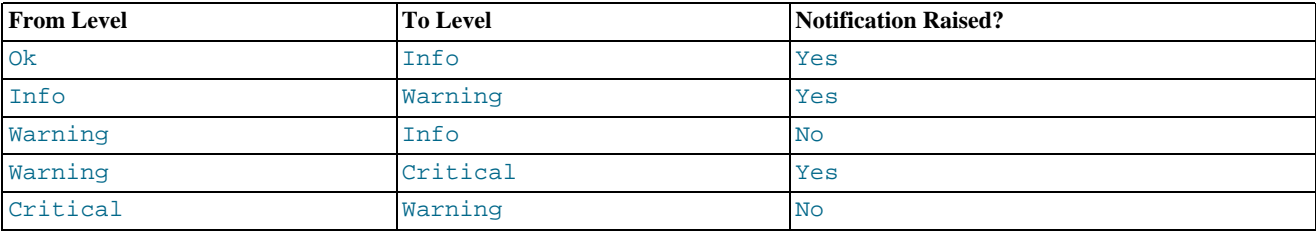

If auto-close has been enabled for a given rule, then the above notification sequence is still valid, but the effect of the auto-close system is that the event will automatically be closed when the event reaches the Ok state. This will re-enable notification when the advisor creates a new event.

<span id="page-30-1"></span>SNMP notifications are sent each time a given rule is executed, irrespective of the current or returned state.

### **2.5. The GRAPHS Tab**

#### **Note**

MySQL Enterprise subscription, MySQL Enterprise Monitor, MySQL Replication Monitor, and MySQL Query Analyzer are only available to commercial customers. To learn more, see: <http://www.mysql.com/products/enterprise/features.html>.

Navigate to the **GRAPHS** tab by choosing the **GRAPHS** tab.

By default four graphs are displayed on the Monitor page. These graphs present information about the currently selected server or server group, showing the hit ratios, CPU utilization, connections, and database activity. Color coding helps distinguish different aspects of each graph.

From the **MONITOR** tab you can make permanent or temporary changes to the way a graph is displayed. For example, you can choose to display the last hour's activity or you can choose to view a specific period of time.

Persistent changes to the way the graphs display are only made from the **MONITOR** tab. You can set the size of the thumbnails and the full-sized graphs and you can also set their refresh interval. For more information, see [Section 2.2.1, "The Server Graphs and Critical](#page-19-0) [Events"](#page-19-0). As with the **MONITOR** tab, the data shown in the graphs is determined by the server or group of servers selected in the server tree.

The **GRAPHS** tab shows all the available graphs and provides the capability of adjusting the scale of the graphs, allowing a more or less detailed view as the situation requires. To ensure that you have the latest versions of the various graphs click on the **CHECK FOR UPDATES** link on the top left of this page.

All graphs support the ability to drag and select a specific area of the graph. When you select an area of the graph, the display changes

<span id="page-31-0"></span>to the **QUERY ANALYZER** tab and displays the queries that were being executed during the selected time period. You can also zoom into the graph by selecting specific time periods. For more information on using the graphs to monitor the execution of specific queries, see [Section 3.2.2, "Using Graphs to Identify Queries".](#page-79-0)

### **2.5.1. Displaying Graphs**

The total number of graphs varies depending upon your subscription level. The four graphs that appear by default on the **MONITOR** tab are:

- Hit Ratios
- Database Activity
- **Connections**
- CPU Utilization

When the **GRAPHS** tab is first opened, no graphs are visible. To view a graph click the + button on the left or, to view all graphs, use the EXPAND ALL button.

<span id="page-31-1"></span>The larger size of graphs is the primary reason for viewing graphs on the **GRAPHS** tab rather than on the **MONITOR** tab. Additionally, you can only show a maximum of six graphs on the **MONITOR** tab; the remaining graphs can only be viewed from the **GRAPHS** tab.

### **2.5.2. Setting an Interval**

Change the interval for a graph by choosing values from the **HOURS** and **MINUTES** drop-down list boxes. If necessary adjust the width and height of the graph and then click the UPDATE button. The changes to the time span apply to all the graphs on the **GRAPHS** tab but have *no* effect on the graphs on the **MONITOR** tab.

To change the graphs both here and on the **MONITOR** tab use the configure graphs link on the top right. This opens a dialog box for setting the default interval for the x-axis. Save any changes that you have made and the values chosen will be the defaults whenever you log in. You can also change the defaults from the **MONITOR** tab as described in [Section 2.2.1, "The Server Graphs and Critical](#page-19-0) [Events"](#page-19-0); defaults for other users will be unchanged.

<span id="page-31-2"></span>Use the RESET button to restore the default value for the interval. Doing this will also reset the default size of the graphs.

### **2.5.3. Setting a Time Span**

Setting a graph to display a time span gives you a historical perspective on server activity. You may want to know what was happening at a specific point in time or you may wish to look at an extended period in order to determine patterns or trends. Changing the time span gives you the flexibility to do this.

In the **TIME DISPLAY** drop-down list box select the From/To option. Choosing this option updates the display to include **TO** and **FROM** text boxes.

Set the date you wish to start viewing from by manually entering the date in year, month, and day format (2007-03-14). However, it is much easier to click the calendar icon and choose a date from the drop-down calendar. Enter a terminating date in the same way. If you wish, you may also choose the specific time of day by selecting the hour and minute.

If necessary adjust the width and height of the graph and then click the UPDATE button. The changes to the time span apply to all the graphs on the **GRAPHS** page but have *no* effect on the graphs on the **MONITOR** tab. You cannot change the time span of the graphs that appear on the **MONITOR** tab. Changes apply only to the current user; defaults for other users will be unchanged.

<span id="page-31-3"></span>Use the RESET button to cancel your changes.

### **2.6. The QUERY ANALYZER Tab**

Query Analyzer lets you monitor the statements being executed on a monitored server and retrieve information about the query, number of executions and the execution times of each query. Queries are normalized, so that the unique data defined within each query has been removed. By removing the data specific elements of the queries, the generic queries can be counted and identified more easily.

Query Analyzer works by collecting information about SQL statements that your MySQL client application sends to the MySQL server, either by using the MySQL Enterprise Agent proxy service, or by using the MySQL Enterprise Monitor Plugin for a given connector that sends the information directly to MySQL Enterprise Service Manager.

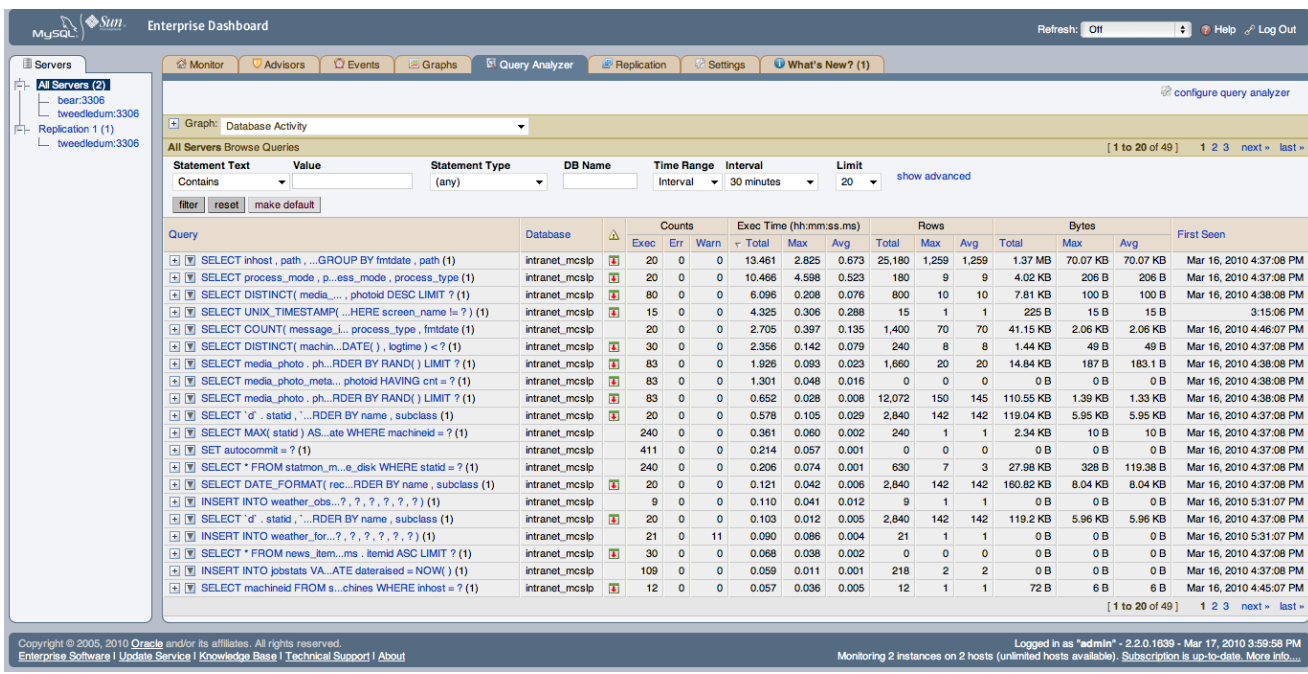

#### <span id="page-32-1"></span>**Figure 2.7. MySQL Enterprise Dashboard: Query Analyzer**

<span id="page-32-0"></span>For more information using the Query Analyzer, including how to feed and provide queries to MySQL Enterprise Service Manager, how to use the user interface, and how to drill down to find the queries and information that you need, see Chapter 3, *[Using the Query](#page-60-0) [Analyzer](#page-60-0)*.

## **2.7. The REPLICATION Tab**

#### **Note**

MySQL Enterprise subscription, MySQL Enterprise Monitor, MySQL Replication Monitor, and MySQL Query Analyzer are only available to commercial customers. To learn more, see: <http://www.mysql.com/products/enterprise/features.html>.

Navigate to the Replication page by choosing the **REPLICATION** tab. This page provides a quick summary view of the state of your replication servers or, if you wish, you can drill down and determine specifics about any master or slave.

#### **Note**

Servers, whether masters or slaves, must be monitored in order for them to appear on this page.

#### **Note**

There will be no Replication page if your subscription level does not support this feature.

The Replication page groups all master servers with their slaves. Masters and their slaves are automatically discovered and a grouping is created. This grouping shows up on the replication page and also in the **HEAT CHART** on the **MONITOR** tab. Scans run on a five minute interval, so depending upon the order of discovery, it can take as long as 2 polling intervals to create a complete group.

#### <span id="page-32-2"></span>**Figure 2.8. MySQL Enterprise Dashboard: Replication Groups**

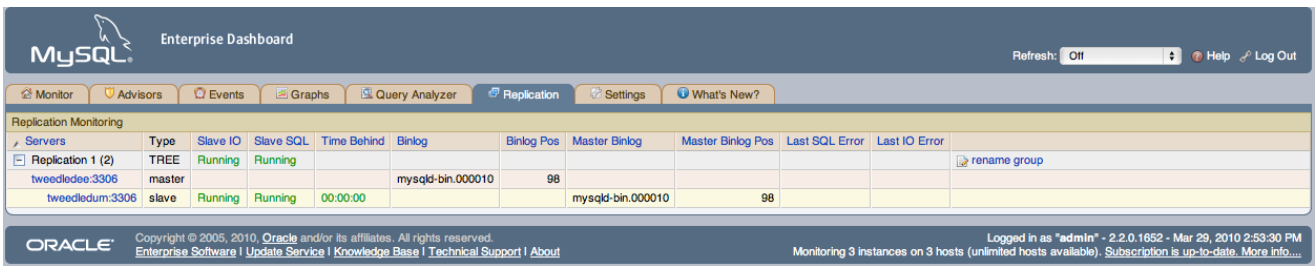

Discovery events are logged to the Replication log. To view this log navigate to the **SETTINGS** page and choose the **LOGS** link. View all replication-related events by clicking the **REPLICATION** link. This log can be a useful tool should you need to debug the replication topology discovery process.

#### **Warning**

The agent must be installed on the same machine as the server you are monitoring in order for discovery to work properly. Do **not** use remote monitoring.

<span id="page-33-0"></span>Replication groups can be managed from the Manage Servers page in the same way as other groups. However, any slaves removed from a server group will automatically be restored to that group. It is also possible to add non-slaves to a replication grouping. For more information about server groupings see [Section 2.8.3.2, "Grouping Servers"](#page-49-0).

### **2.7.1. Replication Page Details**

Choose a value from the **REFRESH** drop-down list box to set the rate at which information is updated. This refresh rate applies only to the information presented on this page: It is independent of the rate set for the **MONITOR** tab.

The following columns describe replication servers and their slaves:

- Servers: Displays the group name and any master servers and slaves
- Type: Indicates the topology of a server group or in the case of individual servers, whether a server is a master, a master/slave, or a slave
- Slave IO: Reports the status of the slave IO thread
- Slave SQL: Reports the status of the slave SQL thread
- Seconds Behind: The number of seconds the slave is behind the master. This column is blank if a server is a master.
- Binlog: The binary log file name
- Binlog Pos: The current position in the binary log file
- Master Binlog: The master binary log file name
- Master Binlog Pos: The current position in the master binary log file
- Last Error: The most recent error
- Unlabeled Column: Use the **RENAME GROUP** link on the server group line to edit the server group name

Levels of indentation in the Servers column show the relationship between master servers and their slaves. Most column headings are active links that allow you to change the order of display by clicking the header. Sorting works differently for different column groupings. Click the Seconds Behind header to order servers by the number of seconds they are behind their master. However, in all cases, the server topology is respected. For example, in a TREE topology, ordering occurs within branches only.

If the agent is down, servers show in bold red in the Servers column. The Slave IO and the Slave SQL columns display stopped in red text if these threads are not running. If an agent is down, italics is used to display the last know status of the IO or SQL threads.

Clicking a master server opens a dialog box that displays information about the server. The information shown includes:

- The number of slave servers
- The binary log file name
- The binary log position
- Which databases are replicated and which not

The dialog box also includes a link that allows the user to hide or show the slave servers.

<span id="page-34-0"></span>Clicking a slave server opens a dialog window showing extensive information about the slave.

### **2.8. The SETTINGS Tab**

#### **Note**

MySQL Enterprise subscription, MySQL Enterprise Monitor, MySQL Replication Monitor, and MySQL Query Analyzer are only available to commercial customers. To learn more, see: <http://www.mysql.com/products/enterprise/features.html>.

The initial installation lets you configure your MySQL Enterprise credentials and outgoing email settings. This section explores the configuration settings in more detail, and shows how to manage servers, users, notification groups, Simple Network Management Protocol (SNMP) traps, log files, and the product information screen.

Knowledge of server management is a prerequisite for properly configuring advisors, which is explained in [Section 2.3, "The](#page-22-0) **A[DVISORS](#page-22-0)** Tab".

<span id="page-34-1"></span>To get to the **SETTINGS** tab, open the Dashboard and choose the **SETTINGS** tab.

### **2.8.1. Global Settings**

The **GLOBAL SETTINGS** control the main configuration parameters for the entire MySQL Enterprise Monitor system, including your email notifications, data purge, and Enterprise website credentials.

The **GLOBAL SETTINGS** tab is divided into these sections:

#### <span id="page-34-3"></span>• **OUTGOING EMAIL SETTINGS**

Configures the settings for email notifications by MySQL Enterprise Service Manager. Configure the **FROM ADDRESS SMTP SERVER** settings. If your server requires authorization, complete the necessary server login details, and whether SSL is required.

Alert notification via email is a key component of the MySQL Enterprise Monitor Advisor solution. For this reason you may want to immediately configure an SMTP account for at least one recipient.

To do this, choose the **SETTINGS** tab and go to the Global Settings screen by clicking the appropriate link. Here you configure the email settings that apply to the currently logged-in user.

Find the Outgoing Email Settings on the left of this page.

#### <span id="page-34-2"></span>**Figure 2.9. MySQL Enterprise Dashboard Settings: Outgoing Email**

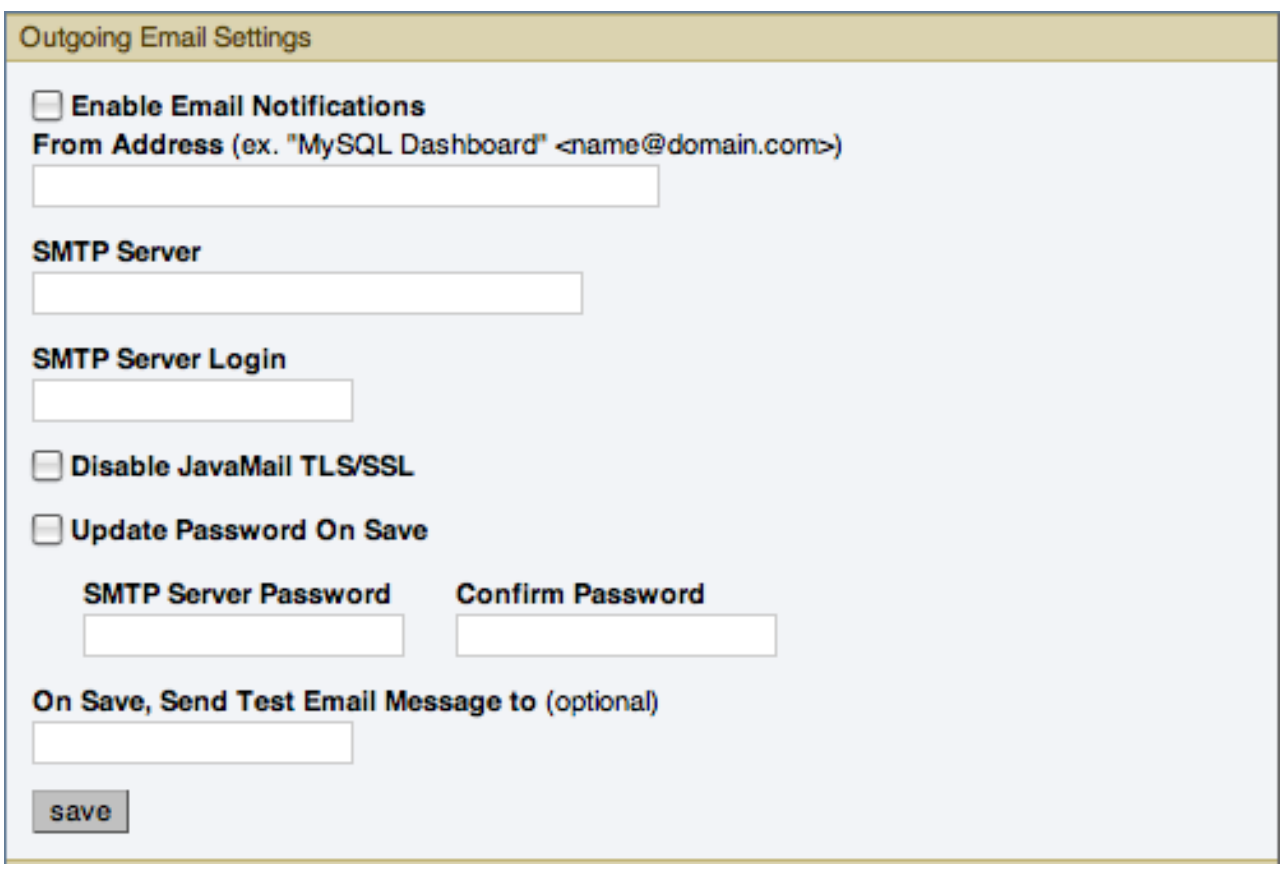

Ensure that the Enable Email Notifications checkbox is checked and enter information as appropriate.

The default value for the SMTP port is 25. If your mail server runs on a different port, specify the port, separated from the server name by a colon. For example, if your mail server runs on port 587, enter email.myserver.com:587 into the **SMTP SERVER** text box.

#### **Note**

An email server must be available for sending email alerts.

The SMTP client uses Transport Layer Security (TLS) if the SMTP server supports it.

If your SMTP server incorrectly indicates that it supports TLS, check the **DISABLE JAVAMAIL TLS/SSL** check box.

To test your configuration immediately, add an email address to the **ON SAVE, SEND TEST EMAIL MESSAGE TO** box.

For more information about **O[UTGOING](#page-34-3) EMAIL SETTINGS**.

#### <span id="page-35-1"></span>• **SNMP TRAPS**

The **SNMP TRAPS** section of the **GLOBAL SETTINGS** tab lets you enable Simple Network Management Protocol so that your Network Management System (NMS) can handle events created by the MySQL Enterprise Monitor. SNMP notifications are off by default. To enable them, click the **ENABLE SNMP NOTIFICATIONS** checkbox.

#### <span id="page-35-0"></span>**Figure 2.10. MySQL Enterprise Dashboard Settings: SNMP Traps**
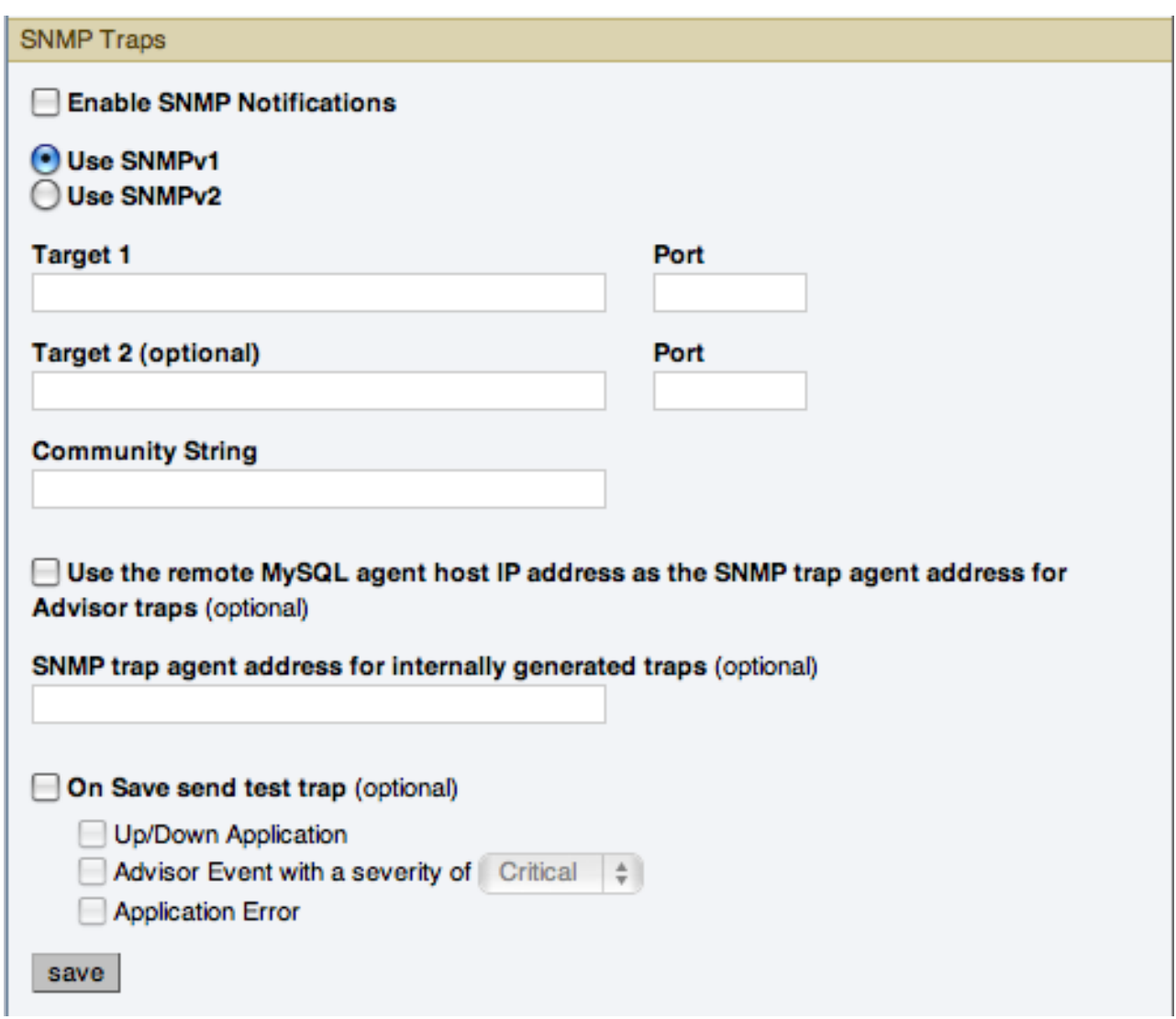

MySQL Enterprise Service Manager includes support for both SNMPv1 and SNMPv2. You can select the SNMP version to use by clicking the corresponding **USE SNMPV1** or **USE SNMPV2** radio button.

In the **TARGET 1** or **TARGET 2** text box enter the IP address or hostnames of your NMS listeners. The port number defaults to the well-known SNMP port, 162. If you are not using this port, enter the port that your Network Management System is listening on.

Enter the appropriate community string in the Community String text box. The default value for this string is public.

For the trap address for Advisor traps, you can optionally elect to use the address of the agent that triggered the alert, rather than the address of the MySQL Enterprise Service Manager. To do this, click the **USE THE REMOTE MYSQL AGENT HOST IP ADDRESS AS THE SNMP TRAP AGENT ADDRESS FOR ADVISOR TRAPS**. For internally generated SNMP traps (i.e. with MySQL Enterprise Service Manager) you can also specify an alternate address by putting the IP address in the **SNMP TRAP AGENT ADDRESS FOR IN-TERNALLY GENERATED TRAPS** box.

To ensure that the target you have specified is valid, check the On Save, Send Test Trap check box. The remaining check boxes help you to configure how your NMS responds to MySQL Enterprise Monitor. Check the **UP/DOWN APPLICATION** check box to configure NMS for starting up or shutting down the MySQL Enterprise Monitor. For configuration of advisor events choose a level of severity and check the **ADVISOR EVENT WITH THE SEVERITY OF CRITICAL** check box. Finally, choose the **APPLICATION ERROR** check box to configure NMS to support application error traps. Be sure to save your settings before exiting.

If you wish to enable SNMP traps globally, check the Enable SNMP Notifications checkbox. To enable SNMP traps only

for specific rules run against specific servers or server groups leave this checkbox unchecked—enabling specific SNMP traps is done as rules are scheduled. For instructions on doing this see [Section 2.3.2, "Scheduling Rules"](#page-23-0).

The Management Information Base (MIB) file associated with SNMP trapping is called MONITOR.MIB. For the location this file see [Section C.1.4, "The Management Information Base \(MIB\) File"](#page-229-0).

## **Note**

The MIB file supplied with MySQL Enterprise Service Manager is not directly compatible with OpenNMS. For a sample of the modifications that need to be made, please see the comments for [Bug#41714.](http://bugs.mysql.com/bug.php?id=41714)

### • **SERVER LOCALE**

The Server Locale setting determines the language of notification for the following items:

- Email notifications
- SNMP traps
- The naming conventions for shared resources such as a replication group name prefix

### **Figure 2.11. MySQL Enterprise Dashboard Settings: Server Locale**

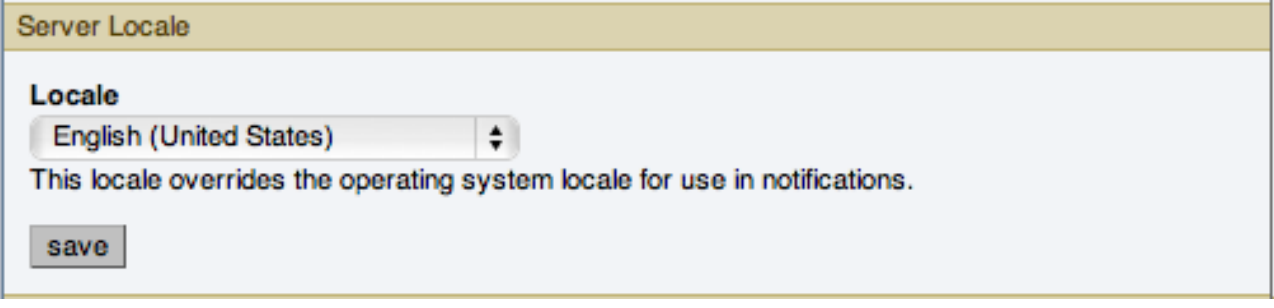

The initial value in this drop down list box is the locale for the OS on which the Dashboard is running.

### • **SERVER HOSTNAME**

You can alter the hostname and port used to identify the MySQL Enterprise Service Manager when reporting notifications. This can be useful if the server hostname, and the hostname you want to use when connecting to your MySQL Enterprise Service Manager

### **Figure 2.12. MySQL Enterprise Dashboard Settings: Server Hostname**

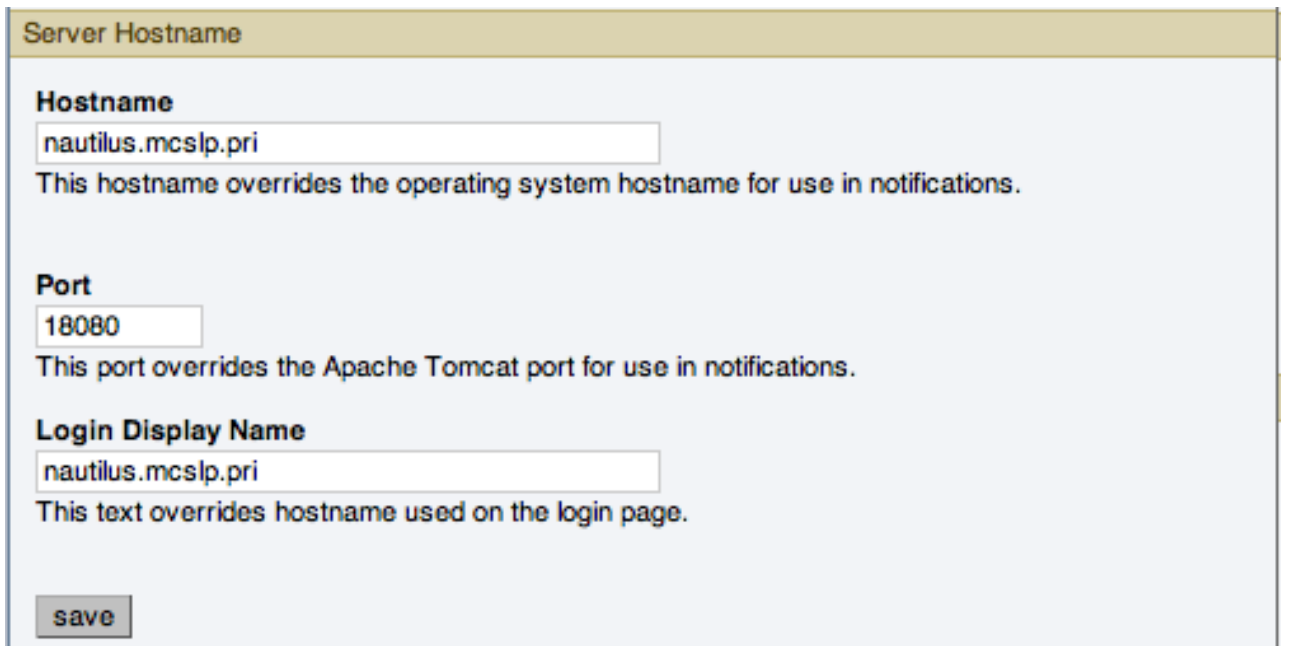

## **Note**

Only change the **PORT** setting if you have altered or redirected the original port used when installing MySQL Enterprise Service Manager. Entering the incorrect information does not affect the accessibility of your system, except when clicking links within the notification messages.

### <span id="page-38-0"></span>• **DATA PURGE BEHAVIOR**

The **DATA PURGE BEHAVIOR** section of the **GLOBAL SETTINGS** tab lets you remove old log files and also old data from the repository. The default purge interval is 28 days. If you wish to purge data, change this setting by choosing from the drop-down list. Choosing 52 weeks, for example, removes all data that is older than a year.

## **Figure 2.13. MySQL Enterprise Dashboard Settings: Data Purge**

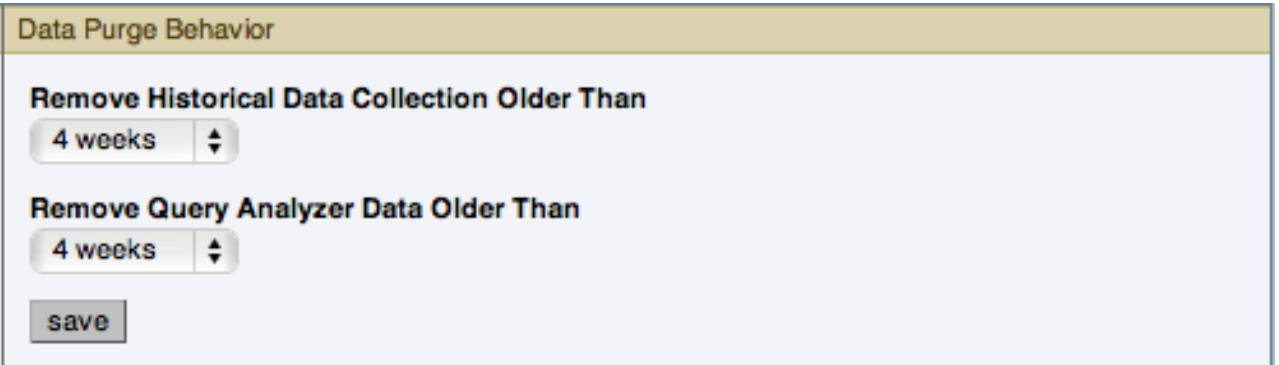

## **Warning**

Purging data permanently removes information from the repository. Since events are derived from data contained in the repository, they are purged along with the data.

Ensure that there is adequate disk space for the repository. If you are monitoring numerous servers and running many rules the size of the repository can increase rapidly. Choose purge behavior accordingly.

The default value for purging, never, is the safest option. However, please choose a purge setting that makes sense for your environment.

## **Note**

The purge process is started approximately once every minute. If you change the purge duration from a larger timespan to a smaller one, the data may start to be purged immediately.

You can configure the data purge behavior for a number of different systems individually:

- **Remove Historical Data Collection Older Than** configures the duration that the main data about your servers is retained. This includes all data collections, including CPU, memory and connections and activity statistics.
- **Remove Query Analyzer Data Older Than** configures the duration that the query analyzer statistics and information about individual queries is retained.

Notes for setting purge behavior:

- Purging can be carried out manually by enabling the innodb\_file\_per\_table for the repository database and then using an OPTIMIZE TABLE operation to reclaim space from deleted rows in the table.
- If you set the purge value to a very low timespan value when the previous setting was quite high, then the space used for the data that was purged is not reclaimed from the InnoDB tablespaces. You can do this by running OPTIMIZE TABLE on the MySQL tables for MySQL Enterprise Service Manager to reclaim the space from the purged rows.
- You cannot set the Query Analyzer purge period to a value greater than historical data collection purge period. Attempting to do so produces a warning: An invalid Query Analyzer data life span was given. Value may not be larger than data life span..

### • **REMOTE SERVER INVENTORY SCHEDULE**

MySQL Enterprise Monitor keeps track of all the databases and tables in a server, as well as the amount of RAM, disk space, and other items. A re-inventory updates this information in case you have added or dropped databases and tables. Depending upon the configuration of your system, this operation can tax resources. If you are monitoring many remote servers this is an operation you may want to perform in off-peak hours only.

## **Figure 2.14. MySQL Enterprise Dashboard Settings: Remote Server Inventory Schedule**

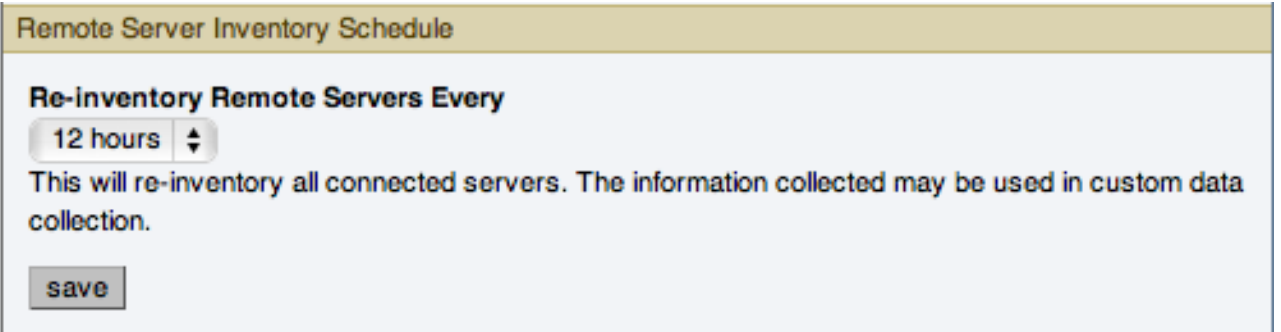

### • **MYSQL ENTERPRISE CREDENTIALS**

You can specify the credentials for logging into the MySQL Enterprise Website. These should match the user name and password that you have registered with MySQL for your enterprise subscription.

## **Figure 2.15. MySQL Enterprise Dashboard Settings: MySQL Enterprise Credentials**

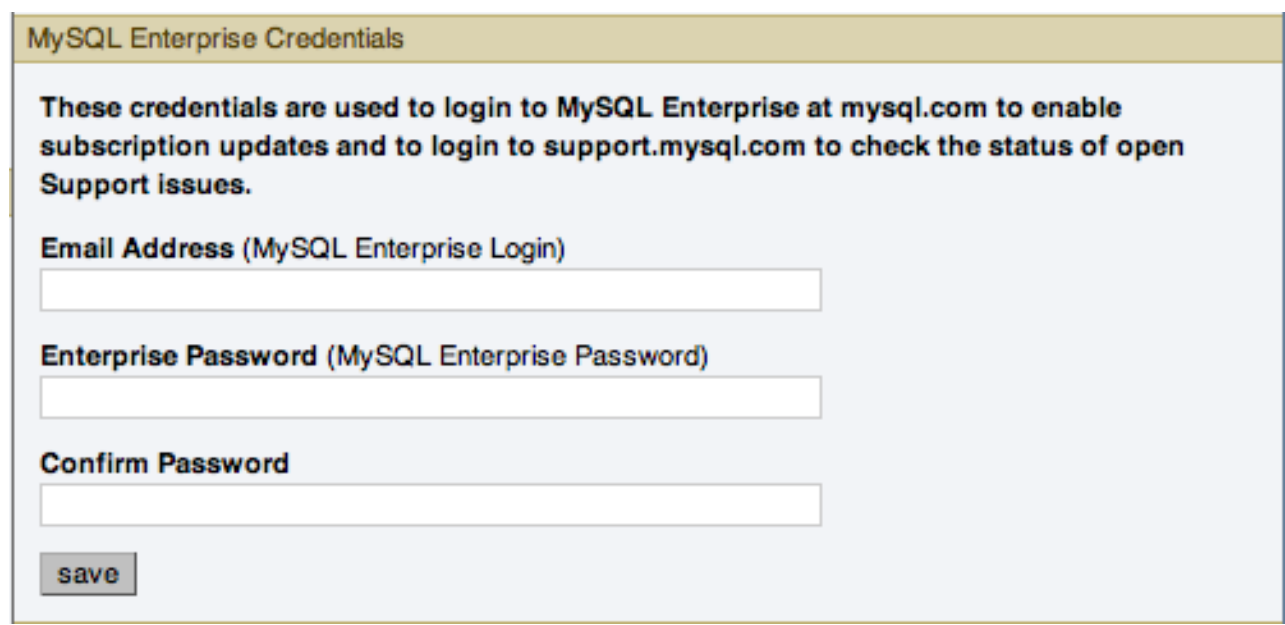

## **Note**

Only administrators can change the MySQL Enterprise Credentials section or enter a product key; for other users, this section does not show up in the interface. For more information about different users and their rights see [Sec](#page-50-0)[tion 2.8.4, "Managing Users"](#page-50-0). Specifying incorrect credentials results in the error message, "Your credentials do not appear to be valid."

### • **HTTP PROXY SETTINGS**

You may want to update your HTTP Proxy Settings if your MySQL Enterprise Service Manager is not directly connected to the internet. The proxy settings are used when updating the information within the **WHAT'S NEW** tab and when accessing the [MySQL En](http://enterprise.mysql.com/)[terprise Website](http://enterprise.mysql.com/) for authentication of your license and product key information. For more information, see [Section 2.9, "The](#page-57-0) **WHAT'S NEW** [Tab".](#page-57-0)

## **Figure 2.16. MySQL Enterprise Dashboard Settings: HTTP Proxy Settings**

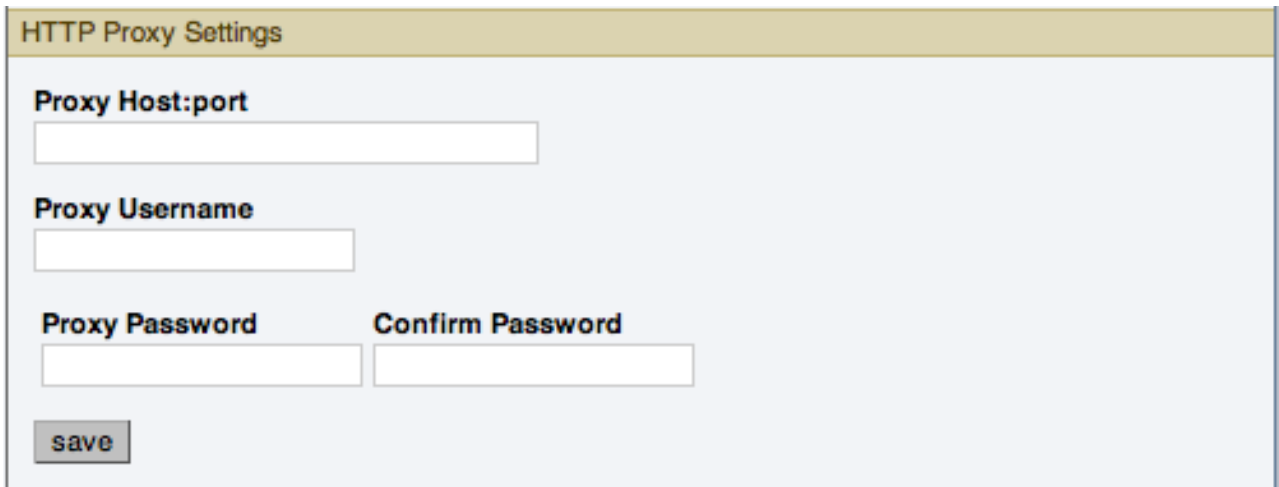

• **MYSQL ENTERPRISE PRODUCT KEY**

You may update your MySQL Enterprise Product Key. If you do not have access to the Internet from the Dashboard, this provides an alternate way to update or activate the MySQL Enterprise Monitor.

## **Figure 2.17. MySQL Enterprise Dashboard Settings: Product Key**

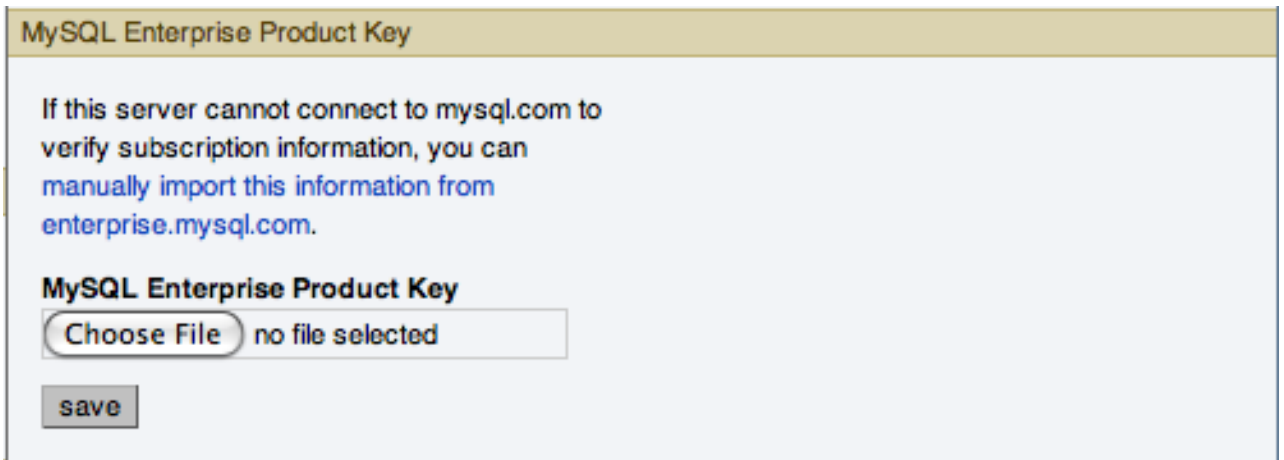

To enter your product key first download it from the MySQL Enterprise website. Copy the key to a location accessible from the Dashboard. Use the BROWSE button to locate the key and then press the SAVE button.

If you wish to switch from using your MySQL Enterprise credentials to using a product key to update MySQL Enterprise Monitor, you must first clear your credentials. Do this by removing the email address from the **MYSQL ENTERPRISE CREDENTIALS** section and then clicking the SAVE button. You may then enter and save your MySQL Enterprise product key.

## **Note**

Only administrators can change the MySQL Enterprise Credentials section or enter a product key; for other users, this section does not show up in the interface. For more information about different users and their rights see [Sec](#page-50-0)[tion 2.8.4, "Managing Users"](#page-50-0). Specifying incorrect credentials results in the error message, "Your credentials do not appear to be valid."

• **ADVISOR BUNDLE**

You can update your Advisor Bundle and the associated rules and graphs by importing a new Advisor Bundle. To update your Advisor Bundle using a bundle file that you have previous downloaded:

## **Figure 2.18. MySQL Enterprise Dashboard Settings: Advisor Bundle**

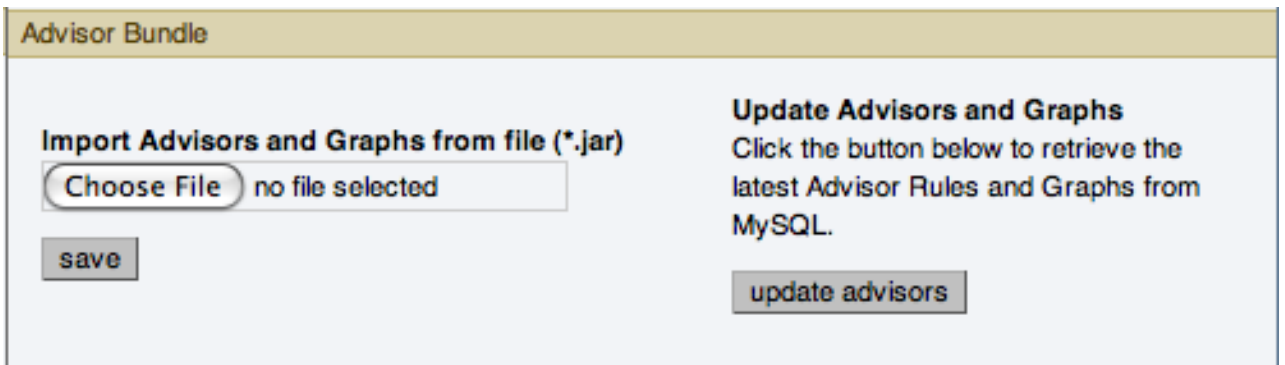

1. Click CHOOSE FILE and locate your Advisor Bundle on your computer.

2. Click SAVE to upload the updated bundle and validate the contents.

To update the Advisor Bundle automatically from the [MySQL Enterprise Website](http://enterprise.mysql.com) using your existing MySQL Enterprise Credentials, click the UPDATE ADVISORS button.

### <span id="page-42-0"></span>• **LDAP AUTHENTICATION**

You can configure LDAP Authentication to be used for the users that are provided access to the MySQL Enterprise Dashboard. To use LDAP authentication it must have been enabled and configured within the settings.

## **Figure 2.19. MySQL Enterprise Dashboard Settings: LDAP Authentication**

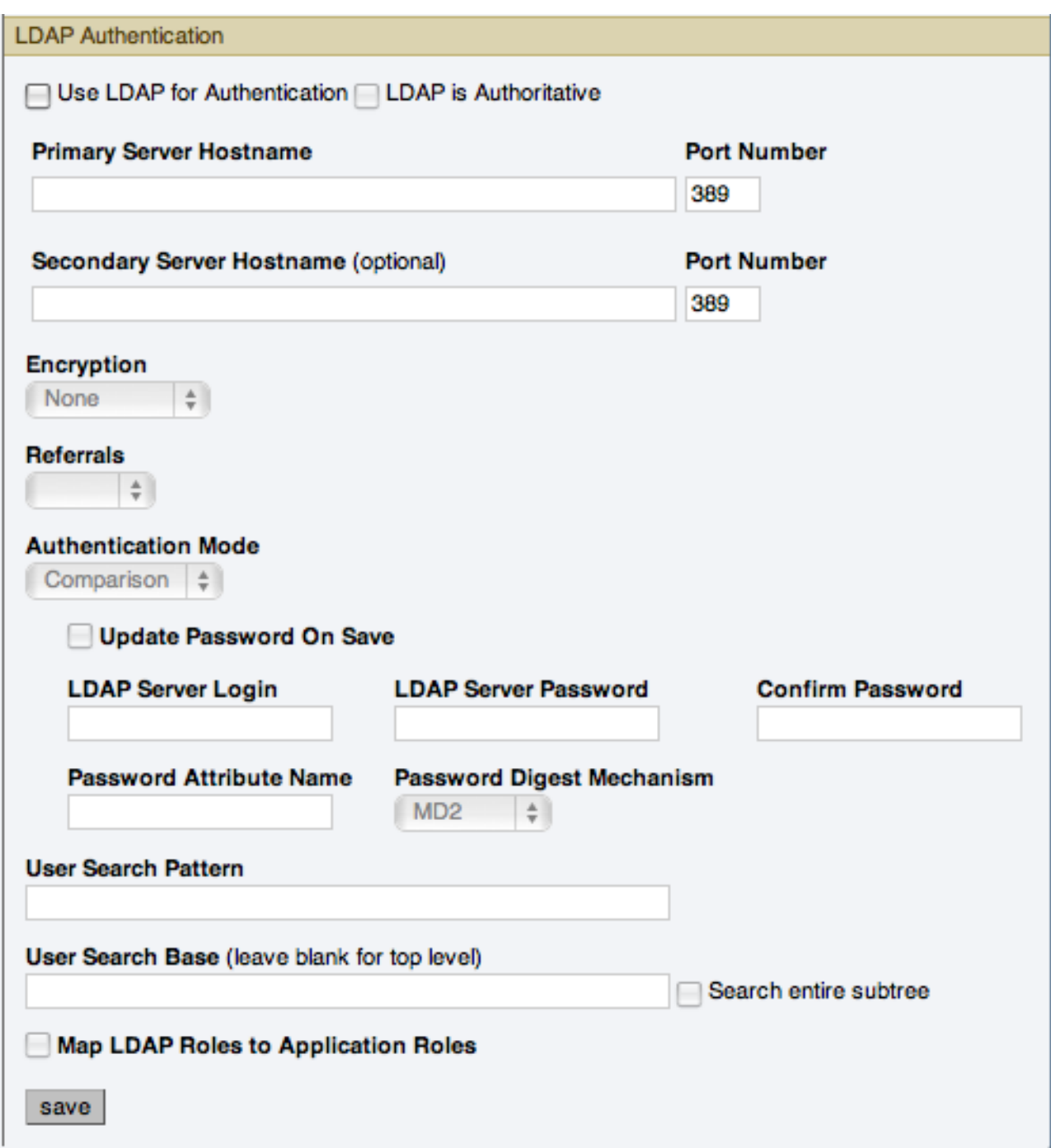

The configurable elements for LDAP authentication are:

## • **USE LDAP FOR AUTHENTICATION**

To enable LDAP authentication, click the **USE LDAP FOR AUTHENTICATION** checkbox.

### • **LDAP IS AUTHORITATIVE**

If you want to make LDAP the authoritative (only) authentication mechanism, check the **LDAP IS AUTHORITATIVE** checkbox. Note that if you select this option and the LDAP service is misconfigured, you can lock yourself out of MySQL Enterprise Dashboard entirely.

### • **PRIMARY SERVER HOSTNAME**

Hostname or IP address of the primary LDAP directory server.

### • **PORT NUMBER**

Port number of the primary LDAP server. You must change this option to the port used for SSL connections if you have enabled encryption.

### • **SECONDARY SERVER HOSTNAME (OPTIONAL)**

Hostname or IP address of the secondary/failover LDAP directory server.

### • **PORT NUMBER**

Port number of the secondary/failover LDAP server. You must change this option to the port used for SSL connections if you have enabled encryption.

### • **ENCRYPTION**

Encryption type required for communication with the LDAP server(s). Supported options are None, StartTLS, and SSL.

### • **REFERRALS**

Authentication should follow any referrals provided by the server. The default is to use whatever the LDAP directory server is configured to do. If you are using Microsoft Windows Active Directory, you must set this option to Follow.

### • **AUTHENTICATION MODE**

The authentication mode to use. Choices are Bind as User, which binds to the LDAP directory using the credentials given to login to MySQL Enterprise Service Manager. Comparison requires an LDAP login/password that can see the configured password attribute to make a comparison with the given credentials.

### • **USER SEARCH PATTERN**

Pattern specifying the LDAP search filter to use after substitution of the username, where  $\{0\}$  marks where the username should be substituted for the DN.

### • **USER SEARCH BASE (LEAVE BLANK FOR TOP LEVEL)**

The entry to use as the base of the subtree containing users. If not specified, the search base is the top-level context.

### • **SEARCH ENTIRE SUBTREE**

The search scope. Set to true if you wish to search the entire subtree rooted at the \*User Search Base entry. The default value of false requests a single-level search including only the top level.

### • **MAP LDAP ROLES TO APPLICATION ROLES**

Specifies whether MySQL Enterprise Service Manager should use the roles defined in LDAP to map to MySQL Enterprise Monitor application roles. If enabled, and LDAP is not configured to be authoritative, if a user authenticates successfully via LDAP and has a valid mapped role, they are granted permissions to the application. Roles are mapped according to the entries in the Application Role/LDAP Role(s) fields, which take comma-separated lists of LDAP roles to map to the given MySQL Enterprise Monitor roles.

If you select this option, you are provided with additional fields that let you configure how roles are looked up within the LDAP server.

<span id="page-44-0"></span>For more information on LDAP authentication and integration with Tomcat, see [Tomcat Documentation.](http://tomcat.apache.org/tomcat-6.0-doc/realm-howto.html#JNDIRealm)

## **2.8.2. User Preferences**

On this tab users can change their passwords, user name, and locale information.

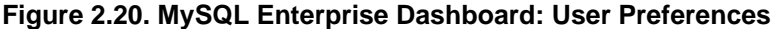

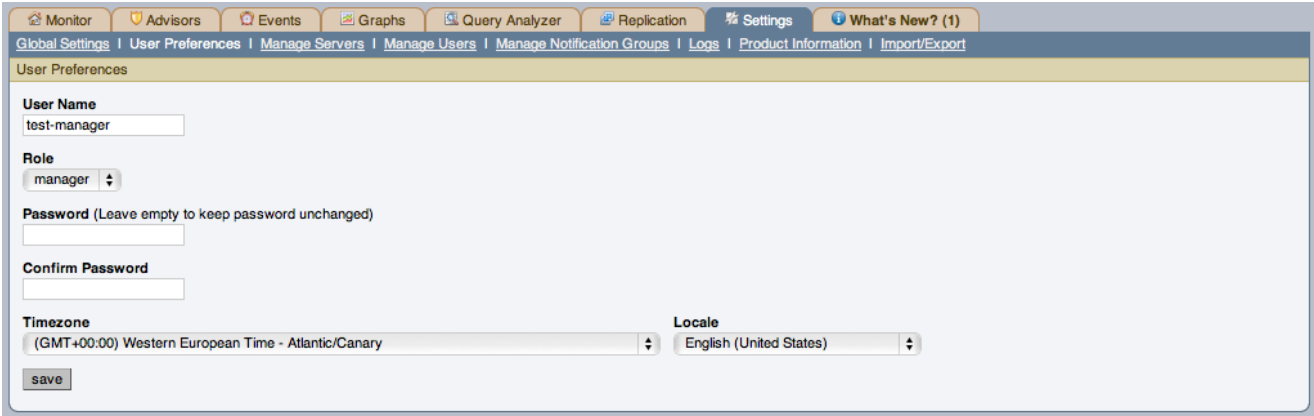

Change your password by entering a new value into the **PASSWORD** text box. To change your user name enter a new value into the **USERNAME** text box. Click the SAVE USER PROPERTIES button to commit this change.

You may also adjust your time zone and locale information from this tab. The settings on this tab apply only to the user who is currently logged in.

The MySQL Enterprise Service Manager determines the default value for the locale by looking at your browser settings. Changing this value, determines the language setting for any future logins to the Dashboard, overriding your browser settings.

#### **Note**

Be sure to set the correct time zone so that alerts are time stamped correctly.

This setting applies only to the specific user.

## **2.8.3. Manage Servers**

You can obtain a list of the currently monitored servers connected to the MySQL Enterprise Service Manager, and details of the current version and key configuration by using the **MANAGE SERVERS** tab.

**Figure 2.21. MySQL Enterprise Dashboard: Manage Servers**

| $\bigotimes$ Sun<br><b>Enterprise Dashboard</b><br>MySQL                                                                                                    |         |                                   |          |                 |                         |                         |            |                         | Refresh: 0ff<br>$\div$<br>log Out |                     |                        |
|----------------------------------------------------------------------------------------------------|---------|-----------------------------------|----------|-----------------|-------------------------|-------------------------|------------|-------------------------|-----------------------------------|---------------------|------------------------|
| What's New? (1)<br>$Q$ Events<br>Query Analyzer<br>Monitor<br>Advisors<br>Graphs<br><b><i><u><b>B</b></u></i></b> Replication<br>验 Settings                                                                                                    |         |                                   |          |                 |                         |                         |            |                         |                                   |                     |                        |
| Global Settings I User Preferences I Manage Servers I Manage Users I Manage Notification Groups I Logs I Product Information I Import/Export                                                                                                    |         |                                   |          |                 |                         |                         |            |                         |                                   |                     |                        |
| configure query analyzer<br>delete servers<br>create group                                                                                                    |         |                                   |          |                 |                         |                         |            |                         |                                   |                     |                        |
| <b>Manage Groups &amp; Servers</b>                                                                                                    |         |                                   |          |                 |                         |                         |            |                         |                                   |                     |                        |
| <b>Server Name</b><br>Value<br><b>MySQL Version</b><br><b>Agent Version</b><br><b>Agent Transport</b><br><b>Query Analyzer</b><br>Contains<br>$\overline{\phantom{a}}$<br>▼<br>$\checkmark$<br>filter<br>reset                                                                                                    |         |                                   |          |                 |                         |                         |            |                         |                                   |                     |                        |
| <b>Server</b>                                                                                                    | Enabled | Query Analyzer<br><b>Examples</b> | Explains | <b>MySQL</b>    | <b>Up Since</b>         | <b>Last MySQL</b>       | Agent      | <b>Last Agent</b>       | Port                              | Data Dir            | <b>Reporting Delay</b> |
| <b>ED All Servers (3/3)</b>                                                                                                    |         |                                   |          |                 |                         |                         |            |                         |                                   |                     |                        |
| $\Box$ bear:3306 (ungrouped)                                                                                                    | Off     | Off                               | Off      | $5.0.84 - \log$ | Mar 13, 2010 4:54:32 AM | Mar 16, 2010 3:49:01 PM | 2.2.0.1651 | Mar 16, 2010 3:49:46 PM | 3306                              | /mnt/data1/mysqldb/ | 142 ms ahead           |
| weedledee:3306                                                                                                    | Off     | Off                               | Off      | $5.0.84 - log$  | Mar 16, 2010 4:22:45 PM | Mar 16, 2010 4:56:01 PM | 2.2.0.1580 | Mar 16, 2010 3:49:46 PM | 3306                              | /var/lib/mysql/     | 142 ms ahead           |
| tweedledum:3306                                                                                                    | Off     | Off                               | Off      | 5.1.44-log      | Mar 16, 2010 3:07:39 PM | Mar 16, 2010 3:49:00 PM | 2.2.0.1651 | Mar 16, 2010 3:49:45 PM | 3306                              | /var/lib/mysql/     | 121 ms ahead           |
| $\Box$ Replication 1 (2/2)                                                                                                    |         |                                   |          |                 |                         |                         |            |                         |                                   |                     |                        |
| weedledee:3306                                                                                                    | Off     | Off                               | Off      | $5.0.84 - log$  | Mar 16, 2010 4:22:45 PM | Mar 16, 2010 4:56:01 PM | 2.2.0.1580 | Mar 16, 2010 3:49:46 PM | 3306                              | /var/lib/mysql/     | 142 ms ahead           |
| weedledum:3306                                                                                                    | Off     | Off                               | Off      | 5.1.44-log      | Mar 16, 2010 3:07:39 PM | Mar 16, 2010 3:49:00 PM | 2.2.0.1651 | Mar 16, 2010 3:49:45 PM | 3306                              | /var/lib/mysql/     | 121 ms ahead           |
|                                                                                                    |         |                                   |          |                 |                         |                         |            |                         |                                   |                     |                        |
| Copyright @ 2005, 2010 Oracle and/or its affiliates. All rights reserved.<br>Logged in as "admin" - 2.2.0.1639 - Mar 16, 2010 3:49:47 PM<br>Enterprise Software   Update Service   Knowledge Base   Technical Support   About<br>Monitoring 3 instances on 3 hosts (unlimited hosts available). Subscription is up-to-date. More info |         |                                   |          |                 |                         |                         |            |                         |                                   |                     |                        |

The **MANAGE SERVERS** tab provides a list of servers, organized by groups, in a similar fashion to the main server navigation list. For each server, the following information is displayed:

## • **QUERY ANALYZER**

Shows the Query Analyzer configuration for the server, showing whether Query Analyzer is enabled, whether the recovery of example queries is enabled, and whether explain plans for queries have been enabled.

From this display, you can also control the Query Analyzer settings for each server by clicking the OFF link for each server to change the settings. This brings up the **CONFIGURE QUERY ANALYZER** pop-up window. For more information, see [Section 3.2.3,](#page-79-0) ["Query Analyzer Settings"](#page-79-0).

• **MYSQL**

Shows the version number of the MySQL server being monitored.

• **UP SINCE**

Shows the time when the MySQL server was started (the server up time).

• **LAST MYSQL**

The last time communication with the MySQL server occurred.

• **AGENT**

Shows the version number of the MySQL Enterprise Agent server being monitored.

• **LAST AGENT**

Shows the last time communication was received from the agent.

• **PORT**

The configured MySQL port number.

• **DATA DIR**

The data directory path for the MySQL server.

• **REPORTING DELAY**

The time between when the data was obtained by the agent when it was received by MySQL Enterprise Service Manager.

You can search and filter the server list by using the fields and pop-ups at the top of the list. You can filter using one or more of following techniques:

- To filter by server name, select the match type (**CONTAINS**, **REGEX**, **DOESN'T CONTAIN**, or **NEGATIVE REGEX**), and enter a string or regular expression into the **VALUE** field.
- To filter based on whether the Query Analyzer functionality has been enabled or disabled, use the **QUERY ANALYZER** pop-up.
- To filter by MySQL server version, you can enter either an explicit version number into the **MYSQL VERSION** field, or you can additional symbols to restrict the versions to different ranges. The field supports the following statements:

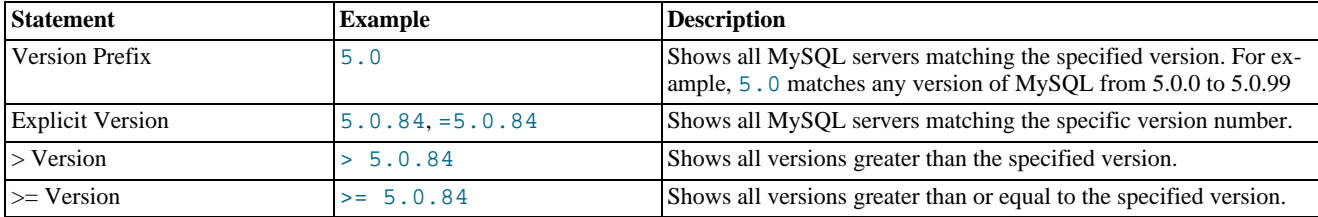

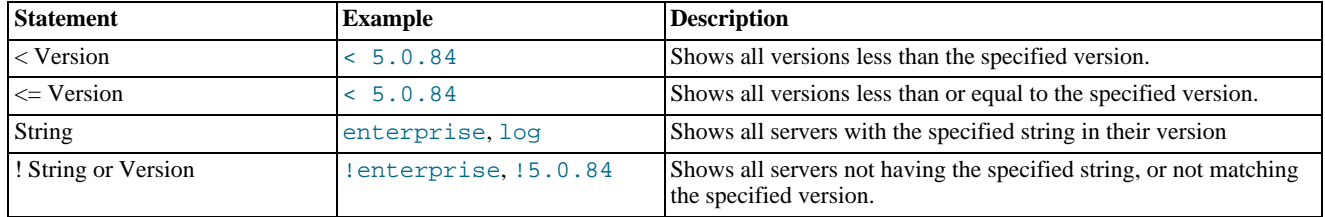

You can combine multiple arguments to produce more complex formats. For example, to list all of the servers of 5.1 or higher that do not have enterprise in the version string, you could use >=5.1 !enterprise.

### • **AGENT VERSION**

Filters the list based on the MySQL Enterprise Agent version number. This can be useful if you want to know which means require an upgrade to a later version. The **AGENT VERSION** field supports the same selection criteria as the **MYSQL VERSION** field, allowing to select based on specific version numbers and strings.

### • **AGENT TRANSPORT**

Filters the list based on the protocol the Agent uses to communicate with the MySQL Enterprise Service Manager. You can select either standard HTTP or HTTPS/SSL-based connections.

After you make you selection, use the FILTER button to filter the server list. To reset your selections to show everything, click RESET.

Using the list of servers, you can create groups to more easily manage and monitor your servers according to the departments, applications or other groupings that you may want to use. For information on how to create and modify groups, see [Section 2.8.3.2, "Grouping](#page-49-0) [Servers".](#page-49-0)

You can also perform simple administration on the server within the MySQL Enterprise Monitor framework, including configuring the Query Analyzer, renaming the server (as it appears within MySQL Enterprise Service Manager) or the group name, and updating the information about the server (re-inventory). All of these operations are handled by using hovering over the triangle next to the server name or group.

## **Figure 2.22. MySQL Enterprise Dashboard: Server/Group Pop-up**

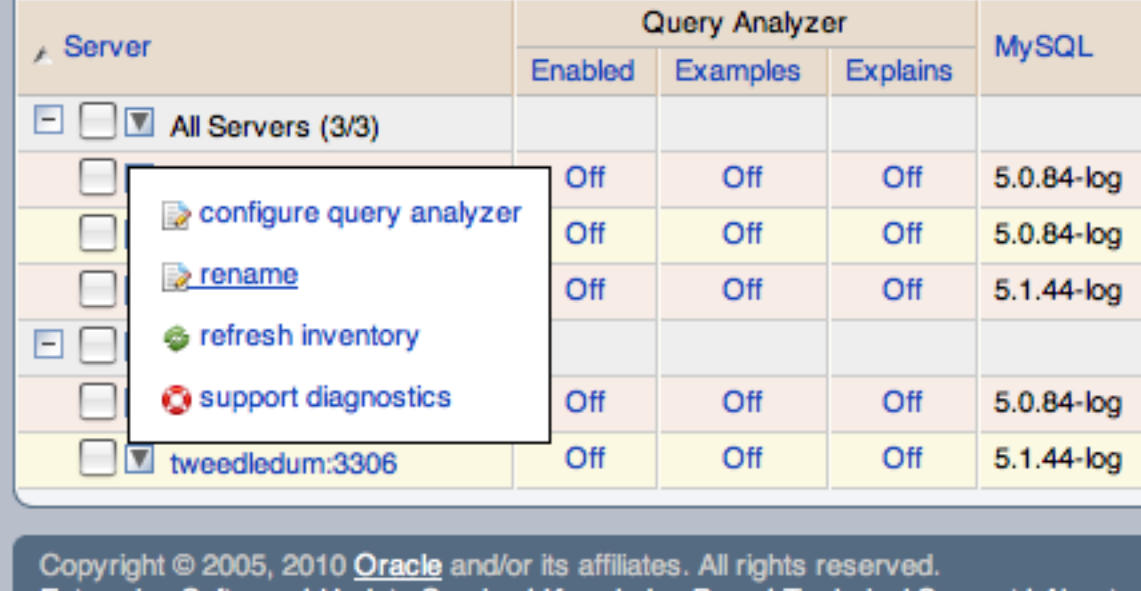

<u>Enterprise Software I Update Service I Knowledge Base I Technical Support I About</u>

The pop-up provides a list of options, which are different depending on whether you have selected an individual server or a group. For the group, you can only rename the group, delete the group, or obtain a bundled version of the support diagnostics information. For individual servers, you can modify the Query Analyzer configuration, rename the server, refresh the server inventory, or obtain the support diagnostics information.

- To change the configuration of the Query Analyzer for the server, see [Section 3.2.3, "Query Analyzer Settings"](#page-79-0). This option is not available for a group.
- To rename a server choose RENAME, or to rename a group, choose RENAME GROUP. For information on renaming a server, see [Sec](#page-48-0)[tion 2.8.3.1, "Renaming a Server".](#page-48-0) To rename a group, you can change change within the pop-up prompt provided.
- To re-inventory your MySQL server and update version and configuration information, click the triangle and choose REFRESH IN-VENTORY. This triggers an update of the server information without affecting the schedule inventory process. You can use this when you have upgraded or made significant configuration changes to your server to update the inventory and ensure that the correct rules and advisors are being executed on your server.
- You can obtain the support diagnostics file for either individual servers, or entire server groups. To get a diagnostic report file, select SUPPORT DIAGNOSTICS from the pop-up menu. The information is provided as a Zip file that is downloaded to the machine. The information contained in the report includes detailed information about your server (or multiple servers if you selected a server group), including configuration, hardware, MySQL options/variables and historical graphs. To view the information extracted, unzip the downloaded file and double-click the index.html.

For generic information about your MySQL Enterprise Monitor installation, see [Diagnostic Report](#page-55-0).

## **Note**

Renaming a server using the **MANAGE SERVERS** tab overrides all other settings, including changes made within the agent configuration.

## **2.8.3.1. Renaming a Server**

<span id="page-48-0"></span>You can rename an existing server without losing the current historical data or configuration information. Renaming the server also lets you make its name more descriptive according to the server's role within your organization. For example, you might rename a server from the default host name to include the department and application for the MySQL server.

To rename a server, click the RENAME link next to the server. Enter information about the server, including the host name and registered IP addresses for the agent. Fill in the alternative name that you want to be displayed in the text box at the bottom of the window.

## **Figure 2.23. MySQL Enterprise Dashboard: Server Renaming**

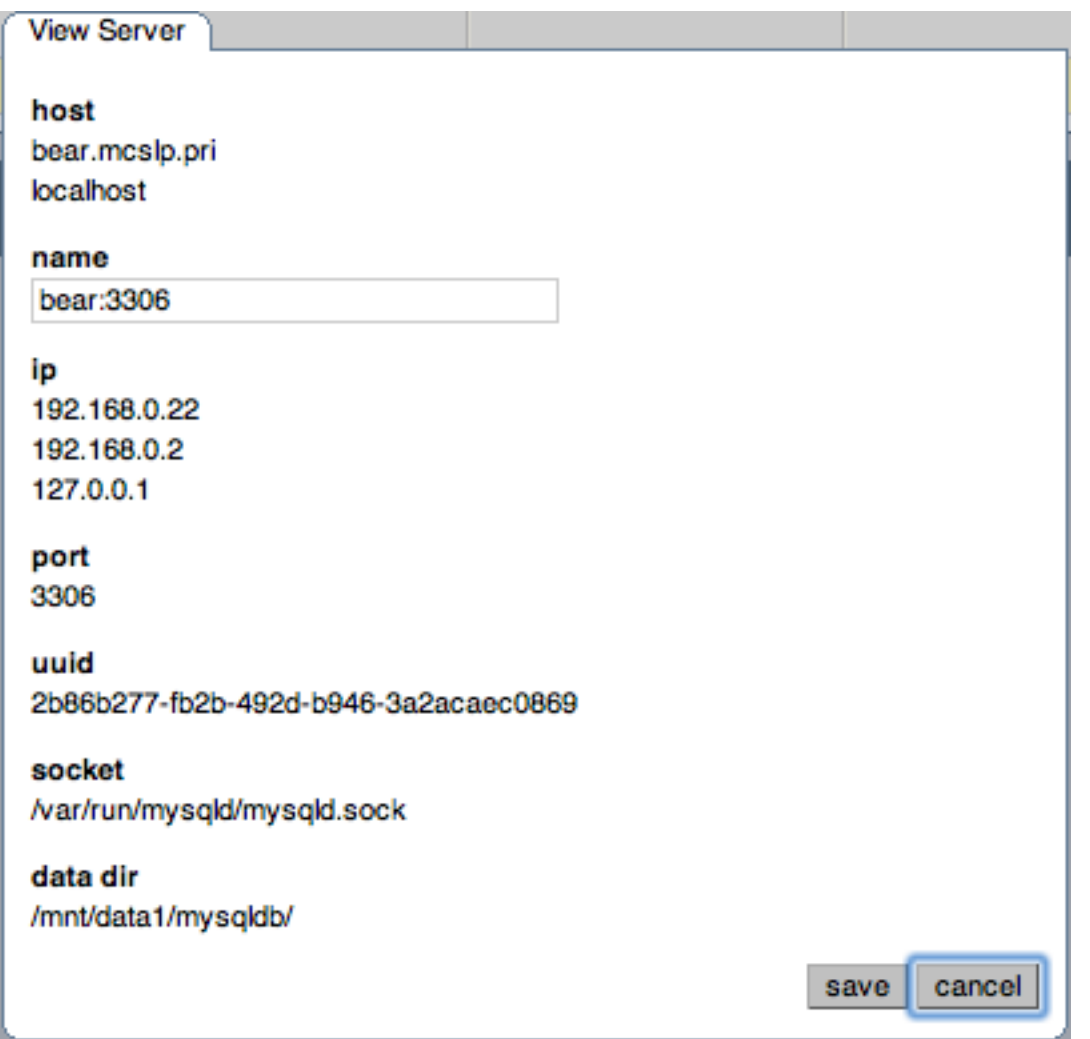

## **2.8.3.2. Grouping Servers**

<span id="page-49-0"></span>To help with server management, the Service Manager lets you group servers in any fashion you choose. For example, you can manage servers according to purpose. For example, you might group servers by whether the servers handle Internet or intranet data, by whether they power finance or HR applications, or by physical location.

All monitored servers are automatically included in the top level server grouping, All Servers. Other server groupings are replication groups or user-defined groups.

You can create a user-defined group by clicking the Manage Servers link. Add a group name and then click the CREATE GROUP button. The new group is displayed immediately.

Replication groups are automatically discovered by MySQL Enterprise Monitor and in this respect differ from user-defined groups. For more information about replication groups see [Section 2.7, "The](#page-32-0) **REPLICATION** Tab". However, like user-defined groups you can edit the name of a replication group and add other servers to it.

To add to a group, select the add to group link. Choose the server or servers you wish to add and then complete the operation by choosing the ADD TO GROUP button. You can add a server to a group even if the agent is down.

To remove a server from a group expand the server group tree and click the remove from group link. To delete a server altogether see [Section 2.8.3.3, "Removing a Server From the Dashboard".](#page-50-1)

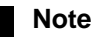

Slaves removed from a replication group are rediscovered and re-added to that group.

To delete an group, you can use the **DELETE GROUP** link. This deletes the group and removes the servers from the deleted group.

## **Warning**

You cannot delete automatically created groups, such as those built during replication discovery, unless the group is empty. If the group is not empty, you get a error.

<span id="page-50-1"></span>There are three ways to modify an existing group; by renaming it, adding to it, or removing it. Select the rename link to change the name of a group and add to group to add servers. Deleting a group simply requires clicking the remove all from group link. This removes the server group but has no effect on individual servers.

## **2.8.3.3. Removing a Server From the Dashboard**

If you no longer wish to monitor a MySQL server you can remove it from the Dashboard. There is no provision for deleting an active server from the Dashboard—to remove a server you must make it inactive by stopping the agent.

For instructions on stopping an agent see:

- Windows: [Section 5.3.5.1, "Starting/Stopping the Agent on Windows"](#page-124-0)
- Unix: [Section 5.3.5.3, "Starting/Stopping the Agent on Unix"](#page-125-0)
- Mac OS X: [Section 5.3.5.2, "Starting/Stopping the Agent on Mac OS X"](#page-125-1)

Once the agent is stopped you may delete the monitored server. Deleting a server simply means that it no longer shows up in the Dashboard.

You can remove one or multiple servers at the same time. To remove a server or servers, click the checkbox next to each server that you want to delete, then click the DELETE SERVERS button. You are asked to confirm the deletion of the servers: click DELETE to delete the servers, or CANCEL to cancel the delete operation.

## **Note**

<span id="page-50-0"></span>You may remove a server from any group at any time. Removing the last server from a group also removes that group.

## **2.8.4. Managing Users**

The **MANAGE USERS** panel lets you create, delete and manage individual users that have access to MySQL Enterprise Service Manager

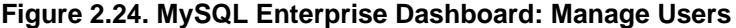

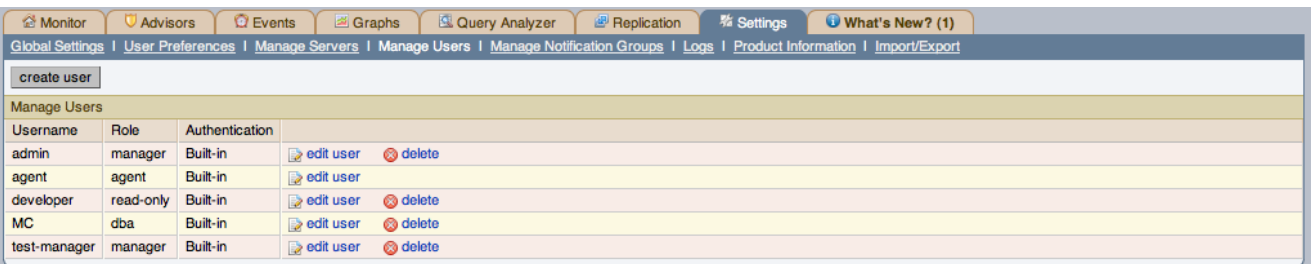

To log in to the Dashboard a user account is required. There are four types of users with varying privileges:

• **manager** role

A user with the role of manager can perform all operations within MySQL Enterprise Service Manager, including changing the server configuration, adding and removing users, and viewing query analyzer and other data.

### • **dba** role

Users with the dba role should be database administrators who are using MySQL Enterprise Monitor to monitor servers and queries. They have a similar set of privileges to those with the manager, except that they cannot do the following:

- Cannot add/remove or change users
- Cannot change the MySQL Enterprise credentials used to communicate with the MySQL Enterprise website.
- Cannot change the HTTP proxy settings.
- Cannot update the Advisor bundle
- Cannot change the LDAP authentication preferences.

In addition to these limitations, you can control for each user with the dba role whether:

- **VIEW QUERY ANALYZER TAB**: Limits whether the user can see the Query Analyzer tab and its contents.
- **VIEW ACTION (EXAMPLE) QUERIES**: Limits whether the user can see the values within queries shown within the query analyzer.

The setting for these abilities is provided when you select the dba role for a user.

• *read-only*

The read-only role is identical to the dba role, but is unable to make any changes to the configuration of MySQL Enterprise Monitor, although they can view the current settings.

• **agent**

The agent role is reserved for all users that you want to have access and ability to send agent information. You can use this if you want to provide individual logins for each agent.

When the Dashboard is first launched there are two default users, Administrator and Agent, both created during installation. Their default user names are respectively, admin and agent. The Administrator defined during installation as having the root role is unique; this user cannot be deleted.

If you are logged in as an Administrator, you can add a new user by choosing the Manage Users link from the **SETTINGS** tab. To create a user click the CREATE USER button, select a role for the user, and enter a user name and password.

When a new user first logs in, a dialog box opens requesting time zone and locale information. This information may be changed later from the **USER PREFERENCES** tab. For more information, see [Section 2.8.2, "User Preferences".](#page-44-0)

If you installed the Advisors through the Dashboard you should have already configured the settings for the root role user. (See [Sec](#page-34-0)[tion 2.8.1, "Global Settings"](#page-34-0) and following for more information about this topic.)

## **Warning**

To receive MySQL Enterprise and Advisor updates configure the MySQL Enterprise settings for at least one user. The MySQL Enterprise settings were set up on the first login to the Dashboard. For information on changing these settings see, [Section 2.8.1, "Global Settings".](#page-34-0)

To edit an existing user's information, select the Manage Users link, then select the user you wish to edit. Make your desired changes in the fields provided and then save your changes.

Users can be authenticated either using an internal authentication system, which stores the user, password and role information within MySQL Enterprise Monitor, or you can opt to use an external LDAP service. To use the LDAP service, you must still create each user, and then select the **AUTHENTICATE THIS USER USING LDAP** checkbox within the **EDIT USER** window. The username entered is authenticated against the configured LDAP server. For more information on configuring the LDAP server to be used, see **[LDAP](#page-42-0) A[UTHENTICATION](#page-42-0)**.

To delete an existing user, click the delete link next to the user that you want to delete.

## **2.8.5. Manage Notification Groups**

The **MANAGE NOTIFICATION GROUPS** panels lets you create and manage the notification groups used when different notifications and warnings are distributed.

**Figure 2.25. MySQL Enterprise Dashboard: Manage Notification Groups**

| $Q$ Events<br><b>% Settings</b><br>Query Analyzer<br>Monitor<br>Graphs<br><b>P</b> Replication<br>What's New? (1)<br>Advisors                |  |                                                                     |  |                                                       |  |  |  |
|----------------------------------------------------------------------------------------------------|--|---------------------------------------------------------------------|--|-------------------------------------------------------|--|--|--|
| Global Settings I User Preferences I Manage Servers I Manage Users I Manage Notification Groups I Logs I Product Information I Import/Export |  |                                                                     |  |                                                       |  |  |  |
| create group                                                                                                    |  |                                                                     |  |                                                       |  |  |  |
| <b>Manage Groups</b>                                                                                                    |  |                                                                     |  |                                                       |  |  |  |
| Group Name Recipients                                                                                                    |  | <b>Subject Line</b>                                                 |  | SMS MEM Admin                                         |  |  |  |
| Urgent                                                                                                    |  | example@example.com   MySQL Enterprise Monitor (0) Alert: (1) ((2)) |  | false false<br>$\otimes$ delete<br>$\Rightarrow$ edit |  |  |  |

Notification groups are collections of users who should be notified when advisor alerts occur. These users may have login credentials for the Dashboard but this is not a requirement.

You can create a group by clicking the create group link. Specify a group name and add recipients. When adding a user an email address must be specified. If you are adding multiple users separate them with commas.

To modify an existing notification group, select the edit link next to the group name. Deleting a group simply requires clicking the delete link.

**Figure 2.26. MySQL Enterprise Dashboard: Edit Notification Group**

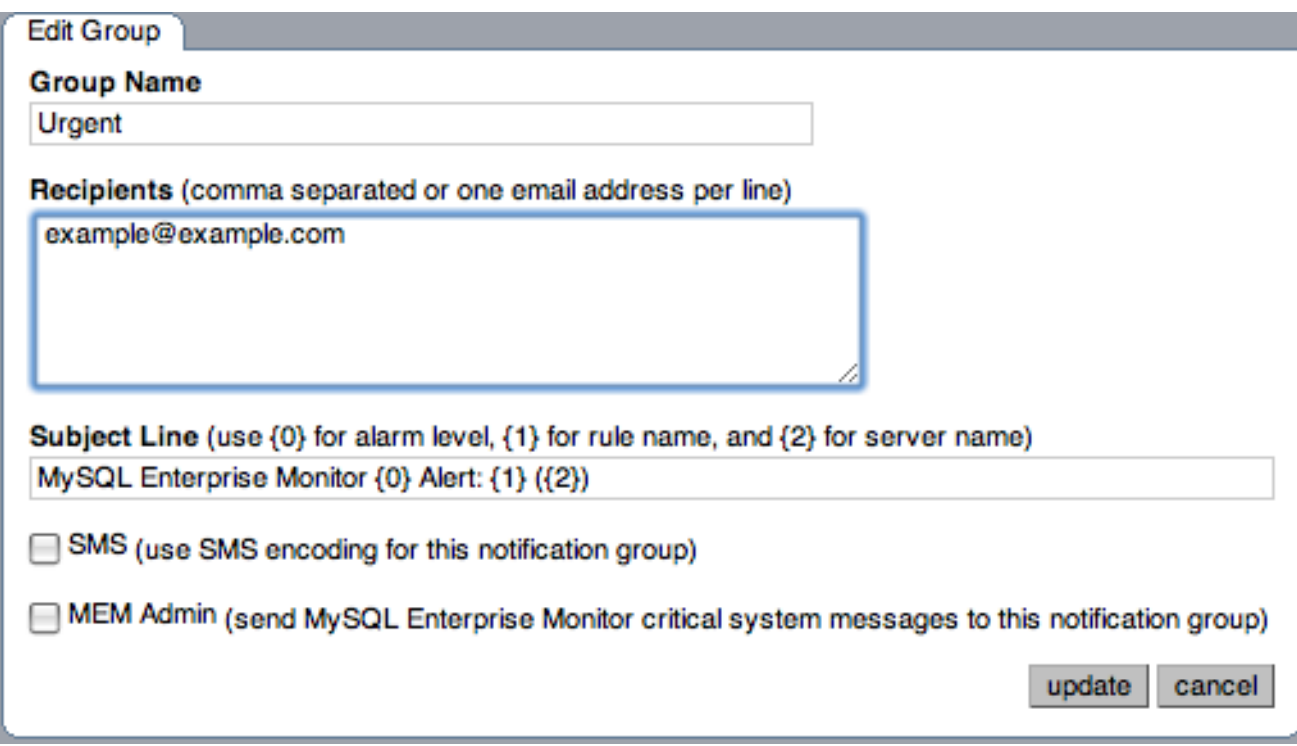

If a rule triggers an alarm, an email is sent to the members of the notification group specified when the rule was scheduled. For more information about scheduling rules see [Section 2.3.2, "Scheduling Rules".](#page-23-0)

You can set the subject line of the email that is sent by editing the **SUBJECT LINE** field. You can insert the alarm level using the string  $\{0\}$ , the rule name that was triggered using  $\{1\}$ , and the server name that triggered it using  $\{2\}$ .

You can optionally set the emails that are generated when the notification occurs to be limited to the size of an SMS message. You can then use a notification group email address that forwards to an SMS service so that you can get notification on your phone with an SMS service. Selecting the checkbox next to **SMS** only changes the length and format of the message that is sent to be compatible with the

### SMS size limits.

You can also optionally select a notification group to be used when sending critical error messages (such as MySQL Enterprise Agent or MySQL Enterprise Service Manager failures) by selecting the checkbox next to **MEM ADMIN**.

### **Note**

You should ensure that there is a mail server available for sending out alerts and that there is an account configured for receiving any alerts that are created. For SMS messages, you must configure an email address with a third-party service that forwards the notification emails to an SMS number. SMS sending functionality is not provided in MySQL Enterprise Service Manager.

## **2.8.6. Logs**

Use the Logs link to inspect the various log files associated with the MySQL Enterprise Service Manager. The following image is an example of this screen.

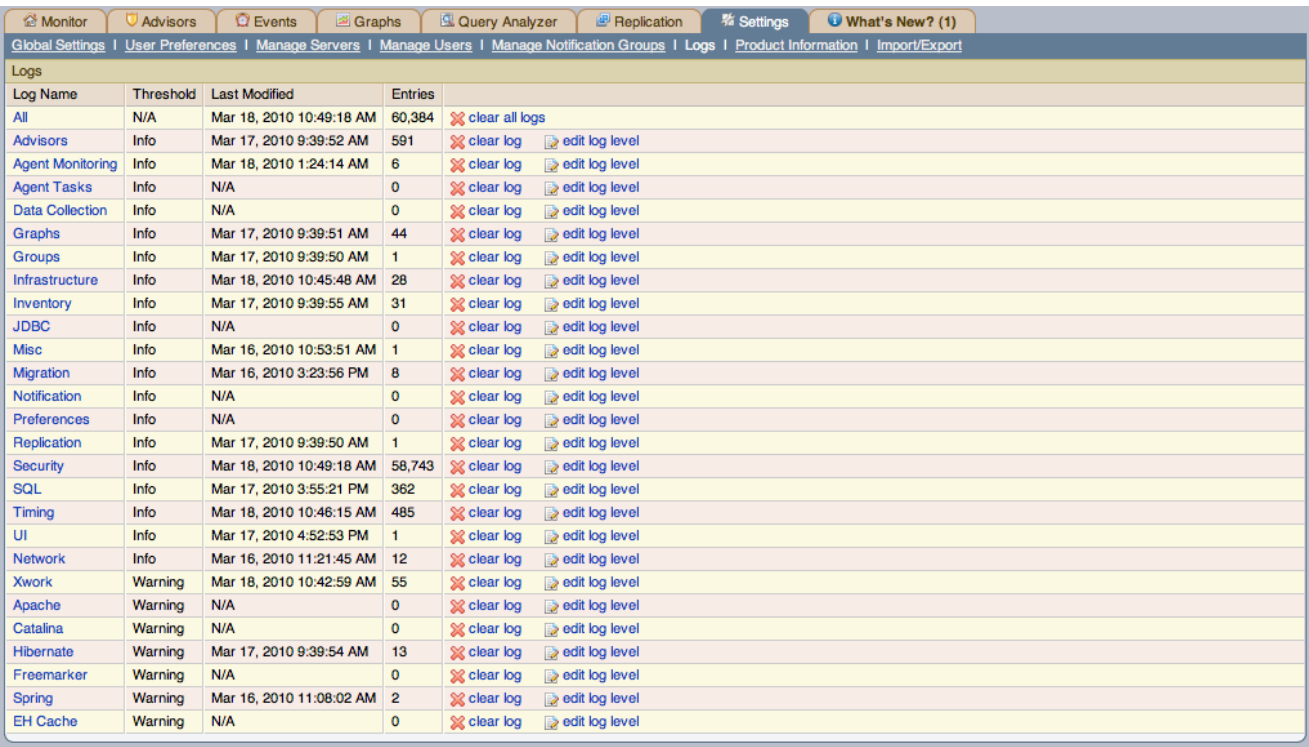

## **Figure 2.27. MySQL Enterprise Dashboard: Logs**

The various categories of logs are shown in alphabetic order. The most recent changes to each log are shown in the **LAST MODIFIED** column. The number of entries in any specific log is shown under the **ENTRIES** column.

To view detailed information click the Log Name. This opens a separate browser window showing the date, time, alert type, and accompanying message.

On this screen you can filter log information in a couple of ways; by the message type and by time period .

To filter by message type select from the options in the **LEVEL** drop-down box. These are, in order of decreasing severity:

- All
- Error
- Warning
- **Information**
- **Trace**
- Debug

You can also adjust the number of items that appear on each page.

Press the clear all logs link to remove all log entries. To remove entries of a specific kind click the clear logs link associated with the specific log. A confirmation dialog box lets you back out of this operation and avoid accidentally removing log information.

To clear log files of a specific age see the Data Purge Behavior section of the Global Preferences page. For more information on this topic see [Data Purge Behavior \[29\]](#page-38-0).

Use the edit log level link to change the type of error logged. The value selected from the Edit Log Level dialog box determines what appears under the **THRESHOLD** column (second from the left in [Data Purge Behavior \[29\]](#page-38-0)).

Selecting Error from the list box creates the least number of log entries and Debug the most. Choosing None turns off logging altogether.

<span id="page-54-0"></span>It is also possible to download a compressed version of all the log files. For more information, see [Section 2.8.7, "Product Information"](#page-54-0).

## **2.8.7. Product Information**

Use the Product Information link to view detailed information about your subscription level and contract status.

### • **Subscription Warnings**

The **SUBSCRIPTION WARNINGS** section contains information unique to your subscription. Information provided here relates to your subscription settings and the servers currently being monitored. For more information, see [Section 2.8.7.1, "Subscription Warning"](#page-55-1).

### • **Contract Status**

The **CONTRACT STATUS** section displays the subscription level, expiration date, contract number, the number of servers supported, and your MySQL Enterprise user name. The **SUBSCRIPTION LEVEL** section gives more detailed information, including features and any restrictions that may apply. You may update your subscription at any time by clicking the UPDATE button.

### • **Subscription Information**

The **SUBSCRIPTION INFORMATION** section contains detailed information about your subscription level and the number of hosts currently monitored within your subscription level.

### • **Enterprise Dashboard Server Info**

The **ENTERPRISE DASHBOARD SERVER INFO** section provides detailed information about the running of your MySQL Enterprise Service Manager, including information about the Java environment, hostname and version information.

The section also includes detailed information about the current status of your MySQL Enterprise Service Manager, showing information on the agents, rules, and outstanding status of the various components. The information provided in this section is listed below:

- **PENDING HEARTBEATS**
- **PROCESSED HEARTBEATS**
- **PENDING JOBS**
- **NUMBER OF AGENTS**
- **MONITORED MYSQLD INSTANCES**
- **BUILD VERSION**
- **ADVISOR VERSION**
- **NUMBER OF RULES**
- **NUMBER OF GRAPHS**
- **LAST SUCCESSFUL EMAIL**
- **LAST EMAIL FAILURE**
- **LAST FAILURE MESSAGE**

You can monitor the status of the email messages sent by MySQL Enterprise Service Manager by looking at the values of the **LAST SUCCESSFUL EMAIL** and **LAST EMAIL FAILURE** sections. Any failure by MySQL Enterprise Service Manager to send an email is reported, with the failure date recorded in **LAST EMAIL FAILURE**. You can examine the **LAST FAILURE MESSAGE** field to determine the precise reason for the failure.

• **Readme**

The **README** section contains a copy of the text Readme file provided with each release, and provides release specific information about your MySQL Enterprise Service Manager installation.

<span id="page-55-0"></span>• **Diagnostic Report**

The **DIAGNOSTIC REPORT** section includes a hyperlink, **DOWNLOAD DIAGNOSTIC REPORT**. The Zip file contains a variety of information and log files which can be used by support to determine and diagnose some problems with your MySQL Enterprise Monitor installation. The file is named according to your license number and the current date/time, for example support-1234-6578-20100331T1026.zip. The file includes, but is not limited to, the following items:

- Replication 1.dot: The calculated MySQL server replication structure.
- catalina.out: The Tomcat log file.
- java-threads.dot: A list of the current Java threads and the dependencies.
- java.props: The current Java configuration properties.
- java.threads: A list of the current Java threads and their backtrace.
- mysql-monitor.log: The MySQL log file.
- preferences.properties: The MySQL Enterprise Monitor preferences.
- query.instanceOverview.html: An HTML list of the current query analyzer data.
- root.csv: A copy of your main MySQL Enterprise Monitor log file.
- server.props: A copy of your server properties.
- subscription.xml: Details of your subscription information.

This report is especially useful for debugging the MySQL Enterprise Service Manager and the MySQL Enterprise Agent.

<span id="page-55-1"></span>When you select the report, a new page opens showing the report generation status. A message is provided once the generation has completed.

## **2.8.7.1. Subscription Warning**

The Subscriptions Warning section on the product information page displays any warnings relative to your subscription. For example, if your subscription has expired you may receive a message such as the following:

Your Subscription Needs to be Updated

```
* Your Platinum subscription expired 3 days ago on Feb 14, 2008 11:59:59 PM.
```
If the subscription information on this page is not current, you can update it by going to the Enterprise Monitor Global Settings page and providing MySQL Enterprise credentials or by importing a new product key that you downloaded from http://www.mysql.com/enterprise/download.php. To update or renew your subscription, please contact your MySQL Account Representative at sales@mysql.com or visit http://www.mysql.com/about/contact/renew.html. After the update or renewal is complete you can then follow the above instructions for updating your subscription.

Follow these instructions to update your subscription. If you see this message and your subscription has already been updated, simply click the UPDATE button in the **CONTRACT STATUS** section of this page. This should update your subscription and remove the warning.

## **Note**

After updating your subscription remember to also update your advisors. For instructions on doing this see [Section 2.3.1,](#page-23-1) ["Installing and Updating Advisors".](#page-23-1)

## **2.8.8. Import/Export**

The **IMPORT/EXPORT** system lets you export or delete custom rules and graphs that have been imported into the system so that you can transfer them to another MySQL Enterprise Dashboard instance. You can also use this screen to import new custom rules and graphs.

To export rules or graphs:

- 1. Select the rules or graphs that you want to export. You can select multiple items by selecting the checkbox against each rule or graph.
- 2. Click EXPORT.

The custom rules and graphs are saved using a filename of the form custom-export-DATE-TIME. jar, where DATE is the date of export in international format (YYYYMMDD) and TIME is the time (HHMM).

To delete rules or graphs:

- 1. Select the rules or graphs that you want to export. You can select multiple items by selecting the checkbox against each rule or graph.
- 2. Click DELETE.
- 3. A confirmation dialog asks you to confirm that the rule or graph should be deleted. Data collections and the corresponding rules are unscheduled from all servers on which the rules have been applied. You cannot undo the operation; to re-enable the rules and graphs at a later date, export them first, then delete them so that you can re-import the custom graphs.
- 4. To confirm deletion, click DELETE. To cancel deletion, click CANCEL.

You can import custom rules and graphs by using the import function. You can use an XML file, or a previously exported jar file.

To import custom rules or graphs:

- 1. Click CHOOSE FILE. This presents you with a custom dialog so that you can choose a file on your client computer to be uploaded to the MySQL Enterprise Dashboard. Locate the file, and click CHOOSE.
- 2. Click IMPORT.
- 3. A notification window appears indicating the number of graphs and rules imported.

For more information on writing new rules, custom data items, and creating new graphs, see Chapter 4, *[Customizing MySQL Enterprise](#page-84-0) [Monitor](#page-84-0)*.

# **2.9. The WHAT'S NEW Tab**

<span id="page-57-0"></span>The What's New Page provides a simplified interface for providing updates and news related to your MySQL Enterprise Subscription. By default, the information is automatically updated every hour. To disable the updates, or force an update, see [Section 2.9.1, "Setting](#page-58-0) [What's New Configuration".](#page-58-0)

## **Figure 2.28. The What's New Tab**

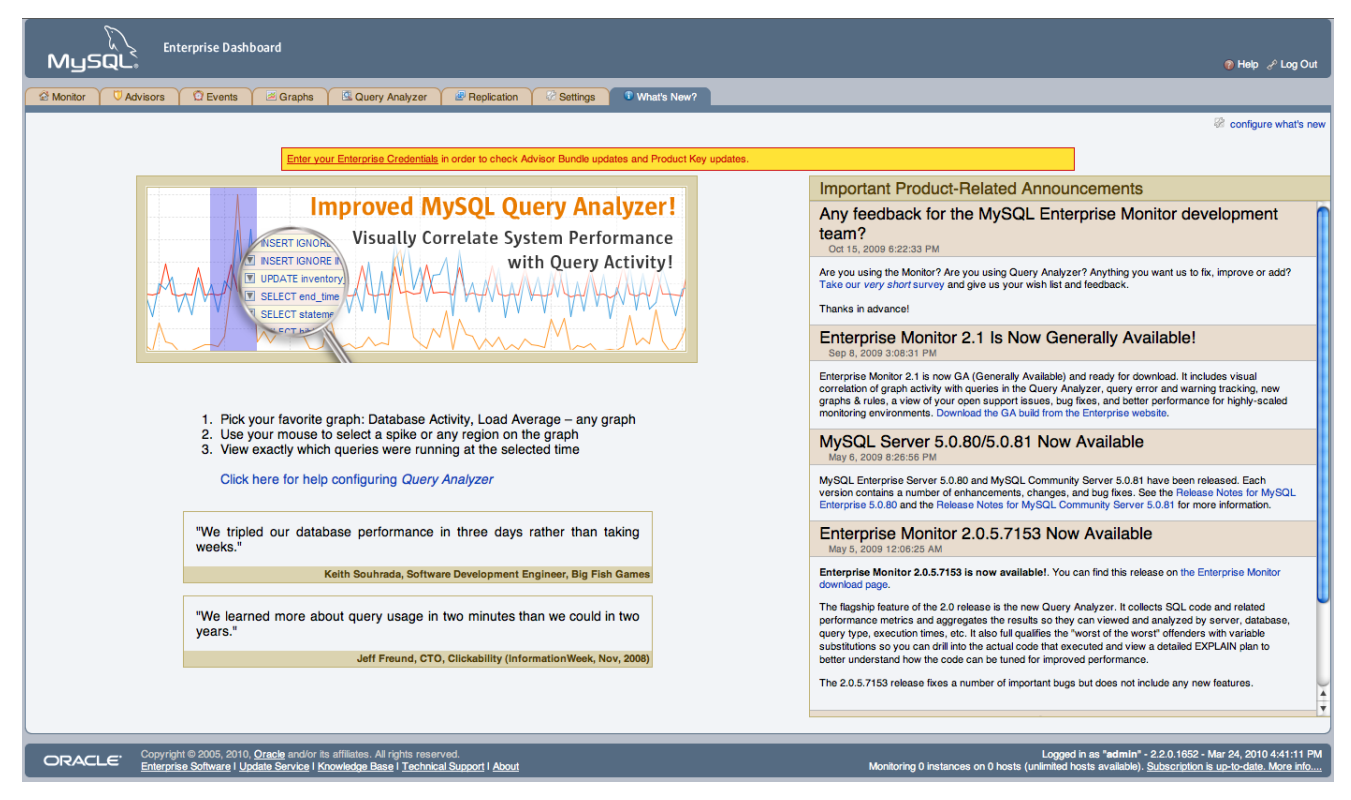

The **WHAT'S NEW** tab is divided into three main sections:

- The area on the left-hand side of the page is used to provide information about the major new features and functionality in MySQL Enterprise Monitor.
- **OPEN SUPPORT ISSUES** provides a quick interface to the list of currently open issues with MySQL Support as identified through the MySQL Enterprise and Support websites. Issues that are currently marked in the system as *Waiting On Customer* are also added to the main MySQL Enterprise Dashboard above the Heat Chart.

To use the Open Support Issues functionality, you must have set your MySQL Enterprise credentials within MySQL Enterprise Dashboard. For more information, see [Section 2.8.1, "Global Settings".](#page-34-0)

- **IMPORTANT PRODUCT RELEASE ANNOUNCEMENTS** provides a list of news items from the news feed provided on the MySQL Enterprise website. The news feed will contain important information, including, but not limited to:
	- New releases of MySQL Products, including MySQL Server and MySQL Enterprise Monitor.
	- End-of-life and support changes.
	- Urgent errors and notifications.

When items are new (unread), they will be indicated with a star icon. Unread items on the What's New page will also be notified with a number in the tab title within the main Dashboard. Items are automatically marked as read when you visit the What's New page.

The announcements information is made available in two ways, using either a connection to the MySQL Enterprise website, when the information will be updated at a set interval, or through information included with the MySQL Enterprise Advisor bundles.

## **Note**

To use poll the MySQL Enterprise site directly your MySQL Enterprise Service Manager must have access to the MySQL Enterprise website. If your MySQL Enterprise Service Manager is not directly connected to the Internet, you can set an HTTP Proxy to be used to access the information. For more information on configuring an HTTP Proxy, see [Section 2.8.1,](#page-34-0) ["Global Settings".](#page-34-0)

## **Note**

<span id="page-58-0"></span>You can disable the display of your open Support issues and product notifications by using the CONFIGURE WHAT'S NEW link on the **WHAT'S NEW** tab. For more information, see [Section 2.9.1, "Setting What's New Configuration".](#page-58-0)

## **2.9.1. Setting What's New Configuration**

You can configure the operation and forcibly update the information on the What's New page by clicking the CONFIGURE WHAT'S NEW button at the top-right of the What's New page.

**Figure 2.29. What's New Configuration**

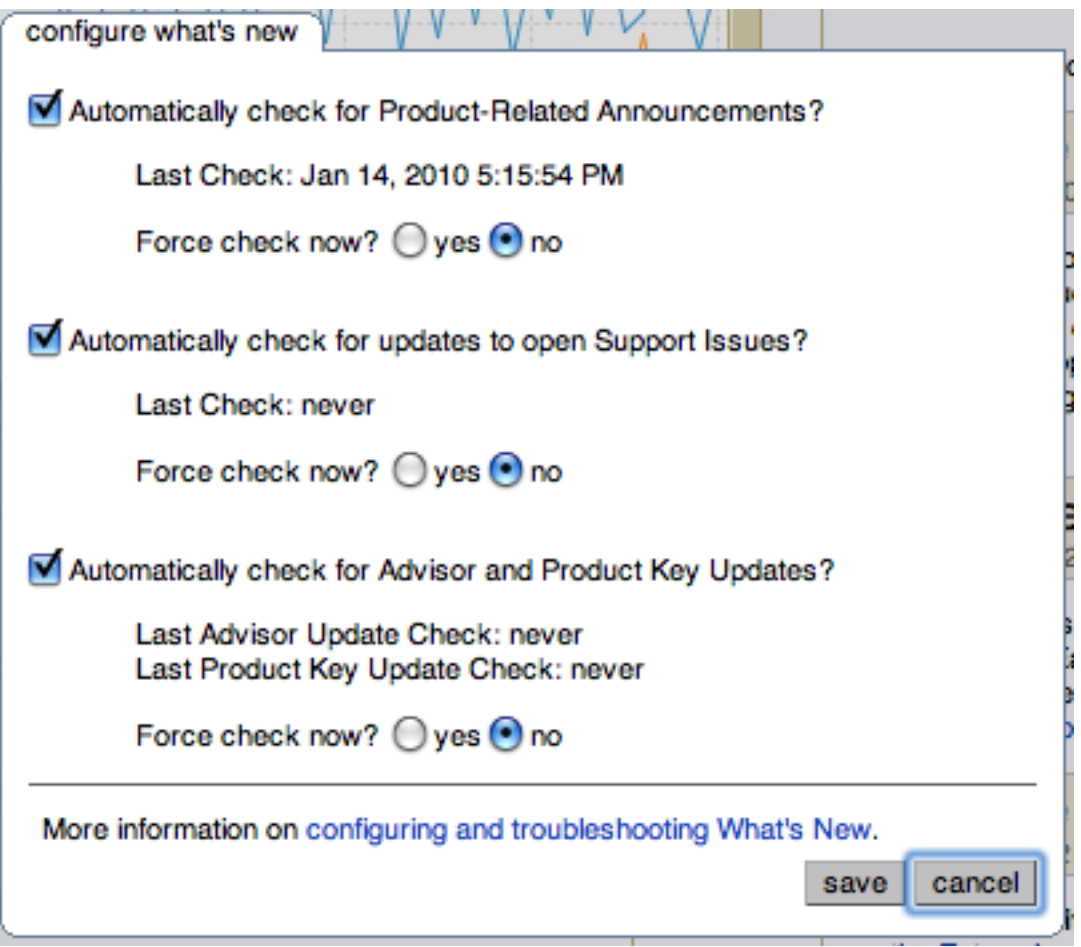

The configurable options are:

### • **AUTOMATICALLY CHECK FOR NEW ANNOUNCEMENTS?**

To disable the New Announcements updates, deselect the checkbox. Updates are enabled by default.

The last time an update of the New Announcements information was successfully executed is displayed below the title.

You can force an update of the New Announcements information by selecting the YES radio button next to **FORCE CHECK NOW?**. A check will be executed when you click the SAVE button to close the configuration dialog.

### • **AUTOMATICALLY CHECK TO SUPPORT ISSUES?**

To disable the Support Issues updates, deselect the checkbox. Updates are enabled by default.

The last time an update of the Support Issues information was successfully executed is displayed below the title.

You can force an update of the Support Issues information by selecting the YES radio button next to **FORCE CHECK NOW?**. A check will be executed when you click the SAVE button to close the configuration dialog.

• Automatically check for Advisor and Product Key Updates?

The MySQL Enterprise Service Manager can automatically look for changes to your MySQL Enterprise Advisor and product key information by polling the MySQL Enterprise website.

To disable the Advisor and Product key updates, deselect the checkbox. Updates are enabled by default.

You can force a check for updates to the Advisor and Product key information by selecting the YES radio button next to **FORCE CHECK NOW?**. A check will be executed when you click the SAVE button to close the configuration dialog.

Click SAVE to save your settings. If you selected any system to force an update, the update will take place in the background. To cancel your changes, click CANCEL.

# Chapter 3. Using the Query Analyzer

Query Analyzer lets you monitor SQL statements executed on a MySQL server and see details about each query, as well as number of executions and execution times. Similar queries with different literal values are combined ("normalized") for reporting purposes.

Query Analyzer collects information about SQL statements that a MySQL client application sends to the MySQL server. The client application must either route its database requests through the MySQL Enterprise Agent proxy service, or use the MySQL Enterprise Monitor Plugin for a given connector that sends the information directly to MySQL Enterprise Service Manager. Once your MySQL client application is configured to communicate via the MySQL Enterprise Agent, queries are monitored and the normalized queries are sent to the MySQL Enterprise Agent.

For the different ways to enable Query Analysis, see [Section 3.1, "Providing Query Analyzer Data"](#page-60-0).

## **Important**

The MySQL Proxy component and Query Analyzer require that clients connecting through MySQL Enterprise Agent use MySQL 5.0 or later. Clients that use the library provided with MySQL 4.1 or earlier do not work with MySQL Enterprise Agent.

Once the data is collected, you view and monitor the queries, check the execution statistics, and filter and drill down on the information. By comparing the queries to the server graphs, you can correlate query execution with server status. For more information on viewing, filtering and reporting on the query analyzer data, see [Section 3.2, "Query Analyzer User Interface"](#page-71-0).

## **Note**

<span id="page-60-0"></span>MySQL Enterprise subscription, MySQL Enterprise Monitor, MySQL Replication Monitor, and MySQL Query Analyzer are only available to commercial customers. To learn more, see: <http://www.mysql.com/products/enterprise/features.html>.

# **3.1. Providing Query Analyzer Data**

The Query Analyzer can be fed information from a number of different sources, in each case with the provider supplying the statistical information about the queries, execution times, result counts and other data to be displayed and analyzed with the Query Analyzer tab within MySQL Enterprise Dashboard.

There are a number of different methods available for supplying query information to MySQL Enterprise Service Manager:

• Using the MySQL Proxy functionality built into MySQL Enterprise Agent. This is the method offered and supported since MySQL Enterprise Monitor 2.0.

When using the proxy, queries from the client application are directed through the proxy to the MySQL server, with all results from the MySQL server being returned from the proxy to the client application. While this transmission of information takes place, the proxy component keeps statistical information and supplies this information to MySQL Enterprise Service Manager for analysis.

The structure of this process in relation to the MySQL server containing the client application data, the client application, and the the MySQL Enterprise Monitor components is shown in the figure below.

## **Figure 3.1. MySQL Enterprise Monitor Architecture using Query Analyzer with Proxy**

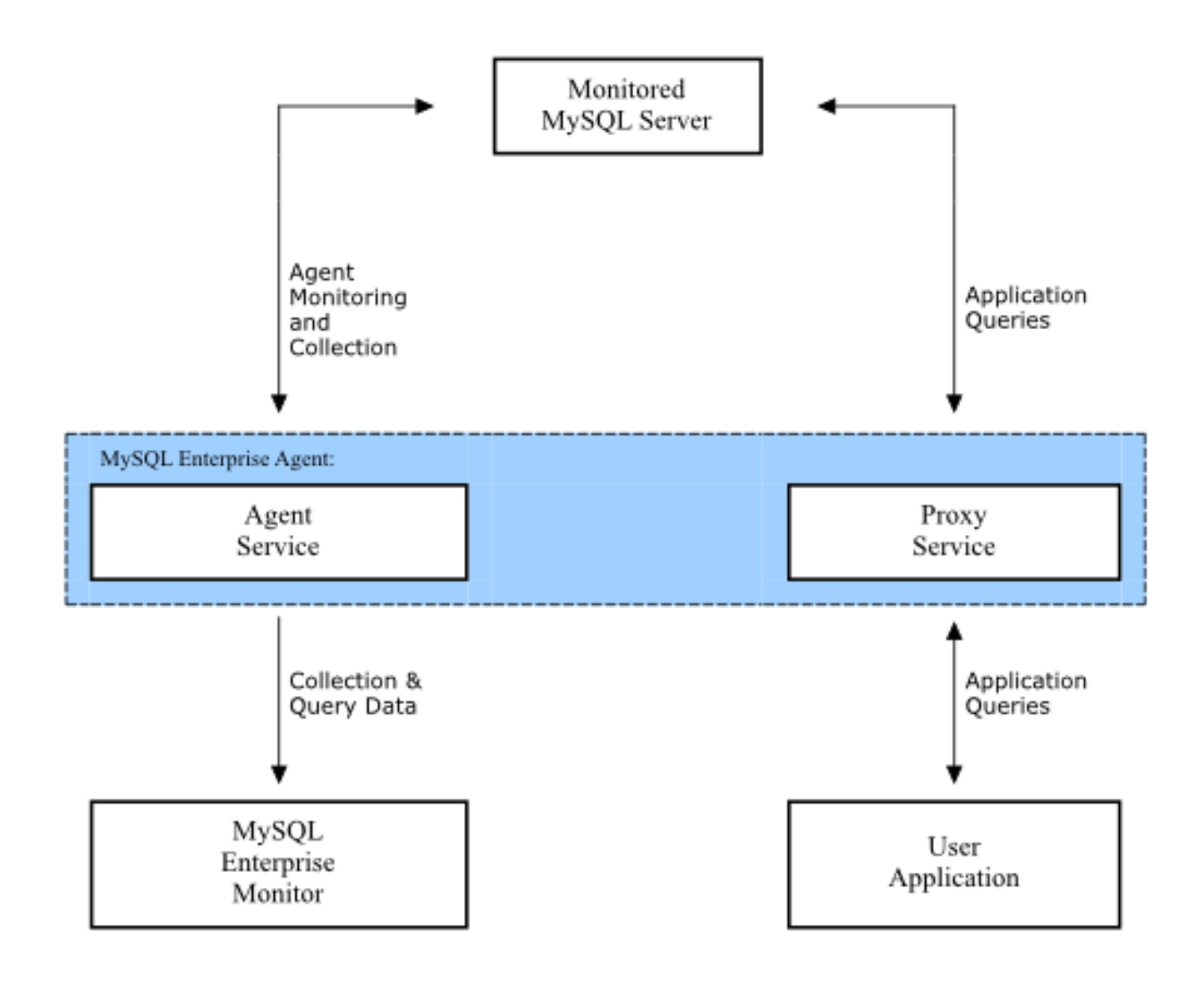

For more information on using this method, see [Section 3.1.3, "Using the Agent Proxy".](#page-68-0)

• Use a MySQL connector with a corresponding MySQL Enterprise Monitor Plugin that provides tracing and statistical information directly to MySQL Enterprise Service Manager.

Using this method requires a connector that is capable of collecting and sending the query statistical data directly to MySQL Enterprise Service Manager. The connectors handles all of the collection of the basic query statistics, such as the execution time for each query, and the row counts, and provides this information to MySQL Enterprise Service Manager for analysis. This solution negates the need the proxy component, providing you with maximum speed between your application, connector and MySQL server containing your client application data.

The structure of this solution is shown in the figure below.

**Figure 3.2. MySQL Enterprise Monitor Architecture using Query Analyzer Directly from Connector**

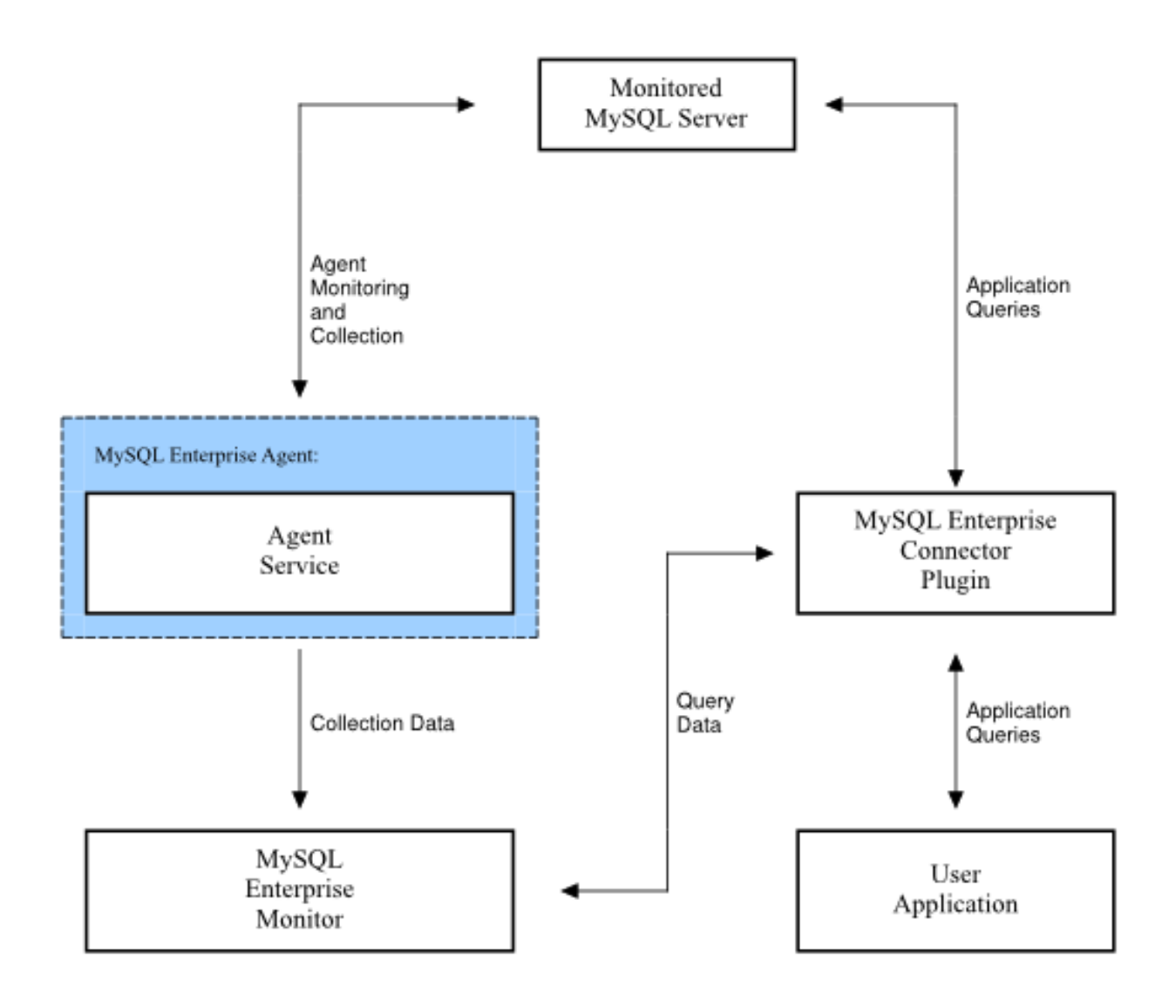

For more information on using this method, see the table below for information on which connectors support this method of operation.

The table below provides information on which connectors support the different functionality types.

**Table 3.1. Query Analyzer Feeding Solution Comparison**

| Feature                         | C/Java | <b>C/NET</b> | <b>Proxy</b> |
|---------------------------------|--------|--------------|--------------|
| <b>Uses Proxy</b>               | No     | No           | Yes          |
| Supports EX-Yes<br><b>PLAIN</b> |        | Yes          | Yes          |

# **3.1.1. Using the MySQL Enterprise Plugin for Connector/J**

The MySQL Enterprise Plugin for Connector/J enables any application using the Connector/J JDBC driver to automatically supply query analyzer information directly to MySQL Enterprise Service Manager. Once you have installed the installed plugin library in combination with your existing Connector/J driver, information will be sent to the MySQL Enterprise Service Manager for analysis. You do not need to modify or alter your applications to enable this functionality.

## **Table 3.2. Query Analyzer Connector/J Summary**

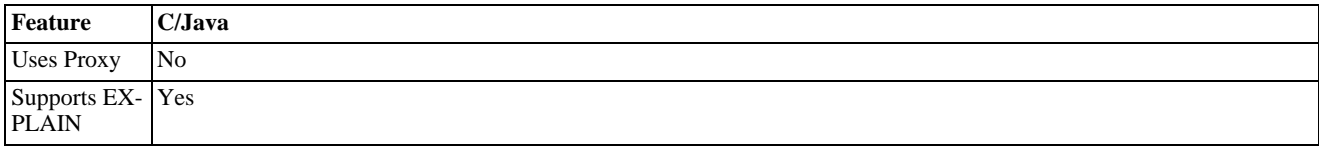

### **Prerequisites**

- 1. MySQL Connector/J version 5.1.12 or later
- 2. JDK-1.5.0 or later
- 3. MySQL Enterprise Service Manager version 2.2 or later
- 4. The MySQL instance that is being used must by monitored by a MySQL Enterprise monitoring agent. The mysql.inventory table must be accessible to the configured user for the Connector/J connection to get the UUID of the monitored server.
- 5. Apache Commons logging in the CLASSPATH of the application being analyzed. If Commons Logging is not in use, this product ships with a version that must be deployed in the Application's CLASSPATH.

### **Installation**

Place the jar file lib/c-java-mysql-enterprise-plugin-[version].jar in the application's CLASSPATH where it is visible to the version of MySQL Connector/J in use. This location is preferably in the same location as MySQL Connector/J's jar file, or in a parent classloader to MySQL Connector/J's jar file's location.

If the application being analyzed does not have Apache Commons Logging in the CLASSPATH, install the file lib/required/commons-logging-1.1.1.jar in the application's CLASSPATH as well. If no other component in your application uses Apache Commons Logging, install it in the same place where the query analyzer plugin was installed.

### **Configuration**

Once the required jar files are deployed, the connection URL for jdbc needs to be modified to use and configure the query analyzer plugin. The following properties and their corresponding values need to be added to the URL that is used by the application to be analyzed.

For more information on Connector/J properties, see [Connector/J \(JDBC\) Reference.](http://dev.mysql.com/doc/refman/5.1/en/connector-j.html#connector-j-reference)

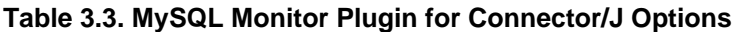

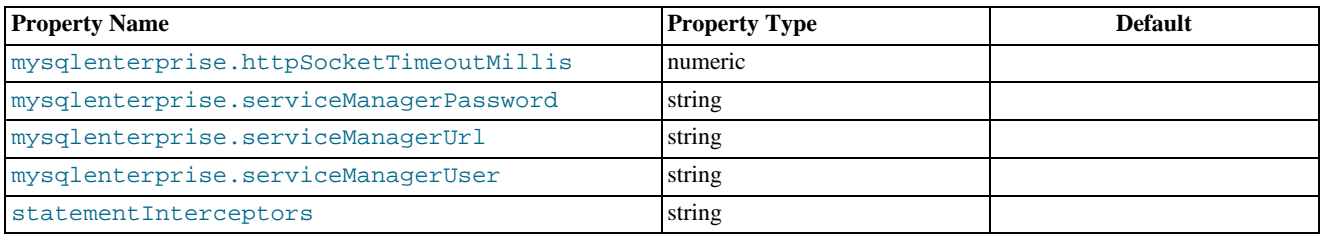

<span id="page-63-1"></span>• statementInterceptors=com.mysql.etools.jdbc.StatementPerformanceCounters

Enables the operation of the plugin. Without this configuration option, query information will not be provided to MySQL Enterprise Service Manager

<span id="page-63-0"></span>• mysqlenterprise.serviceManagerUrl

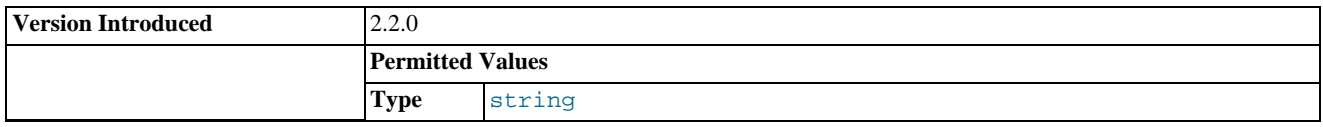

Specifies the URL to the service manager. You can obtain this information from the configuration file created when MySQL Enterprise Service Manager was installed. Note that you must include the full URL, including the port number. For example http://monitor.example.com:18080.

### <span id="page-64-2"></span>• mysqlenterprise.serviceManagerUser

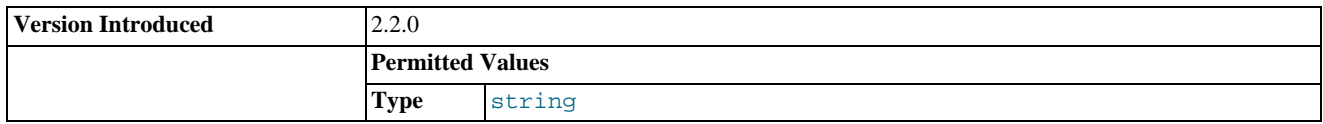

Specifies the agent username to be used when communicating information to MySQL Enterprise Service Manager.

### <span id="page-64-1"></span>• mysqlenterprise.serviceManagerPassword

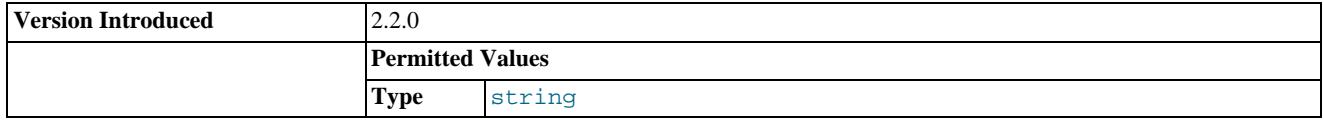

Specifies the agent password to be used when communicating information to MySQL Enterprise Service Manager.

### • **Optional**

### <span id="page-64-0"></span>• mysqlenterprise.httpSocketTimeoutMillis

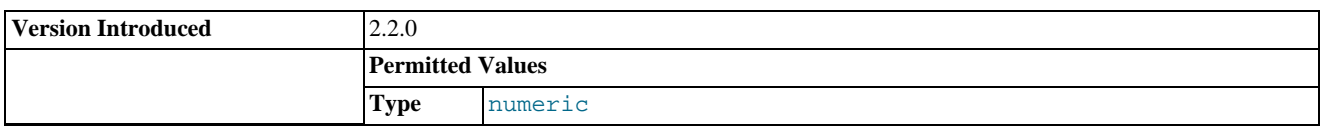

The number of milliseconds to wait when communicating with the service manager.

If you want to use SSL to communicate query information to the MySQL Enterprise Service Manager then you can configure this using the properties below. Out of the box, the plugin is configured to work with the self-signed certificates that ship with the enterprise monitor. Therefore, it will provide confidentiality for the information that is sent by the plugin if the service manager URL starts with https://. However, as-configured, the plugin does not prevent man-in-the-middle attacks nor does it support client-side certificates for authentication. To enable these features, refer to the non-default values of the following parameters:

## **Table 3.4. MySQL Monitor Plugin for Connector/J SSL Options**

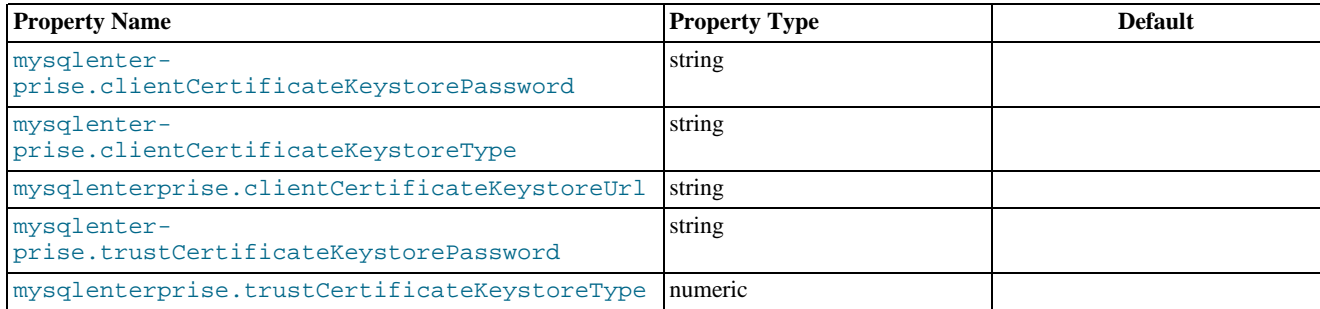

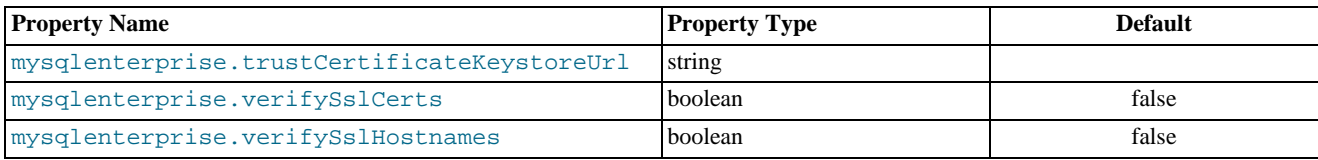

#### <span id="page-65-7"></span>• mysqlenterprise.verifySslHostnames

If set to "true", host names presented in the SSL server certificate will be verified following the scheme listed at [BrowserCompatH](http://hc.apache.org/httpcomponents-client/httpclient/apidocs/org/apache/http/conn/ssl/BrowserCompatHostnameVerifier.html)[ostnameVerifier](http://hc.apache.org/httpcomponents-client/httpclient/apidocs/org/apache/http/conn/ssl/BrowserCompatHostnameVerifier.html) which is the same scheme as used by Firefox and Curl and specified by RFC 2818.

<span id="page-65-6"></span>• mysqlenterprise.verifySslCerts

Specifies whether the plugin verify that the certificate presented by the server was signed by a CA in the trustCertificateKeystore.

<span id="page-65-5"></span>• mysqlenterprise.trustCertificateKeystoreUrl

URL to the trusted root certificate KeyStore (if not specified, use Java defaults).

<span id="page-65-3"></span>• mysqlenterprise.trustCertificateKeystorePassword

Password for the certificate store.

<span id="page-65-4"></span>• mysqlenterprise.trustCertificateKeystoreType

=[type] KeyStore type for trusted root certificates (NULL or empty means use JKS default, standard keystore types supported by the JVM are JKS and PKCS12, your environment may have more available depending on what security products are installed and available to the JVM.

<span id="page-65-2"></span>• mysqlenterprise.clientCertificateKeystoreUrl

URL to the client certificate KeyStore (if not specified, use Java defaults)

<span id="page-65-0"></span>• mysqlenterprise.clientCertificateKeystorePassword=[password]

Password for the client certificate store.

<span id="page-65-1"></span>• mysqlenterprise.clientCertificateKeystoreType

KeyStore type for client certificates (NULL or empty means use JKS default, standard keystore types supported by the JVM are JKS and PKCS12, your environment may have more available depending on what security products are installed and available to the JVM.

For example, to configure a Connector/J to communicate with the MySQL Enterprise Service Manager localhost, on port 18080, using the agent username agent, and password PASSWORD, you would add the following options to your connection string:

```
statementInterceptors=com.mysql.etools.jdbc.StatementPerformanceCounters»
&serviceManagerUrl=http://localhost:18080/»
     &serviceManagerUser=agent»
    &serviceManagerPassword=PASSWORD
```
Remember that you must also add the application specific options to the JDBC URL. For example, the following fragment will connect to the MySQL database test on localhost, using the user and password of mysqltest, while also collecting query data and sending it to the MySQL Enterprise Service Manager on localhost:

```
import java.sql.Connection;
import java.sql.DriverManager;
import java.sql.SQLException;
Connection conn = null;
...
try {
     conn =
         DriverManager.getConnection("jdbc:mysql://localhost/test?" +
"user=mysqltest" +
                                               "&password=mysqltest" +
```

```
"&statementInterceptors=com.mysql.etools.jdbc.StatementPerformanceCounters" +
"&serviceManagerUrl=http://localhost:18080/" +
"&serviceManagerUser=agent" +
                                                  "&serviceManagerPassword=PASSWORD"
                                                  );
     // Do something with the Connection
...
} catch (SQLException ex) {
     // handle any errors
```
## **Note**

}

If a DataSource is in use (typically when using Glassfish, Weblogic, or Websphere), these properties must be passed as part of the URL property, they can not be added to the DataSource configuration itself.

If an alternate logging system has not been selected for Connector/J, it is recommended that Connector/J's log factory is configured to use something other than the standard logger by adding the following property to the URL or DataSource:

- logger=Log4JLogger (for applications using Log4J)
- logger=CommonsLogger (for applications using Apache Commons Logging)
- logger=JDK14Logger (for applications using Java 1.4 or later logging)

Further configuration of the plugin is done via the Enterprise Service Manager's user interface, using the Query Analyzer tab. From here, the capture of query performance data for a given MySQL instance that the plugin is being with can be enabled or disabled. Further, the level of detail that is captured; summary, examples (with source code locations) and EXPLAIN plans can be configured as well.

The query analyzer plugin checks the configuration once each minute (while it is reporting data it has collected), thus configuration changes are not immediate.

#### **Usage Notes**

You should be aware of the following while using the MySQL Enterprise Plugin for Connector/J:

• When a Java application that is reporting queries terminates, you may lose the information about some queries because the queued query information has not been sent to MySQL Enterprise Service Manager. You can get round this issue by adding a sleep to your application to ensure the normal reporting schedule submits the outstanding queries. For example, you could add:

Thread.sleep(60000);

To your application before the application terminates.

# **3.1.2. Using the MySQL Enterprise Plugin for Connector/NET**

The MySQL Enterprise Plugin for Connector/NET provides query analyzer data from any application using Connector/NET, including both standalone and web based applications. Information about the queries is sent directly to the MySQL Enterprise Service Manager. Once you have installed the MySQL Enterprise Plugin for Connector/NET, query analysis will be available for your applications, without requiring any modification to your application code.

### **Table 3.5. Query Analyzer Connector/NET Summary**

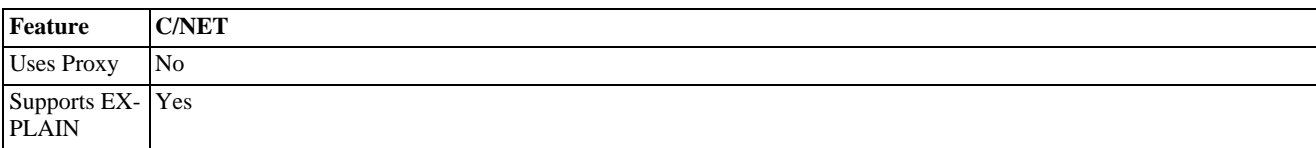

### **Prerequisites**

- You must be using Connector/NET version 6.2.3 or later.
- Your application should already be using the Mysql.data.dll and have been built with the library requirement.
- If you are using the released builds of Connector/NET, you must include the logging=true option within your connection string.

#### **Installation**

Download the MySQL Enterprise Plugin for Connector/NET package. Extract the package using a suitable Zip tool, and then place the plugin library, MySql.MonitorPlugin.dll in the same directory as your compiled application.

#### **Configuration**

If the application that you want to profile does not have an app.config application configuration file then you need to make one.

To enable query analyzer functionality, you need to register the trace listeners in the System.Diagnostics section of the app.config file. You can see an example configuration file below:

```
<system.diagnostics>
  <sources>
    <source name="mysql" switchName="SourceSwitch" switchType="System.Diagnostics.SourceSwitch">
      <listeners>
        <add name="EMTrace" type="MySql.EMTrace.EMTraceListener, MySql.MonitorPlugin"
                initializeData=
                Host="SERVERHOST:SERVERPORT"
                 PostInterval="POSTINTERVAL"
UserId="AGENTUSERID"
                Password="AGENTPASSWORD"/>
      </listeners>
    </source>
  </sources>
  <switches>
    <add name="SourceSwitch" value="All"/>
 </switches>
</system.diagnostics>
<system.data>
  <DbProviderFactories>
    <add name="MySQL Data Provider" invariant="MySql.Data.MySqlClient" description=".Net Framework Data Provider for MySQL
.MySqlClientFactory, MySql.Data, Version=6.2.1.0, Culture=neutral, PublicKeyToken=c5687fc88969c44d" />
  </DbProviderFactories>
</system.data>
```
Within the configuration, you must set the values of the following parameters:

```
• Host
```
The hostname and port number, separated by a colon, of the MySQL Enterprise Service Manager where the query analyzer data should be sent.

• PostInterval

The interval in seconds between posts of the collected query analyzer information from you application to the MySQL Enterprise Service Manager. You should choose the value for this carefully. Too long and it may take some time for queries to appear in the

query analyzer.

• UserId

The username of a user within MySQL Enterprise Service Manager that has rights to send agent information.

• Password

The password of a user within MySQL Enterprise Service Manager that has rights to send agent information.

To get extended information on queries and have that information sent up to MySQL Enterprise Monitor you must enable the Connector/NET usage advisor. Examples of the extended information includes not using an index on a query, or not accessing all columns from a result set.

To enable the usage advisor, you must add usage advisor=true to the connection string within your application. Enabling this option also automatically enables logging within Connector/NET. For more information, see [Connector/NET Connection String Options](http://dev.mysql.com/doc/refman/5.1/en/connector-net-connection-options.html#connector-net-connection-options) [Reference](http://dev.mysql.com/doc/refman/5.1/en/connector-net-connection-options.html#connector-net-connection-options).

During execution of the application during development within Visual Studio, you should see a significant amount of output in the **OUTPUT** window. If you are running the application standalone and want to monitor the trace output, you should configure and additional listener in your configuration file. You can do this by adding the following within the system.diagnostics section of your app.config file:

```
<trace autoflush="false" indentsize="4">
 <listeners>
    <add name="consoleListener" type="System.Diagnostics.ConsoleTraceListener" />
  </listeners>
</trace>
```
## **3.1.3. Using the Agent Proxy**

<span id="page-68-0"></span>There are three different ways of feeding query analyzer using the MySQL Enterprise Agent Proxy Service:

- Change your MySQL client application to talk to the Proxy port you configured during installation. This requires changing your MySQL client application code, and may require that you stop and restart your MySQL client application , but does not require any changes to your MySQL server. For more information, see [Section 3.1.3.1, "Enabling Query Analyzer by Changing the MySQL Cli](#page-69-0)[ent Application"](#page-69-0).
- Change your MySQL server to listen on a different port, and configure the Agent/proxy to listen on the original MySQL server port. This does not require any changes to your MySQL client application , but will require shutting down and restarting your MySQL server, which may affect your cache and performance. For more information, see [Section 3.1.3.2, "Enabling Query Analyzer by](#page-71-1) [Changing MySQL Server".](#page-71-1)
- Use IP tables to redirect the network packets to the agent/proxy.

### **Important**

MySQL Query Analyzer is designed to gather query performance information from a variety of sources. Query Analyzer uses a new agent plug-in to proxy your queries and collect performance data that is then transmitted to the Enterprise Monitor. This is a new role for the Agent: it is no longer just monitoring, it is now *optionally* between your MySQL client application and the mysql server.

Depending upon your system load, it is possible to overload the proxy or have the proxy/agent consume system resources needed by mysql itself. In particular, the memory needed by the MySQL Agent for basic monitoring is fairly small and consistent and depends on the number of rules you have enabled. However, when the Query Analyzer is enabled, the Agent can use significantly more memory to monitor and analyze whatever queries you direct through it. In this case, the amount of memory used depends on the number of unique normalized queries, example queries and example EXPLAINs being processed plus the network bandwidth required to send this query performance data to the Service Manager. In general, the amount of memory used for the Query Analyzer is well-bounded, but under heavy load or, in some cases under older versions of linux, RAM usage by Query Analyzer may be too high for your environment and load.

Therefore we advise you to use this release of Query Analyzer extensively in development, test and stage environments under load for an extended period of time before considering usage in a production environment. For all deployments:

- 1. Carefully monitor the Agent's resource consumption using the new graph **MEMORY USAGE AGENT** graphs available on the **GRAPH** tab. You can also add an SMTP or SNMP notification to the new Heat Chart rule **MYSQL AGENT MEMORY USAGE EXCESSIVE**.
- 2. If the amount of memory consumed is too high, consider sampling queries during nonpeak hours or monitoring only a subset of queries on this system.

If you experience any problems with Query Analyzer, we're interested in working with you closely and quickly to resolve them. Please open a Support issue right away. We're already working hard on optimizing Agent/proxy RAM usage and are planning a series of rapid releases to quickly distribute these and other improvements to you.

Note that you must have enabled Query Analyzer within the agent/proxy during installation. If you did not enable Query Analyzer during the installation of the agent/proxy, check the following elements within the main mysql-monitor-agent.ini configuration file:

Add the proxy plugin to the plugins parameter:

```
plugins=proxy,agent
```
• Ensure that the quan. lua items file is enabled in the agent-item-files configuration property:

agent-item-files = share/mysql-proxy/items/quan.lua,share/mysql-proxy/items/items-mysql-monitor.xml

• Check and set the proxy-address, proxy-backend-addresses, and proxy-lua-script settings are configured:

proxy-address=:6446 proxy-backend-addresses = 127.0.0.1:3306 proxy-lua-script = share/mysql-proxy/quan.lua

For more information on these configuration options, see [Section C.2.1, "MySQL Enterprise Agent Configurable Options"](#page-231-0).

You may also need to make some additional changes to the security configuration on your server to ensure that queries are correctly reported to MySQL Enterprise Service Manager:

• You must ensure that each user configured within your MySQL client application that connects through the agent/proxy and is required to report query analyzer information is allowed to connect to the server from the host on which the agent/proxy is running. When the user connects to the agent/proxy, and the agent/proxy connects to the server the host of the agent/proxy will be used as the identifying client host name during the connection.

## **Warning**

Because the proxy is providing the immediate connectivity to the MySQL server, authentication must use the proxy hostname, not the client hostname.

To update your user credentials, you need to use the GRANT statement. For example:

mysql> GRANT SELECT,UPDATE,INSERT on database.\* to 'user'@'localhost' IDENTIFIED BY 'password';

The MySQL client application user must have SELECT privileges on the mysql.inventory table. This table contains the server UUID and is required to report the query analyzer data to the MySQL Enterprise Service Manager. To enable this, use the GRANT option:

<span id="page-69-0"></span>mysql> GRANT SELECT on mysql.inventory to 'user'@'localhost' IDENTIFIED BY 'password';

## **3.1.3.1. Enabling Query Analyzer by Changing the MySQL Client Application**

Generally, changing your MySQL client application is the easiest and recommended method. For example, given a typical structure like the one shown in the figure below, the client application would need to be modified so that it no longer communicated directly with the MySQL server, but to the agent/proxy.

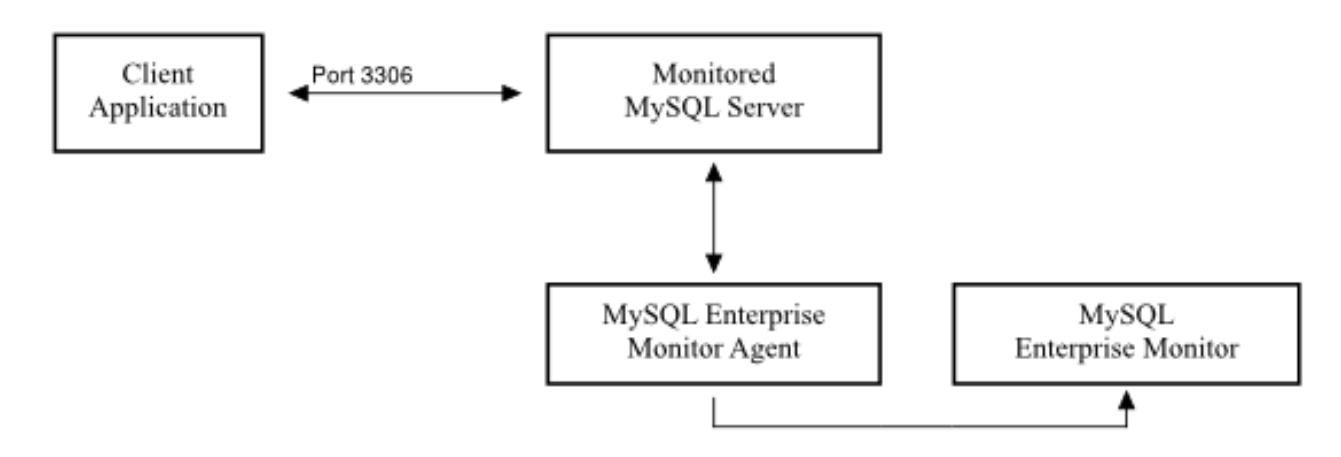

**Figure 3.3. MySQL Enterprise Dashboard: Standard Agent/Monitor Topology**

You can see an example of the structure when communicating via the agent/proxy below.

**Figure 3.4. MySQL Enterprise Dashboard: Query Analyzer Agent/Monitor Topology**

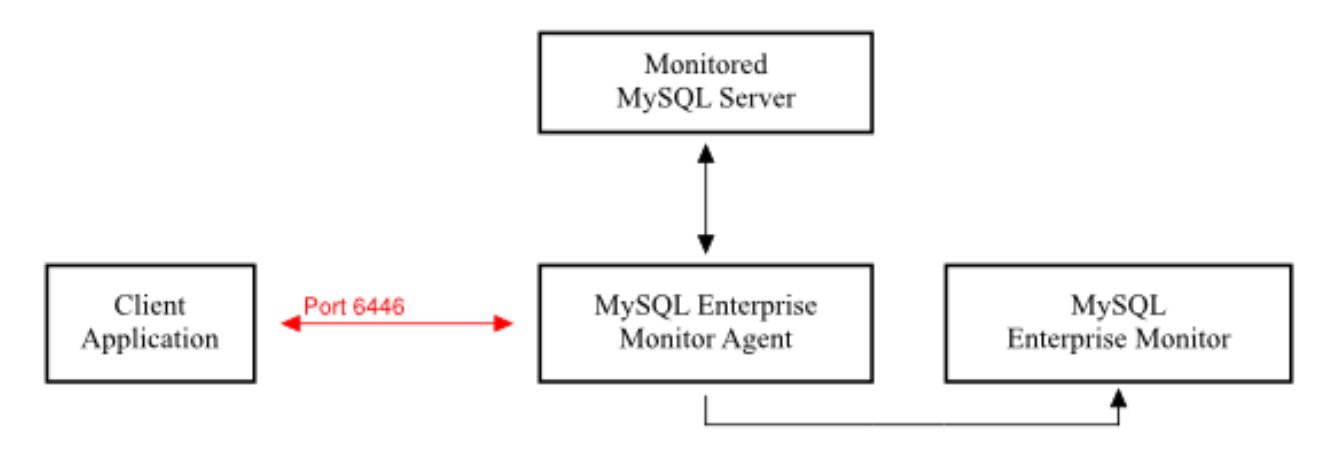

To enable query analyzer within your MySQL client application:

- 1. Make sure that the MySQL Enterprise Service Manager and your MySQL Enterprise Agent are configured and running.
- 2. Confirm the configuration of your agent by examining the contents of the etc/mysql-monitor-agent.ini file within your installed Agent directory.

Queries will be sent to the host specified in the proxy-backend-addresses parameter, and the agent will listen for connections to be redirected to the server on the host name and port configured in the proxy-address parameter.

3. Now modify your MySQL client application to communicate with the address specified in the proxy-address parameter.

Alternatively, if you do not want to modify your application directly, you can use iptables or firewall rules to redirect queries from the original host/port combination to the agent's port.

Because connections to the MySQL server will be coming from the agent/proxy, not the original host, the user credentials used must be have a suitable GRANT statement for connections from localhost, or the host on which the agent/proxy is executing. The user name and password information will be passed on directly through the agent/proxy from the client to the server.

4. Confirm that your MySQL client application still operates normally. There should be no difference between communicating directly with the MySQL server and communicating via the agent/proxy.

## **Note**

If you are using the mysql client to connect to the agent/proxy and your backend servers, make sure that you are communicating with the proxy over the right port. By default, if you specify localhost as the host name, then mysql will connect using the local Unix domain socket, rather than the TCP/IP socket.

You can enforce mysql to use the right port either by explicitly requesting the protocol type, or by using the IP address rather than localhost. For example, both of these command lines will start the client using the right protocol:

```
shell> mysql --port=6446 --protocol=tcp
shell> mysql --port=6446 --host=127.0.0.1
```
### **Note**

It is recommended that you use one agent/proxy per MySQL server instance. The agent/proxy is not able to forward queries to multiple MySQL server backends.

## **3.1.3.2. Enabling Query Analyzer by Changing MySQL Server**

<span id="page-71-1"></span>When enabling Query Analyzer by changing the MySQL Server, you need to shutdown your server, edit the MySQL configuration file, and then restart MySQL. You will also need to change your Agent/proxy configuration so that the Agent/proxy is listening on the original MySQL TCP/IP port. To use this method:

1. Edit the  $/$ etc/my.cnf or other MySQL configuration file and change or add the port setting from it's current value (default 3306), to another value. For example:

 $port = 3307$ 

- 2. Shutdown your MySQL Server.
- 3. Startup your MySQL Server and confirm that is running.
- 4. Edit your MySQL Enterprise Agent configuration so that the agent/proxy is listening for connections on the original MySQL port:

```
proxy-address=:3306
proxy-backend-addresses = 127.0.0.1:3307
```
5. Stop and restart MySQL Enterprise Agent.

You should now be able to connect to your MySQL server through the MySQL Enterprise Agent by connecting on the original port:

```
shell> mysql --host=127.0.0.1
```
# **3.2. Query Analyzer User Interface**

To analyse the queries captured by the agent/proxy, change to the **QUERY ANALYZER** tab. You can see an example of the table on that page in the figure below.

## **Figure 3.5. MySQL Enterprise Dashboard: Query Analyzer**
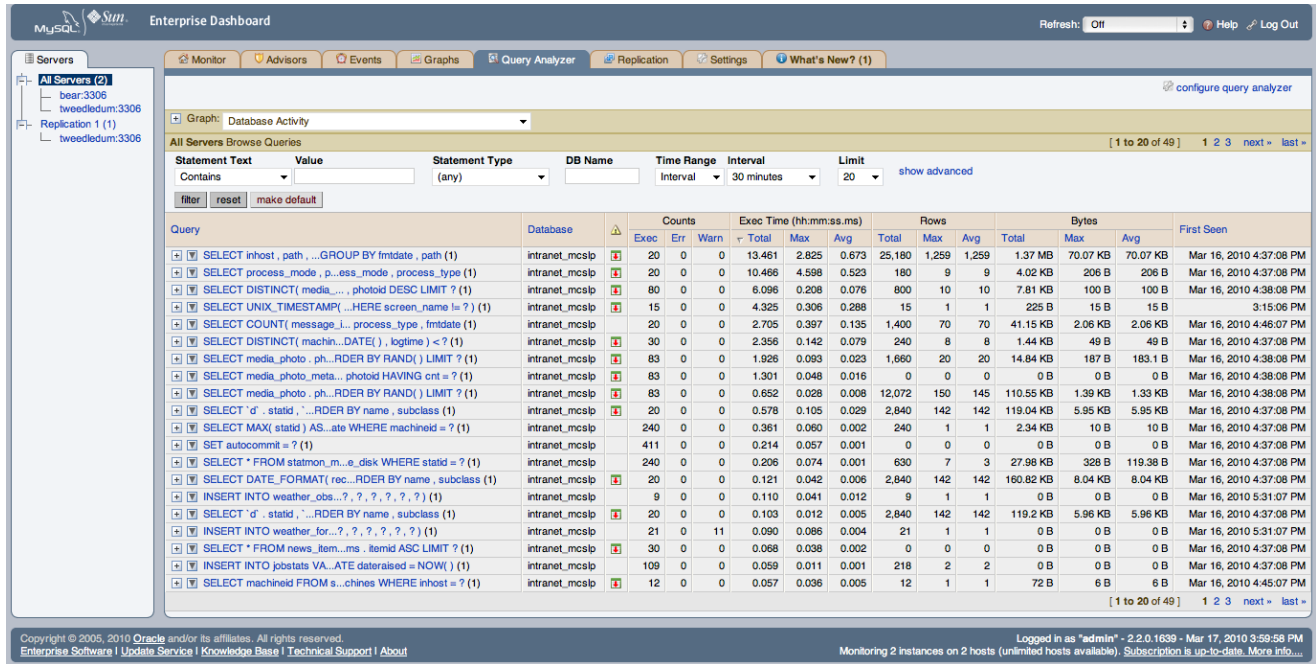

The main Query Analyzer table provides the summary information for all of the queries executed via the agent/proxy. The table will track all the queries submitted to the server via the agent/proxy. The table will show a maximum of 20 rows, and you can page through the list of queries by using the page numbers, or the **NEXT**, **PREVIOUS**, **FIRST**, and **LAST** buttons. To filter the list of queries that are displayed, or to change the number of queries, see [Section 3.2.4, "Filtering Query Analyzer Data"](#page-81-0).

Each row within the table provides the statistical information for one normalized query statement. If you have configured multiple agent/proxies to accept and forward queries to different servers, then you can expand the server view. The summary information displayed is different depending on whether you have selected a server group or an individual server.

If you have selected a server group, then the information displayed is aggregated from across the entire group. The same query executed on multiple servers will show average, total and minimum/maximum information for that query across all the servers. If you select an individual server, then only queries executed on that server are included within the table.

For each row, the following columns are populated according to the selected filtering options. For example, if the filter have been configured to show queries within the last 30 minutes (**INTERVAL**), then only queries executed during that time will be displayed, and the corresponding statistics, such as execution times, rows returned and bytes returned will be according to that 30 minute timespan.

• **QUERY**: The normalized version of the query. Normalization removes the query-specific data so that different queries with different data parameters are identified as the same basic query.

The information is shown as one query per row. Each query row is expandable, and can be expanded to show the execution times for individual servers for that query.

- **DATABASE**: The default database in use at the time of the query. The database name may not match the database used within the query if you have have explicitly stated the database name in the query.
- **EXECUTION NOTICES**: Highlights any specific issues experienced when running queries, including excessive table scans and bad index usage. These provide an immediate indication of a problem with a query that may require additional examination.
- **COUNTS**: The number of times that the query has been executed. The column is sub-divided into three further columns, showing the number of executions of the query (**EXEC**), the number of times an error has been reported for the query (**ERR**), and the number of times a warning has been produced (**WARN**).
- **EXEC TIME**: The execution time for all the matching queries. This is the time, for every invocation of the corresponding query, as calculated by comparing the time when the query was submitted and when the results were returned by the server. Times are expressed in HH:MM:SS.MS (hours, minutes, seconds, and milliseconds).

The **EXEC TIME** column is further subdivided into the following columns:

- **TOTAL**: The cumulative execution time for all the executions of this query.
- **MAX**: The maximum execution time for an execution of this query.
- **AVG**: The average execution time for the execution of this query.

When looking at the information provided in this query, you should consider comparing the average and maximum execution times to see if there was a problem on a specific server or during a specific time period when the query took place, as this may indicate an issue that needs to be investigated. For more information, see [Using Query Analyzer Data](http://dev.mysql.com/doc/mysql-monitor/2.2/en/mem-qanal-using-consuming.html#mem-query-analyzer-using).

#### **Note**

Due to limitations in the counters used for monitor queries on Microsoft Windows, the time reported for short queries may be reported 0.000. This will be fixed in a future release.

- **ROWS**: The rows returned by the query. The column is sub-divided into the following columns:
	- **TOTAL**: The sum total number of rows returned by all executions of the query.
	- **MAX**: The maximum number of rows returned by a single execution of the query.
	- **AVG**: The average number of rows returned by all executions of the query.
- **BYTES**: The number of bytes returned by each query. The column is sub-divided into the following columns:
	- **TOTAL**: The sum total bytes returned by all executions of the query.
	- **MAX**: The maximum number of bytes returned by a single execution of the query.
	- **AVG**: The average number of bytes returned by all executions of the query.
- **FIRST SEEN**: The date and time the query was first seen within the given filter conditions.

You can sort the list of queries by clicking the column name. The direction of the sort (highest to lowest, or lowest to highest) is indicated by a triangle next to the currently selected column. The default is to sort the list of queries by the **TOTAL EXECUTION** time.

To help you and locate queries you can filter the list of queries using a variety of criteria. For more information on the filtering methods available, see [Section 3.2.4, "Filtering Query Analyzer Data".](#page-81-0)

To simplify the identification of a given query, you can create a query alias. The alias will be used in place of the normalized query text within the Query Analyzer table. To create an alias for a query, hover over the triangle CREATE ALIAS link against the query. The maximum length for a query alias is 255 characters.

<span id="page-73-0"></span>To get more detailed information about reported queries and their execution, see [Using Query Analyzer Data](http://dev.mysql.com/doc/mysql-monitor/2.2/en/mem-qanal-using-consuming.html#mem-query-analyzer-using).

## **3.2.1. Getting Detailed Query Information**

If you click an individual query, a pop-up window will provide more detailed information about the individual query. You can see an example of this in the figure below. The available tabs within this window will depend on whether you have configured the more detailed query information. By default, you will always be provided the **CANONICAL QUERY** view.

If enabled, you may also view **EXAMPLE QUERY**, which provide more detailed data about a specific query, including the data and parameters submitted. In addition, you may also enable **EXPLAIN QUERY**, which provides you with the ability to remotely execute an EX-PLAIN statement with the specified query and view the resulting information. Finally, you can also view any graph data produced during the execution of the query by using the **GRAPHS** tab.

• The **Canonical Query** tab:

#### **Figure 3.6. MySQL Enterprise Dashboard: Canonical Query Tab for a Query**

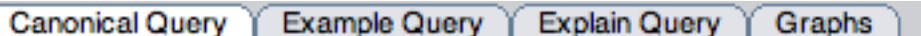

Overview of information collected and aggregated for queries of this form.

Alias

None specified.

## **Canonical Form**

truncated I full I formatted

SELECT DISTINCT(machineid) FROM statmon\_machine\_statdate WHERE DATEDIFF( CURDATE( ), k...

### **Execution Time Statistics**

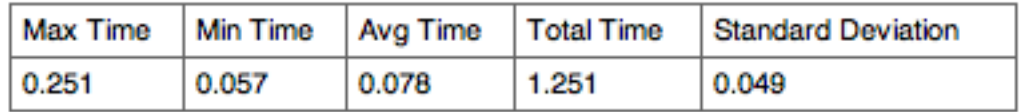

### **Row Statistics**

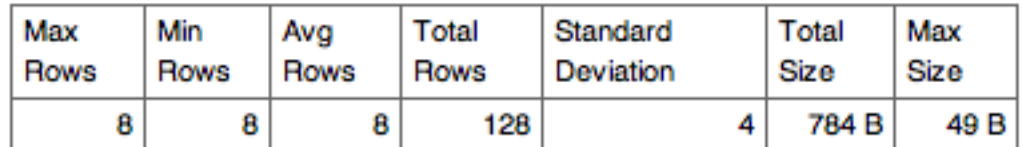

### **Execution Summary**

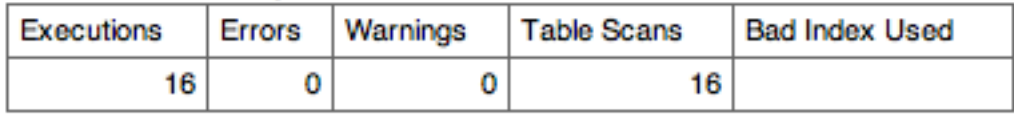

### **Time Span**

From Mar 17, 2010 2:58:40 PM to Mar 17, 2010 3:13:40 PM.

## **First Seen**

Mar 16, 2010 4:37:08 PM

expand »

hide

The canonical view for a query provides three different views of the query, which can be changed using the links under the **CANON-ICAL FORM** section. The truncated version is a shortened version of the query. The full version of the query is the entire query statement. Normalization removes the constants from the individual queries so that queries following the same logical structure are identified as the same basic query.

In addition to the summary information given in the table, the **EXECUTION TIME STATISTICS** section provides you with more detailed execution time statistics, including the minimum time, maximum time, average time, total time and the standard deviation. The standard deviation will enable you to determine whether a particular invocation of a query is outside the normal distribution of times for the given query.

The **ROW STATISTICS** provide more detailed contents on the maximum, minimum, average, total, and standard deviation for the number of rows returned by the query, and the total size and maximum size of the data returned. The time period for the total and average figures is shown under the **TIME SPAN** header.

The **EXECUTION SUMMARY** section provides the summary data available in the main table, covering the execution count, and counts of the number of errors, warnings, queries that triggered table scans, and those that indicated a bad index use.

The **FIRST SEEN** reports when the query was first seen, whether or not this was within the indicated **TIME SPAN**.

To close the query detail window, click the HIDE button.

• The **Example Query** tab:

#### **Figure 3.7. MySQL Enterprise Dashboard: Example Query Tab for a Query**

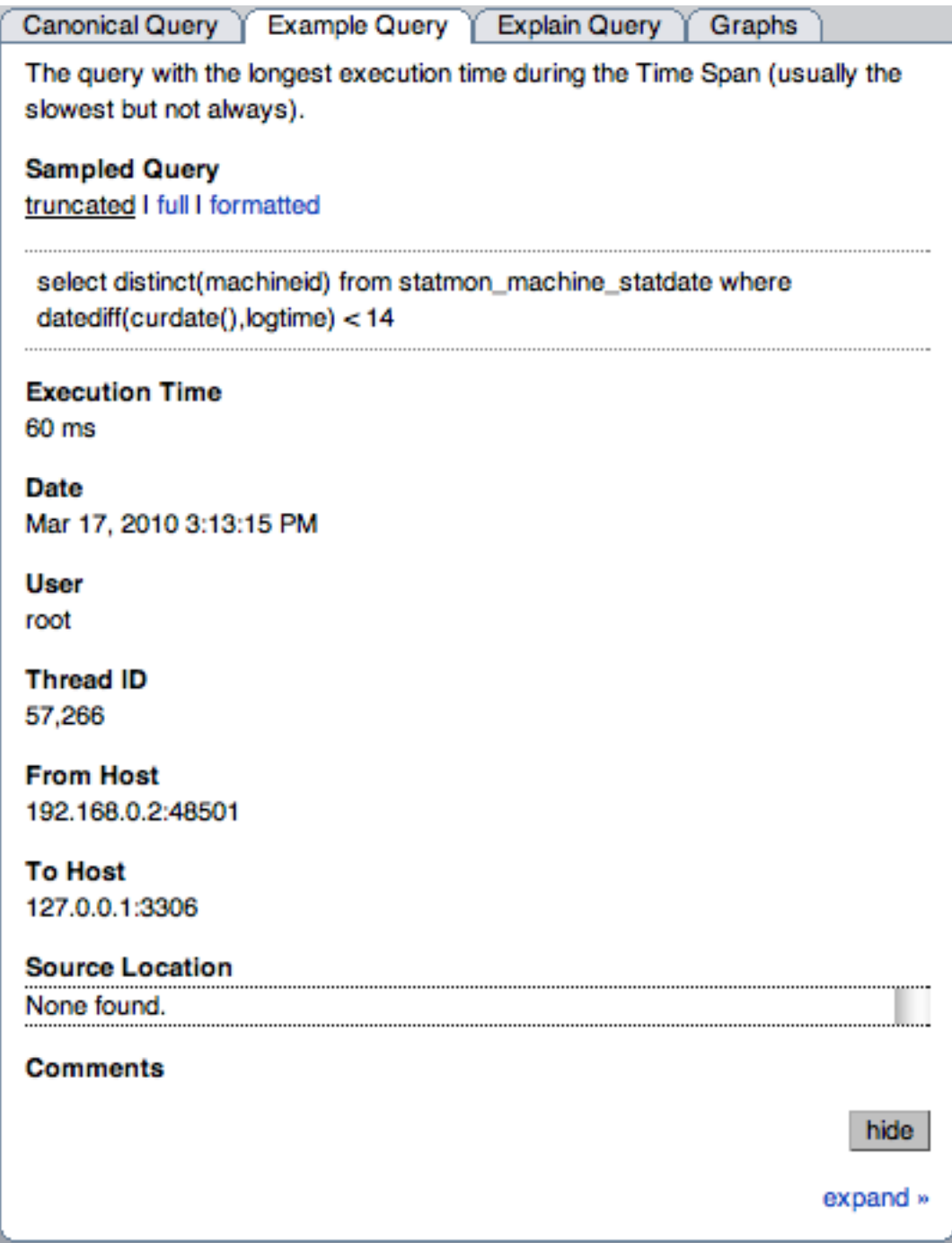

The **EXAMPLE QUERY** tab provides detailed information about the most expensive query executed, as determined by the execution time.

In addition to the full query, with data, that was executed, the tab shows the execution time, data, user, thread ID, client host and execution host for the given query.

For queries from any of the MySQL Enterprise Plugin for Connectors, the **SOURCE LOCATION** will contain the information from the Connector of where the query was generated.

• The **Explain Query** tab:

#### **Figure 3.8. MySQL Enterprise Dashboard: Explain Query Tab for a Query**

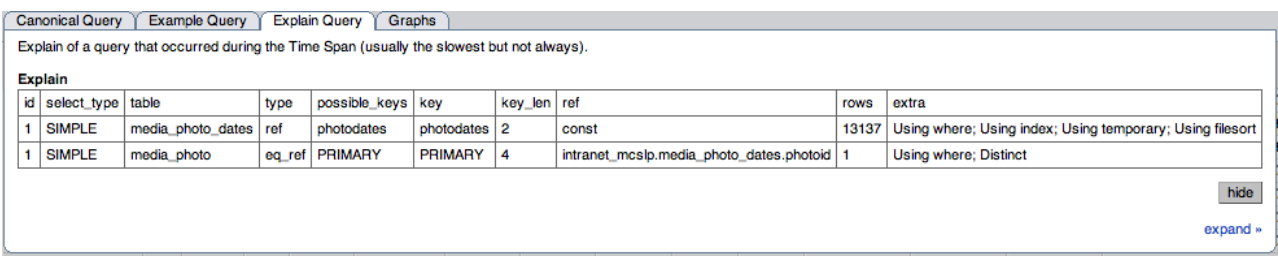

The **EXPLAIN QUERY** tab lets you view the output from running the query with the EXPLAIN prefix. For more information, see [EXPLAIN](http://dev.mysql.com/doc/refman/5.1/en/explain.html) Syntax.

#### • The **Graphs** tab:

**Figure 3.9. MySQL Enterprise Dashboard: Graphs Tab for a Query**

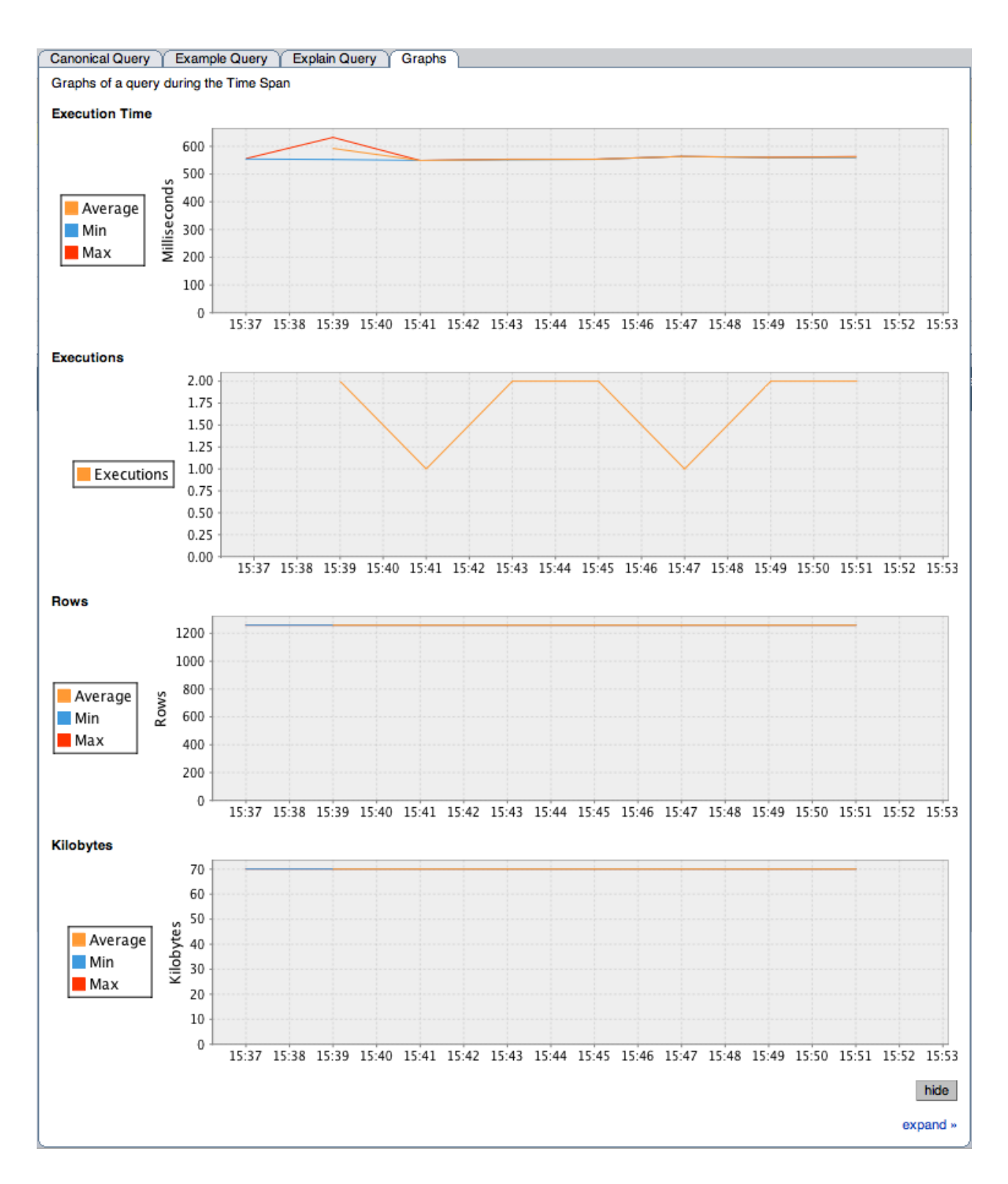

The **GRAPHS** tab shows key graphs over the selected time period for the example query. Shown are graphs of the **EXECUTION TIME**, **EXECUTIONS**, **ROWS**, and **KILOBYTES**. These can be used to identify deviations from the normal values. Unlike the querycorrelation graphs, these graphs shown only the query statistics over the given time period.

## **3.2.2. Using Graphs to Identify Queries**

The MySQL Enterprise Dashboard supports correlated graphs so that you can compare the graphed execution parameters, such as the server load, thread statistics, or RAM usage, against the queries that were being executed by the server or servers being monitored at that time.

You can use the correlated graphs in two different ways:

- By dragging and selecting an area on a graph as displayed within the **MONITOR** over view tab, or the **GRAPHS** tab of the MySQL Enterprise Dashboard. When using either of these two tabs, you can drag and select any region on a displayed graph, and the display will change to the **QUERY ANALYZER** tab, displaying the corresponding zoomed graph, and the associated queries being executed during the selected period.
- You can select a graph to be displayed within the **QUERY ANALYZER** tab. Open the **GRAPH** section, and use the pop-up list to select the graph to be displayed. You can see an example of this in [Figure 3.10, "MySQL Enterprise Dashboard: Correlated Graphs"](#page-79-0).

When using the correlated graphs, selecting an area within the graph will set the start and end time within the query filtering selection. You can combine with other filtering options, such as the **QUERY TYPE**, to zero-in on the queries that you want to examine.

To use the graphs in this manner, select a starting point and click, while holding down the button, drag a selection area to set the timerange for the query display. The time range that you have selected will be displayed above the graph as you select the area.

### <span id="page-79-0"></span>**Figure 3.10. MySQL Enterprise Dashboard: Correlated Graphs**

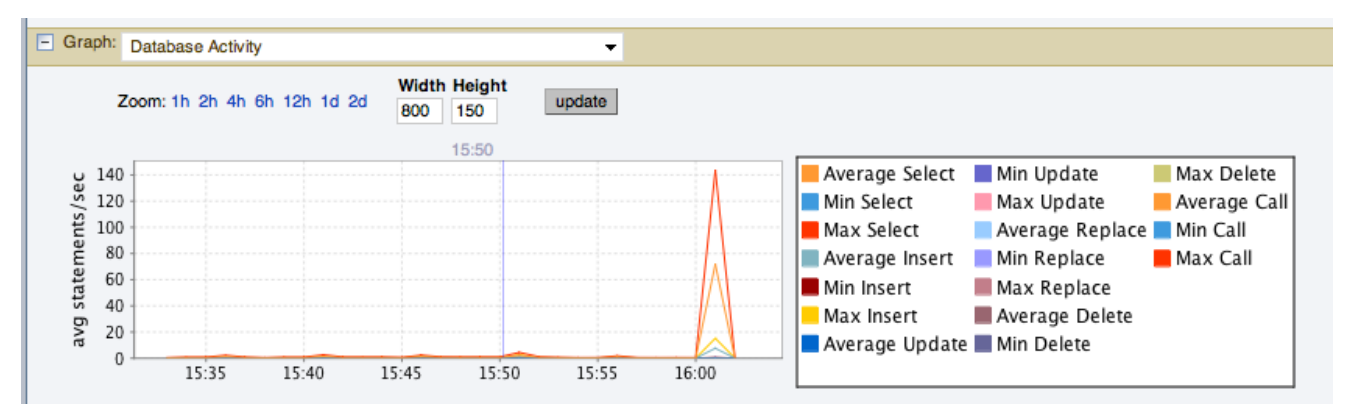

<span id="page-79-1"></span>You can also explicitly zoom in an out of the displayed graph by using the links next to the **ZOOM** label. You can select to show just an hour of the graph material, or larger ranges up to two days. At all times, the area on the graph highlighted in blue is the actual date/time range selected within the list of analyzed queries.

## **3.2.3. Query Analyzer Settings**

There are a number of settings related to the Query Analyzer data. You can configure the query analyzer operation by using the **CON-FIGURE QUERY ANALYZER** link within the **QUERY ANALYZER** tab, or through the CONFIGURE QUERY ANALYZER button within the **MANAGE SERVERS** tab within the **SETTINGS** tab. Both methods provide you with the same dialog:

### **Figure 3.11. MySQL Enterprise Dashboard: Query Analyzer Configuration**

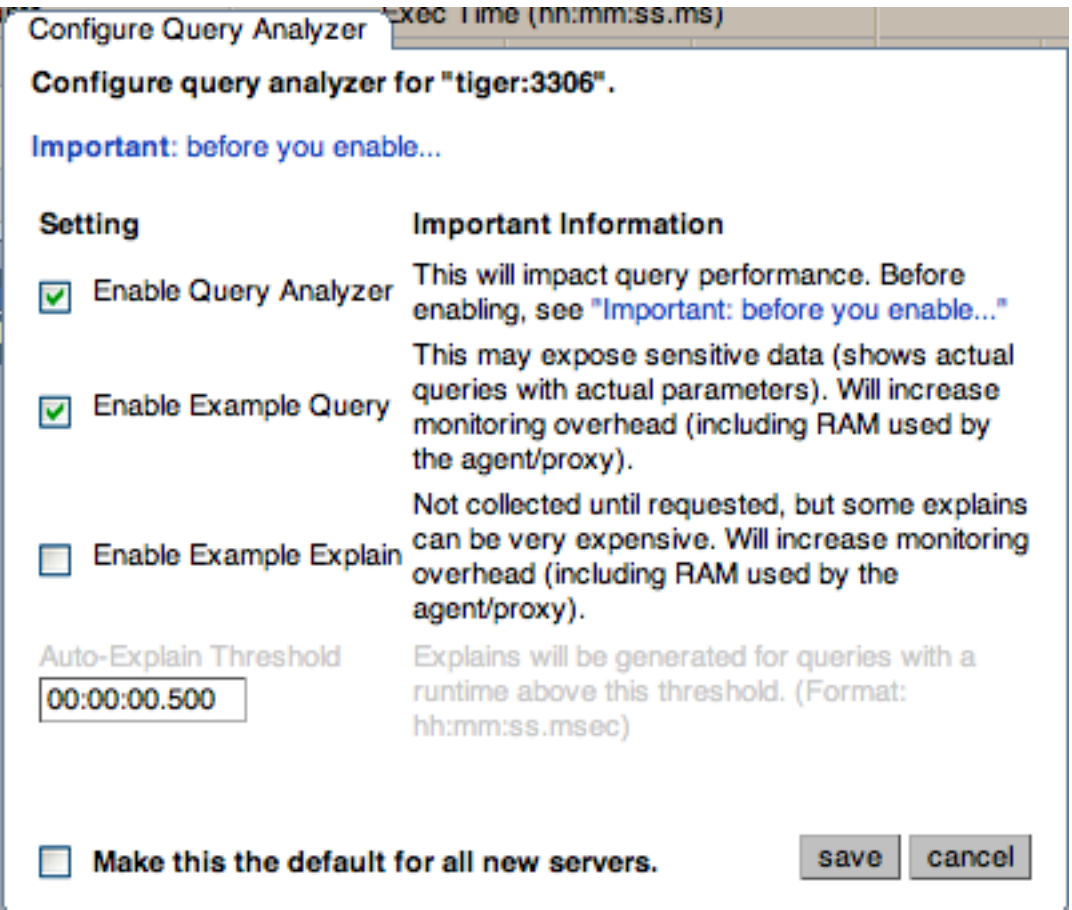

Through either solution, the configuration options that you select are applied to the individual server or server group selected within the **SERVERS**navigation panel.

There are three configuration options available through either method:

• **ENABLE QUERY ANALYZER** configures whether query analyzer should be enabled for this server or server group. If selected, query analyzer will be enabled. To disable, select the check box.

#### **Note**

The Query Analyzer functionality may show as being enabled on a server, even though the modules within MySQL Enterprise Agent supplying query analyzer data may not have been enabled.

If Query Analyzer has been enabled, then you can additional configure the Example Query function by selecting the **ENABLE EXAMPLE QUERY** checkbox. Enabling this option provides an additional tab when you open the **CANONICAL QUERY** window when clicking a query.

• **ENABLE EXAMPLE QUERY** allows the Query Analyzer to display more information about individual queries. When enabled, queries and their data items (rather than the canonical form shown by default) will be provided. Enabling this option may expose the full query statements and therefore may present a security issue.

With the **EXAMPLE QUERY** option enabled, an additional tab within the query summary details is made available. For more information, see [Section 3.2.1, "Getting Detailed Query Information"](#page-73-0).

If you have enabled **EXAMPLE QUERY**, then you can additional enable **EXAMPLE EXPLAIN**, To enable this tab, select the **ENABLE EXAMPLE EXPLAIN** checkbox.

• **ENABLE EXAMPLE EXPLAIN** provides another tab when viewing a query where you can view the output from EXPLAIN output

from MySQL for the selected query. This will show the full query and how the query was executed within the servers.

Enabling this option may add overhead to the execution of your server, as the server will run an EXPLAIN statement each time it identifies a long running query. For more information, Appendix F, *[MySQL Enterprise Monitor Frequently Asked Questions](#page-298-0)*.

To enable or disable query analyzer for an individual server, go to the **SETTINGS** tab and click the MANAGE SERVERS link. To configure all the properties, click the **CONFIGURE QUERY ANALYZER** link next to server you want modify.

Alternatively, for each server, the **QUERY ANALYZER** column shows the current setting, On or Off, and whether the **EXAMPLE** and **EXPLAIN** functionality is enabled. To change any setting, click the current status to toggle between the On/Off position.

To disable or enable Query Analyzer for the selected servers, use the DISABLE QUERY ANALYZER or enable query analyzer buttons within the **SETTINGS** tab. You must have selected one or more servers from the list of available servers before selecting these buttons.

You can use the options that you have just selected as the default for all new servers that register with MySQL Enterprise Service Manager by using select the **MAKE THIS THE DEFAULT FOR ALL NEW SERVERS** checkbox. By default, when a new server registers with MySQL Monitor, the server is automatically configured to supply Query Analyzer data. This can have impact on the performance of your monitor and agent as it increases the amount of information supplied to the MySQL Monitor.

<span id="page-81-0"></span>Configuration of Query Analyzer occurs through the CONFIGURE DEFAULTS button from within the **QUERY ANALYZER** tab.

## **3.2.4. Filtering Query Analyzer Data**

You can filter the queries shown within the Query Analyzer table by using the form at the top of the table. The different fields of the form are used to specify the parameters for the filter process. Once you have specified a filter, all the queries and related statistics shown within the Query Analyzer table are displayed in relation to the filter settings. For example, by default, the filter settings show the queries for the last 30 minutes. All the statistics shown are relative to the last 30 minutes, including average, maximum and execution counts.

The filter fields are:

The filtering functionality is available in a simple format, supporting simple statement and timing based filtering, and an advanced option allowing you to filter by specific columns within the query analyzer table.

#### **Figure 3.12. MySQL Enterprise Dashboard: Query Analyzer Filter Options**

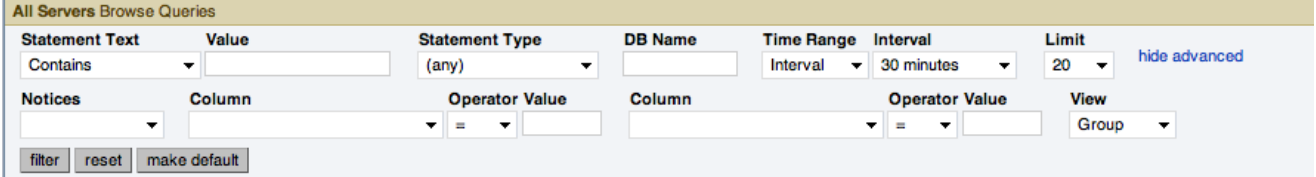

The basic filter options are:

• **STATEMENT TEXT** and **VALUE** support text searching of the normalized query. For the search type you can specify either a basic text match (**CONTAINS**), or a regular expression match (**REGEX**). In addition to the basic text match, you can also search for a query that does not contain a particular string. For regular expression searches, you can specify whether the regular expression should match, or not match (negative regexp) the queries. Regular expressions are parsed using the standard MySQL REGEXP() function. For more information, see [Regular Expressions.](http://dev.mysql.com/doc/refman/5.1/en/regexp.html)

#### **Note**

The search is performed against the canonical version of the query. You cannot search against specific text or values within the parameters of the query itself.

- **STATEMENT TYPE**: Limits the search to statements of a particular type (SELECT, LITERAL, etc.).
- **DB NAME:** Limits the queries to those executed within a specific database. The database match is performed using the LIKE match from the MySQL database, hence you can use the  $\frac{1}{6}$  and \_characters to multiple and single character matches. For more informa-

tion, see [Pattern Matching.](http://dev.mysql.com/doc/refman/5.1/en/pattern-matching.html)

• The **TIME RANGE** menu selects whether the time selection for filtering should be based on the time **INTERVAL** (only queries recorded within the displayed time period are shown, using the **HOURS** and **MINUTES** pop-up), or whether the selection should be based on a time period (**FROM/TO**), where you can select the time range to be displayed.

Using the **INTERVAL** mode shows queries within the given time period from the point the graph was updated. For example, if you select 30 minutes, then the queries shown were captured within the last 30 minutes. If you updated the display at 14:00, then the queries displayed would have been captured between 13:30 and 14:00. Using interval mode limits the timespan for the filter selection to a maximum of 23 hours and 59 minutes.

Using the **FROM/TO** time range lets you show queries between specific dates and times. Using this mode you can show only the queries received during a specific time span, and you can display the query history for a much longer time period, for as long as you have been recording query analysis information.

• **LIMIT** specifies the number of queries to be displayed within each page.

To use the advanced filtering techniques, click SHOW ADVANCED. This provides additional filters:

- **NOTICES**: Filters on the notices column, allowing you to filter the list to show only the queries that did not raise a notice, indicated a full table scan, or indicated that a bad index was used.
- Two column filters are provided, which allow you to filter the queries based on specific values within any of the columns shown in the Query Analyzer report list.

To use the column filters, you must specify the **COLUMN** that you want to filter on, the **OPERATOR** to use when performing the comparison and the **VALUE** that you want to compare.

For example, to filter by showing all the queries that return more than 100 rows on average, set the **COLUMN** to Average Rows, the **OPERATOR** to >=, and the **VALUE** to 100.

The VIEW selection determines whether the information should be returned on a group basis, where an aggregate of the same query executed on all monitored servers is shown, or on a **SERVER** basis, where queries are summarized by individual server. If the latter option has been selected, the table includes an additional column showing the server.

All the filter settings that you specify are used collectively, that is, all the specified filter options are used to match against the list of queries.

When you have set your filter parameters, you can update the Query Analysis display by clicking the FILTER button. To reset the fields to the default settings click the RESET button.

If you want to make the filter options that you have set the default when viewing the **QUERY ANALYZER** page, click the MAKE DEFAULT button. The settings will be retained for the current user only.

# **3.3. Troubleshooting Query Analyzer**

If you are having trouble with Query Analyzer, either because the information is not being shown or the full range of queries that you expect are not appearing in the Query Analyzer page then there are a number of systems you can check.

To confirm that your system is correctly configured for Query Analysis, check the following:

- Confirm that the agent is running by checking the Agent log and the status of the server within MySQL Enterprise Service Manager
- Check the configuration of the agent. You must confirm the following:
	- The plugins parameter within the main configuration file, mysql-monitor-agent.ini, must contain the proxy plugin:

plugins=proxy,agent

• The agent-item-files parameter within the main configuration file, mysql-monitor-agent.ini, must specify the

```
share/mysql-proxy/items/quan.lua script:
```

```
agent-item-files = share/mysql-proxy/items/quan.lua, »
     share/mysql-proxy/items/items-mysql-monitor.xml
```
The proxy configuration parameters must point to the MySQL server where you want your queries to be sent. For example, if you are running your agent on the same host as your MySQL server then you might have the following lines in your mysqlmonitor-agent.ini file:

```
proxy-address=:6446
proxy-backend-addresses = 127.0.0.1:3306
proxy-lua-script = share/mysql-proxy/quan.lua
```
The above configuration can means:

- The agent/proxy will listen on the current machine, using port  $6446$  ( $\text{prox}$ -address).
- The agent/proxy will send all queries received on to the host 127.0.0.1 on port 3306 (the standard MySQL port), as per the proxy-backend-addresses parameter.

You can see a sample complete configuration file (mysql-monitor-agent.ini), using the 127.0.0.1 as the MySQL backend server, and reporting to a MySQL Enterprise Service Manager called monitor:

[mysql-proxy]

```
plugins=proxy,agent
agent-mgmt-hostname = http://agent:password@monitor:18080/heartbeat
mysqld-instance-dir= etc/instances
agent-item-files = share/mysql-proxy/items/quan.lua,share/mysql-proxy/items/items-mysql-monitor.xml
proxy-address=:6446
proxy-backend-addresses = 127.0.0.1:3306
proxy-lua-script = share/mysql-proxy/quan.lua
agent-uuid = a3113263-4993-4890-8235-cadef9617c4b
log-file = mysql-monitor-agent.log
pid-file=/opt/mysql/enterprise/agent/mysql-monitor-agent.pid
```
• Confirm that you can connect through the agent proxy to your backend MySQL server. You can do this by checking with the MySQL client. You must specify the same options as you would if you were connecting to the original server, including specifying the same user and password information:

```
shell> mysql -h 127.0.0.1 --port 6446 --user=root -p
Enter password:
Welcome to the MySQL monitor. Commands end with ; or \g.
Your MySQL connection id is 299239
Server version: 5.0.60-log Gentoo Linux mysql-5.0.60-r1
Type 'help;' or '\h' for help. Type '\c' to clear the buffer.
mysql>
```
- Check that your MySQL client application is configured to use the configured proxy port, instead of the real MySQL port when sending queries.
- Confirm that Query Analyzer enabled for your host. For more information, see [Section 3.2.3, "Query Analyzer Settings"](#page-79-1).

# Chapter 4. Customizing MySQL Enterprise Monitor

<span id="page-84-1"></span>You can customize your MySQL Enterprise Monitor rules, advisors, and graphs, based on your organization's business rules, best practices, and the types of issues you can anticipate.

# **4.1. Creating Advisors and Rules**

<span id="page-84-0"></span>For common scenarios, reuse or edit the advisors and rules provided by MySQL Enterprise. To create new advisors and rules for your own needs, go to the **ADVISORS** tab and choose the Create/Edit Rule link.

## **4.1.1. Creating Advisors**

Similar existing rules are grouped together in advisor groups.

The built-in advisor groups are:

- Administration
- **Heat Chart**
- Performance
- **Replication**
- Schema
- **Security**

You can also create your own advisor group to suit your circumstances. Click the CREATE ADVISOR button. Enter an appropriate name and click the ADD button. The newly created group appears in the Advisor column.

The newly created advisor is added to the list box of advisors shown in [Figure 2.5, "MySQL Enterprise Dashboard: Editing Rules"](#page-26-0). You can now use this category of advisors when you create a new rule.

## **4.1.2. Overview of Rule Creation**

You create rules using the same screen seen in [Figure 2.5, "MySQL Enterprise Dashboard: Editing Rules"](#page-26-0). To create a new rule with all-new settings, click the CREATE RULE button. To create a rule similar to an existing one, click the COPY RULE button. You can edit any rule element during the copying process, unlike editing an existing rule.

You can change the rule name, the advisor group that a rule belongs to and you can set your own version number. In [Figure 2.5,](#page-26-0) ["MySQL Enterprise Dashboard: Editing Rules",](#page-26-0) you have already seen how the threshold and frequency of a rule may be altered.

### **Note**

If you do not specify a version number for the new rule, the version  $1 \cdot 0$  is automatically added.

Most importantly, you can alter a rule's expression. Expressions are the core of a MySQL Enterprise Advisor and define the scenario being monitored. An expression can be as simple as a single server parameter or can be quite complex, combining multiple parameters with mathematical operations.

An expression has two main characteristics:

- An expression tests whether a best practice is being violated.
- The result of an expression must always be 1 or 0 (corresponding to true or false).

If an expression evaluates to true for a specific server, an alarm is raised, indicating that a best practice is not being followed. If an expression evaluates to false, the best practice is being followed and no alarm is raised.

For example, if you decide that enabling binary logging is a best practice for a production server (as Oracle recommends), then this best

practice is violated if  $\log_{10}$  bin is OFF. Consequently, the expression for the "Binary Logging Not Enabled" rule is "%log\_bin% == OFF". If this evaluates to 1, an alarm is raised because the best practice is not being followed.

An expression is made up of one or more variables and zero or more mathematical operators. The MySQL Enterprise Monitor uses the MySQL database server's expression parser and evaluator. For a complete list of operators and functions, see [ht](http://dev.mysql.com/doc/refman/5.0/en/functions.html)[tp://dev.mysql.com/doc/refman/5.0/en/functions.html.](http://dev.mysql.com/doc/refman/5.0/en/functions.html) For a complete list of the built-in variables used to create rules, see [ht](http://dev.mysql.com/doc/refman/5.0/en/mysqld-option-tables.html)[tp://dev.mysql.com/doc/refman/5.0/en/mysqld-option-tables.html.](http://dev.mysql.com/doc/refman/5.0/en/mysqld-option-tables.html)

Creating an expression is dependent on variables defined in the **VARIABLE ASSIGNMENT** frame. This frame links variables used in the expression field with data gathered from the target MySQL server instance: server status variables, operating system status information, and table information. Variable names are associated with elements in the **DATA ITEM** drop-down list. To define more than one variable, click the ADD ROW button. For a complete listing of the data collection items used in creating rules, see Appendix D, *[Data Collec](#page-251-0)[tion Items](#page-251-0)*.

The remaining fields determine the information that you receive in a notification email or the informational pop-up window associated with each advisor.

### **Note**

When saving a new rule, choose a unique name not used by any existing rule.

### **4.1.3. Variables**

When MySQL Enterprise Monitor evaluates an expression, it replaces variables with values. For example, part of the expression for the "MyISAM Key Cache Has Sub-Optimal Hit Rate" rule calculates the hit rate as follows:

100-((%Key\_reads% / %Key\_read\_requests%)\*100)

If the current value of  $Key\$  reads  $*$  is 4522 and the current value of  $Key\$  read requests  $*$  is 125989, the hit ratio is 96.4%:

```
100 -((4522 / 125989) * 100)
```
By convention, the Advisors supplied by MySQL use '%' as the delimiter, for example,  $%$ Key\_reads%. This makes variables more readily identifiable.

Variables can be used in the Description, Advice, Action, and Links attributes of a rule, as well as in expressions. This lets you report the current value of an expression. For instance, you can add the message, "The current value of Key\_reads is %Key\_reads%." to the Advice text box. When this is displayed on the screen, the value of %Key\_reads% is substituted into the text. If %Key\_reads% has a value of 4522, the message becomes "The current value of Key\_reads is 4522."

## **4.1.4. Thresholds**

Each expression has a threshold value that triggers an alert. The THRESHOLD keyword associates that value with an alert level: either an Info, Warning, or Critical alert.

For example, the expression for the performance advisor, "Thread Cache Size May Not Be Optimal", is:

100-((%Threads\_created% / %Connections%) \* 100) < THRESHOLD

The THRESHOLD is set at 95% for an Info level alert, 85% for a Warning alert, and 75% for a Critical alert, producing alerts of three different levels.

Expressions can be straightforward. The expression for "Binary Logging Not Enabled" (one of the Administration alerts) is:

%log\_bin% == THRESHOLD

When the result is OFF, only one alert is triggered: a Warning level alert. You cannot just use the expression  $\text{\&} \log_{10} \text{ in } \text{\&} =$ "OFF", because this would not test binary logging against a threshold and so would not result in an alert.

Specify precise conditions when each expression should evaluated, to avoid false alarms. For example, the expression for the "MyISAM Key Cache Has Sub-Optimal Hit Rate" rule is:

(%Uptime% > 10800) && (%Key\_read\_requests% > 10000) »

```
&& (100-((%Key_reads% / %Key_read_requests%) * 100) < THRESHOLD)
```
The first part of the expression,  $(\text{Sup} \, \text{time}) > 10800)$ , holds off evaluating this expression until the system has been running for 10800 seconds (3 hours). When a server is first starting up, it may take a while to reach a state that is representative of normal operations. For example, the key cache and the query cache may need some period of time before they have cached typical application data as opposed to start-up and initialization data.

In addition, if some part of the system is not heavily used, an alert may be triggered based on limited data. For example, if your application does not use the MyISAM storage engine, the "MyISAM Key Cache Has Sub-Optimal Hit Rate" rule may be triggered based on very limited use of other MyISAM tables such as the  $mysq1$ .user table. For this reason, this advisor has a second part: (%Key\_read\_requests% > 10000). The rule is not evaluated unless there is plenty of activity associated with the key cache.

If there are periods of time during which you don't want a rule to be evaluated, you can define a "blackout period". For example, the expression for the "Slave Too Far Behind Master" rule is: %Seconds\_Behind\_Master% > THRESHOLD. You might run a backup process between 6 and 7 pm on a replication slave, during which it is normal for that slave to get substantially behind the master. To avoid an alert during this blackout period, add the following to the expression: && CURTIME() NOT BETWEEN '18:00:00' AND '19:00:00'.

## **4.1.5. Using Strings**

Enclose string values within double quotation marks in the Expression or the Thresholds text boxes. For example, the expression for the "Slave I/O Thread Not Running" rule is:

(%Slave\_running% == "ON") && (%Slave\_IO\_Running% != THRESHOLD)

Similarly, the Critical Alerts threshold text box is set to a value of "Yes".

When the expression is evaluated, either "OFF" or "ON" is substituted for  $\S$ Slave running  $\S$ , and "Yes" or "No" for %Slave\_IO\_Running%, depending on the state of your system. If the slave is running but the I/O thread is not, the expression becomes:

("ON" == "ON") && ("No" != "Yes")

Without quotation marks, this expression would not evaluate to TRUE as it should.

#### **Note**

<span id="page-86-0"></span>So that it is interpreted properly, the == operator is converted to = before being passed to the MySQL expression parser.

### **4.1.6. Wiki Format**

When editing or defining a rule, you can enter text in Wiki format in the Problem Description, Advice, Recommended Action, and Links and Further Reading text boxes. You can format and highlight text and add hyperlinks, using the notation listed in the following table.

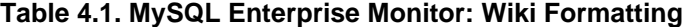

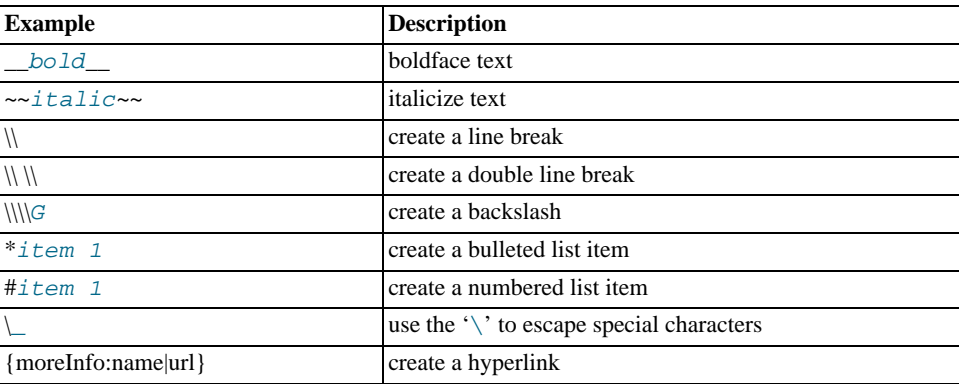

So the following Wiki text:

```
Replication is a __very nice feature__ of MySQL. Replication can be very
useful for solving problems in the following areas:
  Data Distribution
  Load Balancing
* Backup and Recovery
You can check replication status and start a slave using the following
commands: SHOW SLAVE STATUS \\\\G\\START SLAVE;
{moreInfo:MySQL Manual: Replication
      FAQ|http://dev.mysql.com/doc/refman/5.0/en/replication-faq.html}
```
Would be translated into the following HTML markup:

```
Replication is a sb>very nice feature</b> of MySQL. Replication can be very
useful for solving problems in the following areas:
<ul>
  <li>Data distribution</li>
  <li>Load Balancing</li>
  <li>Backup and recovery</li>
</ul>You can check replication status and start a slave with the following
commands: SHOW SLAVE STATUS \G;<br/>START SLAVE;
<a href="http://dev.mysql.com/doc/refman/5.0/en/replication-faq.html"
 target="_blank" >MySQL Manual: Replication FAQ</a>
```
<span id="page-87-0"></span>To find out more about this format go to the [wikipedia.org](http://wikipedia.org) web site.

## **4.1.7. Creating a New Rule: An Example**

This section documents the steps to create a rule. Before creating a rule, review the preceding sections of this chapter.

This example creates a rule that checks the number of rows in a table. We decide that having 50,000 rows in this table triggers a critical alert. Lesser numbers produce informational and warning level alerts.

Begin by navigating to the **ADVISORS** tab and clicking the manage rules link. Then choose the CREATE RULE button.

Create your custom rule by following these steps:

- 1. Using the Rule Name text box, give the rule an appropriate name, in this case something such as "Excessive number of records in table\_name table".
- 2. From the Advisor drop down list box, choose an advisor group for your rule. The Administration group of rules might be suitable but if you wish, create your own group of advisors. For instructions on doing this, see [Section 4.1.1, "Creating Advisors"](#page-84-0).
- 3. Enter the following expression in the **EXPRESSION** text area: '%table\_name\_num\_rows% > THRESHOLD'. Replace table\_name with the name of the table to monitor. Note that the variable  $\text{\textless} t$  able\_name\_num\_rows  $\text{\textless} t$  is not yet defined.
- 4. Set the Thresholds.
	- a. Set the Critical Alert level to 50000.
	- b. Set the Warning Alert level to 10000.
	- c. Set the Info Alert level to 5000.
- 5. Define your variable in the Variable Assignment frame.
	- a. In the Variable text box, enter  $\frac{1}{6}$  table\_name\_num\_rows%, the variable used in the Expression text box.
	- b. In the Data Item drop down list box, find and select the mysql:table:numrows entry. (For a description of all the data items available, see Appendix D, *[Data Collection Items](#page-251-0)*.)
	- c. In the Instance text box, enter database  $n$ ame.table  $n$ ame.
- 6. Add appropriate entries for the Problem Description, the Advice, and the Links text areas. Optionally, use [Wiki markup](#page-86-0) for these text areas. You can also reference the '%table\_name\_num\_rows% variable in these text areas. For example, you can display the current number of rows with a message such as 'table\_name currently has %table\_name\_num\_rows% rows.'

7. Save the rule.

After you create the rule, schedule it against the server that contains the database table to monitor. For instructions on scheduling rules, see [Section 2.3.2, "Scheduling Rules".](#page-23-0)

## **4.1.8. Creating a Custom Data Collection Item**

[Section 4.1.7, "Creating a New Rule: An Example"](#page-87-0) shows how to create a custom rule and Appendix D, *[Data Collection Items](#page-251-0)* shows the data items you can use in rule creation. In some circumstances, you might want to create a rule that uses a custom data collection item.

To create additional custom data collection items, edit the share/mysql-proxy/items/custom.xml custom rule file added during installation. The custom.xml is installed automatically, but is not modified during an upgrade installation. The rules file is listed last in the agent-item-files configuration parameter, so any rules and data collection items you add to this file supercede the standard data collection definitions.

After you make changes to the custom.xml, restart the agent to load the custom definitions.

#### **4.1.8.1. Modifying the Custom Data Item XML File**

As an example, this section shows how to create a data item for monitoring the amount of free InnoDB tablespace. You can have multiple items in your custom.xml file, just specify additional class entries. The custom.xml file in the installation includes a sample entry. You can replace that entry, or add the following definition to the file:

```
<?xml version="1.0" encoding="utf-8"?>
<classes>
  <class>
    <classname>innodb_min_free</classname>
    <namespace>mysql</namespace>
<query><![CDATA[SELECT MIN(substring_index(substring_index(table_comment," ",3)," ",-1)/1024/1024)
      as Free FROM INFORMATION_SCHEMA.TABLES WHERE engine = 'InnoDB']]></query>
  </class>
</classes>
```
After saving the file, ensure that the agent-item-files parameter within the configuration includes the custom.xml file. For example:

```
[mysql-proxy]
...
agent-item-files = share/mysql-proxy/items/quan.lua,share/mysql-proxy/items/items-mysql-monitor.xml,»
      share/mysql-proxy/items/agent-allocation-stats.lua,share/mysql-proxy/items/custom.xml
 ...
```
Restart the agent to put this change into effect. To do this, see:

- Windows: [Section 5.3.5.1, "Starting/Stopping the Agent on Windows"](#page-124-0)
- Unix: [Section 5.3.5.3, "Starting/Stopping the Agent on Unix"](#page-125-0)
- Mac OS X: [Section 5.3.5.2, "Starting/Stopping the Agent on Mac OS X"](#page-125-1)

Once the agent has restarted, the new data item is in the Data Item drop down list box on the Rule Definition page. Its fully qualified name is mysql:table:innodb\_min\_free.

## **4.2. Customizing Standard Advisors**

You can override the standard rules and the data collection items that support them by adding entries to your custom-items.xml with different queries to collect information. To customize data collection for existing advisors, you can use the information in [Sec](#page-84-1)[tion 4.1, "Creating Advisors and Rules".](#page-84-1)

## **4.3. Disabling and Unscheduling Rules**

You can change a rule so that it no longer applies to a specific server or group of servers, or suspend a rule for a period of time.

To disable or unschedule an advisor, choose the Current Schedule screen of the **ADVISORS** tab.

You can disable or unschedule one or more rules using the buttons on the upper or lower left of the screen. You can also change one rule at a time by clicking the enabled or unschedule hyperlink to the right of a rule.

To no longer run a rule against a specific server, expand the advisor group and the specific rule by clicking the + button and then the UNSCHEDULE button. When the dialog window opens, choose the UNSCHEDULE button and that rule will no longer be applied. If you wish to back out of the operation, choose CANCEL. To institute this rule again, use the Add to Schedule page.

To suspend a rule temporarily, use the DISABLE button and follow the same process as for unscheduling. Once a rule is disabled, the link under the status column changes to red and reads disabled. When a rule is disabled, data is no longer collected for that rule. To reenable a disabled rule, click the disabled link or the ENABLE button.

You can alter multiple rules for one or more servers by selecting the appropriate checkbox and clicking the UNSCHEDULE, ENABLE, or DISABLE button.

#### **Note**

Rules associated with the heat chart cannot be disabled or unscheduled, as they are required by MySQL Enterprise Monitor.

# **4.4. Advisor Blackout Periods**

During maintenance periods for database servers, you can stop Monitor Agents from reporting their findings. During such a blackout period, rules are not evaluated and notifications are put on hold, but Monitor Agents continue to collect data. In this respect, blacked-out rules differ from disabled rules; data continues to be collected and stored in the repository.

To enable a blackout period, enter the following URL into the address bar of your browser, substituting the appropriate host name, port and server name:

```
http://localhost:18080/rest?command=blackout »
&server_name=SuSE:3306&blackout_state=true
```
Check the configuration\_report.txt file for the host name and port to use. Specify the correct port for the Tomcat server. Specify the server to blackout using the name that appears in the Server Tree, including the colon and port number as shown in the preceding example.

When the HTTP authentication dialog box requesting your Dashboard user name and password opens, specify the administrator's credentials. The default user name is admin; use the password you specified when you initially logged in to the Dashboard.

You can also blackout a server group by entering the following URL into the address bar of your browser, substituting the appropriate host name, and server group name:

```
http://localhost:18080/rest?command=blackout »
 &group_name=Finance&blackout_state=true
```
When the HTTP authentication dialog box opens, enter the administrator's credentials.

To confirm that a server is blacked out, check that its name is greyed out in the Dashboard.

To reactivate the blacked-out server or server group, use the appropriate URL and query string, changing the blackout\_state=true name/value pair to blackout\_state=false. Again, this must be done by a user with administrative privileges.

#### **Note**

Restarting MySQL Enterprise Monitor does **not** reactivate a blacked out server.

## **4.4.1. Scripting Blackouts**

You can write a script to black out a server, rather than opening a web browser and typing entries into the address bar. This section documents a sample blackout script that can be run from the command line.

Create the following file and save it as blackout.pl.

```
#!/usr/bin/perl
use LWP 5.64;
# USAGE: blackout.pl servicemanager:18080 admin password servername:3306 true
# $ARGV[0] = management server hostname:port
# $ARGV[1] = management server username
# $ARGV[2] = management server password
  # $ARGV[3] = mysqld managed instance server name and port
# $ARGV[4] = blackout state (true/false)
my $browser = LWP::UserAgent->new;
$browser->credentials(
$ARGV[0],
  '',
$ARGV[1],
  $ARGV[2]);
my $url = URI->new('http://'.$ARGV[0].'/rest');
$url->query_form( # And here the form data pairs:
'command' => 'blackout',
   'server_name' => $ARGV[3],
'blackout_state' => $ARGV[4]
);
my $response = $browser->post( $url );
if (!$response->is_success) {
die $response->status_line . "\n";
}
```
#### **Note**

Windows users can omit the initial  $\#!$  line.

On Unix systems, use the chmod  $+x$  blackout.pl command to make the file executable.

At the command line, enter **blackout.pl servicemanager:18080 admin password servername:3306 true**.

Check the configuration\_report.txt file for the host name and port to use. Specify the correct port for the Tomcat server. Specify the server to black out using the name that appears in the Server Tree, including the colon and port number as shown in the preceding example. Specify the name of a user who is a "manager". Specifying a user with "dba" rights only will not black out a server and no error will be displayed.

To confirm that a server is blacked out, check that its name is greyed out in the Dashboard. To end the blackout, run the same script, changing the final argument to false.

#### **Note**

Restarting MySQL Enterprise Monitor does **not** reactivate a blacked out server.

# Chapter 5. MySQL Enterprise Monitor Installation Reference

### **Note**

MySQL Enterprise subscription, MySQL Enterprise Monitor, MySQL Replication Monitor, and MySQL Query Analyzer are only available to commercial customers. To learn more, see: <http://www.mysql.com/products/enterprise/features.html>.

This chapter describes the process of installing the MySQL Enterprise Monitor on all operating systems. A working installation requires the installation of a MySQL Enterprise Service Manager, the MySQL Enterprise Advisors and one or more MySQL Enterprise Agents. The agent inspects the MySQL server it is monitoring, reports to the Service Manager, and the results are interpreted by the advisors and displayed in the MySQL Enterprise Dashboard for viewing in a web browser.

One Monitor Agent is installed for each MySQL server that is being monitored. The Monitor Agent usually runs on the same machine that hosts the monitored MySQL server, but it can run on any machine that has access to both the monitored MySQL server and the MySQL Enterprise Dashboard. The agent reports its findings to the Service Manager, and these results are interpreted by Advisors and displayed in the dashboard. The MySQL operator opens a web browser to view the information presented in the dashboard. The Service Manager and dashboard run on the same machine, and both have access to a local MySQL server installed as part of the MySQL Enterprise Monitor. This server is known as the repository and provides storage for the data provided by the agent.

Installation is a three-step process:

- 1. Install and start the Service Manager on the monitoring system. See [Section 5.2, "Service Manager Installation".](#page-92-0)
- 2. Configure the Service Manager, see [Section 5.3, "Monitor Agent Installation".](#page-109-0)
- 3. Start the MySQL Enterprise Service Manager and MySQL Enterprise Agent instances, and then use the MySQL Enterprise Dashboard to install the Advisors and complete the configuration and installation. See [Section 5.2.7, "MySQL Enterprise Service Man](#page-105-0)[ager Configuration Settings and Advisor Installation".](#page-105-0)

Depending on your configuration and environment, you download various components and files from [MySQL Enterprise website](http://enterprise.mysql.com) available on the [download](https://enterprise.mysql.com/monitoring/download.php) page. These include:

- MySQL Enterprise Service Manager and MySQL Enterprise Dashboard for the platform that you intend to execute the MySQL Enterprise Service Manager on. These have names like mysqlmonitor-2.1.0.1096-linux-x86\_64-installer.bin, with the appropriate version and platform name. To perform an upgrade, download the upgrade installer, with a name like mysqlmonitor-2.1.0.1096-linux-x86\_64-update-installer.bin.
- One or more MySQL Enterprise Agent, one for each MySQL Server that you want to monitor. Download an installer package for the right platform for the MySQL server you want to manage. Agent installers are available with names like mysqlmonitoragent-2.1.0.1093-linux-debian3.1-powerpc-installer.bin. Upgrade installers to update an existing MySQL Enterprise Agent installation are named like mysqlmonitoragent-2.1.0.1093-linux-debian3.1-powerpcupdate-installer.bin.
- *Optional*

A product key file for MySQL Enterprise Service Manager. If your MySQL Enterprise Service Manager has internet connectivity, your product key can be downloaded automatically during the initial phase of configuration directly from the MySQL Enterprise website. For more information, see [Section 5.2.7, "MySQL Enterprise Service Manager Configuration Settings and Advisor Installa](#page-105-0)[tion".](#page-105-0)

• *Optional*

An advisor bundle equal to the level of your MySQL Enterprise subscription (Platinum, Gold, or Silver), which is required for MySQL Enterprise Service Manager. If your MySQL Enterprise Service Manager has Internet connectivity, your advisor bundle can be downloaded automatically during the initial phase of configuration directly from the MySQL Enterprise website. For more information, see [Section 5.2.7, "MySQL Enterprise Service Manager Configuration Settings and Advisor Installation"](#page-105-0).

For information on the installation requirements for different platforms, see [Section B.3, "Installation Requirements"](#page-178-0).

# **5.1. User Roles**

<span id="page-92-1"></span>Prior to installation you will need to have at hand credentials for access to the MySQL server you plan to monitor and also your MySQL Enterprise credentials. *During* installation and when first logging in, you will set up a variety of users with different roles and credentials. This can become confusing. This section outlines the various users associated with the MySQL Enterprise Monitor and gives a brief description of their roles.

## **5.1.1. Existing Users**

The **MySQL Enterprise user**: These are the credentials you use to log in to the MySQL Enterprise web site. You will need them in order to acquire the Advisor files and receive updates and, if necessary, acquire a product key.

The **MySQL user**: For Monitor Agents to report the status of a MySQL server they must have privileges on that server. To perform all functions an agent must have SHOW DATABASES, REPLICATION CLIENT, SUPER, CREATE, and SELECT privileges. In short, the Monitor Agent needs to have read access to all data. Details about this account are given in [Section 5.3.1, "Creating a MySQL User Ac](#page-109-1)[count for the Monitor Agent".](#page-109-1)

## **5.1.2. User Created During Installation**

The **Repository user**: This user is the only user in the user table in the mysql database in the bundled MySQL server. To avoid confusion with monitored MySQL servers, this server is referred to throughout this document as the repository. The repository user can log in from localhost using the password specified during installation and has all privileges on all databases. These credentials are used to create the repository and its tables and to record data in them. During installation the default value for the user name for this role is service\_manager. No default password is specified. You can use these credentials to manage the repository from the command line or when using a program such as MySQL Administrator.

During installation the file configuration\_report.txt is created. Reference this file for the credentials of the repository manager. After the MySQL Enterprise Service Manager is installed, look for this file in the following directories:

- Windows: C:\Program Files\MySQL\Enterprise\Monitor
- Unix: /opt/mysql/enterprise/monitor
- Mac OS X: / Applications/mysql/enterprise/monitor

## **5.1.3. Users Created on First Log-in**

The **Root user**: This user is the administrator of the dashboard. The first time you log in to the dashboard you must log in as this user. The default user name for this user is admin. There is no default password for this user.

The **Agent user**: The Monitor Agent needs to report the status of the MySQL server it is monitoring. For this reason it needs to log in to the dashboard. The default user name for this user is agent. There is no default password for this user.

#### **Note**

<span id="page-92-0"></span>The Monitor Agent has two roles in the MySQL Enterprise Monitor; it must have access to the dashboard and to the MySQL server it is monitoring. For a description of the agent as a MySQL user see [Section 5.1.1, "Existing Users"](#page-92-1).

## **5.2. Service Manager Installation**

The MySQL Enterprise Service Manager is the core element of the MySQL Enterprise Monitor. The installation process for this element is completely self-contained, but the installation includes the following components:

- Apache Tomcat
- MySQL Server
- Java VM

**Note**

After installation, to determine the version numbers of the components, enter http://server\_name:18080/ main?command=list\_versions into the web browser's address bar.

During installation, versions of MySQL and Tomcat are installed onto the machine. The installer automatically provides default network ports that are different from standard installation for these applications. You can change the ports during installation.

During installation, default values are shown for user names and ports. This is for your convenience only; you can choose different values. The installer detects ports that are already in use and lets you select different ports.

#### **Warning**

The MySQL Enterprise Service Manager version 2.0 requires agents using 2.0 or higher.

All the installations share the same basic configuration parameters that you confirm during installation. Before you start your installation, review the section on these common parameters, then proceed to section specific to your installation platform. For details of the common parameters, see [Section 5.2.1, "Service Manager Installation Common Parameters"](#page-93-0). For information on installation under Windows, see [Section 5.2.2, "Service Manager Installation on Windows",](#page-94-0) for Mac OS X see [Section 5.2.3, "Service Manager Installation on](#page-97-0) [Mac OS X"](#page-97-0), and for Unix/Linux, see [Section 5.2.4, "Service Manager Installation on Unix"](#page-101-0).

## **5.2.1. Service Manager Installation Common Parameters**

<span id="page-93-0"></span>All installations of the Service Manager install the Tomcat and MySQL applications using the same basic set of parameters. The defaults provided by the installation process are designed to be unique so that they do not interfere with existing installations of either product. However, you should check these parameters before installation to ensure that you do not experience any problems.

The common parameters are divided into those applying to the location of the MySQL server, the Tomcat server, and the connection properties for the MySQL server (Repository Configuration):

#### • **Tomcat Server Options**

• Tomcat Server port: The default port that the Tomcat server uses when listening for connections. If you change this option, make the same change to the port number used to connect to the Service Manager. The default value is 18080.

#### **Note**

If you do not have a web server running on port 80, you can use this well-known port rather than 18080. Since port 80 is the default for a web server, you can then open the dashboard without specifying a port.

- Tomcat Shutdown port: The port used by the management scripts that is used to shut the Tomcat server down when you need to stop the Service Manager. The default value is 18005.
- Tomcat SSL Port: The standard port used to connect to the Service Manager when you want to use Secure Sockets Layer (SSL) encrypted communication. The default value is 18443.

#### • **MySQL Server selection**

- You are asked whether you want to use your own MySQL Server to store repository data, or use the bundled MySQL Server. The MySQL server can be located on the same machine as the MySQL Enterprise Service Manager, or on a different machine. If you choose to use your own server, it must already be running when you start the installer. The requirements for the MySQL server are:
	- MySQL 5.1.43 or higher.
	- Partitioning enabled.
	- InnoDB Storage Engine enabled.

Configure the MySQL server with suitable credentials to allow MySQL Enterprise Service Manager to create the database, tables and other settings. The user should have ALL privileges on the MySQL Enterprise Monitor repository, which is stored within the database mem, or you can provide full access to all tables. Also ensure you have the GRANT OPTION. For example, you might create a suitable user using the following GRANT statement:

```
mysql> GRANT ALL PRIVILEGES ON *.* TO 'service_manager'@'localhost'
-> IDENTIFIED BY PASSWORD 'PASSWORD' WITH GRANT OPTION
```
- **Repository Configuration (MySQL Server)**
	- Repository Username if you are connecting to an existing MySQL database, this should be the username and password that you have configured with access to the MySQL Enterprise Monitor repository. If you install the bundled MySQL database, the credentials given are used as the username/password for the MySQL Enterprise Service Manager and are created automatically during installation. In normal use, you should not need to use or modify this information, but it may be required if you have a support issue. The default value is service\_manager.
	- Repository User password the password to be used for the connecting to the MySQL database. This should be set to a secure password so that the repository data is secure.

The information that you configure during installation is recorded within the configuration report.txt file within the installation directory for the Service Manager.

#### **Caution**

Because the information stored within the configuration\_report.txt file is in plain text, the Repository user name and password information are also exposed within this file. Secure the installation directory and file, so that they can only be accessed by users who need to use the information.

## **5.2.2. Service Manager Installation on Windows**

<span id="page-94-0"></span>On Windows, the installation modes are win32 and unattended only. unattended mode is especially useful if you are doing multiple installations. For more information on this topic see [Section 5.4, "Unattended Installation"](#page-132-0).

#### **Note**

In order to install the Service Manager as a Windows service, you must do the installation as a privileged user.

On Windows Vista or later, if user account control is on, an operating system dialog box requests confirmation of the installation.

To install the Service Manager on Windows, find the executable file named mysqlmonitor-version-windows-installer.exe (where version represents the three-part version number).

1. Double-click the MySQL Monitor installer. You should be presented with the Language Selection prompt. Select the language to use for the installer and then click OK.

#### **Figure 5.1. MySQL Enterprise Monitor: Installing Monitor on Windows: Language Selection**

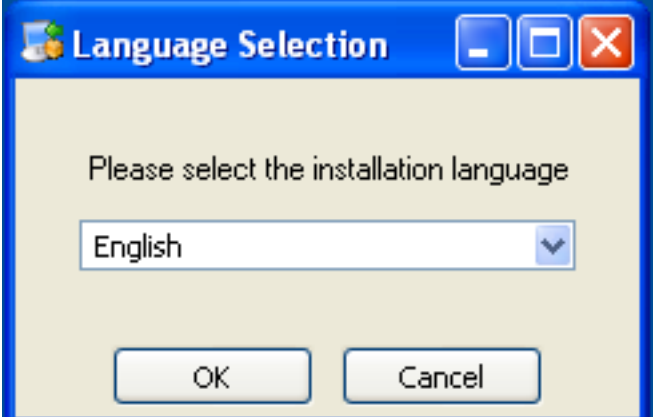

- 2. With the installation language selected, the remainder of the installation sets up the installation location and the main configuration parameters required by MySQL Enterprise Service Manager. Click NEXT to continue.
- 3. Select the installation directory where you want the MySQL Enterprise Service Manager components installed. By default on Win-

dows the directory is C:\Program Files\MySQL\Enterprise\Monitor. You click the button next to the installation directory field to select a directory using the File chooser, or type the directory manually. Click NEXT to continue.

**Figure 5.2. MySQL Enterprise Monitor: Installing Monitor on Windows: Installation Directory**

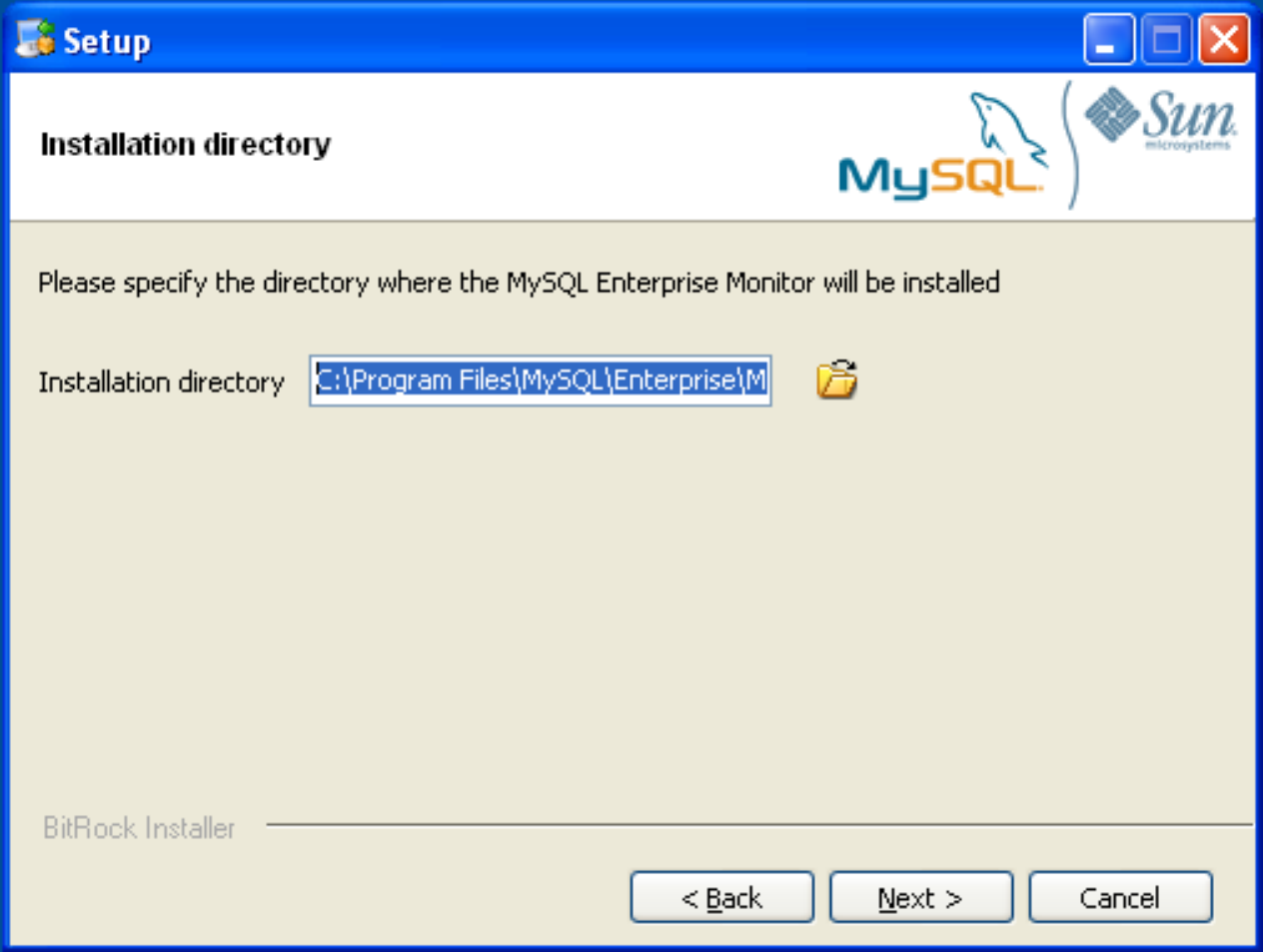

4. Configure the options that set the network ports used by the Tomcat server. For more information, see [Section 5.2.1, "Service](#page-93-0) [Manager Installation Common Parameters".](#page-93-0) Click NEXT to continue.

**Figure 5.3. MySQL Enterprise Monitor: Installing Monitor on Windows: Tomcat Server Options**

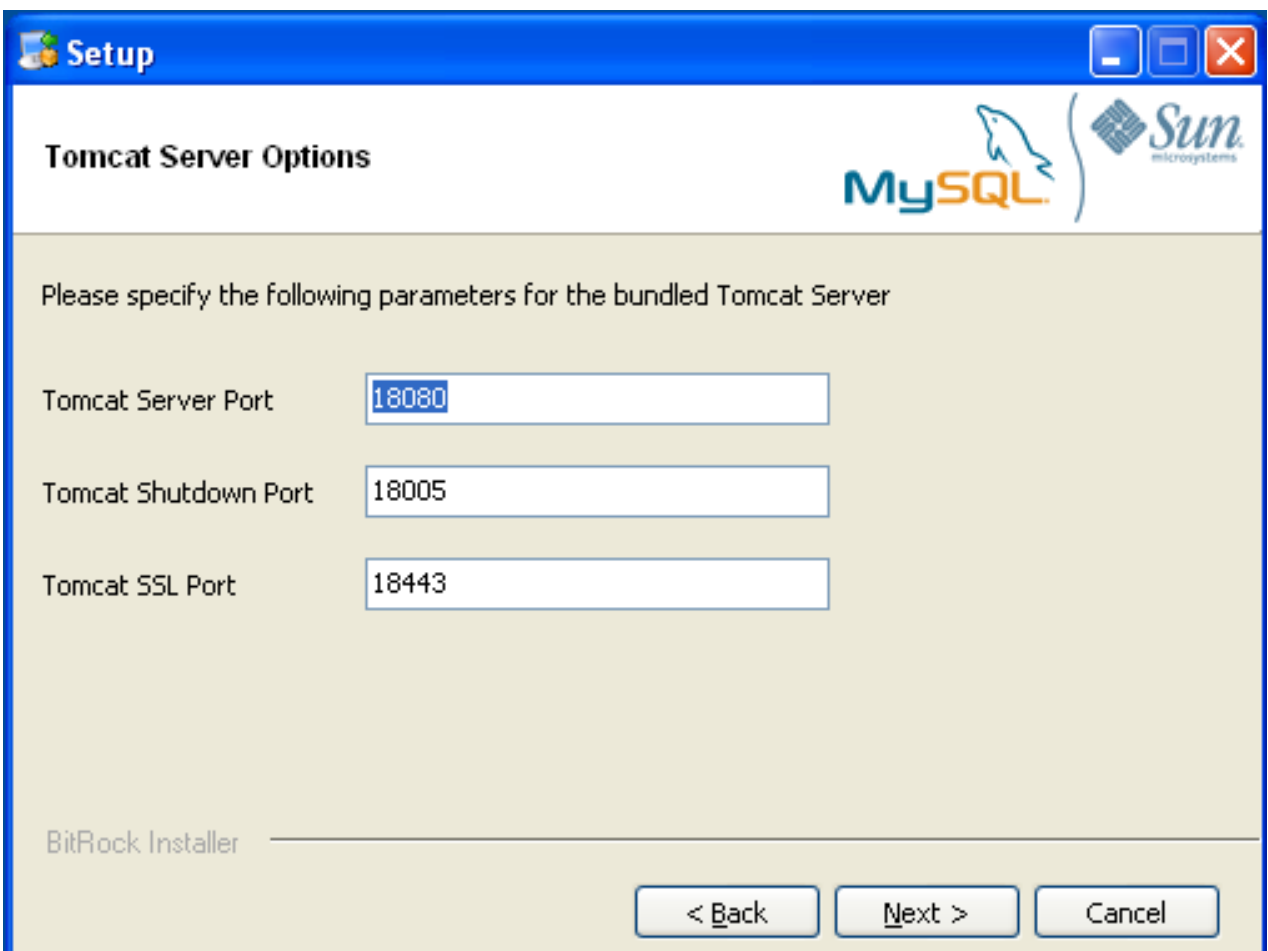

5. Configure the repository settings, setting the user name, password and port for the bundled MySQL server that stores the information and statistics for your installation. For more information, see [Section 5.2.1, "Service Manager Installation Common Paramet](#page-93-0)[ers"](#page-93-0). Click NEXT to continue.

#### **Note**

If the Windows firewall is enabled, unblock ports for Apache/Tomcat and the MySQL server.

#### **Figure 5.4. MySQL Enterprise Monitor: Installing Monitor on Windows: Repository Configuration**

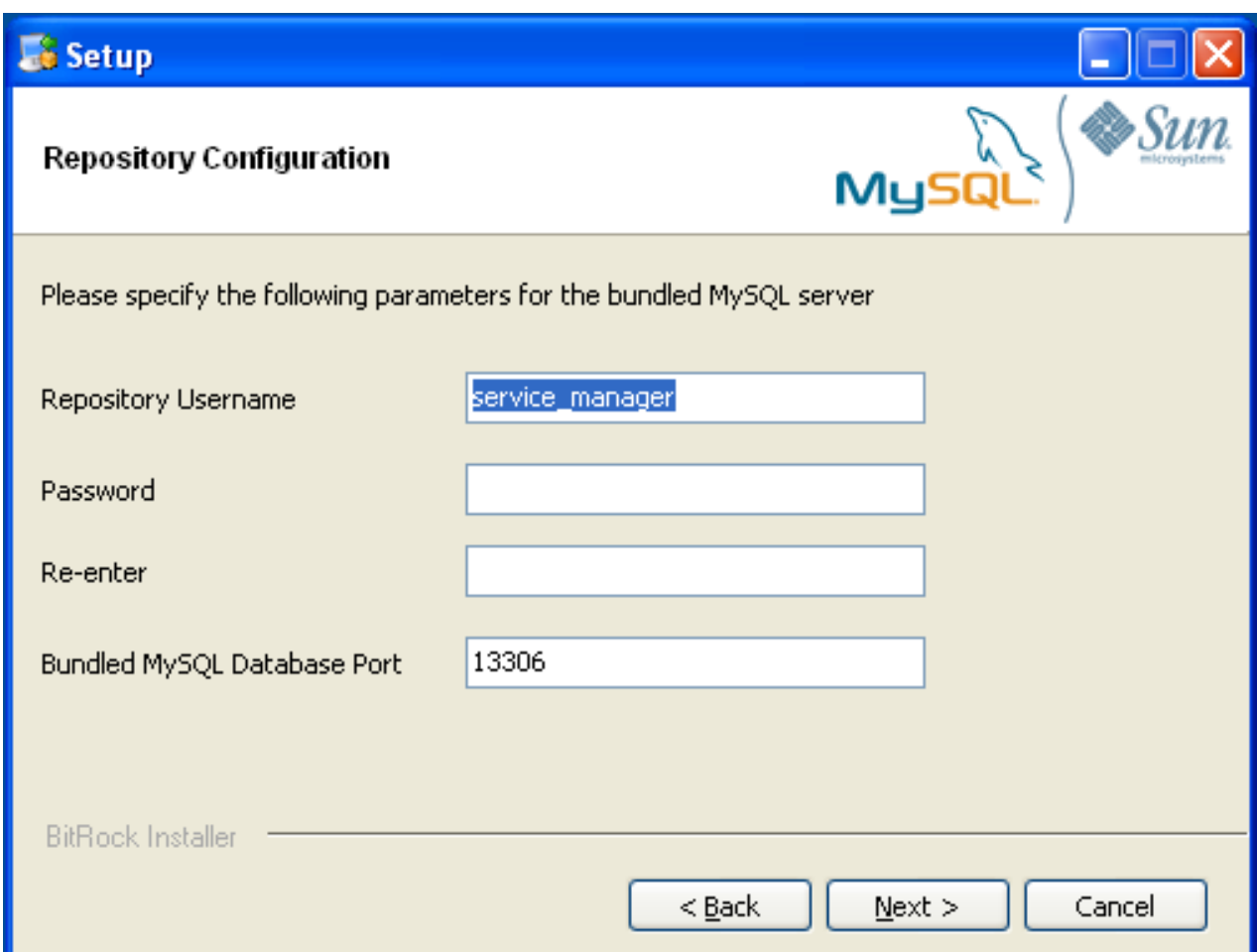

- 6. You receive information and a warning about the configuration options and how they are stored in the configuration\_report.txt file, and its location. Record the full path to this file for future reference. Click NEXT to continue.
- 7. You are now prompted to start the installation process. Click NEXT to continue.
- 8. Once the installation is completed, you receive information on how to uninstall MySQL Enterprise Service Manager. Click NEXT to continue.
- 9. To complete the installation and set up your MySQL Enterprise Service Manager, login to the Dashboard. You can do this automatically by leaving the box checked on the final window before clicking FINISH. To skip the Dashboard at this time, uncheck the box and click FINISH.

<span id="page-97-0"></span>For instructions on starting the MySQL Enterprise Monitor services under Windows, see [Section 5.2.5, "Starting/Stopping the MySQL](#page-103-0) [Enterprise Monitor Service on Windows".](#page-103-0)

## **5.2.3. Service Manager Installation on Mac OS X**

On Mac OS X there are three installation modes osx, text, and unattended. For more information on this topic see [Section 5.4,](#page-132-0) ["Unattended Installation"](#page-132-0). The text mode installation for Mac OS X is identical to text installation under Unix. For text mode installation instructions see [Section 5.2.4, "Service Manager Installation on Unix"](#page-101-0).

Installing the MySQL Enterprise Service Manager on Mac OS X requires an existing installation of Java. The minimum required version is 1.5.0\_7. If this version is not installed on your machine you can download it from Apple. This version of Java requires Mac OS X version 10.4.5 as a minimum, so you may need to upgrade your operating system in order to install it.

For reasons of backwards compatibility, Mac OS X is usually installed with multiple versions of Java. When installing in  $\cos x$  mode, version 1.5.0\_7 must be the default version. Upon installation, Java 1.5.0\_7 sets itself as the default so this is usually not a problem.

If you have changed the default you can reset it or you may install the MySQL Enterprise Service Manager in  $text{text mode}$ , setting the environment variables to point to the correct version of Java. To install in text mode, find the installbuilder file in the Contents/MacOS directory immediately below the mysqlmonitor-version-osx-installer.app directory. Installing the MySQL Enterprise Service Manager in text mode is identical to the procedure described in [Section 5.2.4, "Service Manager Installa](#page-101-0)[tion on Unix"](#page-101-0) with the minor differences noted above.

To install using the GUI ( $\circ$ sx) installation, follow these instructions:

1. Double-click the MySQL Monitor installer. You should be presented with the Language Selection prompt. Select the language to use for the installer and then click OK.

#### **Figure 5.5. MySQL Enterprise Monitor: Installing Monitor on OS X: Language Selection**

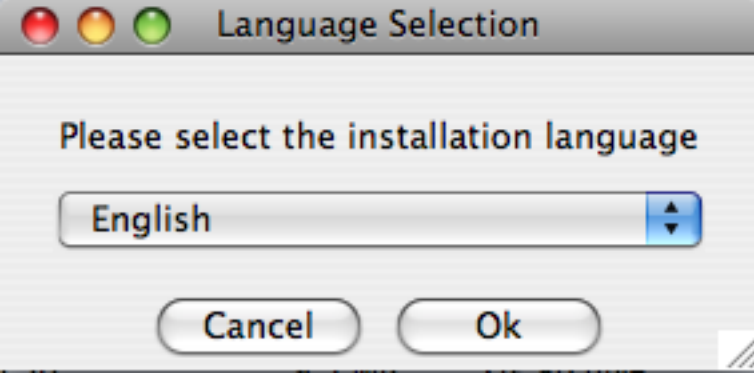

2. If you have multiple Java installations on your machine, choose which Java to use with your MySQL Enterprise Service Manager installation (1.5.0 or later is required), and click OK.

**Figure 5.6. MySQL Enterprise Monitor: Installing Monitor on OS X: Java Selection**

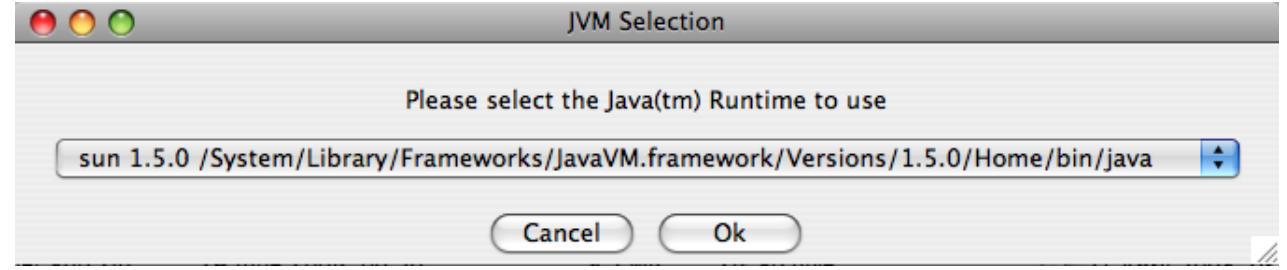

- 3. With the installation language and Java version selected, the remainder of the installation sets up the installation location and the main configuration parameters required by MySQL Enterprise Service Manager. Click NEXT to continue.
- 4. Select the installation directory where you want the MySQL Enterprise Service Manager components installed. By default on Mac OS X the directory is /Applications/mysql/enterprise/monitor. You click the button next to the installation directory field to select a directory using the File chooser, or type the directory manually. Click NEXT to continue.

#### **Figure 5.7. MySQL Enterprise Monitor: Installing Monitor on OS X: Installation Directory**

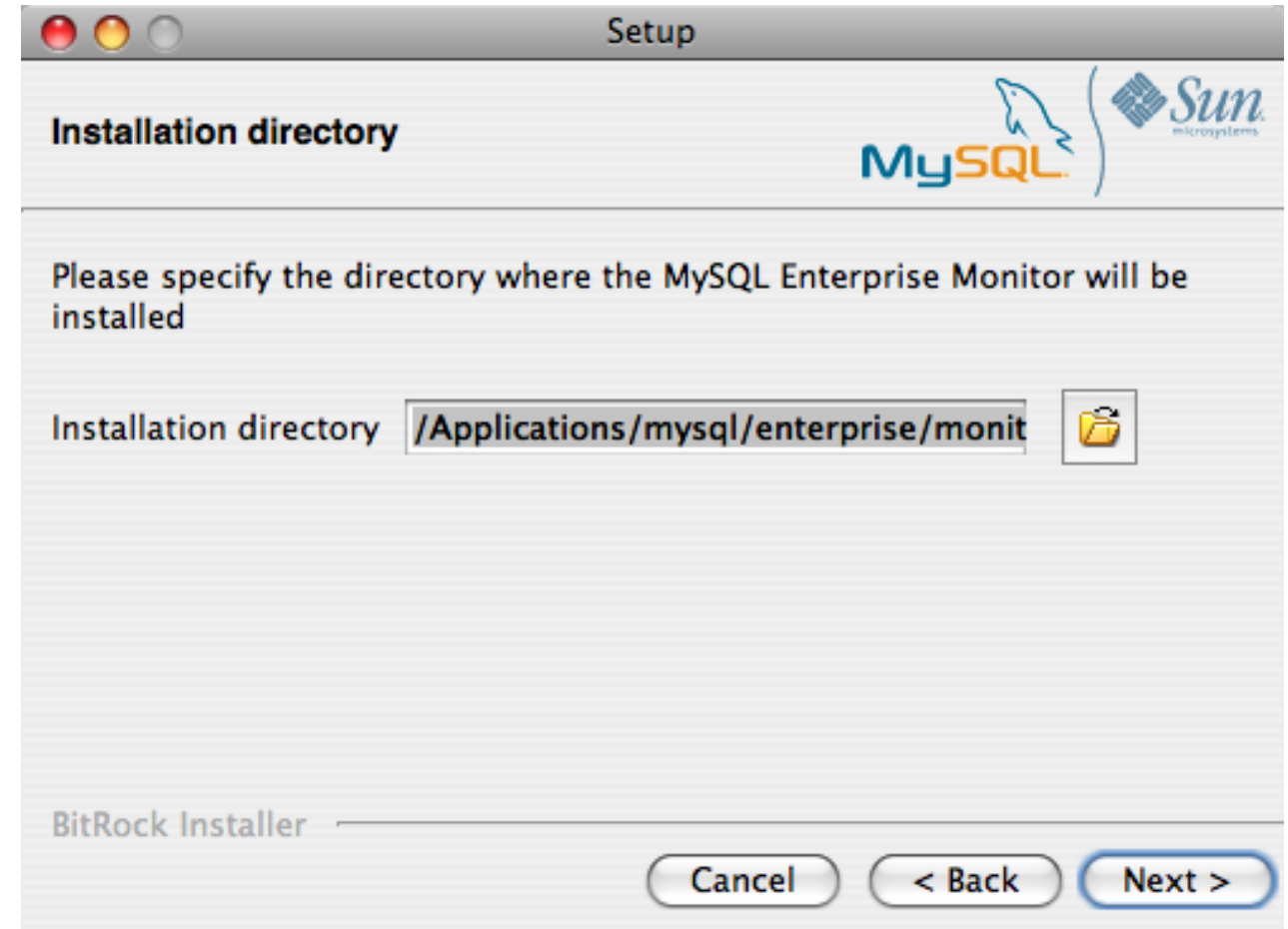

5. Configure the options that set the network ports used by the Tomcat server. For more information, see [Section 5.2.1, "Service](#page-93-0) [Manager Installation Common Parameters".](#page-93-0) Click NEXT to continue.

**Figure 5.8. MySQL Enterprise Monitor: Installing Monitor on OS X: Tomcat Server Options**

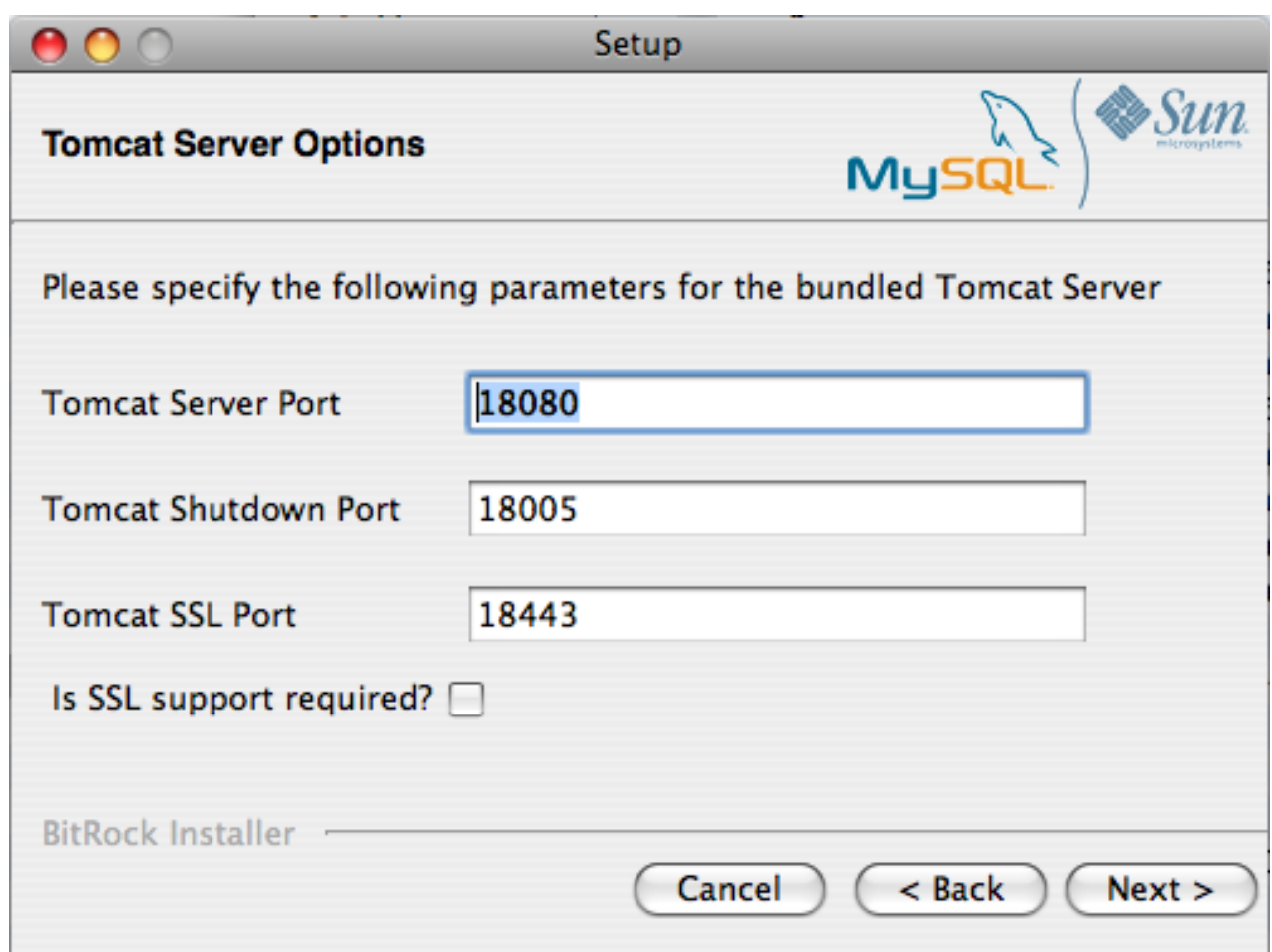

6. Configure the repository settings, setting the user name, password and port for the bundled MySQL server that stores the information and statistics for your installation. For more information, see [Section 5.2.1, "Service Manager Installation Common Paramet](#page-93-0)[ers"](#page-93-0). Click NEXT to continue.

**Figure 5.9. MySQL Enterprise Monitor: Installing Monitor on OS X: Repository Configuration**

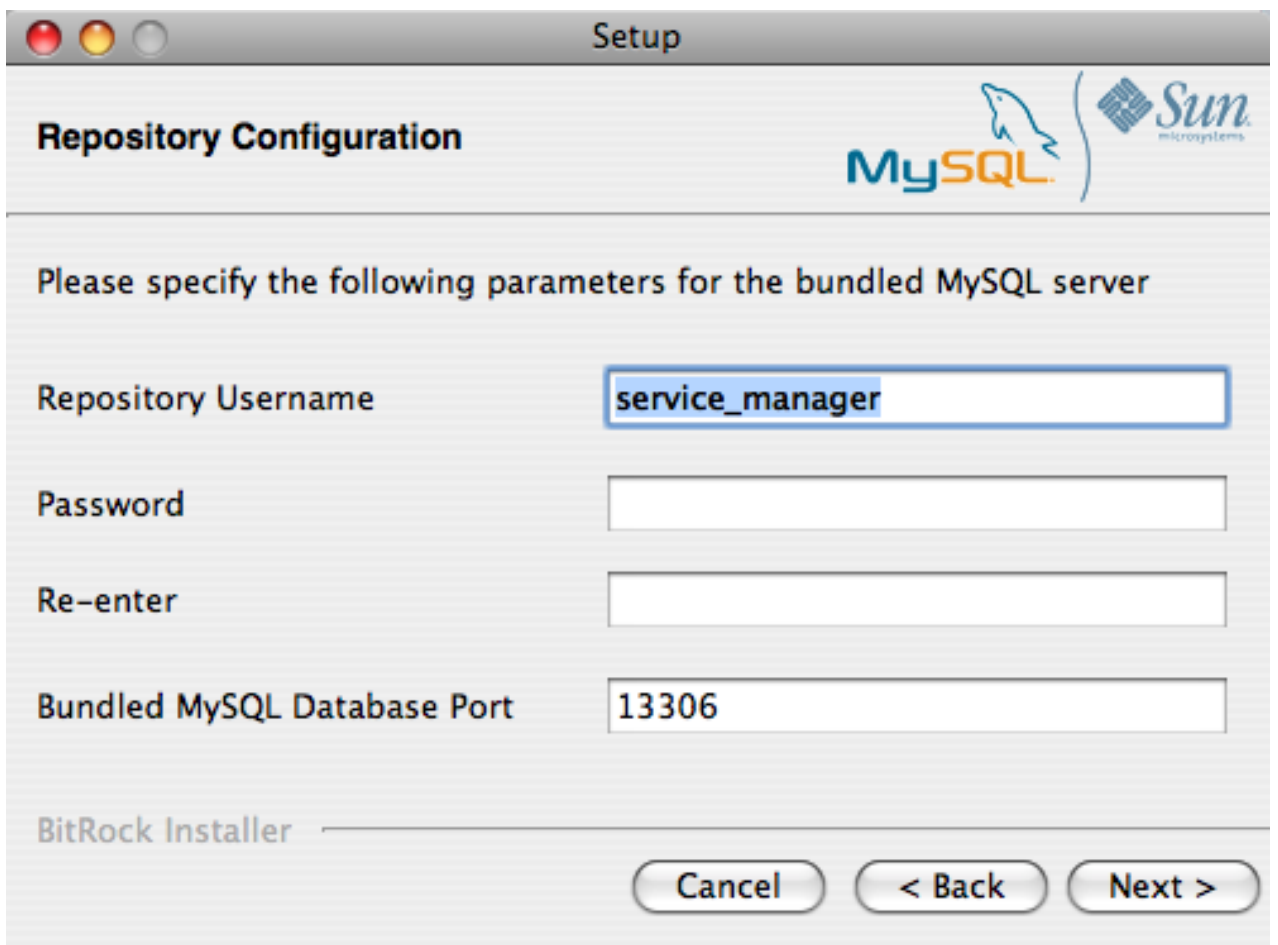

- 7. You receive information and a warning about the configuration options and how they are stored in the configuration\_report.txt file, and its location. Record the full path to this file for future reference. Click NEXT to continue.
- 8. You are now prompted to start the installation process. Click NEXT to continue.
- 9. Once the installation is completed, you receive information on how to uninstall MySQL Enterprise Service Manager. Click NEXT to continue.
- 10. To complete the installation and set up your MySQL Enterprise Service Manager, login to the Dashboard. You can do this automatically by leaving the box checked on the final window before clicking FINISH. To skip the Dashboard at this time, uncheck the box and click FINISH.

<span id="page-101-0"></span>Your installation is now complete. To continue with the configuration of MySQL Enterprise Service Manager, see [Section 5.2.7,](#page-105-0) ["MySQL Enterprise Service Manager Configuration Settings and Advisor Installation"](#page-105-0).

## **5.2.4. Service Manager Installation on Unix**

To install the Service Manager find the file named mysqlmonitor-version-installer.bin (where version indicates the version number, the OS, and the architecture ). Ensure that this file is executable by typing:

shell> **chmod +x mysqlmonitor-version-installer.bin**

To install to the default directory (/opt/mysql/enterprise/monitor), login as root. An unprivileged user installs to the / home/user\_name/mysql/enterprise/monitor/ directory.

What follows describes installation from the command line. You can install the Service Manager graphically by running the installer from within a windows manager. In both cases, the steps are identical. You can also install the Service Manager in unattended mode. This is especially useful if you are doing multiple installations. For more information on this topic, see [Section 5.4, "Unattended](#page-132-0) [Installation"](#page-132-0).

1. Begin installation by typing:

shell> **./mysqlmonitor-version-installer.bin**

2. First choose the language for the installation:

```
Language Selection
Please select the installation language
[1] English
[2] Japanese
Please choose an option [1] :
```
3. Throughout the installation process, you are asked the configuration questions for different options. Default values are shown between square brackets; to use the default press **Enter**. Otherwise, enter the new value and press **Enter**:

First, select the directory to install MySQL Enterprise Service Manager. The default is / opt/mysql/enterprise/monitor/. Make sure that the location you choose has enough space to hold the installation files and the database information that is created when MySQL Enterprise Service Manager is running.

```
Please specify the directory where the MySQL Enterprise Service Manager
will be installed.
Installation directory [/opt/mysql/enterprise/monitor/]:
```
4. Now set the Tomcat Server options. For more details on these parameters, see [Section 5.2.1, "Service Manager Installation Com](#page-93-0)[mon Parameters"](#page-93-0).

```
----------------------------------------------------------------------------
Tomcat Server Options
Please specify the following parameters for the bundled Tomcat Server
Tomcat Server Port [18080]:
Tomcat Shutdown Port [18005]:
Tomcat SSL Port [18443]:
```
Choose if SSL support is required. When your agents and the monitor communicate with each other using SSL, the data is exchanged in encrypted form and you can monitor servers securely, or monitor agents over a public connection.

Enable SSL by pressing **Y** when prompted during installation:

Is SSL support required? [y/N]:

5. Set the repository (embedded MySQL server) configuration options. For more details on these parameters, see [Section 5.2.1,](#page-93-0) ["Service Manager Installation Common Parameters".](#page-93-0)

```
----------------------------------------------------------------------------
Repository Configuration
Please specify the following parameters for the bundled MySQL server
Repository Username [service_manager]:
Password :
Re-enter :
Bundled MySQL Database Port [13306]:
```
6. Before the final installation process, you receive the location of the file that contains a copy of all of the settings. Follow the instructions and store this report in a secure location. There is no password recovery feature.

```
----------------------------------------------------------------------------
Configuration Report
Note:
The settings you specified will be saved here:
/opt/mysql/enterprise/monitor/configuration_report.txt
IMPORTANT: This configuration report includes passwords stored in plain text; it
is intended to help you install and configure your agents. We strongly advise
you to secure or delete this text file immediately after installation.
Press [Enter] to continue :
```
7. Confirm the installation process.

```
Setup is now ready to begin installing MySQL Enterprise Monitor
on your computer.
Do you want to continue? [Y/n]: Y
Please wait while Setup installs MySQL Enterprise Monitor
on your computer.
```
The installation process may take a few minutes to complete. Upon completion, you see:

Completed installing files Setup has completed installing MySQL Enterprise files on your computer Uninstalling the MySQL Enterprise files can be done by invoking: /opt/mysql/enterprise/monitor/uninstall To complete the installation, launch the MySQL Enterprise Dashboard and complete the initial setup and product activation information. Refer to the readme file for additional information and a list of known issues.

Press [Enter] to continue :

8. Finally, you can read the Readme file that contains important information about how to use and start your MySQL Enterprise Service Manager.

Setup has finished installing MySQL Enterprise Monitor on your computer. View Readme File [Y/n]: n

----------------------------------------------------------------------------

Once the Readme file has been displayed, or if you did not elect to read the file, the installation provides information about how to continue with your installation.

```
Info: To access the MySQL Enterprise Monitor please visit the
following page: http://localhost:18080/Auth.action
Press [Enter] to continue :
```
<span id="page-103-0"></span>The Enterprise Dashboard does not start up automatically if you perform a text mode installation. For more information on starting and stopping MySQL Enterprise Service Manager, see [Section 5.2.6, "Starting/Stopping the MySQL Enterprise Monitor Service on](#page-104-0) [Unix and Mac OS X".](#page-104-0)

## **5.2.5. Starting/Stopping the MySQL Enterprise Monitor Service on Windows**

You can choose to start up the MySQL Enterprise Service Manager on installation. The installed services are called:

- MySQL Enterprise Tomcat
- MySQL Enterprise MySQL

You can stop or start the services from the Microsoft Management Console Services window. Look for the MySQL Enterprise Tomcat and the MySQL Enterprise MySQL entries.

#### **Note**

On Windows Vista or later, starting these services requires administrative privileges—you must be logged in as an administrator. To start or stop a service right-click it and choose the RUN AS ADMINISTRATOR menu option. The same restriction applies to using the menu options discussed in the following and to starting the services from the command line. To open an administrator cmd window right-click the cmd icon and choose the RUN AS ADMINISTRATOR menu option.

To start or stop a service, right-click it and choose from the options in the pop-up menu.

There is also a menu entry for starting and stopping the services. Navigate to the Program, MySQL, MySQL Enterprise Monitor, Services entry to stop or start the services.

You can also stop or start a service from the command line. To start the Tomcat service type:

shell> **sc start MySQLEnterpriseTomcat**

or:

shell> **net start MySQLEnterpriseTomcat**

To stop this service type:

shell> **sc stop MySQLEnterpriseTomcat**

or:

shell> **net stop MySQLEnterpriseTomcat**

In similar fashion, you may stop or start the MySQL server from the command line. The service name is MySQLEnterpriseMySQL.

You may also start, stop, and restart a specific service or both services using the mysqlmonitorctl.bat file. To execute this file, go to the command line and navigate to the C:\Program Files\MySQL\Enterprise\Monitor directory. Typing **mysqlmonitorctl.bat help** produces the following output:

```
usage: mysqlmonitorctl.bat help
             mysqlmonitorctl.bat (start|stop|restart|install|uninstall)
mysqlmonitorctl.bat (start|stop|restart) tomcat
mysqlmonitorctl.bat (start|stop|restart) mysql
help - this screen<br>start - start the s<br>stop - stop the se
start - start the service(s)
stop - stop the service(s)
restart - restart or start the service(s)
install - install the service(s)
uninstall - uninstall the service(s)
```
To stop a specific service, pass the argument tomcat or mysql in addition to the status change argument. If you wish to change the status of both services, do not specify a service name. You may also uninstall the services using this batch file.

<span id="page-104-0"></span>Configuration of the dashboard begins immediately after the Service Manager is installed. To continue a Windows installation skip the next section and go to [Section 5.2.7, "MySQL Enterprise Service Manager Configuration Settings and Advisor Installation"](#page-105-0).

## **5.2.6. Starting/Stopping the MySQL Enterprise Monitor Service on Unix and Mac OS X**

The services incorporated into the MySQL Enterprise Service Manager are:

- The MySQL Server
- The Apache/Tomcat Server

Should you need to stop, start, or restart the MySQL Enterprise Service Manager call the mysqlmonitorctl.sh file located in the /opt/mysql/enterprise/monitor/ directory on Unix or the /Applications/mysql/enterprise/monitor/ on Mac OS X. To see all the available options navigate to the appropriate directory and type:

shell> **/opt/mysql/enterprise/monitor/mysqlmonitorctl.sh help**

Executing this script produces the following output:

usage: ./mysqlmonitorctl.sh help ./mysqlmonitorctl.sh (start|stop|status|restart) ./mysqlmonitorctl.sh (start|stop|status|restart) mysql ./mysqlmonitorctl.sh (start|stop|status|restart) tomcat help - this screen start - start the service(s) stop - stop the service(s) restart - restart or start the service(s) status - report the status of the service

Using this script you can stop, start, or restart all the Service Manager components. To do this make a call to mysqlmonitorctl.sh start from your start-up script.

To start the service:

shell> ./mysqlmonitorctl.sh start<br>./mysqlmonitorctl.sh : mysql started ./mysqlmonitorctl.sh : mysql started nohup: redirecting stderr to stdout Starting mysqld daemon with databases from /opt/mysql/enterprise/monitor/mysql/data/<br>Using CATALINA\_BASE: /opt/mysql/enterprise/monitor/apache-tomcat Using CATALINA\_BASE: /opt/mysql/enterprise/monitor/apache-tomcat Using CATALINA\_HOME: /opt/mysql/enterprise/monitor/apache-tomcat Using CATALINA\_TMPDIR: /opt/mysql/enterprise/monitor/apache-tomcat/temp Using JRE\_HOME: /opt/mysql/enterprise/monitor/java

If you try to start the service and it is already running, you are warned that the services are already running:

shell> ./mysqlmonitorctl.sh start ./mysqlmonitorctl.sh : mysql (pid 18403) already running ./mysqlmonitorctl.sh : tomcat (pid 18480) already running

To stop the service:

```
shell> ./mysqlmonitorctl.sh stop
Using CATALINA_BASE: /Applications/mysql/enterprise/monitor/apache-tomcat
Using CATALINA_HOME: /Applications/mysql/enterprise/monitor/apache-tomcat
Using CATALINA_TMPDIR: /Applications/mysql/enterprise/monitor/apache-tomcat/temp<br>Using JRE HOME: /System/Library/Frameworks/JavaVM.framework/Versions/1.5.0
                             /System/Library/Frameworks/JavaVM.framework/Versions/1.5.0/Home
Stopping tomcat service .. [ OK ]
STOPPING server from pid file /Applications/mysql/enterprise/monitor/mysql/data/mysqld.pid
090209 15:37:09 mysqld ended
```
The restart command is equivalent to executing a stop and then start operation.

This script can also be used to check the status of the Tomcat web server or the MySQL repository.

shell> ./mysqlmonitorctl.sh status MySQL Network MySQL is running MySQL Network Tomcat is running

<span id="page-105-0"></span>Configuration of the dashboard begins immediately after the MySQL Enterprise Service Manager is installed.

## **5.2.7. MySQL Enterprise Service Manager Configuration Settings and Advisor Installation**

The Enterprise Dashboard is the web-based interface to the Service Manager so the procedure for starting the dashboard is identical for

all platforms. From the dashboard you can configure the settings necessary for receiving updates from MySQL Enterprise and for the initial installation of the Advisors.

If you installed the Service Manager using a graphical interface, you have the option of launching the dashboard on the final installation screen (as long as the LAUNCH MYSQL ENTERPRISE MONITOR NOW checkbox is checked).

Otherwise, you can view the dashboard by typing http://localhost:18080/Auth.action into the address bar of your web browser. If you are unsure of the host name and port to use, check the configuration\_report.txt file.

Under Windows it is also possible to open the dashboard by choosing the MySQL menu item and finding the MySQL Enterprise Monitor entry. Under this entry choose Start Service Manager.

### **5.2.7.1. Initial Dashboard Log-In**

If this is the first time that you have attempted to log in to the dashboard you should see a screen similar to the following:

#### **Figure 5.10. MySQL Enterprise Monitor: Initial Dashboard Log-In**

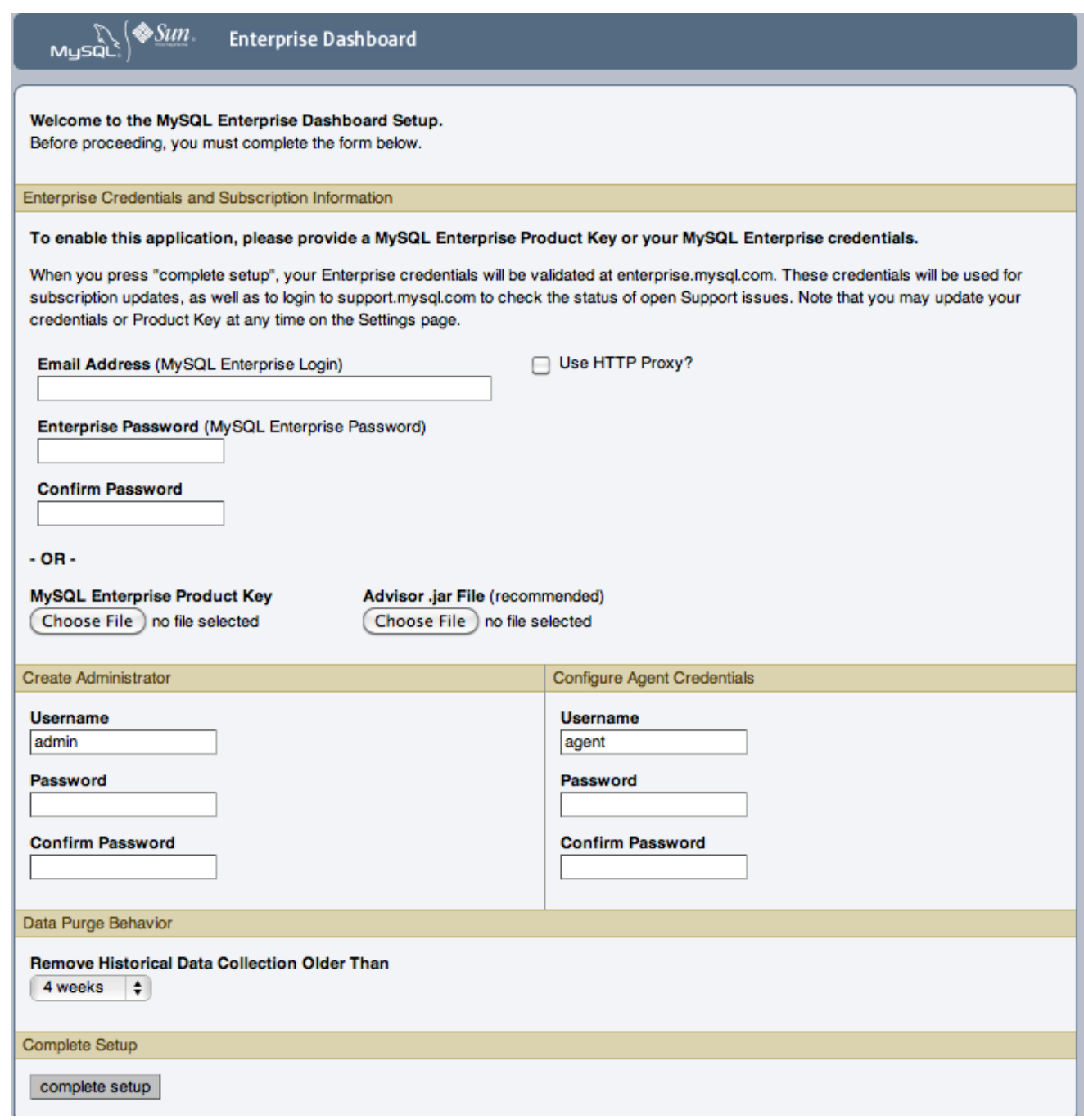

Use this screen to perform the following tasks:

- Install the Advisors
- Set up your MySQL Enterprise credentials
- Create a user name and password for the dashboard administrator
- Create a user name and password for the Monitor Agent
If you have been provided with a MySQL Enterprise Product Key and an Advisors file click the BROWSE button and locate these files. The advisor file is named, AdvisorScript-version.jar and the product key,

Subscription-level\_date.xml. If you do not allow Internet access from the dashboard you must install the advisors in this way. It is strongly recommended that you install the Advisors at this point, but you may do so later. For instructions on doing this see, [Section 5.2.7.3, "Installing, Updating or Upgrading Advisors After Initial Login"](#page-108-0). If the product key that you provide is invalid, a notification appears and you cannot import the advisors.

### **Note**

If you are activating the MySQL Enterprise Monitor using a product key, do *not* enter your MySQL credentials; entering both produces an error message.

If you have Internet access from the dashboard, activate MySQL Enterprise Monitor by supplying your MySQL Enterprise credentials. Enter your email address as the MySQL Enterprise Login and enter and confirm your MySQL Enterprise password. If you specify incorrect credentials, you receive the error message, "Unable to connect to verify credentials."

In the **CREATE ADMINISTRATOR** section of this screen, enter credentials for the dashboard administrator. This creates the root user described in [Section 5.1.3, "Users Created on First Log-in"](#page-92-0). Record the user name and password as these credentials are required for any future login.

In the **CONFIGURE AGENT CREDENTIALS** section of this screen enter the credentials for the agent. This is the agent user also de-scribed in [Section 5.1.3, "Users Created on First Log-in".](#page-92-0) The agent must log in to report its findings. Record the agent's credentials; this information is required when installing the agent.

When all the settings have been specified, click the COMPLETE SETUP button. If you log in successfully, you should see a message displaying the number of graphs and advisors that have been imported. This number varies depending upon your subscription level.

If importation of the advisor files fails, you see the message:

```
Unable to import Advisor Jar. You may download the jar
manually from the Enterprise Portal and import it from the 'Check For Updates' page.
```
In this case you may download the advisor file from the Enterprise website and install it as described in [Section 5.2.7.3, "Installing, Up](#page-108-0)[dating or Upgrading Advisors After Initial Login"](#page-108-0).

# **5.2.7.2. Setting the Timezone and Locale**

If this is the first time that you have launched the dashboard you are asked to set your time zone and locale. Choose the appropriate values from the drop-down list boxes. Setting the time zone ensures that you have an accurate time reference for any notifications from the MySQL Enterprise Advisors.

### **Warning**

It is especially important that the time zone be set correctly as this may also affect the way the graphs display. For this reason, also ensure that the time reported by the operating system is correct. To change the time zone or locale see [Sec](#page-44-0)[tion 2.8.2, "User Preferences"](#page-44-0).

The locale chosen determines the user's default language when logging in to the Dashboard. This overrides the default browser settings whenever this specific user logs in.

<span id="page-108-0"></span>After specifying your time zone and locale, the dashboard opens on the **MONITOR** tab. For a detailed examination of the **MONITOR** Screen, see [Section 2.1, "MySQL Enterprise Dashboard".](#page-17-0)

# **5.2.7.3. Installing, Updating or Upgrading Advisors After Initial Login**

The Advisors interpret the data sent by the Monitor Agents and display the results in the dashboard. A minimal set of Advisors are preinstalled with the Service Manager. To obtain the full set of Advisors and get the most value from the MySQL Enterprise Monitor, you must download Advisors from MySQL Enterprise.

If you did not install the Advisors when you first logged in to the MySQL Enterprise Dashboard, open the dashboard, find the **ADVISORS** tab, and choose the Check for Updates link. Doing this downloads the latest version of the Advisors from the MySQL Enterprise web site. To install the advisors in this fashion, specify your MySQL Enterprise credentials. Find instructions for doing this in [Section 2.8.1, "Global Settings".](#page-34-0)

If you do not allow Internet access from the dashboard, install the Advisors from a local file. You need an advisor file named Ad-

<span id="page-109-1"></span>visorScript-version.jar. If you do not already have this file, you can find it on the MySQL Enterprise downloads page. Download the Advisors file to a location that is accessible from the dashboard. Use the BROWSE button to find the Advisors file and then choose IMPORT to load the advisors.

# **5.3. Monitor Agent Installation**

A MySQL Enterprise Agent monitors a MySQL server and sends data to the Advisors. The data is interpreted and displayed in the dashboard. The Monitor Agent is installed on all platforms using the steps described in the next section.

# **Warning**

<span id="page-109-0"></span>The MySQL Enterprise Service Manager version 2.0 or higher requires agents with a version number of 2.0 or higher.

# **5.3.1. Creating a MySQL User Account for the Monitor Agent**

The MySQL Enterprise Agent requires a user configured within each MySQL instance that is being monitored with suitable privileges to collect information about the server, including variable names, replication, and storage engine status information. The agent installer can create a suitable user for you during installation if you supply the installer with a user/password for a user with suitable credentials (such as the root user). The account information is used only during the installation to perform the user creation. If you want to use this option, you can skip this section.

If you do not supply the root user information to the installer, you can create a user manually within your MySQL server and provide these credentials as the agent user/password combination during installation. The privileges required for this user account vary depending on the information you gather using the MySQL Enterprise Agent. The following privileges allow the Monitor Agent to perform its assigned duties without limitation:

- SHOW DATABASES: The MySQL Enterprise Agent can gather inventory about the monitored MySQL server.
- REPLICATION CLIENT: The MySQL Enterprise Agent can gather Replication master/slave status data. This privilege is only needed if the MySQL Replication Advisor Rules are employed.
- SELECT: The MySQL Enterprise Agent can collect statistics for table objects.
- SUPER: The MySQL Enterprise Agent can execute SHOW ENGINE INNODB STATUS to collect data about InnoDB tables. This privilege is also required to obtain replication information using SHOW MASTER STATUS, and to temporarily switch off replication when populating the mysql.inventory table used to identify the MySQL instance.
- PROCESS: When monitoring a MySQL server running MySQL 5.1.24 or above with InnoDB, the PROCESS privilege is required to execute SHOW ENGINE INNODB STATUS.
- INSERT: Required to create the UUID required by the agent.
- CREATE: The MySQL Enterprise Agent can create tables. During discovery, the agent creates the table inventory within the mysql database that is used to the UUID for the server. Without this table, the agent cannot determine the UUID of the server, which it sends along with other information to MySQL Enterprise Service Manager.

For example, the following GRANT statement gives the agent the required SELECT, REPLICATION CLIENT, SHOW DATABASES and SUPER rights:

GRANT SELECT, REPLICATION CLIENT, SHOW DATABASES, SUPER, PROCESS ON \*.\* TO 'mysqluser'@'localhost' IDENTIFIED BY 'agent\_password';

For security reasons, you might limit the CREATE and INSERT privileges to the agent so that it can only create tables within the mysql database:

```
GRANT CREATE, INSERT
 ON mysql.*
  TO 'mysqluser'@'localhost'
  IDENTIFIED BY 'agent_password';
```
To enable replication discovery to work, grant the SELECT privilege on the mysql.inventory table for each user with replication privileges on the corresponding replication master. This is required to let the MySQL Enterprise Agent read the replication master

UUID. For example:

```
GRANT SELECT
  ON mysql.inventory<br>TO 'replicationuse
         replicationuser'@'%'
  IDENTIFIED BY 'replication_password';
```
## **Note**

You should perform this step *after* after having run the agent on the corresponding MySQL server to ensure that the mysql.inventory table has been correctly created. You can do this by running the agent, shutting the agent down, running the above GRANT statement, and then restarting the agent.

If the agent is unable to access the information from the table, a warning containing this information is written to the agent log.

## **Note**

You may want to disable logging for the grant statement to prevent the grant information being replicated to the slaves. If this is the case, execute the statement SET SQL\_LOG\_BIN=0 before you execute the above GRANT statement.

In a typical configuration, the agent runs on the same machine as the MySQL server it is monitoring, so the host name is  $localhost$ . However, this changes if the agent is running on a machine other than the one that hosts the monitored MySQL server. In this case, change localhost to the appropriate value. For more information about remote monitoring see [Section 5.3.7, "Configuring an Agent](#page-129-0) [to Monitor a Remote MySQL Server".](#page-129-0)

# **5.3.2. Installing the Agent on Microsoft Windows**

To install the MySQL Enterprise Agent on Windows, double-click the mysqlmonitoragent-version-windows-installer.exe (where version indicates the three-part version number) installer.

# **Note**

In order to install the agent as a Windows service, you must do the installation as a privileged user.

On Windows Vista or later, if user account control is on, an operating system dialog box requests confirmation of the installation.

You may also install the Monitor Agent in unattended mode. This is especially useful if you are doing multiple installations. For more information on this topic see, [Section 5.4, "Unattended Installation"](#page-132-0).

### **Note**

If you want to install multiple agents on the same machine, you must use the servicename option to the installer prevent installing an agent with the same service name. For more information, see [installer\\_servicename](#page-144-0) If the installer identifies an existing installation and you do not specify an alternative service name, the installer terminates.

1. First, select the language for the MySQL Enterprise Agent installation. Click OK to continue installation.

# **Figure 5.11. MySQL Enterprise Monitor: Installing Agent on Windows: Language Selection**

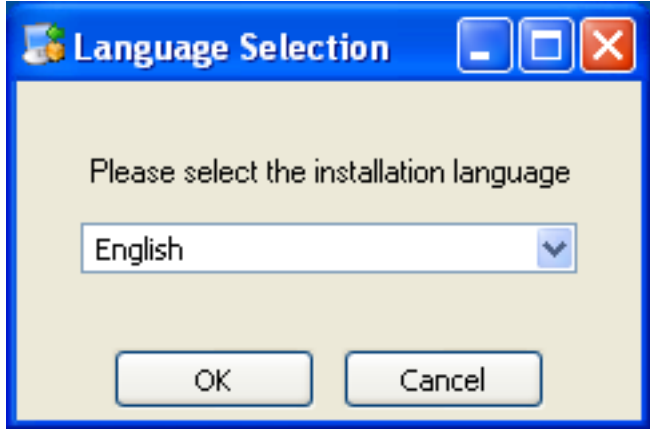

- 2. Click NEXT to start the installation process.
- 3. Select the installation directory. The default installation directory is C:\Program Files\MySQL\Enterprise\Agent. Select the installation directory, or type the new directory location. Click NEXT to continue the installation process.

**Figure 5.12. MySQL Enterprise Monitor: Installing Agent on Windows: Installation Directory**

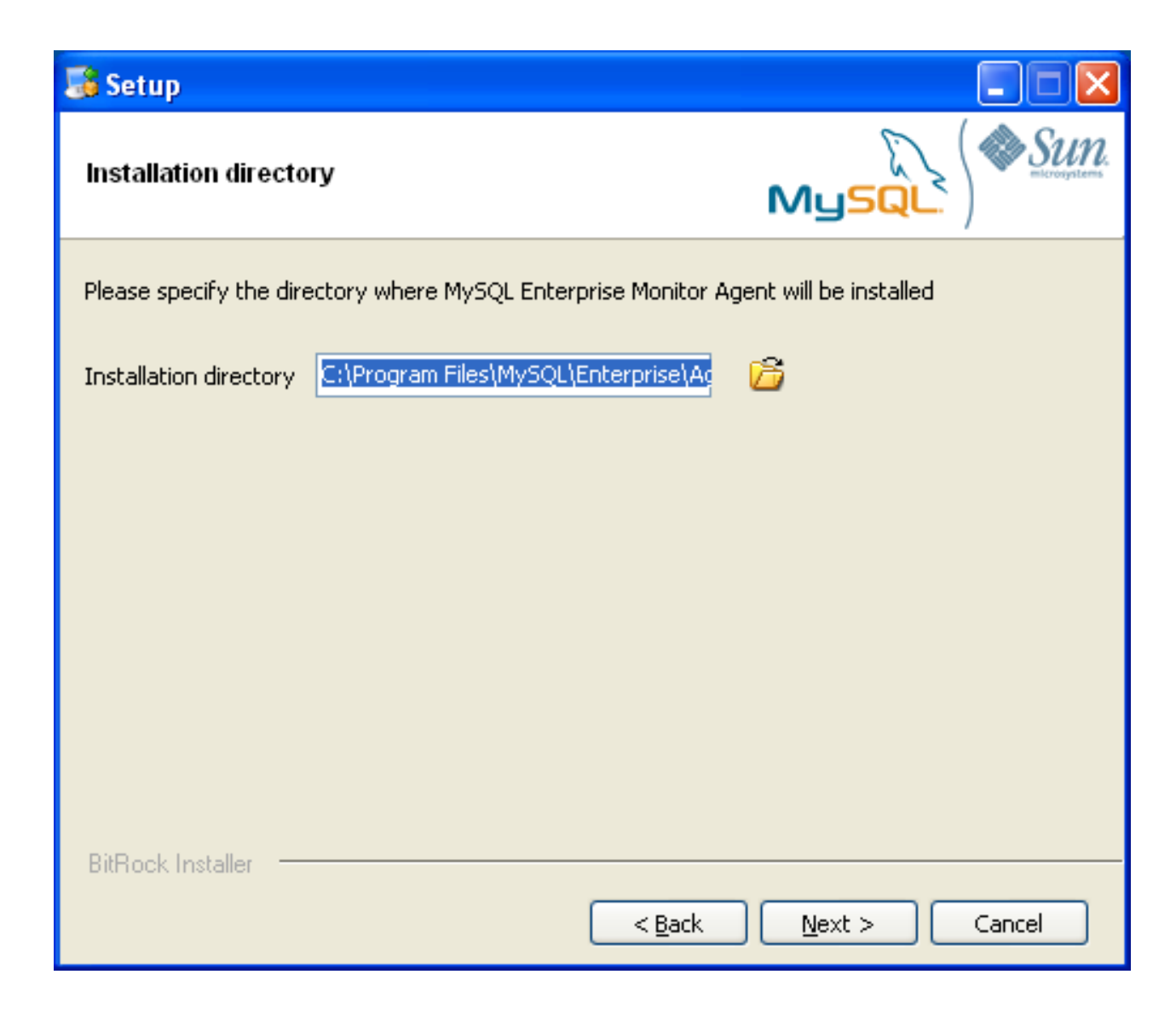

- 4. You need to choose the operations that you want this agent to perform. You choose from one or more of the following areas of functionality:
	- Enable monitoring a MySQL Server: This is the main operation of monitoring the MySQL server in terms of performance, security and availability.
	- Enable the MySQL Enterprise Agent Proxy Service: If you want to study your query analyzer information by sending your queries through the MySQL Enterprise Agent Proxy Service you must switch this option on.
- 5. Specify the information about the MySQL server that you want to monitor. Enter the IP address or host name of the host you want to monitor, and the port, user name and password that you use to connect to the MySQL server. To confirm that the MySQL server is currently reachable using the information, select the **VALIDATE MYSQL HOST NAME OR IP ADDRESS** checkbox.

### **Note**

Currently, on Windows, the monitor agent only includes support for connecting to the server to be monitored via TCP/IP, so if the server has been started with --skip-networking it cannot be monitored.

If the MySQL server to be monitored has been started using the command option --bind-address, the server only listens for connections on the specified IP address (of the MySQL server). If the monitor agent uses TCP/IP networking and the default address of 127.0.0.1, it cannot connect to the server to be monitored. Also, if "localhost" is specified as the host name during agent configuration, a connection cannot be established, as the server listens for connections on the address specified with the --bind-address option, not 127.0.0.1.

### **Figure 5.13. MySQL Enterprise Monitor: Installing Agent on Windows: Monitored Database Information**

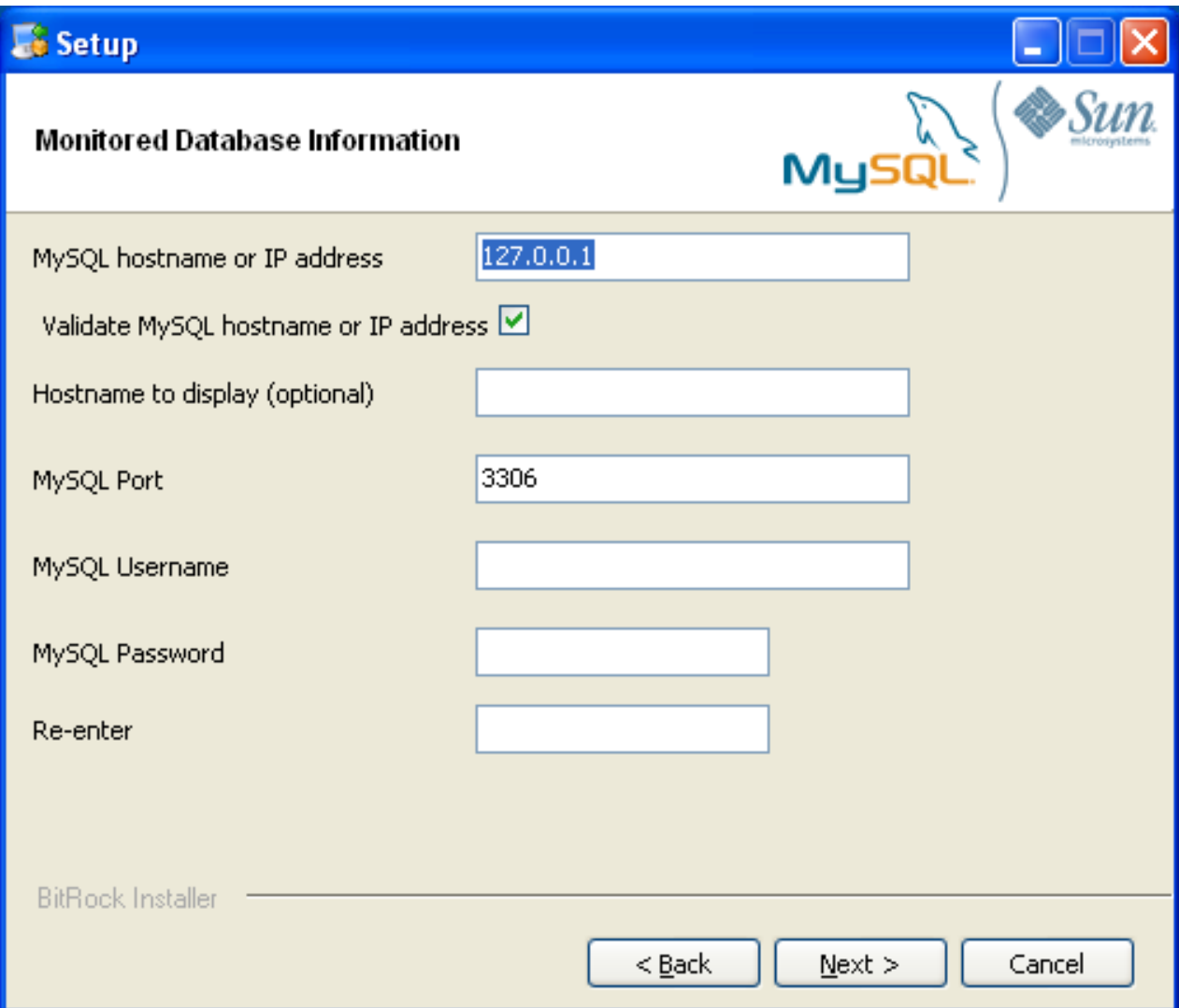

Click NEXT to continue the installation.

- 6. The installer can create the MySQL Enterprise Agent user on the MySQL server that is required to connect to the server and obtain statistical information. You can elect to create an account automatically using the installer, or you can use an account that you have already created. If you want the installer to create the user, enter the credentials of a user with the correct abilities to create the user and grant the created user the right abilities to monitor the server. By default, the installer requests the rights of a  $\text{root}$  user to perform this operation.
- 7. The MySQL Enterprise Service Manager that you want to use must be configured during installation. The host name, port and agent authentication information must be entered. If you have already installed MySQL Enterprise Service Manager then you can locate the information in the installation report file created during installation. Enter the required information and then click NEXT to continue.

### **Figure 5.14. MySQL Enterprise Monitor: Installing Agent on Windows: MySQL Enterprise Service**

### **Manager Options**

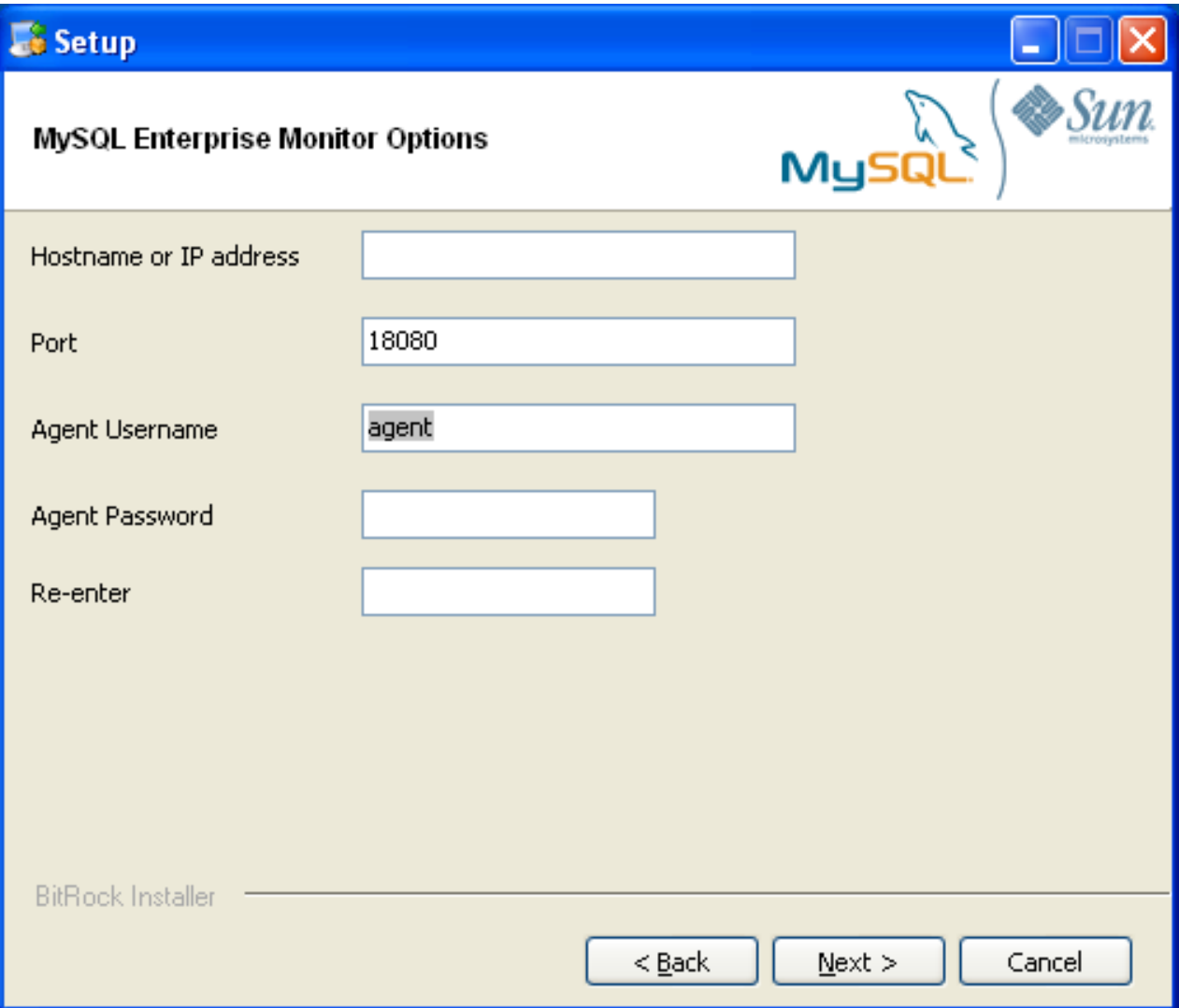

8. If you want to use Query Analyzer with the MySQL Enterprise Agent Proxy Service, then you need to enable the MySQL Enterprise Agent Proxy service and configure the port and other information. If you disable the Proxy during installation, enable it later before you can use Query Analyzer. For more information on Query Analyzer, see [Section 2.6, "The](#page-31-0) **QUERY ANALYZER** Tab".

When Proxy is enabled, MySQL Enterprise Agent listens on a network port for client applications, and forwards the connections to the backend MySQL server. You can change the port number that MySQL Enterprise Agent listens for connections.

The default port is 6446.

- 9. A Configuration Report summarizes the information that you entered during the installation. Check the information provided in the report. If you see a problem, use BACK to go back to the configuration screen and change the information. If the information is correct, click NEXT to continue.
- 10. You are given a final opportunity to change the installation parameters. Click NEXT to start the installation process.
- 11. Once the agent is installed, you get a confirmation message. Click NEXT to finalize the installation.
- 12. You can start the MySQL Enterprise Agent automatically now that the installation has been completed. To start the agent immedi-

ately, leave the checkbox selected. To start the agent separately, uncheck the checkbox. Click FINISH to exit the installation.

Once the Monitor Agent is installed, it needs to be started. For information on how to start and stop the Agent, see [Section 5.3.5.1,](#page-124-0) ["Starting/Stopping the Agent on Windows".](#page-124-0)

# **5.3.3. Installing the Agent on Mac OS X**

To install the MySQL Enterprise Agent on Mac OS X, decompress the mysqlmonitoragent-version-installer.app.zip and then run the mysqlenterpriseagent-version-installer application.

1. First, select the language for the MySQL Enterprise Agent installation. Click OK to continue installation.

## **Figure 5.15. MySQL Enterprise Monitor: Installing Agent on Mac OS X: Language Selection**

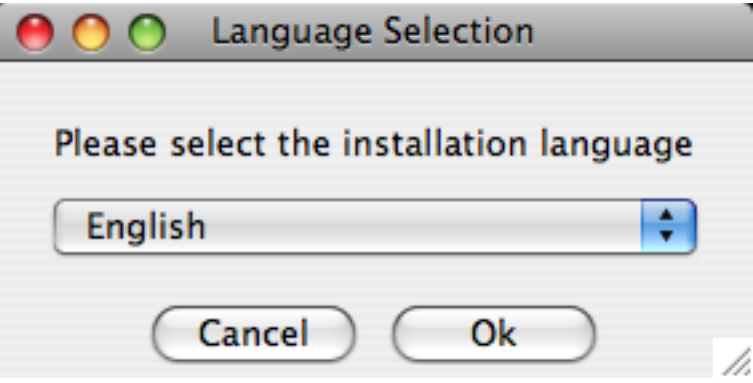

- 2. Click NEXT to start the installation process.
- 3. Select the installation directory. The default installation directory is C:\Program Files\MySQL\Enterprise\Agent. Select the installation directory, or type the new directory location.

You also need to select the method that the agent uses to communicate with the MySQL server. You can choose either to use a TCP/IP (network) connection, or a Socket (local) connection. Choose the connection method, and click NEXT.

### **Note**

The monitor agent always associates "localhost" with the TCP/IP address 127.0.0.1, not the MySQL socket. This is in contrast to the MySQL Command Line Tool, which connects via the MySQL socket by default on Unix, if the hostname "localhost" is specified.

If the MySQL server to monitor is started with the  $--skip-$ networking command option, you cannot connect to it via TCP/IP, as the server does not listen for TCP/IP connections. In this case, configure the monitor agent to use the MySQL socket. This can be done during installation by selecting "socket" rather than "TCP/IP" and then specifying the MySQL socket name. This can also be configured after installation by editing the agent-instance.ini configuration file, for further information on this refer to [Section C.2.2, "MySQL Server \(](#page-249-0)agent-instance.ini) Configuration".

If the MySQL server to be monitored is started using the command option --bind-address, the server only listens for connections on the IP address specified, that is, the IP address of the MySQL server. If the monitor agent is started using TCP/IP networking and the default address of 127.0.0.1, it cannot connect to the server to be monitored. Also, if "localhost" is specified as the host name during agent configuration, a connection cannot be established, as the server listens for connections on the address specified with the --bind-address option, not 127.0.0.1.

# **Figure 5.16. MySQL Enterprise Monitor: Installing Agent on Mac OS X: Installation Directory**

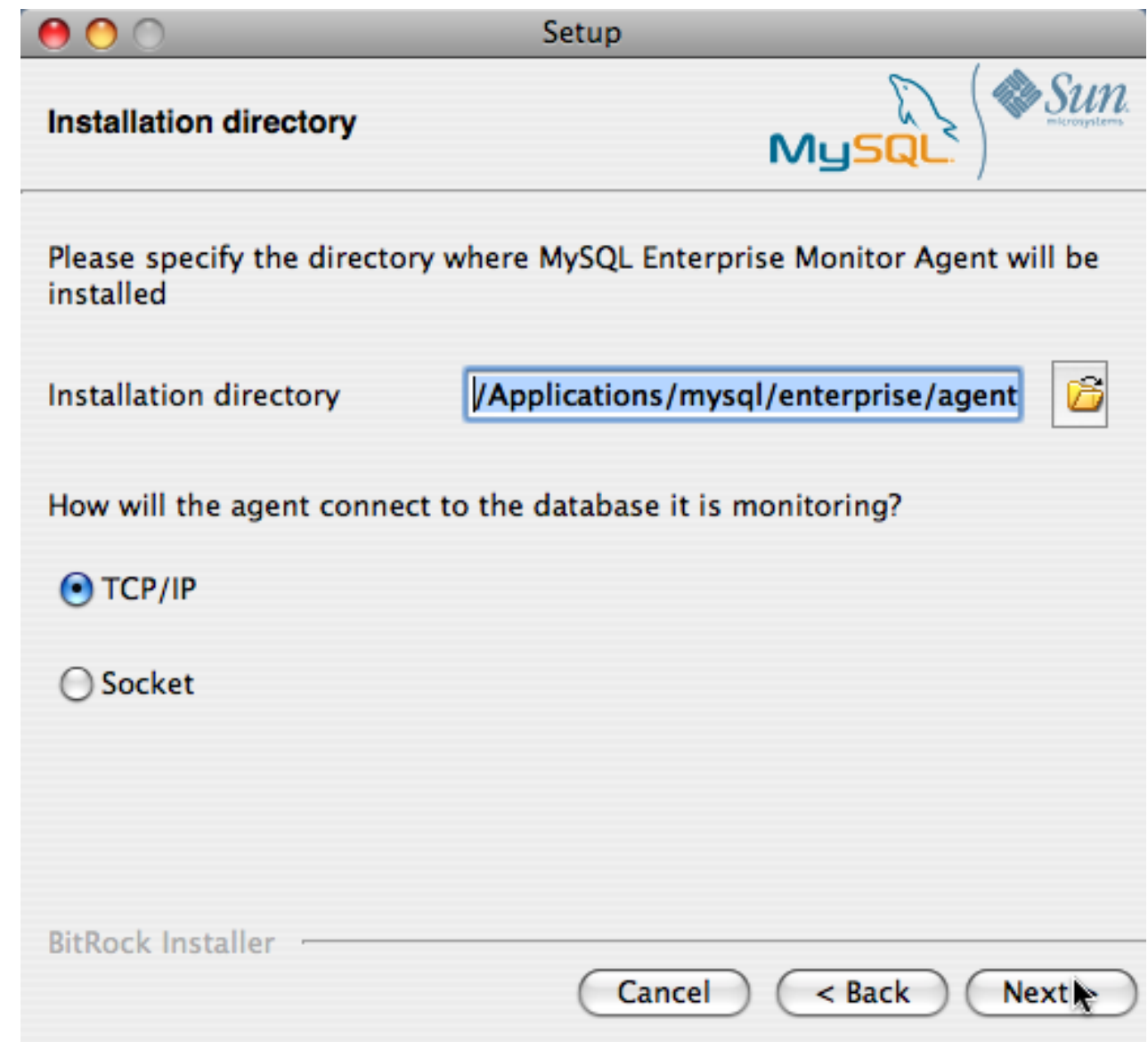

- 4. You need to choose the operations that you want this agent to perform. You choose from one or more of the following areas of functionality:
	- Enable monitoring a MySQL Server: This is the main operation of monitoring the MySQL server in terms of performance, security and availability.
	- Enable the MySQL Enterprise Agent Proxy Service: If you want to study your query analyzer information by sending your queries through the MySQL Enterprise Agent Proxy Service you must switch this option on.
- 5. Specify the information about the MySQL server that you want to monitor. The configuration information you enter depends on the connection method selected in the previous screen.
	- If you chose TCP/IP as the connection method, enter the IP address or host name of the host you want to monitor, and the port, user name and password that you use to connect to the MySQL server. To confirm that the MySQL server is currently reachable using the information, select the **VALIDATE MYSQL HOST NAME OR IP ADDRESS** checkbox.

# **Figure 5.17. MySQL Enterprise Monitor: Installing Agent on Mac OS X: Monitored Database**

### **Information**

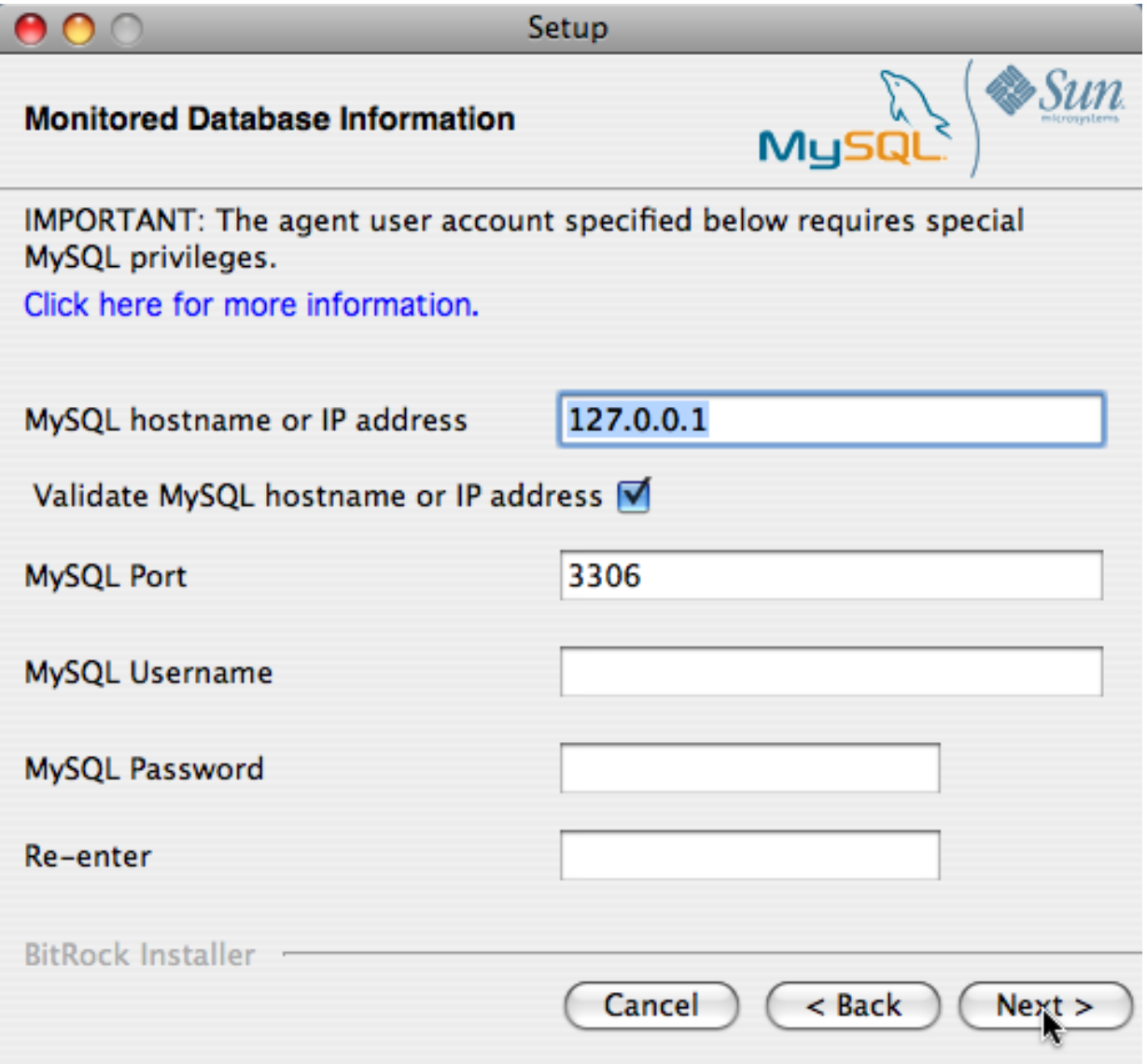

• If you chose Socket as the connection method, you must enter the full path name to the Unix socket created by your MySQL server, and the user name and password to authenticate with the server. Typical values include /tmp/mysql.sock and / var/mysql/mysql.sock.

**Figure 5.18. MySQL Enterprise Monitor: Installing Agent on Mac OS X: Monitored Database Information**

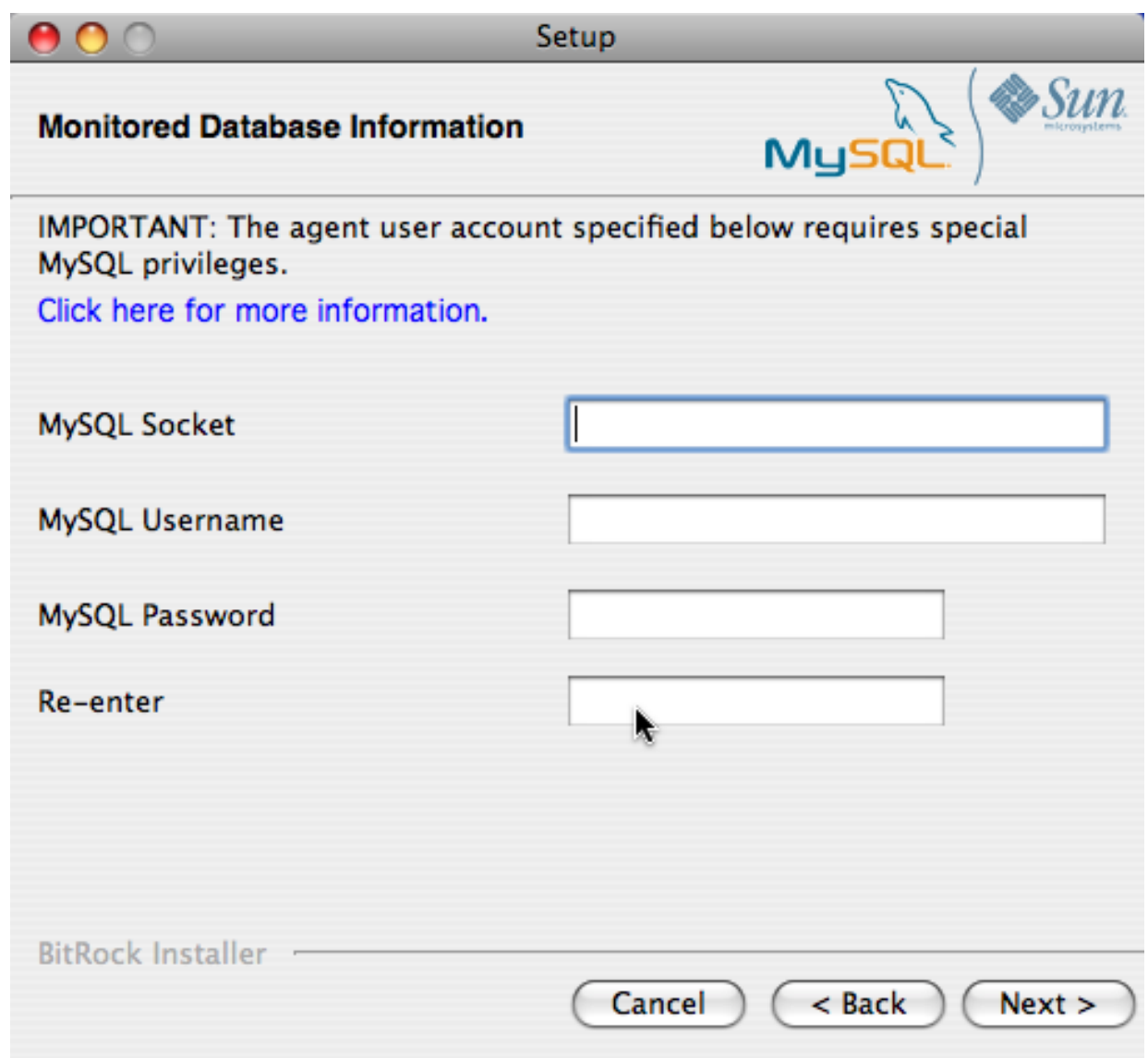

Click NEXT to continue the installation.

- 6. The installer can create the MySQL Enterprise Agent user on the MySQL server that is required to connect to the server and obtain statistical information. You can elect either to create an account automatically using the installer, or you can use an account that you have already created. If you want the installer to create the user, you must enter the credentials of a user with the correct abilities to create the user and grant the created user the right abilities to monitor the server. By default, the installer requests the rights of a root user to perform this operation.
- 7. The MySQL Enterprise Service Manager that you want to use must be configured during installation. The host name, port and agent authentication information must be entered. If you have already installed MySQL Enterprise Service Manager then you can locate the information in the installation report file created during installation. Enter the required information and then click NEXT to continue.

## **Figure 5.19. MySQL Enterprise Monitor: Installing Agent on Mac OS X: MySQL Enterprise Service Manager Options**

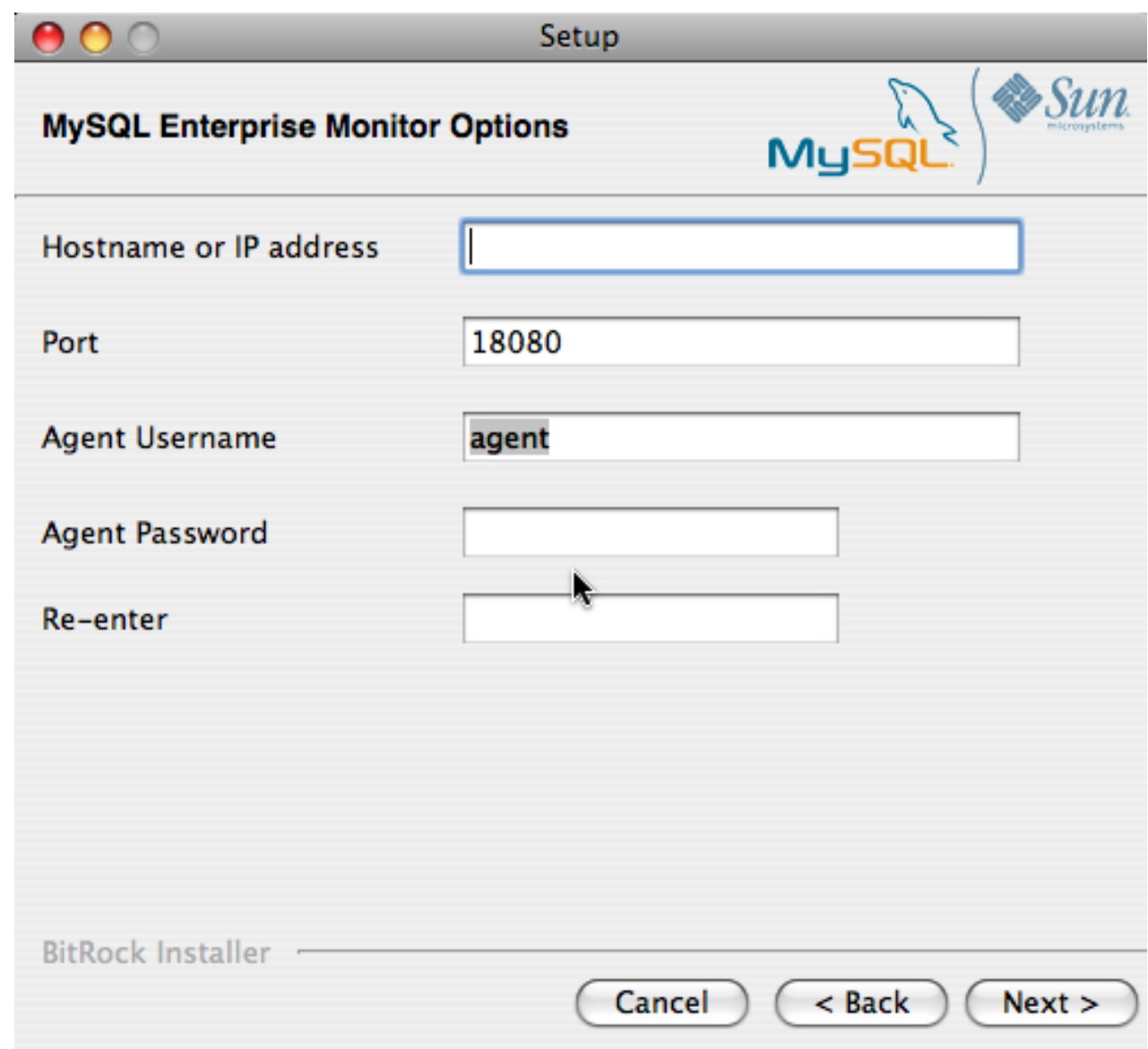

8. If you want to use Query Analyzer with the MySQL Enterprise Agent Proxy Service, then you need to enable the MySQL Enterprise Agent Proxy service and configure the port and other information. If you disable the Proxy during installation, enable it later before you can use Query Analyzer. For more information on Query Analyzer, see [Section 2.6, "The](#page-31-0) **QUERY ANALYZER** Tab".

When Proxy is enabled, MySQL Enterprise Agent listens on a network port for client applications, and forwards the connections to the backend MySQL server. You can change the port number that MySQL Enterprise Agent listens for connections.

The default port is 6446.

- 9. A Configuration Report summarizes the information you entered during the installation. Check the information provided in the report. If you see a problem, use BACK to go back to the configuration screen and change the information. If the information is correct, click NEXT to continue.
- 10. You are given a final opportunity to change the installation parameters. Click NEXT to start the installation process.
- 11. Once the agent has been installed, you get a confirmation message. Click NEXT to finalize the installation.
- 12. You can start the MySQL Enterprise Agent automatically now the installation has been completed. To allow the agent to be star-

ted, leave the checkbox selected. To start the agent separately, uncheck the checkbox. Click FINISH to exit the installation.

Once the Monitor Agent is installed, it needs to be started. For information on how to start and stop the Agent, see [Section 5.3.5.2,](#page-125-0) ["Starting/Stopping the Agent on Mac OS X".](#page-125-0)

# **5.3.4. Installing the Monitor Agent on Unix**

As a prerequisite for installing the MySQL Enterprise Agent on Linux systems you must have the Linux Standards Base (LSB) initialization functions installed.

### **Note**

You can check the existence of the LSB components by looking for an LSB package within your Linux package management environment. For example, on RedHat and other RPM-based distributions:

```
shell> rpm -qa | grep -i lsb
redhat-lsb-3.1-19.fc8.x86_64
```
Under Debian/Ubuntu:

```
shell> dpkg -l|grep -i lsb
ii lsb-base \overline{3.2-20}ubuntu4
    Linux Standard Base 3.2 init script function<br>1sb-release 3.2-20ubuntu4
ii lsb-release 3.2-20ubuntu4
Linux Standard Base version reporting utilit
```
Alternatively, you can use the lsb\_release command. Existence of this command normally indicates that the current distribution is LSB compliant.

To install the agent navigate to the directory that contains the file, mysqlmonitoragent-version-installer.bin (where version indicates the three-part version number, the OS, and the architecture). Ensure that this file is executable by typing:

shell> **chmod +x mysqlmonitoragent-version-installer.bin**

To install to the default directory (/opt/mysql/enterprise/agent) you need to be logged in as root. Installing as an unprivileged user installs to the /home/user\_name/mysql/enterprise/agent directory.

### **Note**

If you install the agent as an unprivileged user, it does not automatically start up on rebooting.

What follows describes installation from the command line. You may install the Monitor Agent graphically by running the installer from within a windows manager. In both cases the steps are identical. You may also install the Monitor Agent in unattended mode. This is especially useful if you are doing multiple installations. For more information on this topic see [Section 5.4, "Unattended Installa](#page-132-0)[tion"](#page-132-0).

### **Note**

If you want to install multiple agents on the same machine, you must use the servicename option to the installer prevent installing an agent with the same service name. For more information, see [installer\\_servicename](#page-144-0)

Begin installation from the command line by typing:

shell> **./mysqlmonitoragent-version-installer.bin --mode text**

The various options are shown in what follows. Default values are indicated by square brackets; to select them press ENTER. Otherwise enter a value of your choosing.

1. First, you must select the Language you want to use during the installation process:

```
Language Selection
Please select the installation language
[1] English
```

```
[2] Japanese
Please choose an option [1] :
```
Please choose an option [1] :

2. Next, specify the directory where you want the agent installed:

```
----------------------------------------------------------------------------
Welcome to the MySQL Enterprise Monitor Agent Setup Wizard.
----------------------------------------------------------------------------
Please specify the directory where MySQL Enterprise Monitor Agent will be installed
Installation directory [/opt/mysql/enterprise/agent]:
```
- 3. If an existing version of the MySQL Enterprise Agent is installed, provide an alternative name for the installation. This will be used as the name of the file created in /etc/init.d used to start the agent. You can enter a different name to perform multiple installations.
- 4. Specify the MySQL server to monitor. First, specify whether to use a TCP/IP or socket-based connection to communicate with the MySQL Server:

```
How will the agent connect to the database it is monitoring?
[1] TCP/IP
[2] Socket
```
- 5. You need to choose the operations that you want this agent to perform. You choose from one or more of the following areas of functionality:
	- Enable monitoring a MySQL Server: This is the main operation of monitoring the MySQL server in terms of performance, security and availability.
	- Enable the MySQL Enterprise Agent Proxy Service: If you want to study your query analyzer information by sending your queries through the MySQL Enterprise Agent Proxy Service you must switch this option on.
- 6. If you chose to monitor a MySQL server, provide the connection options for communicating with the server.

If you selected TCP/IP, enter the TCP/IP address and port number:

```
----------------------------------------------------------------------------
Monitored Database Information
IMPORTANT: The agent user account specified below requires special MySQL privileges.
Visit the following URL for more information:
https://enterprise.mysql.com/docs/monitor/2.0/en/mem-install.html#mem-agent-rights
MySQL hostname or IP address [127.0.0.1]:
Validate MySQL hostname or IP address [Y/n]:
MySQL Port [3306]:
```
If you selected Socket, provide the path name to the MySQL socket. Typical values are  $/$ tmp/mysql.sock,  $/$ var/lib/mysql.sock, or /var/run/mysql.sock.

---------------------------------------------------------------------------- Monitored Database Information IMPORTANT: The agent user account specified below requires special MySQL privileges. Visit the following URL for more information: https://enterprise.mysql.com/docs/monitor/2.0/en/mem-install.html#mem-agent-rights MySQL Socket []:

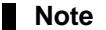

The monitor agent always associates "localhost" with the TCP/IP address 127.0.0.1, not the MySQL socket. This is in contrast to the MySQL Command Line Tool, which connects via the MySQL socket by default on Unix, if the hostname "localhost" is specified.

If the MySQL server to monitor is started with the --skip-networking command option, you cannot connect to it via TCP/IP, as the server does not listen for TCP/IP connections. In this case, configure the monitor agent to use the MySQL socket. This can be done during installation by selecting "socket" rather than "TCP/IP" and then specifying the MySQL socket name. This can also be configured after installation by editing the agent-instance.ini configuration file. For further information, refer to [Section C.2.2, "MySQL Server \(](#page-249-0)agent-instance.ini) Configuration".

If the MySQL server to be monitored is started using the command option --bind-address, the server only listens for connections on the IP address specified, that is, the IP address of the MySQL server. If the monitor agent is started using TCP/IP networking and the default address of 127.0.0.1, it cannot connect to the server to be monitored. Also, if "localhost" is specified as the host name during agent configuration, a connection cannot be established, as the server listens for connections on the address specified with the  $-$ bind-address option, not 127.0.0.1.

7. Specify the user credentials for the MySQL server to monitor:

```
MySQL Username []: service_agent
MySQL Password :
Re-enter :
```
- 8. The installer can create the MySQL Enterprise Agent user on the MySQL server that is required to connect to the server and obtain statistical information. You can elect either to create an account automatically using the installer, or you can use an account that you have already created. If you want the installer to create the user, enter the credentials of a user with the correct abilities to create the user and grant the created user the right abilities to monitor the server. By default, the installer requests the rights of a root user to perform this operation.
- 9. If you selected to enable the MySQL Enterprise Agent Proxy Service for Query Analyzer, enter the configuration information. If you disable the Query Analyzer during installation, manually edit the configuration file to re-enable the Query Analyzer functionality later. If you enable Query Analyzer (Proxy), specify the port on which the agent listens for queries.

```
----------------------------------------------------------------------------
Query Analyzer Configuration
MySQL Proxy enables query monitoring and analysis by listening on a specified port for client connections that are the
Click here for more information.
[Y/n]:
Enable Proxy (recommended) [Y/n]:
Proxy Port [6446]:
Backend Host: 127.0.0.1 (cannot be changed)
Backend Port: 3306 (cannot be changed)
```
For more information on enabling Query Analyzer if you disabled it during installation, see [Section 2.6, "The](#page-31-0) **QUERY ANALYZER** [Tab".](#page-31-0)

10. Enter the details of the MySQL Enterprise Service Manager that you want to use with this agent. The configuration information required is available within the installation report generated when you installed MySQL Enterprise Service Manager

MySQL Enterprise Monitor Options Hostname or IP address []: 192.168.0.197 Tomcat Server Port [18080]: Tomcat SSL Port [18443]:

The agent and MySQL Enterprise Service Manager support using SSL for communication. If you want to enable SSL communica-

----------------------------------------------------------------------------

tion between the agent and the MySQL Enterprise Service Manager, you must reply **Y** to the following question.

```
Use SSL? [y/N]:
Agent Username [agent]:
Agent Password :
Re-enter :
----------------------------------------------------------------------------
```
11. Before installation starts, you are provided with a summary of your installation settings:

```
Here are the settings you specified:
Installation directory: /opt/mysql/enterprise/agent
Monitored MySQL Database:
-------------------------
Hostname or IP address: 127.0.0.1
Port: 3306
MySQL username: mysql_user<br>MySQL password: password
Query Analyzer Configuration
-------------------------
Proxy Enabled: yes
Proxy Port: 6446
MySQL Enterprise Manager:
------------------------------
Hostname or IP address: 192.168.0.197
Tomcat Server Port: 18080
Tomcat SSL Port: 18443
Use SSL: 0
Agent username: agent
Press [Enter] to continue :
----------------------------------------------------------------------------
Setup is now ready to begin installing MySQL Enterprise Monitor Agent on your computer.
Do you want to continue? [Y/n]: y
```
12. The installer copies the necessary files and creates the configuration file required to run the agent:

```
----------------------------------------------------------------------------
Please wait while Setup installs MySQL Enterprise Monitor Agent on your computer.
 Installing
 0% ______________ 50% ______________ 100%
#########################################
----------------------------------------------------------------------------
Info to start MySQL Agent
The MySQL agent was successfully installed. To start the MySQL Agent please
invoke:
/opt/mysql/enterprise/agent/etc/init.d/mysql-monitor-agent start
Press [Enter] to continue :
----------------------------------------------------------------------------
Setup has finished installing MySQL Enterprise Monitor Agent on your computer.
```
13. Finally, you can read the supplied README file when prompted. The file is provided within the share/doc/README\_en.txt file within the agent installation directory if you would like to read this file separately.

For information on starting the agent, see [Section 5.3.5.3, "Starting/Stopping the Agent on Unix".](#page-125-1)

# **5.3.5. Starting/Stopping the MySQL Enterprise Agent**

The MySQL Enterprise Agent can be started and stopped at any time. When not running, information about the current status of your server is not available, and MySQL Enterprise Service Manager provides a warning if an agent and the MySQL server that it monitors is unavailable.

### **Warning**

<span id="page-124-0"></span>If you use Query Analyzer, turning off the agent prevents your applications from communicating with the MySQL server. See [Section 2.6, "The](#page-31-0) **QUERY ANALYZER** Tab".

# **5.3.5.1. Starting/Stopping the Agent on Windows**

You have the option of starting the Monitor Agent from the final installation screen. Otherwise you can do this by going to the Start Menu and under Programs find MySQL and then the MySQL Enterprise Agent entry. Simply select the Start MySQL Enterprise Agent option.

### **Note**

On Windows Vista or later, starting the agent requires administrative privileges—you must be logged in as an administrator. To start or stop the agent right click the menu item and choose the RUN AS ADMINISTRATOR menu option. The same restriction applies to starting the agent from the command line. To open an administrator cmd window right-click the cmd icon and choose the RUN AS ADMINISTRATOR menu option.

### **Warning**

To report its findings, the agent needs to be able to connect to the dashboard through the port specified during installation. The default value for this port is 18080; ensure that this port is not blocked. If you need help troubleshooting the agent installation see, [Section 5.3.10, "Troubleshooting the Agent".](#page-130-0)

Alternately, you can start the agent from the command line by entering:

shell> **sc start MySQLEnterpriseMonitorAgent**

or:

shell> **net start MySQLEnterpriseMonitorAgent**

You can also start the agent by issuing the command, agentctl.bat start. Stop the agent by passing the argument, stop. This batch file is found in the Agent directory.

For confirmation that the service is running you can open the Microsoft Management Console Services window. To do this go to the Control Panel, find Administrative Tools and click the link to Services. Locate the service named MySQL Enterprise Monitor Agent and look under the **STATUS** column.

You may also start the agent from this window rather than from the Start menu or the command line. Simply right-click MySOL Enterprise Agent and choose Start from the pop-up menu. Starting the agent from this window opens an error dialog box if the agent cannot connect to the MySQL server it is monitoring. No error is displayed if the agent is unable to connect to the MySQL Enterprise Service Manager.

The pop-up menu for starting the agent also offers the option of stopping the agent. To stop the agent from the command line you only need type:

shell> **sc stop MySQLEnterpriseMonitorAgent**

or:

shell> **net stop MySQLEnterpriseMonitorAgent**

### **Note**

MySQLEnterpriseMonitorAgent is the default name of the Monitor Agent service. If you have added an additional agent as described in [Section C.2.2, "MySQL Server \(](#page-249-0)agent-instance.ini) Configuration", replace MySQLEnterpriseMonitorAgent with the appropriate agent name.

# **5.3.5.2. Starting/Stopping the Agent on Mac OS X**

<span id="page-125-0"></span>The script to start the agent on Mac OS X is located in the /Applications/mysql/enterprise/agent/etc/init.d directory. To start the agent navigate to this directory and at the command line type:

shell> **./mysql-monitor-agent start**

To stop the agent, use the stop command:

shell> **./mysql-monitor-agent stop**

If the agent cannot be stopped because the pid file that contains the agent's process ID cannot be found, you can use kill to send a TERM signal to the running process:

shell> **kill -TERM PID**

If you run more than one agent on a specific machine, specify the path to the ini file when you stop the agent. Executing  $my\lll-1$ monitor-agent stop without an ini file only stops the agent associated with the default ini file.

To verify that the agent is running, use the following command:

shell> **./mysql-monitor-agent status**

The resulting message indicates whether the agent is running or not. If the agent is not running, use the following command to view the last ten entries in the agent log file:

shell> **tail /Applications/mysql/enterprise/agent/log/mysql-monitor-agent.log**

For further information on troubleshooting the agent see [Section 5.3.10, "Troubleshooting the Agent"](#page-130-0).

Installation creates the directory /Applications/mysql/enterprise/agent with the settings stored in the mysql-monitor-agent. ini file located directly below this directory in the etc directory. The log directory is also located immediately below the agent directory.

To see all the command-line options available when running the monitor agent, navigate to the  $/Applica$ tions/mysql/enterprise/agent/etc/init.d directory and execute **mysql-monitor-agent** help. You should see the message:

Usage: ./mysql-monitor-agent {start|stop|restart|status} [ini-file-name]

The ini-file-name option is only needed if the ini file is not installed at the default location, or you changed the name of the ini file. Use this option if you install more than one agent on the same machine. Pass the full path to the ini file. For example, after navigating to the /Applications/mysql/enterprise/agent/etc/init.d directory, issue the command:

shell> **./mysql-monitor-agent start /Applications/mysql/enterprise/agent/etc/new-mysql-monitor-agent.ini**

If you install the agent as root, on reboot the mysql-monitor-agent daemon starts up automatically. If you install the agent as an unprivileged user, manually start the agent on reboot or write a script to perform this task. Likewise, if you add an additional agent as described in [Section C.2.2, "MySQL Server \(](#page-249-0)agent-instance.ini) Configuration", to start this agent on reboot, create a system initialization script appropriate to your operating system. To determine whether the agent is running, navigate to the  $init.d$  directory and issue the command **./mysql-monitor-agent status**.

### **Warning**

To report its findings, the agent connects to the dashboard through the port specified during installation. The default value for this port is 18080; ensure that this port is not blocked. If you need help troubleshooting the agent installation, see [Sec](#page-130-0)[tion 5.3.10, "Troubleshooting the Agent"](#page-130-0).

# **5.3.5.3. Starting/Stopping the Agent on Unix**

<span id="page-125-1"></span>When installation is finished, start the monitor agent from the command line by typing:

shell> **/opt/mysql/enterprise/agent/etc/init.d/mysql-monitor-agent start**

For a non-root installation, the command is:

shell> **/home/<user name>/mysql/enterprise/agent/etc/init.d/mysql-monitor-agent start**

To stop the agent, use the stop command:

shell> **./mysql-monitor-agent stop**

If the agent cannot be stopped because the pid file that contains the agent's process ID cannot be found, use kill to send a TERM signal to the running process:

shell> **kill -TERM PID**

If you run more than one agent on a specific machine, specify the path to the ini file when you stop the agent. Executing mysqlmonitor-agent stop without an ini file only stops the agent associated with the default ini file. Likewise, when checking the status of an agent, specify its ini file.

To verify that the agent is running, use the following command:

shell> **./mysql-monitor-agent status**

The resulting message indicates whether the agent is running. If the agent is not running, use the following command to view the last ten entries in the agent log file:

shell> **tail /opt/mysql/enterprise/agent/log/mysql-monitor-agent.log**

For further information on troubleshooting the agent, see [Section 5.3.10, "Troubleshooting the Agent"](#page-130-0).

Installation creates the directory /opt/mysql/enterprise/agent. The etc subdirectory contains the mysql-monitor-agent.ini file with the configuration settings. The log subdirectory holds log information.

To see all the command-line options available for the monitor agent, navigate to the / opt/mysql/enterprise/agent/etc/init.d directory and issue the command **mysql-monitor-agent** help, bringing up this help message:

Usage: ./mysql-monitor-agent {start|stop|restart|status} [ini-file-name]

You only need the ini-file-name option if the ini file is not installed at the default location, or you changed the name of the ini file. Use this option if you install more than one agent on the same machine. Pass the full path to the ini file. For example, after navigating to the /opt/mysql/enterprise/agent/etc/init.d directory, issue the command:

shell> **./mysql-monitor-agent start /opt/mysql/enterprise/agent/etc/new-mysql-monitor-agent.ini**

If you installed the agent as root, on reboot the mysql-monitor-agent daemon starts up automatically. If you installed the agent as an unprivileged user, manually start the agent on reboot or write a script to perform this task. Likewise, if you added an additional agent as described in [Section C.2.2, "MySQL Server \(](#page-249-0)agent-instance.ini) Configuration", to start this agent on reboot, create a system initialization script appropriate to your operating system. To determine whether the agent is running, navigate to the init.d directory and issue the command **./mysql-monitor-agent status**.

### **Warning**

To report its findings, the agent connects to the dashboard through the port specified during installation. The default value for this port is 18080; ensure that this port is not blocked. If you need help troubleshooting the agent installation see, [Sec](#page-130-0)[tion 5.3.10, "Troubleshooting the Agent"](#page-130-0).

# **5.3.6. Monitoring Multiple MySQL Servers**

You can monitor multiple MySQL servers (either on the same machine, or across different machines) using two different methods:

- By using a single agent instance to monitor multiple MySQL servers. You can use this method if you want to monitor multiple servers, but do not want or need to support Query Analysis on the additional servers.
- By using multiple copies of the MySQL Enterprise Agent to monitor each server individually. Using this method requires additional overhead to monitor each server, while also allowing you to supply Query Analyzer data.

### **Using a Single Agent Instance**

### **Warning**

Do not use the single agent instance method if you want to use Query Analyzer. If you set your application to use the proxy port provided by the single instance then the queries may not be directed to the correct server. Using Query Analyzer, the proxy, and the single agent instance method is not supported.

## **Warning**

When using the single agent instance method, the agent attempts to determine the right information about the backend server that it is monitoring to use the information when applying rule and advisor information. Currently, this operation is performed for only one of the servers in the list of configured servers. If the servers being monitoring are using different MySQL versions then the rules applied to the servers may be incorrect, and you could get wrong or misleading advice about issues or problems on a given server.

To use a single agent to monitor multiple instances, you can create additional directories and configuration files within the instances directory for the agent. For example, you can see the default structure of the agent configuration directory:

```
./init.d
./init.d/mysql-monitor-agent
./instances
./instances/agent
./instances/agent/agent-instance.ini
./mysql-monitor-agent.ini
```
Within the instances directory, you can add further directories, one for each monitored server. Each additional directory must have a suitable agent-instance.ini file containing the connection information for the new MySQL server instance. For example, the following structure demonstrates an agent monitoring four MySQL servers:

```
./init.d
./init.d/mysql-monitor-agent
./instances
./instances/agent
./instances/agent/agent-instance.ini
./instances/mysql2
./instances/mysql2/agent-instance.ini
./instances/mysql-rep
./instances/mysql-rep/agent-instance.ini
./instances/mysql-backup
./instances/mysql-backup/agent-instance.ini
./mysql-monitor-agent.ini
```
To add another MySQL monitored server, follow these steps:

- 1. Make sure that the MySQL instance that you want to monitor has a suitable user to use for connecting to the server. For more information, see [Section 5.3.1, "Creating a MySQL User Account for the Monitor Agent"](#page-109-0).
- 2. Copy an existing configuration directory and configuration files to the new directory:

shell> cp -R etc/instances/agent etc/instances/mysql2

- 3. Edit the configuration file within the new directory, for example mysql2/agent-instance.ini, and set the user, password and either the hostname and port, or socket parameters.
- 4. Restart the agent:

shell> mysql-monitor-agent restart

#### **Using Multiple Agent Instances**

To use multiple agents to monitor multiple MySQL servers you need to create a new configuration structure for both the agent and the MySQL server instances you need to monitor, including the binaries and configuration files, and then update the configuration to set the corresponding parameters to monitor the new server. Using this method lets you enable query analysis by redirecting requests to the target server using the built-in proxy service within the agent.

For example, the directory structure below shows the configuration directory for two agents monitoring a single MySQL server each:

./init.d ./init.d/mysql-monitor-agent ./instances ./instances/agent ./instances/agent/agent-instance.ini ./instances-second/agent ./instances-second/agent/agent-instance.ini ./mysql-monitor-agent.ini ./mysql-second-agent.ini

The mysql-monitor-agent.ini file contains the configuration for the first agent, with the MySQL servers monitored defined within the instances directory. The mysql-second-agent. ini file contains the configuration information for the second agent, with the MySQL servers monitor defined within the instances-second directory.

To set up multiple agents:

- 1. Make sure that the MySQL instance that you want to monitor has a suitable user to use for connecting to the server. For more information, see [Section 5.3.1, "Creating a MySQL User Account for the Monitor Agent"](#page-109-0).
- 2. You need to generate a new UUID for the new agent:

```
shell> /opt/mysql/enterprise/agent/bin/mysql-proxy --plugins-agent --agent-generate-uuid
ee9296d7-f7cd-4fee-8b26-ead884ebf398
2009-03-05 11:49:37: (critical) shutting down normally
```
Keep a record of the UUID to update the configuration file.

Note, the agent should not be running when the UUID is generated.

3. Copy the main agent configuration file, which is by default in / opt/mysql/enterprise/agent/etc/mysql-monitor-agent.ini:

shell> cp mysql-monitor-agent.ini mysql-second-agent.ini

- 4. Edit the new configuration file, changing the following settings:
	- Change the mysqld-instance-dir to the new directory that contains the individual MySQL server configuration files.
	- Change the proxy-address to a different value than the first agent configuration.
	- Change the proxy-backend-addresses to specify the IP address and MySQL port number for the MySQL server.
	- Change the agent-uuid to the new value obtained in an earlier step.
	- Change the log-file parameter to specify a different file to use when logging errors and problems. You cannot log to the same file from two different agents.
	- Change the pid-file parameter to specify the file that holds the process ID of the agent.
- 5. Copy an existing configuration directory and configuration files to the new directory:

shell> cp -R etc/instances etc/instances-second

- 6. Edit the configuration file, instances/second/agent/agent-instance.ini within the new directory, and set the user, password and either the hostname and port, or socket parameters.
- 7. With multiple instances, you must start each agent individually, specifying the location of the main configuration file. For example,

to start the original (default) service:

shell> /opt/mysql/enterprise/agent/etc/init.d/mysql-monitor-agent start /opt/mysql/monitor/agent/etc/mysql-monitor-age

To start the second instance:

<span id="page-129-0"></span>shell> /opt/mysql/enterprise/agent/etc/init.d/mysql-monitor-agent start /opt/mysql/monitor/agent/etc/mysql-second-agent.ini

# **5.3.7. Configuring an Agent to Monitor a Remote MySQL Server**

Typically, the agent runs on the same machine as the MySQL server it is monitoring. Fortunately, this is not a requirement. If you want to monitor a MySQL server running on an operating system for which there is no agent available, you can install the agent on a machine other than the one hosting the MySQL server.

The process for installing an agent to monitor a MySQL server on a remote machine is identical to the process described in [Section 5.3,](#page-109-1) ["Monitor Agent Installation"](#page-109-1). Follow the directions given there, being careful to specify the correct IP address or host name for the MySQL Enterprise Service Manager and likewise for the MySQL server—since the agent is not running on the same machine as the MySQL server, it cannot be the default, localhost.

Don't forget that the agent must be given rights to log in to the MySQL server from a host other than localhost and that the port used by the MySQL server, typically 3306 must be open for remote access. For more information about the database credentials re-quired by agents see, [Section 5.3.1, "Creating a MySQL User Account for the Monitor Agent"](#page-109-0).

The agent also needs to be able to log in to the MySQL Enterprise Service Manager, typically using port 18080, so ensure that the appropriate port is open.

### **Note**

Remote agents do not report the OS information for either the host or the agent.

If your subscription level entitles you to replication automated discovery, do **not** use remote monitoring with replication slaves or masters. The agent must be installed on the same machine as the server you are monitoring in order for discovery to work properly. For more information, see [Section 2.7, "The](#page-32-0) **REPLICATION** Tab".

# **5.3.8. Monitoring Outside the Firewall with an SSH Tunnel**

<span id="page-129-1"></span>If you run an SSH server on the machine that hosts the MySQL Enterprise Service Manager and an SSH client on the machine that hosts the agent, you can create an SSH tunnel so that the agent can bypass your firewall. First, you need to make an adjustment to the hostname value specified in the [mysql-proxy] section of the .ini file. (For more information about the contents and location of the .ini file see [Section C.2.1, "MySQL Enterprise Agent Configurable Options".](#page-231-0)) Stop the agent and change the hostname value as shown in the following:

hostname = http://agent\_name:password@localhost:18080/heartbeat

Replace the agent\_name and password with suitable values. Likewise replace port 18080 if you are not running the dashboard on this port. Use localhost for the host name, since the agent is connecting through an SSH tunnel.

Next, execute the following command on the machine where the agent is running:

shell> ssh -L 18080:Dashboard\_Host:18080 -l user\_name -N Dashboard\_Host

When prompted, enter the password for user\_name.

If you are not running the MySQL Enterprise Service Manager on port 18080, substitute the appropriate port number. Likewise, replace Dashboard\_Host with the correct value. user\_name represents a valid operating system user on the machine that hosts the MySQL Enterprise Service Manager.

Be sure to restart the agent so that the new value for the hostname takes effect. For instructions on restarting the agent see:

Under Windows see, [Section 5.3.5.1, "Starting/Stopping the Agent on Windows"](#page-124-0).

- Under Unix see, [Section 5.3.5.3, "Starting/Stopping the Agent on Unix"](#page-125-1).
- Under Mac OS X see, [Section 5.3.5.2, "Starting/Stopping the Agent on Mac OS X"](#page-125-0).

# **5.3.9. Generating a new UUID**

For MySQL Enterprise Monitor to operate correctly, each agent must have a unique UUID in order to uniquely identify the agent with the MySQL Enterprise Service Manager.

### **Warning**

Ensure that you do not reuse or duplicate a UUID. Running two agents with the same identification number yields unpredictable results

Go to the Agent installation directory and enter the following command:

```
shell> bin/mysql-proxy --plugins=agent --agent-generate-uuid
```
This should display a line similar to the following:

ee9296d7-f7cd-4fee-8b26-ead884ebf398

Paste this line into the [mysql-proxy] section of the mysql-monitor-agent.ini file for the agent-uuid parameter:

```
[mysql-proxy]
...
agent-uuid=ee9296d7-f7cd-4fee-8b26-ead884ebf398
```
In Windows, go to the command line and change to the MySQL Enterprise Agent installation directory and update the UUID by executing:

```
C:\> cd C:\Program Files\MySQL\Enterprise\Agent
C:\> mysql-monitor-agent -uf mysql-monitor-agent.ini
```
<span id="page-130-0"></span>This updates the configuration file directly with the new UUID.

# **5.3.10. Troubleshooting the Agent**

The first step in troubleshooting the agent is finding out whether it is running or not. To do this see:

- Windows: [Section 5.3.5.1, "Starting/Stopping the Agent on Windows"](#page-124-0)
- Unix: [Section 5.3.5.3, "Starting/Stopping the Agent on Unix"](#page-125-1)
- Mac OS X: [Section 5.3.5.2, "Starting/Stopping the Agent on Mac OS X"](#page-125-0)

Some additional tips are noted below:

- If incorrect credentials are specified for the agent login to the MySQL server that it is monitoring, then the agent cannot run on startup. Log in to the monitored MySQL server and check the agent's credentials. Compare the values of the Host, User, and Password fields in the mysql.user table with the values shown in the [mysqld] section of the  $etc/in$ stances/mysql/agent-instance.ini. If incorrect credentials are specified in the ini file, correct them and restart the agent. Remember, changes to the ini file only take effect when the agent is restarted.
- The agent cannot start up if incorrect credentials are specified for the service manager login. Using incorrect credentials for logging into the service manager creates an entry in the agent log file. For the location of this log file see [Section C.2.3, "Agent Log and](#page-249-1) pid [Files"](#page-249-1).
- If the agent starts up but no server appears in the dashboard, check the hostname specified in the  $[mysq1-proxy]$  portion of the mysql-monitor-agent.ini file. Incorrect credentials, IP address, or port all cause the MySQL server to fail to appear in

the dashboard. Also, ensure that the port specified in this file is not blocked on the machine hosting the MySQL Enterprise Service Manager.

• To confirm that the agent can log in to the service manager, type **http://Dashboard\_Host:18080/heartbeat** into the address bar of your web browser, substituting the appropriate host name and port. When the HTTP authentication dialog box opens, enter the agent user name and password. If you log in successfully, you should see the following message:

```
<exceptions><br><error>E1031:
                  Agent payload parameter NULL.</error>
</exceptions>
```
### **Note**

Despite the fact that the preceding listing shows an error, you have logged in successfully. This error appears *because* you have logged in but with no "payload".

If you can log in successfully in the way described above and the agent is running, then there are errors in the  $my\in\mathbb{Q}1$ -monitor-agent.ini file. Compare the host name, port, agent name, and password found in the ini file with the values you entered into the address bar of your web browser.

• If HTTP authentication fails, you are using incorrect credentials for the agent. Attempting to log in to the service manager using incorrect credentials creates an entry in the agent log file. For the location of this log file, see [Section C.2.3, "Agent Log and](#page-249-1) pid [Files"](#page-249-1).

If no HTTP authentication dialog box appears, and you cannot connect at all, you might have specified an incorrect host name or port. Confirm the values you entered against those described as the Application hostname and port: in the configuration\_report.txt file. Failure to connect could also indicate that the port is blocked on the machine hosting the MySQL Enterprise Service Manager.

- To check if a blocked port is the problem, temporarily bring down your firewall. If the agent is then able to connect, open up the port specified during installation and restart the agent. If necessary you can monitor outside the firewall using an SSH tunnel. For more information, see [Section 5.3.8, "Monitoring Outside the Firewall with an SSH Tunnel".](#page-129-1)
- You can also check the agent error log file to help determine any problems. An error such as the following might indicate a blocked port:

```
(critical) connection to merlin-server
'http://agent:test@172.11.1.1:18080/heartbeat' failed:
"connect() timed out!" error.
```
For the location of the agent error log file see, [Section C.2.3, "Agent Log and](#page-249-1) pid Files".

- Setting the log-level entry in your ini file is also a good debugging technique. For more information on this subject see, [Sec](#page-231-0)[tion C.2.1, "MySQL Enterprise Agent Configurable Options"](#page-231-0).
- Running the agent from the command line sometimes displays errors that fail to appear in the log file or on the screen when the agent is started from a menu option. To start the agent from the command line see the instructions given at the start of this section.
- If you have more than one agent running on the same machine, the UUID must be unique and the  $log-file$  and  $pid-file$  values must be different. For more information, see [Section C.2.2, "MySQL Server \(](#page-249-0)agent-instance.ini) Configuration".
- If the agent is not running on the same machine that hosts the MySQL server it is monitoring, then you must ensure that the correct host is specified for the agent account. The correct port, typically 3306, must also be open for remote login. For more information about remote monitoring see, [Section 5.3.7, "Configuring an Agent to Monitor a Remote MySQL Server".](#page-129-0)
- The MySQL Enterprise Agent and MySQL Enterprise Service Manager use the hostid, stored within the mysql.inventory table on the monitored MySQL Server to determine whether the instance being monitored is a clone. The hostid of the current server is checked against the stored value when the agent starts. If the generated hostid and stored hostid do not match, you get an error similar to the following in the agent log file:

```
%s: [%s] the hostid from mysql.inventory doesn't match our agent's host-id (%s != %s)
We assume that this is a cloned host and shutdown now.
Please TRUNCATE TABLE mysql.inventory on this mysql-instance and restart the agent.
If this is a master for replication, please also run SET SQL_LOG_BIN = 0; first.
```
To fix the problem, connect to the MySQL server using the credentials configured when you installed the agent, then truncate the

```
mysql.inventory table:
```

```
mysql> TRUNCATE mysql.inventory;
```
Now restart the agent, which recreates the mysql.inventory table with the updated instance UUID and hostid information.

<span id="page-132-0"></span>If the MySQL Enterprise Agent has been ungracefully terminated and restarted (for example after being terminated using  $k$ ill), then you may see a DuplicateAgentUuidException error until the original registration of the previous instance of the agent has expired.

# **5.4. Unattended Installation**

It is possible to install or upgrade the MySQL Enterprise Service Manager and MySQL Enterprise Agent components without any direct user interaction. This can be useful if you want to perform an automated installation, or if you need to perform an installation across multiple machines.

To perform an unattended installation, you need to specify the installation mode as unattended by using the mode command line option. Using this mode, you specify the installation parameters, such as the installation directory, and user, password, and network options, by using additional command-line options. Alternatively, it is usually more convenient to save your options in a text file and invoke the installer using the optionfile option. This is a more reusable and less error-prone solution.

Before performing an unattended installation, it is recommended that you install MySQL Enterprise Monitor interactively at least once. Failing this, as a minimum, read the regular installation instructions since some tasks still remain after an unattended installation; you must configure the MySQL Enterprise settings, import the advisors, and start up all the services/daemons.

# **5.4.1. Performing an Unattended Installation**

The basic process for performing an unattended installation is the same for both the MySQL Enterprise Agent and MySQL Enterprise Service Manager installers, with the only difference being the options supported by each installer. For information on the options for MySQL Enterprise Service Manager, see [Section 5.4.2, "MySQL Enterprise Service Manager Options"](#page-133-0); for information on the options for MySQL Enterprise Agent, see [Section 5.4.3, "MySQL Enterprise Agent Options"](#page-137-0).

There are two methods for installation, you can either specify the option on the command line, or use an options file that details the options and their values that you want to be used during installation.

For example, using the command-line method you could install the MySQL Enterprise Agent using:

```
shell> mysqlmonitoragent-version-linux-glibc2.3-x86-64bit-installer.bin
--installdir /data0/mysql/agent
```

```
--mysqlhost 127.0.0.1 --mysqlport 3306 --mysqluser agent --mysqlpassword mysql --checkmysqlhost yes<br>--managerhost localhost --managerport 48080 --agentuser AGENTUSER --agentpassword PASSWORD<br>--proxyport 44044 --mode unatte
```
For unattended installation using an option file, you must create a text file that contains the definition for the installation. For this example, the file will be named options.server.txt. An example of the options configuration file is shown below:

```
debugtrace=/opt/mysql/enterprise/install.debugtrace.monitor.log
mode=unattended
installdir=/opt/mysql/enterprise/monitor
tomcatport=8080
tomcatshutdownport=8005
tomcatsslport=8443
adminpassword=myadminpassword
dbport=3300
```
This file identifies a directory and file name for a log file, sets the mode to unattended, and uses the installdir option to specify an installation directory.

### **Note**

Set the installdir and debugtrace options to values appropriate to your locale and operating system.

The only options that must be specified in an option file when installing the MySQL Enterprise Service Manager are mode (if not specified at the command line), installdir, and adminpassword.

Check the options in your option file closely before installation; no warnings will be issued if there are errors.

Ensure that the monitor installer file and the options file are in the same directory, you can start the unattended installation from the command line.

On Windows within a command shell:

C:\> **mysqlmonitor-version-windows-installer.bin --optionfile options.server.txt**

On Unix you would use a command-line of the form:

shell> **mysqlmonitor-version-installer.bin --optionfile options.server.txt**

On Mac OS X, you must locate the installerbuilder.sh within the installation package directory. For example:

shell> **./mysqlmonitoragent-version-osx-installer.app/Contents/MacOS/installbuilder.sh --optionfile options.server.txt**

When installing MySQL Enterprise Agent, the same basic process can be followed using the MySQL Enterprise Agent installer and the corresponding agent options.

<span id="page-133-0"></span>As a minimum for the MySQL Enterprise Agent installation, you must specify the mode (if not specified at the command line), mysqluser, installdir, mysqlpassword, and agentpassword options. Create a file containing these values and use it with the optionfile option for unattended agent installation.

# **5.4.2. MySQL Enterprise Service Manager Options**

The options for the installation for MySQL Enterprise Service Manager are detailed below. The MySQL Enterprise Service Manager supports using a bundled MySQL server, or a separate MySQL server provided by the user. If you are using your own MySQL server, the server must be installed and running before installation. For more information, see [Section 5.2.1, "Service Manager Installation](#page-93-0) [Common Parameters".](#page-93-0)

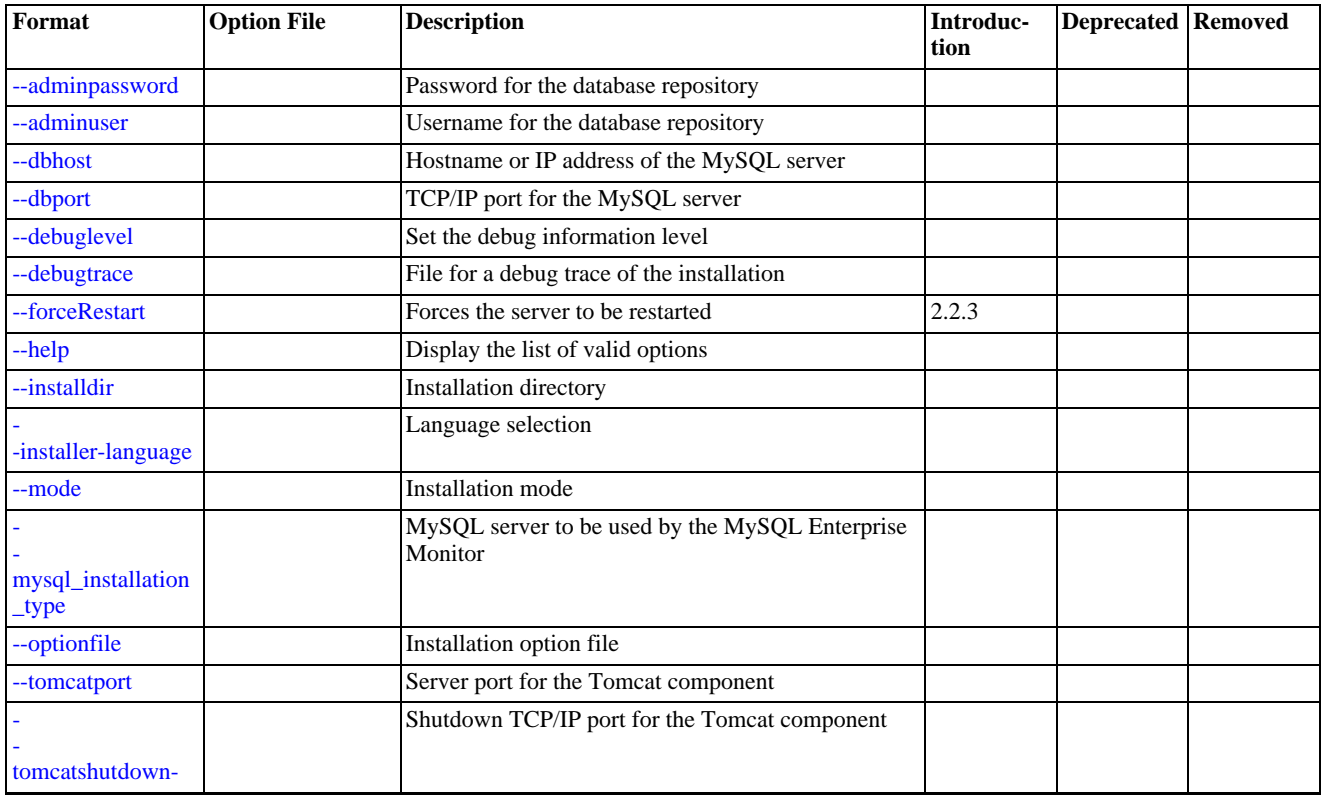

### **Table 5.1. MySQL Enterprise Service Manager Installer Options**

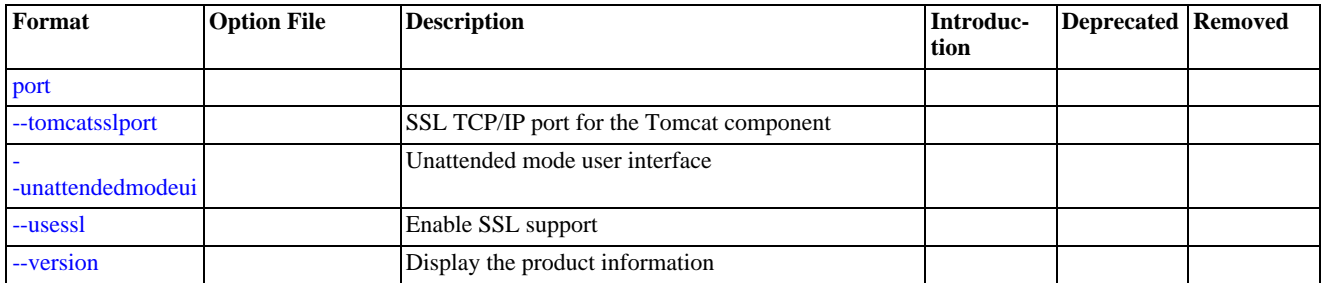

## <span id="page-134-2"></span>• --help

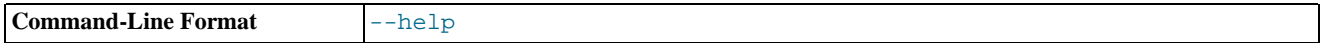

Display the list of valid installer options.

<span id="page-134-6"></span>• --version

Display product and version information.

<span id="page-134-5"></span>• --optionfile

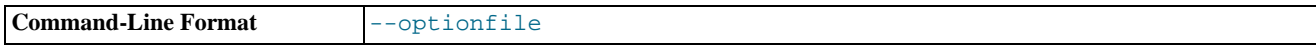

The path to the option file containing the information for the installation.

<span id="page-134-4"></span>• --mode

The installation mode to be used for this installation.

#### <span id="page-134-1"></span>• --debugtrace

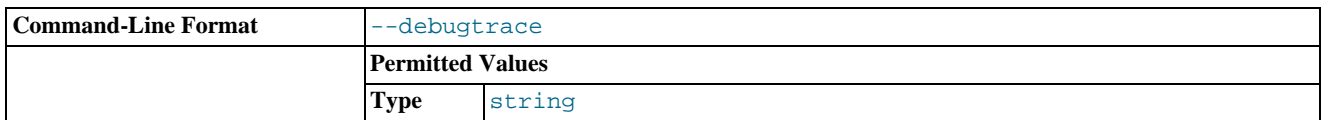

The filename to be used for a debug trace of the installation.

### <span id="page-134-0"></span>• --debuglevel

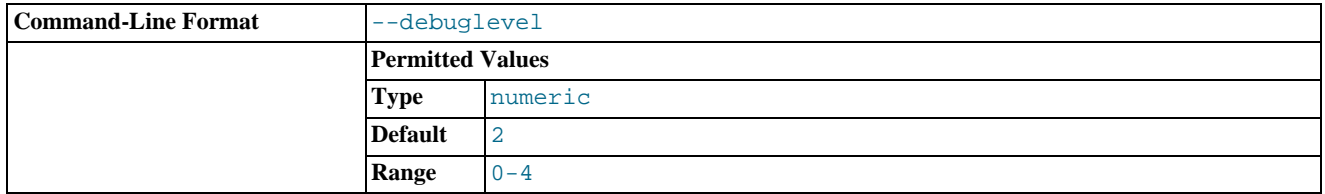

Set the debug information level for log data written to the file specified by debugtrace.

### <span id="page-134-3"></span>• --installer-language

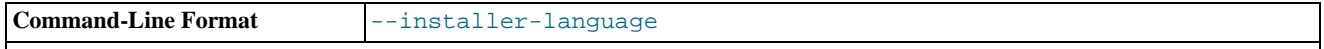

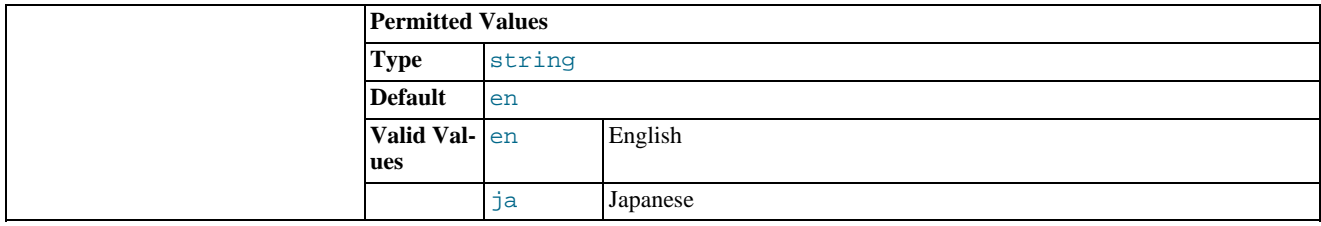

The installer language.

<span id="page-135-1"></span>• --installdir

The installation directory for MySQL Enterprise Service Manager.

### <span id="page-135-2"></span>• --tomcatport

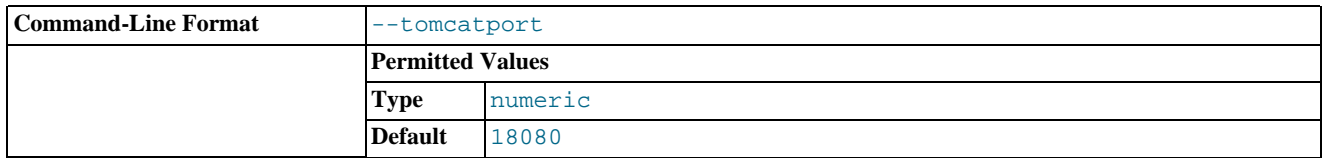

The TCP/IP port for the MySQL Enterprise Service Manager. This port will be used by MySQL Enterprise Agent and as the port for the interface to the MySQL Enterprise Dashboard

### <span id="page-135-3"></span>• --tomcatshutdownport

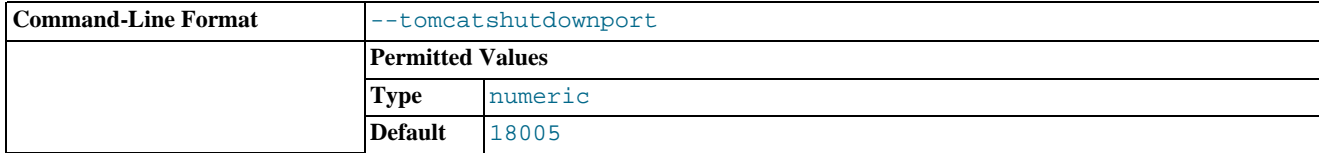

The MySQL Enterprise Service Manager Tomcat shutdown port.

### <span id="page-135-4"></span>• --tomcatsslport

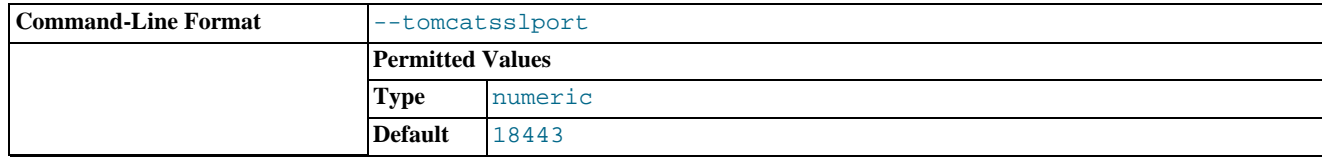

The TCP/IP port to be used for SSL communication to the MySQL Enterprise Service Manager

### <span id="page-135-5"></span>• --usessl

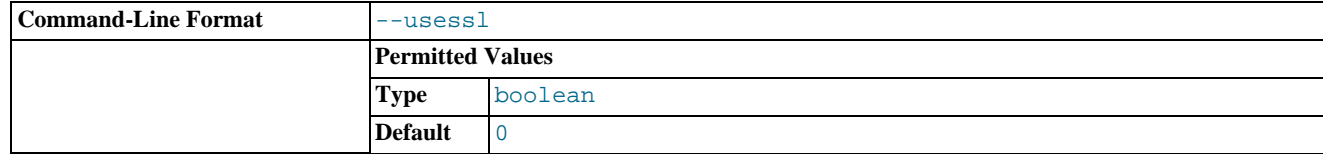

Enable support for SSL communication between MySQL Enterprise Agent and MySQL Enterprise Service Manager.

<span id="page-135-0"></span>• --adminuser

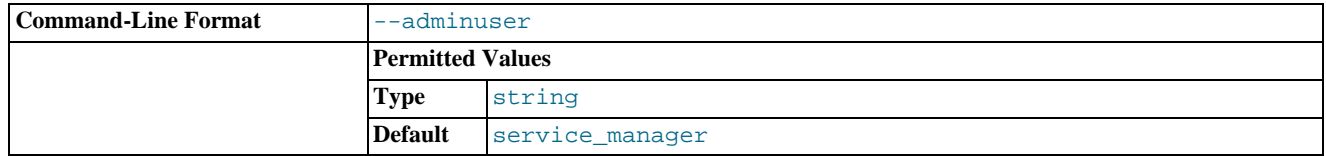

The user name to be used for connecting to the database repository used by MySQL Enterprise Service Manager. If you are installing the bundled MySQL server, this is the username that will be configured. If you are using an existing MySQL server, this should be the username of the user with rights to access the database.

# **Warning**

The repository user name and password are stored in unencrypted form in the config.properties file. To locate this file on your operating system see Section C.1.5, "The [config.properties](#page-230-0) File".

### <span id="page-136-2"></span>• --unattendedmodeui

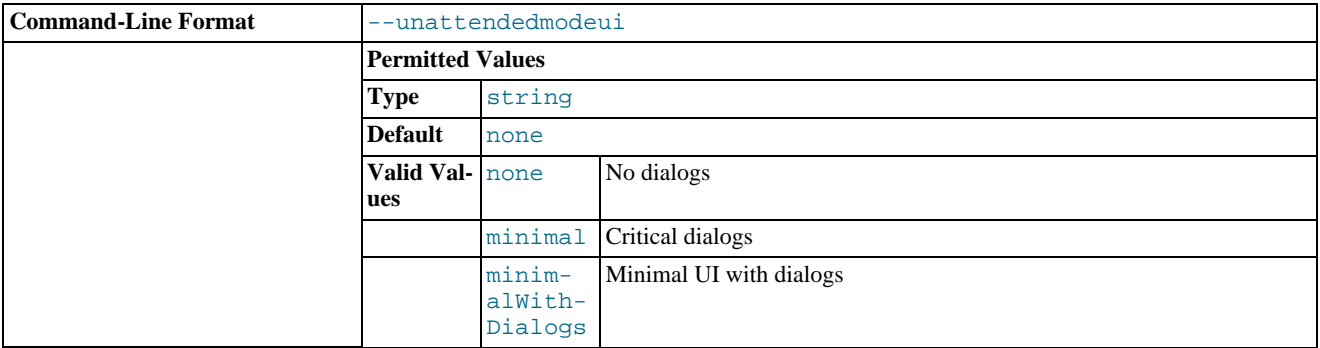

The UI elements to use when performing an unattended installation. The options are none, show no UI elements during the installation; minimal, show minimal elements during installation; minimalWithDialogs, show minimal UI elements, but include the filled-dialog boxes.

<span id="page-136-0"></span>• --adminpassword

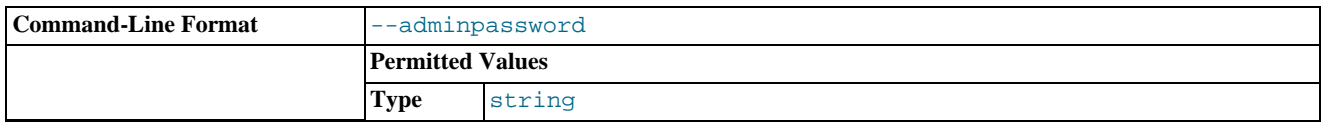

The MySQL Enterprise Service Manager password for connecting to the MySQL database repository.

### <span id="page-136-1"></span>• --mysql\_installation\_type

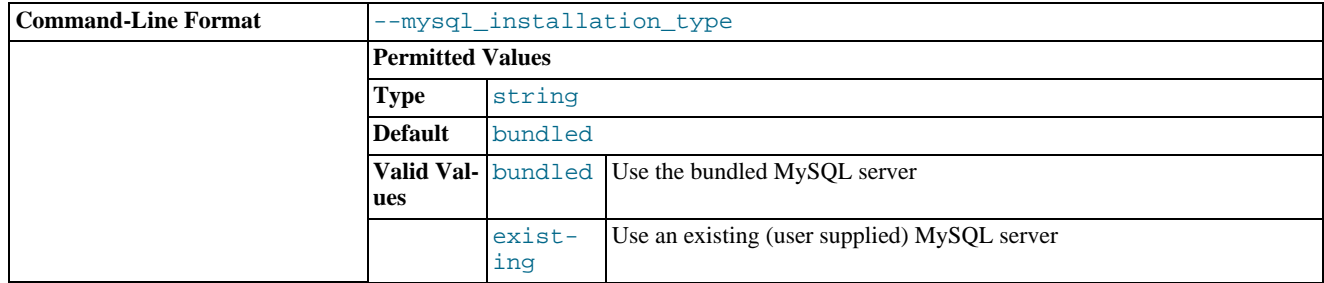

Specifies whether the installer should configure MySQL Enterprise Service Manager to install the bundled MySQL server, or use a

MySQL server that you have already installed to store the repository data.

<span id="page-137-2"></span>• --dbport

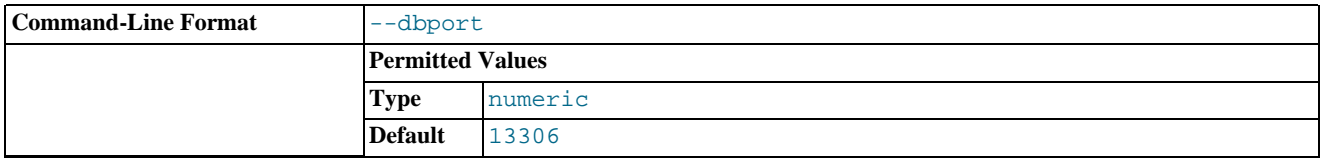

The TCP/IP port for the MySQL database used to store MySQL Enterprise Service Manager repository data. If you are installing the bundled MySQL server, this is the port that the MySQL server will be configured to use to listen for connections. If you are using an existing MySQL server, this should be the port for the MySQL server that you want to connect to.

#### <span id="page-137-1"></span>• --dbhost

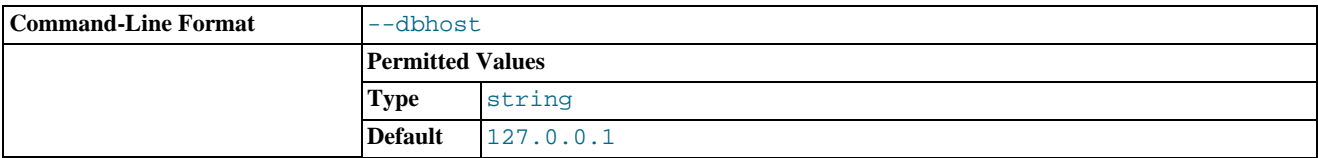

The hostname for the MySQL database. When installing MySQL Enterprise Service Manager to use an existing MySQL server, this should be the hostname of the server that will store the database repository.

#### <span id="page-137-3"></span>• --forceRestart

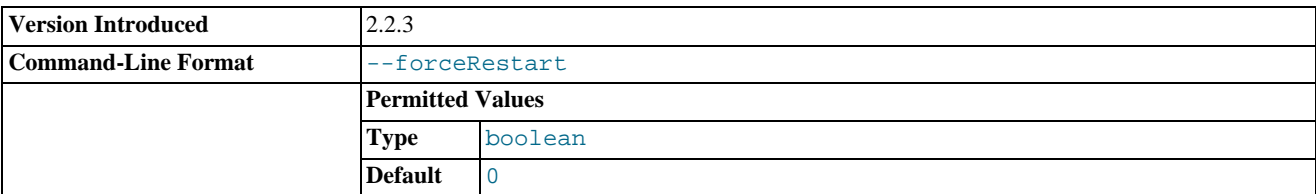

<span id="page-137-0"></span>Force a restart of MySQL Enterprise Service Manager, even if there is a change to the configuration file that would normally prevent the automatic restart of the server.

# **5.4.3. MySQL Enterprise Agent Options**

To view all the options available for an unattended *agent* installation, invoke the agent installer file passing in the help option. The available options are detailed in the table below.

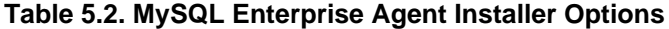

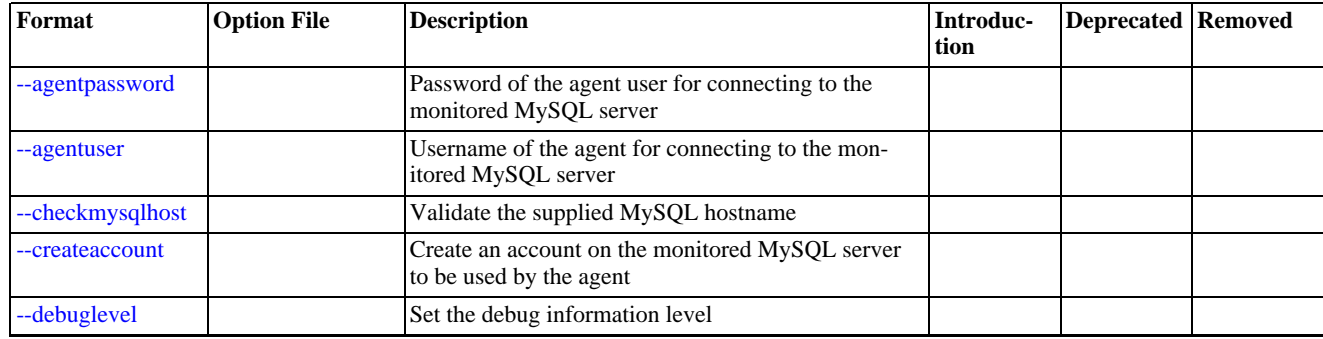

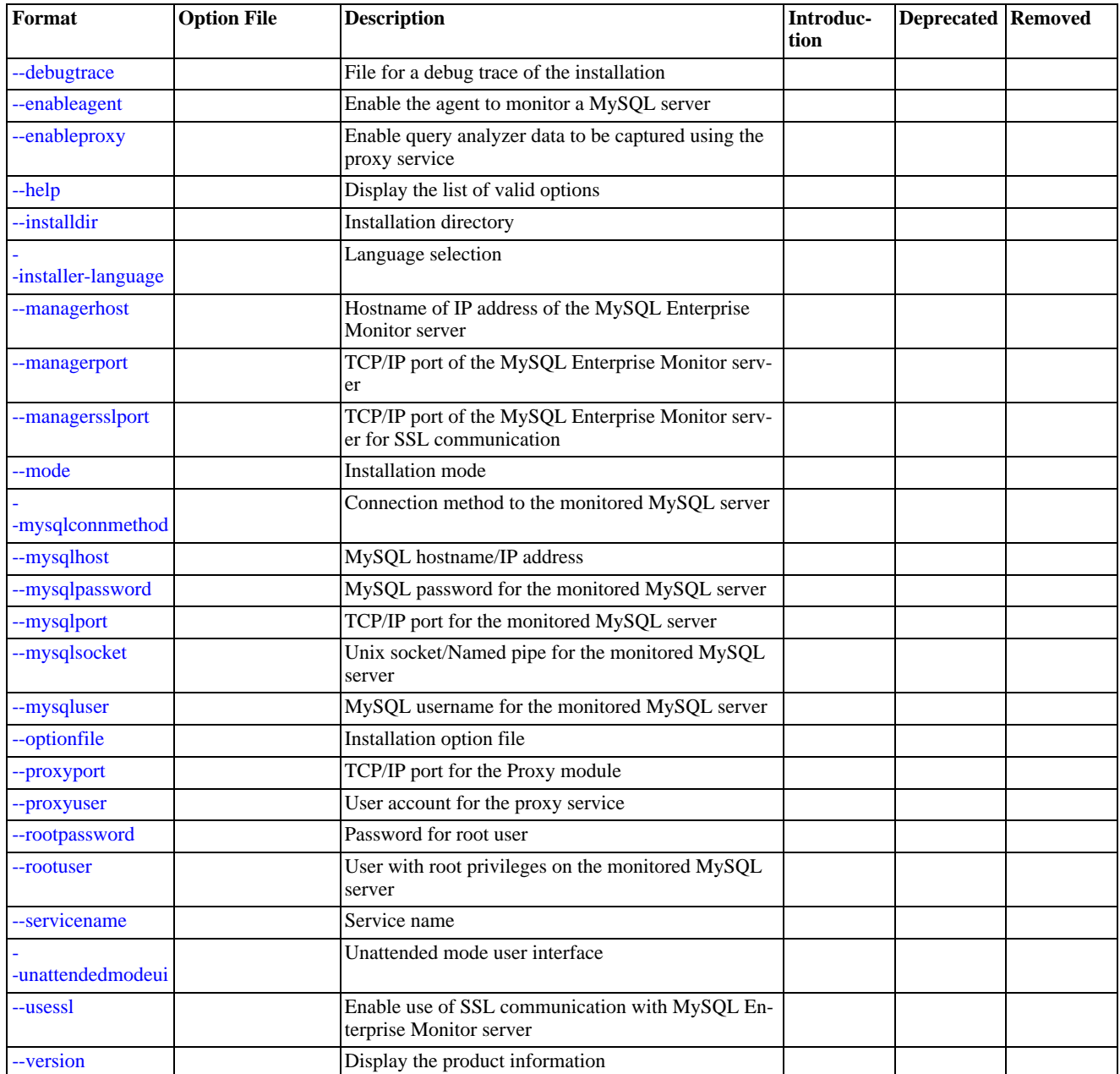

### <span id="page-138-0"></span>• --agentpassword

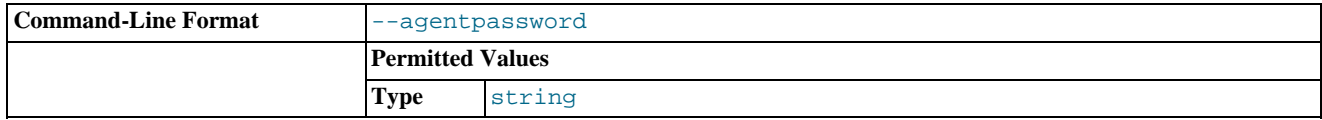

Specify the agent password to be used when communicating with the MySQL Enterprise Service Manager.

## <span id="page-138-1"></span>• --agentuser

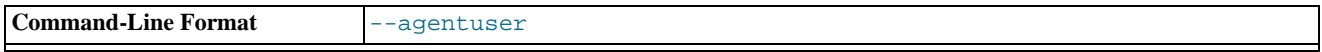

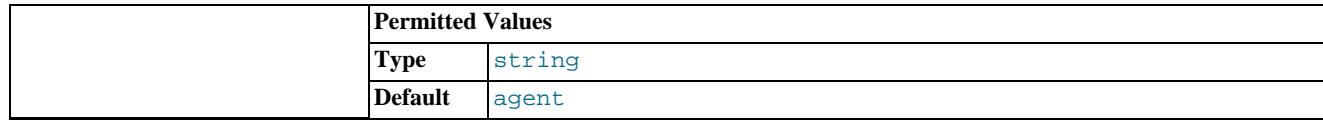

Specify the agent username to be used when communicating with the MySQL Enterprise Service Manager.

### <span id="page-139-0"></span>• --checkmysqlhost

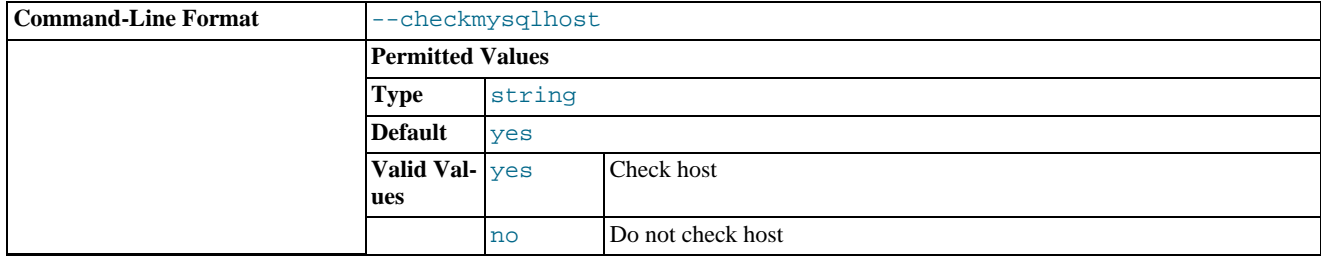

Validate the MySQL hostname or IP address

### <span id="page-139-1"></span>• --createaccount

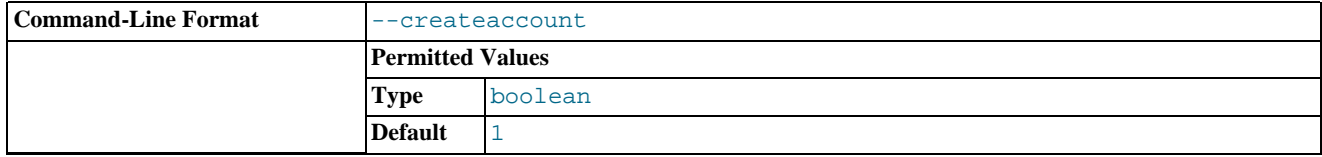

Create the user account specified by the agentuser and agentpassword options to be used when the agent connects to the monitored MySQL server. To use this option you must also specify a suitable root account with privileges to create the new user using the rootuser and rootpassword options.

The user create will have the correct privileges for the agent to collect all the necessary information. For more information, see [Sec](#page-109-0)[tion 5.3.1, "Creating a MySQL User Account for the Monitor Agent"](#page-109-0).

#### <span id="page-139-2"></span>• --debuglevel

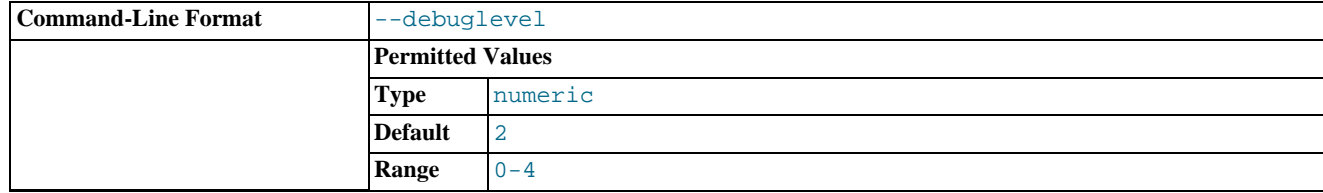

Set the debug information level for log data written to the file specified by debugtrace.

#### <span id="page-139-3"></span>• > --debugtrace

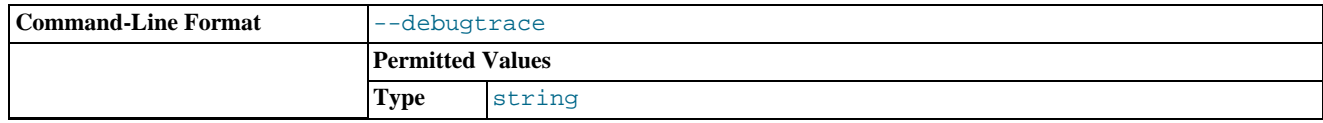

Set the filename to use when recording debug information during the installation.

### <span id="page-140-0"></span>• --enableagent

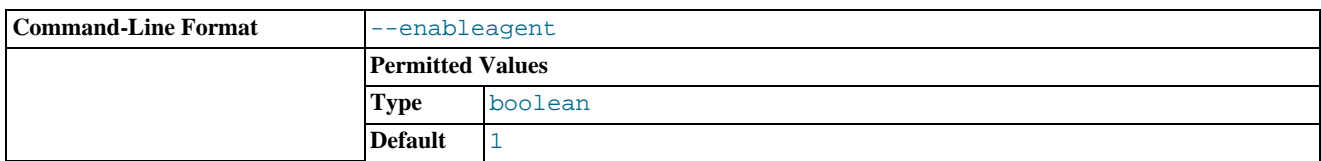

Enable the agent to monitor a MySQL server. If this option is set to false, the agent will be installed without enabling the monitoring of MySQL server. You can use this to configure a proxy service using an agent for collecting Query Analyzer information.

### <span id="page-140-1"></span>• --enableproxy <enableproxy>

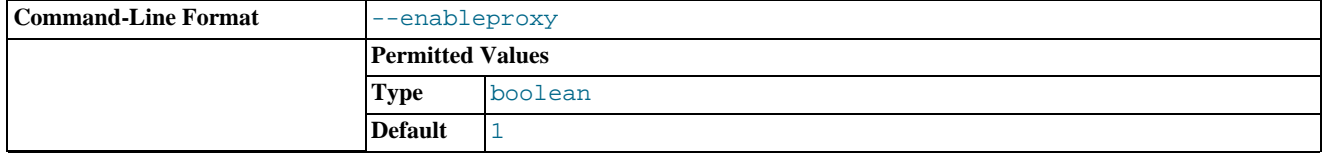

Enable the Proxy service. The proxy service can be used to collect query data to be used through the Query Analyzer. For more information, see [Section 3.1.3, "Using the Agent Proxy".](#page-68-0)

### <span id="page-140-2"></span>• --installdir

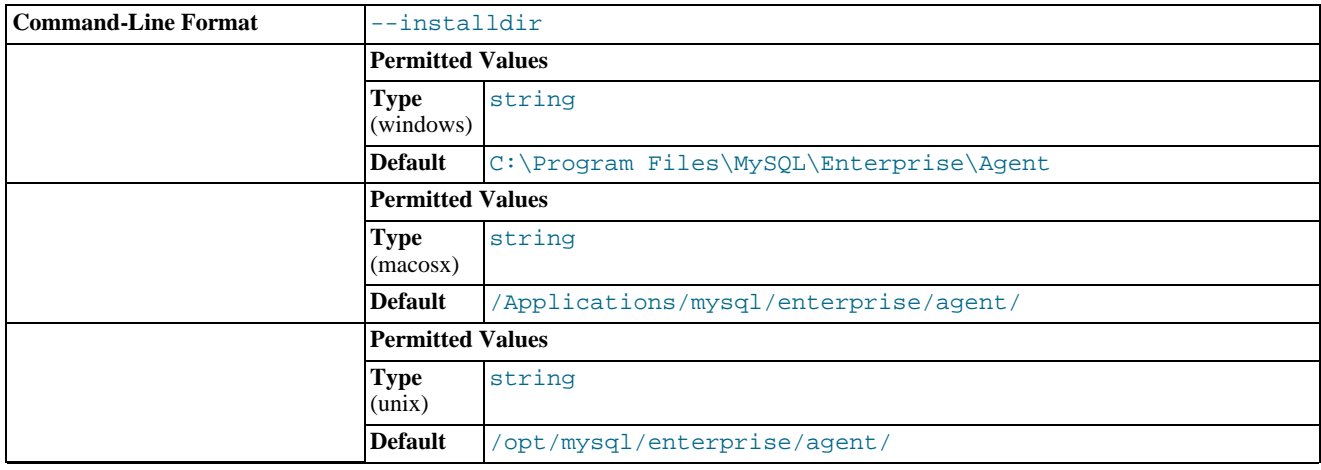

Specify the directory where the software will be installed.

### <span id="page-140-3"></span>• --installer-language

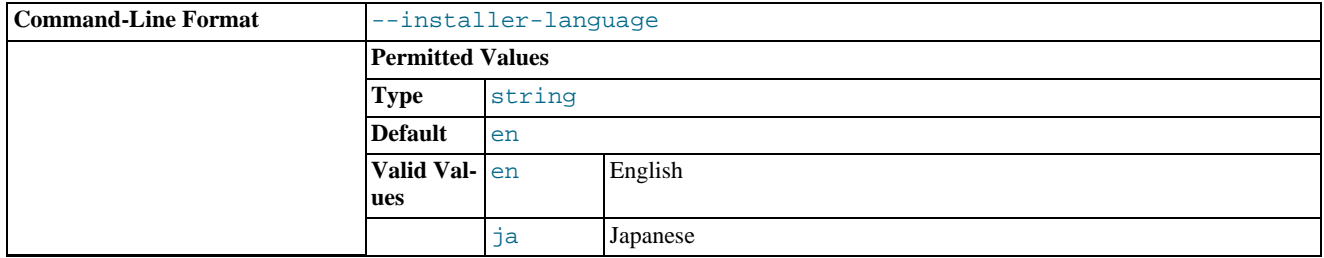

Set the language to be used for the installation process.

<span id="page-140-4"></span>• --managerhost

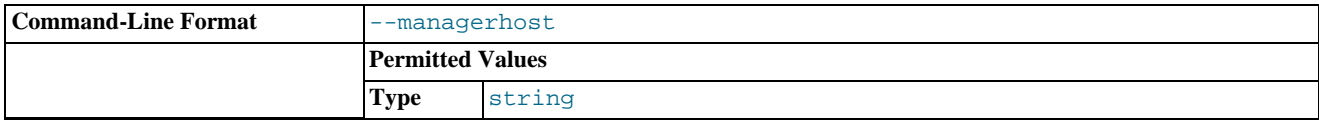

The hostname or IP address of the MySQL Enterprise Service Manager.

### <span id="page-141-0"></span>• --managerport

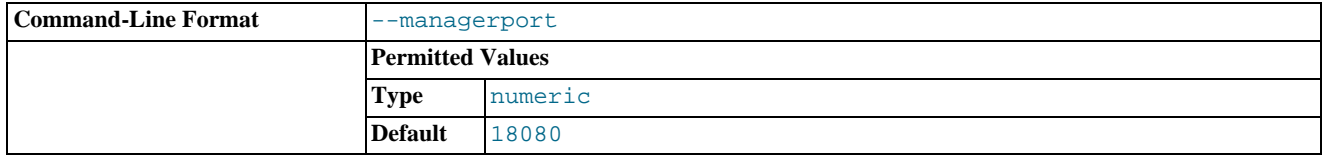

The port number of the MySQL Enterprise Service Manager.

<span id="page-141-1"></span>• --managersslport

The port number of the MySQL Enterprise Service Manager to be used for SSL-based communication

<span id="page-141-2"></span>• --mode

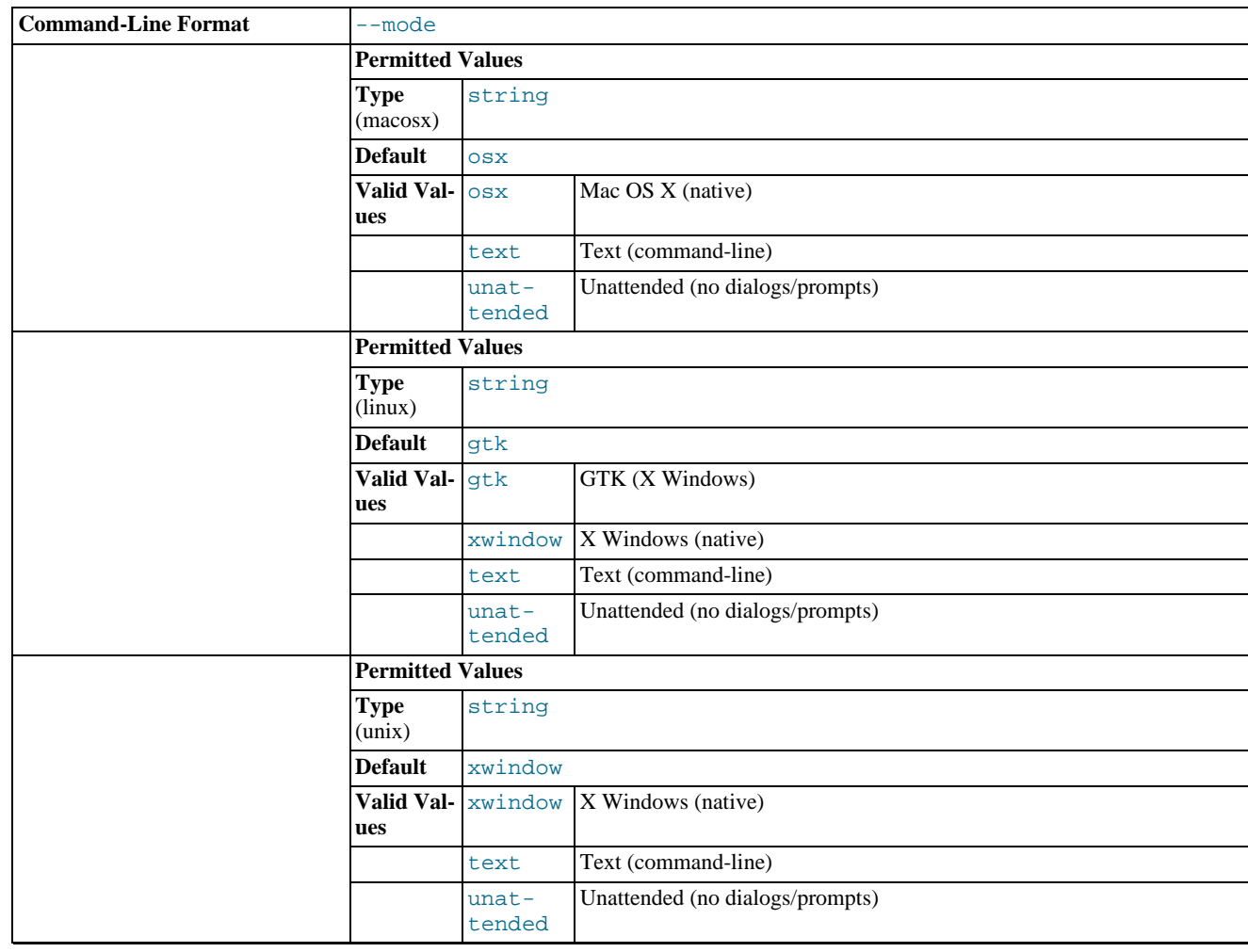

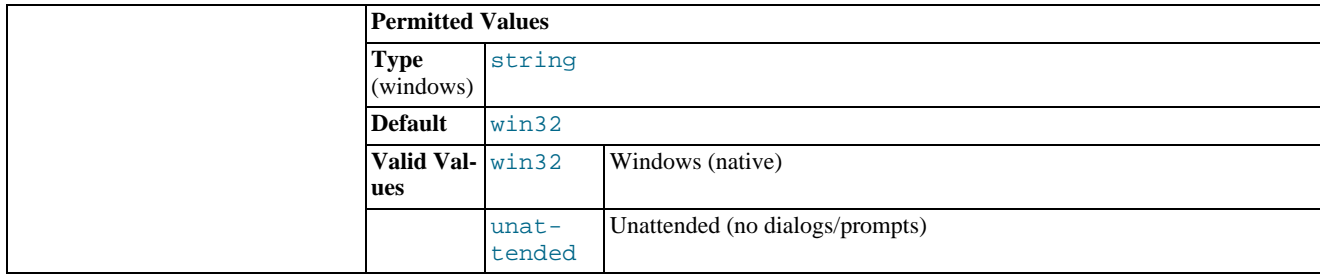

Specify the installation mode to use for this installation.

### <span id="page-142-0"></span>• --mysqlconnmethod

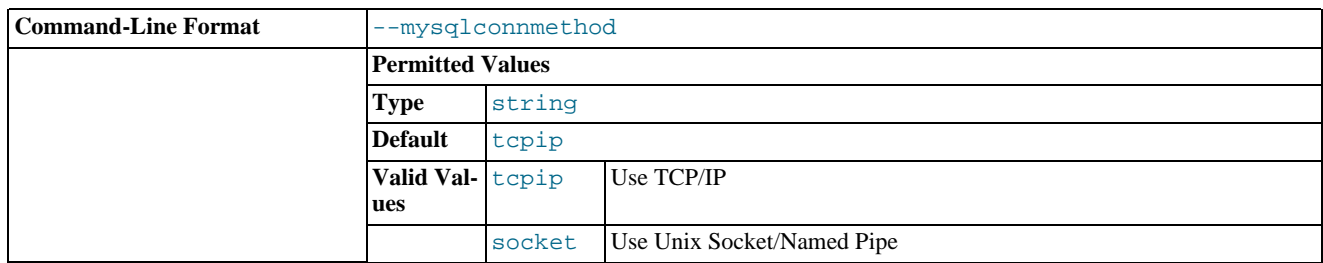

Specify the connection method to use to connect to MySQL. If you specify tcpip, the value of the mysqlport option will be used. If you specify socket, the value of the mysqlsocket option will be used to connect to the MySQL server to be monitored.

### <span id="page-142-1"></span>• --mysqlhost

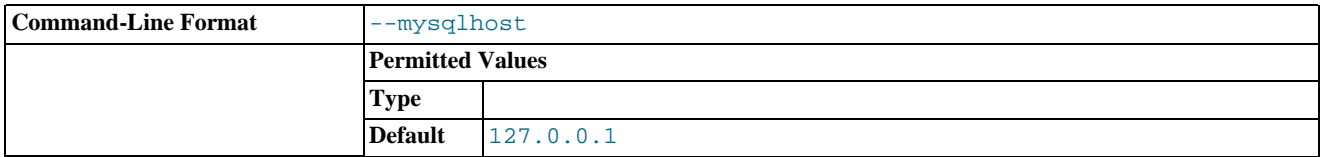

Hostname or IP address of the MySQL server to be monitored.

#### <span id="page-142-2"></span>• --mysqlpassword

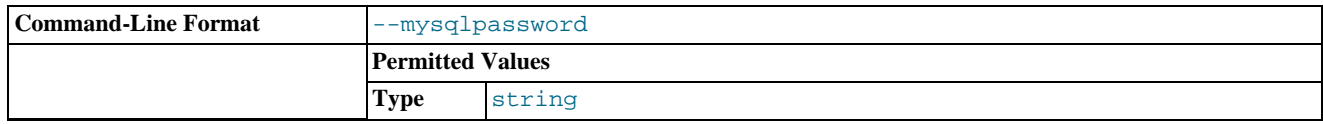

Specify the password to use when connecting to the monitored MySQL instance.

### <span id="page-142-3"></span>• --mysqlport

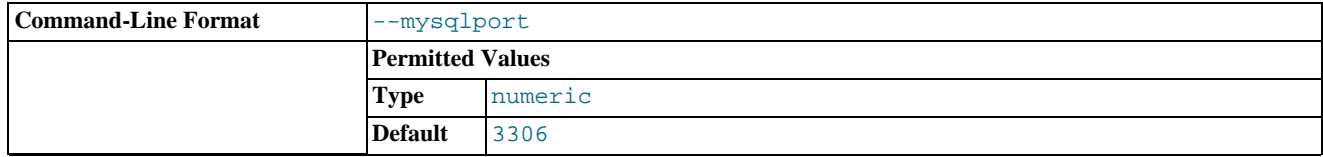

The TCP/IP port to use when connecting to the monitored MySQL server.

### <span id="page-143-0"></span>• --mysqlsocket

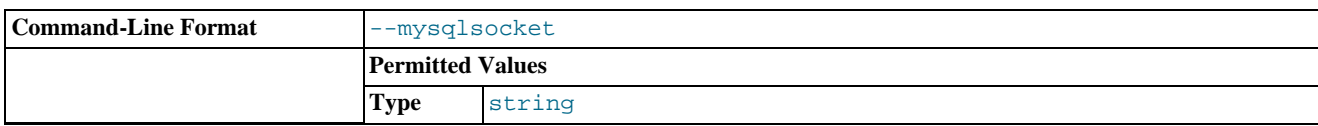

Specify the filename of the MySQL socket to use when communicating with the monitored MySQL instance.

### <span id="page-143-1"></span>• --mysqluser

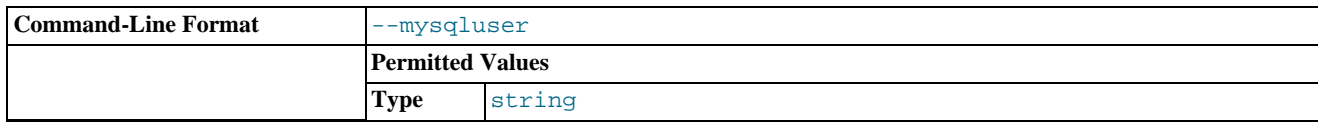

Specify the username to use when connecting to the monitored MySQL instance.

### <span id="page-143-2"></span>• --optionfile <optionfile>

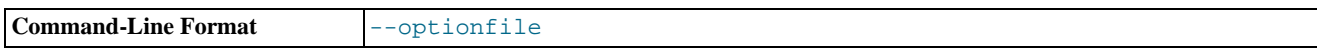

Specify the location of an option file containing the configuration options for this installation.

### <span id="page-143-3"></span>• --proxyport

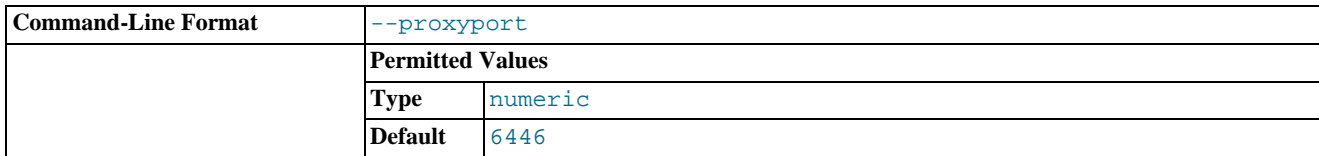

Specify the TCP/IP port to use for the proxy interface.

### <span id="page-143-4"></span>• --proxyuser

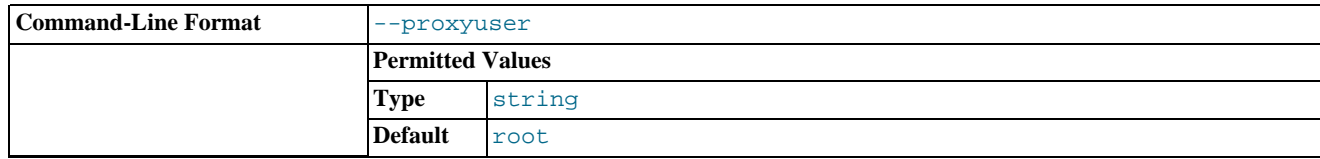

The user account for the management component of the proxy service.

<span id="page-143-5"></span>• --unattendedmodeui

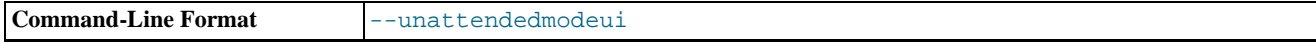
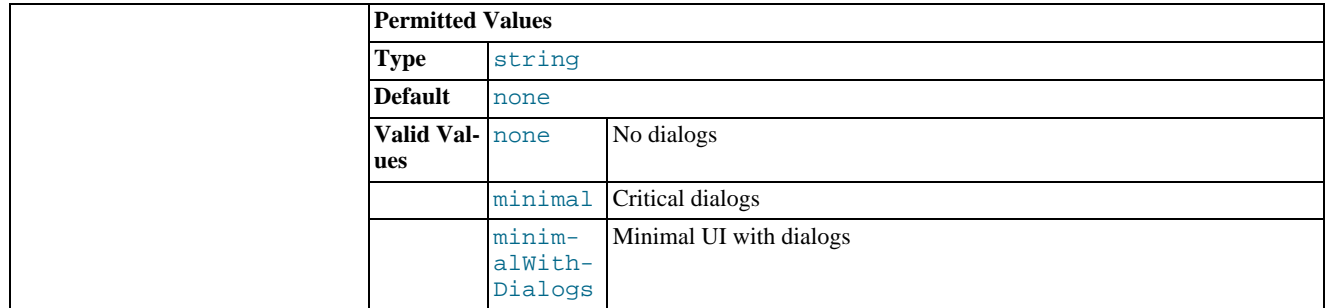

The UI elements to use when performing an unattended installation. The options are none, show no UI elements during the installation; minimal, show minimal elements during installation; minimalWithDialogs, show minimal UI elements, but include the filled-dialog boxes.

### • --usessl

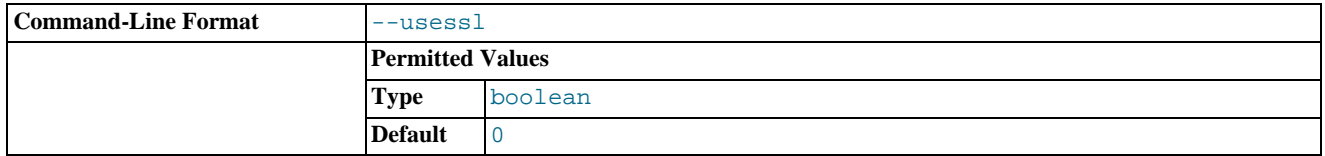

Specifies whether SSL should be used to communicate with the MySQL Enterprise Service Manager.

• --version

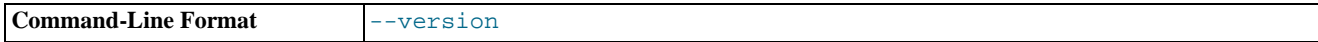

Display product information, including the version number of the installer.

• --rootpassword

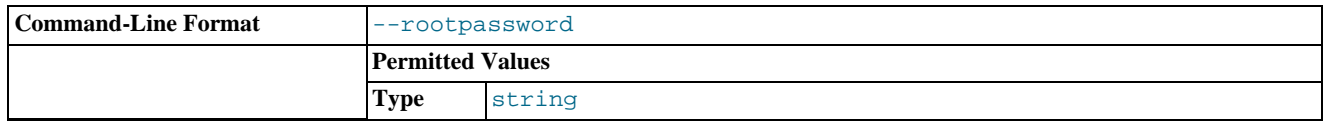

The password of a root account to be used to create the agent user by the installer.

### • --rootuser

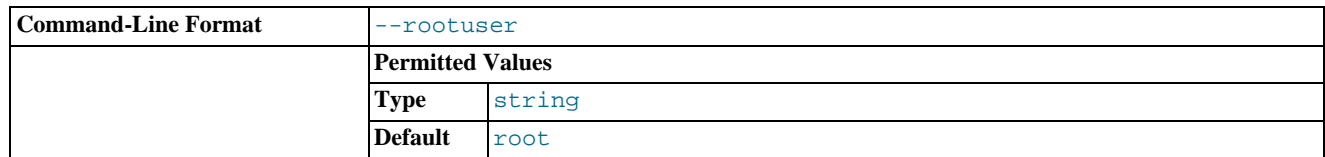

The root account to be used to create the agent user by the installer.

• --servicename

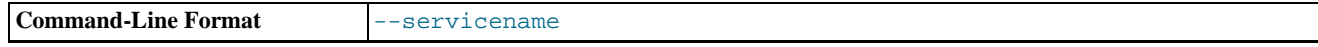

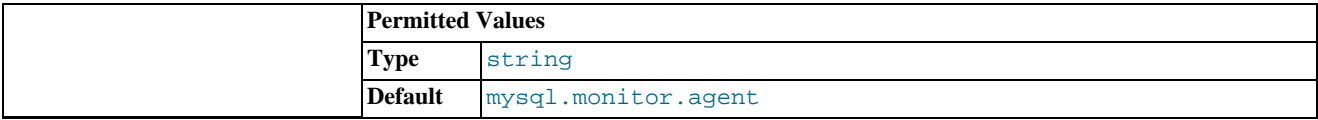

When the MySQL Enterprise Agent is installed, a new service is created (Windows), or on Unix a new startup script is created within the corresponding startup directory (for example /etc/init.d). If you want to install multiple agents on the same host you can use this option to create each agent installation with a unique identifier. During an upgrade installation, you then use this identifier to specify which installation of the agent should be updated.

• --help

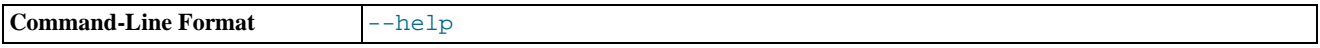

Display the list of valid options to the installer.

# **5.5. Post-Installation Considerations**

Depending upon how you plan to use the MySQL Enterprise Monitor, there are some tasks you may want to perform after installation. Find some suggestions in the following list:

- **Email settings**: Test email notification by deliberately triggering an alert.
- **Auto Startup**: On Unix systems, the MySQL Enterprise Service Manager does not automatically restart when the system is rebooted. You may wish to create a system initialization script appropriate to your operating system.
- **Log files**: Check the log files for any irregularities. For the locations of the various log files see [Files Associated with The MySQL](http://dev.mysql.com/doc/mysql-monitor/2.1/en/mem-files.html#mem-files) [Enterprise Monitor](http://dev.mysql.com/doc/mysql-monitor/2.1/en/mem-files.html#mem-files).
- **Agent Log file rotation**: Implement log file rotation for the monitor agent.
- **Back up the repository**: For a back-up strategy suitable to your circumstances, see the [MySQL reference manual documentation](http://dev.mysql.com/doc/).
- **Configuration backup**: Back up the mysql-monitor-agent.ini file and the associated instances directory and contents.

For more information about the mysql-monitor-agent.ini file see [Section C.2, "MySQL Enterprise Agent Reference".](#page-230-0)

- **Configuration file**: Store the configuration\_report.txt in a safe place. There is no mechanism for retrieving the password stored in this file.
- Repository credentials: The repository user name and password are stored in unencrypted form in the config.properties file. Take care to protect this file.
- **Disk management**: Remove installation files, and monitor the space used by the repository. Ensure that you have adequate disk space by regularly purging data. For more information, see [Data Purge Behavior](#page-38-0).
- **Firewall changes**: You may want to limit or expand access to the MySQL Enterprise Service Manager.
- **Open ports**: As with firewall changes, you may want to limit or expand access to the MySQL Enterprise Service Manager. The dashboard uses nonstandard ports, none of which are usually open by default.
- **Server upgrades**: See [Section 5.6.2.1, "Upgrading the Monitored MySQL Server"](#page-155-0) for instructions on upgrading a server.
- **Repository access**: You may want to add other users.

# **5.6. Upgrading, Re-Installing or Changing Your Installation**

You can upgrade MySQL Enterprise Monitor in a number of different ways:

- For instructions on upgrading your existing installation, see [Section 5.6.1, "Upgrading MySQL Enterprise Monitor"](#page-146-0).
- For more information on re-installing an existing installation, see [Reinstalling MySQL Enterprise Monitor.](http://dev.mysql.com/doc/mysql-monitor/2.1/en/mem-reinstalling-mysqlmonitor.html)
- <span id="page-146-0"></span>• To change an existing installation, such as changing the monitored server, see [Section 5.6.2, "Changing Your MySQL Enterprise](#page-155-1) [Monitor Installation".](#page-155-1)

# **5.6.1. Upgrading MySQL Enterprise Monitor**

From time to time there may be updates to the MySQL Enterprise Service Manager or the MySQL Enterprise Agent. This section describes how to perform an update for either of these components.

You cannot use the update installers to change to a different operating system or chip architecture. For example, you cannot update a 32-bit Linux installation to a 64-bit version using an update installer—in cases such as this you must do a fresh installation.

You also cannot use the upgrader if you have configured the MySQL server for the MySQL Enterprise Service Manager instance to be located away from the rest of the MySQL Enterprise Service Manager and installation directory.

The installation and configuration of MySQL Enterprise Agent must be standard before you start the installation. The update installer will not upgrade agents where you have changed or modified the filenames or directory layout of the installed agent, configuration files, or the startup files.

The name of the update file varies but it shows the target operating system and the version the update applies to. If a specific component is being updated it may also appear in the file name. For example, a file named mysqlenterprisemanager-2.2.0-windows-update-installer.exe would indicate a Windows update to MySQL Enterprise Service Manager version 2.2.0.

You may install an update in the same way that you initially installed the service manager or the agent; in win32 or unattended mode on Windows in gtk, text, xwindow, or unattended mode on Unix and in osx, text , or unattended mode on OS X.

## **Warning**

The method you use for upgrading MySQL Enterprise Monitor components will depend on the upgrade you are performing.

- If you are upgrading between major versions (for example, from MySQL Enterprise Monitor 1.3 to merlin 2.0), you should shutdown the MySQL Enterprise Service Manager and each connected MySQL Enterprise Agent. Once you have shutdown each component, start by updating the MySQL Enterprise Service Manager, and then updating the MySQL Enterprise Agent on each monitored client.
- If you are upgrading between the same major version, for example, MySQL Enterprise Monitor 2.0 to MySQL Enterprise Monitor 2.1, or a minor version, such as MySQL Enterprise Monitor 2.1.1 to MySQL Enterprise Monitor 2.1.2, you can shutdown only the component (agent, or server) you are updating. Using this method, you can perform a 'rolling' upgrade, where you shutdown a single MySQL Enterprise Agent, upgrade it to the latest agent version, and then restart the agent before moving on to the next monitored instance.

### **Important**

The upgrade installer overwrites items-mysql-monitor.xml. On Windows, this file is in the  $C:\P$ rogram Files\MySQL\Enterprise\Agent\share\mysql-monitor-agent directory and on Unix, in the / opt/mysql/enterprise/agent/share/mysql-monitor-agent directory. Back this file up if you have made any changes to it.

### **Warning**

If you use the Upgrade installer to update MySQL Enterprise Service Manager and you have made any changes to the my.cnf within your MySQL Enterprise Service Manager installation, any changes will be lost. You should copy the existing my.cnf file before starting the upgrade installer.

Otherwise, updating is a fairly straightforward process. Run the installation file and choose the directory of your current installation and whether or not you wish to back up your current installation. The time required to complete the process varies depending upon the nature of the update.

If you chose to back up your current installation, a directory named backup will be created in the current installation directory. This directory will contain copies of the directory or directories that were replaced during the update. In cases where only specific files are replaced, the backup directory may contain only these files. If you are unhappy with the update simply overwrite the new files or directories with the originals found in the backup directory. Be sure to stop both the MySQL Enterprise Service Manager and MySQL Enterprise Agent before restoring the original files. You can delete or archive this directory when you are satisfied that the update was successful.

If you choose to back up your current installation, the installer checks that there is adequate disk space for your repository backup. If there is not enough space, you are given the option of choosing another location; you may also choose not to back up the repository.

To update your Advisors see, [Section 5.2.7.3, "Installing, Updating or Upgrading Advisors After Initial Login"](#page-108-0).

## **5.6.1.1. Upgrading from MySQL Enterprise Monitor 1.3 to 2.0**

To upgrade your existing installation from MySQL Enterprise Monitor 1.3 to MySQL Enterprise Monitor 2.0, you need to upgrade both your MySQL Enterprise Service Manager and your MySQL Enterprise Agent on each machine that you are monitoring.

To perform the update process you must use an update installer. This ensures that your current configuration information is migrated to the new version of MySQL Enterprise Service Manager.

Before you start the migration, shutdown your MySQL Enterprise Service Manager and MySQL Enterprise Agent on each monitored host. Then install the updated MySQL Enterprise Service Manager application to migrate the configuration and data of the main application and repository. Once the new MySQL Enterprise Service Manager is running, you can start to update and migrate each agent.

<span id="page-147-0"></span>For more information on upgrading your MySQL Enterprise Service Manager, see [Section 5.6.1.1.1, "Upgrading to MySQL Enterprise](#page-147-0) [Service Manager 2.0".](#page-147-0) For more information on upgrading an MySQL Enterprise Agent, see [Section 5.6.1.1.2, "Upgrading to MySQL](#page-152-0) [Enterprise Agent 2.0".](#page-152-0)

## **5.6.1.1.1. Upgrading to MySQL Enterprise Service Manager 2.0**

Upgrading MySQL Enterprise Service Manager requires you to use on of the *update* installers. The update installer performs a number of operations during installation:

- A new database, required to support 2.0 functionality, is created.
- You core dashboard, user, and rule information is migrated from the old database to the new database.
- The core configuration parameters for the MySQL Enterprise Service Manager are migrated from MySQL Enterprise Monitor 1.3 are migrated to MySQL Enterprise Monitor 2.0.

The installation of the new software using the update installer follows this basic sequence:

- 1. Request the installation language.
- 2. Confirm the location of the current MySQL Enterprise Service Manager installation.
- 3. Specify whether you want to keep a copy of the old server, application, and database files.
- 4. Configure the Tomcat server settings, including whether the new server should support SSL connections from agents.
- 5. If requested, the application and database information is backed up and upgraded, before the new application is installed.

The installation process is consistent for all platforms. A sample of the process for Max OS X has been provided below:

- 1. Double-click the update installer. The update installer will have update in the file name. For example, mysqlmonitor-2.0.0.7101-osx-update-installer.app.
- 2. Confirm the language you want to use when installing the software.

### **Figure 5.20. MySQL Enterprise Monitor: Server Update: Language Selection**

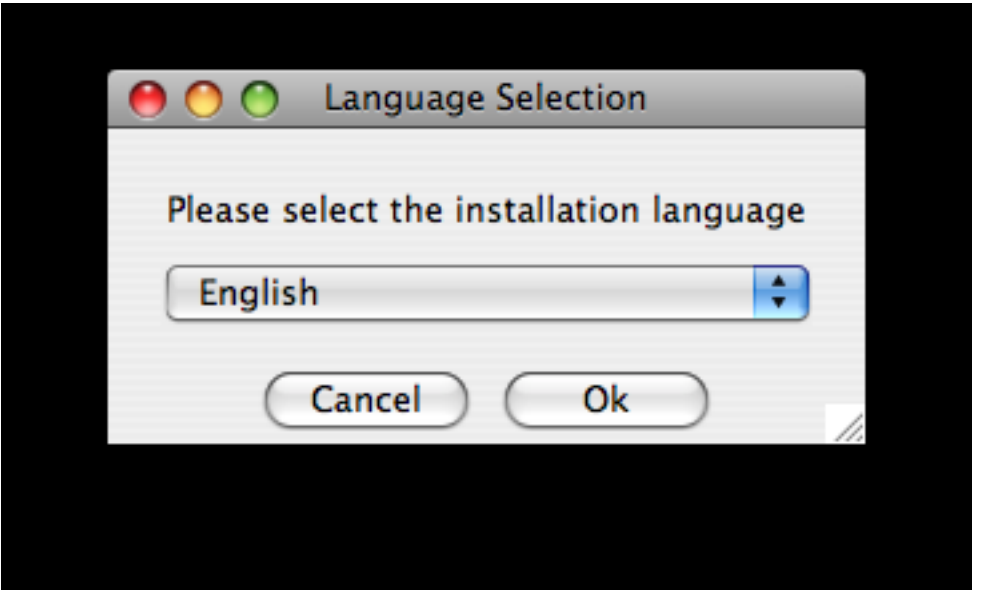

### Click OK

- 3. You will be presented with an information screen showing the application you are installing. Click NEXT to continue.
- 4. Specify, or locate, the previous installation of MySQL Enterprise Service Manager. If you installed the server within the default location, the current version of the application should be located automatically.

### **Figure 5.21. MySQL Enterprise Monitor: Server Update: Previous Installation**

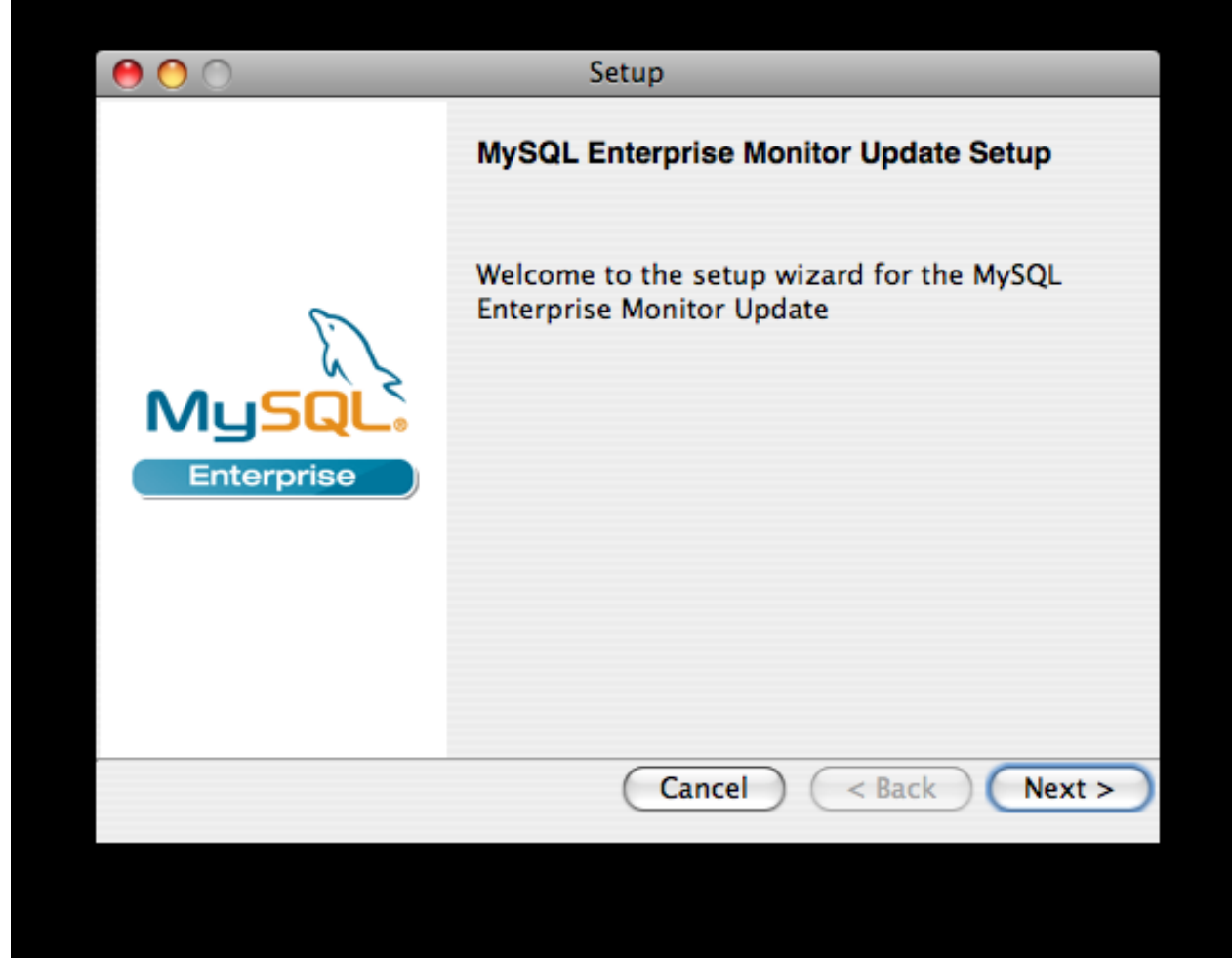

5. The installer can keep a backup copy of your existing application, including keeping a complete backup of the data stored within your MySQL Enterprise Monitor repository database.

**Figure 5.22. MySQL Enterprise Monitor: Server Update: Backup of Previous Installation**

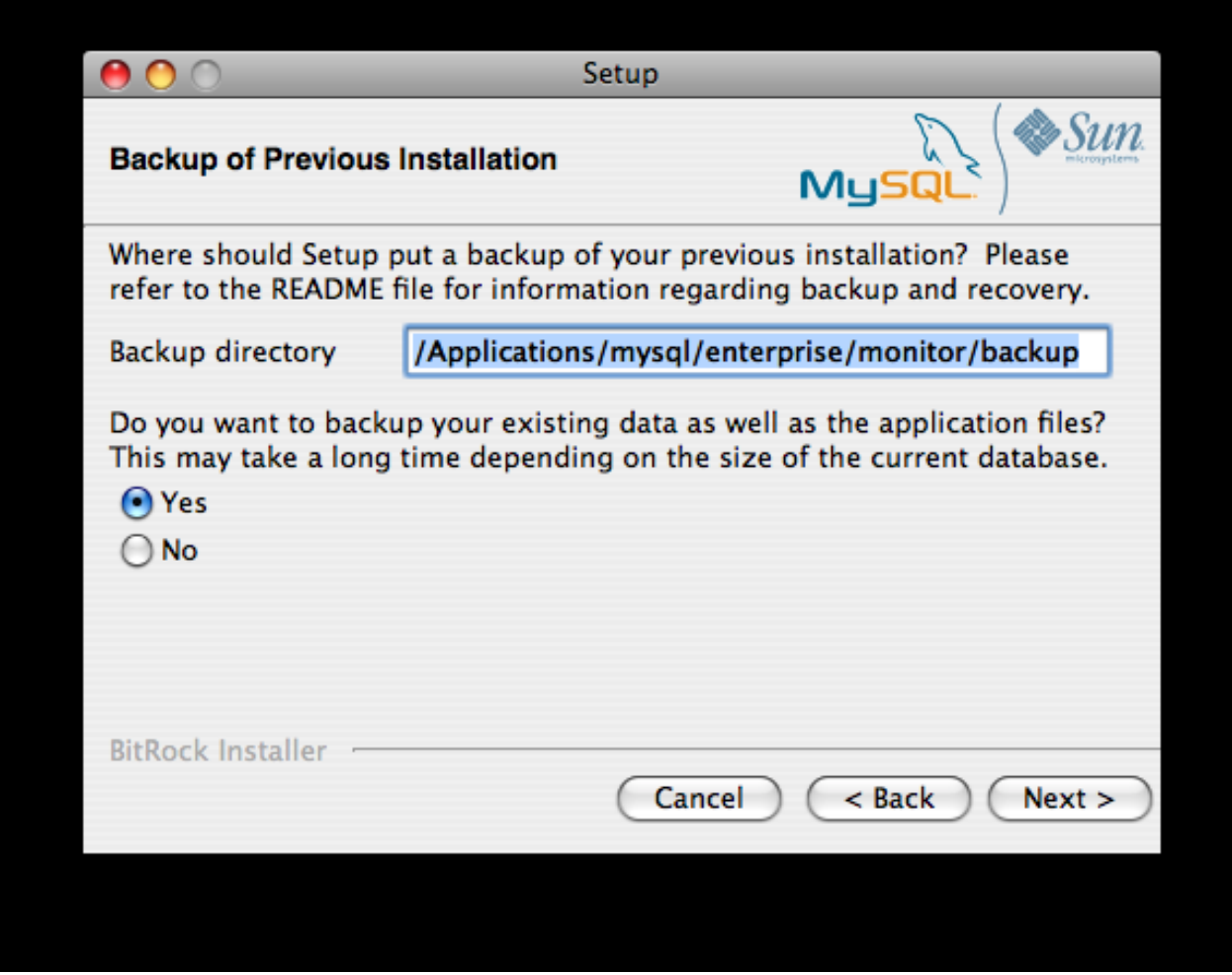

Specify the location of the backup (default is to use the backup directory within your installation directory). Note that backing up the database in addition to the main application will increase the installation time as the files have to be copied. The larger the size of your repository data, the longer the installation process will take.

- 6. Specify the Tomcat Server options. The Tomcat Server Port is the default port you will use to access the MySQL Enterprise Dashboard. If you want to support agents using SSL to communicate to MySQL Enterprise Service Manager, you must check the **IS SSL SUPPORT REQUIRED?**
- 7. Confirm that you want to continue the installation. Once installation has started, the backup of you existing application (and database) will start, although the process may take some time. Wait until the process completes.
- 8. Once the process has completed you will be provided with a notification of the installation process, including how to uninstall the application if you want to do so in the future. If any errors occurred, they will be reported here.

## **Figure 5.23. MySQL Enterprise Monitor: Server Update: Completed installing files**

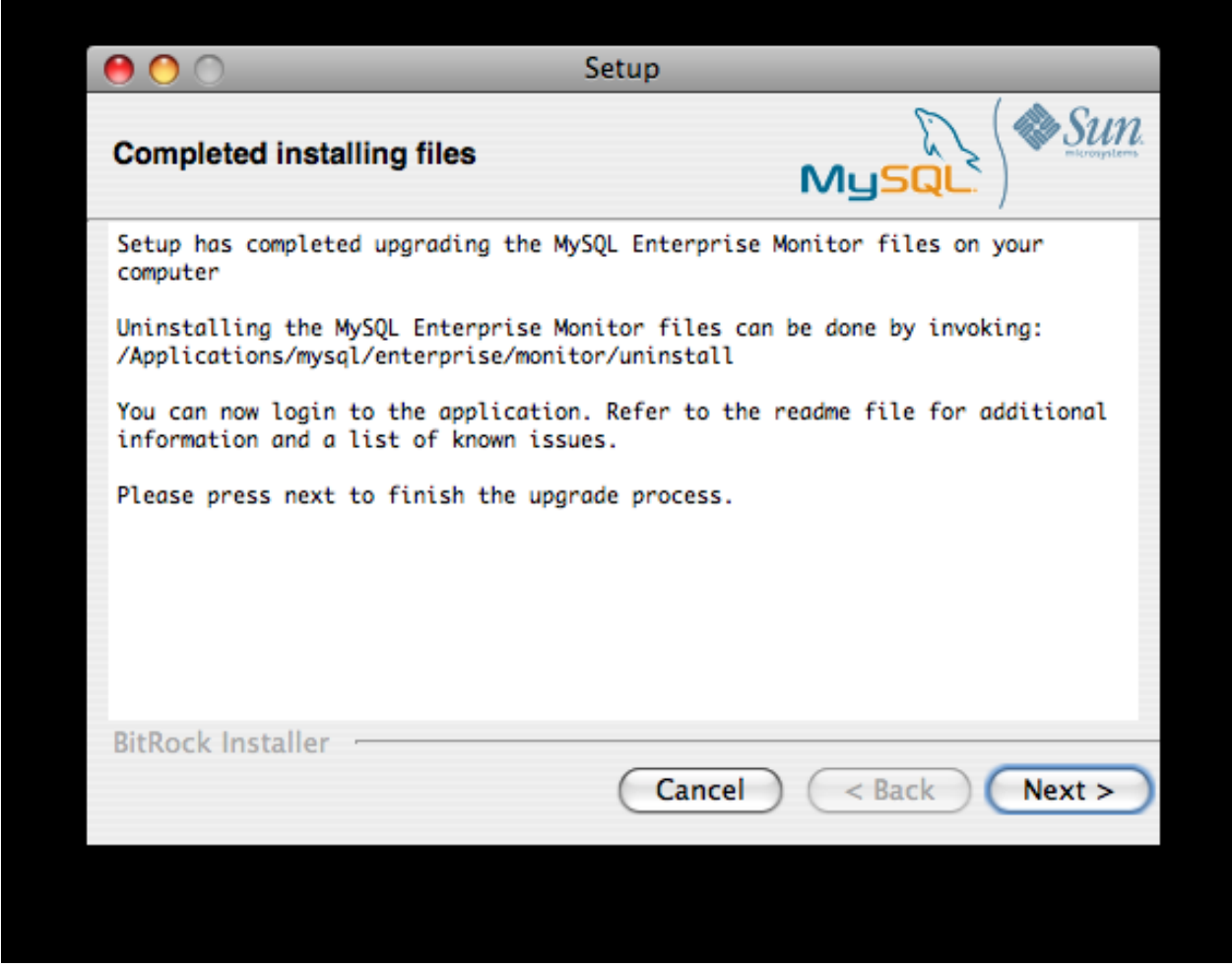

- 9. The installation has now completed. You can automatically start the MySQL Enterprise Service Manager and view the attached Readme file by ensuring the checkboxes on this page are selected.
- 10. You can now quit the installer.

Once the installation has completed, the first time you login to MySQL Enterprise Dashboard you will be asked to provide your login credentials, if they do not already exist in the server configuration, or to provide a copy of the Advisor jar suitable for your MySQL Enterprise Service Manager version.

## **Figure 5.24. MySQL Enterprise Monitor: Server Update: Final Setup**

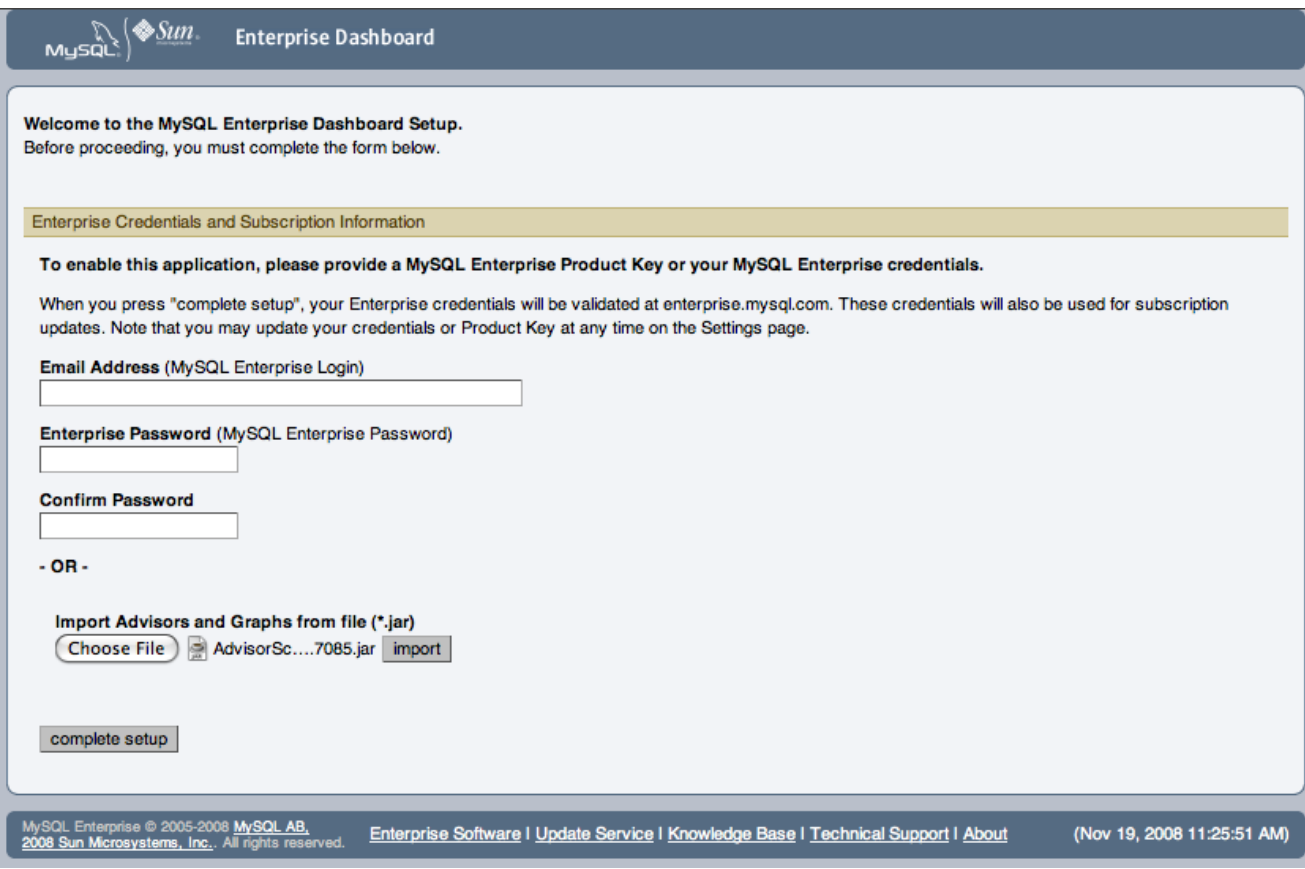

<span id="page-152-0"></span>MySQL Enterprise Monitor has now been updated. You must update each of your agents to MySQL Enterprise Agent 2.0 to ensure that they are providing the correct information to MySQL Enterprise Service Manager

### **5.6.1.1.2. Upgrading to MySQL Enterprise Agent 2.0**

To upgrade an agent you should use a update installer. This will migrate your configuration information, simplifying the upgrade process significantly.

### **Note**

The agent log file, mysql-monitor-agent.log, if it exists, will be retained during the upgrade. A new log file, mysql-monitor-agent.log is used by MySQL Enterprise Agent 2.0.

The core sequence is the same on all platforms, the update process on Linux is shown below:

1. Start the update installer.

shell> ./mysqlmonitoragent-2.0.0.7101-linux-glibc2.3-x86-32bit-update-installer.bin

For MySQL Enterprise Agent 2.2 and higher, If you have multiple instances of MySQL Enterprise Agent installed, you can specify a unique name for the agent, which will be used to identify the agent startup script (in  $/$ etc $/$ init.d and other configuration information. To specify the installation, use the --servicename=mysql-monitor-agent option.

2. Set the language for the installation process.

```
Language Selection
Please select the installation language
[1] English
[2] Japanese
Please choose an option [1] :
```
3. Confirm or update the location of the installation directory of the previous version.

```
Welcome to the setup wizard for the MySQL Enterprise Monitor Agent Update
----------------------------------------------------------------------------
Please specify the directory that contains the previous installation of
the MySQL Enterprise Monitor Agent
Installation directory [/opt/mysql/enterprise/agent]:
```
----------------------------------------------------------------------------

4. Specify whether you want to create a backup of the current application and configuration information, and if so, where the backup directory should be created.

```
----------------------------------------------------------------------------
Current installation backup
Do you want to create a backup during the update process?
Backup the current installation [Y/n]: Y
Backup directory [/opt/mysql/enterprise/agent/patchbackup]:
```
5. You will be asked whether you want to enable the Query Analyzer. The Query Analyzer lets you monitor the execution statistics for individual queries executed through your MySQL servers. To enable, you must specify the proxy port, MySQL server and MySQL server port that you want to use. If you do not enable Query Analyzer now, you can enable it later. See [Section 2.6, "The](#page-31-0) **QUERY A[NALYZER](#page-31-0)** Tab".

```
----------------------------------------------------------------------------
Query Analyzer Configuration
MySQL Proxy enables query monitoring and analysis by listening on the port
specified below for client connections that are then passed through to a
backend MySQL database server. It is not needed for basic monitoring
functionality, but is required for query monitoring and analysis.
Visit the following URL for more information:
https://enterprise.mysql.com/docs/monitor/2.0/en/mem-query-analyzer.html
Enable Proxy (recommended) [Y/n]:
Proxy Port [6446]:
Backend Host: 127.0.0.1 (cannot be changed)
Backend Port: 3306 (cannot be changed)
```
6. You are now ready to complete the installation. Confirm that you want to continue.

```
----------------------------------------------------------------------------
Setup is now ready to begin installing MySQL Enterprise Monitor Agent Update on your computer.
Do you want to continue? [Y/n]:
----------------------------------------------------------------------------
Please wait while Setup installs MySQL Enterprise Monitor Agent Update on your computer.
 Installing
  0% ______________ 50% ______________ 100%
#########################################
----------------------------------------------------------------------------
Setup has finished installing MySQL Enterprise Monitor Agent Update on your computer.
Restart MySQL Enterprise Monitor Agent now [Y/n]:
View Readme File [Y/n]: n
```
Before connecting your MySQL Enterprise Agent to your MySQL server you must update the grants for the MySQL Enterprise Agent.

Connect to the MySQL server and run this statement to update the required grants:

```
GRANT CREATE, INSERT
  ON mysql.*
TO 'mysqluser'@'localhost'
  IDENTIFIED BY 'agent_password';
```
Replacing the mysqluser and agent\_password parameters with the values used for connecting your agent to your MySQL server.

Once the update agent has communicated with the MySQL Enterprise Service Manager the core information about the agent and the MySQL server it is monitoring will be migrated to the new data format required by MySQL Enterprise Service Manager 2.0. To migrate the existing stored data, see [Section B.6, "Migrating 1.3.x Historical Data to MySQL Enterprise Monitor 2.0".](#page-180-0)

## **5.6.1.2. Upgrading to MySQL Enterprise Monitor 2.1**

When upgrading to MySQL Enterprise Monitor 2.1 you should be aware of the following issues:

• During the upgrade process, if you had previously set a Query Analyzer data purge value that was greater than the standard data purge value, the historical data collection purge period will be set to the Query Analyzer purge period. This will be logged in the upgrade log with the following notice:

getDataCollectionPurgeLifespan now: 4 weeks (was: 2 weeks)

## **5.6.1.3. Upgrading to MySQL Enterprise Monitor 2.2**

When upgrading to MySQL Enterprise Monitor 2.2 you should be aware of the following issues:

- If you are upgrading to MySQL Enterprise Monitor 2.2 you should upgrade from MySQL Enterprise Monitor 2.0 or higher. If you are using MySQL Enterprise Monitor 1.3 or lower, you should upgrade to MySQL Enterprise Monitor 2.0 first before upgrading to MySQL Enterprise Monitor 2.2.
- Rules and advisors in MySQL Enterprise Monitor 2.2 now support auto-close functionality if the issue that raised the notification is no longer causing a problem. You should review all your existing rules schedules and confirm whether the auto-close feature is useful in each case.
- The MySQL Enterprise Service Manager supports the use of a separate, self-managed, MySQL server in place of the MySQL server bundled with the MySQL Enterprise Service Manager installation for storing repository data. For more information, see [Sec](#page-93-0)[tion 5.2.1, "Service Manager Installation Common Parameters"](#page-93-0).
- If you are upgrading MySQL Enterprise Service Manager which uses a remote, self-managed MySQL database to store the MySQL Enterprise Monitor repository data, then you should perform the installation as follows:
	- 1. Shutdown MySQL Enterprise Service Manager.
	- 2. Shutdown the MySQL instance supporting your MySQL Enterprise Monitor repository.
	- 3. Upgrade the MySQL server as you would any other MySQL server instance. See [Upgrading MySQL.](http://dev.mysql.com/doc/refman/5.1/en/upgrading.html)

Ensure when performing the upgrade that the MySQL server instance is configured with support for InooDB and that the InooDB storage engine has been disabled. Also ensure that support for partitioning is available within the server.

- 4. Run the mysql\_upgrade to ensure that the system tables have been correctly updated.
- 5. Restart the MySQL repository instance.
- 6. Restart MySQL Enterprise Service Manager and confirm that it was able to connect to the MySQL server.
- When upgrading MySQL Enterprise Service Manager, the installer tries to determine if you are using a local MySQL server (as bundled with the MySQL Enterprise Service Manager) or a remote and self-managed MySQL server instance to store your repository data.

To determine whether the existing installation is using a local MySQL server, the installer examines the existing MySQL Enterprise Service Manager configuration file. If the value of the mysql.server configuration parameter is set to 127.0.0.1 or localhost, the installer assumes the MySQL server is local. If any value is identified, then it is assumed that the server is remote/ self-managed and the installer will not upgrade the MySQL server component.

If the correct MySQL server version and supported functionality (partitioning) are not supported by the MySQL server you are using, the installer will terminate.

- The storage tables used for storing MySQL Enterprise Service Manager data, and the rules and methods required for purging old information, have changed in MySQL Enterprise Service Manager 2.2. You can improve the purging and disk space usage for these data tables by using the techniques shown in [Section B.7, "Improving Disk Space Usage with Purge in 2.1 and 2.2"](#page-183-0).
- <span id="page-155-1"></span>• For MySQL Enterprise Agent installations, the installer can now create a user on your MySQL server with suitable credentials. To perform this operation, the installer will request the root login and password for your MySQL server so that the user and other details can be updated.

## **5.6.2. Changing Your MySQL Enterprise Monitor Installation**

<span id="page-155-0"></span>This section describes the best practices to employ when changing your MySQL Enterprise Monitor installation.

## **5.6.2.1. Upgrading the Monitored MySQL Server**

When upgrading a monitored MySQL server first stop the agent. To stop the agent see:

- Windows: [Section 5.3.5.1, "Starting/Stopping the Agent on Windows"](#page-124-0)
- Unix: [Section 5.3.5.3, "Starting/Stopping the Agent on Unix"](#page-125-0)
- Mac OS X: [Section 5.3.5.2, "Starting/Stopping the Agent on Mac OS X"](#page-125-1)

Stop the MySQL server and perform the upgrade. For instructions on stopping and restarting the MySQL service under Windows see [Section 5.2.5, "Starting/Stopping the MySQL Enterprise Monitor Service on Windows"](#page-103-0).

To stop and restart the MySQL daemon under Unix and Mac OS X, see, [Section 5.2.6, "Starting/Stopping the MySQL Enterprise Mon](#page-104-0)[itor Service on Unix and Mac OS X"](#page-104-0).

Once the service/daemon is stopped you may upgrade your server. For instructions on upgrading your MySQL server see the reference manual pertaining to your server version. When the upgrade is complete restart the MySQL server.

### **Note**

The agent's log file will show that the server was down.

## **5.6.2.2. Changing the Server That an Agent Monitors**

You need not reinstall the MySQL Enterprise Agent in order to change the MySQL server that it monitors. It is possible to adapt an existing agent so that it monitors a different server.

To do this you must stop the monitor agent and then remove the server that it is monitoring. To stop the agent see:

- Windows: [Section 5.3.5.1, "Starting/Stopping the Agent on Windows"](#page-124-0)
- Unix: [Section 5.3.5.3, "Starting/Stopping the Agent on Unix"](#page-125-0)
- Mac OS X: [Section 5.3.5.2, "Starting/Stopping the Agent on Mac OS X"](#page-125-1)

For instructions on removing a server see, [Section 2.8.3.3, "Removing a Server From the Dashboard".](#page-50-0)

Once the agent is stopped and the server is removed from the Dashboard, changes may be made to the mysql-monit-

or-agent.ini, or the agent-instance.ini file within the agent instances instances directory. You can find the location of the directory by examining the content of the mysql-monitor-agent.ini and checking the value of the mysqld-instance-dir parameter.

If you want to make changes to the monitored MySQL server, edit the agent-instance.ini file. Change the user, password, hostname, and port values if required. For more information, see [Section C.2.2, "MySQL Server \(](#page-249-0)agent-instance.ini) Con[figuration"](#page-249-0).

To change other settings, such as enabling proxy support (required for Query Analyzer), the management host, or the port number used by the agent, modify the mysql-monitor-agent.ini file. For more information, see [Section C.2.1, "MySQL Enterprise Agent](#page-231-0) [Configurable Options"](#page-231-0).

To restart the agent see:

- Windows: [Section 5.3.5.1, "Starting/Stopping the Agent on Windows"](#page-124-0)
- Unix: [Section 5.3.5.3, "Starting/Stopping the Agent on Unix"](#page-125-0)
- Mac OS X: [Section 5.3.5.2, "Starting/Stopping the Agent on Mac OS X"](#page-125-1)

### **Note**

If you are adapting an existing agent to monitor a remote server make sure that the agent has the credentials for remote access and that the port on the remote MySQL server instance is open. For more information, see [Section 5.3.7,](#page-129-0) ["Configuring an Agent to Monitor a Remote MySQL Server"](#page-129-0).

If you experience difficulties starting the agent, check [Section 5.3.10, "Troubleshooting the Agent".](#page-130-0)

Log in to the Dashboard and you should find your new server in the All Servers group.

## **5.6.2.3. Temporarily Suspending the Agent**

In some situations you may need to bring down a monitored server. When this is necessary, it is good practice to stop the agent first—doing so will avoid generating a "Server is unreachable" event.

For instance, suppose you need to stop the server in order to do a backup. The steps to follow are:

- 1. Stop the agent
- 2. Stop the service/daemon
- 3. Perform the backup
- 4. Restart the service/daemon
- 5. Restart the agent

To stop or start the agent see:

- Windows: see [Section 5.3.5.1, "Starting/Stopping the Agent on Windows"](#page-124-0)
- Unix: see [Section 5.3.5.3, "Starting/Stopping the Agent on Unix"](#page-125-0)
- Mac OS X: see [Section 5.3.5.2, "Starting/Stopping the Agent on Mac OS X"](#page-125-1)

To stop the MySQL service/daemon see the MySQL reference manual for your server version. You can find the manual online at [ht](http://dev.mysql.com/doc)[tp://dev.mysql.com/doc](http://dev.mysql.com/doc).

Follow these steps and there will be no "noise" associated with backing up your server. In contrast, if you leave the agent running while bringing down the server, you will generate a "Server is unreachable" event.

As an alternative to stopping the agent, you can change the logic associated with a rule. For instance, you could alter the threshold of the rule "Server is unreachable":

%server.reachable% == THRESHOLD

#### to:

%server.reachable% == THRESHOLD && CURTIME() NOT BETWEEN '22:00:00' AND '23:00:00'

This would effectively blackout the rule between 10 and 11 pm, during which time you could perform a backup.

For more information about editing rules see [Section 2.3.3, "Editing Built-in Rules"](#page-25-0). To blackout all events associated with a specific server or group of servers see [Section 4.4, "Advisor Blackout Periods"](#page-89-0).

# **5.7. Uninstalling the MySQL Enterprise Monitor**

Removal of the MySQL Enterprise Monitor requires removal of the MySQL Enterprise Service Manager and the MySQL Enterprise Agent Service. In some circumstances, when running multiple agents on one machine for instance, you may not want to remove the entire MySQL Enterprise Agent Service but only a single monitored server.

## **5.7.1. Removing the MySQL Enterprise Monitor: Windows**

### **Removing the MySQL Enterprise Service Manager**

Remove the MySQL Enterprise Service Manager by going to the Control Panel and choosing Add or Remove Programs. Find the entry for MySQL Enterprise Monitor and remove it. During the uninstall process you will be given the option of saving existing data and log files. Choose this option if you plan to reinstall the MySQL Enterprise Monitor.

If you are not saving existing data, after MySQL Enterprise Service Manager has been removed you may delete the C:\Program Files\MySQL\Enterprise\Monitor directory.

### **Warning**

If you chose not to remove existing data and log files when uninstalling MySQL Enterprise Service Manager do **not** remove the C:\Program Files\MySQL\Enterprise\Monitor directory. Doing so will delete these files.

If you added the Tomcat/Apache web server to the list of Windows firewall exceptions, remove this service by opening the Windows Firewall from the Control Panel. Choose the Exceptions tab and delete the Tomcat/Apache entry.

#### **Removing MySQL Enterprise Monitor Services Only**

When the MySQL Enterprise Service Manager is installed, the Tomcat/Apache and MySQL server services are started. It is possible to remove these services without also removing your MySQL Enterprise Service Manager installation. For more information about these services see, [Section 5.2.5, "Starting/Stopping the MySQL Enterprise Monitor Service on Windows".](#page-103-0)

Do this by finding the MySQL Enterprise Monitor menu option and choosing Services and then Uninstall MySQL Enterprise Monitor Services. This will remove all the services associated with MySQL Enterprise Service Manager.

You can confirm that these services have been removed by checking services in the Microsoft Management Console Services window.

If you wish to reinstall these services you can do this by using the Install MySQL Enterprise Monitor Services menu option.

It is also possible to remove services using the mysqlmonitorctl.bat file found in the C:\Program Files\MySQL\Enterprise\Monitor directory. To see the available options, go to the command line and type: **myqlnetworkctrl help**. This batch file is discussed in more detail in [Section 5.2.5, "Starting/Stopping the MySQL Enterprise Monitor Ser](#page-103-0)[vice on Windows".](#page-103-0)

#### **Removing the Monitor Agent**

To remove the Monitor Agent itself, open the Control Panel and choose Add or Remove Programs. Find the entry for MySQL Enterprise Monitor Agent and remove it. This will execute the uninstall program located in the C:\Program Files\MySQL\MySQL\Enterprise\Agent directory.

## **Warning**

If you are running more than one agent on the same machine and wish to remove only one of the agents, do **not** remove the MySQL Enterprise Monitor Agent entry from the Add or Remove Programs menu. To remove a single agent see [Removing a Single Agent.](#page-158-0)

After removing the Monitor Agent you may also need to remove the directories, C:\Program Files\MySQL\Enterprise and C:\Program Files\MySQL\Enterprise\Agent.

Removing the Monitor Agent in this fashion will remove the default service. However, if you are running additional Monitor Agents as described in [Section C.2.2, "MySQL Server \(](#page-249-0)agent-instance.ini) Configuration", you will have to remove those agents manually. See the next section for instructions on doing this.

### <span id="page-158-0"></span>**Removing a Single Agent**

If you are running more than one agent on the same machine and wish to remove only one of the agents, do **not** remove the MySQL Enterprise Monitor Agent entry from the Add or Remove Programs menu. To remove a single agent and leave other agents intact follow these steps:

- 1. Stop the agent
- 2. Confirm the location of the log files
- 3. Remove the agent as a service
- 4. Remove/Archive the associated files

It is best to stop the agent before removing it; for instructions on stopping an agent see, [Section 5.3.5.1, "Starting/Stopping the Agent on](#page-124-0) [Windows"](#page-124-0).

You can confirm the location of the agent log files by checking the ini file. For more information on this topic see [Section C.2.1,](#page-231-0) ["MySQL Enterprise Agent Configurable Options"](#page-231-0).

Go to the command line and remove the MySQL Enterprise Agent as a Windows service by typing:

shell> **sc delete AgentName**

You can confirm that the agent has been removed by checking the Microsoft Management Console Services window. There should no longer be an entry for the removed agent.

You should also remove or archive any log or configuration files associated with this agent. If you have installed any additional agents, remove them in the same fashion.

## **5.7.2. Removing the MySQL Enterprise Monitor: Unix**

### **Removing the MySQL Enterprise Service Manager**

To remove the MySQL Enterprise Service Manager, find the uninstall file in the /opt/mysql/enterprise/monitor directory.

Execute this file by typing:

shell> **./uninstall**

During the uninstall process you will be given the option of saving existing data and log files. Choose this option if you plan to reinstall the MySQL Enterprise Monitor.

If you are not saving existing data, after uninstalling the MySQL Enterprise Service Manager you may remove the / opt/mysql/enterprise/monitor directory.

### **Warning**

If you chose not to remove existing data and log files when uninstalling the MySQL Enterprise Monitor do **not** remove the

/opt/mysql/enterprise/monitor directory; doing so will delete these files.

On Red Hat Enterprise Linux 4 and Fedora Core 4, the uninstall script may not stop the Tomcat server. Do this manually if necessary. To do this see, [Section 5.2.6, "Starting/Stopping the MySQL Enterprise Monitor Service on Unix and Mac OS X".](#page-104-0)

There may be other Java processes running on your system. Be careful not to accidentally stop them.

On some Unix platforms, including HP-UX, you may have to manually delete the uninstall application and the installation directory after you have execute the uninstall process.

#### **Removing the Monitor Agent**

Prior to removal of the Monitor Agent Service you should stop any agents. Do this by changing to the init.d directory and issuing the command, ./mysql-monitor-agent stop.

You will find the uninstall file in the /opt/mysql/enterprise/agent directory. Execute this file by navigating to this directory and typing:

shell> **./uninstall**

After uninstalling the Monitor Agent you may remove the /opt/mysql/enterprise/agent directory.

Removing the Monitor Agent in this fashion will remove the default service, and all the configuration files for different instances.

#### **Removing a Single Agent**

If you are running more than one agent on the same machine and wish to remove only one of the agents, do **not** run the uninstall program. To remove a single agent and leave other agents intact follow these steps:

- 1. Stop the agent
- 2. Confirm the location of the log files
- 3. Remove the agent as a service
- 4. Remove/Archive associated files

It is best to stop the agent before removing it; for instructions on stopping an agent see [Section 5.3.5.3, "Starting/Stopping the Agent on](#page-125-0) [Unix".](#page-125-0)

You can confirm the location of the agent log files by checking the ini file. For more information on this topic see [Section C.2.1,](#page-231-0) ["MySQL Enterprise Agent Configurable Options"](#page-231-0).

You may then remove the agent as a daemon by removing its entry in the init.d directory. You should also remove or archive any log or configuration files associated with this agent.

If you have installed any additional agents, remove them in the same fashion.

## **5.7.3. Removing the MySQL Enterprise Monitor Mac OS X**

### **Removing the MySQL Enterprise Service Manager**

To remove the MySQL Enterprise Service Manager, run the uninstall.app located in the /Applications/mysql/enterprise/monitor/ directory, or the root directory of your MySQL Enterprise Service Manager installation.

During the uninstall process you will be given the option of saving existing data and log files. Choose this option if you plan to reinstall the MySQL Enterprise Monitor.

If you are not saving existing data, after uninstalling the MySQL Enterprise Service Manager you may remove the / Applications/mysql/enterprise/monitor directory.

### **Warning**

If you chose not to remove existing data and log files when uninstalling the MySQL Enterprise Monitor do not remove the

/Applications/mysql/enterprise/monitor directory; doing so will delete these files.

### **Removing the Monitor Agent**

Prior to removal of the MySQL Enterprise Agent you should stop any agents. Do this by changing to the init.d directory and issuing the command:

shell> ./mysql-monitor-agent stop

Run the uninstall.app file located in the /Applications/mysql/enterprise/agent directory.

After uninstalling the MySQL Enterprise Agent you may remove the /Applications/mysql/enterprise/agent directory.

Removing the MySQL Enterprise Agent in this fashion will remove the default service, and all the configuration files for different instances.

### **Removing a Single Agent**

If you are running more than one agent on the same machine and wish to remove only one of the agents, do not run the uninstall program.

To remove a single agent and leave other agents intact follow these steps:

- 1. Stop the agent
- 2. Confirm the location of the log files
- 3. Remove the agent as a daemon
- 4. Remove/Archive associated files

It is best to stop the agent before removing it; for instructions on stopping an agent see [Section 5.3.5.2, "Starting/Stopping the Agent on](#page-125-1) [Mac OS X"](#page-125-1).

You can confirm the location of the agent log files by checking the ini file. For more information on this topic see [Section C.2.1,](#page-231-0) ["MySQL Enterprise Agent Configurable Options"](#page-231-0).

You may then remove the agent as a daemon by removing its entry in the  $init.d$  directory.

You should also remove or archive any log or configuration files associated with this agent.

If you have installed any additional agents, remove them in the same fashion.

# Appendix A. Licenses for Third-Party Components

MySQL Enterprise Monitor 2.2

- [Section A.1, "Apache Commons BeanUtils"](#page-162-0)
- [Section A.2, "Apache Commons Codec"](#page-162-1)
- [Section A.3, "Apache Commons Collections"](#page-162-2)
- [Section A.4, "Apache Commons DBCP"](#page-162-3)
- [Section A.5, "Apache Commons Digester"](#page-162-4)
- [Section A.6, "Apache Commons Exec"](#page-163-0)
- [Section A.7, "Apache Commons FileUpload"](#page-163-1)
- [Section A.8, "Apache Commons HttpClient"](#page-163-2)
- [Section A.9, "Apache Commons IO"](#page-163-3)
- [Section A.10, "Apache Commons Lang"](#page-164-0)
- [Section A.11, "Apache Commons Logging"](#page-164-1)
- [Section A.12, "Apache Commons Pool"](#page-164-2)
- [Section A.13, "Apache Commons Validator"](#page-164-3)
- [Section A.14, "Apache HttpComponents HttpClient"](#page-164-4)
- [Section A.15, "Apache HttpComponents HttpCore"](#page-165-0)
- [Section A.16, "Apache JAMES Mime4J"](#page-165-1)
- [Section A.17, "Apache License Version 2.0, January 2004"](#page-168-0)
- [Section A.18, "Apache log4j"](#page-171-0)
- [Section A.19, "Apache Tomcat"](#page-171-1)
- [Section A.20, "ASM"](#page-171-2)
- [Section A.21, "cURL \(](#page-172-0)libcurl) License"
- [Section A.22, "JDOM Project"](#page-172-1)
- [Section A.23, "jQuery"](#page-173-0)
- [Section A.24, "jQuery UI"](#page-173-1)
- [Section A.25, "](#page-173-2)libevent License"
- Section A.26, "LPeg [Library License"](#page-174-0)
- Section A.27, "[LuaFileSystem](#page-174-1) Library License"
- [Section A.28, "OpenSSL v0.9.8o and later"](#page-174-2)
- [Section A.29, "Spring Framework"](#page-175-0)
- [Section A.30, "](#page-175-1)zlib License"

# **A.1. Apache Commons BeanUtils**

<span id="page-162-0"></span>The following software may be included in this product:

```
Apache Commons BeanUtils
Component's NOTICE.txt file:
Apache Commons BeanUtils
Copyright 2000-2008 The Apache Software Foundation
This product includes software developed by
The Apache Software Foundation (http://www.apache.org/).
```
<span id="page-162-1"></span>This component is licensed under [Section A.17, "Apache License Version 2.0, January 2004"](#page-168-0).

# **A.2. Apache Commons Codec**

The following software may be included in this product:

```
The following software may be included in this product:
Apache Commons Codec
Copyright 2002-2009 The Apache Software Foundation
This product includes software developed by
The Apache Software Foundation (http://www.apache.org/).
------
src/test/org/apache/commons/codec/language/DoubleMetaphoneTest.java contains test data
from http://aspell.net/test/batch0.tab.
Copyright (C) 2002 Kevin Atkinson (kevina@gnu.org).
Verbatim copying and distribution of this entire article is permitted in
any medium, provided this notice is preserved.
------
```
<span id="page-162-2"></span>This component is licensed under [Section A.17, "Apache License Version 2.0, January 2004"](#page-168-0).

# **A.3. Apache Commons Collections**

The following software may be included in this product:

```
Apache Commons Collections
Component's NOTICE.txt file:
Apache Commons Collections
Copyright 2001-2008 The Apache Software Foundation
```

```
This product includes software developed by
The Apache Software Foundation (http://www.apache.org/).
```
<span id="page-162-3"></span>This component is licensed under [Section A.17, "Apache License Version 2.0, January 2004"](#page-168-0).

# **A.4. Apache Commons DBCP**

The following software may be included in this product:

```
Apache Commons DBCP
Component's NOTICE.txt file:
Apache Commons DBCP
Copyright 2001-2010 The Apache Software Foundation
This product includes software developed by
The Apache Software Foundation (http://www.apache.org/).
```
<span id="page-162-4"></span>This component is licensed under [Section A.17, "Apache License Version 2.0, January 2004"](#page-168-0).

# **A.5. Apache Commons Digester**

The following software may be included in this product:

```
Apache Commons Digester
```
Component's NOTICE.txt file: Apache Jakarta Commons Digester Copyright 2001-2006 The Apache Software Foundation

This product includes software developed by The Apache Software Foundation (http://www.apache.org/).

<span id="page-163-0"></span>This component is licensed under [Section A.17, "Apache License Version 2.0, January 2004"](#page-168-0).

# **A.6. Apache Commons Exec**

The following software may be included in this product:

```
Apache Commons Exec
Component's NOTICE.txt file:
Apache Commons Exec
Copyright 2005-2009 The Apache Software Foundation
This product includes software developed by
The Apache Software Foundation (http://www.apache.org/).
```
<span id="page-163-1"></span>This component is licensed under [Section A.17, "Apache License Version 2.0, January 2004"](#page-168-0).

# **A.7. Apache Commons FileUpload**

The following software may be included in this product:

```
Apache Commons FileUpload
Component's NOTICE.txt file:
Apache Jakarta Commons FileUpload
Copyright 2002-2006 The Apache Software Foundation
This product includes software developed by
```
The Apache Software Foundation (http://www.apache.org/).

<span id="page-163-2"></span>This component is licensed under [Section A.17, "Apache License Version 2.0, January 2004"](#page-168-0).

# **A.8. Apache Commons HttpClient**

The following software may be included in this product:

```
Apache Commons HttpClient
Component's NOTICE.txt file:
Apache Jakarta HttpClient
Copyright 1999-2007 The Apache Software Foundation
This product includes software developed by
The Apache Software Foundation (http://www.apache.org/).
```
<span id="page-163-3"></span>This component is licensed under [Section A.17, "Apache License Version 2.0, January 2004"](#page-168-0).

## **A.9. Apache Commons IO**

The following software may be included in this product:

```
Apache Commons IO
Component's NOTICE.txt file:
Apache Jakarta Commons IO
Copyright 2001-2007 The Apache Software Foundation
This product includes software developed by
The Apache Software Foundation (http://www.apache.org/).
```
This component is licensed under [Section A.17, "Apache License Version 2.0, January 2004"](#page-168-0).

# **A.10. Apache Commons Lang**

<span id="page-164-0"></span>The following software may be included in this product:

```
Apache Commons Lang
Component's NOTICE.txt file (older version):
Apache Jakarta Commons Lang
Copyright 2001-2007 The Apache Software Foundation
This product includes software developed by
The Apache Software Foundation (http://www.apache.org/).
Component's NOTICE.txt file (newer version):
Apache Commons Lang
Copyright 2001-2008 The Apache Software Foundation
This product includes software developed by
The Apache Software Foundation (http://www.apache.org/).
```
<span id="page-164-1"></span>This component is licensed under [Section A.17, "Apache License Version 2.0, January 2004"](#page-168-0).

## **A.11. Apache Commons Logging**

The following software may be included in this product:

```
Apache Commons Logging
Component's NOTICE.txt file:
Apache Commons Logging
Copyright 2003-2007 The Apache Software Foundation
This product includes software developed by
The Apache Software Foundation (http://www.apache.org/).
```
<span id="page-164-2"></span>This component is licensed under [Section A.17, "Apache License Version 2.0, January 2004"](#page-168-0).

## **A.12. Apache Commons Pool**

The following software may be included in this product:

```
Apache Commons Pool
Component's NOTICE.txt file:
Apache Commons Pool
Copyright 1999-2009 The Apache Software Foundation
This product includes software developed by
The Apache Software Foundation (http://www.apache.org/).
```
<span id="page-164-3"></span>This component is licensed under [Section A.17, "Apache License Version 2.0, January 2004"](#page-168-0).

## **A.13. Apache Commons Validator**

The following software may be included in this product:

Apache Commons Validator

```
Component's NOTICE.txt file:
This product includes software developed by
The Apache Software Foundation (http://www.apache.org/).
```
<span id="page-164-4"></span>This component is licensed under [Section A.17, "Apache License Version 2.0, January 2004"](#page-168-0).

## **A.14. Apache HttpComponents HttpClient**

The following software may be included in this product:

Apache HttpComponents HttpClient

Component's NOTICE.txt file:

Apache HttpComponents Client Copyright 1999-2009 The Apache Software Foundation This product includes software developed by The Apache Software Foundation (http://www.apache.org/). This project contains annotations derived from JCIP-ANNOTATIONS Copyright (c) 2005 Brian Goetz and Tim Peierls. See http://www.jcip.net and the Creative Commons Attribution License (http://creativecommons.org/licenses/by/2.5)

<span id="page-165-0"></span>This component is licensed under [Section A.17, "Apache License Version 2.0, January 2004"](#page-168-0).

## **A.15. Apache HttpComponents HttpCore**

The following software may be included in this product:

Apache HttpComponents HttpCore

Component's NOTICE.txt file: Apache HttpComponents Core - HttpCore Copyright 2006-2009 The Apache Software Foundation

This product includes software developed by The Apache Software Foundation (http://www.apache.org/).

<span id="page-165-1"></span>This component is licensed under [Section A.17, "Apache License Version 2.0, January 2004"](#page-168-0).

## **A.16. Apache JAMES Mime4J**

The following software may be included in this product:

```
The following software may be included in this product:
Apache JAMES Mime4J
Component's NOTICE.txt file:
=========================================================================
        NOTICE file for use with the Apache License, Version 2.0,
=========================================================================
Apache JAMES Mime4j
Copyright 2004-2008 The Apache Software Foundation
```
This product includes software developed at The Apache Software Foundation (http://www.apache.org/).

This product may include/use software, JUnit (http://www.junit.org/), developed by Kent Beck, Erich Gamma, and David Saff License: Common Public License Version 1.0 (http://www.opensource.org/licenses/cpl.php)

This component is licensed under [Section A.17, "Apache License Version 2.0, January 2004"](#page-168-0).

THIS PRODUCT ALSO INCLUDES THIRD PARTY SOFTWARE REDISTRIBUTED UNDER THE FOLLOWING LICENSES: JUnit, Common Public License Version 1.0 (junit-3.8.1.jar) http://junit.org THE ACCOMPANYING PROGRAM IS PROVIDED UNDER THE TERMS OF THIS COMMON<br>PUBLIC LICENSE ("AGREEMENT"). ANY USE, REPRODUCTION OR DISTRIBUTION OF<br>THE PROGRAM CONSTITUTES RECIPIENT'S ACCEPTANCE OF THIS AGREEMENT. 1. DEFINITIONS "Contribution" means: a) in the case of the initial Contributor, the initial code and documentation distributed under this Agreement, and b) in the case of each subsequent Contributor: i) changes to the Program, and ii) additions to the Program; where such changes and/or additions to the Program originate from and are distributed by that particular Contributor. A Contribution 'originates' from a Contributor if it was added to the Program by such Contributor itself or anyone acting on such Contributor's behalf. Contributions do not include additions to the Program which:

(i) are separate modules of software distributed in conjunction with

the Program under their own license agreement, and (ii) are not derivative works of the Program.

"Contributor" means any person or entity that distributes the Program.

"Licensed Patents " mean patent claims licensable by a Contributor which are necessarily infringed by the use or sale of its Contribution alone or when combined with the Program.

"Program" means the Contributions distributed in accordance with this Agreement.

"Recipient" means anyone who receives the Program under this Agreement, including all Contributors.

#### 2. GRANT OF RIGHTS

a) Subject to the terms of this Agreement, each Contributor hereby<br>grants Recipient a non-exclusive, worldwide, royalty-free copyright<br>license to reproduce, prepare derivative works of, publicly display,<br>publicly perform, Contributor, if any, and such derivative works, in source code and object code form.

b) Subject to the terms of this Agreement, each Contributor hereby grants Recipient a non-exclusive, worldwide, royalty-free patent license under Licensed Patents to make, use, sell, offer to sell, import and otherwise transfer the Contribution of such Contributor, if any, in source code and object code form. This patent license shall apply to the combination of the Contribution and the Program if, at the time the Contribution is added by the Contributor, such addition of the Contribution causes such combination to be covered by the Licensed Patents. The patent license shall not apply to any other combinations which include the Contribution. No hardware per se is licensed hereunder.

c) Recipient understands that although each Contributor grants the licenses to its Contributions set forth herein, no assurances are provided by any Contributor that the Program does not infringe the patent or other intellectual property rights of any other entity. Each Contributor disclaims any liability to Recipient for claims brought by any other entity based on infringement of intellectual property rights<br>or otherwise. As a condition to exercising the rights and licenses<br>granted hereunder, each Recipient hereby assumes sole responsibility<br>to secure any o to acquire that license before distributing the Program.

d) Each Contributor represents that to its knowledge it has sufficient copyright rights in its Contribution, if any, to grant the copyright license set forth in this Agreement.

#### 3. REQUIREMENTS

A Contributor may choose to distribute the Program in object code form under its own license agreement, provided that:

a) it complies with the terms and conditions of this Agreement; and

b) its license agreement:

i) effectively disclaims on behalf of all Contributors all warranties and conditions, express and implied, including warranties or conditions of title and non-infringement, and implied warranties or conditions of merchantability and fitness for a particular purpose;

ii) effectively excludes on behalf of all Contributors all liability for damages, including direct, indirect, special, incidental and consequential damages, such as lost profits;

iii) states that any provisions which differ from this Agreement are offered by that Contributor alone and not by any other party; and

iv) states that source code for the Program is available from such Contributor, and informs licensees how to obtain it in a reasonable manner on or through a medium customarily used for software exchange.

When the Program is made available in source code form: a) it must be made available under this Agreement; and b) a copy of this Agreement must be included with each copy of the Program.

Contributors may not remove or alter any copyright notices contained within the Program.

Each Contributor must identify itself as the originator of its Contribution, if any, in a manner that reasonably allows subsequent Recipients to identify the originator of the Contribution.

#### 4. COMMERCIAL DISTRIBUTION

Commercial distributors of software may accept certain responsibilities with respect to end users, business partners and the like. While this license is intended to facilitate the commercial use of the Program, the Contributor who includes the Program in a commercial product offering should do so in a manner which does not<br>create potential liability for other Contributors. Therefore, if a<br>Contributor includes the Program in a commercial product offering,<br>such Contributor ("C and indemnify every other Contributor ("Indemnified Contributor") against any losses, damages and costs (collectively "Losses") arising from claims, lawsuits and other legal actions brought by a third party against the Indemnified Contributor to the extent caused by the acts or omissions of such Commercial Contributor in connection with its distribution of the Program in a commercial product offering. The obligations in this section do not apply to any claims or Losses relating to any actual or alleged intellectual property infringement. In order to qualify, an Indemnified Contributor must: a) promptly notify the Commercial Contributor in writing of such claim, and b) allow the Commercial Contributor to control, and cooperate with the Commercial Contributor in, the defense and any related settlement negotiations. The Indemnified Contributor may participate in any such claim at its own expense.

For example, a Contributor might include the Program in a commercial product offering, Product X. That Contributor is then a Commercial Contributor. If that Commercial Contributor then makes performance claims, or offers warranties related to Product X, those performance claims and warranties are such Commercial Contributor's responsibility alone. Under this section, the Commercial Contributor would have to defend claims against the other Contributors related to those performance claims and warranties, and if a court requires any other Contributor to pay any damages as a result, the Commercial Contributor must pay those damages.

#### 5. NO WARRANTY

EXCEPT AS EXPRESSLY SET FORTH IN THIS AGREEMENT, THE PROGRAM IS<br>PROVIDED ON AN "AS IS" BASIS, WITHOUT WARRANTIES OR CONDITIONS OF ANY<br>KIND, EITHER EXPRESS OR IMPLIED INCLUDING, WITHOUT LIMITATION, ANY WARRANTIES OR CONDITIONS OF TITLE, NON-INFRINGEMENT, MERCHANTABILITY OR FITNESS FOR A PARTICULAR PURPOSE. Each Recipient is solely responsible for determining the appropriateness of using and distributing the Program and assumes all risks associated with its exercise of rights under this Agreement, including but not limited to<br>the risks and costs of program errors, compliance with applicable<br>laws, damage to or loss of data, programs or equipment, and<br>unavailability or interrup

#### 6. DISCLAIMER OF LIABILITY

EXCEPT AS EXPRESSLY SET FORTH IN THIS AGREEMENT, NEITHER RECIPIENT NOR ANY CONTRIBUTORS SHALL HAVE ANY LIABILITY FOR ANY DIRECT, INDIRECT, INCIDENTAL, SPECIAL, EXEMPLARY, OR CONSEQUENTIAL DAMAGES (INCLUDING WITHOUT LIMITATION LOST PROFITS), HOWEVER CAUSED AND ON ANY THEORY OF LIABILITY, WHETHER IN CONTRACT, STRICT LIABILITY, OR TORT (INCLUDING<br>NEGLIGENCE OR OTHERWISE) ARISING IN ANY WAY OUT OF THE USE OR<br>DISTRIBUTION OF THE PROGRAM OR THE EXERCISE OF ANY RIGHTS GRANTED<br>HEREUNDER, EVEN IF ADVISE

#### 7. GENERAL

If any provision of this Agreement is invalid or unenforceable under applicable law, it shall not affect the validity or enforceability of the remainder of the terms of this Agreement, and without further action by the parties hereto, such provision shall be reformed to the minimum extent necessary to make such provision valid and enforceable.

If Recipient institutes patent litigation against a Contributor with respect to a patent applicable to software (including a cross-claim or counterclaim in a lawsuit), then any patent licenses granted by that Contributor to such Recipient under this Agreement shall terminate as of the date such litigation is filed. In addition, if Recipient institutes patent litigation against any entity (including a cross-claim or counterclaim in a lawsuit) alleging that the Program itself (excluding combinations of the Program with other software or hardware) infringes such Recipient's patent(s), then such Recipient's rights granted under Section 2(b) shall terminate as of the date such litigation is filed.

All Recipient's rights under this Agreement shall terminate if it fails to comply with any of the material terms or conditions of this Agreement and does not cure such failure in a reasonable period of time after becoming aware of such noncompliance. If all Recipient's rights under this Agreement terminate, Recipient agrees to cease use and distribution of the Program as soon as reasonably practicable. However, Recipient's obligations under this Agreement and any licenses granted by Recipient relating to the Program shall continue and survive. Everyone is permitted to copy and distribute copies of this Agreement, but in order to avoid inconsistency the Agreement is copyrighted and may only be modified in the following manner. The Agreement Steward reserves the right to publish new versions (including revisions) of this Agreement from time to time. No one other than the Agreement Steward has the right to modify this Agreement. IBM is the initial<br>Agreement Steward. IBM may assign the responsibility to serve as the<br>Agreement Steward to a suitable separate entity. Each new version of<br>the Agreement wil Program (including Contributions) may always be distributed subject to the version of the Agreement under which it was received. In addition, after a new version of the Agreement is published, Contributor may elect to distribute the Program (including its Contributions) under the new version. Except as expressly stated in Sections 2(a) and 2(b) above, Recipient receives no rights or licenses to the intellectual<br>property of any Contributor under this Agreement, whether expressly,<br>by implication, estoppel or otherwise. All rights in the Program not<br>expressly grante

This Agreement is governed by the laws of the State of New York and the intellectual property laws of the United States of America. No party to this Agreement will bring a legal action under this Agreement more than one year after the cause of action arose. Each party waives its rights to a jury trial in any resulting litigation.

Bnd, Bundle Tool http://www.aqute.biz/Code/Bnd, The Apache License, Version 2.0 ALL OTHERS JARS, BY APACHE SOFTWARE FOUNDATION ALL OF THESE ARE LICENSED UNDER The Apache License, Version 2.0 EXCEPT:

Apache Commons Logging, The Apache Software License, Version 1.1 (commons-logging-1.1.1.jar)

The Apache Software License, Version 1.1

Redistribution and use in source and binary forms, with or without modification, are permitted provided that the following conditions are met:

1. Redistributions of source code must retain the above copyright notice, this list of conditions and the following disclaimer.

2. Redistributions in binary form must reproduce the above copyright notice, this list of conditions and the following disclaimer in the documentation and/or other materials provided with the distribution.

3. The end-user documentation included with the redistribution, any, must include the following acknowledgment: "This product includes software developed by the Apache Software Foundation (http://www.apache.org/)." Alternately, this acknowledgment may appear in the software itself, if and wherever such third-party acknowledgments normally appear.

4. The names "Apache" and "Apache Software Foundation" must not be used to endorse or promote products derived from this software without prior written permission. For written permission, please contact apache@apache.org.

5. Products derived from this software may not be called "Apache", nor "Apache" appear in their name, without prior written permission of the Apache Software Foundation.

THIS SOFTWARE IS PROVIDED ``AS IS'' AND ANY EXPRESSED OR IMPLIED WARRANTIES, INCLUDING, BUT NOT LIMITED TO, THE IMPLIED WARRANTIES OF MERCHANTABILITY AND FITNESS FOR A PARTICULAR PURPOSE ARE DISCLAIMED. IN NO EVENT SHALL THE APACHE SOFTWARE FOUNDATION OR ITS CONTRIBUTORS<br>BE LIABLE FOR ANY DIRECT, INDIRECT, INCIDENTAL, SPECIAL, EXEMPLARY, OR<br>CONSEQUENTIAL DAMAGES (INCLUDING, BUT NOT LIMITED TO, PROCUREMENT OF<br>SUBSTITUTE GO WHETHER IN CONTRACT, STRICT LIABILITY, OR TORT (INCLUDING NEGLIGENCE OR OTHERWISE) ARISING IN ANY WAY OUT OF THE USE OF THIS SOFTWARE, EVEN IF ADVISED OF THE POSSIBILITY OF SUCH DAMAGE.

# **A.17. Apache License Version 2.0, January 2004**

<span id="page-168-0"></span>The following applies to all products licensed under the Apache 2.0 License: You may not use the identified files except in compliance with the Apache License, Version 2.0 (the "License.") You may obtain a copy of the License at http://www.apache.org/licenses/LICENSE-2.0. A copy of the license is also reproduced below. Unless required by applicable law or agreed to in writing, software distributed under the License is distributed on an "AS IS" BASIS, WITHOUT WARRANTIES OR CONDITIONS OF ANY KIND, either express or implied. See the License for the specific language governing permissions and limitations under the

License.

Apache License Version 2.0, January 2004 http://www.apache.org/licenses/

TERMS AND CONDITIONS FOR USE, REPRODUCTION, AND DISTRIBUTION

1. Definitions.

"License" shall mean the terms and conditions for use, reproduction, and distribution as defined by Sections 1 through 9 of this document.

"Licensor" shall mean the copyright owner or entity authorized by the copyright owner that is granting the License.

"Legal Entity" shall mean the union of the acting entity and all other entities that control, are controlled by, or are under common control<br>with that entity. For the purposes of this definition, "control" means<br>(i) the power, direct or indirect, to cause the direction or<br>management of such e (iii) beneficial ownership of such entity.

"You" (or "Your") shall mean an individual or Legal Entity exercising permissions granted by this License.

"Source" form shall mean the preferred form for making modifications, including but not limited to software source code, documentation source, and configuration files.

"Object" form shall mean any form resulting from mechanical transformation or translation of a Source form, including but not limited to compiled object code, generated documentation, and conversions to other media types.

"Work" shall mean the work of authorship, whether in Source or Object form, made available under the License, as indicated by a copyright notice that is included in or attached to the work (an example is provided in the Appendix below).

"Derivative Works" shall mean any work, whether in Source or Object form, that is based on (or derived from) the Work and for which the editorial revisions, annotations, elaborations, or other modifications<br>represent, as a whole, an original work of authorship. For the<br>purposes of this License, Derivative Works shall not include works<br>that remain separable that remain separable from, or merely link (or bind by name) to the interfaces of, the Work and Derivative Works thereof.

"Contribution" shall mean any work of authorship, including the original version of the Work and any modifications or additions to that Work or Derivative Works thereof, that is intentionally submitted to Licensor for inclusion in the Work by the copyright owner or by an individual or Legal Entity authorized to submit on behalf of the copyright owner. For the purposes of this definition, "submitted" means any form of electronic, verbal, or written communication sent to the Licensor or its representatives, including but not limited to communication on electronic mailing lists, source code control systems, and issue tracking systems that are managed by, or on behalf of, the Licensor for the purpose of discussing and improving the Work, but excluding communication that is conspicuously marked or otherwise designated in writing by the copyright owner as "Not a Contribution."

"Contributor" shall mean Licensor and any individual or Legal Entity on behalf of whom a Contribution has been received by Licensor and subsequently incorporated within the Work.

2. Grant of Copyright License. Subject to the terms and conditions of this License, each Contributor hereby grants to You a perpetual,<br>worldwide, non-exclusive, no-charge, royalty-free, irrevocable<br>copyright license to reproduce, prepare Derivative Works of, publicly<br>display, publicly perfor such Derivative Works in Source or Object form.

3. Grant of Patent License. Subject to the terms and conditions of this License, each Contributor hereby grants to You a perpetual, worldwide, non-exclusive, no-charge, royalty-free, irrevocable (except as stated in this section) patent license to make, have made, use, offer to sell, sell, import, and otherwise transfer the Work, where such license applies only to those patent claims licensable by such<br>Contributor that are necessarily infringed by their Contribution(s)<br>alone or by combination of their Contribution(s) with the Work to<br>which such Contribut within the Work constitutes direct or contributory patent infringement, then any patent licenses granted to You under this License for that Work shall terminate as of the date such litigation is filed.

4. Redistribution. You may reproduce and distribute copies of the Work or Derivative Works thereof in any medium, with or without

modifications, and in Source or Object form, provided that You meet the following conditions:

(a) You must give any other recipients of the Work or Derivative Works a copy of this License; and

(b) You must cause any modified files to carry prominent notices stating that You changed the files; and

(c) You must retain, in the Source form of any Derivative Works that You distribute, all copyright, patent, trademark, and attribution notices from the Source form of the Work, excluding those notices that do not pertain to any part of the Derivative Works; and

(d) If the Work includes a "NOTICE" text file as part of its distribution, then any Derivative Works that You distribute must include a readable copy of the attribution notices contained

within such NOTICE file, excluding those notices that do not pertain to any part of the Derivative Works, in at least one of the following places: within a NOTICE text file distributed as part of the Derivative Works; within the Source form or documentation, if provided along with the Derivative Works; or, within a display generated by the Derivative Works, if and wherever such third-party notices normally appear. The contents of the NOTICE file are for informational purposes only and do not modify the License. You may add Your own attribution notices within Derivative Works that You distribute, alongside or as an addendum to the NOTICE text from the Work, provided that such additional attribution notices cannot be construed as modifying the License.

You may add Your own copyright statement to Your modifications and may provide additional or different license terms and conditions for use, reproduction, or distribution of Your modifications, or for any such Derivative Works as a whole, provided Your use, reproduction, and distribution of the Work otherwise complies with the conditions stated in this License.

5. Submission of Contributions. Unless You explicitly state otherwise, any Contribution intentionally submitted for inclusion in the Work by You to the Licensor shall be under the terms and conditions of this License, without any additional terms or conditions. Notwithstanding the above, nothing herein shall supersede or modify the terms of any separate license agreement you may have executed with Licensor regarding such Contributions.

6. Trademarks. This License does not grant permission to use the trade names, trademarks, service marks, or product names of the Licensor, except as required for reasonable and customary use in describing the origin of the Work and reproducing the content of the NOTICE file.

7. Disclaimer of Warranty. Unless required by applicable law or agreed<br>to in writing, Licensor provides the Work (and each Contributor<br>provides its Contributions) on an "AS IS" BASIS, WITHOUT WARRANTIES OR<br>CONDITIONS OF AN MERCHANTABILITY, or FITNESS FOR A PARTICULAR PURPOSE. You are solely responsible for determining the appropriateness of using or redistributing the Work and assume any risks associated with Your exercise of permissions under this License.

8. Limitation of Liability. In no event and under no legal theory, whether in tort (including negligence), contract, or otherwise, unless required by applicable law (such as deliberate and grossly negligent acts) or agreed to in writing, shall any Contributor be liable to You<br>for damages, including any direct, indirect, special, incidental, or<br>consequential damages of any character arising as a result of this<br>License or out o losses), even if such Contributor has been advised of the possibility of such damages.

9. Accepting Warranty or Additional Liability. While redistributing the Work or Derivative Works thereof, You may choose to offer, and charge a fee for, acceptance of support, warranty, indemnity, or other liability obligations and/or rights consistent with this License. However, in accepting such obligations, You may act only on Your own behalf and on Your sole responsibility, not on behalf of any other Contributor, and only if You agree to indemnify, defend, and<br>hold each Contributor harmless for any liability incurred by, or<br>claims asserted against, such Contributor by reason of your accepting<br>any such warranty or

END OF TERMS AND CONDITIONS

APPENDIX: How to apply the Apache License to your work

To apply the Apache License to your work, attach the following boilerplate notice, with the fields enclosed by brackets "[]" replaced with your own

identifying information. (Don't include the brackets!) The text should be<br>enclosed in the appropriate comment syntax for the file format. We also<br>recommend that a file or class name and description of purpose be included<br>o within third-party archives.

Copyright [yyyy] [name of copyright owner]

Licensed under the Apache License, Version 2.0 (the "License"); you may not use this file except in compliance with the License. You may obtain a copy of the License at http://www.apache.org/licenses/LICENSE-2.0

<span id="page-171-0"></span>Unless required by applicable law or agreed to in writing, software distributed under the License is distributed on an "AS IS" BASIS, WITHOUT WARRANTIES OR CONDITIONS OF ANY KIND, either express or implied. See the License for the specific language governing permissions and limitations under the License.

## **A.18. Apache log4j**

The following software may be included in this product:

```
Apache log4j
Component's NOTICE.txt file:
Apache log4j
Copyright 2007 The Apache Software Foundation
This product includes software developed at
The Apache Software Foundation (http://www.apache.org/).
```
<span id="page-171-1"></span>This component is licensed under [Section A.17, "Apache License Version 2.0, January 2004"](#page-168-0).

## **A.19. Apache Tomcat**

The following software may be included in this product:

```
Apache Tomcat
Component's NOTICE.txt file:
Apache Tomcat
Copyright 1999-2007 The Apache Software Foundation
```

```
This product includes software developed by
The Apache Software Foundation (http://www.apache.org/).
```
<span id="page-171-2"></span>This component is licensed under [Section A.17, "Apache License Version 2.0, January 2004"](#page-168-0).

# **A.20. ASM**

The following software may be included in this product:

Copyright (c) 2000-2005 INRIA, France Telecom

```
ASM
```

```
All rights reserved.
Redistribution and use in source and binary forms, with or without
modification, are permitted provided that the following conditions
```
- are met: 1. Redistributions of source code must retain the above copyright notice, this list of conditions and the following disclaimer.
- 
- 2. Redistributions in binary form must reproduce the above copyright
- notice, this list of conditions and the following disclaimer in<br>the documentation and/or other materials provided with the distribution.<br>3. The name of the author may not be used to endorse or promote products
- 
- derived from this software without specific prior written permission.

THIS SOFTWARE IS PROVIDED BY THE AUTHOR ``AS IS'' AND ANY EXPRESS OR IMPLIED WARRANTIES, INCLUDING, BUT NOT LIMITED TO, THE IMPLIED WARRANTIES OF MERCHANTABILITY AND FITNESS FOR<br>A PARTICULAR PURPOSE ARE DISCLAIMED. IN NO EVENT SHALL THE AUTHOR BE LIABLE FOR ANY<br>DIRECT, INDIRECT, INCIDENTAL, SPECIAL, EXEMPLARY, BUT NOT LIMITED TO, PROCUREMENT OF SUBSTITUTE GOODS OR SERVICES; LOSS OF USE, DATA, OR<br>PROFITS; OR BUSINESS INTERRUPTION) HOWEVER CAUSED AND ON ANY THEORY OF LIABILITY, WHETHER<br>IN CONTRACT, STRICT LIABILITY, OR TORT (INCLU

# **A.21. cURL (libcurl) License**

<span id="page-172-0"></span>The following software may be included in this product:

cURL (libcurl)

Use of any of this software is governed by the terms of the license below:

COPYRIGHT AND PERMISSION NOTICE

Copyright (c) 1996 - 2009, Daniel Stenberg, <daniel@haxx.se>. All rights reserved.

Permission to use, copy, modify, and distribute this software for any purpose with or without fee is hereby granted, provided that the above copyright notice and this permission notice appear in all copies.

THE SOFTWARE IS PROVIDED "AS IS", WITHOUT WARRANTY OF ANY KIND, EXPRESS OR<br>IMPLIED, INCLUDING BUT NOT LIMITED TO THE WARRANTIES OF MERCHANTABILITY,<br>FITNESS FOR A PARTICULAR PURPOSE AND NONINFRINGEMENT OF THIRD PARTY RIGHTS. IN NO EVENT SHALL THE AUTHORS OR COPYRIGHT HOLDERS BE LIABLE FOR ANY CLAIM, DAMAGES OR OTHER LIABILITY, WHETHER IN AN ACTION OF CONTRACT, TORT OR OTHERWISE, ARISING FROM, OUT OF OR IN CONNECTION WITH THE SOFTWARE OR THE USE OR OTHER DEALINGS IN THE SOFTWARE.

<span id="page-172-1"></span>Except as contained in this notice, the name of a copyright holder shall not<br>be used in advertising or otherwise to promote the sale, use or other<br>dealings in this Software without prior written authorization of the copyri holder.

# **A.22. JDOM Project**

The following software may be included in this product:

JDOM

This product includes software developed by the JDOM Project (http://www.jdom.org/).

Copyright (C) 2000-2004 Jason Hunter & Brett McLaughlin. All rights reserved.

Redistribution and use in source and binary forms, with or without modification, are permitted provided that the following conditions are met:

- 1. Redistributions of source code must retain the above copyright notice, this list of conditions, and the following disclaimer.
- 
- 2. Redistributions in binary form must reproduce the above copyright notice, this list of conditions, and the disclaimer that follows these conditions in the documentation and/or other materials provided with the distribution. 3. The name "JDOM" must not be used to endorse or promote products derived
- from this software without prior written permission. For written permission, please contact <request\_AT\_jdom\_DOT\_org>. 4. Products derived from this software may not be called "JDOM", nor may
- 

"JDOM" appear in their name, without prior written permission from the JDOM Project Management <request\_AT\_jdom\_DOT\_org>. In addition, we request (but do not require) that you include in the end-user documentation provided with the redistribution and/or in the software itself

- an acknowledgement equivalent to the following: "This product includes software developed by the
- 

JDOM Project (http://www.jdom.org/)." Alternatively, the acknowledgment may be graphical using the logos available at http://www.jdom.org/images/logos.

THIS SOFTWARE IS PROVIDED "AS IS" AND ANY EXPRESSED OR IMPLIED WARRANTIES, INCLUDING, BUT NOT LIMITED TO, THE IMPLIED WARRANTIES OF MERCHANTABILITY AND FITNESS FOR A PARTICULAR PURPOSE ARE DISCLAIMED. IN NO EVENT SHALL THE JDOM AUTHORS OR THE PROJECT CONTRIBUTORS BE LIABLE FOR ANY DIRECT, INDIRECT, INCIDENTAL, SPECIAL, EXEMPLARY, OR CONSEQUENTIAL DAMAGES (INCLUDING, BUT NOT LIMITED TO, PROCUREMENT OF SUBSTITUTE GOODS OR SERVICES; LOSS OF USE, DATA, OR PROFITS; OR BUSINESS INTERRUPTION) HOWEVER CAUSED AND ON ANY THEORY OF LIABILITY WHETHER IN CONTRACT, STRICT LIABILITY, OR TORT (INCLUDING NEGLIGENCE OR OTHERWISE) ARISING IN ANY WAY OUT OF THE USE OF THIS SOFTWARE, EVEN IF ADVISED OF THE POSSIBILITY OF SUCH DAMAGE.

This software consists of voluntary contributions made by many individuals on behalf of the JDOM Project and was originally created by Jason Hunter and Brett McLaughlin. For more information on the JDOM Project, please see <http://www.jdom.org/>."

# **A.23. jQuery**

<span id="page-173-0"></span>The following software may be included in this product:

jQuery

Copyright (c) 2009 John Resig.

Permission is hereby granted, free of charge, to any person obtaining a copy of this software and associated documentation files (the "Software"), to deal in the Software without restriction, including without limitation the rights to use, copy, modify, merge, publish, distribute, sublicense, and/or sell copies of the Software, and to permit persons to whom the Software is furnished to do so, subject to the following conditions:

The above copyright notice and this permission notice shall be included in all copies or substantial portions of the Software.

THE SOFTWARE IS PROVIDED "AS IS", WITHOUT WARRANTY OF ANY KIND,EXPRESS OR IMPLIED,<br>INCLUDING BUT NOT LIMITED TO THE WARRANTIES OF MERCHANTABILITY, FITNESS FOR A PARTICULAR<br>PURPOSE AND NONINFRINGEMENT. IN NO EVENT SHALL THE OTHERWISE, ARISING FROM, OUT OF OR IN CONNECTION WITH THE SOFTWARE OR THE USE OR OTHER DEALINGS IN THE SOFTWARE.

## **A.24. jQuery UI**

<span id="page-173-1"></span>The following software may be included in this product:

jQuery UI

Copyright (c) 2009 Paul Bakaus, http://jqueryui.com

This software consists of voluntary contributions made by many individuals (AUTHORS.txt, http://jqueryui.com/about) For exact contribution history, see the revision history and logs, available at http://jquery-ui.googlecode.com/svn/

Permission is hereby granted, free of charge, to any person obtaining a copy of this software and associated documentation files (the "Software"), to deal in the Software without restriction, including without limitation<br>the rights to use, copy, modify, merge, publish, distribute, sublicense,<br>and/or sell copies of the Software, and to permit persons to whom the<br>Softw

The above copyright notice and this permission notice shall be included in all copies or substantial portions of the Software.

THE SOFTWARE IS PROVIDED "AS IS", WITHOUT WARRANTY OF ANY KIND, EXPRESS OR IMPLIED, INCLUDING BUT NOT LIMITED TO THE WARRANTIES OF MERCHANTABILITY,<br>FITNESS FOR A PARTICULAR PURPOSE AND NONINFRINGEMENT. IN NO EVENT SHALL THE<br>AUTHORS OR COPYRIGHT HOLDERS BE LIABLE FOR ANY CLAIM, DAMAGES OR OTHER

## **A.25. libevent License**

<span id="page-173-2"></span>The following software may be included in this product:

libevent

```
Copyright (c) 2000-2007 Niels Provos <provos@citi.umich.edu>
All rights reserved.
Redistribution and use in source and binary forms, with or without
modification, are permitted provided that the following conditions
are met:
1. Redistributions of source code must retain the above copyright notice, this list of conditions and the following disclaimer.
                this list of conditions and the following disclaimer.
2. Redistributions in binary form must reproduce the above copyright
notice, this list of conditions and the following disclaimer in the
documentation and/or other materials provided with the distribution.
3. The name of the author may not be used to endorse or promote products
    derived from this software without specific prior written permission.
THIS SOFTWARE IS PROVIDED BY THE AUTHOR ``AS IS'' AND ANY EXPRESS OR
IMPLIED WARRANTIES, INCLUDING, BUT NOT LIMITED TO, THE IMPLIED WARRANTIES
OF MERCHANTABILITY AND FITNESS FOR A PARTICULAR PURPOSE ARE DISCLAIMED.
```
IN NO EVENT SHALL THE AUTHOR BE LIABLE FOR ANY DIRECT, INDIRECT, INCIDENTAL, SPECIAL, EXEMPLARY, OR CONSEQUENTIAL DAMAGES (INCLUDING, BUT NOT LIMITED TO, PROCUREMENT OF SUBSTITUTE GOODS OR SERVICES; LOSS OF USE,

<span id="page-174-0"></span>DATA, OR PROFITS; OR BUSINESS INTERRUPTION) HOWEVER CAUSED AND ON ANY THEORY OF LIABILITY, WHETHER IN CONTRACT, STRICT LIABILITY, OR TORT (INCLUDING NEGLIGENCE OR OTHERWISE) ARISING IN ANY WAY OUT OF THE USE OF THIS SOFTWARE, EVEN IF ADVISED OF THE POSSIBILITY OF SUCH DAMAGE

# **A.26. LPeg Library License**

The following software may be included in this product:

LPeg

Use of any of this software is governed by the terms of the license below:

Copyright © 2008 Lua.org, PUC-Rio.

Permission is hereby granted, free of charge, to any person obtaining a copy of this software and associated documentation files (the "Software"), to deal in the Software without restriction, including without limitation the rights to<br>use, copy, modify, merge, publish, distribute, sublicense, and/or sell copies of<br>the Software, and to permit persons to whom the Software is furn subject to the following conditions:

The above copyright notice and this permission notice shall be included in all copies or substantial portions of the Software.

THE SOFTWARE IS PROVIDED "AS IS", WITHOUT WARRANTY OF ANY KIND, EXPRESS OR IMPLIED, INCLUDING BUT NOT LIMITED TO THE WARRANTIES OF MERCHANTABILITY, FITNESS FOR A PARTICULAR PURPOSE AND NONINFRINGEMENT. IN NO EVENT SHALL THE AUTHORS OR COPYRIGHT HOLDERS BE LIABLE FOR ANY CLAIM, DAMAGES OR OTHER LIABILITY, WHETHER IN AN ACTION OF CONTRACT, TORT OR OTHERWISE, ARISING FROM, OUT OF OR IN CONNECTION WITH THE SOFTWARE OR THE USE OR OTHER DEALINGS IN THE SOFTWARE.

## **A.27. LuaFileSystem Library License**

<span id="page-174-1"></span>The following software may be included in this product:

Copyright © 2003 Kepler Project.

Permission is hereby granted, free of charge, to any person obtaining a copy of this software and associated documentation files (the "Software"), to deal in<br>the Software without restriction, including without limitation the rights to<br>use, copy, modify, merge, publish, distribute, sublicense, and/or s the Software, and to permit persons to whom the Software is furnished to do so, subject to the following conditions:

The above copyright notice and this permission notice shall be included in all copies or substantial portions of the Software.

THE SOFTWARE IS PROVIDED "AS IS", WITHOUT WARRANTY OF ANY KIND, EXPRESS OR IMPLIED, INCLUDING BUT NOT LIMITED TO THE WARRANTIES OF MERCHANTABILITY, FITNESS FOR A PARTICULAR PURPOSE AND NONINFRINGEMENT. IN NO EVENT SHALL THE AUTHORS OR COPYRIGHT HOLDERS BE LIABLE FOR ANY CLAIM, DAMAGES OR OTHER LIABILITY, WHETHER IN AN ACTION OF CONTRACT, TORT OR OTHERWISE, ARISING FROM, OUT OF OR IN CONNECTION WITH THE SOFTWARE OR THE USE OR OTHER DEALINGS IN THE SOFTWARE.

## **A.28. OpenSSL v0.9.8o and later**

<span id="page-174-2"></span>The following software may be included in this product:

OpenSSL v0.9.8o and later

Copyright (c) 1998-2008 The OpenSSL Project. All rights reserved.

Redistribution and use in source and binary forms, with or without modification, are permitted provided that the following conditions are met: 1. Redistributions of source code must retain the above copyright

- 
- notice, this list of conditions and the following disclaimer. 2. Redistributions in binary form must reproduce the above copyright notice, this list of conditions and the following disclaimer in the documentation and/or other materials provided with the distribution.
- 3. All advertising materials mentioning features or use of this software must display the following acknowledgment: "This product includes software developed by the OpenSSL Project for use in the OpenSSL Toolkit. (http://www.openssl.org/)"
- 4. The names "OpenSSL Toolkit" and "OpenSSL Project" must not be used to endorse or promote products derived from this software without prior written permission. For written permission, please contact openssl-core@openssl.org.
- 5. Products derived from this software may not be called "OpenSSL" nor may "OpenSSL" appear in their names without prior written permission of the OpenSSL Project.
- 6. Redistributions of any form whatsoever must retain the following acknowledgment: "This product includes software developed by the OpenSSL Project for use in the OpenSSL Toolkit (http://www.openssl.org/)"

THIS SOFTWARE IS PROVIDED BY THE OpenSSL PROJECT ``AS IS'' AND ANY EXPRESSED OR IMPLIED WARRANTIES, INCLUDING, BUT NOT LIMITED TO, THE IMPLIED WARRANTIES OF MERCHANTABILITY AND FITNESS FOR A PARTICULAR PURPOSE ARE DISCLAIMED. IN NO EVENT SHALL THE OpenSSL PROJECT OR ITS CONTRIBUTORS BE LIABLE FOR ANY DIRECT, INDIRECT, INCIDENTAL, SPECIAL, EXEMPLARY, OR CONSEQUENTIAL DAMAGES (INCLUDING, BUT NOT LIMITED TO, PROCUREMENT OF SUBSTITUTE GOODS OR SERVICES; LOSS OF USE, DATA, OR PROFITS; OR BUSINESS INTERRUPTION) HOWEVER CAUSED AND ON ANY THEORY OF LIABILITY, WHETHER IN CONTRACT, STRICT LIABILITY, OR TORT (INCLUDING NEGLIGENCE OR OTHERWISE) ARISING IN ANY WAY OUT OF THE USE OF THIS SOFTWARE, EVEN IF ADVISED OF THE POSSIBILITY OF SUCH DAMAGE.

<span id="page-175-0"></span>This product includes cryptographic software written by Eric Young (eay@cryptsoft.com). This product includes software written by Tim Hudson (tjh@cryptsoft.com).

## **A.29. Spring Framework**

The following software may be included in this product:

#### Spring Framework

Copyright (c) 2004-2009 Rod Johnson, Juergen Hoeller, Keith Donald, Colin Sampaleanu, Rob Harrop, Alef Arendsen, Thomas Risberg, Darren Davison, Dmitriy Kopylenko, Mark Pollack,<br>Thierry Templier, Erwin Vervaet, Portia Tung, Ben Hale, Adrian Colyer, John Lewis, Costin<br>Leau, Mark Fisher, Sam Brannen, Ramnivas Lad Abedrabbo, Andy Clement

Component's NOTICE.txt file:

====================================================================== == NOTICE file corresponding to section 4 d of the Apache License, == == Version 2.0, in this case for the Spring Framework distribution. == ====================================================================== This product includes software developed by the Apache Software Foundation (http://www.apache.org). The end-user documentation included with a redistribution, if any, must include the following acknowledgement: "This product includes software developed by the Spring Framework Project (http://www.springframework.org). Alternatively, this acknowledgement may appear in the software itself, if and wherever such third-party acknowledgements normally appear. The names "Spring" and "Spring Framework" must not be used to endorse or promote products derived from this software without prior written permission. For written permission, please contact prior written permission. For written permission, rod.johnson@interface21.com or juergen.hoeller@interface21.com. ======================================================================

<span id="page-175-1"></span>This component is licensed under [Section A.17, "Apache License Version 2.0, January 2004"](#page-168-0).

## **A.30. zlib License**

The following software may be included in this product:

zlib

Oracle gratefully acknowledges the contributions of Jean-loup Gailly and Mark Adler in creating the zlib general purpose compression library which is used in this product.

/\* zlib.h -- interface of the 'zlib' general purpose compression library version 1.2.3, July 18th, 2005 Copyright (C) 1995-2005 Jean-loup Gailly and Mark Adler

This software is provided 'as-is', without any express or implied warranty.<br>In no event will the authors be held liable for any damages arising from the<br>use of this software. Permission is granted to anyone to use this sof that you wrote the original software. If you use this software in a product, an acknowledgment in the product documentation would be appreciated but is not

required. 2. Altered source versions must be plainly marked as such, and must not be misrepresented as being the original software. 3. This notice may not be removed or altered from any source distribution.

Jean-loup Gailly jloup@gzip.org Mark Adler madler@alumni.caltech.edu \*/

# Appendix B. MySQL Enterprise Monitor General Reference

This appendix contains reference information for MySQL Enterprise Monitor.

# **B.1. MySQL Enterprise Monitor Limitations**

The following list provides information on known limitations within MySQL Enterprise Monitor

- The maximum size for data stored within the mysql.inventory table is 64 bytes.
- The MySQL Enterprise Agent when operating for Query Analyzer as a proxy cannot handle queries greater than 16MB.
- The MySQL Enterprise Agent when operating for Query Analyzer as a proxy does not support clients using the MySQL protocol older than MySQL 5.0.
- The MySQL Enterprise Agent when operating for Query Analyzer as a proxy does not support clients affects the authentication of clients. As the proxy is the real client connecting to the backend MySQL server, authentication should use the hostname of the proxy, not the original client.
- When viewing the graphs generated by MySQL Enterprise Service Manager, the fonts used for the graphs may not be displayed properly if the required font is missing.

You can specify a custom font by setting a custom property within the embedded MySQL Server to a known working font. To do this, connect to your embedded MySQL sever using the information provided by the configuration report.txt file. Once connected, execute the following statment:

```
mysql> INSERT INTO map_entries VALUES (1,'Helvetica','graph.font');
```
Replacing Helvetica with the font you want to use.

The font used for graph rendering is selected as follows, in this order:

- 1. The user override value.
- 2. The MySQL Enterprise Service Manager default of Arial.
- 3. The graph engine default of SansSerif.
- It is not possible to monitor more than one MySQL Enterprise Dashboard instance hosted on the same machine simultaneously within the same browser, even if each MySQL Enterprise Dashboard uses a different port for access. The effect of this limitation may be more significant on certain browsers.
- When monitoring multiple MySQL instances with one MySQL Enterprise Agent, if any of the MySQL instances are down at the point when the agent is started, the agent does not attempt to reconnect to the servers. This could lead to indications that MySQL instances were down when in fact they were running and available. To avoid this problem, ensure all of the monitored instances are available before starting the agent.

# **B.2. Supported Browsers**

The MySQL Enterprise Dashboard is known to work within the following browser environments:

• Microsoft Internet Explorer 7.x, 8.x

### **Note**

MySQL Enterprise Dashboard is not compatible with the **COMPATIBILITY VIEW** option within Internet Explorer 8.x. Please make sure this option is disabled before using MySQL Enterprise Dashboard

• Safari 3.2, 4.x

- Firefox 3.0, 3.5
- Google Chrome 4.0

The MySQL Enterprise Dashboard is known *not* to work within the following browser environments:

- Microsoft Internet Explorer 6.x
- Opera
- Google Chrome

# **B.3. Installation Requirements**

The Service Manager is available for Windows, Mac OS X, and a variety of Unix and Linux operating systems. In most cases, the standard operating system and packages are supported without further libraries and modules. All the required components are installed automatically.

- **Mac OS X Notes**
	- The Mac OS X Service Manager is only supported on Intel architecture. However, the Mac OS X agent is supported for both Intel and the PowerPC.
	- Installation requires approximately 450MB of disk space for MySQL Enterprise Service Manager
- **Windows Notes**
	- Installation requires approximately 260MB of disk space for MySQL Enterprise Service Manager
- **Unix/Linux Notes**
	- Installation requires approximately 450MB of disk space for MySQL Enterprise Service Manager
	- On FreeBSD, you must have bind8 installed.

### **Note**

Disk-space usage requirements are approximate for the base application. During usage, the service manager records detailed information about your MySQL servers and environment, and disk space usage increases with time to record this historical data. You can control how long information is stored once the service manager has been installed.

Running MySQL Enterprise Service Manager places a reasonable load on your system, and this load increases linearly as you add more agents monitoring more servers. Ideally, you should use a dedicated machine for MySQL Enterprise Service Manager, rather than running it alongside other applications and services.

### **Minimum System Requirements**

- 2 or more CPU cores
- 2 or more GB of RAM
- Disk I/O subsystem applicable for a write-intensive database

### **Recommended System Requirements (if monitoring 100 or more MySQL servers)**

- 4 or more CPU cores
- 8 or more GB of RAM

Disk I/O subsystem applicable for a write-intensive database (RAID10, RAID  $0+1$ )

The Monitor Agent is available for a wide range of operating systems. For an up-to-date list please see the http://www.mysql.com/products/enterprise/. The agent can be used to monitor any MySQL server from version 4.0.x through 6.0.x.

Production support is not currently available for MySQL Enterprise Monitor (Service Manager component) in virtualized environments.

# **B.4. Configuring Tomcat Parameters**

The parameters for the Tomcat hosting system used to support MySQL Enterprise Service Manager and MySQL Enterprise Dashboard can have an affect on the performance of the system.

The default settings for Java for Tomcat are as follows:

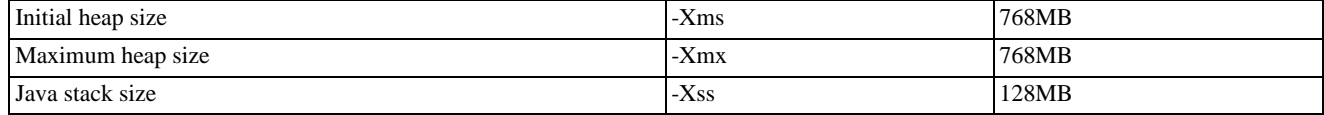

You can change these parameters to higher values, by editing the JAVA\_OPTS setting within the corresponding platform script.

• On Unix/Linux and Mac OS X

Edit the values within apache-tomcat/bin/setenv.sh file within your MySQL Enterprise Service Manager directory. You should avoid setting maximum figures higher than the physical memory of your system as this may reduce, rather than increase the performace.

If you change these parameters, shut down and restart MySQL Enterprise Service Manager for the changes to take effect.

• Windows

Edit the JAVA\_OPTS settings within the apache-tomcat/bin/setenv.bat file.

To enable the changes, you must re-install your service. To do this, shutdown your MySQL Enterprise Service Manager service and then reinstall the service by running:

shell> mysqlmonitorctl.bat uninstall shell> mysqlmonitorctl.bat install

On all platforms, changes to the JAVA\_OPTS using the above methods should be retained over an upgrade of the MySQL Enterprise Service Manager service.

If you change these parameters, you must restart MySQL Enterprise Service Manager for the changes to take effect.

# **B.5. Backing up MySQL Enterprise Service Manager**

If you want to backup the data stored within your MySQL Enterprise Service Manager, you can use any of the typical backup solutions, such as mysqldump, to save your data. All you need to backup the information is host name, user name and password details that were set during the installation of the MySQL Enterprise Service Manager

You can locate this information by examining the contents of the configuration report. txt file that was generated when MySQL Enterprise Service Manager was installed. A scample of the file is provided below:

MySQL Enterprise Monitor (Version 2.0.0.7088 : 20081031\_152749\_r7088)

```
Here are the settings you specified:
Application hostname and port: http://127.0.0.1:18080
Tomcat Ports: 18080 - 18443 (SSL)
MySQL Port : 13306
Repository Credentials (bundled MySQL):
---------------------------------------
```
service\_manager/Password
Use the following command to login to the MySQL Enterprise Monitor database: mysql -uservice\_manager -pPassword -P13306 -h127.0.0.1

The last line provides the information about how to connect to the server using the standard mysql command line client.

All the MySQL Enterprise Monitor repository information, including your configuration, rule and historical data is stored within the mem database.

To backup this information using mysqldump you might use the following command:

```
shell> mysqldump --single-transaction »
-uservice_manager -pPassword -P13306 -h127.0.0.1 mem >mem.dump
```
The above command would create a file, mem. dump, containing all of the MySQL Enterprise Monitor data.

To ensure consistency in a recovery situation, you may also want to backup the agent configuration and metadata stored on each monitored MySQL server. To do this:

- Backup the configuration files of each agent. You should keep a copy of the  $etc$  directory for each agent. This directory contains the main configuration file, mysql-monitor-agent.ini, and the configuration information for each server being monitored, which is stored within the etc/instances directory.
- On each server being monitored, retain a copy of the mysql.inventory table, which contains the unique ID of the MySQL server.

## **B.6. Migrating 1.3.x Historical Data to MySQL Enterprise Monitor 2.0**

You can migrate the data generated during a MySQL Enterprise Monitor 1.3.x installation using the Data Migration functionality of the **SERVER CONFIGURATION** panel.

To use the data migration feature, you must have installed MySQL Enterprise Service Manager using an *update* installer. The update installer performs the initial migration of your configuration, rules, schedule, and events data. The historical data is not migrated until you explicitly request the migration of information within the **MANAGE SERVERS** section of the **SETTINGS** panel.

Data migration works on a single server, allowing you to select on which servers you want to migrate information. The migration is subject to the following:

- You must elect to migrate the data from each server individually.
- Migration takes approximately 5-6 hours, for each month, for each server. Therefore, if you have six months of data on 10 servers it could take between 300 and 360 hours (15 days) to migrate all of your historical data one server at a time.
- To limit the data migration, set the **DATA PURGE BEHAVIOR** within the **SETTINGS** page. Only data more recent than the specified purge period is migrated. Data older than the purge period is ignored.
- To prevent performance issues, migrate only one or a small number of servers concurrently.
- You can start and stop the migration of the data at any time. As a general guide, you should avoid stopping the data migration process and allow it to complete unless:
	- Run out of disk space.
	- MySQL Enterprise Service Manager becomes too slow and unresponsive.
	- Migration never completes.

With the last item, where the migration never completes, occasionally there are some aspects of the data that cannot be migrated successfully. This prevents the migration process completing, but does not affect the conversion of any data that could be migrated.

#### **Starting Historical Data Migration**

To start data migration:

- Switch to the **MANAGE SERVERS** display of the **SETTINGS** panel within MySQL Enterprise Dashboard.
- Ensure that the data migration functionality has been enabled. The START and STOP buttons next to **HISTORICAL DATA MIGRATION** are visible.

## **Figure B.1. MySQL Enterprise Monitor: Historical Data Migration Availability**

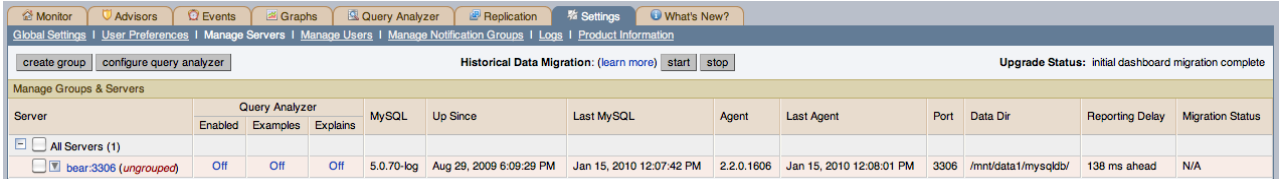

- Select the servers you want to migrate by using the checkbox next to each server name. You can select one or more servers to migrate. Servers that are suitable for migration show their migration status within the **MIGRATION STATUS** column. If the server cannot be migrated,  $N/A$  is shown.
- Click START next to **HISTORICAL DATA MIGRATION**.
- To start the migration, click START MIGRATION in the confirmation dialog box. To cancel migration, click CANCEL.
- The servers to migrate show Queued for Migration in the **MIGRATION STATUS** column.

## **Figure B.2. MySQL Enterprise Monitor: Confirming Historical Data Migration**

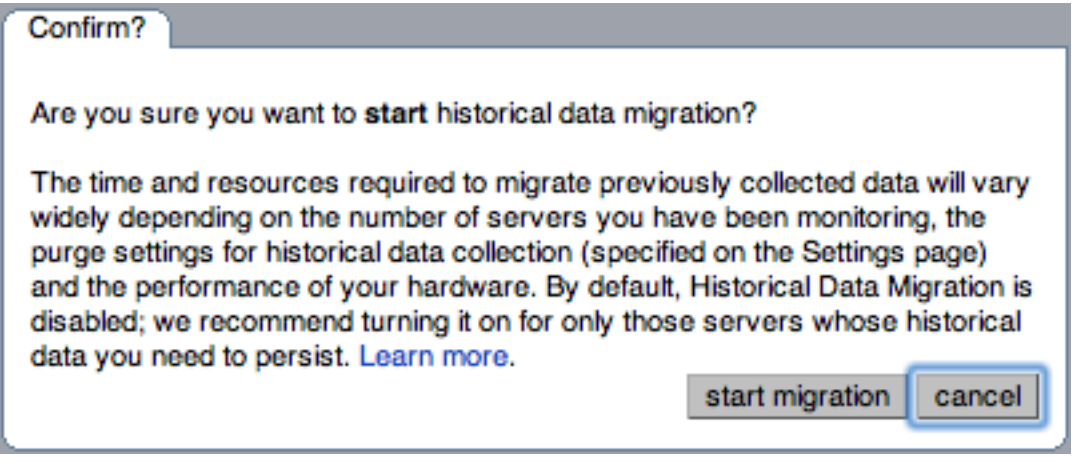

## **Monitoring Historical Data Migration**

You can check the migration status of any individual server by examining the **MIGRATION STATUS** column for each server. You can see an example of the migration status below.

## **Figure B.3. MySQL Enterprise Monitor: Historical Data Migration Progress**

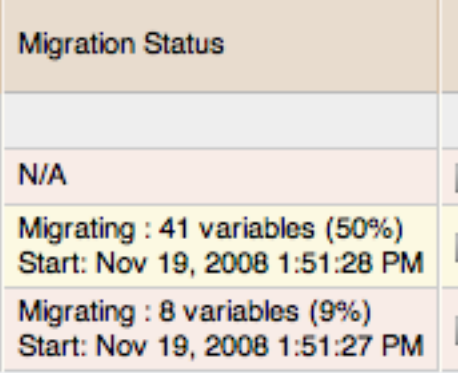

Note that the migration status is shown according to the state of migration at the time the page was loaded. The actual migration continues in the background, and the current state may not match the state of the migration at the time it is viewed.

Servers showing Done in the **MIGRATION STATUS** column have already completed their migration.

You can check the overall migration status by examining the **UPGRADE STATUS** display.

## **Stopping Historical Data Migration**

You can stop the migration process for any server that is still migrating data. The migration can be restarted at any time without causing any problems.

To stop the historical data migration:

- 1. Select the servers you want to stop migrating by using the checkbox next to each server name. You can select one or more servers to stop migrating.
- 2. Click STOP next to **HISTORICAL DATA MIGRATION**.

You receive confirmation that the migration has been stopped, or a notification if migration has already completed.

#### **Removing Old Data**

Once data migration has been completed for all the servers you want to migrate, you may want to delete or remove access to the old data within your MySQL Enterprise Monitor repository. Data for MySQL Enterprise Monitor 1.3 was stored in a database called merlin within the MySQL repository. Data for MySQL Enterprise Monitor 2.0 is stored within a database called mem.

To create a backup of the old information, use mysqldump:

shell> mysqldump -uservice\_manager -pPassword -P13306 -h127.0.0.1 merlin >data-1.3.sql

The above creates a file,  $data-1.3$ . sql containing all of the MySQL Enterprise Monitor 1.3 information.

If you remove access to the old data, then the data migration options for old servers are removed from the **MANAGE SERVERS** panel within MySQL Enterprise Service Manager. To remove access, REVOKE access to the merlin database:

mysql& REVOKE ALL on merlin.\* FROM 'service\_manager';

Revoking access to the old data does not reclaim any of the disk space used by the old data.

To delete the data from the database and free up the space being used by the historical information, DROP the merlin database:

mysql& DROP DATABASE merlin;

Once all the data has been migrated you can hide the migration user interface by clicking the HIDE MIGRATION INTERFACE button.

## **B.7. Improving Disk Space Usage with Purge in 2.1 and 2.2**

In MySQL Enterprise Monitor 2.1, the data received by the MySQL Enterprise Service Manager from MySQL Enterprise Agent instances is inserted into tables, with the information within the tables purged periodically to remove the old data, according to the defined purging interval.

In installations with a large volume of data, the purging of old information can take a considerable amount of time, slowing down the MySQL Enterprise Service Manager and using up valuable disk space.

In MySQL Enterprise Monitor 2.2, the tables used for storing this information are changed, and the older tables are used only when viewing historical information. The information within the table is not purged until all of the table data is older than the specified purge period, when the old tables are dropped.

## **Note**

The following instructions are designed to reduce the disk space usage for customers that are either using MySQL Enterprise Monitor 2.1 currently, or that have already upgraded an existing MySQL Enterprise Monitor 2.1 installation to MySQL Enterprise Monitor 2.2. If you have performed a new (not upgrade) installation of MySQL Enterprise Monitor 2.2, these steps are not required.

To reduce the space used by the tables in both 2.1 and 2.2 until the data is finally purged, you should follow these steps:

1. If you are running MySQL Enterprise Monitor 2.1, upgrade to MySQL Enterprise Monitor 2.2 using an upgrade installer. This migrates the existing table data and prepare you for the next stage.

## **Warning**

Performing a upgrade installation from MySQL Enterprise Monitor 2.1 to MySQL Enterprise Monitor 2.2 requires approximately 150% of your current disk space requirements while the information is migrated. Once the migration is complete, your disk space usage returns to a value slightly higher than within your MySQL Enterprise Monitor 2.1 installation.

- 2. Start up your MySQL Enterprise Service Manager and MySQL Enterprise Agent instances.
- 3. Connect to the MySQL server being used by your MySQL Enterprise Service Manager. You can find a sample mysql command for connecting to your server within the configuration report. txt file within your MySQL Enterprise Service Manager installation.
- 4. Once connected to MySQL, change to the mem database:

mysql> use mem;

5. Now execute the following ALTER TABLE statements to change the original InnoDB tables to use MyISAM:

```
ALTER TABLE dc_ng_double_age0 ENGINE=MYISAM;
ALTER TABLE dc_ng_double_age1 ENGINE=MYISAM;
ALTER TABLE dc_ng_double_age2 ENGINE=MYISAM;
ALTER TABLE dc_ng_double_now ENGINE=MYISAM;
ALTER TABLE dc_ng_long_age0 ENGINE=MYISAM;
ALTER TABLE dc_ng_long_age1 ENGINE=MYISAM;
ALTER TABLE dc_ng_long_age2 ENGINE=MYISAM;
ALTER TABLE dc_ng_long_now ENGINE=MYISAM;
ALTER TABLE dc_ng_string_now ENGINE=MYISAM;
```
## **Note**

Please keep in mind the following points when running these statements

- Performing this operation should not affect the operation of your MySQL Enterprise Service Manager, since new data is written into different tables.
- The time required to perform the conversation depends on the size of your original tables. It may take a considerable amount of time if you have a large volume of old data.
- You need slightly more than twice the amount of diskspace currently being used by the tables until the conversion completes.

Once the conversion has completed, you can continue to use your MySQL Enterprise Service Manager without restarting or any further administration. The existing old table data is removed as soon as the data in the old table is older than your selected purging interval. The new MyISAM tables should take up approximately 60% of the space of the InnoDB tables.

# **B.8. Regular MySQL Enterprise Monitor Maintenance**

MySQL Enterprise Monitor is generally self-managing and does not need much maintenance. To keep your MySQL Enterprise Monitor running efficiently, automate or manually perform these maintenance tasks:

- Set the purge interval for your data to an appropriate value according to duration and history of data that you want to keep. For more information, see [Data Purge Behavior.](#page-38-0)
- Check, and delete, the contents of the temporary directory with your MySQL Enterprise Service Manager installation directory.

# **B.9. Advisor/Graph Reference**

**Basic**

- **Advisors**
	- [Agent Host Time Out of Sync Relative to Dashboard](#page-191-0)
	- [Connection Usage Excessive](#page-193-0)
	- [CPU I/O Usage Excessive](#page-193-1)
	- [CPU Usage Excessive](#page-193-2)
	- [Lock Contention Excessive](#page-201-0)
	- [MyISAM Key Cache Has Sub-Optimal Hit Rate](#page-202-0)
	- [MySQL Agent Not Communicating With Database Server](#page-202-1)
	- [MySQL Agent Not Reachable](#page-203-0)
	- [MySQL Server Not Reachable](#page-203-1)
	- [Query Cache Has Sub-Optimal Hit Rate](#page-206-0)
	- [RAM Usage Excessive](#page-207-0)
	- [Table Scans Excessive](#page-213-0)
	- [Temporary Tables To Disk Ratio Excessive](#page-213-1)
- **Graphs**
	- [Connections](#page-215-0)
	- [CPU Utilization](#page-217-0)
	- **[Database Activity](#page-217-1)**
	- [Hit Ratios](#page-218-0)

**Silver**

• **Advisors**

- [32-Bit Binary Running on 64-Bit AMD Or Intel System](#page-190-0)
- [Account Has An Overly Broad Host Specifier](#page-190-1)
- [Account Has Global Privileges](#page-190-2)
- [Account Has Old Insecure Password Hash](#page-191-1)
- [Account Has Strong MySQL Privileges](#page-191-2)
- [Attempted Connections To The Server Have Failed](#page-191-3)
- [Binary Logging Is Limited](#page-192-0)
- **[Binary Logging Not Enabled](#page-192-1)**
- [Binary Logging Not Synchronized To Disk At Each Write](#page-193-3)
- [Binary Logs Automatically Removed Too Quickly](#page-193-4)
- [CREATE TABLE LIKE Does Not Require Any Privileges On Source Table](#page-193-5)
- [Database May Not Be Portable Due To Identifier Case Sensitivity](#page-194-0)
- [Date-Handling Bugs Can Crash The Server](#page-194-1)
- [Default Value Being Used For max\\_prepared\\_stmt\\_count](#page-194-2)
- [Disabling Next-Key Locking In InnoDB Can Crash The Server](#page-194-3)
- **[Event Scheduler Disabled](#page-194-4)**
- [Excessive Percentage Of Attempted Connections To The Server Have Failed](#page-195-0)
- [General Query Log Enabled](#page-196-0)
- [Improper key\\_cache\\_block\\_size Setting Can Corrupt MyISAM Tables](#page-196-1)
- [In-Memory Temporary Table Size Limited By Maximum Heap Table Size](#page-196-2)
- [Incorrect InnoDB Flush Method On Windows](#page-196-3)
- [InnoDB Fast Shutdown Enabled](#page-197-0)
- [InnoDB File Format Check Disabled Or Incorrect](#page-198-0)
- [InnoDB INFORMATION\\_SCHEMA Plugins Missing](#page-198-1)
- [InnoDB Not Using Newest File Format](#page-199-0)
- [InnoDB Strict Mode Is Off](#page-199-1)
- [InnoDB Tablespace Cannot Automatically Expand](#page-199-2)
- [InnoDB Transaction Logs Not Sized Correctly](#page-199-3)
- **[Insecure Password Authentication Option Is Enabled](#page-199-4)**
- [Insecure Password Generation Option Is Enabled](#page-199-5)
- [Key Buffer Size Greater Than 4 GB](#page-200-0)
- [LOCAL Option Of LOAD DATA Statement Is Enabled](#page-200-1)
- [Malformed Password Packet In Connection Protocol Can Crash Server](#page-201-1)
- [Maximum Connection Limit Nearing Or Reached](#page-201-2)
- [Missing Security Improvements In GRANT Options](#page-201-3)
- [Multi-Byte Encoding Processing Can Lead To SQL Injection](#page-201-4)
- [Multiple Threads Used When Repairing MyISAM Tables](#page-201-5)
- [MySQL Agent Memory Usage Excessive](#page-202-2)
- [MySQL Server Has Been Restarted](#page-203-2)
- [Next-Key Locking Disabled For InnoDB But Binary Logging Enabled](#page-203-3)
- [No Limit On Total Number Of Prepared Statements](#page-203-4)
- [No Value Set For myisam-recover](#page-203-5)
- [Non-Authorized User Has DB, Table, Or Index Privileges On All Databases](#page-203-6)
- [Non-Authorized User Has GRANT Privileges On All Databases](#page-204-0)
- [Non-Authorized User Has Server Admin Privileges](#page-204-1)
- [Query Cache Not Available](#page-206-1)
- [Root Account Can Login Remotely](#page-207-1)
- [Root Account Without Password](#page-207-2)
- [Row-based Replication Broken For UTF8 CHAR Columns Longer Than 85 Characters](#page-207-3)
- [Security Alterations Detected: User Privileges Granted](#page-207-4)
- [Security Alterations Detected: User Privileges Revoked](#page-207-5)
- [Security Alterations Have Been Detected](#page-208-0)
- [Security Risk with BINLOG Statement](#page-208-1)
- [Server Contains Default "test" Database](#page-208-2)
- [Server Has Accounts Without A Password](#page-208-3)
- [Server Has Anonymous Accounts](#page-208-4)
- [Server Includes A Root User Account](#page-208-5)
- [Stored Routine Runs In Definer''s Rather Than Caller''s Security Context](#page-212-0)
- [Symlinks Are Enabled](#page-212-1)
- [Table Cache Set Too Low For Startup](#page-212-2)
- [UDF Support Can Be Used To Execute Arbitrary Code](#page-214-0)
- [UDFs Loaded From Insecure Location](#page-214-1)
- [Use Of View Overrides Column Update Privileges On Underlying Table](#page-214-2)
- [User Can Gain Privileges By Running Stored Routine Declared Using SQL SECURITY INVOKER](#page-214-3)
- [User Has Rights To Database That Does Not Exist](#page-214-4)
- [User Has Rights To Table That Does Not Exist](#page-215-1)
- [User With Only ALTER Privilege On Partitioned Table Can Obtain SELECT Privilege Information](#page-215-2)
- [Users Can View All Databases On MySQL Server](#page-215-3)
- [Warnings Not Being Logged](#page-215-4)
- [XA Distributed Transaction Support Enabled For InnoDB](#page-215-5)

## • **Graphs**

- [Connections Aborted](#page-216-0)
- [Connections Maximum](#page-216-1)
- [InnoDB Row Details](#page-220-0)
- [KBytes In/Out](#page-221-0)
- [Load Average](#page-221-1)
- [Memory Usage Agent](#page-221-2)
- [Memory Usage OS Resident](#page-222-0)
- [Row Access Statistics](#page-224-0)
- **[Row Accesses](#page-225-0)**
- [Row Writes](#page-225-1)

## **Gold**

- **Advisors**
	- [Binary Log File Count Exceeds Specified Limit](#page-192-2)
	- [Binary Log Space Exceeds Specified Limit](#page-192-3)
	- [InnoDB Buffer Cache Has Sub-Optimal Hit Rate](#page-197-1)
	- [INSERT ON DUPLICATE KEY UPDATE Bug May Break Replication](#page-200-2)
	- [Key Buffer Size May Not Be Optimal For Key Cache](#page-200-3)
	- [Key Buffer Size May Not Be Optimal For System RAM](#page-200-4)
	- [Query Cache Potentially Undersized](#page-207-6)
	- [Slave Detection Of Network Outages Too High](#page-209-0)
	- [Slave Error: Unknown or Incorrect Time Zone](#page-209-1)
	- [Slave Execution Position Too Far Behind Read Position](#page-209-2)
	- [Slave Has Been Stopped](#page-209-3)
	- [Slave Has Experienced A Replication Error](#page-210-0)
	- [Slave Has Login Accounts With Inappropriate Privileges](#page-210-1)
	- [Slave Has Problem Communicating With Master](#page-210-2)
	- [Slave Has Stopped Replicating](#page-210-3)
- [Slave I/O Thread Not Running](#page-210-4)
- [Slave Not Configured As Read Only](#page-210-5)
- [Slave Relay Log Space Is Very Large](#page-210-6)
- [Slave Relay Logs Not Automatically Purged](#page-211-0)
- [Slave SQL Thread Not Running](#page-211-1)
- [Slave SQL Thread Reading From Older Relay Log Than I/O Thread](#page-211-2)
- [Slave Too Far Behind Master](#page-211-3)
- [Slave Waiting To Free Relay Log Space](#page-211-4)
- [Slave Without REPLICATION SLAVE Accounts](#page-211-5)
- [Table Cache Not Optimal](#page-212-3)
- [Thread Cache Size May Not Be Optimal](#page-213-2)

## • **Graphs**

- [Connections Cache](#page-216-2)
- [InnoDB Buffer Pool](#page-219-0)
- [InnoDB Compression Time](#page-219-1)
- [InnoDB Transaction History](#page-220-1)
- [InnoDB Transactions](#page-220-2)
- [Memory Usage OS Virtual](#page-222-1)
- [MyISAM Key Buffer Usage](#page-222-2)
- [Opened Tables](#page-223-0)
- [Query Cache Blocks](#page-223-1)
- [Query Cache Memory](#page-224-1)
- [Replication Delay](#page-224-2)
- [Temporary Tables](#page-226-0)

## **Platinum**

- **Advisors**
	- [AUTO\\_INCREMENT Field Limit Nearly Reached](#page-191-4)
	- [Binary Log Usage Exceeding Disk Cache Memory Limits](#page-192-4)
	- [Data Flushed To Disk After Each SQL Statement](#page-193-6)
	- [Excessive Disk Temporary Table Usage Detected](#page-195-1)
	- [Excessive Number of Locked Processes](#page-195-2)
	- [Excessive Number of Long Running Processes](#page-195-3)
- [Excessive Number of Long Running Processes Locked](#page-195-4)
- [Flush Time Set To Non-Zero Value](#page-196-4)
- [Indexes Not Being Used Efficiently](#page-197-2)
- [InnoDB Buffer Pool Writes May Be Performance Bottleneck](#page-197-3)
- [InnoDB Doublewrite Buffer Enabled](#page-197-4)
- [InnoDB Flush Method May Not Be Optimal](#page-198-2)
- [InnoDB Log Buffer Flushed To Disk After Each Transaction](#page-198-3)
- [InnoDB Log Waits May Be Performance Bottleneck](#page-198-4)
- [MyISAM Concurrent Insert Setting May Not Be Optimal](#page-202-3)
- [MyISAM Indexes Found with No Statistics](#page-202-4)
- [Object Changed: Database Has Been Altered](#page-204-2)
- [Object Changed: Database Has Been Created](#page-204-3)
- [Object Changed: Database Has Been Dropped](#page-204-4)
- [Object Changed: Function Has Been Created](#page-204-5)
- [Object Changed: Function Has Been Dropped](#page-205-0)
- [Object Changed: Index Has Been Created](#page-205-1)
- [Object Changed: Index Has Been Dropped](#page-205-2)
- [Object Changed: Table Has Been Altered](#page-205-3)
- [Object Changed: Table Has Been Created](#page-205-4)
- [Object Changed: Table Has Been Dropped](#page-205-5)
- [Object Changed: User Has Been Dropped](#page-205-6)
- **[Object Changes Detected](#page-206-2)**
- [Prepared Statements Not Being Closed](#page-206-3)
- [Prepared Statements Not Being Used Effectively](#page-206-4)
- [Query Cache Not Enabled](#page-206-5)
- [Server-Enforced Data Integrity Checking Disabled](#page-209-4)
- [Server-Enforced Data Integrity Checking Not Strict](#page-209-5)
- [Slow Query Log Not Enabled](#page-211-6)
- [Stored Procedures Found With SELECT \\* Syntax](#page-212-4)
- [Table Lock Contention Excessive](#page-213-3)
- [Tables Found with No Primary or Unique Keys](#page-213-4)
- [Thread Cache Not Enabled](#page-213-5)
- [Too Many Concurrent Queries Running](#page-214-5)
- **Graphs**
	- [InnoDB Adaptive Hash Index Memory](#page-218-1)
	- [InnoDB Adaptive Hash Index Searches](#page-218-2)
	- [InnoDB OS File Access](#page-219-2)
	- **InnoDB** Semaphores
	- **Ouery Cache Efficiency**
	- [Query Cache Lowmem Prunes](#page-223-3)
	- [Query Cache Queries](#page-224-3)
	- **[Sort Activity](#page-226-1)**
	- [Table Lock Wait Ratio](#page-226-2)
	- [Table Locks](#page-226-3)

## **B.9.1. Advisors**

Individual Advisor information is show below.

## <span id="page-190-0"></span>• **32-Bit Binary Running on 64-Bit AMD Or Intel System**

The chip architecture and operating system installed on a machine both impact the performance of software running on the system. While it is possible to run 32-bit software on many 64-bit systems, in general, software built to run on a 64-bit system will run better on such a system than software built to run on a 32-bit system.

**Default frequency** 06:00:00

**Default auto-close enabled** no

## <span id="page-190-1"></span>• **Account Has An Overly Broad Host Specifier**

The MySQL server has user accounts with overly broad host specifiers. A MySQL account is identified by both a username and a hostname, which are found in the User and Host columns of the mysql.user table. The User value is the name that a client must supply when connecting to the server. The Host value indicates the host or hosts from which the user is allowed to connect. If this is a literal hostname, the account is limited to connections only from that host. If the hostname contains the '%' wildcard character, the user can connect from any host that matches the wildcard character and potentially from any host at all.

From a security standpoint, literal host values are best and  $\frac{1}{6}$  is worst. Accounts that have Host values containing wildcards are more susceptible to attack than accounts with literal host values, because attackers can attempt to connect from a broader range of machines.

For example, if an account has user and host values of  $r \circ t$  and  $\gamma$ , it means that you can connect as the root user from any machine if you know the password. By contrast, if the host name is localhost or 127.0.0.1, the attacker can only attempt to connect as the root user from the server host.

#### **Default frequency** 00:05:00

#### **Default auto-close enabled** no

#### <span id="page-190-2"></span>• **Account Has Global Privileges**

A MySQL server may have user accounts with privileges on all databases and tables (\*.\*). In most cases global privileges should be allowed only for the MySQL root user, and possibly for users that you trust or use for backup purposes. Global privileges such as DROP, ALTER, DELETE, UPDATE, INSERT, and LOCK TABLES may be dangerous as they may cause other users to be affected adversely.

## **Default frequency** 00:05:00

#### <span id="page-191-1"></span>• **Account Has Old Insecure Password Hash**

Prior to MySQL 4.1, password hashes computed by the PASSWORD() function were 16 bytes long. As of MySQL 4.1 (and later), PASSWORD() was modified to produce a longer 41-byte hash value to provide enhanced security.

#### **Default frequency** 06:00:00

#### **Default auto-close enabled** no

#### <span id="page-191-2"></span>• **Account Has Strong MySQL Privileges**

Certain account privileges can be dangerous and should only be granted to trusted users when necessary. For example, the FILE privilege allows a user to read and write files on the database server (which includes sensitive operating system files), the PROCESS privilege allows currently executing statements to be monitored, and the SHUTDOWN privilege allows a user to shut down the server. In addition, the GRANT privilege allows a user to grant privileges to others.

#### **Default frequency** 00:05:00

#### **Default auto-close enabled** no

#### <span id="page-191-0"></span>• **Agent Host Time Out of Sync Relative to Dashboard**

To maintain data consistency and to facilitate day-to-day system management operations, which often require comparing logs, files, and timestamps across servers, it is important that the server clocks across all your systems and data centers be synchronized with respect to each other relative to UTC time (which takes timezones into account). When the clock on one server is minutes or hours behind another server, any timestamps created in the databases or on the file systems of those two servers will differ by that amount. Thus if you depend on timestamps to test the freshness of some data item, or if you are trying to diagnose a problem and need to compare timestamps across systems, your task will be more complicated due to this time difference.

In addition, the data and graphs shown in the MySQL Enterprise Monitor Dashboard will be skewed by the difference in time between the machine hosting the Service Manager and the machines running the Agents. For example, if the time on an Agent machine is one hour behind the time on the Service Manager machine, the MySQL server that Agent is monitoring will appear to be down (see [Bug#45937](http://bugs.mysql.com/bug.php?id=45937)) and no data will appear in the graphs for that server for the first hour after the Agent is started.

#### **Default frequency** 00:05:00

#### **Default auto-close enabled** yes

## <span id="page-191-3"></span>• **Attempted Connections To The Server Have Failed**

Aborted connection attempts to MySQL may indicate an issue with respect to the server or network, or could be indicative of DoS or password-cracking attempts against the MySQL Server. The aborted-connects count is incremented when:

- A client does not have privileges to access a database
- A client uses the wrong password
- A malformed packet is received
- The connect\_timeout variable is exceeded

#### **Default frequency** 00:05:00

#### **Default auto-close enabled** no

#### <span id="page-191-4"></span>• **AUTO\_INCREMENT Field Limit Nearly Reached**

Many applications need to generate unique numbers and sequences for identification purposes (e.g. customer IDs, bug or trouble ticket tags, membership or order numbers, etc). MySQL's mechanism for doing this is the AUTO\_INCREMENT column attribute, which enables you to generate sequential numbers automatically.

However, the range of numbers that can be generated is limited by the underlying data type. For example, the maximum value pos-

sible for a TINYINT UNSIGNED column is 255. If you try to generate a number that exceeds the maximum allowed by the underlying data type (e.g. by inserting a NULL value into the AUTO\_INCREMENT column), you will trigger database errors and your application may not behave properly.

Note that the primary purpose of AUTO\_INCREMENT in MySQL is to generate a sequence of positive integers. The use of non-positive numbers in an AUTO\_INCREMENT column is unsupported, so you may as well define those columns to be UN-SIGNED, which effectively doubles their allowable range.

### **Default frequency** 06:00:00

### **Default auto-close enabled** no

## <span id="page-192-2"></span>• **Binary Log File Count Exceeds Specified Limit**

The binary log captures DML, DDL, and security changes that occur and stores these changes in a binary format. The binary log enables replication as well as point-in-time recovery, preventing data loss during a disaster recovery situation. It also enables you to review all alterations made to your database. However, binary logs consume disk space and file system resources, and can be removed from a production server after they are no longer needed by the slaves connecting to this master server, and after they have been backed up.

#### **Default frequency** 06:00:00

#### **Default auto-close enabled** no

## <span id="page-192-3"></span>• **Binary Log Space Exceeds Specified Limit**

The binary log captures DML, DDL, and security changes that occur and stores these changes in a binary format. The binary log enables replication as well as point-in-time recovery, preventing data loss during a disaster recovery situation. It also enables you to review all alterations made to your database. However, binary logs consume disk space and can be removed from a production server after they are no longer needed by the slaves connecting to this master server, and after they have been backed up.

### **Default frequency** 06:00:00

**Default auto-close enabled** no

#### <span id="page-192-4"></span>• **Binary Log Usage Exceeding Disk Cache Memory Limits**

When binary log usage exceeds the binary log cache memory limits, it is performing excessive disk operations. For optimal performance, transactions that move through the binary log should be contained within the binary log cache.

#### **Default frequency** 00:05:00

#### **Default auto-close enabled** no

## <span id="page-192-0"></span>• **Binary Logging Is Limited**

The binary log captures DML, DDL, and security changes that occur and stores these changes in a binary format. The binary log enables point-in-time recovery, preventing data loss during a disaster recovery situation. It also enables you to review all alterations made to your database.

Binary logging can be limited to specific databases with the --binlog-do-db and the --binlog-ignore-db options. However, if these options are used, your point-in-time recovery options are limited accordingly, along with your ability to review alterations made to your system.

#### **Default frequency** 06:00:00

#### **Default auto-close enabled** no

#### <span id="page-192-1"></span>• **Binary Logging Not Enabled**

The binary log captures DML, DDL, and security changes that occur and stores these changes in a binary format. The binary log enables point-in-time recovery, preventing data loss during a disaster recovery situation. It also enables you to review all alterations made to your database.

## **Default frequency** 06:00:00

#### <span id="page-193-3"></span>• **Binary Logging Not Synchronized To Disk At Each Write**

By default, the binary log is not synchronized to disk at each write. If the server host, operating system, or MySQL server crash, there is a chance that the latest statements in the binary log are not written to disk. To prevent this, you can cause the binary log to be synchronized to disk after every Nth binary log entry using the sync\_binlog global variable. 1 is the safest value, but also the slowest.

## **Default frequency** 06:00:00

#### **Default auto-close enabled** no

## <span id="page-193-4"></span>• **Binary Logs Automatically Removed Too Quickly**

The binary log captures DML, DDL, and security changes that occur and stores these changes in a binary format. The binary log enables point-in-time recovery, preventing data loss during a disaster recovery situation. It is used on master replication servers as a record of the statements to be sent to slave servers. It also enables you to review all alterations made to your database.

However, the number of log files and the space they use can grow rapidly, especially on a busy server, so it is important to remove these files on a regular basis when they are no longer needed, as long as appropriate backups have been made. The expire\_logs\_days parameter enables automatic binary log removal.

#### **Default frequency** 12:00:00

#### **Default auto-close enabled** no

#### <span id="page-193-0"></span>• **Connection Usage Excessive**

Once the maximum connection limit for the MySQL server has been reached, no other user connections can be established and errors occur on the client side of the application.

## **Default frequency** 00:01:00

#### **Default auto-close enabled** no

#### <span id="page-193-1"></span>• **CPU I/O Usage Excessive**

CPU I/O usage should be low on a properly configured and well-tuned system. Excessive CPU I/O usage is often indicative of poor disk or network performance.

#### **Default frequency** 00:01:00

#### **Default auto-close enabled** no

#### <span id="page-193-2"></span>• **CPU Usage Excessive**

CPU usage should be low-to-moderate on a properly configured and well-tuned system. Excessive CPU usage can be indicative of many problems: insufficient RAM, fragmented disks, poorly-tuned queries, etc.

## **Default frequency** 00:01:00

#### **Default auto-close enabled** no

## <span id="page-193-5"></span>• **CREATE TABLE LIKE Does Not Require Any Privileges On Source Table**

Due to [Bug#25578,](http://bugs.mysql.com/bug.php?id=25578) a user who does not have any access to a database can still clone the structure of tables in that database. Knowing the structure of tables in a database may give a determined hacker insight that allows him or her to proceed with other exploits.

This bug has been fixed in later versions of the MySQL server.

#### **Default frequency** 06:00:00

**Default auto-close enabled** no

#### <span id="page-193-6"></span>• **Data Flushed To Disk After Each SQL Statement**

MySQL updates its data files on disk with the write() system call after every SQL statement and lets the operating system handle the synchronizing to disk. You can force MySQL to flush everything to disk after every SQL statement with the  $-\texttt{flux}$ h option, however, this will have an adverse effect on performance.

## **Default frequency** 06:00:00

#### **Default auto-close enabled** no

#### <span id="page-194-0"></span>• **Database May Not Be Portable Due To Identifier Case Sensitivity**

The case sensitivity of the underlying operating system determines the case sensitivity of database and table names. If you are using MySQL on only one platform, you don't normally have to worry about this. However, depending on how you have configured your server you may encounter difficulties if you want to transfer tables between platforms that differ in filesystem case sensitivity.

#### **Default frequency** 06:00:00

#### **Default auto-close enabled** no

#### <span id="page-194-1"></span>• **Date-Handling Bugs Can Crash The Server**

Two bugs related to date-handling operations can crash the server leading to potential Denial of Service (DoS) attacks:

- STR\_TO\_DATE(1,NULL) caused a server crash ([Bug#15828\)](http://bugs.mysql.com/bug.php?id=15828);
- Invalid arguments to DATE\_FORMAT() caused a server crash [\(Bug#20729](http://bugs.mysql.com/bug.php?id=20729)).

These bugs have been fixed in later versions of the MySQL server.

#### **Default frequency** 06:00:00

#### **Default auto-close enabled** no

#### <span id="page-194-2"></span>• **Default Value Being Used For max\_prepared\_stmt\_count**

Prepared statements may increase performance in applications that execute similar statements more than once, primarily because the query is parsed only once. Prepared statements can also reduce network traffic because it is only necessary to send the data for the parameters for each execution rather than the whole statement.

However, prepared statements consume memory in the MySQL server until they are closed, so it is important to use them properly and to limit the number of statements that can be open at any one time. The default value for max\_prepared\_stmt\_count may not be appropriate for your application and environment.

#### **Default frequency** 06:00:00

#### **Default auto-close enabled** no

#### <span id="page-194-3"></span>• **Disabling Next-Key Locking In InnoDB Can Crash The Server**

Due to several bugs, the server could crash if next-key locking in InnoDB was disabled.

These bugs have been fixed in later versions of the MySQL server.

**Default frequency** 06:00:00

#### **Default auto-close enabled** no

#### <span id="page-194-4"></span>• **Event Scheduler Disabled**

The Event Scheduler is a very useful feature when enabled. It is a framework for executing SQL commands at specific times or at regular intervals. Conceptually, it is similar to the idea of the Unix crontab (also known as a "cron job") or the Windows Task Scheduler.

The basics of its architecture are simple. An event is a stored routine with a starting date and time, and a recurring tag. Once defined and activated, it will run when requested. Unlike triggers, events are not linked to specific table operations, but to dates and times. Using the event scheduler, the database administrator can perform recurring events with minimal hassle. Common uses are the

cleanup of obsolete data, the creation of summary tables for statistics, and monitoring of server performance and usage.

#### **Default frequency** 00:05:00

**Default auto-close enabled** no

#### <span id="page-195-1"></span>• **Excessive Disk Temporary Table Usage Detected**

If the space required to build a temporary table exceeds either tmp\_table\_size or max\_heap\_table\_size, MySQL creates a disk-based table in the server's tmpdir directory. Also, tables that have TEXT or BLOB columns are automatically placed on disk.

For performance reasons it is ideal to have most temporary tables created in memory, leaving exceedingly large temporary tables to be created on disk.

#### **Default frequency** 00:05:00

#### **Default auto-close enabled** no

#### <span id="page-195-2"></span>• **Excessive Number of Locked Processes**

Depending on the circumstances, storage engines, and other factors, one process may be using or accessing a resource (e.g. a table or row) required by another process in such a way that the second process cannot proceed until the first process releases the resource. In this case the second process is in a "locked" state until the resource is released. If many processes are in a locked state it may be a sign of serious trouble related to resource contention, or a long running session that is not releasing currently held locks when it should have.

#### **Default frequency** 00:01:00

#### **Default auto-close enabled** no

#### <span id="page-195-3"></span>• **Excessive Number of Long Running Processes**

Most applications and databases are designed to execute queries very quickly. If many queries are taking a long time to execute (e.g. more than a few seconds) it can be a sign of trouble. In such cases queries may need to be tuned or rewritten, or indexes added to improve performance. In other cases the database schema may have to be redesigned.

#### **Default frequency** 00:01:00

#### **Default auto-close enabled** no

#### <span id="page-195-4"></span>• **Excessive Number of Long Running Processes Locked**

Most applications and databases are designed to execute queries very quickly, and to avoid resource contention where one query is waiting for another to release a lock on some shared resource. If many queries are locked and taking a long time to execute (e.g. more than a few seconds), it can be a sign of performance trouble and resource contention. In such cases queries may need to be tuned or rewritten, or indexes added to improve performance. In other cases the database schema may have to be redesigned.

#### **Default frequency** 00:01:00

#### **Default auto-close enabled** no

#### <span id="page-195-0"></span>• **Excessive Percentage Of Attempted Connections To The Server Have Failed**

Excess aborted connection attempts to MySQL may indicate an issue with respect to the server or network, or could be indicative of DoS or password-cracking attempts against the MySQL Server. The aborted-connects count is incremented when:

- A client does not have privileges to access a database
- A client uses the wrong password
- A malformed packet is received
- The connect\_timeout variable is exceeded

#### **Default frequency** 00:05:00

#### <span id="page-196-4"></span>• **Flush Time Set To Non-Zero Value**

If flush time is set to a non-zero value, all tables are closed every flush time seconds to free up resources and synchronize unflushed data to disk. If your system is unreliable and tends to lock up or restart often, forcing out table changes this way degrades performance but can reduce the chance of table corruption or data loss. We recommend that this option be used only on Windows, or on systems with minimal resources.

#### **Default frequency** 06:00:00

#### **Default auto-close enabled** no

#### <span id="page-196-0"></span>• **General Query Log Enabled**

The general query log is a general record of what mysqld is doing. The server writes information to this log when clients connect or disconnect, and it logs each SQL statement received from clients. The general query log can be very useful when you suspect an error in a client and want to know exactly what the client sent to mysqld.

However, the general query log should not be enabled in production environments because:

- It adds overhead to the server;
- It logs statements in the order they were received, not the order they were executed, so it is not reliable for backup/recovery;
- It grows fast and can use a lot of disk space;
- You cannot stop logging to the general query log without stopping the server (for versions previous to 5.1).

You should use the binary log instead.

#### **Default frequency** 06:00:00

#### **Default auto-close enabled** no

#### <span id="page-196-1"></span>• **Improper key\_cache\_block\_size Setting Can Corrupt MyISAM Tables**

The server deducts some bytes from the key\_cache\_block\_size option value and reduces it to the next lower 512 byte boundary. The resulting block size is not a power of two. Setting the key\_cache\_block\_size system variable to a value that is not a power of two results in MyISAM table corruption.

This bug has been fixed in later versions of the MySQL server.

#### **Default frequency** 06:00:00

#### **Default auto-close enabled** no

#### <span id="page-196-2"></span>• **In-Memory Temporary Table Size Limited By Maximum Heap Table Size**

If the space required to build a temporary table exceeds either tmp\_table\_size or max\_heap\_table\_size, MySQL creates a disk-based table in the server's tmpdir directory. For performance reasons it is ideal to have most temporary tables created in memory, leaving exceedingly large temporary tables to be created on disk. Many DBAs configure  $\text{tmp\_table\_size}$  appropriately, but forget that max\_heap\_table\_size also plays a role.

**Default frequency** 06:00:00

#### **Default auto-close enabled** no

#### <span id="page-196-3"></span>• **Incorrect InnoDB Flush Method On Windows**

If innodb file per table is enabled and innodb flush method is not set to unbuffered on Windows, MySQL may not start and you may see operating system error code 87.

#### **Default frequency** 06:00:00

#### **Default auto-close enabled** no

## <span id="page-197-2"></span>• **Indexes Not Being Used Efficiently**

The target server does not appear to be using indexes efficiently. The values of Handler\_read\_rnd\_next and Handler\_read\_rnd together - which reflect the number of rows read via full table scans - are high compared to the Handler variables which denote index accesses - such as Handler\_read\_key, Handler\_read\_next etc. You should examine your tables and queries for proper use of indexes.

## **Default frequency** 00:05:00

## **Default auto-close enabled** no

## <span id="page-197-1"></span>• **InnoDB Buffer Cache Has Sub-Optimal Hit Rate**

Logical I/O is many times faster than physical I/O, and therefore a DBA should strive to keep physical I/O to a minimum. It is true that logical I/O is not free, and that the DBA should work to keep all I/O to a minimum, but it is best if most data access is performed in memory. When using InnoDB, most data access should occur in RAM, and therefore the InnoDB buffer cache hit rate should be high.

## **Default frequency** 00:05:00

## **Default auto-close enabled** no

## <span id="page-197-3"></span>• **InnoDB Buffer Pool Writes May Be Performance Bottleneck**

For optimal performance, InnoDB should not have to wait before writing pages into the InnoDB buffer pool.

## **Default frequency** 00:05:00

## **Default auto-close enabled** no

## <span id="page-197-4"></span>• **InnoDB Doublewrite Buffer Enabled**

InnoDB uses a novel file flush technique called *doublewrite*. It adds safety to recovery following an operating system crash or a power outage, and improves performance on most varieties of Unix by reducing the need for fsync() operations.

Doublewrite means that before writing pages to a data file, InnoDB first writes them to a contiguous tablespace area called the doublewrite buffer. Only after the write and the flush to the doublewrite buffer has completed does InnoDB write the pages to their proper positions in the data file. If the operating system crashes in the middle of a page write, during recovery InnoDB can find a good copy of the page from the doublewrite buffer.

#### **Default frequency** 06:00:00

#### **Default auto-close enabled** no

#### <span id="page-197-0"></span>• **InnoDB Fast Shutdown Enabled**

Once you use the InnoDB Plugin on a set of database files, care must be taken to avoid crashes and corruptions when using those files with an earlier version of InnoDB, as might happen by opening the database with MySQL when the plugin is not installed. It is strongly recommended that you use a "slow shutdown" (SET GLOBAL innodb\_fast\_shutdown=0) when stopping the MySQL server when the InnoDB Plugin is enabled. This will ensure log files and other system information written by the plugin will not cause problems when using a prior version of InnoDB.

The reason "slow" shutdown (innodb\_fast\_shutdown=0) is recommended is because the InnoDB Plugin may write special records to the transaction undo log that will cause problems if the built-in InnoDB in MySQL attempts to read the log. Specifically, these special records will be written when a record in a COMPRESSED or DYNAMIC table is updated or deleted and the record contains columns stored off-page. The built-in InnoDB in MySQL cannot read these undo log records. Furthermore, the built-in InnoDB in MySQL will fail to roll back incomplete transactions that affect tables that it is unable to read (tables in COMPRESSED or DY-NAMIC format).

Also note that a "normal" shutdown will not necessarily empty the undo log. A normal shutdown occurs when innodb\_fast\_shutdown=1, the default. When InnoDB is shut down, some active transactions may have uncommitted modifications, or they may be holding a read view that prevents the purging of some version information from the undo log. The next time InnoDB is started after a normal shutdown (innodb\_fast\_shutdown=1), it will roll back any incomplete transactions and purge old version information. Therefore, it is important to perform a "slow" shutdown (innodb\_fast\_shutdown=0) as part of the downgrade process.

## **Default frequency** 12:00:00

## <span id="page-198-0"></span>• **InnoDB File Format Check Disabled Or Incorrect**

To prevent possible crashes or data corruptions when the InnoDB Plugin opens an ib-file set, it will check that it can fully support the file formats in use within the ib-file set. If the system is restarted following a crash, or a "fast shutdown" (i.e., innodb\_fast\_shutdown is greater than zero), there may be on-disk data structures (such as redo or undo entries, or doublewrite pages) that are in a "too-new" format for the current software. During the recovery process, serious damage can be done to your data files if these data structures are accessed. The startup check of the file format occurs before any recovery process begins, thereby preventing the problems described in the ["Possible Problems" section of the InnoDB Plugin documentation.](http://www.innodb.com/doc/innodb_plugin-1.0/innodb-downgrading.html#innodb-downgrading-issues)

Setting innodb\_file\_format\_check to OFF, or to a different format than the one in use, is very dangerous, as it permits the recovery process to run, possibly corrupting your database if the previous shutdown was a crash or "fast shutdown". You should only set innodb\_file\_format\_check in this manner if you are sure that the previous shutdown was done with innodb\_fast\_shutdown=0, so that essentially no recovery process will occur.

#### **Default frequency** 12:00:00

#### **Default auto-close enabled** no

#### <span id="page-198-2"></span>• **InnoDB Flush Method May Not Be Optimal**

Different values for innodb\_flush\_method can have a marked effect on InnoDB performance. In some versions of GNU/ Linux and Unix, flushing files to disk by invoking fsync() (which InnoDB uses by default) or other similar methods, can be surprisingly slow. If you are dissatisfied with database write performance, you might try setting the innodb\_flush\_method parameter to O\_DIRECT or O\_DSYNC.

#### **Default frequency** 06:00:00

#### **Default auto-close enabled** no

### <span id="page-198-1"></span>• **InnoDB INFORMATION\_SCHEMA Plugins Missing**

Several INFORMATION\_SCHEMA tables -- INNODB\_CMP, INNODB\_CMPMEM, INNODB\_TRX, INNODB\_LOCKS, and INNODB\_LOCK\_WAITS -- contain live information about compressed InnoDB tables, the compressed InnoDB buffer pool, all transactions currently executing inside InnoDB, the locks that transactions hold and those that are blocking transactions waiting for access to a resource (a table or row). These tables are very useful for monitoring the activity and performance of the InnoDB Plugin storage engine.

However, these INFORMATION\_SCHEMA tables are themselves plugins to the MySQL server. As such, they need to be IN-STALLed as described in the InnoDB Plugin User's Guide. If they are not installed, you will not be able to use them to monitor the InnoDB storage engine.

**Default frequency** 12:00:00

#### **Default auto-close enabled** no

#### <span id="page-198-3"></span>• **InnoDB Log Buffer Flushed To Disk After Each Transaction**

By default, InnoDB's log buffer is written out to the log file at each transaction commit and a flush-to-disk operation is performed on the log file, which enforces ACID compliance. In the event of a crash, if you can afford to lose a second's worth of transactions, you can achieve better performance by setting innodb\_flush\_log\_at\_trx\_commit to either 0 or 2. If you set the value to 2, then only an operating system crash or a power outage can erase the last second of transactions. This can be very useful on slave servers, where the loss of a second's worth of data can be recovered from the master server if needed.

#### **Default frequency** 06:00:00

### **Default auto-close enabled** no

#### <span id="page-198-4"></span>• **InnoDB Log Waits May Be Performance Bottleneck**

For optimal performance, InnoDB should not have to wait before writing DML activity to the InnoDB log buffer.

#### **Default frequency** 00:05:00

## <span id="page-199-0"></span>• **InnoDB Not Using Newest File Format**

The InnoDB Plugin has two new features that can be very useful -- [compressed tables](http://www.innodb.com/doc/innodb_plugin-1.0/innodb-compression.html) and [long variable-length columns stored off](http://www.innodb.com/doc/innodb_plugin-1.0/innodb-row-format.html)[page](http://www.innodb.com/doc/innodb_plugin-1.0/innodb-row-format.html). Under the right circumstances, both of these features can improve the performance of your system. However, in order to take advantage of these new features you must configure InnoDB to use the new file format that enables them.

## **Default frequency** 12:00:00

### **Default auto-close enabled** no

## <span id="page-199-1"></span>• **InnoDB Strict Mode Is Off**

To guard against ignored typos and syntax errors in SQL, or other unintended consequences of various combinations of operational modes and SQL commands, the InnoDB Plugin provides a "strict mode" of operations. In this mode, InnoDB will raise error conditions in certain cases, rather than issue a warning and process the specified command (perhaps with some unintended defaults). This is analogous to MySQL's sql\_mode, which controls what SQL syntax MySQL will accept, and determines whether it will silently ignore errors, or validate input syntax and data values.

Using the new clauses and settings for ROW\_FORMAT and KEY\_BLOCK\_SIZE on CREATE TABLE and ALTER TABLE commands and the CREATE INDEX command can be confusing when not running in strict mode. Unless you run in strict mode, InnoDB will ignore certain syntax errors and will create the table or index, with only a warning in the message log. However if InnoDB strict mode is on, such errors will generate an immediate error and the table or index will not be created, thus saving time by catching the error at the time the command is issued.

## **Default frequency** 12:00:00

#### **Default auto-close enabled** no

#### <span id="page-199-2"></span>• **InnoDB Tablespace Cannot Automatically Expand**

If the InnoDB tablespace is not allowed to automatically grow to meet incoming data demands and your application generates more data than there is room for, out-of-space errors will occur and your application may experience problems.

#### **Default frequency** 06:00:00

**Default auto-close enabled** no

## <span id="page-199-3"></span>• **InnoDB Transaction Logs Not Sized Correctly**

To avoid frequent checkpoint activity and reduce overall physical I/O, which can slow down write-heavy systems, the InnoDB transaction logs should be approximately 50-100% of the size of the InnoDB buffer pool, depending on the size of the buffer pool.

#### **Default frequency** 06:00:00

#### **Default auto-close enabled** no

#### <span id="page-199-4"></span>• **Insecure Password Authentication Option Is Enabled**

Prior to MySQL 4.1, password hashes computed by the PASSWORD() function were 16 bytes long. As of MySQL 4.1 (and later), PASSWORD() was modified to produce a longer 41-byte hash value to provide enhanced security. However, in order to allow backward-compatibility with user tables that have been migrated from pre-4.1 systems, you can configure MySQL to accept logins for accounts that have password hashes created using the old, less-secure PASSWORD() function, but this is not recommended.

## **Default frequency** 06:00:00

#### **Default auto-close enabled** no

#### <span id="page-199-5"></span>• **Insecure Password Generation Option Is Enabled**

Prior to MySQL 4.1, password hashes computed by the PASSWORD() function were 16 bytes long. As of MySQL 4.1 (and later), PASSWORD() was modified to produce a longer 41-byte hash value to provide enhanced security. In order to allow backwardcompatibility with older client programs, you can configure MySQL to generate short (pre-4.1) password hashes for new passwords, however, this is not recommended.

## **Default frequency** 06:00:00

### **Default auto-close enabled** no

## <span id="page-200-2"></span>• **INSERT ON DUPLICATE KEY UPDATE Bug May Break Replication**

For INSERT ... ON DUPLICATE KEY UPDATE statements where some AUTO\_INCREMENT values were generated automatically for inserts and some rows were updated, one auto-generated value was lost per updated row, leading to faster exhaustion of the range of the AUTO\_INCREMENT column. Affected versions of MySQL include 5.0.24 to 5.0.34, and 5.1.12 to 5.1.17 (inclusive).

Because the original problem can affect replication (different values on master and slave), it is recommended that the master and its slaves be upgraded to the current version.

#### **Default frequency** 06:00:00

#### **Default auto-close enabled** no

## <span id="page-200-0"></span>• **Key Buffer Size Greater Than 4 GB**

To minimize disk I/O, the MyISAM storage engine employs a key cache (or key buffer) to keep the most frequently accessed index blocks in memory. However, prior to MySQL version 5.0.52 this key buffer is limited in size to 4 GB, even on 64-bit operating systems. If set to a larger value, mysqld may crash when it tries to increase the actual buffer beyond 4 GB. Note that key\_buffer\_size is limited to 4GB on both 32-bit and 64-bit Windows systems, even in MySQL version 5.0.52 and later.

## **Default frequency** 06:00:00

#### **Default auto-close enabled** no

#### <span id="page-200-3"></span>• **Key Buffer Size May Not Be Optimal For Key Cache**

The key cache hit ratio represents the proportion of keys that are being read from the key cache in memory instead of from disk. This should normally be greater than 99% for optimum efficiency.

#### **Default frequency** 00:05:00

#### **Default auto-close enabled** no

#### <span id="page-200-4"></span>• **Key Buffer Size May Not Be Optimal For System RAM**

The target server does not appear to have sufficient memory devoted to the key cache. On a dedicated server, this cache is commonly about 25%-50% of total RAM.

#### **Default frequency** 06:00:00

#### **Default auto-close enabled** no

## <span id="page-200-1"></span>• **LOCAL Option Of LOAD DATA Statement Is Enabled**

The LOAD DATA statement can load a file that is located on the server host, or it can load a file that is located on the client host when the LOCAL keyword is specified.

There are two potential security issues with supporting the LOCAL version of LOAD DATA statements:

- The transfer of the file from the client host to the server host is initiated by the MySQL server. In theory, a patched server could be built that would tell the client program to transfer a file of the server's choosing rather than the file named by the client in the LOAD DATA statement. Such a server could access any file on the client host to which the client user has read access.
- In a Web environment where the clients are connecting from a separate web server, a user could use LOAD DATA LOCAL to read any files that the web server process has read access to (assuming that a user could run any statement against the SQL server). In this environment, the client with respect to the MySQL server actually is the web server, not the remote program being run by the user who connects to the web server.

**Default frequency** 00:05:00

## <span id="page-201-0"></span>• **Lock Contention Excessive**

Performance can be degraded if the percentage of table operations that have to wait for a lock is high compared to the overall number of locks. This can happen when using a table-level locking storage engine, such as MyISAM, instead of a row-level locking storage engine.

### **Default frequency** 00:05:00

## **Default auto-close enabled** no

## <span id="page-201-1"></span>• **Malformed Password Packet In Connection Protocol Can Crash Server**

Due to [Bug#28984,](http://bugs.mysql.com/bug.php?id=28984) a malformed password packet in the connection protocol could cause the server to crash. This can lead to denial of service (DoS) attacks.

This bug has been fixed in later versions of the MySQL server.

## **Default frequency** 06:00:00

## **Default auto-close enabled** no

## <span id="page-201-2"></span>• **Maximum Connection Limit Nearing Or Reached**

Once the maximum connection limit for the MySQL server has been reached, no other user connections can be established and errors occur on the client side of the application.

## **Default frequency** 00:05:00

#### **Default auto-close enabled** no

## <span id="page-201-3"></span>• **Missing Security Improvements In GRANT Options**

The GRANT statement is used to create MySQL user accounts and to grant rights to accounts. Due to bugs 15756 and 14385, rights may be granted erroneously in certain circumstances:

- In grant table comparisons, improper use of a latin1 collation caused some hostname matches to be true that should have been false [\(Bug#15756](http://bugs.mysql.com/bug.php?id=15756)).
- GRANTs to users with wildcards in their host information could be erroneously applied to similar users with the same username and similar wildcards. For example, a privilege granted to foo@% is also applied to user foo@192.% ([Bug#14385\)](http://bugs.mysql.com/bug.php?id=14385).

These bugs have been fixed in later versions of the MySQL server.

#### **Default frequency** 06:00:00

**Default auto-close enabled** no

## <span id="page-201-4"></span>• **Multi-Byte Encoding Processing Can Lead To SQL Injection**

Due to bug 8378, the server incorrectly parsed strings escaped with the mysql\_real\_escape\_string() C API function. As a result, even when the character set-aware mysql\_real\_escape\_string() function was used, SQL injection was possible.

This bug has been fixed in later versions of the MySQL server.

**Default frequency** 06:00:00

#### **Default auto-close enabled** no

## <span id="page-201-5"></span>• **Multiple Threads Used When Repairing MyISAM Tables**

Using multiple threads when repairing MyISAM tables can improve performance, but it can also lead to table and index corruption as reported by several bugs ([#11527,](http://bugs.mysql.com/bug.php?id=11527) [#11684](http://bugs.mysql.com/bug.php?id=11684), [#18874\)](http://bugs.mysql.com/bug.php?id=18874). Even though these bugs have been fixed, this feature is still considered betaquality, as noted in the manual.

**Default frequency** 06:00:00

**Default auto-close enabled** no

### <span id="page-202-3"></span>• **MyISAM Concurrent Insert Setting May Not Be Optimal**

MyISAM uses table-level locking, which can adversely affect performance when there are many concurrent INSERT and SELECT statements because INSERTs will block all SELECTs until the INSERT is completed. However, MyISAM can be configured to allow INSERT and SELECT statements to run concurrently in certain situations.

- If concurrent\_insert is set to 1 (the default), MySQL allows INSERT and SELECT statements to run concurrently for MyISAM tables that have no free blocks in the middle of the data file.
- If concurrent\_insert is set to 2 (available in MySQL 5.0.6 and later), MySQL allows concurrent inserts for all MyISAM tables, even those that have holes. For a table with a hole, new rows are inserted at the end of the table if it is in use by another thread. Otherwise, MySQL acquires a normal write lock and inserts the row into the hole.

Note that setting concurrent\_insert to 2 allows tables to grow even when there are holes in the middle. This can be bad for applications that delete large chunks of data but continue to issue many SELECTs, thus effectively preventing INSERTs from filling the holes.

#### **Default frequency** 06:00:00

#### **Default auto-close enabled** no

#### <span id="page-202-4"></span>• **MyISAM Indexes Found with No Statistics**

The MySQL optimizer needs index statistics to help make choices about whether to use indexes to satisfy SQL queries. Having no statistics or outdated statistics limits the optimizer's ability to make smart and informed access plan choices.

#### **Default frequency** 12:00:00

**Default auto-close enabled** no

#### <span id="page-202-0"></span>• **MyISAM Key Cache Has Sub-Optimal Hit Rate**

The key cache hit ratio represents the proportion of index values that are being read from the key cache in memory instead of from disk. This should normally be greater than 99% for optimum efficiency.

#### **Default frequency** 00:05:00

#### **Default auto-close enabled** no

#### <span id="page-202-2"></span>• **MySQL Agent Memory Usage Excessive**

The memory needed by the MySQL Agent for basic monitoring is fairly small and consistent, and depends on the number of rules you have enabled. However, when the Query Analyzer is enabled, the Agent can use significantly more memory to monitor and analyze whatever queries you direct through it. In this case, the amount of memory used depends on the number of unique normalized queries, example queries and example explains being processed, plus the network bandwidth required to send query data to the Service Manager. In general, the amount of memory used for the Query Analyzer is small and well-bounded, but under some circumstances it can become excessive, especially on older versions of Linux.

**Default frequency** 00:01:00

**Default auto-close enabled** no

#### <span id="page-202-1"></span>• **MySQL Agent Not Communicating With Database Server**

The MySQL Enterprise Service Agent must be able to communicate with the local MySQL database server in order to monitor the server and provide advice on enforcement of best practices.

#### **Default frequency** 00:01:00

#### **Default auto-close enabled** yes

### <span id="page-203-0"></span>• **MySQL Agent Not Reachable**

In order to monitor a MySQL server, a Service Agent must be running and communicating with the Service Manager. If the Agent cannot communicate with the Service Manager, the Service Manager has no way of knowing if the MySQL database server being monitored is running, and it cannot collect current statistics to properly evaluate the rules scheduled against that server.

#### **Default frequency** 00:00:01

**Default auto-close enabled** yes

## <span id="page-203-2"></span>• **MySQL Server Has Been Restarted**

To perform useful work, a database server must be up-and-running continuously. It is normal for a production server to run continuously for weeks, months, or longer. If a server has been restarted recently, it may be the result of planned maintenance, but it may also be due to an unplanned event that should be investigated.

#### **Default frequency** 00:05:00

#### **Default auto-close enabled** no

## <span id="page-203-1"></span>• **MySQL Server Not Reachable**

To perform useful work, it must be possible to connect to the local MySQL database server. If the MySQL Enterprise Service Agent cannot communicate with the server, it is likely the server is not running.

## **Default frequency** 00:01:00

## **Default auto-close enabled** yes

## <span id="page-203-3"></span>• **Next-Key Locking Disabled For InnoDB But Binary Logging Enabled**

Next-key locking in InnoDB can be disabled, which may improve performance in some situations. However, this may result in inconsistent data when recovering from the binary logs in replication or recovery situations. Starting from MySQL 5.0.2, this option is even more unsafe than it was in version 4.1.x.

#### **Default frequency** 06:00:00

#### **Default auto-close enabled** no

<span id="page-203-4"></span>• **No Limit On Total Number Of Prepared Statements**

Due to [Bug#16365,](http://bugs.mysql.com/bug.php?id=16365) there is no limit to the number of prepared statements that can be open per connection. This can lead to a Denial Of Service (DoS) attack, as the server will crash with out-of-memory (OOM) errors when the amount of statements becomes very large.

This bug has been fixed in later versions of the MySQL server.

#### **Default frequency** 06:00:00

#### **Default auto-close enabled** no

<span id="page-203-5"></span>• **No Value Set For myisam-recover**

The myisam-recover option enables automatic MyISAM crash recovery should a MyISAM table become corrupt for some reason. If this option is not set, then a table will be "Marked as crashed" if it becomes corrupt, and no sessions will be able to SELECT from it, or perform any sort of DML against it.

#### **Default frequency** 06:00:00

#### **Default auto-close enabled** no

## <span id="page-203-6"></span>• **Non-Authorized User Has DB, Table, Or Index Privileges On All Databases**

Privileges such as SELECT, INSERT, ALTER, and so forth allow a user to view and change data, as well as impact system performance. Such operations should be limited to only those databases to which a user truly needs such access so the user cannot inadvertently affect other people's applications and data stores.

## **Default frequency** 01:00:00

### **Default auto-close enabled** no

### <span id="page-204-0"></span>• **Non-Authorized User Has GRANT Privileges On All Databases**

The GRANT privilege, when given on all databases as opposed to being limited to a few specific databases, enables a user to give to other users those privileges that the grantor possesses on all databases. It can be used for databases, tables, and stored routines. Such a privilege should be limited to as few users as possible. Users who do indeed need the GRANT privilege should have that privilege limited to only those databases they are responsible for, and not for all databases.

#### **Default frequency** 01:00:00

#### **Default auto-close enabled** no

## <span id="page-204-1"></span>• **Non-Authorized User Has Server Admin Privileges**

Certain privileges, such as SHUTDOWN and SUPER, are primarily used for server administration. Some of these privileges can have a dramatic effect on a system because they allow someone to shutdown the server or kill running processes. Such operations should be limited to a small set of users.

## **Default frequency** 01:00:00

#### **Default auto-close enabled** no

## <span id="page-204-2"></span>• **Object Changed: Database Has Been Altered**

For development environments, changes to databases and objects may be a normal occurrence, but not for production environments. It is wise to know when any changes occur in a production environment with respect to any database structures and investigate the reasons for the changes.

## **Default frequency** 00:10:00

#### **Default auto-close enabled** no

#### <span id="page-204-3"></span>• **Object Changed: Database Has Been Created**

For development environments, changes to databases and objects may be a normal occurrence, but not for production environments. It is wise to know when any changes occur in a production environment with respect to any database structures and investigate the reasons for the changes.

#### **Default frequency** 00:10:00

#### **Default auto-close enabled** no

#### <span id="page-204-4"></span>• **Object Changed: Database Has Been Dropped**

For development environments, changes to databases and objects may be a normal occurrence, but not for production environments. It is wise to know when any changes occur in a production environment with respect to any database structures and investigate the reasons for the changes.

#### **Default frequency** 00:10:00

#### **Default auto-close enabled** no

#### <span id="page-204-5"></span>• **Object Changed: Function Has Been Created**

For development environments, changes to databases and objects may be a normal occurrence, but not for production environments. It is wise to know when any changes occur in a production environment with respect to any database structures and investigate the reasons for the changes.

**Default frequency** 00:10:00

#### **Default auto-close enabled** no

## <span id="page-205-0"></span>• **Object Changed: Function Has Been Dropped**

For development environments, changes to databases and objects may be a normal occurrence, but not for production environments. It is wise to know when any changes occur in a production environment with respect to any database structures or functions and investigate the reasons for the changes.

## **Default frequency** 00:10:00

**Default auto-close enabled** no

## <span id="page-205-1"></span>• **Object Changed: Index Has Been Created**

For development environments, changes to databases and objects may be a normal occurrence, but not for production environments. It is wise to know when any changes occur in a production environment with respect to any database structures and investigate the reasons for the changes.

## **Default frequency** 00:10:00

## **Default auto-close enabled** no

## <span id="page-205-2"></span>• **Object Changed: Index Has Been Dropped**

For development environments, changes to databases and objects may be a normal occurrence, but not for production environments. It is wise to know when any changes occur in a production environment with respect to any database structures and investigate the reasons for the changes.

## **Default frequency** 00:10:00

## **Default auto-close enabled** no

## <span id="page-205-3"></span>• **Object Changed: Table Has Been Altered**

For development environments, changes to databases and objects may be a normal occurrence, but not for production environments. It is wise to know when any changes occur in a production environment with respect to database structures and investigate the reasons for the changes.

#### **Default frequency** 00:10:00

#### **Default auto-close enabled** no

## <span id="page-205-4"></span>• **Object Changed: Table Has Been Created**

For development environments, changes to databases and objects may be a normal occurrence, but not for production environments. It is wise to know when any changes occur in a production environment with respect to database structures and investigate the reasons for the changes.

## **Default frequency** 00:10:00

**Default auto-close enabled** no

#### <span id="page-205-5"></span>• **Object Changed: Table Has Been Dropped**

For development environments, changes to databases and objects may be a normal occurrence, but not for production environments. It is wise to know when changes occur in a production environment with respect to database structures and investigate the reasons for the changes.

## **Default frequency** 00:10:00

#### **Default auto-close enabled** no

#### <span id="page-205-6"></span>• **Object Changed: User Has Been Dropped**

For development environments, changes to databases and objects may be a normal occurrence, but not for production environments. It is wise to know when changes occur in a production environment with respect to database structures and investigate the reasons for the changes.

## **Default frequency** 00:10:00

### **Default auto-close enabled** no

### <span id="page-206-2"></span>• **Object Changes Detected**

For development environments, changes to databases and objects may be a normal occurrence, but not for production environments. It is wise to know when any changes occur in a production environment with respect to any database structures and investigate the reasons for the changes.

## **Default frequency** 00:10:00

## **Default auto-close enabled** no

## <span id="page-206-3"></span>• **Prepared Statements Not Being Closed**

Prepared statements may increase performance in applications that execute similar statements more than once, primarily because the query is parsed only once. Prepared statements can also reduce network traffic because it is only necessary to send the data for the parameters for each execution rather than the whole statement.

However, prepared statements take time to prepare and consume memory in the MySQL server until they are closed, so it is important to use them properly. If you are not closing prepared statements when you are done with them, you are needlessly tying up memory that could be put to use in other ways.

## **Default frequency** 00:05:00

#### **Default auto-close enabled** no

## <span id="page-206-4"></span>• **Prepared Statements Not Being Used Effectively**

Prepared statements may increase performance in applications that execute similar statements more than once, primarily because the query is parsed only once. Prepared statements can also reduce network traffic because it is only necessary to send the data for the parameters for each execution rather than the whole statement.

However, prepared statements take time to prepare and consume memory in the MySQL server until they are closed, so it is important to use them properly. If you are only executing a statement a few times, the overhead of creating a prepared statement may not be worthwhile.

#### **Default frequency** 00:05:00

#### **Default auto-close enabled** no

#### <span id="page-206-0"></span>• **Query Cache Has Sub-Optimal Hit Rate**

When enabled, the query cache should experience a high degree of "hits", meaning that queries in the cache are being reused by other user connections. A low hit rate may mean that not enough memory is allocated to the cache, identical queries are not being issued repeatedly to the server, or that the statements in the query cache are invalidated too frequently by INSERT, UPDATE or DE-LETE statements.

**Default frequency** 00:05:00

**Default auto-close enabled** no

## <span id="page-206-1"></span>• **Query Cache Not Available**

MySQL can cache the results of SELECT statements in memory so that they do not have to constantly be parsed and executed. If your application often runs the same queries over and over, caching the results can increase performance significantly. It's important to use a version or binary of MySQL that supports the query cache.

**Default frequency** 06:00:00

**Default auto-close enabled** no

<span id="page-206-5"></span>• **Query Cache Not Enabled**

Enabling the query cache can increase performance by 200% for queries that are executed often and have large result sets.

## **Default frequency** 00:05:00

### **Default auto-close enabled** no

## <span id="page-207-6"></span>• **Query Cache Potentially Undersized**

When the Query Cache is full, and needs to add more queries to the cache, it will make more room in the cache by freeing the least recently used queries from the cache, and then inserting the new queries. If this is happening often then you should increase the size of the cache to avoid this constant "swapping".

#### **Default frequency** 00:05:00

#### **Default auto-close enabled** no

## <span id="page-207-0"></span>• **RAM Usage Excessive**

A reasonable amount of free memory is required for a system to perform well. Without free memory, new processes and threads cannot start, and the operating system may do excessive paging (swapping blocks of memory to and from disk).

#### **Default frequency** 00:01:00

#### **Default auto-close enabled** no

#### <span id="page-207-1"></span>• **Root Account Can Login Remotely**

By default, MySQL includes a root account with unlimited privileges that is typically used to administer the MySQL server. If possible, accounts with this much power should not allow remote logins in order to limit access to only those users able to login to the machine on which MySQL is running. This helps prevent unauthorized users from accessing and changing the system.

## **Default frequency** 00:05:00

#### **Default auto-close enabled** no

#### <span id="page-207-2"></span>• **Root Account Without Password**

The root user account has unlimited privileges and is intended for administrative tasks. Privileged accounts should have strong passwords to prevent unauthorized users from accessing and changing the system.

#### **Default frequency** 00:05:00

### **Default auto-close enabled** yes

## <span id="page-207-3"></span>• **Row-based Replication Broken For UTF8 CHAR Columns Longer Than 85 Characters**

Due to [Bug#37426,](http://bugs.mysql.com/bug.php?id=37426) row-based replication breaks when CHAR() UTF8 fields with a length greater than 85 characters are used.

This bug has been fixed in later versions of the MySQL server.

#### **Default frequency** 06:00:00

#### **Default auto-close enabled** no

## <span id="page-207-4"></span>• **Security Alterations Detected: User Privileges Granted**

For development environments, changes to database security privileges may be a normal occurrence, but for production environments it is wise to know when any security changes occur with respect to database privileges, and to ensure that those changes are authorized and required.

**Default frequency** 00:05:00

#### **Default auto-close enabled** no

## <span id="page-207-5"></span>• **Security Alterations Detected: User Privileges Revoked**

For development environments, changes to database security privileges may be a normal occurrence, but for production environments it is wise to know when any security changes occur with respect to database privileges, and to ensure that those changes are authorized and required.

#### **Default frequency** 00:05:00

**Default auto-close enabled** no

#### <span id="page-208-0"></span>• **Security Alterations Have Been Detected**

For development environments, changes to database security privileges may be a normal occurrence, but for production environments it is wise to know when any security changes occur with respect to database privileges, and to ensure that those changes are authorized and required.

## **Default frequency** 00:05:00

#### **Default auto-close enabled** no

#### <span id="page-208-1"></span>• **Security Risk with BINLOG Statement**

Due to [Bug#31611,](http://bugs.mysql.com/bug.php?id=31611) any user can execute BINLOG statements, which effectively gives them the ability to execute any SQL statement regardless of the privileges associated with their user account (i.e. as given by the GRANT statement). This allows any connected user to get any privileges they want, edit any data they want, add and drop tables, etc.

This bug has been fixed in later versions of the MySQL server.

#### **Default frequency** 06:00:00

#### **Default auto-close enabled** no

#### <span id="page-208-2"></span>• **Server Contains Default "test" Database**

By default, MySQL comes with a database named test that anyone can access. This database is intended only for testing and should be removed before moving into a production environment. Because the default test database can be accessed by any user and has permissive privileges, it should be dropped immediately as part of the installation process.

#### **Default frequency** 00:05:00

**Default auto-close enabled** no

#### <span id="page-208-3"></span>• **Server Has Accounts Without A Password**

Accounts without passwords are particularly dangerous because an attacker needs to guess only a username. Assigning passwords to all accounts helps prevent unauthorized users from accessing the system.

**Default frequency** 00:05:00

**Default auto-close enabled** yes

#### <span id="page-208-4"></span>• **Server Has Anonymous Accounts**

Anonymous MySQL accounts allow clients to connect to the server without specifying a username. Since anonymous accounts are well known in MySQL, removing them helps prevent unauthorized users from accessing the system.

**Default frequency** 00:05:00

#### **Default auto-close enabled** yes

#### <span id="page-208-5"></span>• **Server Includes A Root User Account**

By default, MySQL includes a root account with unlimited privileges that is typically used to administer the MySQL server. There is no reason this account must be named 'root'. Accounts with this much power should not be easily discovered. Since the root account is well known in MySQL, changing its name helps prevent unauthorized users from accessing and changing the system.

**Default frequency** 00:05:00

## <span id="page-209-4"></span>• **Server-Enforced Data Integrity Checking Disabled**

SQL Modes define what SQL syntax MySQL should support and what kind of data validation checks it should perform. If no SQL modes are enabled this means there is no form of server-enforced data integrity, which means incoming data that is invalid will not be rejected by the server, but instead will be changed to conform to the target column's default datatype. Note, however, that beginning with MySQL 4.1, any client can change its own session SQL mode value at any time.

### **Default frequency** 06:00:00

#### **Default auto-close enabled** no

## <span id="page-209-5"></span>• **Server-Enforced Data Integrity Checking Not Strict**

SQL Modes define what SQL syntax MySQL should support and what kind of data validation checks it should perform. There are many possible options that can be used in conjunction with each other to specify varying degrees of syntax and data validation checks the MySQL server will perform. However, to ensure the highest level of confidence for data integrity, at least one of the following should be included in the list: TRADITIONAL, STRICT\_TRANS\_TABLES, or STRICT\_ALL\_TABLES.

Note, however, that beginning with MySQL 4.1, any client can change its own session SQL mode value at any time.

## **Default frequency** 06:00:00

#### **Default auto-close enabled** no

## <span id="page-209-0"></span>• **Slave Detection Of Network Outages Too High**

Slaves must deal with network connectivity outages that affect the ability of the slave to get the latest data from the master, and hence cause replication to fall behind. However, the slave notices the network outage only after receiving no data from the master for slave\_net\_timeout seconds. You may want to decrease slave\_net\_timeout so the outages -- and associated connection retries -- are detected and resolved faster. The default for this parameter is 3600 seconds (1 hour), which is too high for many environments.

#### **Default frequency** 06:00:00

#### **Default auto-close enabled** no

<span id="page-209-1"></span>• **Slave Error: Unknown or Incorrect Time Zone**

In order to use time zone names in conjunction with certain statements, functions, and data types, you must configure the server to understand those names by loading information from the operating system's time zone files into a set of tables in the mysql database. However, while the MySQL installation procedure creates those time zone tables, it does not load them; they must be loaded manually after installation.

#### **Default frequency** 00:05:00

### **Default auto-close enabled** no

#### <span id="page-209-2"></span>• **Slave Execution Position Too Far Behind Read Position**

When a slave receives updates from its master, the I/O thread stores the data in local files known as relay logs. The slave's SQL thread reads the relay logs and executes the updates they contain. If the position from which the SQL thread is reading is way behind the position to which the I/O thread is currently writing, it is a sign that replication is getting behind and results of queries directed to the slave may not reflect the latest changes made on the master.

#### **Default frequency** 00:05:00

#### **Default auto-close enabled** no

#### <span id="page-209-3"></span>• **Slave Has Been Stopped**

If replication on a slave has been stopped, it means the slave is not retrieving the latest statements from the master and it is not executing those statements on the slave.

#### **Default frequency** 00:01:00

**Default auto-close enabled** yes

## <span id="page-210-0"></span>• **Slave Has Experienced A Replication Error**

When a slave receives updates from its master it must apply those updates locally so the data on the slave matches that on the server. If an error occurs while applying an update on a slave, the data on the slave may not match that on the master and it is an indication that replication may be broken.

**Default frequency** 00:05:00

**Default auto-close enabled** no

#### <span id="page-210-1"></span>• **Slave Has Login Accounts With Inappropriate Privileges**

Altering and dropping tables on a slave can break replication. Unless the slave also hosts non-replicated tables, there is no need for accounts with these privileges. As an alternative, you should set the read only flag ON so the server allows no updates except from users that have the SUPER privilege or from updates performed by slave threads.

**Default frequency** 06:00:00

**Default auto-close enabled** no

#### <span id="page-210-2"></span>• **Slave Has Problem Communicating With Master**

Slaves must connect to a master to get the latest data from the master. If they cannot connect, or periodically have trouble connecting, replication may fall behind (i.e. the slave may not have the latest data that was written to the master).

**Default frequency** 00:05:00

**Default auto-close enabled** no

#### <span id="page-210-3"></span>• **Slave Has Stopped Replicating**

If neither the slave I/O thread nor the slave SQL threads are running, it means the slave is not getting the latest statements from the master and it is not executing those statements on the slave, and thus replication has stopped entirely.

**Default frequency** 00:01:00

#### **Default auto-close enabled** yes

### <span id="page-210-4"></span>• **Slave I/O Thread Not Running**

The slave I/O thread is the thread that retrieves statements from the master's binary log and records them into the slave's relay log. If this thread isn't running, it means the slave is not able to retrieve the latest data from the master.

**Default frequency** 00:01:00

**Default auto-close enabled** yes

#### <span id="page-210-5"></span>• **Slave Not Configured As Read Only**

Arbitrary or unintended updates to a slave may break replication or cause a slave to be inconsistent with respect to its master. Making a slave  $\text{read\_only}$  can be useful to ensure that a slave accepts updates only from its master server and not from clients; it minimizes the possibility of unintended updates.

**Default frequency** 06:00:00

**Default auto-close enabled** no

#### <span id="page-210-6"></span>• **Slave Relay Log Space Is Very Large**

When a slave receives updates from its master, the I/O thread stores the data in local files known as relay logs. The slave's SQL thread reads the relay logs and executes the updates they contain. After the SQL thread has executed all the updates in a relay log, the file is no longer needed and can be deleted to conserve disk space.

#### **Default frequency** 06:00:00

#### **Default auto-close enabled** no

## <span id="page-211-0"></span>• **Slave Relay Logs Not Automatically Purged**

When a slave receives updates from its master, the I/O thread stores the data in local files known as relay logs. The slave's SOL thread reads the relay logs and executes the updates they contain. After the SQL thread has executed all the updates in a relay log, the file is no longer needed and can be deleted to conserve disk space.

#### **Default frequency** 06:00:00

#### **Default auto-close enabled** no

#### <span id="page-211-1"></span>• **Slave SQL Thread Not Running**

The slave SQL thread is the thread that reads statements from the slave's relay log and executes them to bring the slave in sync with the master. If this thread isn't running, it means the slave is not able to apply the latest changes it has read from the master, and results of queries directed to the slave may not reflect the latest changes made on the master.

#### **Default frequency** 00:01:00

#### **Default auto-close enabled** yes

#### <span id="page-211-2"></span>• **Slave SQL Thread Reading From Older Relay Log Than I/O Thread**

When a slave receives updates from its master, the I/O thread stores the data in local files known as relay logs. The slave's SQL thread reads the relay logs and executes the updates they contain. If the SQL thread is reading from an older relay log than the one to which the I/O thread is currently writing, it is a sign that replication is getting behind and results of queries directed to the slave may not reflect the latest changes made on the master.

#### **Default frequency** 00:05:00

#### **Default auto-close enabled** no

#### <span id="page-211-3"></span>• **Slave Too Far Behind Master**

If a slave is too far behind the master, results of queries directed to the slave may not reflect the latest changes made on the master.

## **Default frequency** 00:01:00

#### **Default auto-close enabled** yes

## <span id="page-211-4"></span>• **Slave Waiting To Free Relay Log Space**

For slaves with limited disk space you can place a limit on how large the replication relay log can grow. When the limit is reached, the I/O thread stops reading binary log events from the master server until the SQL thread has caught up and deleted some unprocessed relay logs. While this protects MySQL from filling up the disk, it means replication is delayed and the slave will fall behind the master.

#### **Default frequency** 00:05:00

#### **Default auto-close enabled** no

## <span id="page-211-5"></span>• **Slave Without REPLICATION SLAVE Accounts**

If the master ever fails, you may want to use one of the slaves as the new master. An account with the REPLICATION SLAVE privilege must exist for a server to act as a replication master (so a slave can connect to it), so it's a good idea to create this account on your slaves to prepare it to take over for a master if needed.

#### **Default frequency** 06:00:00

#### **Default auto-close enabled** no

<span id="page-211-6"></span>• **Slow Query Log Not Enabled**

The slow query log can be used to identify queries that take a long time to complete.

**Default frequency** 00:05:00

**Default auto-close enabled** no

#### <span id="page-212-4"></span>• **Stored Procedures Found With SELECT \* Syntax**

Best practices for SQL coding state that no query should be issued with SELECT \*. Reasons include:

- To ensure that only the necessary columns are returned from a SQL statement, the actual column names should be specifically entered. This cuts down on unwanted network traffic as only columns necessary for query satisfaction are present.
- If the underlying table has columns added or removed, the query itself may malfunction if cursors or other such application objects are used.

## **Default frequency** 06:00:00

**Default auto-close enabled** no

#### <span id="page-212-0"></span>• **Stored Routine Runs In Definer''s Rather Than Caller''s Security Context**

Due to bug 18630, a stored routine created by one user and then made accessible to a different user using GRANT EXECUTE could be executed by that user with the privileges of the routine's definer.

This bug has been fixed in later versions of the MySQL server.

#### **Default frequency** 06:00:00

**Default auto-close enabled** no

#### <span id="page-212-1"></span>• **Symlinks Are Enabled**

You can move tables and databases from the database directory to other locations and replace them with symbolic links to the new locations. You might want to do this, for example, to move a database to a file system with more free space or to increase the speed of your system by spreading your tables to different disks.

However, symlinks can compromise security. This is especially important if you run mysqld as root, because anyone who has write access to the server's data directory could then delete any file in the system!

#### **Default frequency** 06:00:00

#### **Default auto-close enabled** no

#### <span id="page-212-3"></span>• **Table Cache Not Optimal**

MySQL is multi-threaded, so there may be many clients issuing queries for a given table simultaneously. To minimize the problem with multiple client threads having different states on the same table, the table is opened independently by each concurrent thread.

The table cache is used to cache file descriptors for open tables and there is a single cache shared by all clients. Increasing the size of the table cache allows mysqld to keep more tables open simultaneously by reducing the number of file open and close operations that must be done. If the value of Open\_tables is approaching the value of table\_cache, this may indicate performance problems.

#### **Default frequency** 00:05:00

#### **Default auto-close enabled** no

#### <span id="page-212-2"></span>• **Table Cache Set Too Low For Startup**

The table cache size controls the number of open tables that can occur at any one time on the server. MySQL will work to open and close tables as needed, however you should avoid having the table cache set too low, causing MySQL to constantly open and close tables to satisfy object access.

If the table cache limit has been exceeded by the number of tables opened in the first three hours of service, then the table cache size

is likely set too low.

**Default frequency** 00:30:00

**Default auto-close enabled** no

#### <span id="page-213-3"></span>• **Table Lock Contention Excessive**

Performance can be degraded if the percentage of table operations that have to wait for a lock is high compared to the overall number of locks. This can happen when using a table-level locking storage engine, such as MyISAM, instead of a row-level locking storage engine.

#### **Default frequency** 00:05:00

#### **Default auto-close enabled** no

#### <span id="page-213-0"></span>• **Table Scans Excessive**

The target server does not appear to be using indexes efficiently. The values of Handler\_read\_rnd\_next and Handler\_read\_rnd together - which reflect the number of rows read via full table scans - are high compared to the sum of Handler variables which denote all row accesses - such as Handler\_read\_key, Handler\_read\_next etc. You should examine your tables and queries for proper use of indexes.

**Default frequency** 00:05:00

**Default auto-close enabled** no

#### <span id="page-213-4"></span>• **Tables Found with No Primary or Unique Keys**

A primary or unique key of a relational table uniquely identifies each record in the table. Except in very unusual circumstances, every database table should have one or more columns designated as the primary key or as a unique key, and it is common practice to declare one.

**Default frequency** 12:00:00

**Default auto-close enabled** no

#### <span id="page-213-1"></span>• **Temporary Tables To Disk Ratio Excessive**

If the space required to build a temporary table exceeds either tmp\_table\_size or max\_heap\_table\_size, MySQL creates a disk-based table in the server's tmpdir directory. Also, tables that have TEXT or BLOB columns are automatically placed on disk.

For performance reasons it is ideal to have most temporary tables created in memory, leaving exceedingly large temporary tables to be created on disk.

#### **Default frequency** 00:05:00

**Default auto-close enabled** no

## <span id="page-213-5"></span>• **Thread Cache Not Enabled**

Each connection to the MySQL database server runs in its own thread. Thread creation takes time, so rather than killing the thread when a connection is closed, the server can keep the thread in its thread cache and use it for a new connection later.

**Default frequency** 00:05:00

**Default auto-close enabled** no

#### <span id="page-213-2"></span>• **Thread Cache Size May Not Be Optimal**

Each connection to the MySQL database server runs in its own thread. Thread creation takes time, so rather than killing the thread when a connection is closed, the server can keep the thread in its thread cache and use it for a new connection later.

**Default frequency** 00:05:00

**Default auto-close enabled** no

## <span id="page-214-5"></span>• **Too Many Concurrent Queries Running**

Too many active queries indicates there is a severe load on the server, and may be a sign of lock contention or unoptimized SQL queries.

### **Default frequency** 00:05:00

## **Default auto-close enabled** no

## <span id="page-214-0"></span>• **UDF Support Can Be Used To Execute Arbitrary Code**

In versions 4.1 and 5.0 of MySQL, by default, User Defined Functions (UDFs) are loaded from the system library path (e.g. / usr/lib). It has been determined that the security filter used does not guard properly against certain attacks using existing system libraries. As a result, it is possible for users with privileged access to execute arbitrary code. This problem can also be exploited on systems that are not actively using UDFs, if any untrusted remote users have DBA privileges on MySQL. To properly protect against this problem, a new variable has been introduced, plugin\_dir, which can be used to specify a different directory from which to load plugins.

## **Default frequency** 12:00:00

**Default auto-close enabled** no

## <span id="page-214-1"></span>• **UDFs Loaded From Insecure Location**

User Defined Functions (UDFs) allow you to add features and extend the functionality of your MySQL server, but they also pose a danger if they can be loaded from an insecure location.

To protect against this problem the plugin  $\text{dir}$  variable was introduced, which can be used to specify the directory from which to load plugins. If the value is non-empty, user-defined function object files must be located in that directory. If the value is empty, the UDF object files can be located in any directory that is searched by your system's dynamic linker, which does not guard properly against certain attacks using existing system libraries. As a result, it is possible for users with privileged access to execute arbitrary code. This problem can also be exploited on systems that are not actively using UDFs, if any untrusted remote users have DBA privileges on MySQL.

#### **Default frequency** 12:00:00

#### **Default auto-close enabled** no

## <span id="page-214-2"></span>• **Use Of View Overrides Column Update Privileges On Underlying Table**

Due to [Bug#27878,](http://bugs.mysql.com/bug.php?id=27878) by using a view, a user who only has privileges to update a given column of a table is able to update any column of that table, even though the view is defined with SQL SECURITY INVOKER. Also, use of a view could allow a user to gain update privileges for tables in other databases.

This bug has been fixed in later versions of the MySQL server.

#### **Default frequency** 06:00:00

#### **Default auto-close enabled** no

## <span id="page-214-3"></span>• **User Can Gain Privileges By Running Stored Routine Declared Using SQL SECURITY INVOKER**

Due to [Bug#27337,](http://bugs.mysql.com/bug.php?id=27337) if a stored routine was declared using SQL SECURITY INVOKER, a user who invoked the routine could gain privileges. For example, a user without the CREATE privilege on a certain database could gain that privilege after invoking a stored routine.

This bug has been fixed in later versions of the MySQL server.

#### **Default frequency** 06:00:00

**Default auto-close enabled** no

#### <span id="page-214-4"></span>• **User Has Rights To Database That Does Not Exist**

When a database is dropped, user privileges on the database are not automatically dropped. This has security implications as that user will regain privileges if a database with the same name is created in the future, which may not be the intended result.

## **Default frequency** 00:05:00

**Default auto-close enabled** no

### <span id="page-215-1"></span>• **User Has Rights To Table That Does Not Exist**

When a table is dropped, user privileges on the table are not automatically dropped. This has security implications as that user will regain privileges if a table with the same name in the same database is created in the future, which may not be the intended result.

**Default frequency** 00:05:00

#### **Default auto-close enabled** no

#### <span id="page-215-2"></span>• **User With Only ALTER Privilege On Partitioned Table Can Obtain SELECT Privilege Information**

Due to [Bug#23675,](http://bugs.mysql.com/bug.php?id=23675) a user with only the ALTER privilege on a partitioned table could obtain information about the table that should require the SELECT privilege.

This bug has been fixed in later versions of the MySQL server.

**Default frequency** 06:00:00

#### **Default auto-close enabled** no

## <span id="page-215-3"></span>• **Users Can View All Databases On MySQL Server**

The SHOW DATABASES privilege should be granted only to users who need to see all the databases on a MySQL Server. It is recommended that the MySQL Server be started with the  $--skip-$ skip-show-database option enabled to prevent anyone from using the SHOW DATABASES statement unless they have been specifically granted the SHOW DATABASES privilege.

Note: If a user is granted any global privilege, such as CREATE TEMPORARY TABLES or LOCK TABLES, they are automatically given the ability to show databases unless the server is started with the --skip-show-database option enabled. DBAs should be aware of this fact, in the event that any applications make use of temporary tables.

#### **Default frequency** 00:05:00

#### **Default auto-close enabled** no

#### <span id="page-215-4"></span>• **Warnings Not Being Logged**

Error conditions encountered by a MySQL server are always logged in the error log, but warning conditions are only logged if log\_warnings is set to a value greater than 0. If warnings are not logged you will not get valuable information about aborted connections and various other communication errors. This is especially important if you use replication so you get more information about what is happening, such as messages about network failures and reconnections.

## **Default frequency** 12:00:00

**Default auto-close enabled** no

#### <span id="page-215-5"></span>• **XA Distributed Transaction Support Enabled For InnoDB**

XA Distributed Transaction support is turned on by default. If you are not using this feature, note that it adds an extra fsync for each transaction and may adversely affect performance.

**Default frequency** 06:00:00

**Default auto-close enabled** no

## **B.9.2. Graph Definition Reference**

Individual graphs are defined below.

## <span id="page-215-0"></span>**Connections**
Displays the number of client connections by displaying the number of connected threads, active threads, and cached threads.

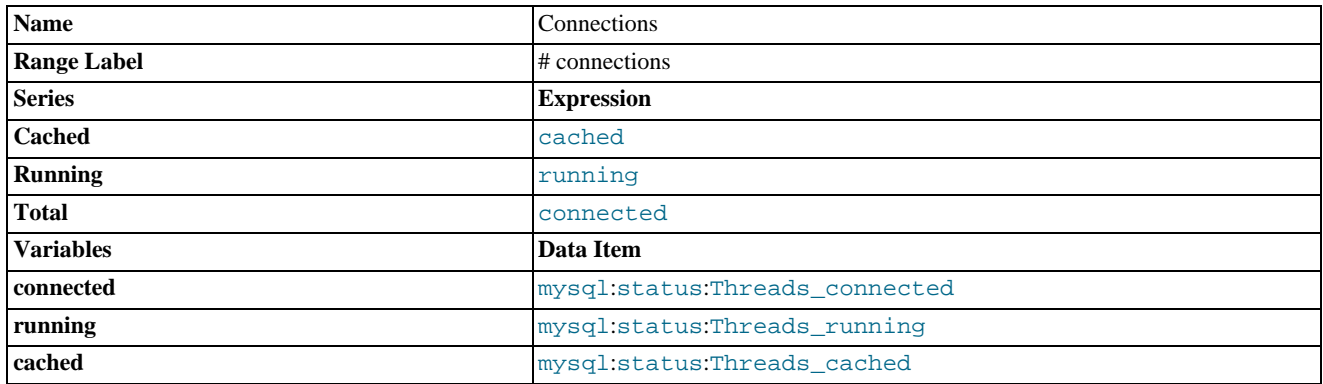

#### **Connections - Aborted**

Shows the number of client connections that have been aborted, either during connection, or aborted active connections. This information is useful to determine if your server is overloaded (and therefore aborting connections), or if there is a network fault. Aborted connections also indicate those which did not disconnect properly, for example during a timeout.

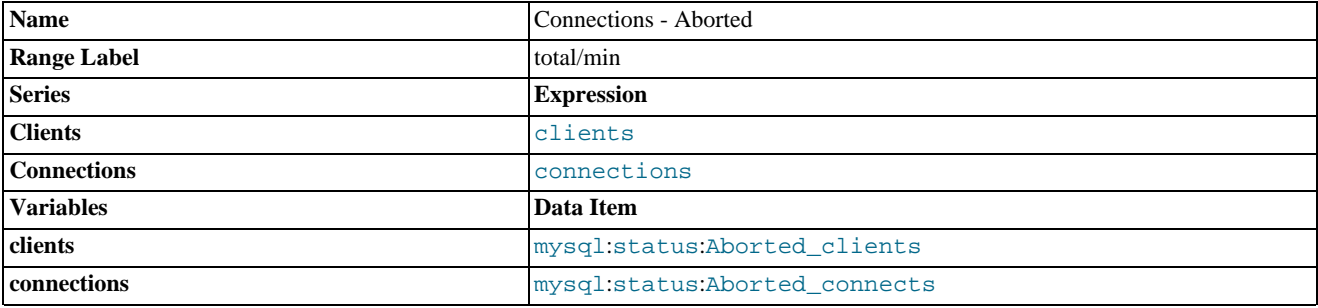

#### **Connections - Cache**

Displays the thread cache information, comparing new thread creations against all database connections.

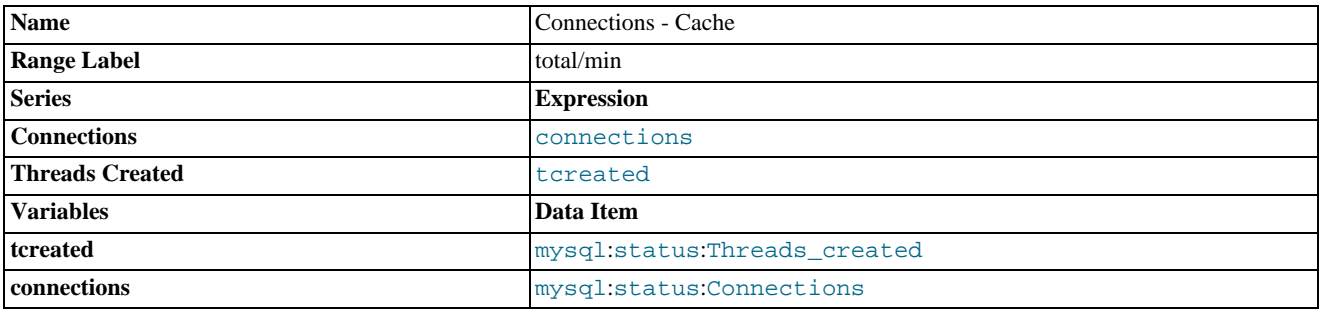

#### **Connections - Maximum**

Shows the maximum number of connections, and the maximum number of used connections.

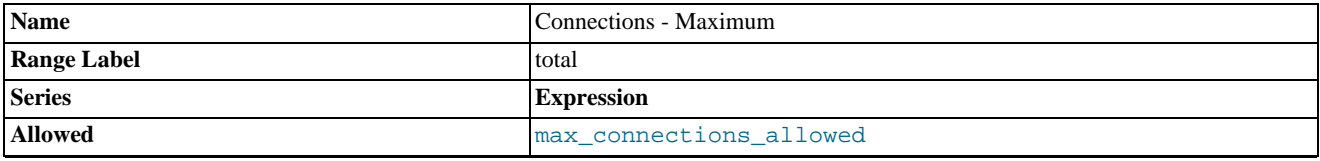

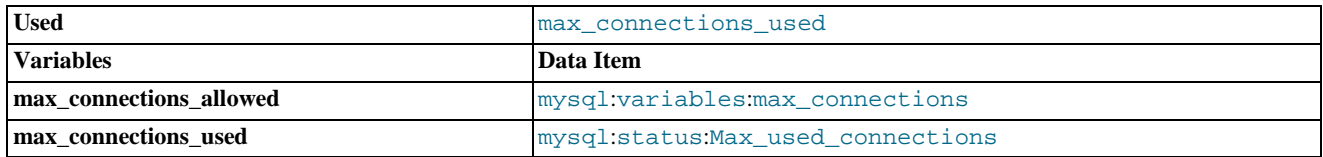

#### **CPU Utilization**

Displays the CPU usage statistics over time for the machine hosting the MySQL server. The graph shows the aggregate system, user, wait and idle times for your CPU(s). You can use this information to help determine your CPU utilization and whether you are getting the most efficient use of your CPU power.

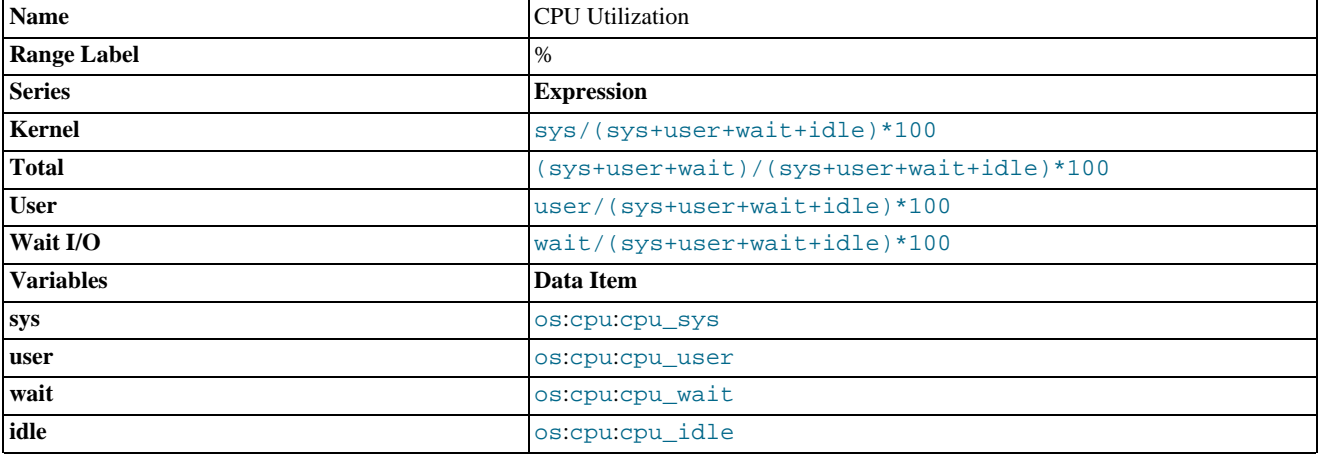

#### **Database Activity**

Displays the database activity, by showing the individual counts over time of different DML statements per minute. For example, you can monitor the number of SELECT statements executed per minute over time and gain an understanding of your server throughput. This information can be used to monitor the activity level, and provide a useful quick reference for your server operation.

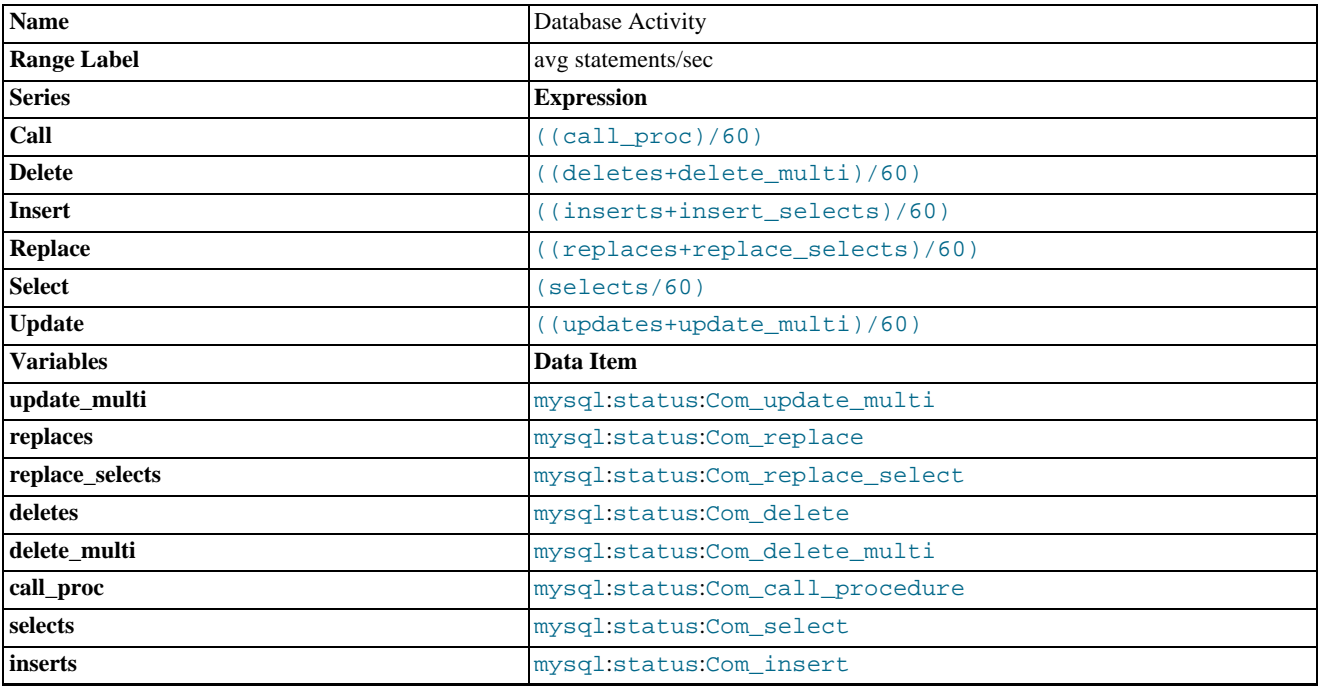

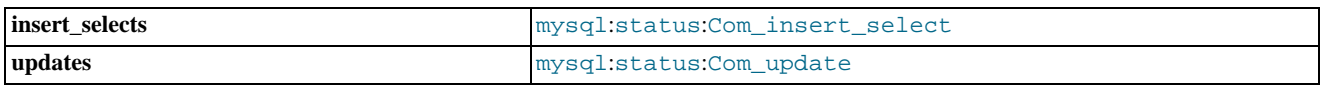

#### **Hit Ratios**

Shows the cache hit ratios (as a percentage) for the query cache, MyISAM and InnoDB tables, and the connection and thread cache information. The information provided by the hit ratios can provide indicators of whether your cache is working effectively, or is of a size suitable for the data that you are storing and retrieving. Low hit ratios indicate that your cache are inefficient and may need to be investigated.

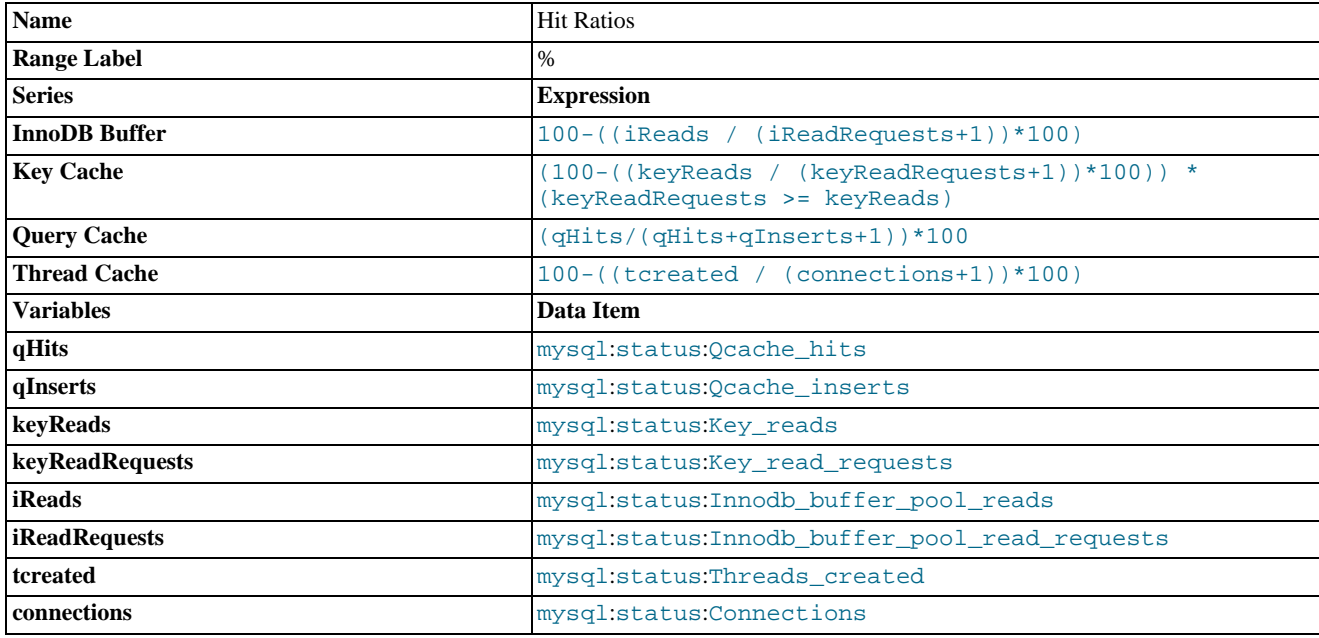

#### **InnoDB Adaptive Hash Index Memory**

Shows the size of the InnoDB adaptive hash index. These are used to hold the data from tables in memory providing the size of the indexes is small enough to fit in memory. The graph shows the memory usage of the adaptive hash index.

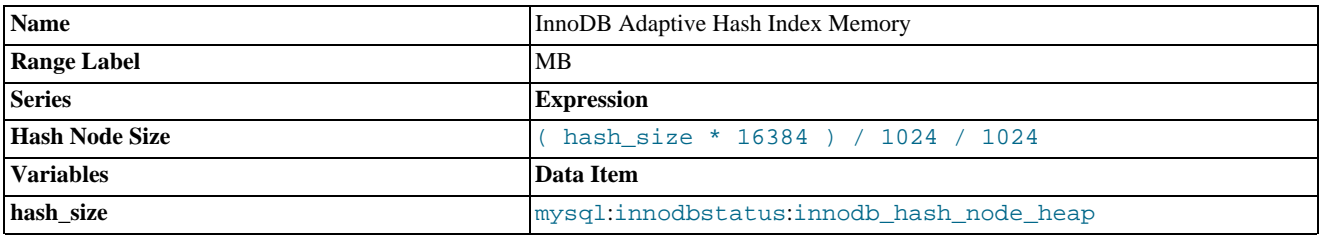

#### **InnoDB Adaptive Hash Index Searches**

Displays the number of InnoDB adaptive hash index searches and those searches not using the adaptive hash index. You can use this to determine if your adaptive hash index is being used correctly, and is of a suitable size of the information and tables that are being accessed.

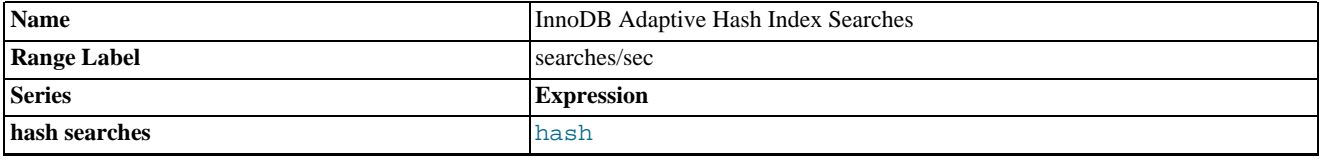

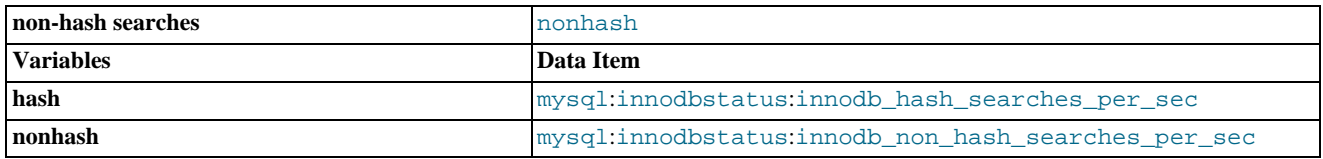

#### **InnoDB Buffer Pool**

Displays the size and page usage of the InnoDB buffer pool, providing information on the cache usage and performance. The graph shows the buffer pool size, active pages, and the number of modified pages.

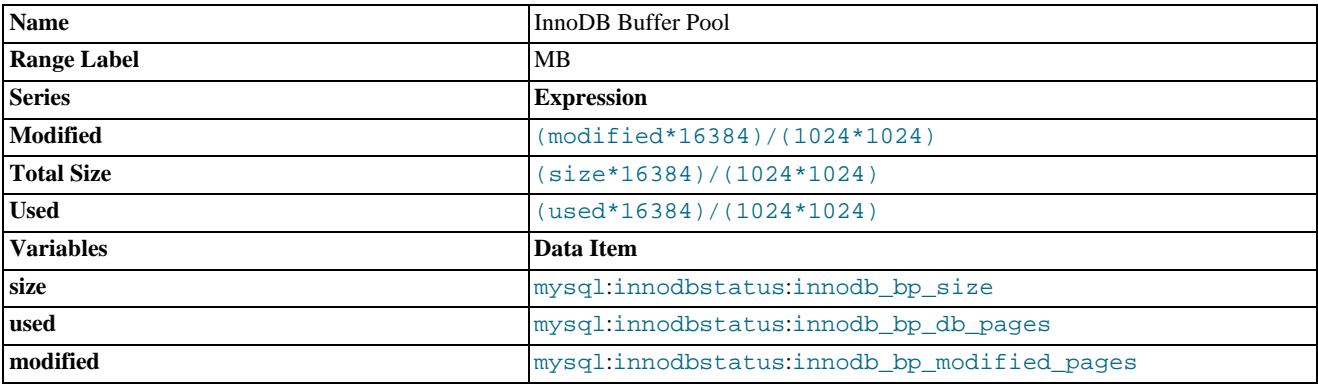

#### **InnoDB Compression Time**

Shows the time spent by InnoDB compressing and uncompressing data in compressed tables.

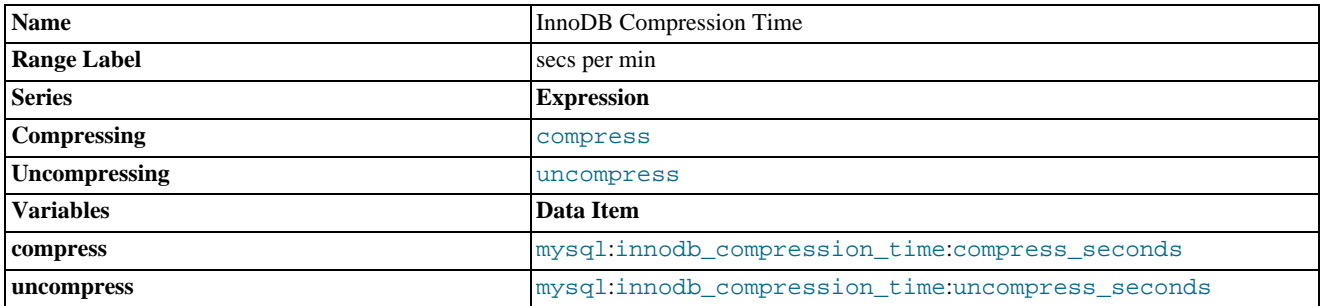

#### **InnoDB OS File Access**

Displays the InnoDB I/O counts showing the number of fsync, read, and write operations used to support InnoDB tables.

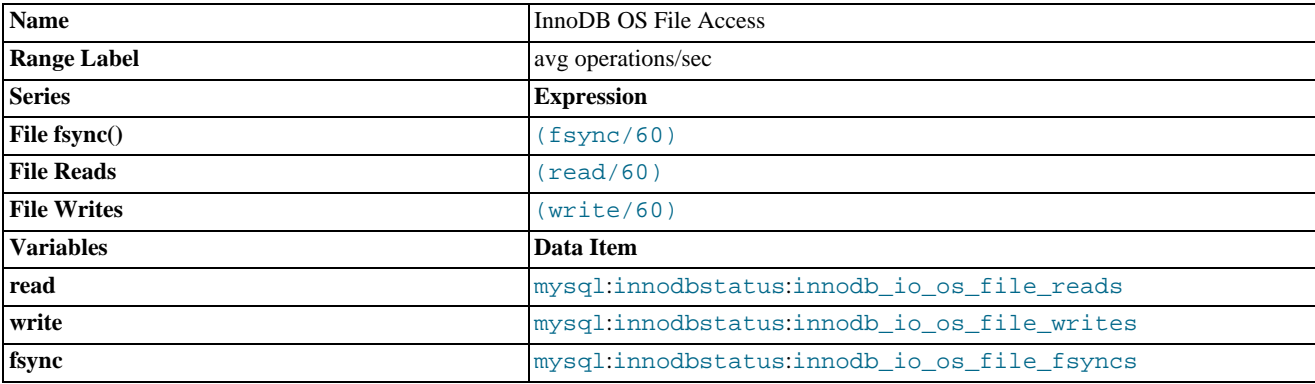

#### **InnoDB Row Details**

Shows the row counts per minute for individual SQL operations (READ, INSERT, UPDATE and DELETE).

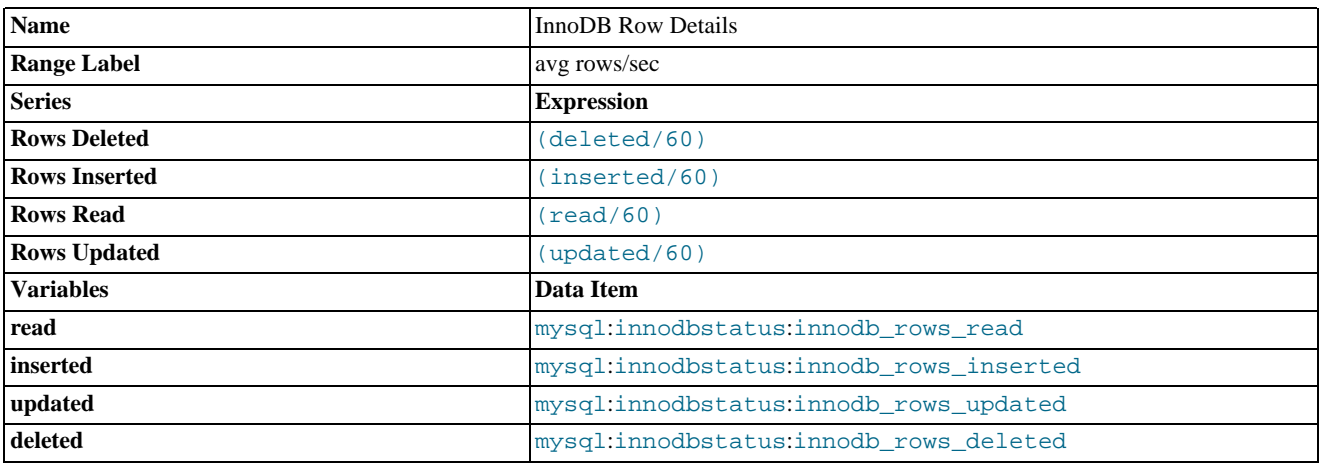

#### **InnoDB Semaphores**

Displays the InnoDB semaphore status. The graph indicates the amount of time that different InnoDB threads have spent waiting due to the locks used to prevent the same structures being updated at the same time. A large number of threads waiting for the semaphores may be a result of disk I/O or connection problems inside InnoDB. You may want to modify your InnoDB thread concurrency.

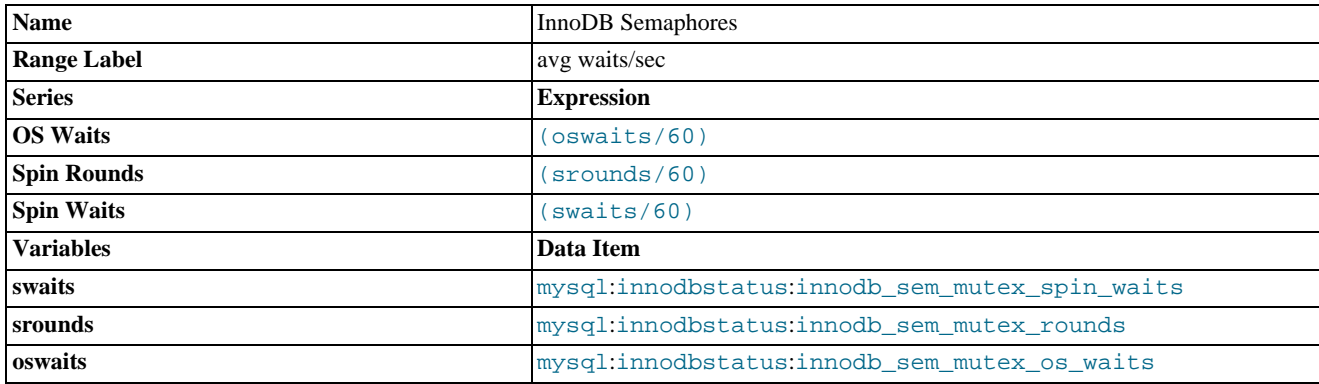

#### **InnoDB Transaction History**

The size of the InnoDB transaction history. A high number may indicate a large number of open (uncommitted) transactions.

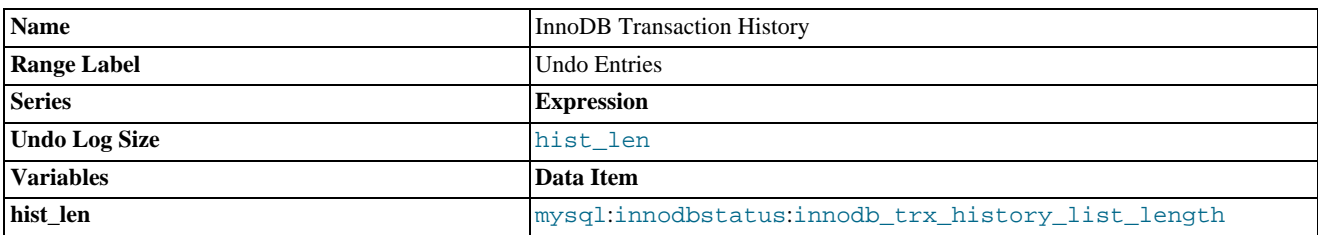

#### **InnoDB Transactions**

The number of blocked, locked, and active transactions. You can use this to determine the contention on tables for InnoDB transactions.

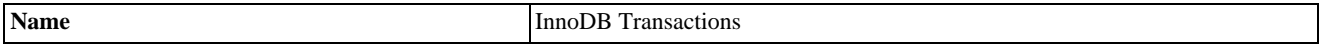

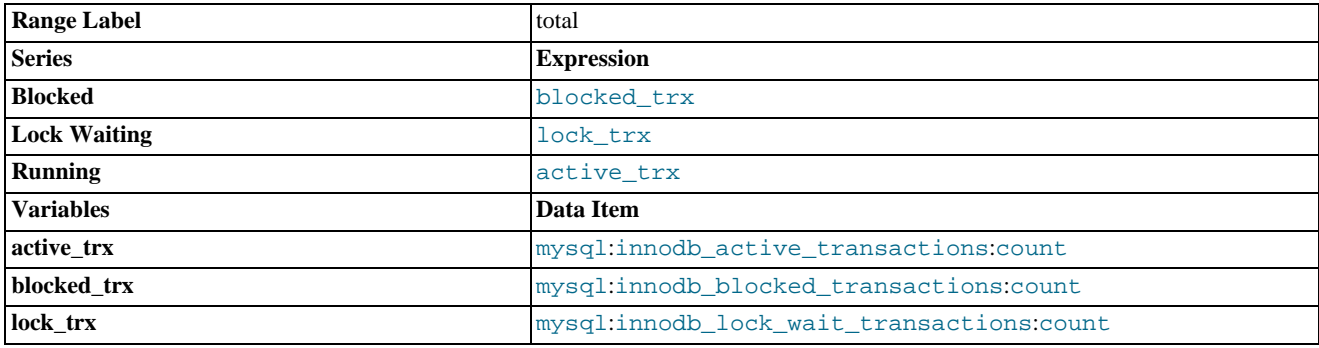

#### **KBytes In/Out**

Displays the total Kilobytes per minute of bytes transferred to/from the server by client applications. Spikes in this output may indicate an unusual application operation or connection.

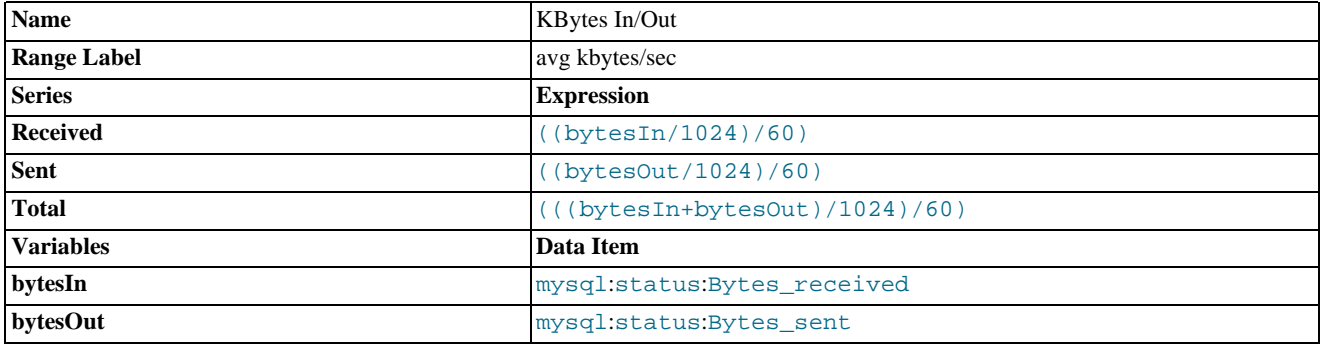

#### **Load Average**

The load average of the server hosting the MySQL server. The load average shows the number of processes using or waiting for CPU time in the last 1, 5 and 15 minutes. Load averages showing a load highe than the number of CPU cores may indicate an overloaded server.

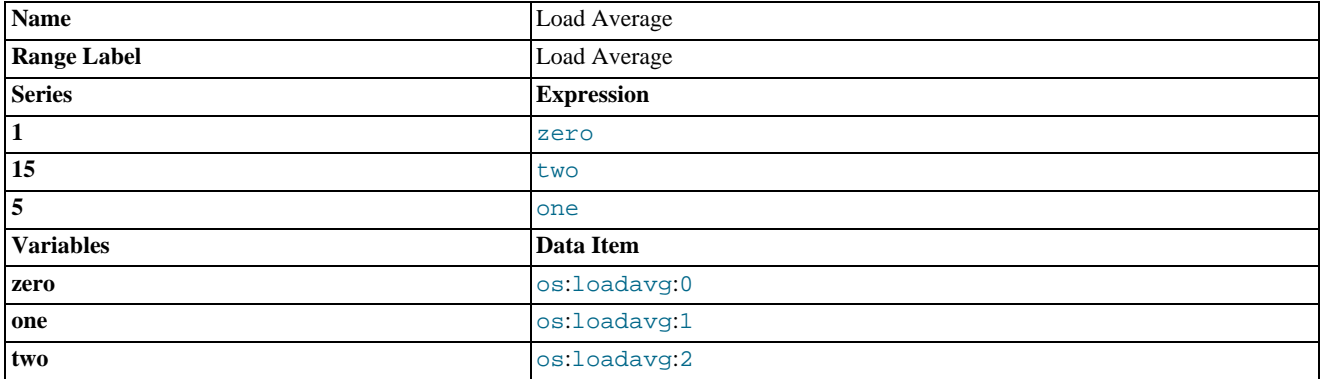

#### **Memory Usage - Agent**

Displays the current amount of memory used by the agent, and by the Lua component of the agent.

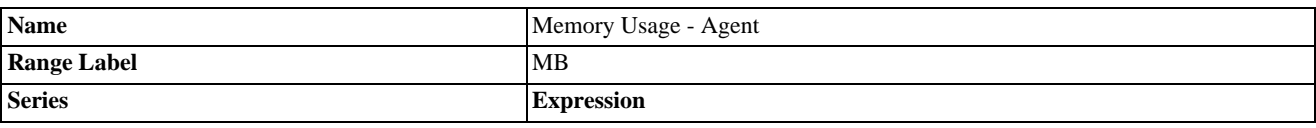

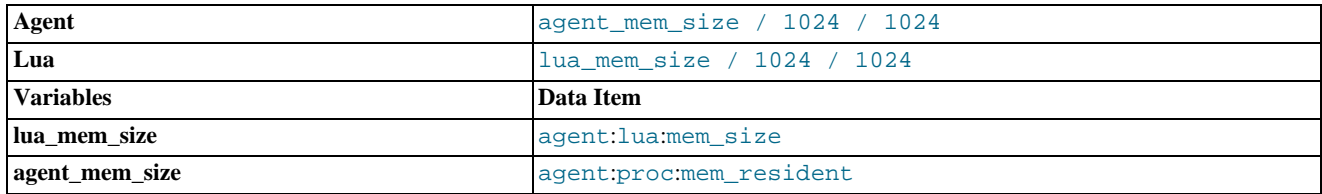

#### **Memory Usage - OS Resident**

Displays the RAM usage on the server for the monitored MySQL instance. You should compare the total and used RAM values to ensure that you are not exceeding your available RAM, which will lead to swapping and performance issues.

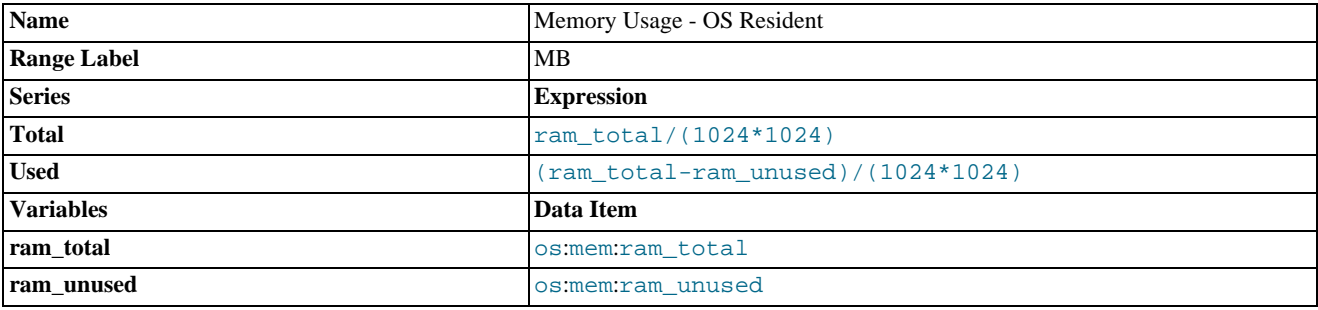

#### **Memory Usage - OS Virtual**

Displays the use of swap space on the server for the monitored MySQL instance. High swap usage may indicate that your server needs more RAM or that your MySQL configuration needs to be modified, as high levels of swap will have a negative impact on performance.

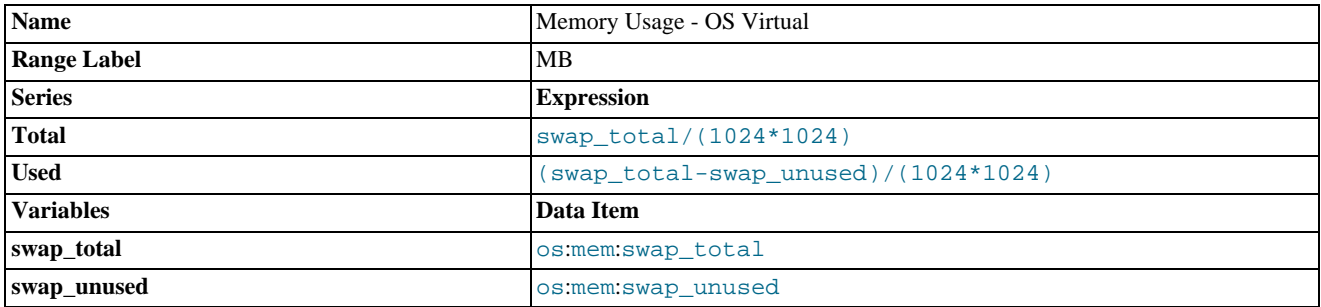

#### **MyISAM Key Buffer Usage**

Displays the efficiency of the MyISAM key index buffer usage. On a system using a lot of MyISAM tables, low usage indicates that your MyISAM key buffer size is too high (reducing the RAM available for other buffering). High usage may indicate that you need to increase your MyISAM key buffer size to help improve performance.

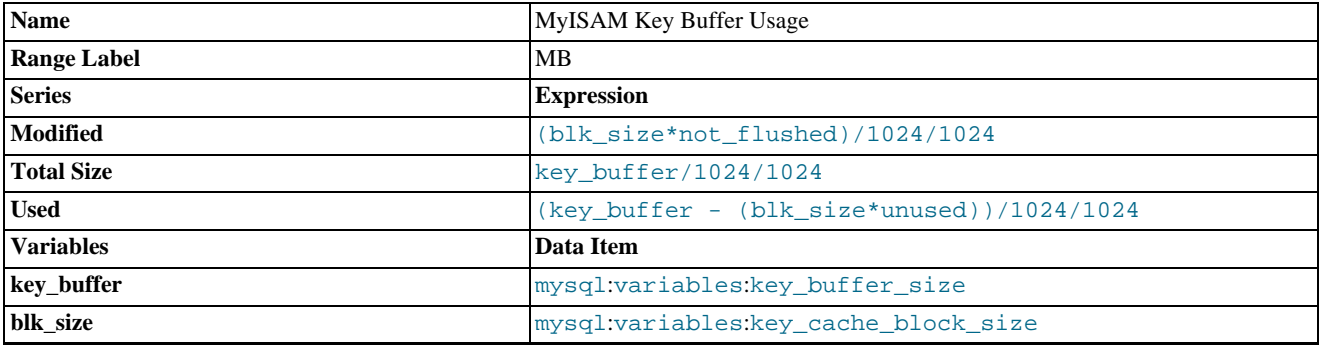

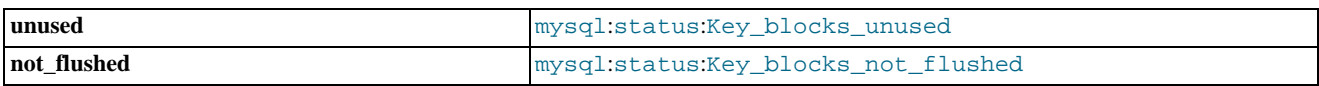

#### **Opened Tables**

The number of tables in the open state per minute.

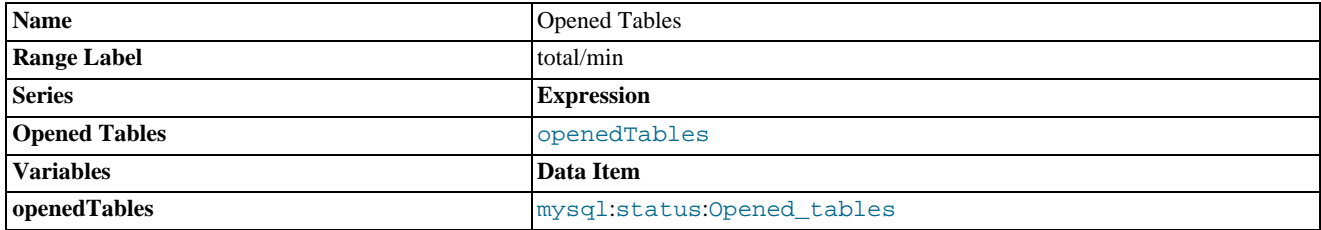

#### **Query Cache Blocks**

The block usage of the query cache. Low usage may indicate that you are not getting the best performance out of your query cache. High numbers may indicate that you need to increase your query cache size to allow more queries to be cached.

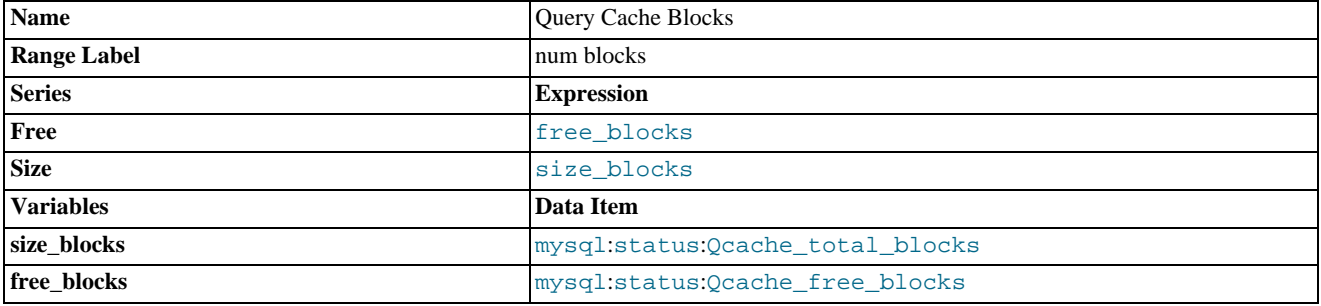

#### **Query Cache Efficiency**

Displays the hits, inserts and queries not cacheable in the query cache. Low cache hits may indicate that your queries are being expired from the cache before they can be used, which may mean they are unsuitable for storing in the query cache.

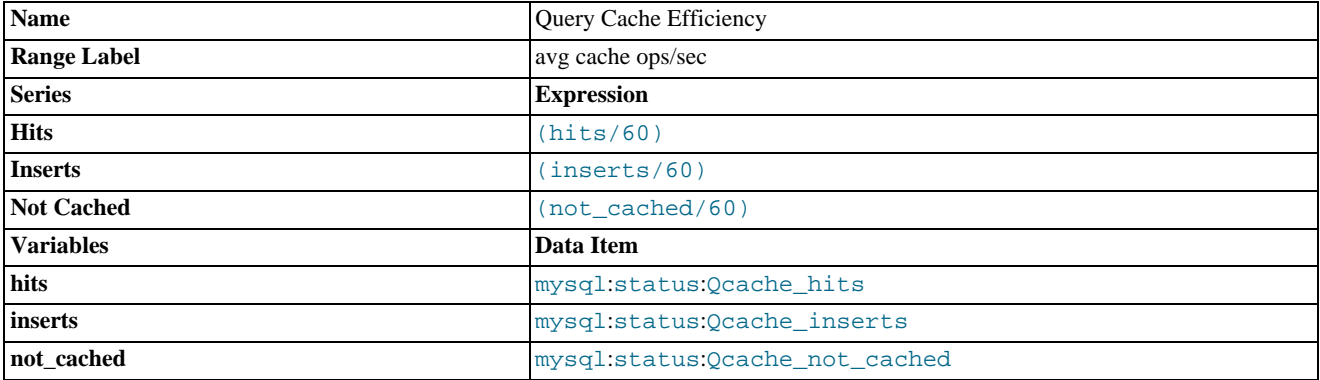

#### **Query Cache Lowmem Prunes**

Displays the number of queries removed from the cache because the size of the query cache was not large enough to store the queries that can be cached. Try increasing your query cache size.

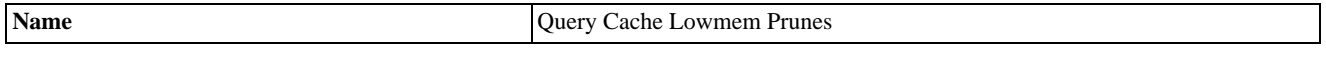

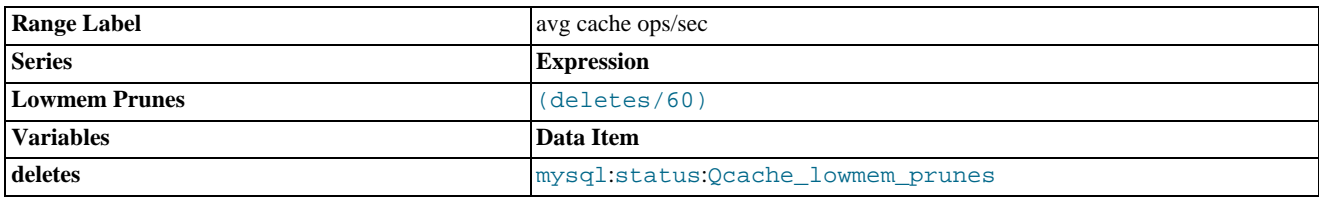

#### **Query Cache Memory**

Displays the free space and total size of the query cache.

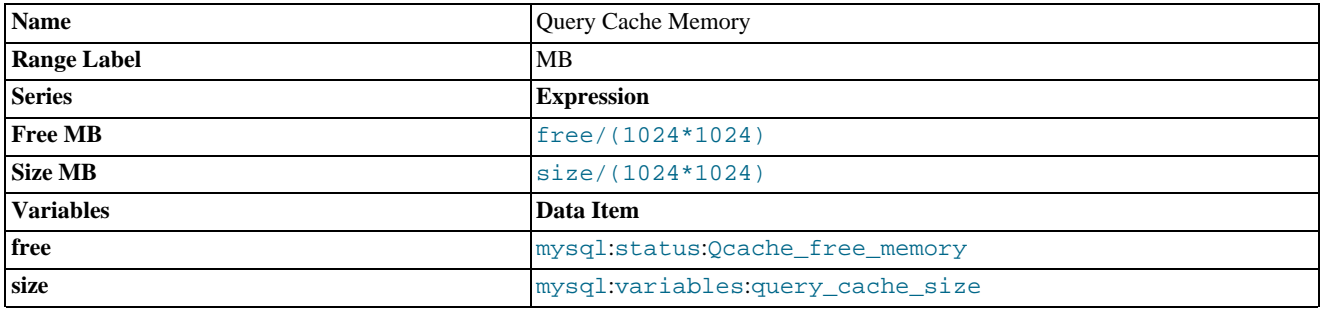

#### **Query Cache Queries**

Shows the number of queries stored in the query cache. In normal operation this should be a relatively constant figure. A large number of switches between high and low numbers may indicate that differently sized queries are being inserted into the query cache, and then later removed as a high number of smaller queries are added to the cache. Try increasing the size of your query cache.

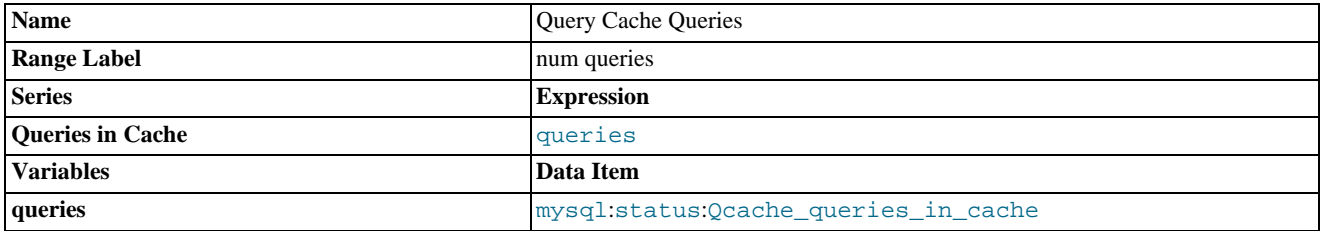

#### **Replication Delay**

Displays the number of seconds behind the master for a given slave in a replication scenario. An increasing value means that your slave is unable to keep up with your master.

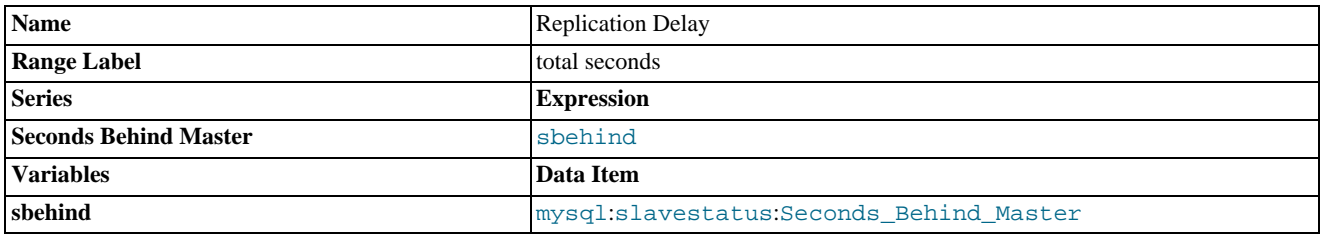

#### **Row Access Statistics**

Shows the average of the number of accesses for data for different query operations for all table reads, regardless of the storage engine being using, against the number of queries being executed.

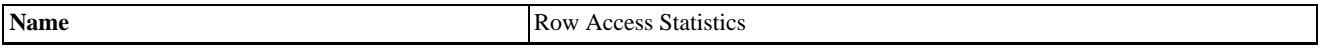

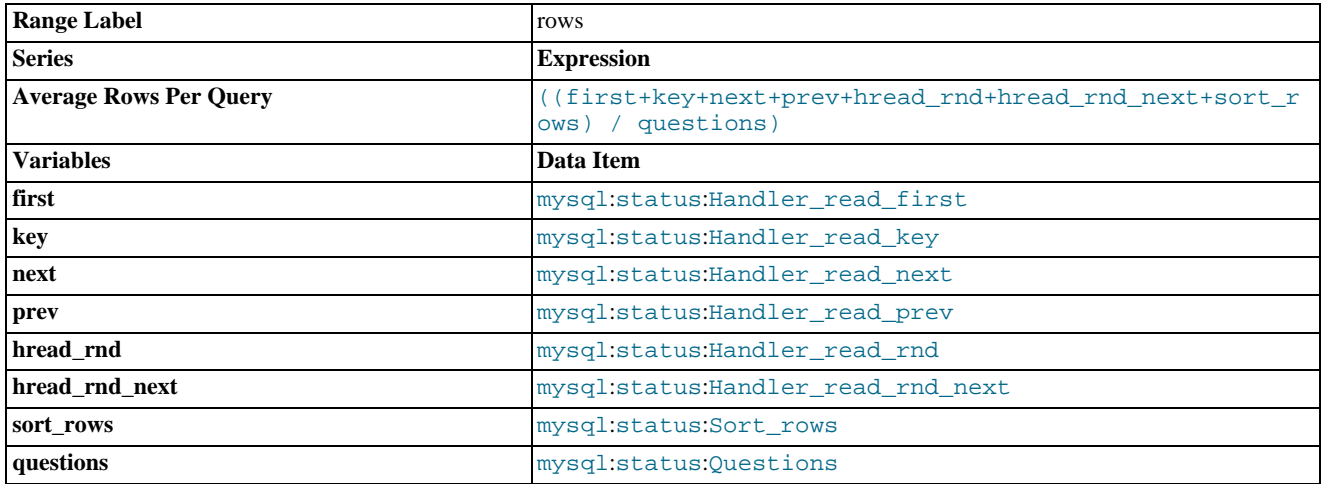

#### **Row Accesses**

Displays the aggregated row access statistics per minute. Information is shown both in terms of the full table scans (which are expensive to perform), and index based accesses.

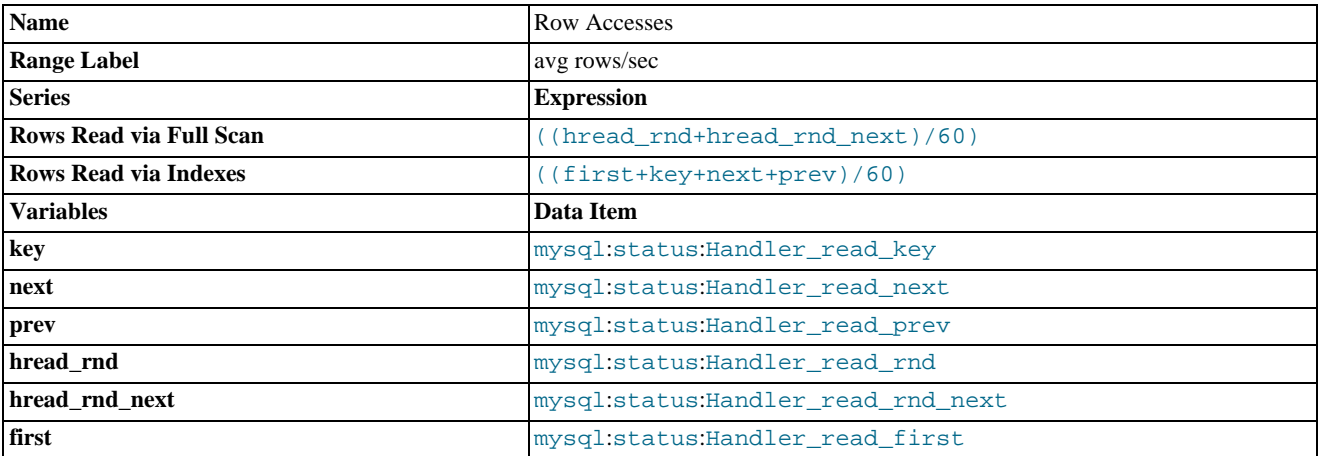

#### **Row Writes**

Shows the number of delete, write (INSERT), and update operations on rows per minute on all tables regardless of storage engine.

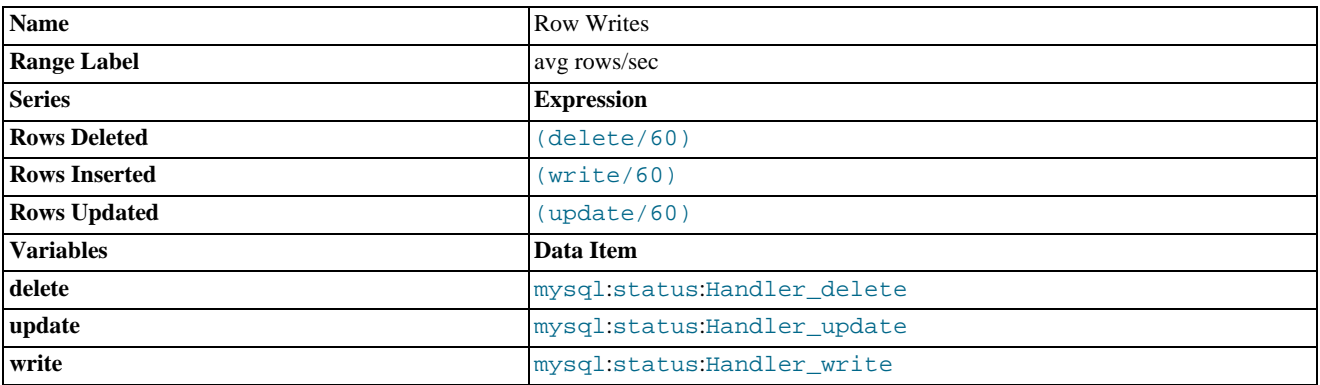

#### **Sort Activity**

Shows the number of different sort operations performed on queries.

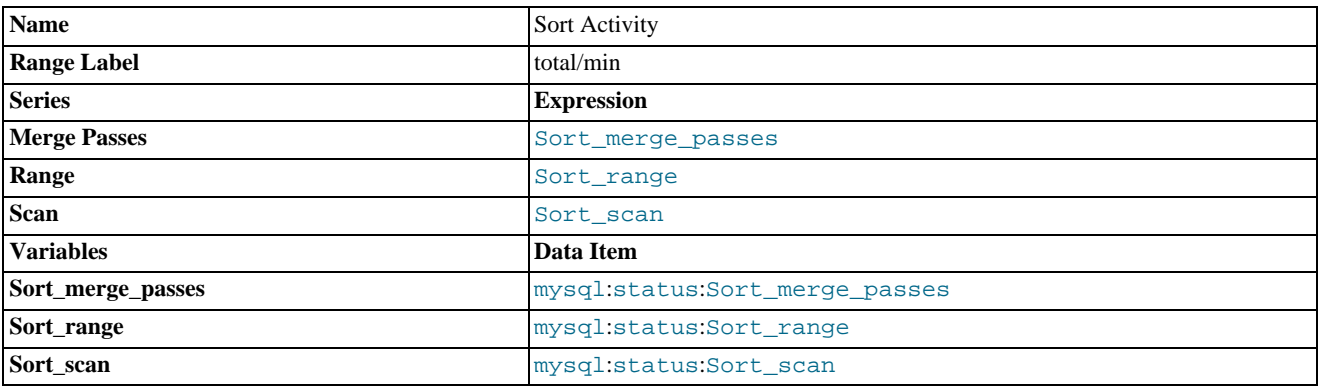

#### **Table Lock Wait Ratio**

Shows the percentage of table locks that have had to wait before an operation can continue. High lock ratios can indicate high contention in your tables, with too many operations having to wait, affecting the performance.

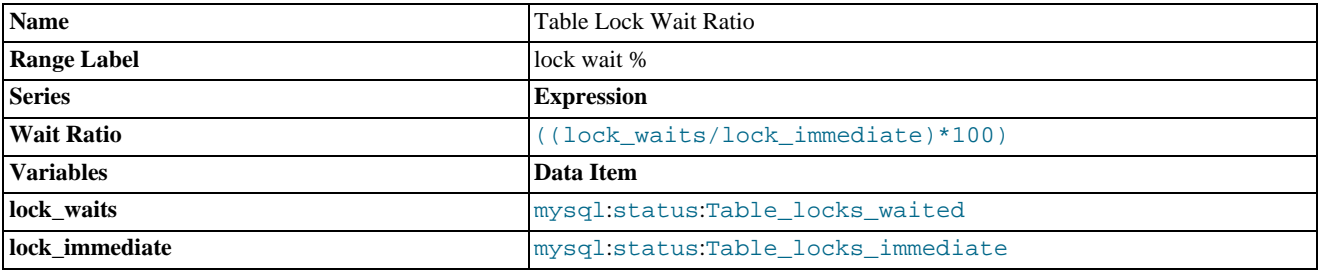

#### **Table Locks**

Shows the average number of table locks per second.

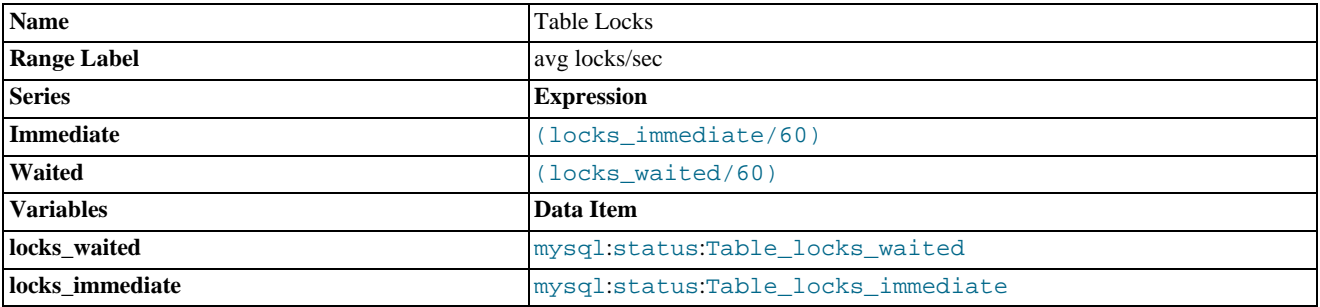

#### **Temporary Tables**

Displays the number of memory temporary tables and disk temporary tables. Disk temporary tables are slower to create, populate, and read back. You may want to increase your memory temporary table size or check your queries to determine whether the use of temporary tables can be minimized.

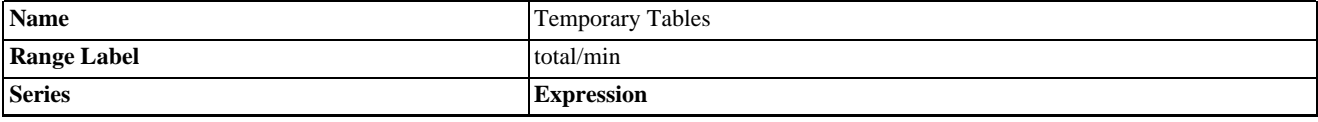

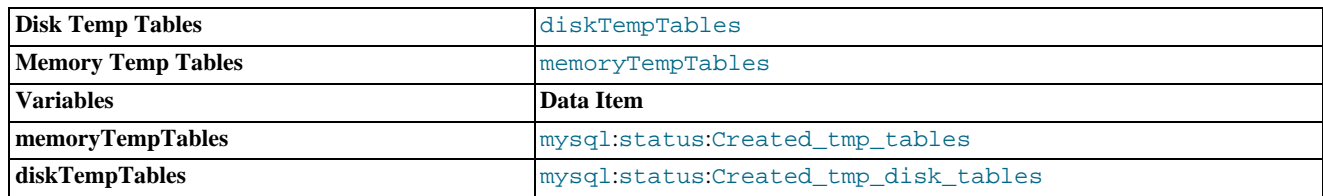

# Appendix C. MySQL Enterprise Monitor Component Reference

## **C.1. MySQL Enterprise Service Manager Reference**

## **C.1.1. Configuring Tomcat Parameters**

The parameters for the Tomcat hosting system used to support MySQL Enterprise Service Manager and MySQL Enterprise Dashboard can have an affect on the performance of the system.

The default settings for Java for Tomcat are as follows:

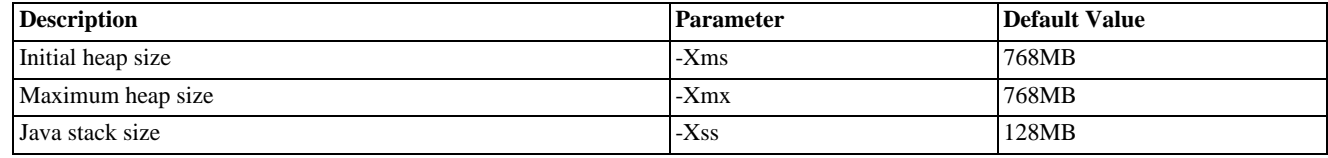

You can change these parameters to higher values, by editing the JAVA\_OPTS setting within the corresponding platform script.

• On Unix/Linux and Mac OS X

Edit the values within apache-tomcat/bin/setenv.sh file within your MySQL Enterprise Service Manager directory. You should avoid setting maximum figures higher than the physical memory of your system as this may reduce, rather than increase the performace.

If you change these parameters, you should shutdown and restart MySQL Enterprise Service Manager for the changes to take effect.

• Windows

Edit the JAVA\_OPTS settings within the apache-tomcat/bin/setenv.bat file.

To enable the changes, you must re-install your service. To do this, shutdown your MySQL Enterprise Service Manager service and then reinstall the service by running:

```
shell> mysqlmonitorctl.bat uninstall
shell> mysqlmonitorctl.bat install
```
On all platforms, changes to the JAVA\_OPTS using the above methods should be retained over an upgrade of the MySQL Enterprise Service Manager service.

If you are running the MySQL repository and the Tomcat service on the same machine, you should keep take the memory allocated to MySQL into consideration when setting these values.

## **C.1.2. Creating a new SSL KeyStore**

The SSL certificate that is provided with the server during installation is a sample certificate only. If you want to use SSL for communicating with your MySQL Enterprise Service Manager and MySQL Enterprise Dashboard you should replace the supplied certificate with your own certificate.

The certificate keystore is located in the apache-tomcat/conf/myKeystore file within your MySQL Enterprise Service Manager installation.

To create a new, self-signed, certificate, use the keytool command (provided with Java SE Security) to create a new certificate file:

shell> keytool -genkey -alias tomcat -keyalg RSA -validity 1825 -keystore newKeystore

You will be prompted to fill in the certificate information and to provide a unique password for the certificate.

The -validity specifies the length of the certificate created, specified in days. The -alias is required to ensure that the certificate

is associated with tomcat.

Once you have created the new keystore, you should shutdown MySQL Enterprise Service Manager, copy the new keystore file to apache-tomcat/conf/myKeystore and restart MySQL Enterprise Service Manager.

If you have an existing certificate that you would like to import into your keystore, you need to import the certificate using the following command:

shell> keytool -import -alias tomcat -keystore newKeystore -file public.pem

For more information on using SSL certificates in Tomcat see [Apache Tomcat 6.0: SSL Configuration HOW-TO.](http://tomcat.apache.org/tomcat-6.0-doc/ssl-howto.html)

## **C.1.3. Log Files for the MySQL Enterprise Service Manager**

This section shows the location of the log and configuration files associated with the various components that make up the MySQL Enterprise Service Manager. These files can prove useful for debugging purposes.

All log files except catalina.out are rotated to ensure they do not grow beyond 10MB in size.

### **Table C.1. MySQL Enterprise Monitor: Log File Locations: Windows**

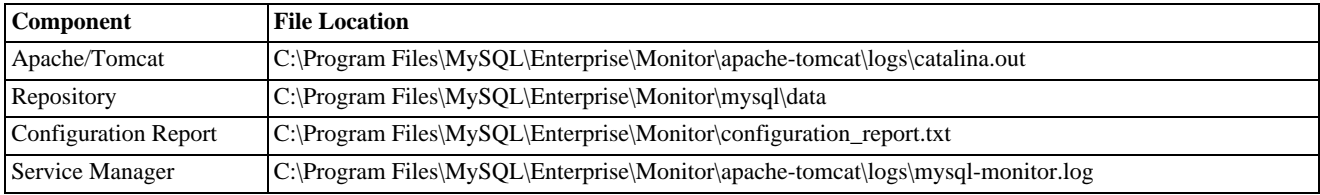

### **Table C.2. MySQL Enterprise Monitor: Log File Locations: Unix**

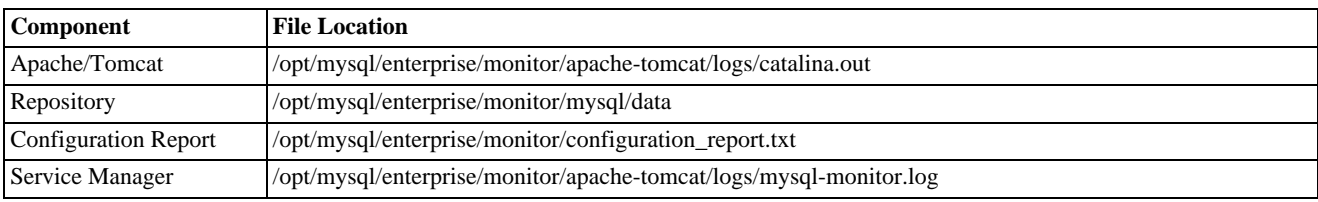

### **Table C.3. MySQL Enterprise Monitor: Log File Locations: Mac OS X**

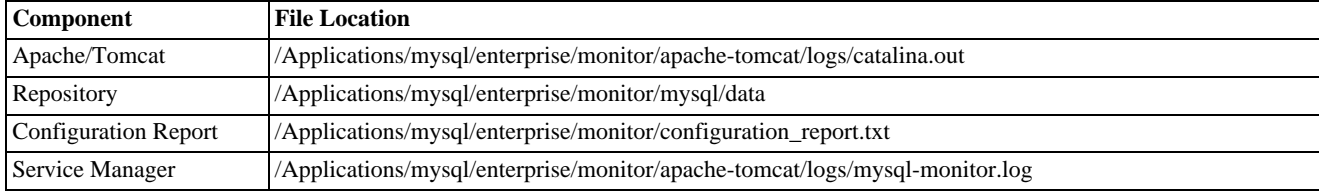

All of these logs are viewable within MySQL Enterprise Dashboard. For more information, see [Section 2.8.6, "Logs"](#page-53-0).

#### **Note**

The configuration\_report.txt file contains the repository password in plain text. You may want to store this file in a secure location.

On all operating systems, the Apache/Tomcat, and Repository directories contain both access and error files.

## **C.1.4. The Management Information Base (MIB) File**

A MIB file is a requirement for using SNMP traps. A table showing the location of this file follows.

**Table C.4. MySQL Enterprise Monitor: MIB File Locations**

| <b>Operating Sys-</b><br>tem | <b>File Location</b>                                                |
|------------------------------|---------------------------------------------------------------------|
| Windows                      | C:\Program Files\MySQL\Enterprise\Monitor\support-files\MONITOR.MIB |
| Unix                         | /opt/mysql/enterprise/monitor/support-files/MONITOR.MIB             |
| Mac OS X                     | /Applications/mysql/enterprise/monitor/support-files/MONITOR.MIB    |

## **C.1.5. The config.properties File**

The repository user name and password are stored in in the config.properties file. A table showing the location of this file follows:

| <b>Operating Sys-</b><br>tem | <b>File Location</b>                                                               |
|------------------------------|------------------------------------------------------------------------------------|
| Windows                      | $C:\$ Program<br>Files\MySQL\Enterprise\Monitor\apache-tomcat\webapps\ROOT\WEB-INF |
| Unix                         | /opt/mysql/enterprise/monitor/apache-tomcat/webapps/ROOT/WEB-INF                   |
| Mac OS X                     | /Applica-<br>tions/mysql/enterprise/monitor/apache-tomcat/webapps/ROOT/WEB-INF     |

**Table C.5. MySQL Enterprise Monitor: The config.properties File**

You should make sure that the file is secured at the file system level so that it cannot be read by anybody but the administrator or Enterprise monitor.

## **C.2. MySQL Enterprise Agent Reference**

The MySQL Enterprise Agent is responsible for providing all of the information from a monitor MySQL server to MySQL Enterprise Service Manager. In addition, the MySQL Enterprise Agent may provide MySQL Enterprise Agent Proxy Service functionality for providing query analyzer data.

The MySQL Enterprise Agent is configured through files located within the  $\epsilon \tau c$  directory within agent installation directory.

Configuration is stored in multiple files, according to a predetermined file and directory layout. The primary configuration file contains specific information about the agent and how the agent communicates with MySQL Enterprise Service Manager. The main configuration is located within the mysql-monitor-agent.ini file.

Additional configuration files contain information about the MySQL server that is being monitored. You can configure which directory is used for storing this information within the mysql-monitor-agent.ini file. The default location is the etc/instances directory within the MySQL Enterprise Agent directory.

The server you want to monitor should have a directory within the specified location, optionally using the name of the server you are monitoring, and within that directory, an agent-instance.ini file. This file contains the configuration information for connecting to the MySQL server, including the host name, port, user credentials and display name.

You can see an example of the file layout of the etc directory:

```
.
./init.d
./init.d/mysql-monitor-agent
./instances
./instances/agent
./instances/agent/agent-instance.ini
./mysql-monitor-agent.ini
```
For more information on the configuration of the mysql-monitor-agent.ini file, see Section C.2.1, "MySQL Enterprise Agent

<span id="page-231-0"></span>[Configurable Options"](#page-231-0). For details on the content of the individual MySQL instance configuration files, see [Section C.2.2, "MySQL](#page-249-0) Server ([agent-instance.ini](#page-249-0)) Configuration".

## **C.2.1. MySQL Enterprise Agent Configurable Options**

The mysql-monitor-agent.ini files contains the base configuration information for the MySQL Enterprise Agent. The file sets the core information about the supported functionality for the entire agent.

You can see a sample of the configuration file below:

```
# WARNING - The UUID defined below must be unique for each agent.
#
# To use this INI file as a template for configuring additional
# agents, do not simply copy and start a new agent without first
# modifying the UUID and adjusting other parameters as necessary.
#
# WARNING - If you are upgrading from a previous 1.x release, please
# note that we have changed the contents of the agent INI file and
# split the contents across two files:
#
# <installdir>/etc/mysql-monitor-agent.ini - this file
# <installdir>/etc/instances/mysql/agent-instance.ini - new file
#
# Refer to the documentation for more detailed information and
# instructions.
#
# Version: 2.2.0.1708
[mysql-proxy]
# Common Parameters
plugins=proxy,agent
keepalive = true
log-file = mysql-monitor-agent.log
pid-file=/opt/mysql/enterprise/agent/mysql-monitor-agent.pid
# Agent Parameters
agent-mgmt-hostname = http://nautilus:18080/heartbeat
agent-mgmt-username = agent
agent-mgmt-password = Tamsin
mysqld-instance-dir= etc/instances
agent-item-files = share/mysql-monitor-agent/items/quan.lua,share/mysql-monitor-agent/items/items-mysql-monitor.xml,share/u<br>agent/items/custom.xml
agent-uuid = 68b4892c-1310-4f07-8924-3a8b3c0e850b
user = root
# Proxy Parameters
proxy-address=:6446
proxy-backend-addresses = 127.0.0.1:3306
proxy-lua-script = lib/mysql-monitor-agent/lua/quan.lua
```
#### **Note**

Do not copy the agent configuration information from one machine to another without changing the agent-uuid. Each agent instance must have a unique agent id.

The main configuration information must be located within the  $[mysq1-proxy]$  section of the configuration file. The main configurable parameters within this file are:

The MySQL Enterprise Agent supports the following configurable options:

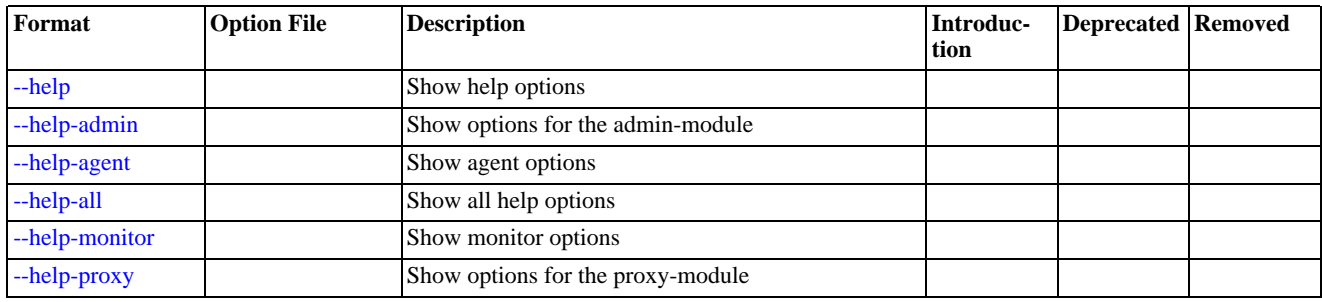

#### **Table C.6. mysql-monitor-agent Help Options**

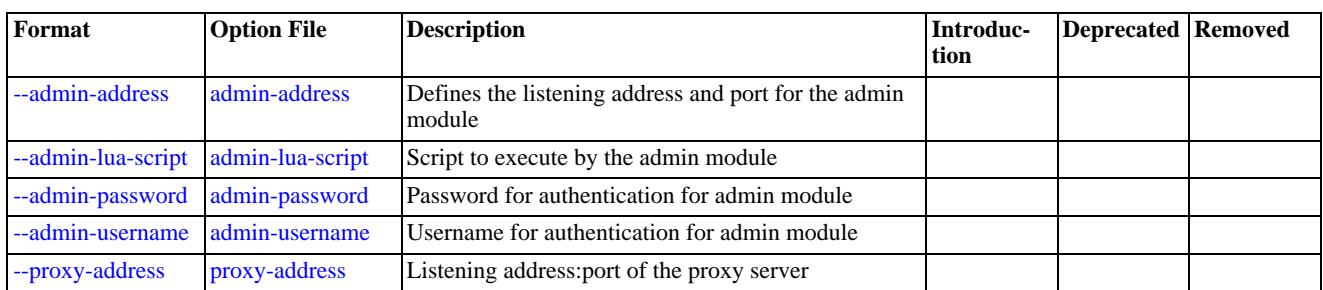

## **Table C.7. mysql-monitor-agent Admin Options**

### **Table C.8. mysql-monitor-agent Agent Options**

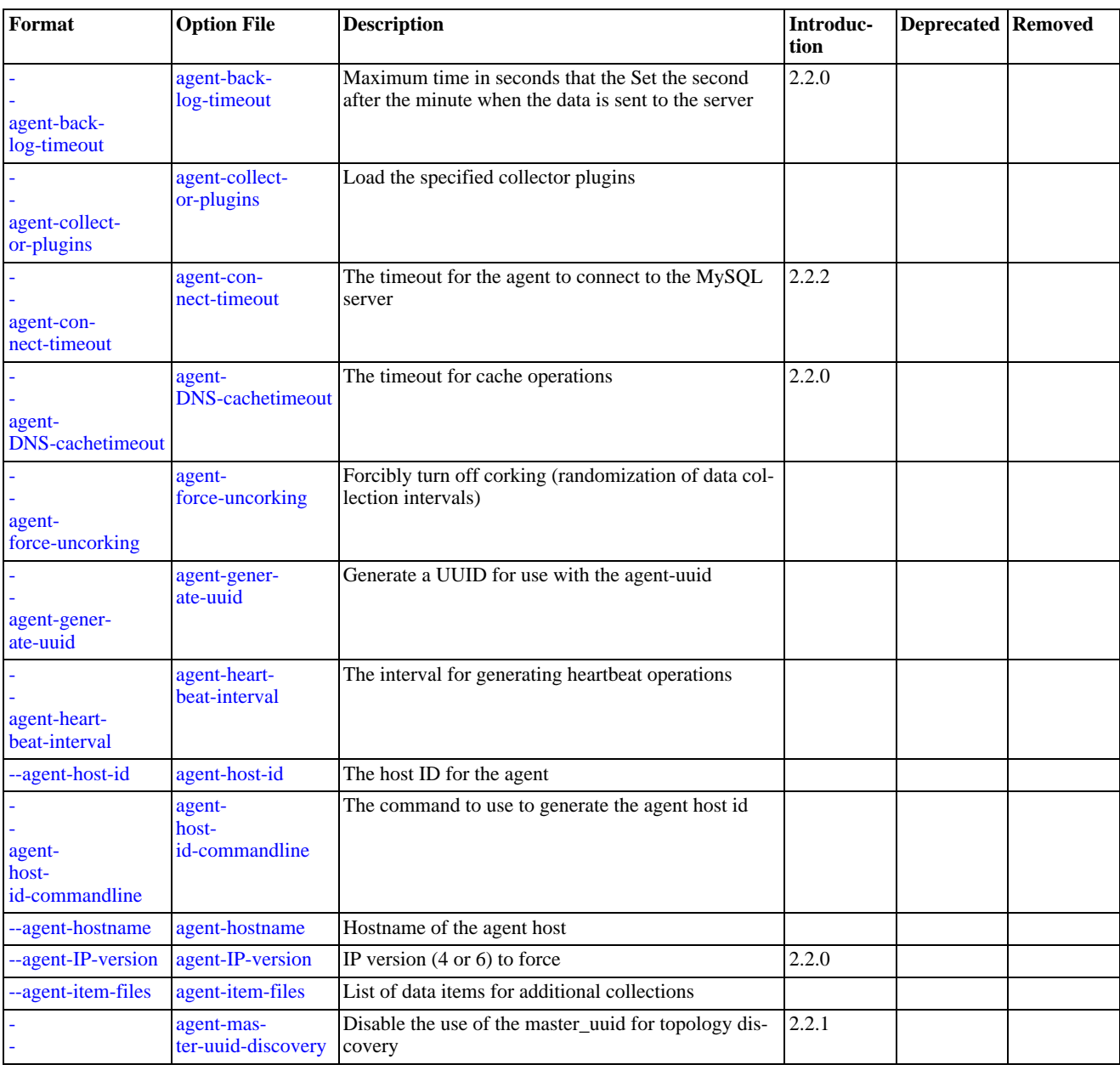

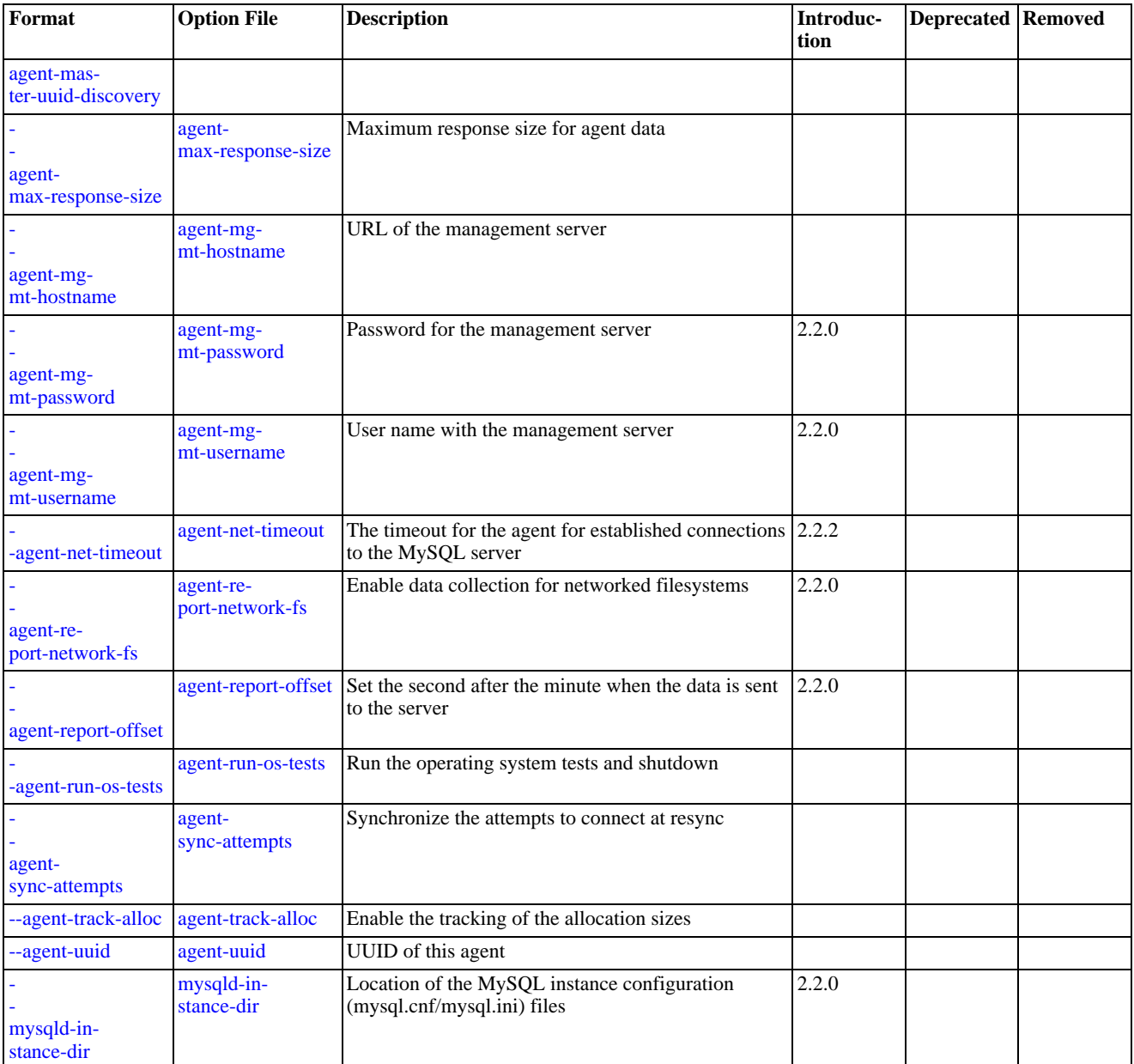

### **Table C.9. mysql-monitor-agent Monitor Options**

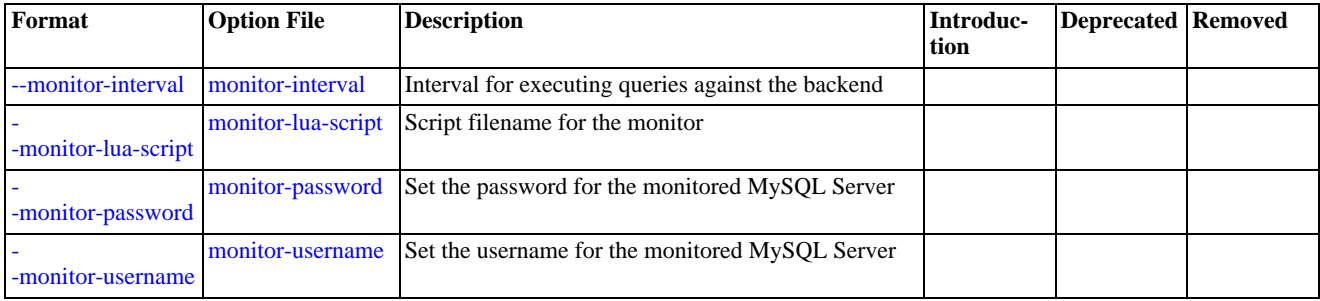

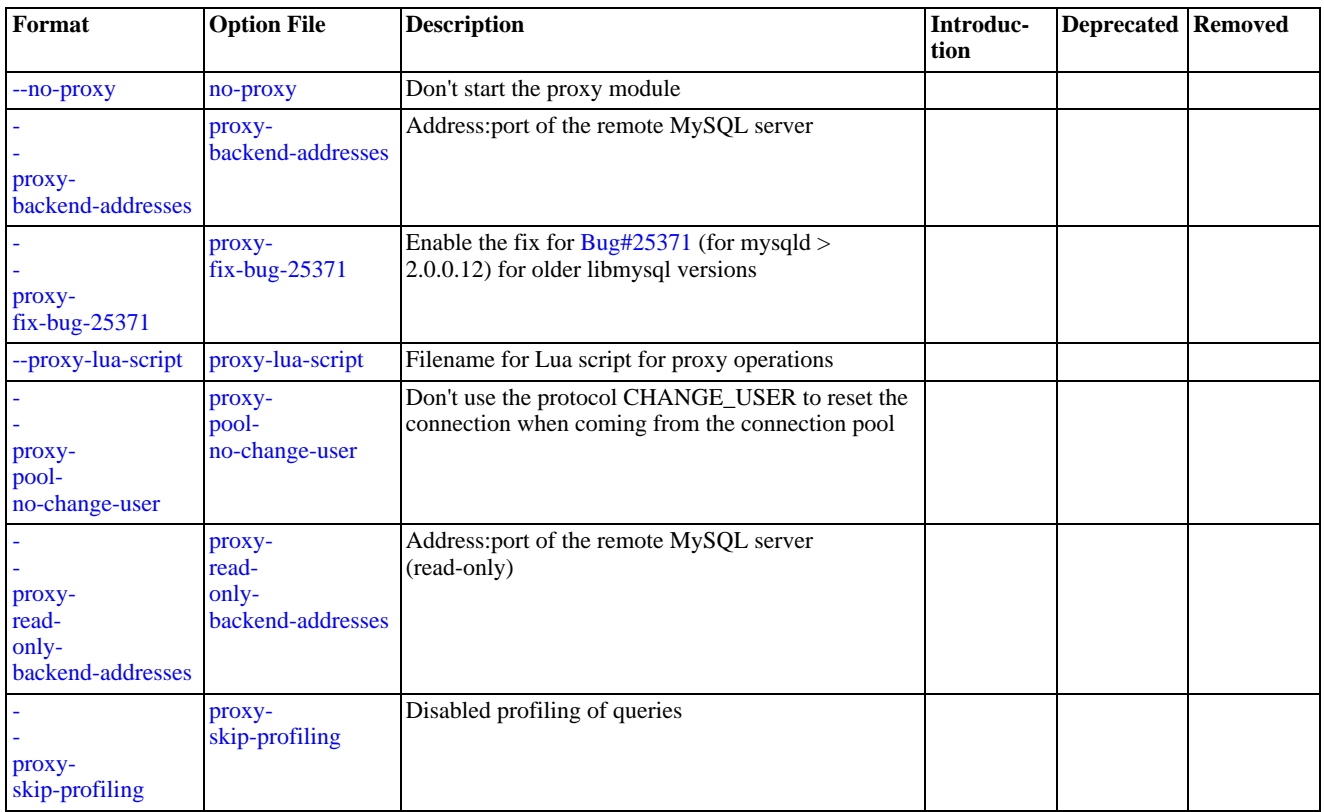

## **Table C.10. mysql-monitor-agent Proxy Options**

### **Table C.11. mysql-monitor-agent Application Options**

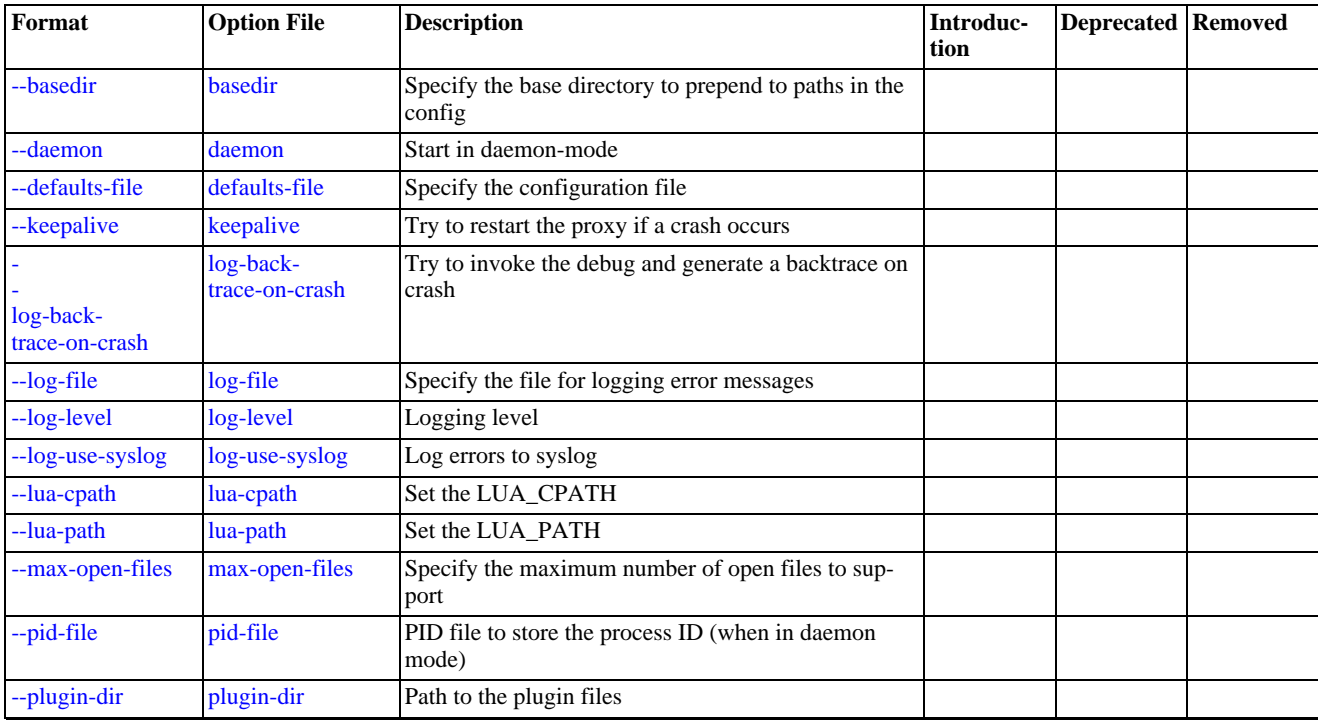

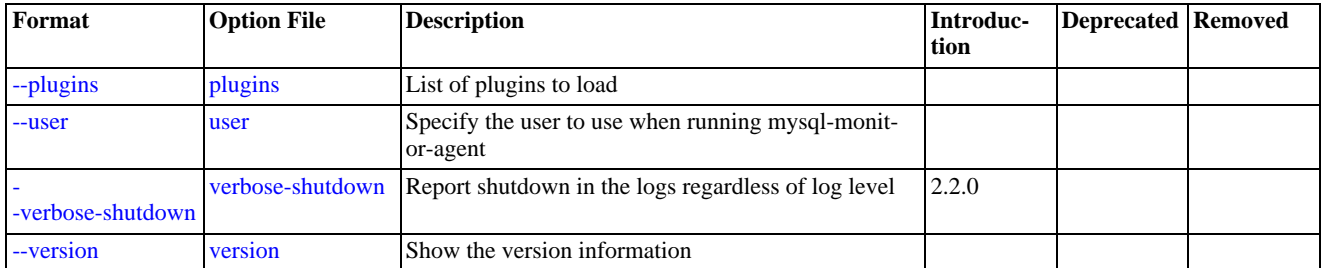

#### <span id="page-235-0"></span>• --help

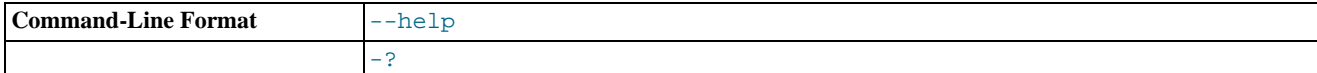

Show available help options.

<span id="page-235-3"></span>• --help-all

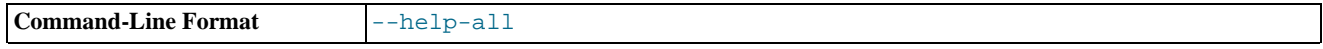

Show all help options.

<span id="page-235-1"></span>• --help-admin

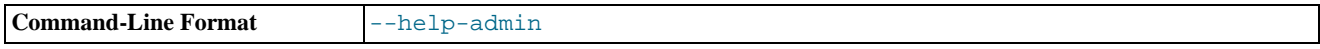

Show options for the admin-module.

<span id="page-235-5"></span>• --help-proxy

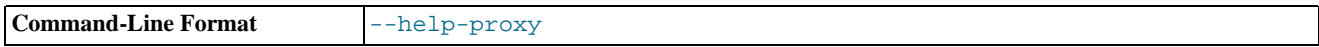

Show options for the proxy-module.

<span id="page-235-4"></span>• --help-monitor

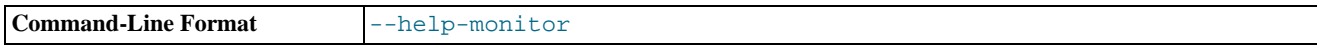

Show options for the monitor module.

<span id="page-235-2"></span>• --help-agent

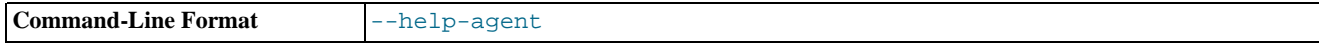

Show options for the agent module.

<span id="page-235-6"></span>• --admin-address=host:port

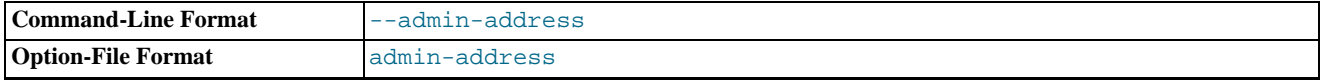

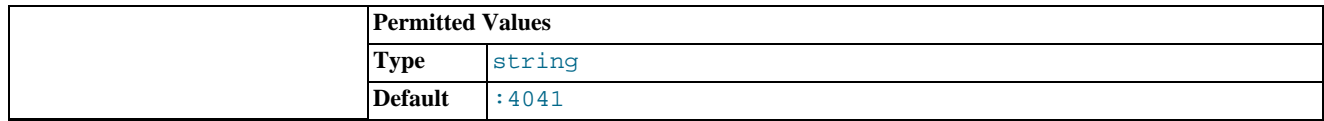

Specify the host name (or IP address) and port for the administration port. The default is  $localhost:4041$ .

#### <span id="page-236-0"></span>• --admin-lua-script=script

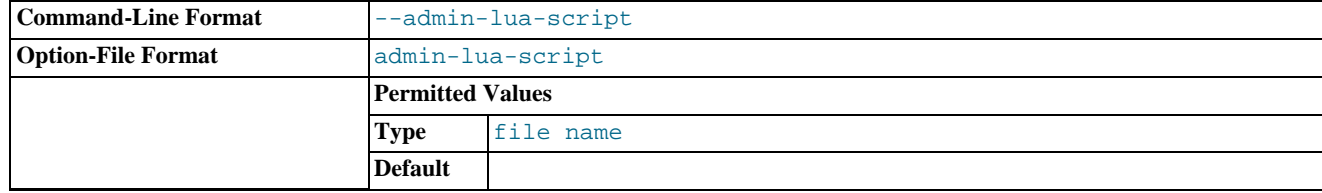

Specify the script to use for the administration module for the proxy.

#### <span id="page-236-1"></span>• --admin-password=pass

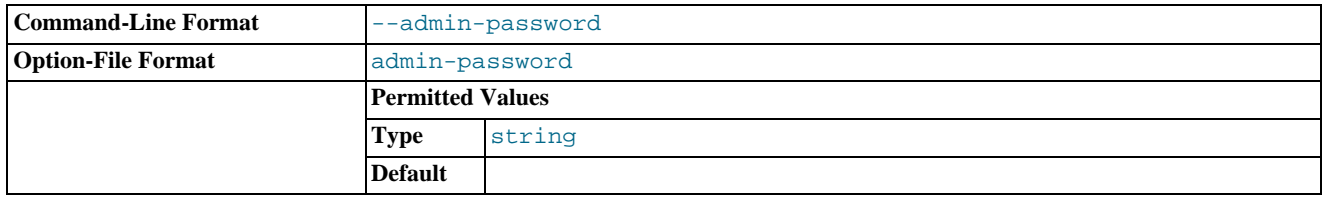

Define the password to use to authenticate users wanting to connect to the administration module of mysql-monitor-agent. The administration module uses the MySQL protocol to request a username and password for connections.

#### <span id="page-236-2"></span>• --admin-username=user

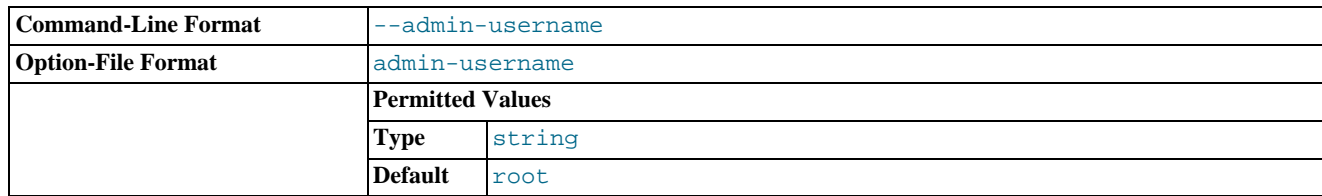

Define the username to use to authenticate users wanting to connect to the administration module of  $mysgl$ -monitor-agent. The default username is  $r \circ \circ t$ . The administration module uses the MySQL protocol to request a username and password for connections.

#### <span id="page-236-3"></span>• --agent-collector-plugins=user

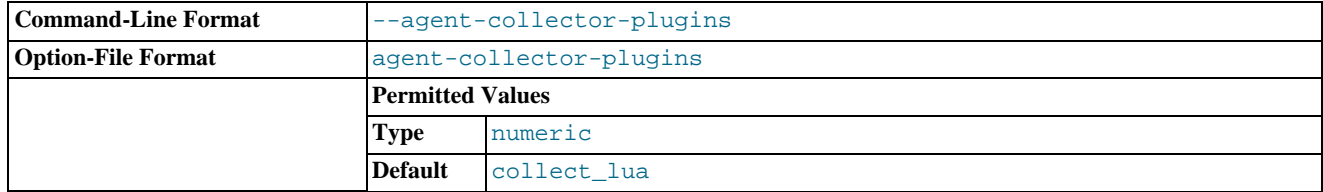

A comma-separated list of the plugins to be used and loaded by the agent and used to provide collector items.

When monitoring servers you must have the agent plugin configured. To support Query Analyzer, you must also have the proxy

module enabled. Plugins should be specified as a comma separated list of plugin names.

If you enabled Query Analyzer during installation of the agent, the default value is  $prox$ , agent. If you disabled Query Analyzer during installation, the default value is agent.

#### <span id="page-237-0"></span>• --agent-connect-timeout=seconds

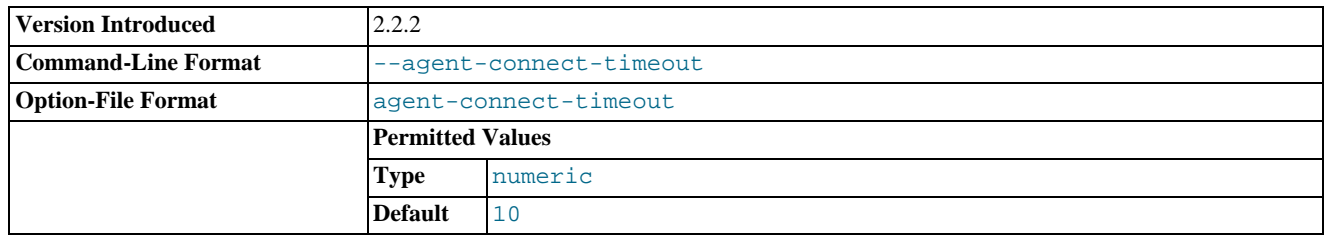

The timeout for the agent to connect to the MySQL server before a failure is reported.

<span id="page-237-1"></span>• --agent-DNS-cachetimeout=seconds

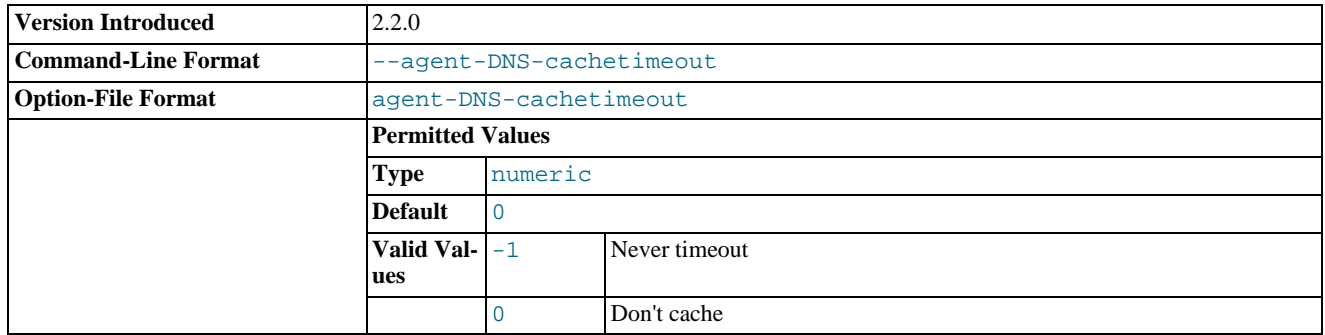

The timeout for caching the IP address of a given DNS name. By default, the operating system caching of the address is used and no caching in the agent is performed at all. If you specify -1 caching is enabled and never times out. Any other positive value specifies the timeout value.

#### <span id="page-237-2"></span>• --agent-net-timeout=seconds

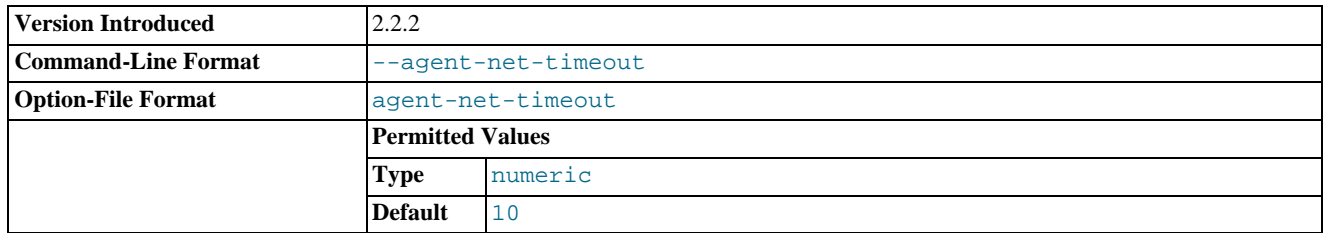

The timeout for the agent to get a response from a MySQL server to which it is already connected before the failure is reported.

#### <span id="page-237-3"></span>• --agent-report-network-fs

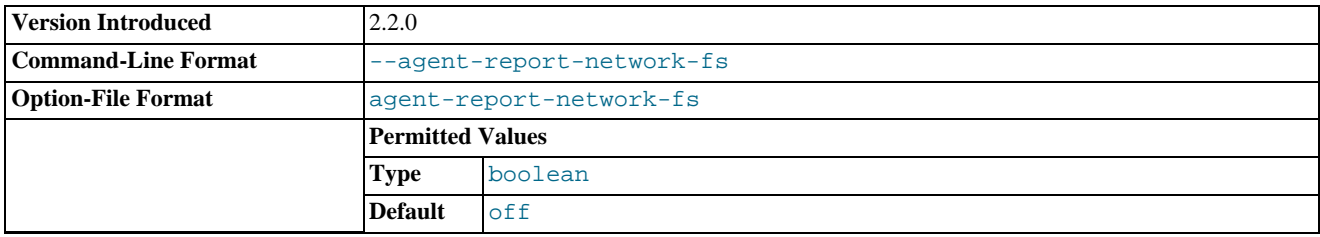

Enables data collection for network filesystems. In MySQL Enterprise Agent 2.2.2 and greater, the reporting of network filesystem information is disabled because the latency in determining and reporting the information can delay the collection and reporting of other information. You must manually enable collection if you need or use advisor and graphs that perform custom data collection on networked filesystems.

#### <span id="page-238-0"></span>• --agent-force-uncorking

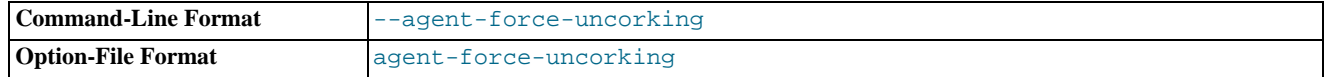

Forcibly turn off the corking of responses sent to MySQL Enterprise Service Manager. The corking mechanism tries to randomize the reporting interval of data sent up to the server to prevent flooding the server with information.

You can combine this option with the  $---agent-report-offset$  to specify the offset when data is reported to the server. For more information, see [agent-report-offset](#page-240-4).

The frequency of collecting the data is not modified by this setting.

<span id="page-238-1"></span>• --agent-generate-uuid

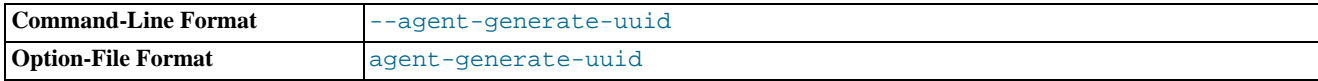

Regenerates a UUID for the agent. You can use this to generate a new UUID if you have copied configuration information for an agent from one machine to another. To use:

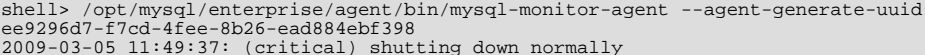

For more information, see [Section 5.3.6, "Monitoring Multiple MySQL Servers".](#page-126-0)

#### <span id="page-238-2"></span>• --agent-heartbeat-interval=#

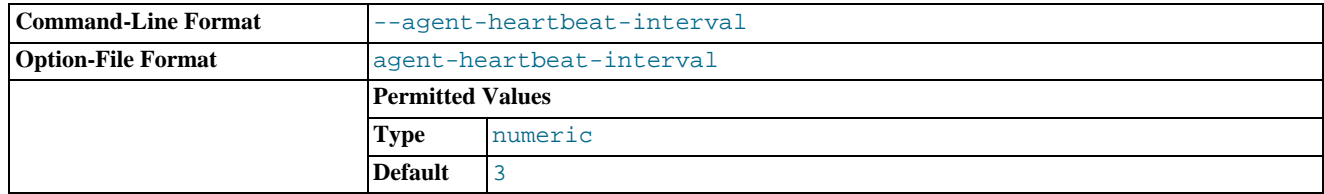

Specify the heartbeat interval. The agent sends heartbeat messages to MySQL Enterprise Service Manager to indicate that it is alive and still running and monitoring servers. The MySQL Enterprise Service Manager uses this information to help identify when an agent is available or not.

#### <span id="page-238-3"></span>• --agent-host-id=HOSTID

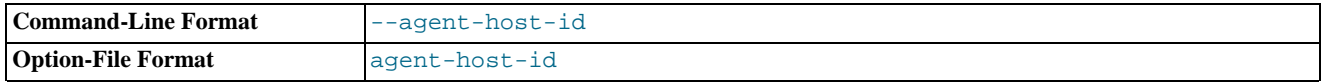

Define the agent host id. The host id should be a unique identifier for the host on which the agent is running, and is different to the agent UUID. You can override the host ID for use within HA environments where you have two identical agent configurations, one on a live server, and one on a backup server to be brought into use if the primary server fails. The host ID is used to identify the host by the server, and during failover you want the host ID to remain constant as you monitor either the original or failover (replacement) server.

<span id="page-238-4"></span>• --agent-host-id=HOSTID

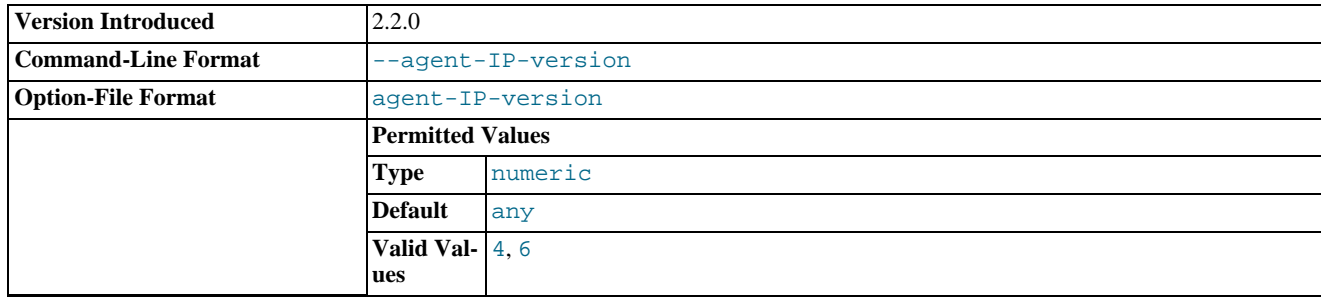

Specify the IP version to be used and supported by MySQL Enterprise Agent. By default, the agent supports both IPv4 and IPv6, or you can specify the version by specifying 4 or 6.

#### <span id="page-239-0"></span>• --host-id-commandline

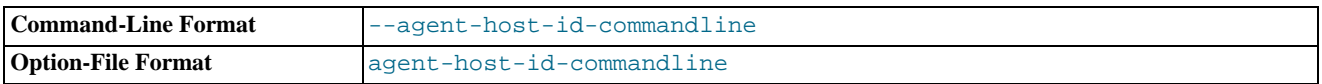

Specify the command line to generate the host ID. By default, the host ID is generated by using a variety of methods configured for a specific platform, including using SSH keys and embedded host ID information. You can replace this with an alternative command-line

#### <span id="page-239-1"></span>• --agent-hostname

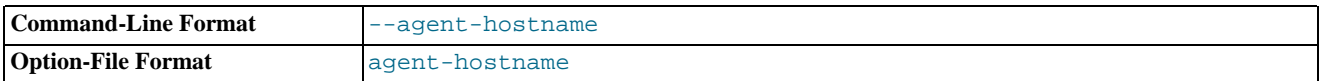

Override the automatically determined hostname. You can use this to specify an alternate hostname for the agent. This can be useful if your host has multiple hostnames and you want the machine identified by a specific hostname.

#### **Note**

Setting the hostname using the **MANAGE SERVERS** tab within MySQL Enterprise Dashboard overrides this setting.

#### <span id="page-239-2"></span>• --agent-item-files

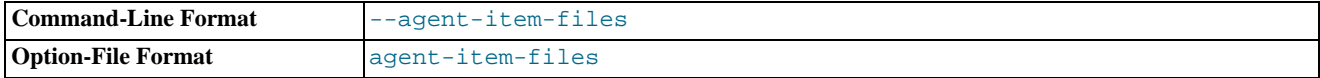

A comma separated list of the item files used to load data items that are then collected and sent to MySQL Enterprise Service Manager. For more information, see [Section 4.1.8, "Creating a Custom Data Collection Item".](#page-88-0)

The default value includes share/mysql-proxy/items/quan.lua (which provides Query Analyzer data) and share/ mysql-proxy/items/items-mysql-monitor.xml (which provides the core agent monitoring data).

#### <span id="page-239-3"></span>• --agent-max-response-size

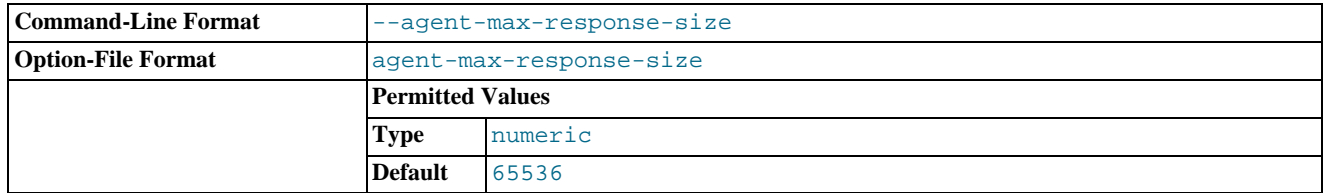

Specify the maximum size of the response packet sent to MySQL Enterprise Service Manager

<span id="page-240-0"></span>• --agent-master-uuid-discovery

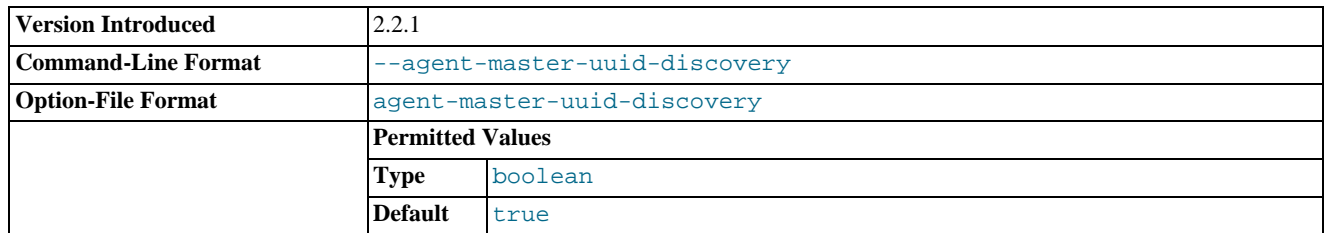

By default, the MySQL Enterprise Agent uses the UUID of the replication master to aid in identifying the replication topology. Setting this option to false prevents the agent from accessing the master.info and using the UUID obtained from the replication master. Instead, the hostname and port information is used to determine the topology and match the instance and master information.

<span id="page-240-1"></span>• --agent-mgmt-hostname

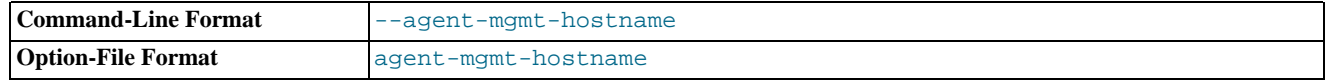

Set the URL of the MySQL Enterprise Service Manager where collected data is sent. The URL should include the username and password for the agents, for example: http://agent:password@memserver:18080/heartbeat.

#### **Note**

If you have the http\_proxy environment variable configured within your environment, you should add the value of agent-mgmt-hostname to the no\_proxy variable to ensure that data is correctly transmitted to MySQL Enterprise Service Manager and not redirected through the configured proxy address.

#### <span id="page-240-3"></span>• --agent-mgmt-username

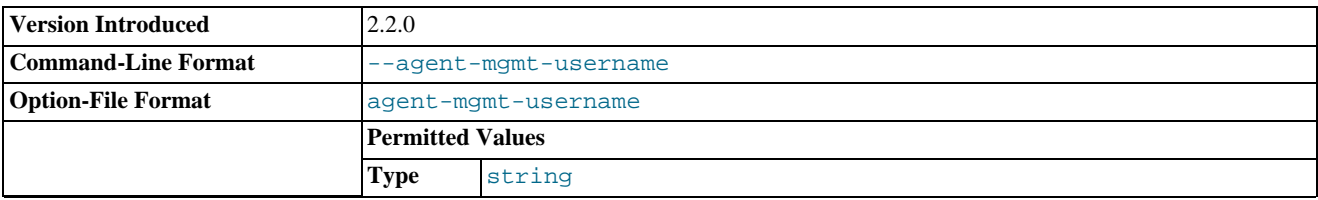

The username to be used when communicating with MySQL Enterprise Service Manager.

#### <span id="page-240-2"></span>• --agent-mgmt-password

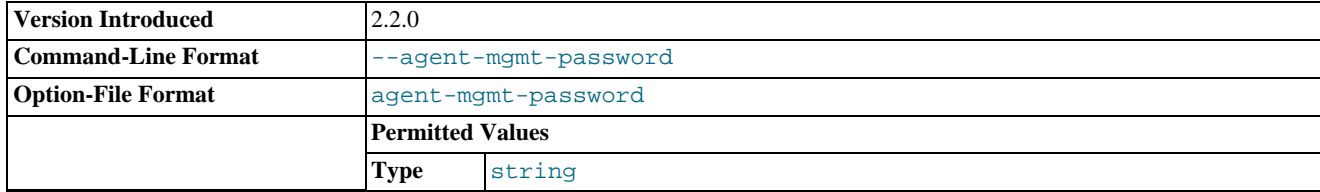

The password to be used when communicating with MySQL Enterprise Service Manager.

<span id="page-240-4"></span>• --agent-report-offset

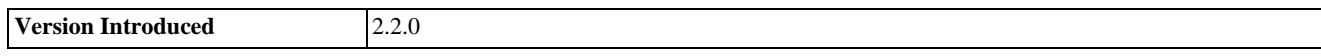

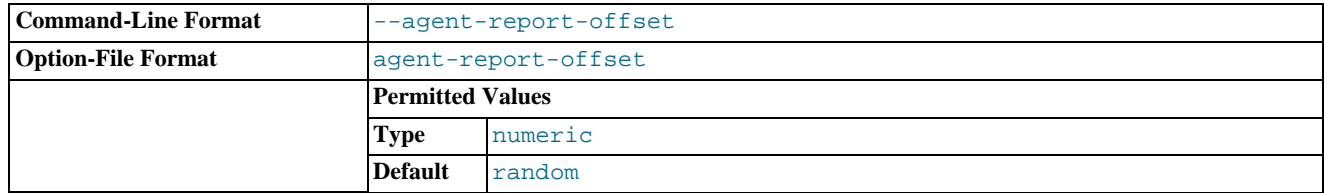

The offset, in seconds, past the minute when data is sent up to MySQL Enterprise Service Manager. You can use this to harmonize or synchronize agent report across multiple machines, which can improve performance.

For example, if you set --agent-report-offset=15, then data is reported at 15 seconds past each minute. For example, at 12:00:15, 12:01:15, and so on.

#### <span id="page-241-0"></span>• --agent-run-os-tests

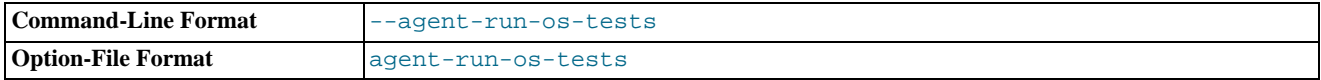

Runs the internal operating system tests, and then exits. Using this option generates a large body of information about the various operating system information that can be collected about the host. You can use this to determine whether the agent is collecting the right amount, quantity and quality of information to the server.

A truncated sample of the output is provided below:

```
2010-01-22 16:15:45: (critical) MySQL Monitor Agent 2.2.1.1138 started.
sigar-test-all.c.128 ():
pid = 1353
sigar-test-all.c.110 ():
  mem.ram = 6080,
   mem.total = 6374154240,
   mem.used = 3356090368,
mem.free = 3018063872,
mem.actual_free = 3018063872,
mem.actual_used = 3356090368
sigar-test-all.c.143 ():
swap.total = 28523896832,
swap.used = 710623232,
swap.free = 27813273600
sigar-test-all.c.169 ():
   cpu.user = 24544920,
cpu.sys = 136764840,
   cpu.nice = 0,
cpu.idle = 1234759920,
   cpu.wait = 0,
cpu.total = 349015500
sigar-test-all.c.194 ():
[0]cpu.user = 8516770,
   cpu. sys = 56838970,cpu.nice = 0,
cpu.idle = 283667220,
cpu.wait = 0,
   cpu.total = 349022960
[1]cpu.user = 6130420,
cpu.sys = 12671090,
   cpu.nice = 0,
...
```
#### <span id="page-241-1"></span>• --agent-sync-attempts

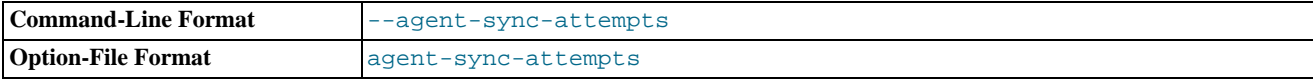

Attempt to synchronize with the server during the resynchronization.

<span id="page-241-2"></span>• --track-alloc

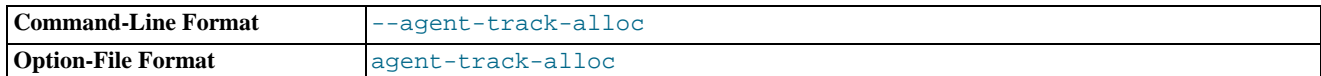

Track the memory allocation in the various modules of the agent to help monitor the memory usage.

#### <span id="page-242-0"></span>• --agent-uuid

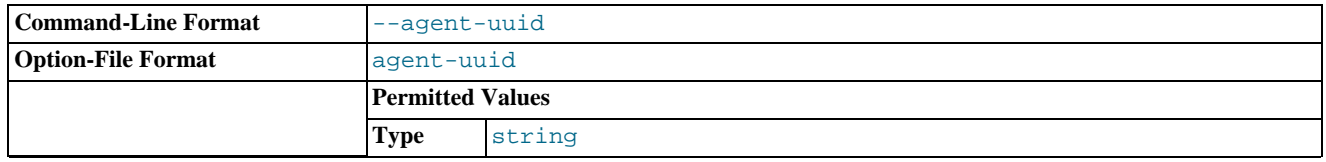

Specify the agent UUID. A UUID is automatically generated for each agent during installation, with the UUID automatically added to the configuration. You can generate a new UUID using the agent-generate-uuid command line option.

If you are setting up multiple hosts and copying the configuration between hosts, make sure that the agent-uuid is unique. You can have the agent create a new UUID by leaving this configuration property blank.

#### <span id="page-242-1"></span>• --basedir

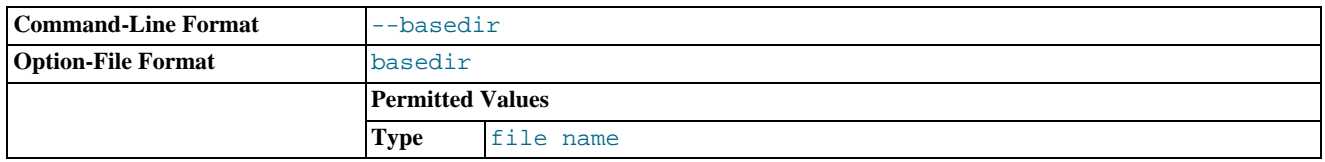

Specify a base directory that is prepended to all other filename configuration options. Use an absolute (not relative) directory name, otherwise mysql-monitor-agent generates an error during startup.

#### <span id="page-242-2"></span>• --defaults-file

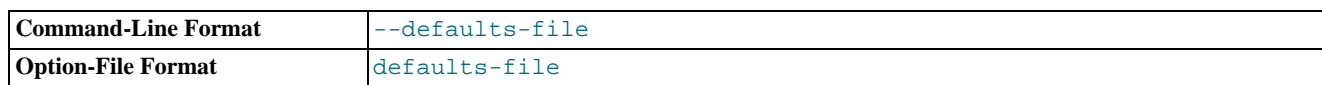

Specify a file to use as the file with configuration information. If not specified, configuration options are only taken from the command line.

#### • --event-threads=#

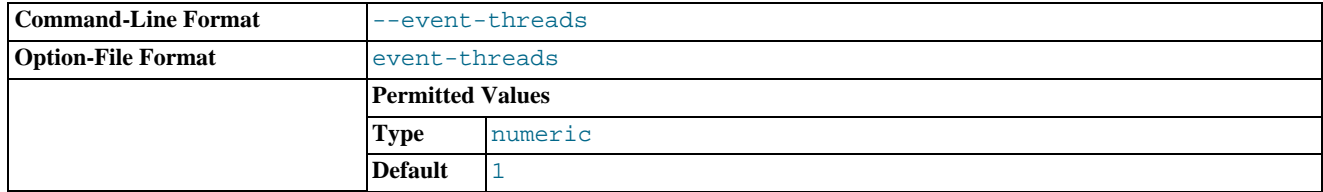

Specify the number of event threads reserved to handle incoming requests.

#### <span id="page-242-3"></span>• --keepalive

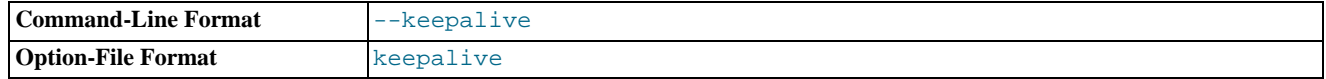

Creates an angel process surrounding the main mysql-monitor-agent that attempts to restart the true mysql-monitor-agent process in the event a crash or other failure.

If the agent stops unexpectedly, the angel revives the agent.

An expected shutdown is:

- MySQL Enterprise Agent terminates normally
- Shutdown with SIGTERM
- Startup errors

If the angel recieves one of SIGHIP, SIGTERM, or SIGINT signals, the signal is forwarded to the agent to initiate shutdown.

<span id="page-243-0"></span>• --agent-backlog-timeout=VALUE

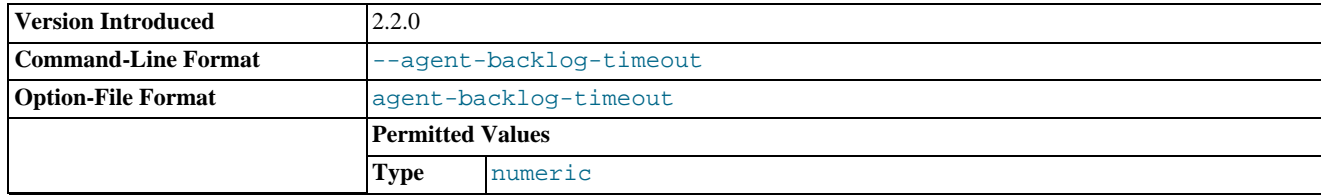

The time in seconds that data is kept by the agent if the agent is unable to communicate with MySQL Enterprise Service Manager. Once the agent reconnects, the data is sent up to MySQL Enterprise Service Manager. Data older than the specified value is discarded. The default value is 600 seconds.

#### <span id="page-243-1"></span>• --log-backtrace-on-crash

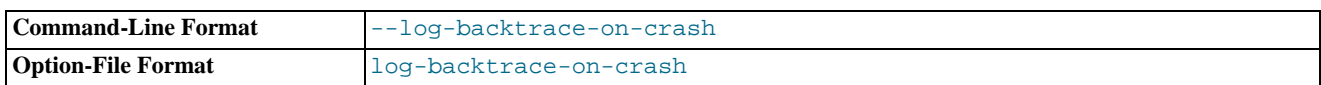

Logs the backtrace to the error log and tries to initialize the debugger in the event of a failure.

#### <span id="page-243-2"></span>• --log-file=filename

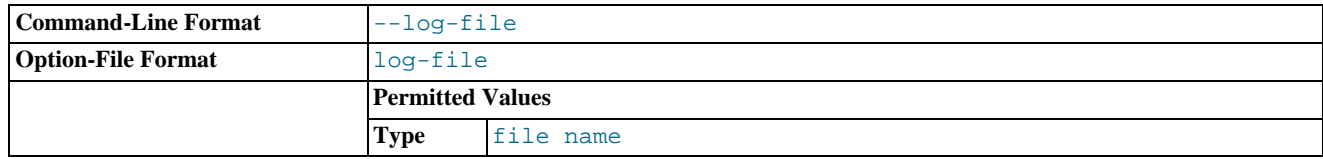

Specify the name of a file to be used to record log information. If you do not specify a full path name, then the log file location is considered to be relative to the installation directory of the agent.

#### <span id="page-243-3"></span>• --log-file=filename

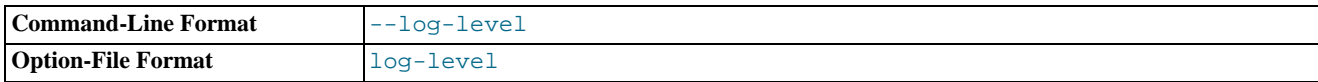

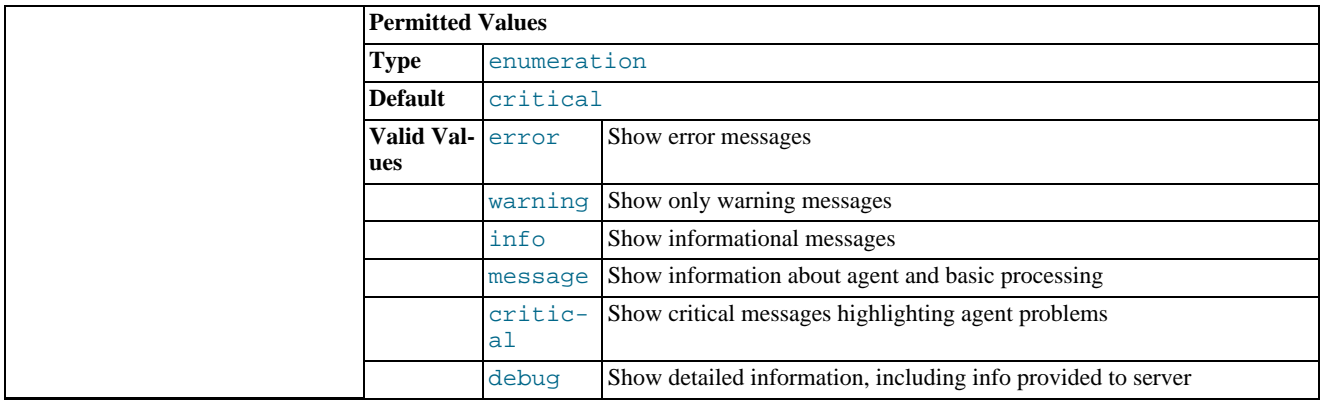

The log level used when outputting error messages. Messages of that level (or lower) are output. For example, message also outputs info, warning, and error messages.

#### **Warning**

Be careful when setting the log-level to debug. Doing this rapidly increases the size of your mysql-monitor-agent.log file. To avoid disk space problems, put the log files on a different drive from your MySQL server and the MySQL Enterprise Dashboard.

It is strongly recommended that you use a log-level of critical or error in a production server. Use the higherlevels to provide more detailed information only for debugging problems with your agent.

Under Windows, if you restart the agent from the command line after setting the log-level to debug, extensive debug information is displayed to the console as well as to the log file.

#### <span id="page-244-0"></span>• --log-use-syslog

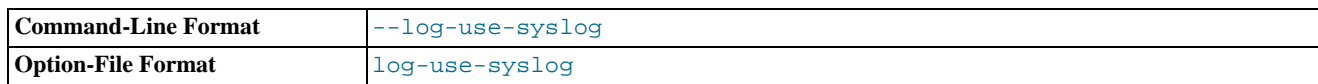

Causes errors to be sent to the syslog (Unix/Linux only).

#### <span id="page-244-1"></span>• --lua-cpath=path

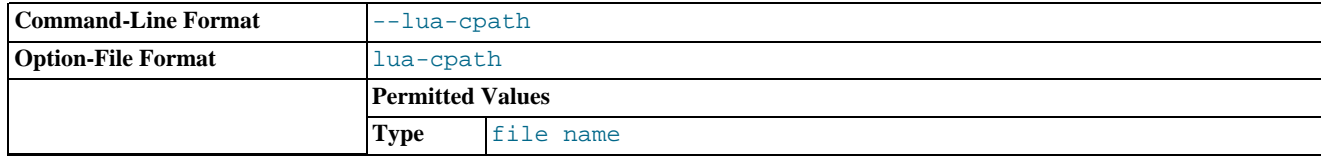

Specify the LUA\_CPATH to be used when loading compiled modules or libraries for Lua scripts.

#### <span id="page-244-2"></span>• --lua-path=path

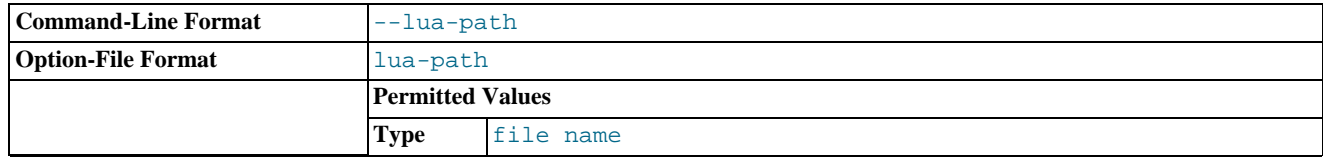

Specify the LUA\_CPATH to be used when loading modules for Lua.

#### <span id="page-245-5"></span>• --max-open-files=#

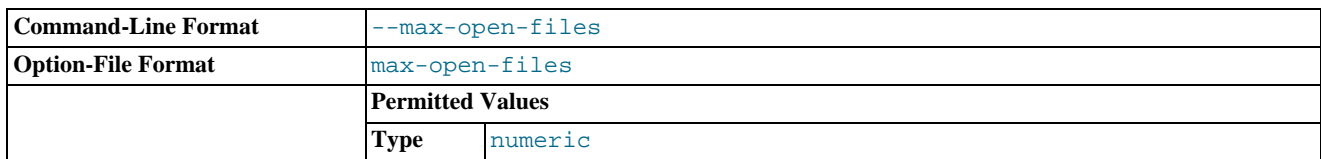

The maximum number of open files and sockets supported by the mysql-monitor-agent process. You may need to increase this with certain scripts.

#### <span id="page-245-1"></span>• --monitor-interval=#

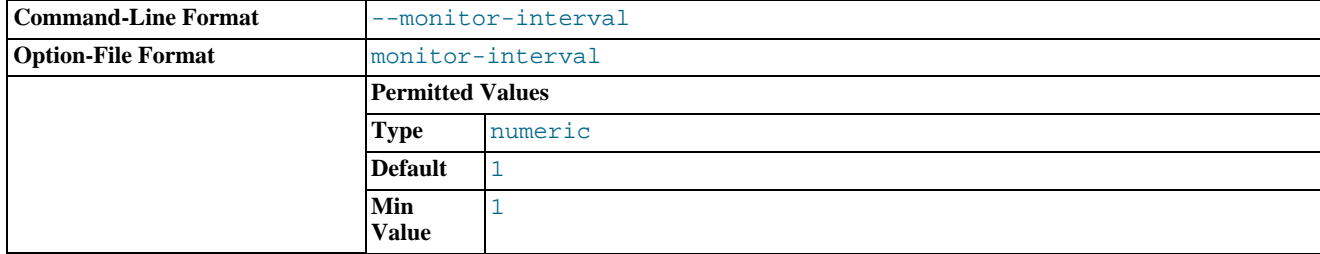

Execute queries against the backends at this interval. The default is 1.

#### <span id="page-245-2"></span>• --monitor-lua-script=SCRIPT

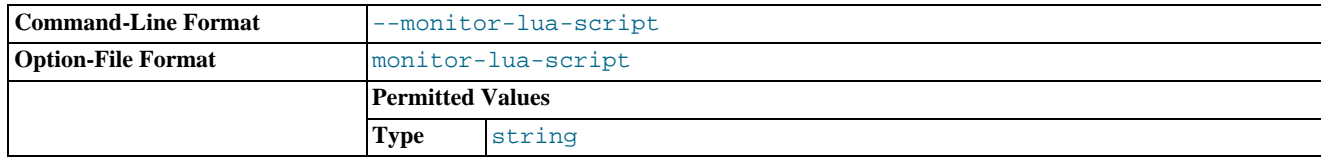

Filename of the Lua script to use for the monitor module.

#### <span id="page-245-3"></span>• --monitor-password=PASS

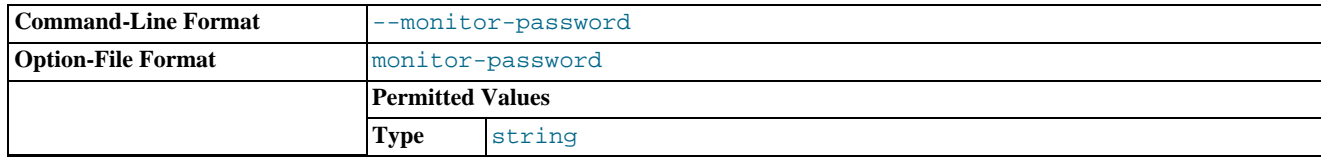

The password for the monitoring user account.

<span id="page-245-4"></span>• --monitor-username=USER

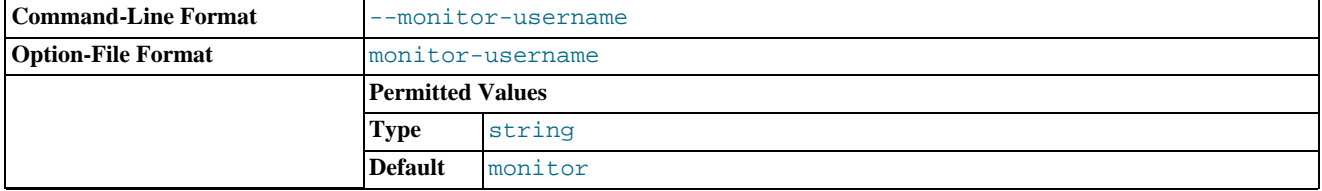

The username for the monitoring user account.

<span id="page-245-0"></span>• --mysqld-instance-dir=PATH

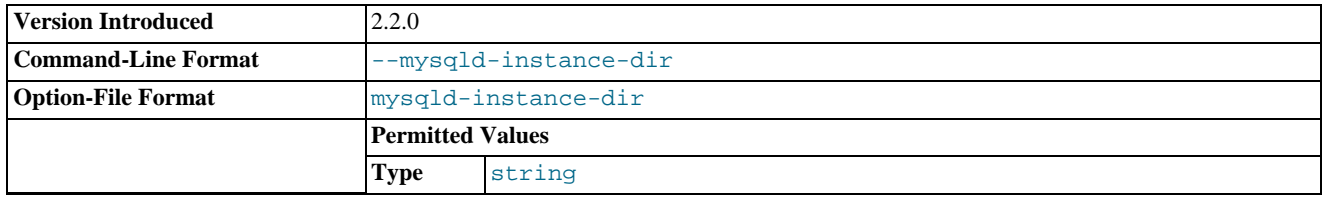

The path to the configuration files for the MySQL instance.

#### • --agent-IP-version=VER

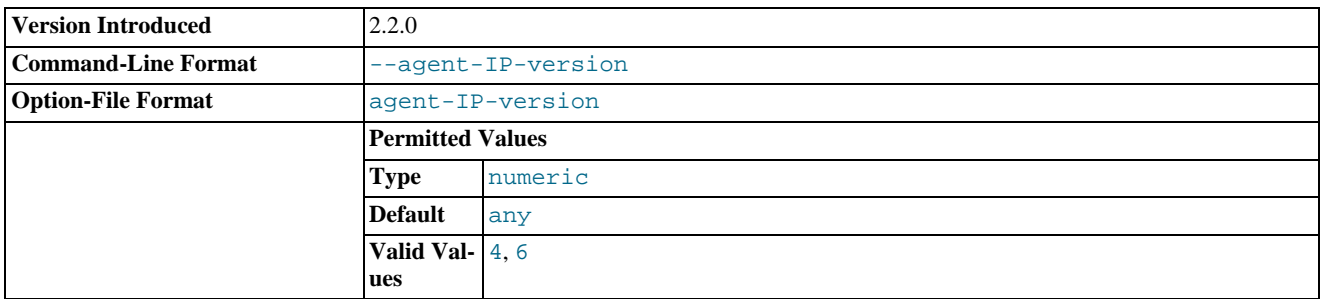

Explicitly sets the IP version to be used for addressing. By default, the agent uses either version. Set the value by specifying 4 (for IPv4) or  $6$  (for IPv6).

#### <span id="page-246-1"></span>• --no-proxy

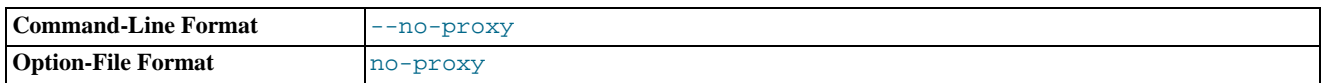

Disable the proxy module.

<span id="page-246-2"></span>• --plugin-dir=path

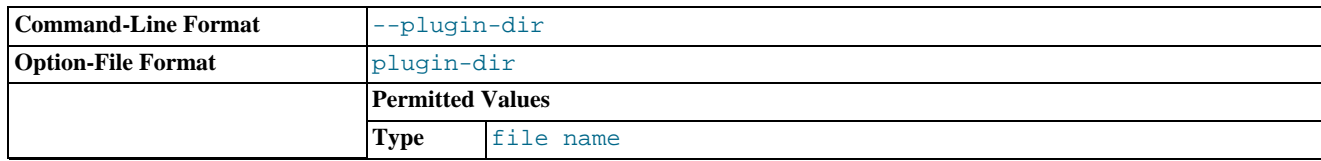

The directory to use when loading plugins for mysql-monitor-agent.

#### <span id="page-246-3"></span>• --plugins=plugin,...

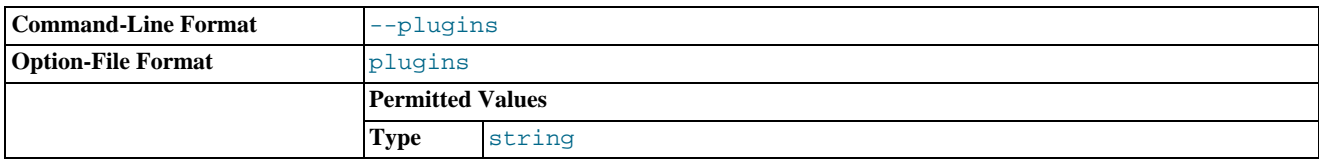

A comma-separated list of the plugins to be loaded.

<span id="page-246-0"></span>• --proxy-address=host:port

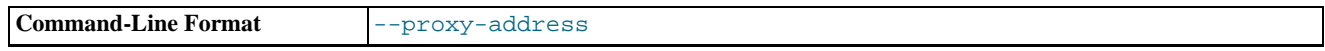

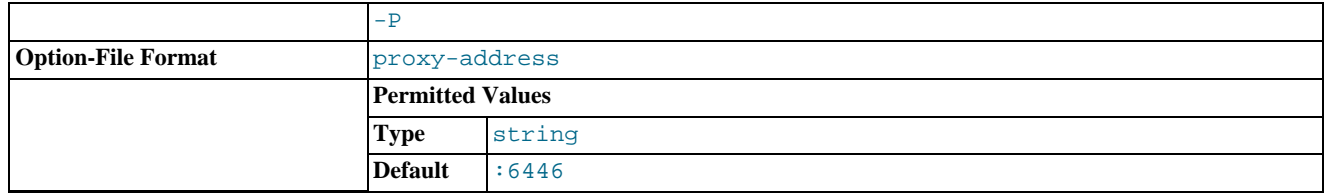

The listening host name (or IP address) and port of the proxy service. The default is : 6446 (all IPs on port 6446). The setting is used when employing Query Analysis as the address/port that you must configure your application to use in place of your normal MySQL server. By default this item is set during installation.

#### <span id="page-247-4"></span>• --proxy-read-only-backend-addresses=host:port

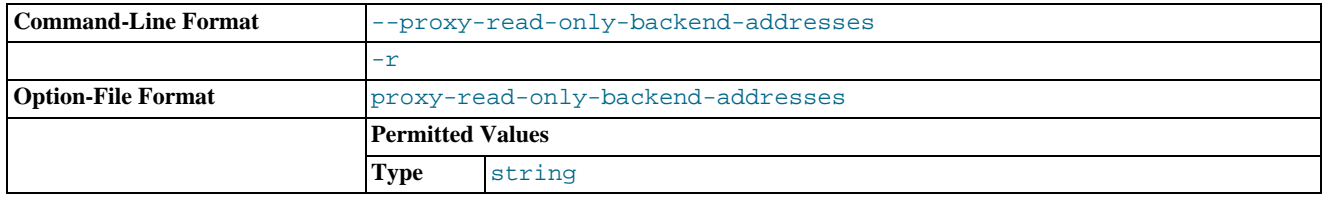

The listening host name (or IP address) and port of the proxy server for read-only connections. The default is for this information not to be set.

#### <span id="page-247-0"></span>• --proxy-backend-addresses=host:port

The host name (or IP address) and port of the MySQL server to connect to. You can specify multiple backend servers by supplying multiple options. Clients are connected to each backend server in round-robin fashion. For example, if you specify two servers A and B, the first client connection goes to server A; the second client connection goes to server B; and the third client connection goes to server A.

#### <span id="page-247-3"></span>• --proxy-pool-no-change-user

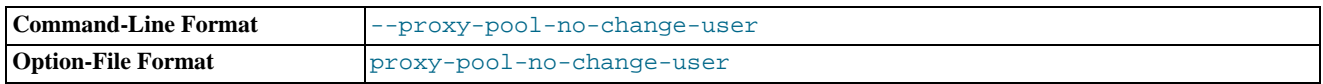

Disables the use of the MySQL protocol CHANGE\_USER when re-using a connection from the pool of connections specified by the backend-addresses list.

#### <span id="page-247-5"></span>• --proxy-skip-profiling

disables profiling of queries (tracking time statistics). The default is for tracking to be enabled.

#### <span id="page-247-1"></span>• --proxy-fix-bug-25371

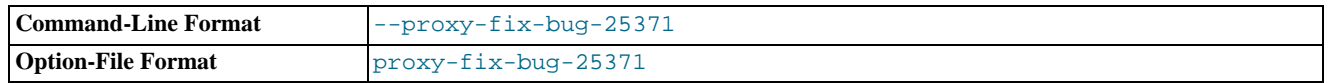

Gets round an issue when connecting to a MySQL server later than 5.1.12 when using a MySQL client library of any earlier version.

#### <span id="page-247-2"></span>• --proxy-lua-script=file

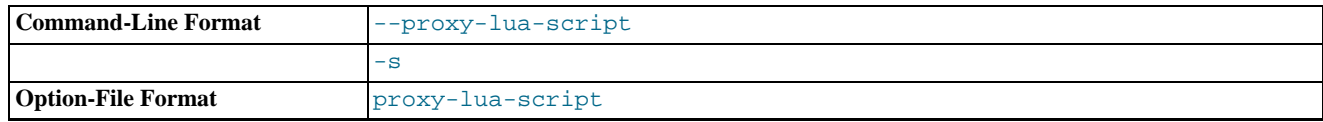

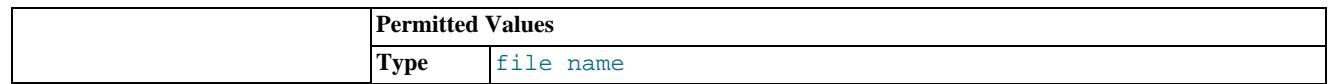

Specify the Lua script file to be loaded. Note that the script file is not physically loaded and parsed until a connection is made. Also note that the specified Lua script is reloaded for each connection; if the content of the Lua script changes while mysql-monitor-agent is running, the updated content is automatically used when a new connection is made. To use Query Analyzer, set this parameter to share/mysql-proxy/quan.lua. This is the default value.

#### <span id="page-248-0"></span>• --daemon

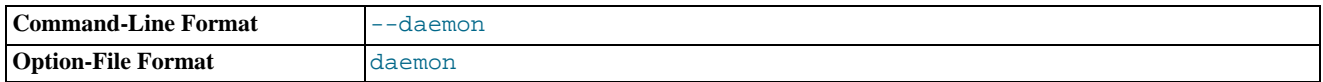

Starts the proxy in daemon mode.

#### <span id="page-248-1"></span>• --pid-file=file

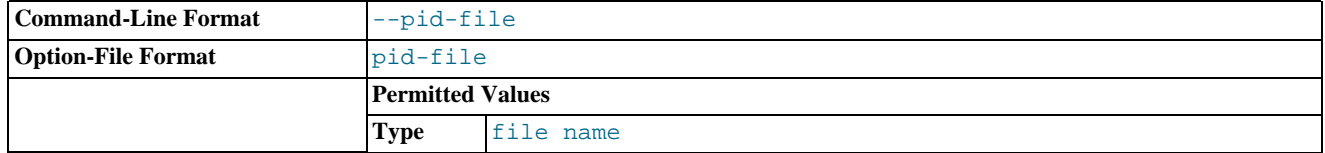

Sets the name of the file to be used to store the process ID. This is used by the script that shuts down the agent to identify the process to be shutdown. The default value is the mysql-monitor-agent.pid file within the base installation directory as created by the agent

#### <span id="page-248-2"></span>• --user=user

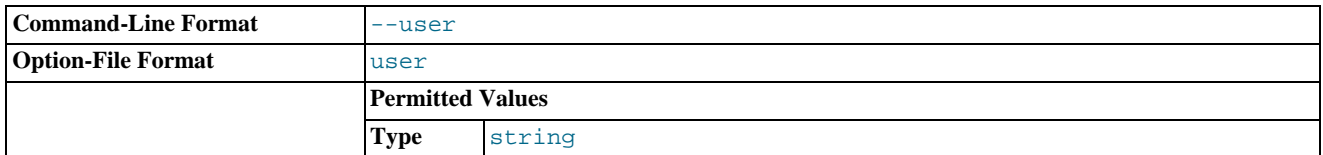

#### Run mysql-monitor-agent as the specified user.

#### <span id="page-248-4"></span>• --version

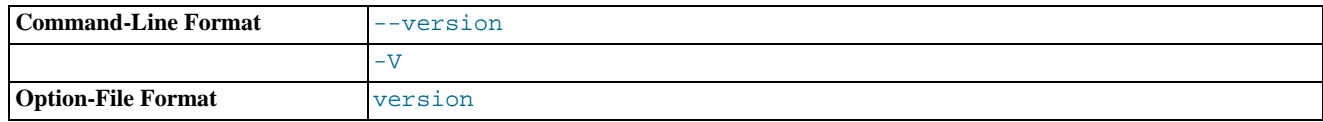

Show the version number.

<span id="page-248-3"></span>• --verbose-shutdown

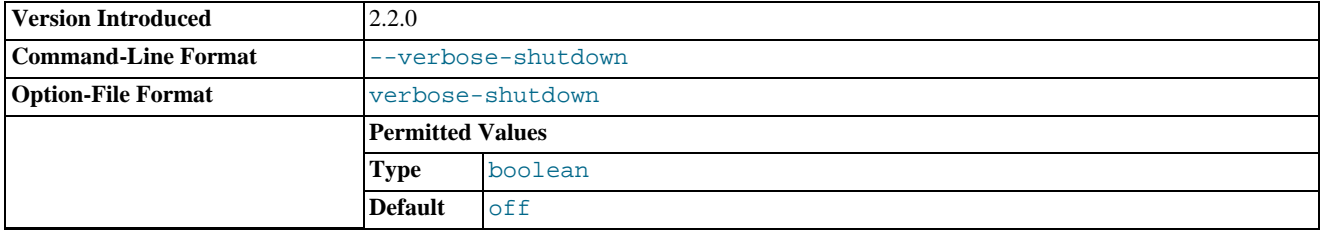

<span id="page-249-0"></span>By default, agent shutdown messages are only logged if you have set log-level to message or higher. You can force shutdown messages to be reported regardless of the log level using this option.

## **C.2.2. MySQL Server (agent-instance.ini) Configuration**

For the MySQL server that you want to monitor, you must create an agent-instance.ini within the directory specified by the mysqld-instance-dir configuration parameter within the main mysql-monitor-agent.ini file.

The agent-instance.ini file contains the host name and user credentials for connecting to the MySQL server that you want the agent to monitor. The format of the file is as follows:

```
# To use this .ini file as a template for configuring additional
# instances to monitor, do not simply copy and start a new agent
# without first modifying the displayname.
#
# Refer to the documentation for more detailed information and
# instructions.
#
# Version: 20080718_230416_r7011
[mysqld]
hostname = 127.0.0.1<br>port = 3306
port = 3306<br>user = root
           = root
password =
```
The individual configuration parameters can be defined as follows:

- hostname: The host name of the MySQL server that you want to monitor.
- port: The TCP/IP port of the MySQL server that you want to monitor.
- user: The user to use when connecting to the MySQL server that you want to monitor.
- password: The corresponding password to use when connecting to the MySQL server that you want to monitor.

It is also possible to configure the agent to use sockets. This can be done during installation by selecting "socket" rather than "TCP/IP" from the menu and then specifying the socket name. This can also be configured after installation by editing the agent-instance.ini configuration file, and adding the line:

socket = /full/path/to/mysql.sock

Replication topology discovery for an instance is determined by the agent using the master.info file for the instance, extracting the username/password used to connect to the master, and then obtaining the MySQL Enterprise Monitor generated UUID of the replication master. This enables the MySQL Enterprise Agent to match the slave and master in the replication topology.

You can provide alternative credentials to be used to obtain the master UUID by adding a replication section to the instance configuration file, and providing values for the discovery-username and discovery-password options. For example:

```
[replication]
discovery-username=agentdiscovery
discovery-password=password
```
To switch off the use of the master UUID entirely when determining the replication topology, use the [agent-mas](#page-240-0)[ter-uuid-discovery](#page-240-0) option.

## **C.2.3. Agent Log and pid Files**

The locations of the agent log files are as follows:

- Windows: C:\Program Files\MySQL\Enterprise\Agent\mysql-monitor-agent.log
- Unix: /opt/mysql/enterprise/agent/mysql-monitor-agent.log

• Mac OS X: /Applications/mysql/enterprise/agent/mysql-monitor-agent.log

On any platform, the location of the agent log file may be changed. You may also change the name of the log file. To confirm the location and the name, check the settings in the mysql-monitor-agent.ini file.

The maximum size of a log file may be limited to 2GB. If MySQL Enterprise Agent cannot add information to the configured logfile, then information is sent to the standard output instead.

Because the size of the log files can become quite large, you can use a tool such as logrotate (Unix/Linux) or logadm (Solaris) to automatically rotate the logs. For example, a sample logrotate definition is shown below:

```
/opt/mysql/enterprise/agent/mysql-monitor-agent.log {
    rotate 5
daily
    minsize 1G
    postrotate
        /usr/bin/killall -HUP mysql-monitor-agent
    endscript
}
```
The above rotates the log before it reaches 1GB in size, keeping up to 5 files at a time.

To use your own system, you can copy the log file, flush the contents, and then send the SIGHUP signal to the agent process. On Windows, you need to shutdown, copy the log, and restart the agent.

The locations of the agent pid files are as follows:

- Windows: C:\Program Files\MySQL\Enterprise\Agent\agent\mysql-monitor-agent.pid
- Unix: /opt/mysql/enterprise/agent/mysql-monitor-agent.pid
- Mac OS X: /Applications/mysql/enterprise/agent/mysql-monitor-agent.pid

On any platform, the location of the agent log file may be changed. You may also change the name of the log file. To confirm the location and the name, check the settings in the mysql-monitor-agent.ini file.

# Appendix D. Data Collection Items

### **Note**

MySQL Enterprise subscription, MySQL Enterprise Monitor, MySQL Replication Monitor, and MySQL Query Analyzer are only available to commercial customers. To learn more, see: <http://www.mysql.com/products/enterprise/features.html>.

This appendix documents the data collection items used to create rules. These items are listed in the order that they appear in the **DATA ITEM** drop-down list box when creating a rule definition. For more information about creating and editing rules see [Section 2.3.3,](#page-25-0) ["Editing Built-in Rules"](#page-25-0) and [Section 4.1.2, "Overview of Rule Creation"](#page-84-0).

|       | Namespace Namespace Type | <b>Attribute</b>                     | <b>Type</b>  | <b>Description</b> |
|-------|--------------------------|--------------------------------------|--------------|--------------------|
| agent | allocationstats          | agent_dataitem_spec_a<br>11oc        | long_counter | <b>MISSING</b>     |
| agent | allocationstats          | agent dataitem spec f<br>ree         | long_counter | <b>MISSING</b>     |
| agent | allocationstats          | agent_item_attribute_<br>alloc       | long_counter | <b>MISSING</b>     |
| agent | allocationstats          | agent_item_attribute_<br>free        | long_counter | <b>MISSING</b>     |
| agent | allocationstats          | agent item class allo                | long_counter | <b>MISSING</b>     |
| agent | allocationstats          | agent_item_class_conf<br>ig alloc    | long_counter | <b>MISSING</b>     |
| agent | allocationstats          | agent_item_class_conf<br>ig free     | long_counter | <b>MISSING</b>     |
| agent | allocationstats          | agent_item_class_free                | long_counter | <b>MISSING</b>     |
| agent | allocationstats          | agent_item_classes_al<br>loc         | long_counter | <b>MISSING</b>     |
| agent | allocationstats          | agent_item_classes_fr<br>ee          | long_counter | <b>MISSING</b>     |
| agent | allocationstats          | agent_item_instance_a<br><b>lloc</b> | long_counter | <b>MISSING</b>     |
| agent | allocationstats          | agent item instance f<br>ree         | long counter | <b>MISSING</b>     |
| agent | allocationstats          | agent_item_instance_n<br>ame alloc   | long_counter | <b>MISSING</b>     |
| agent | allocationstats          | agent_item_instance_n<br>ame free    | long_counter | <b>MISSING</b>     |
| agent | allocationstats          | agent item namespaces<br>alloc       | long_counter | <b>MISSING</b>     |
| agent | allocationstats          | agent_item_namespaces<br>free        | long_counter | <b>MISSING</b>     |
| agent | allocationstats          | agent_item_value_allo<br>C           | long_counter | <b>MISSING</b>     |
| agent | allocationstats          | agent_item_value_free                | long_counter | <b>MISSING</b>     |
| agent | allocationstats          | agent_mysqld_alloc                   | long_counter | <b>MISSING</b>     |
| agent | allocationstats          | agent_mysqld_free                    | long_counter | <b>MISSING</b>     |
| agent | allocationstats          | agent_plugin_alloc                   | long_counter | <b>MISSING</b>     |
| agent | allocationstats          | agent plugin free                    | long_counter | <b>MISSING</b>     |
| agent | allocationstats          | agent_target_alloc                   | long_counter | <b>MISSING</b>     |

**Table D.1. MySQL Monitor Data Items**
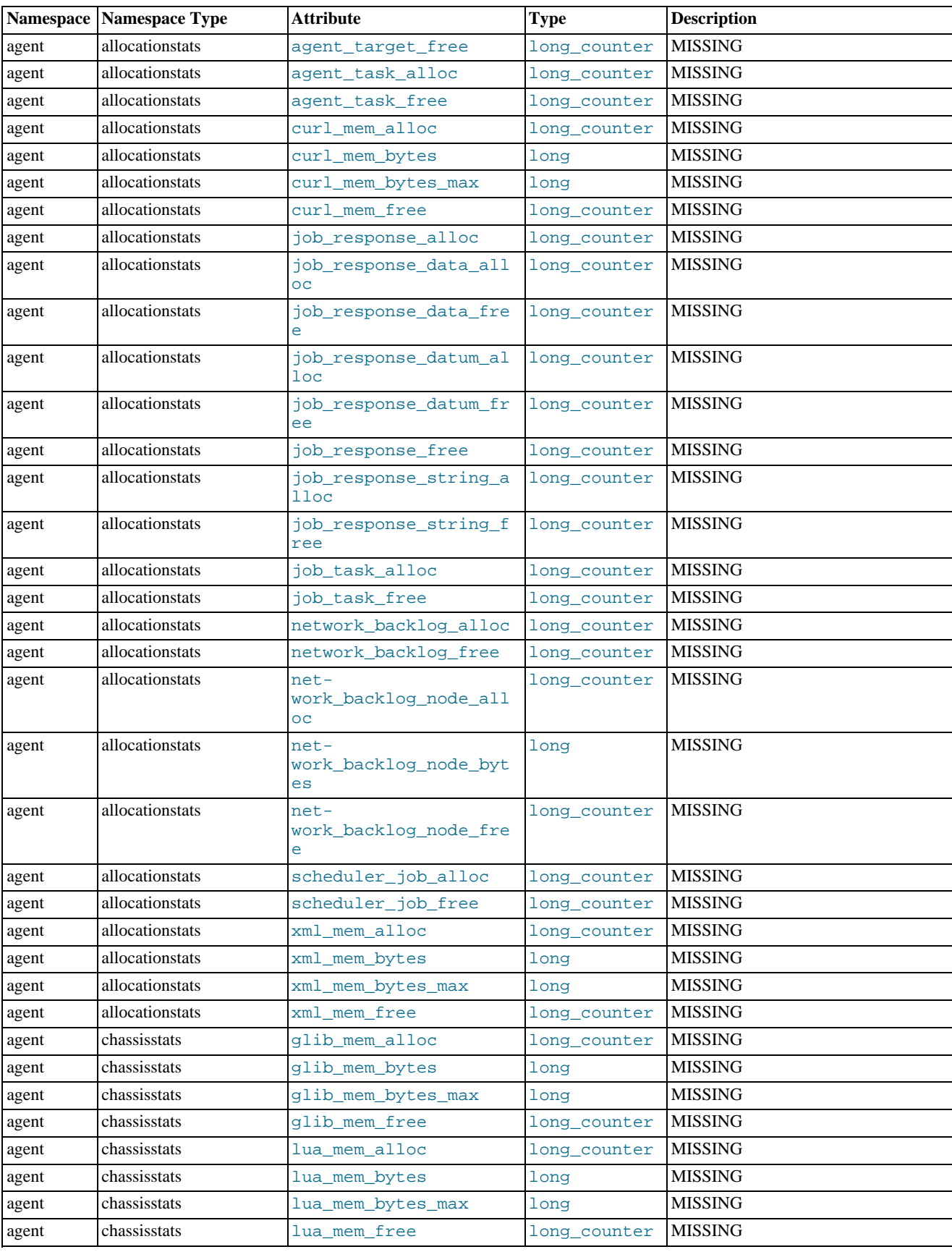

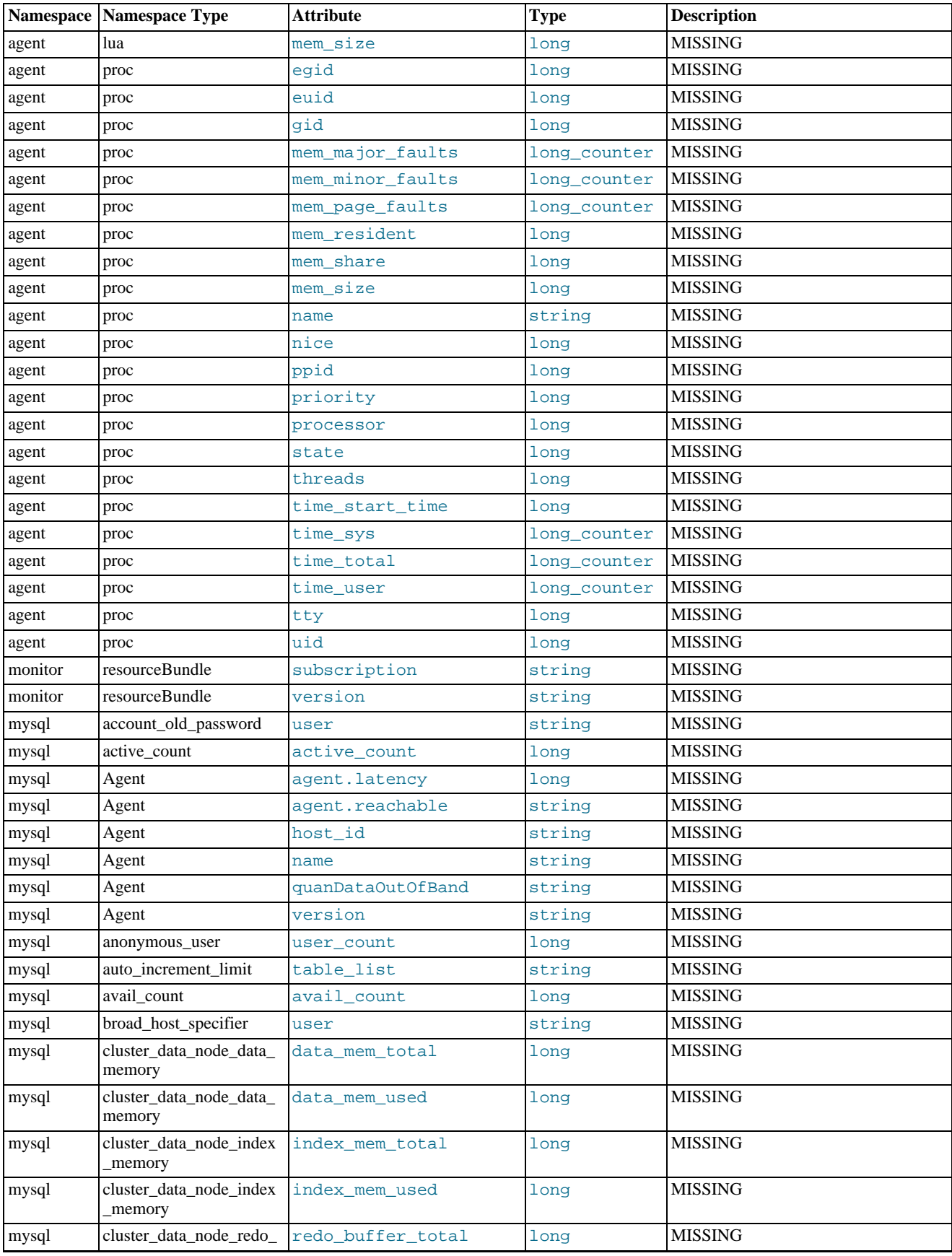

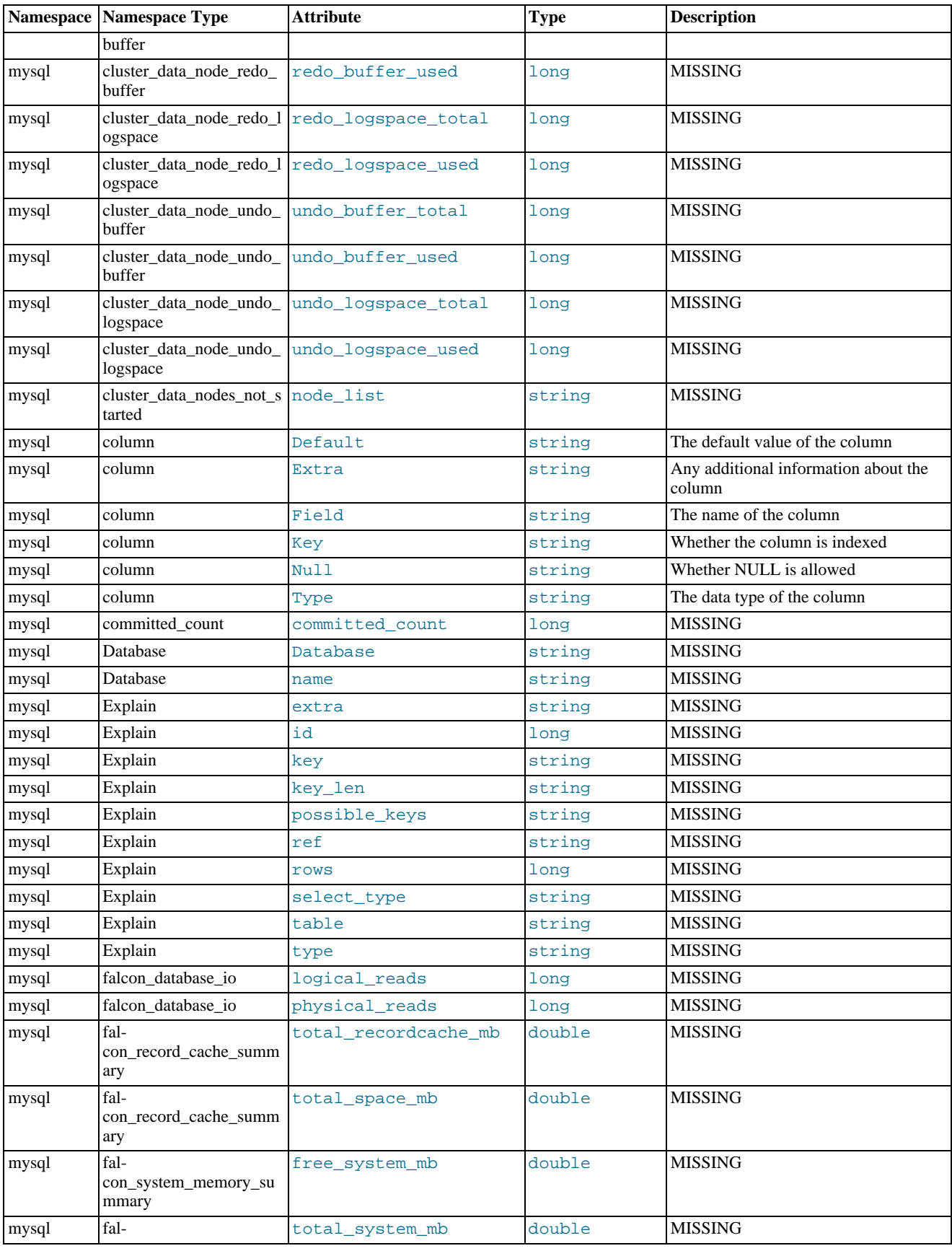

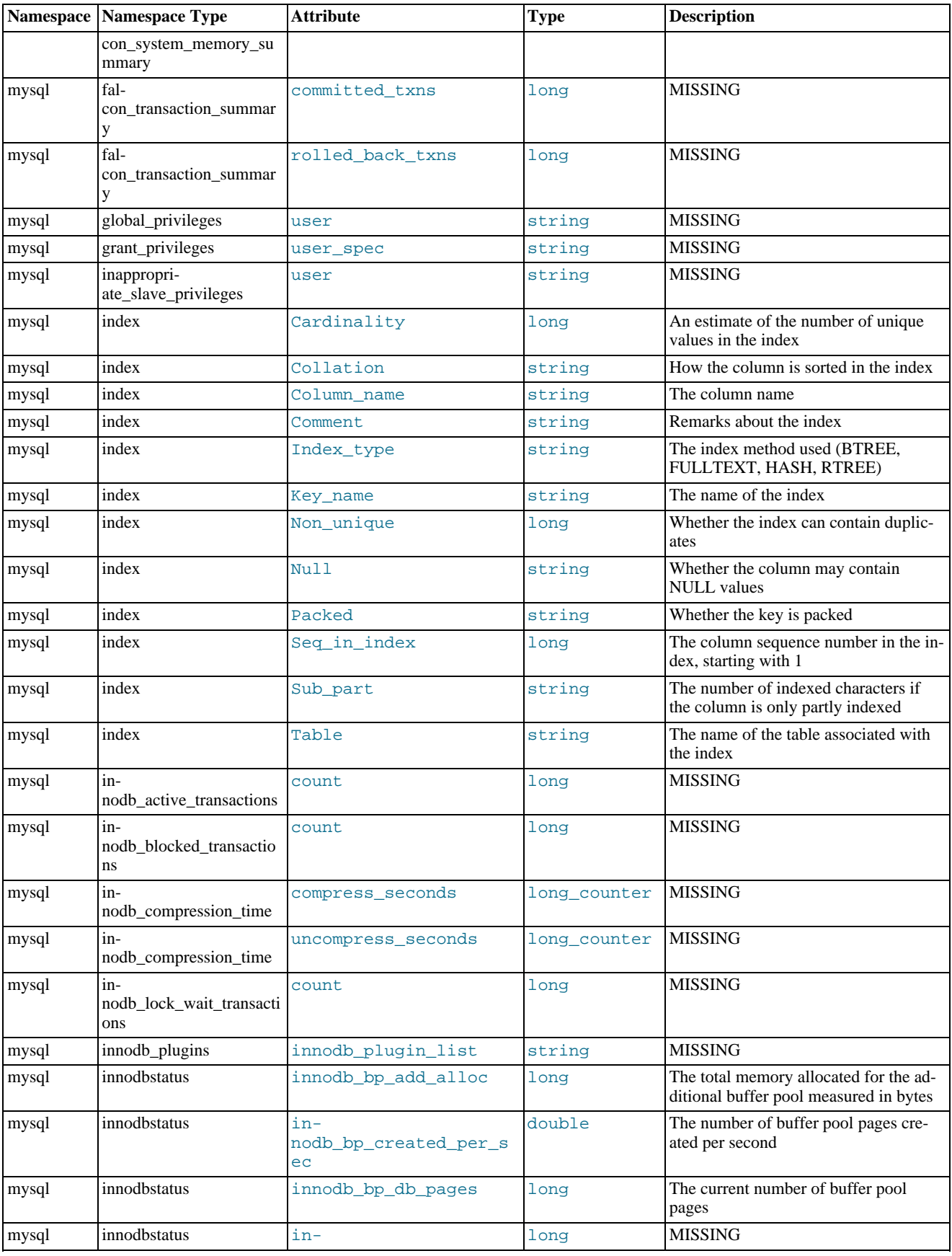

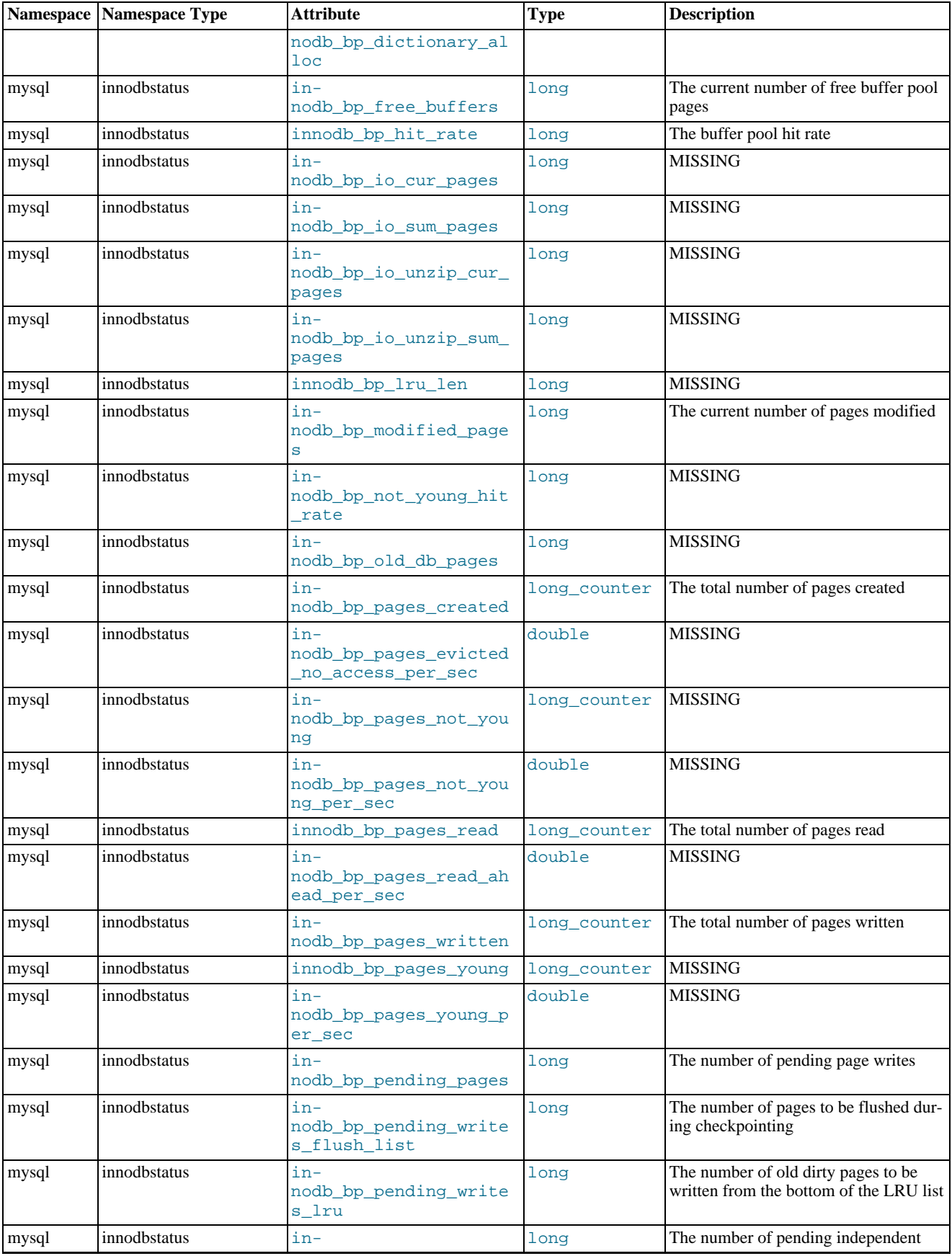

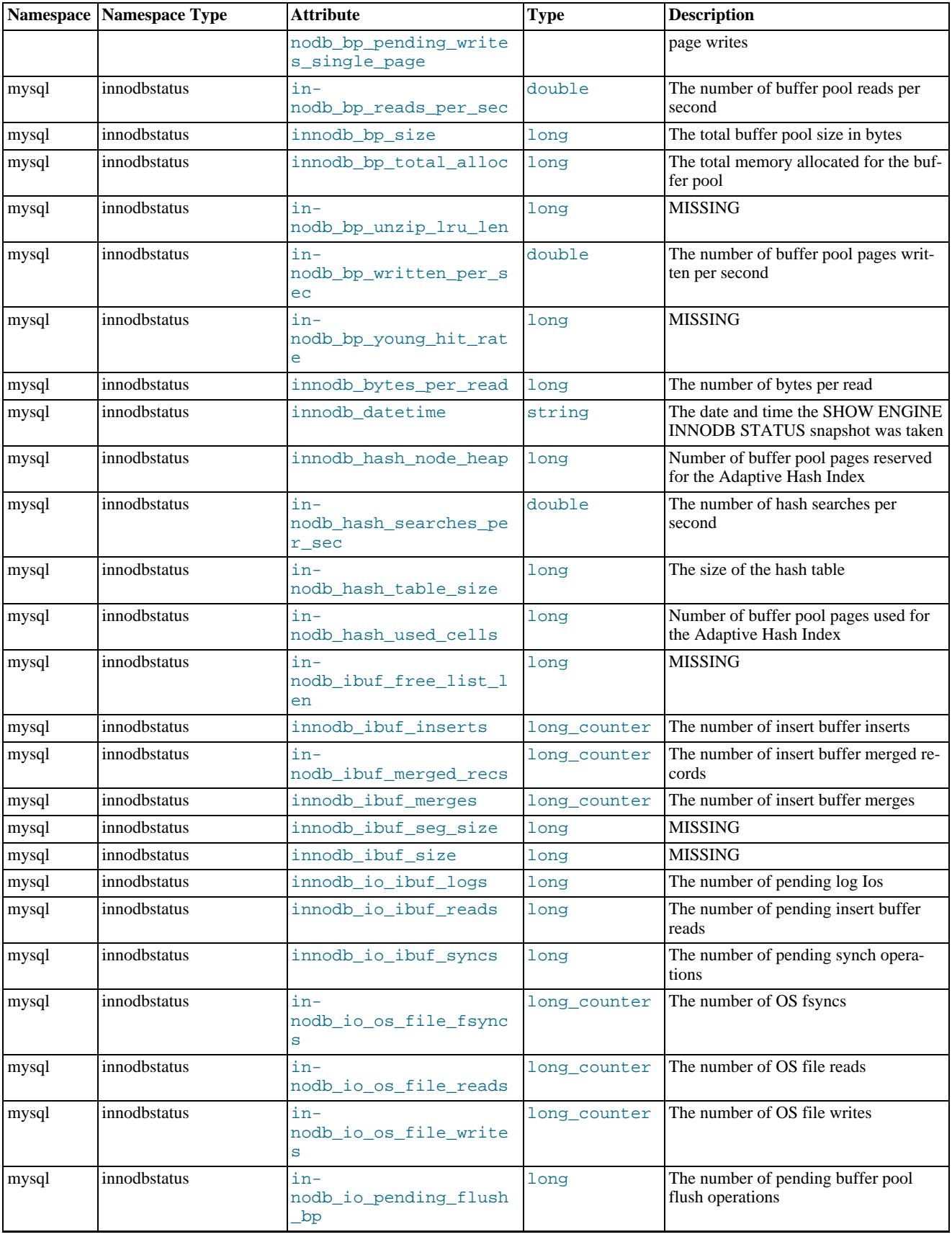

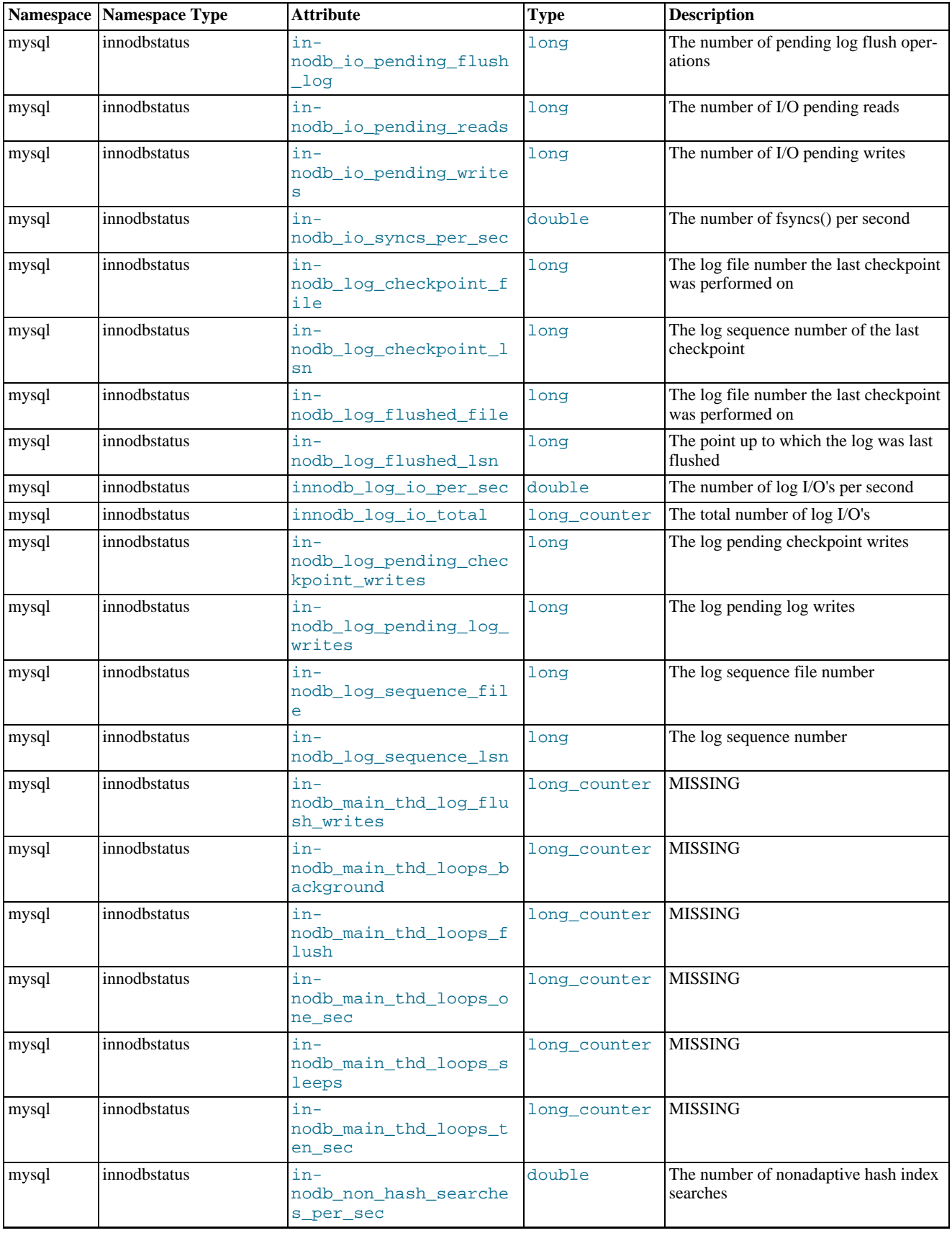

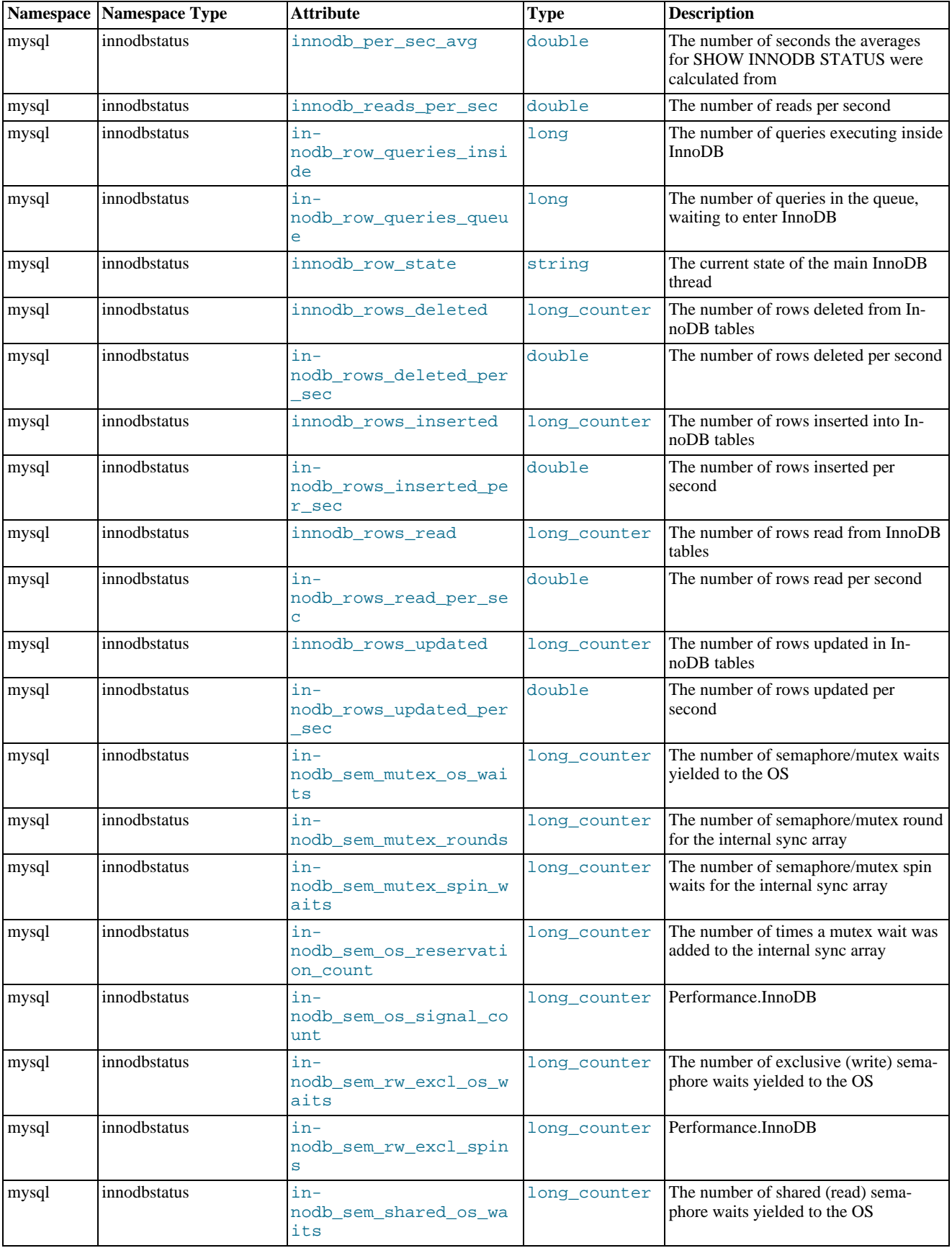

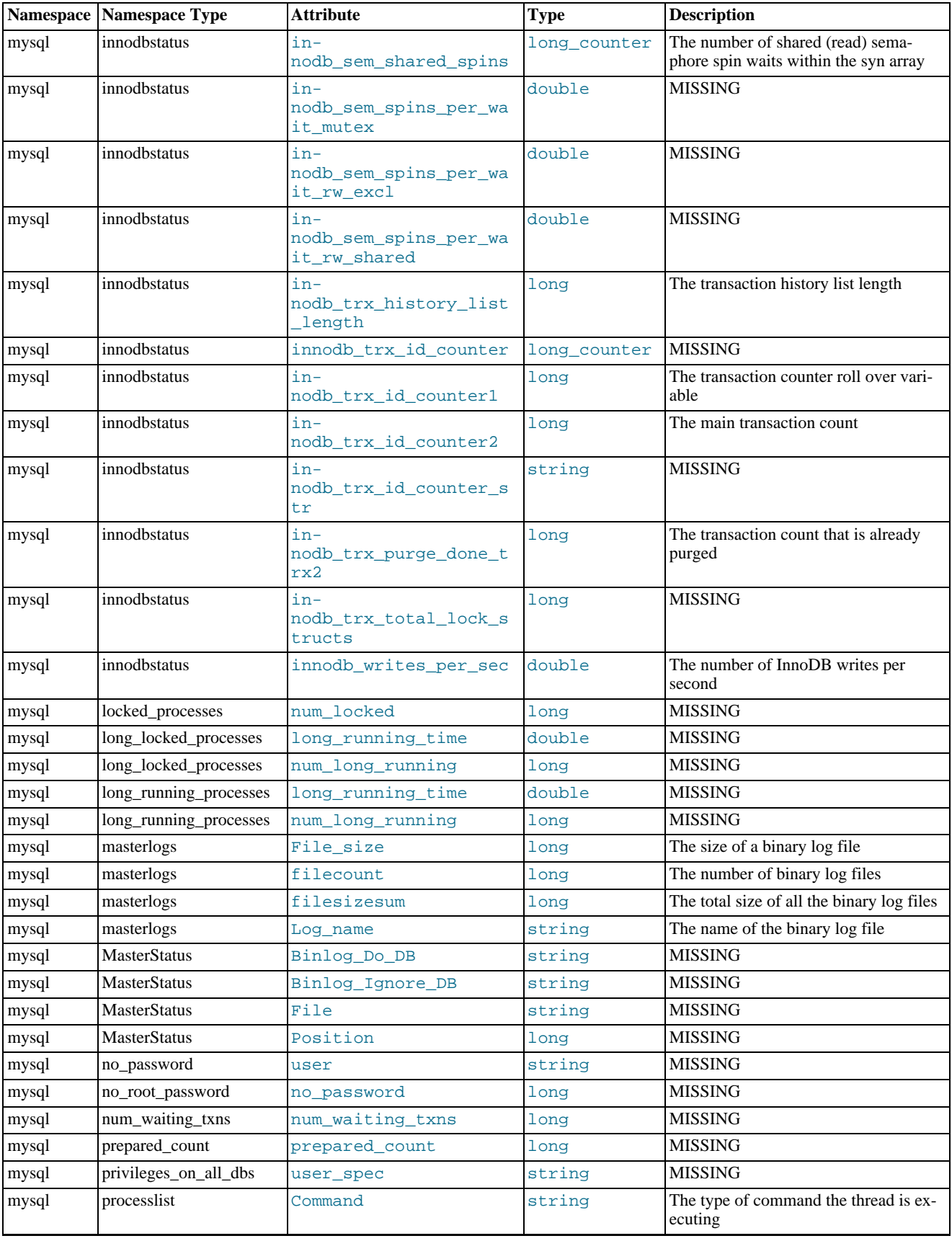

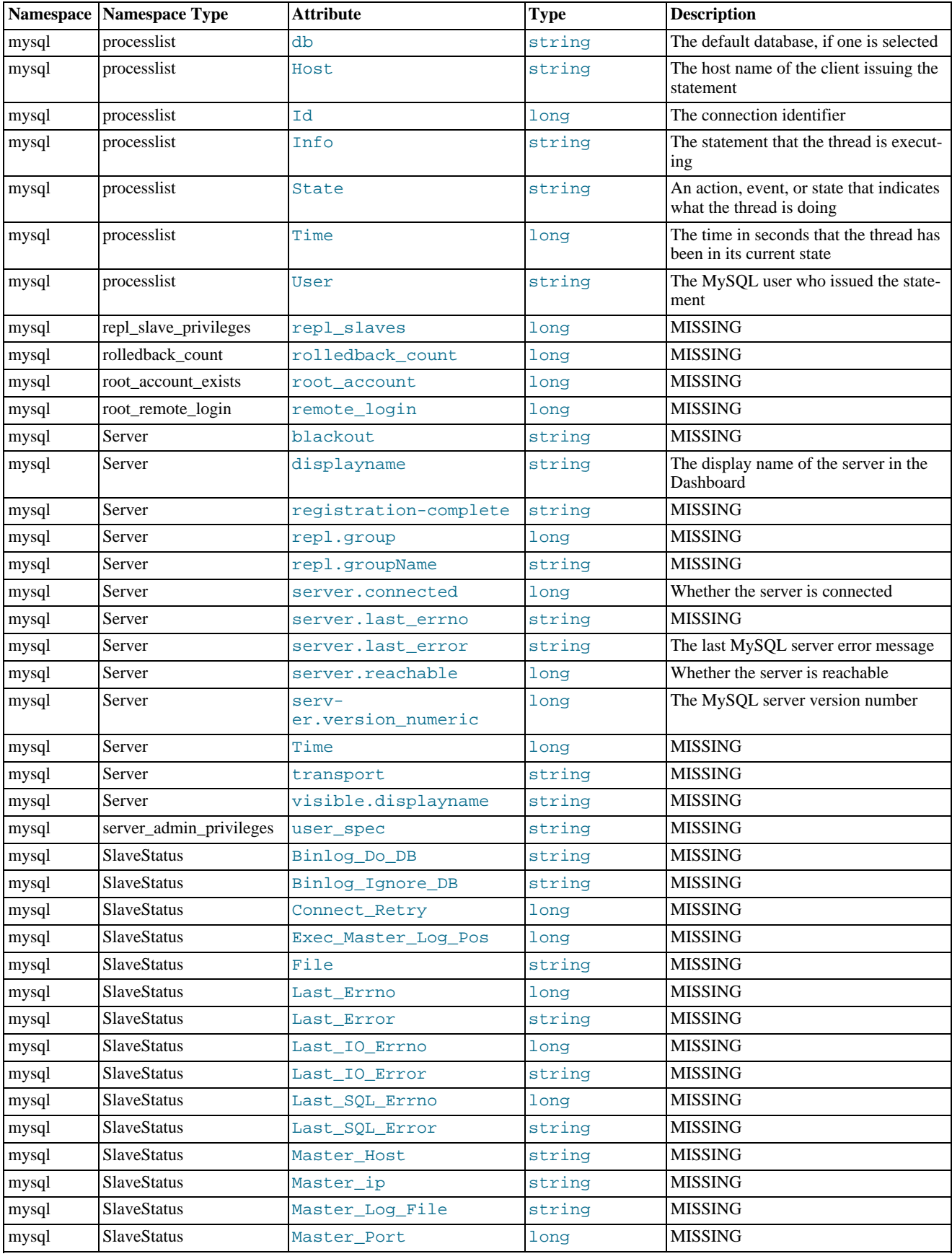

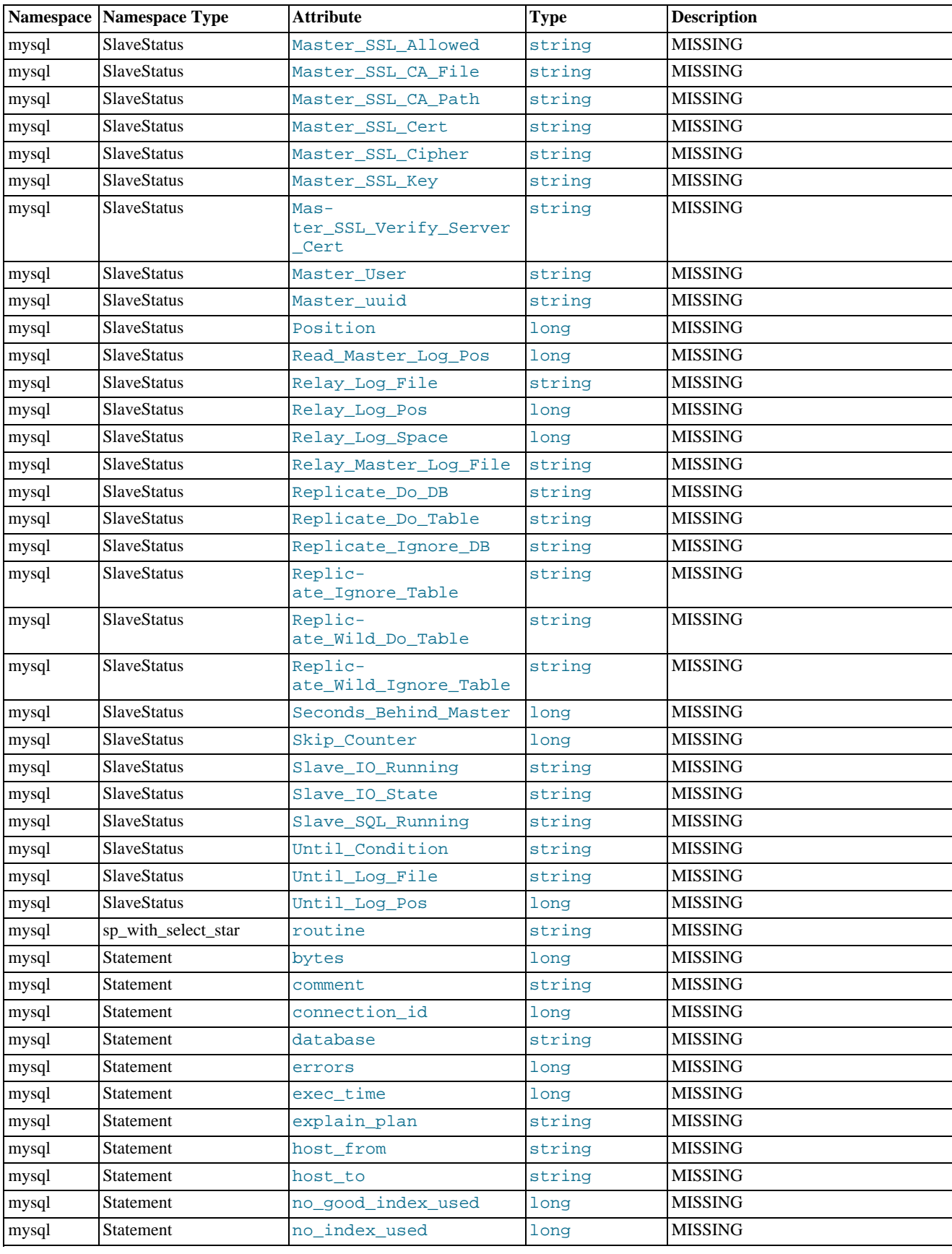

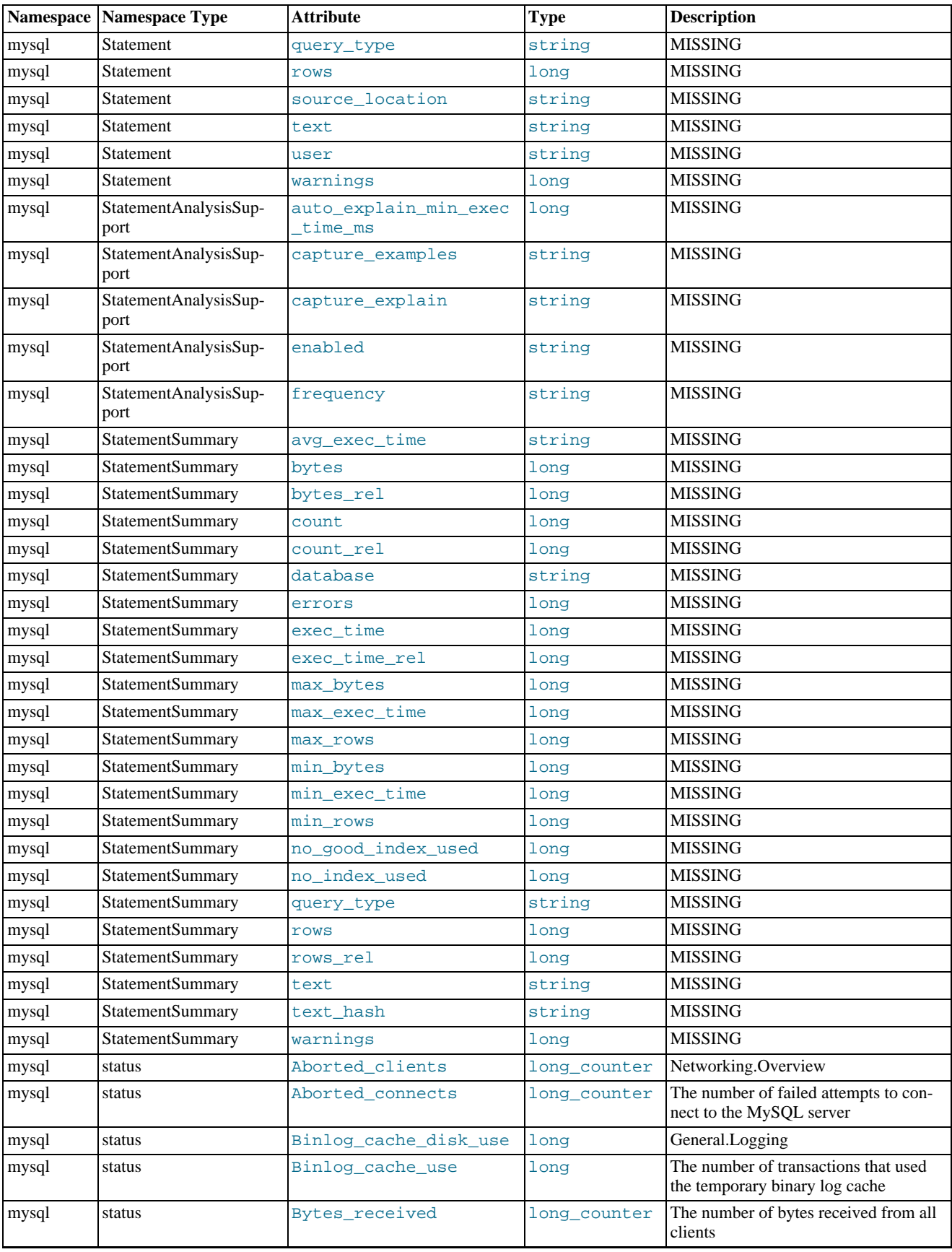

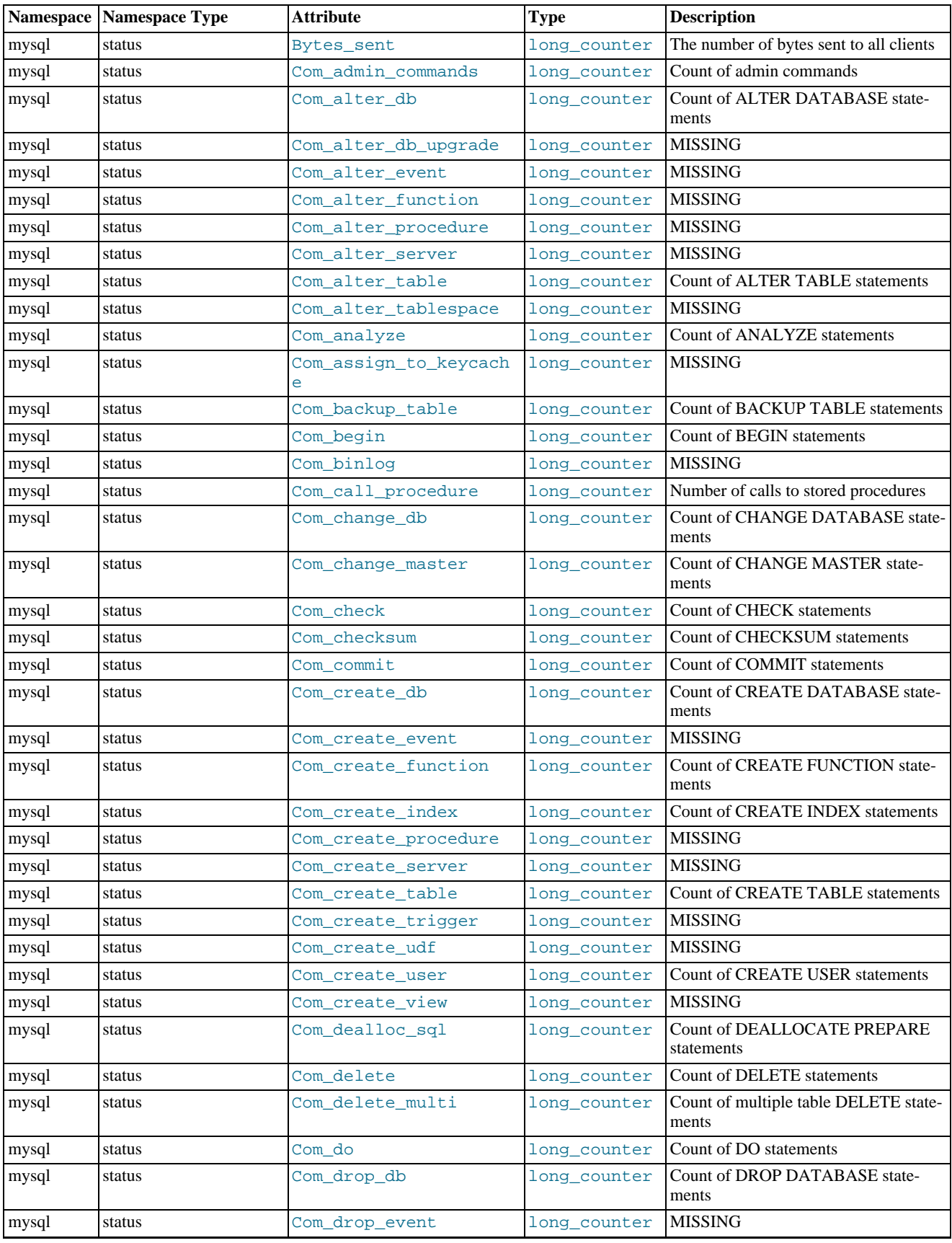

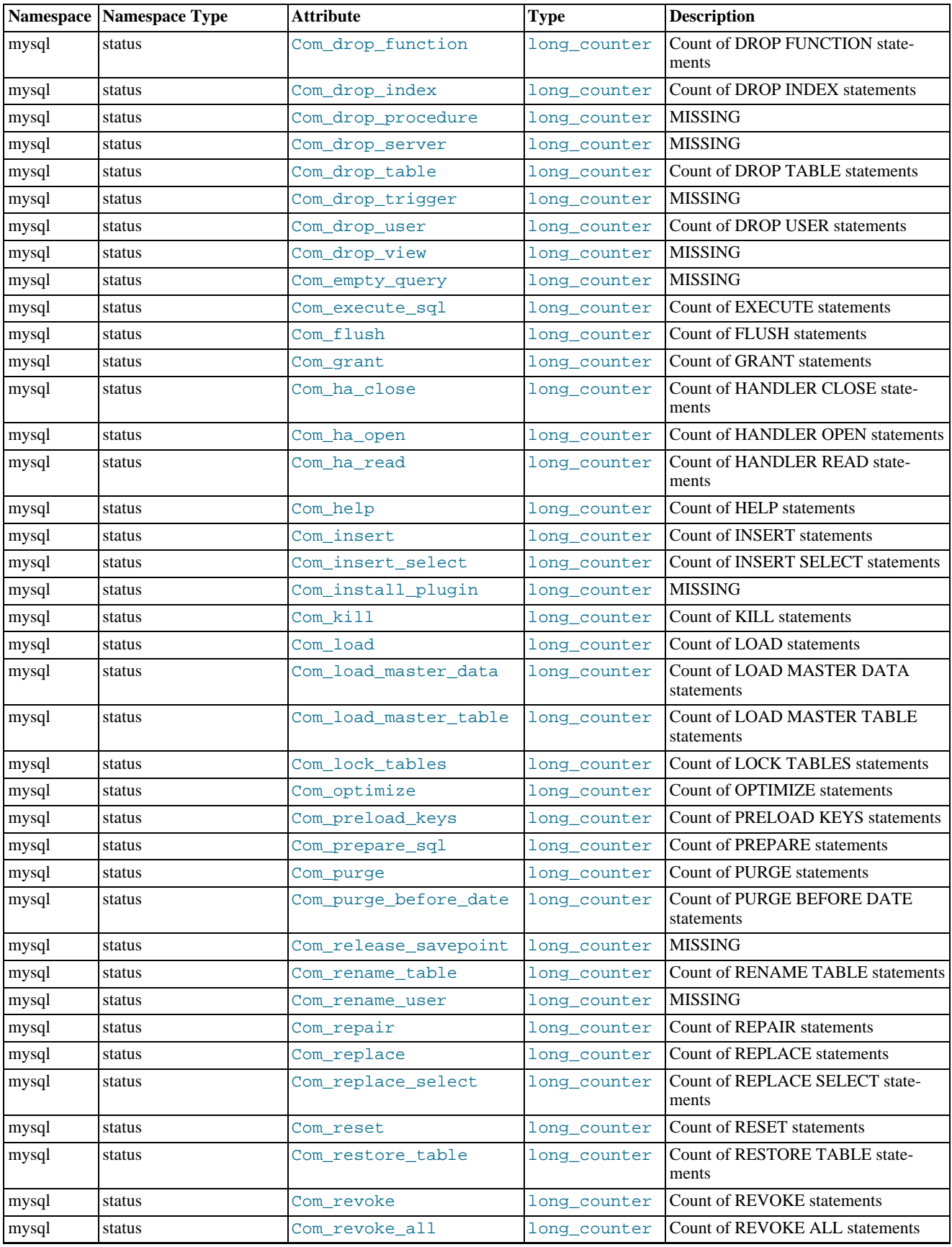

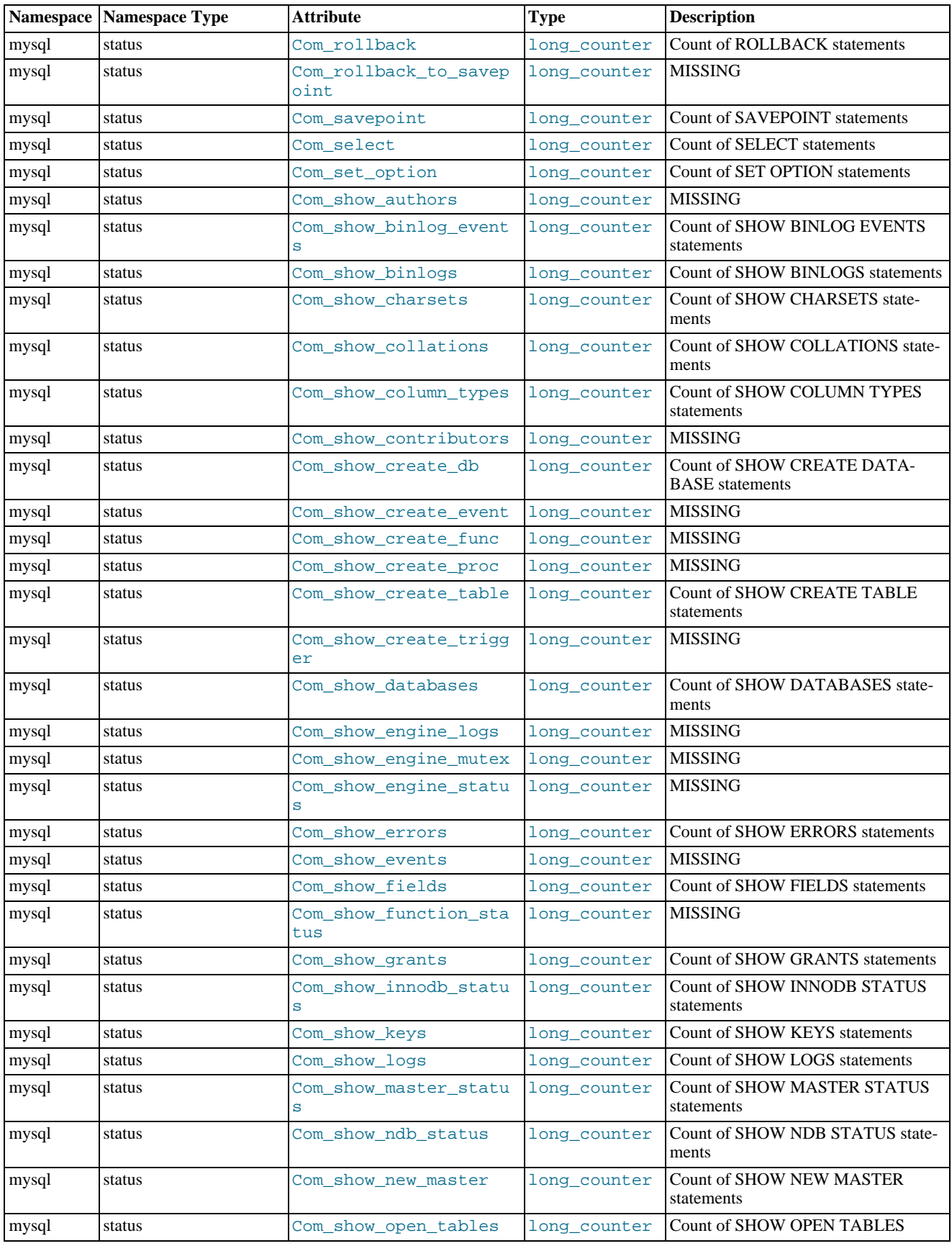

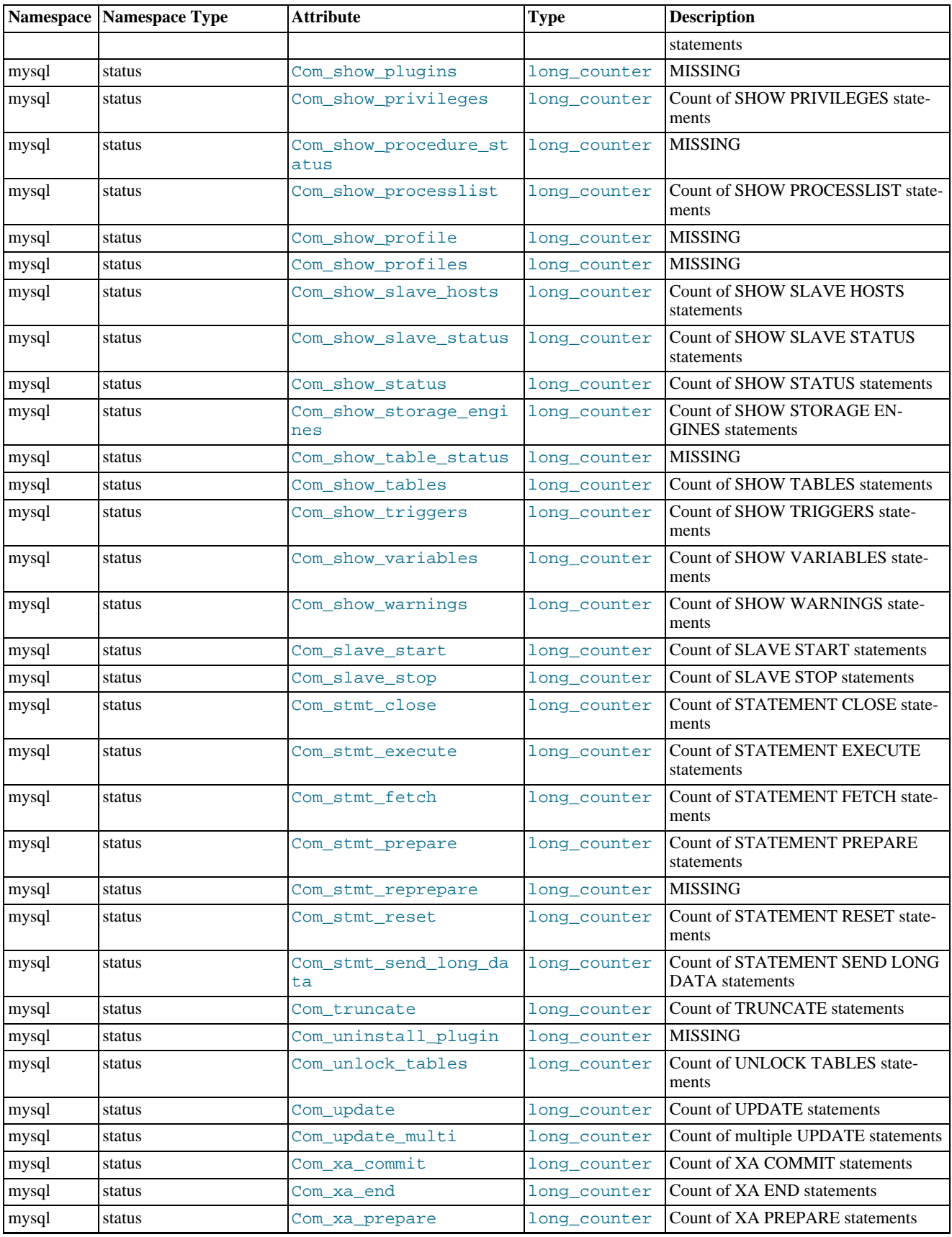

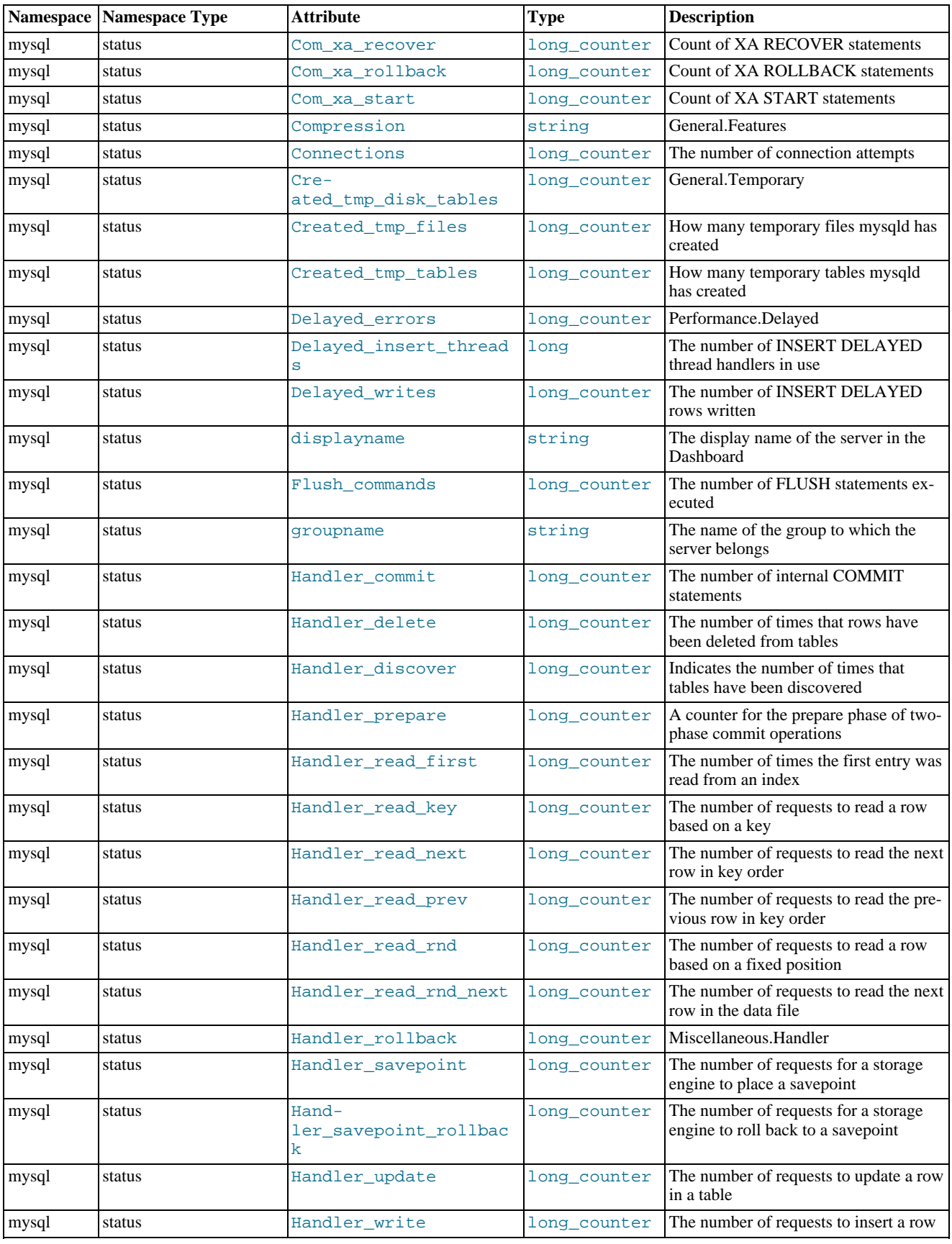

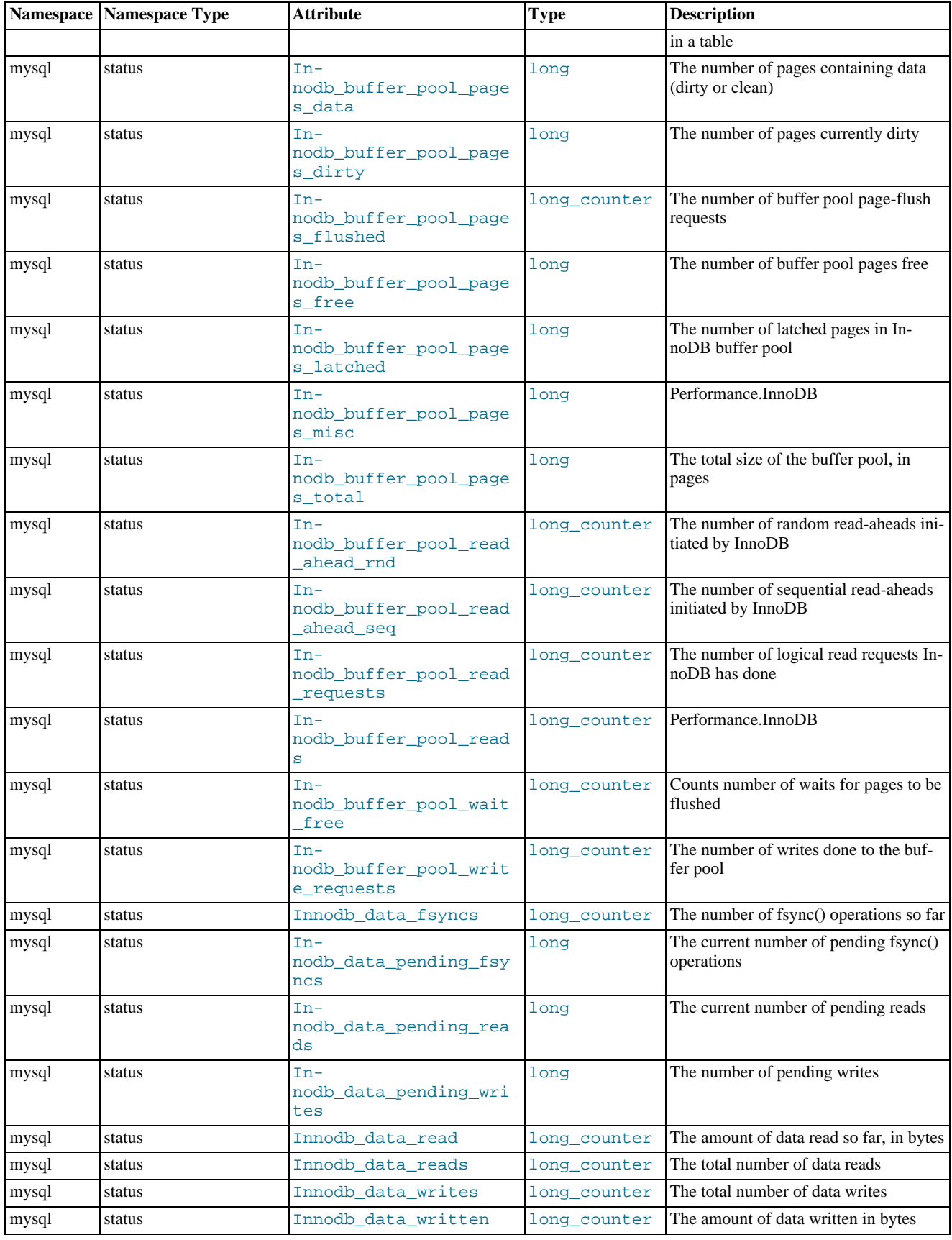

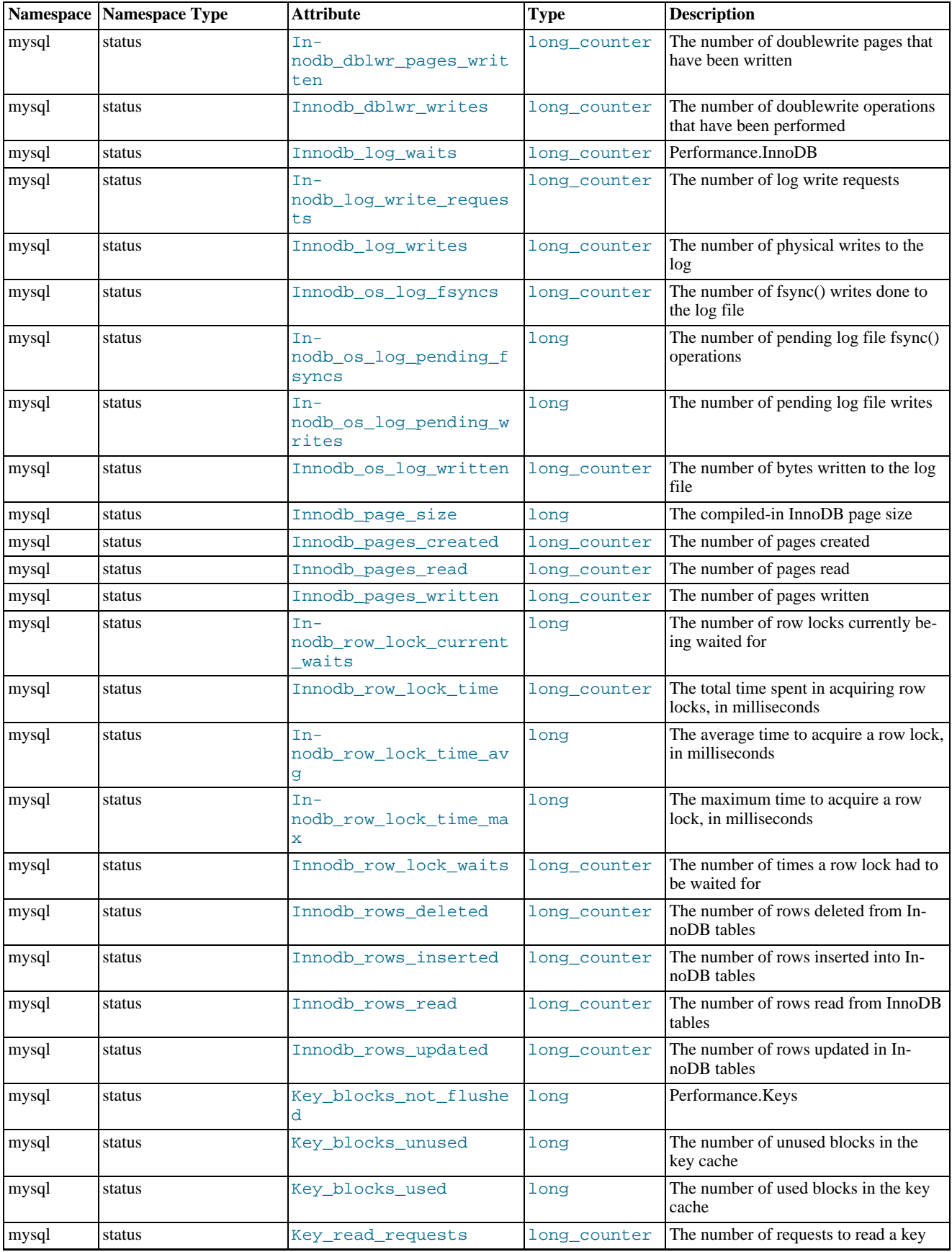

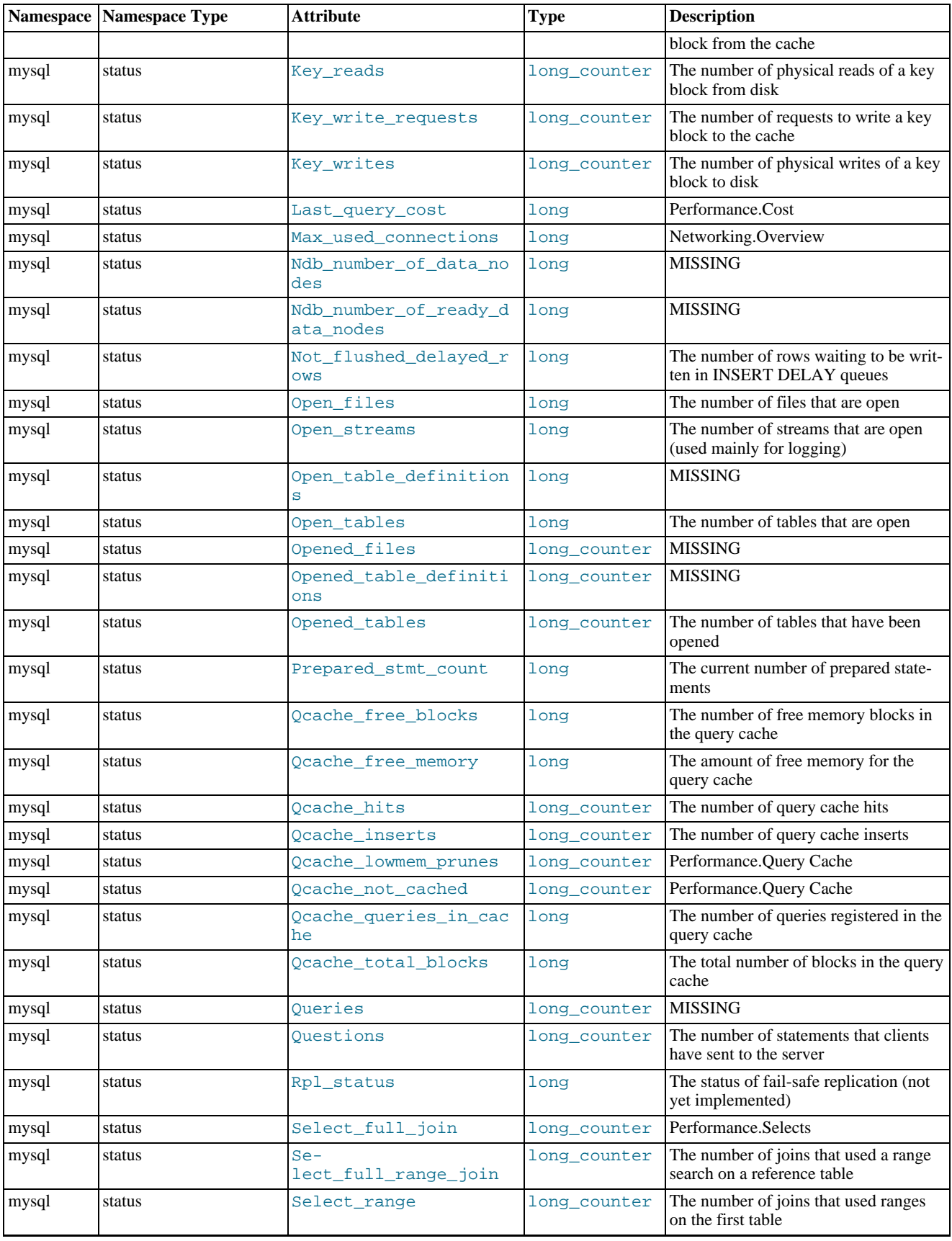

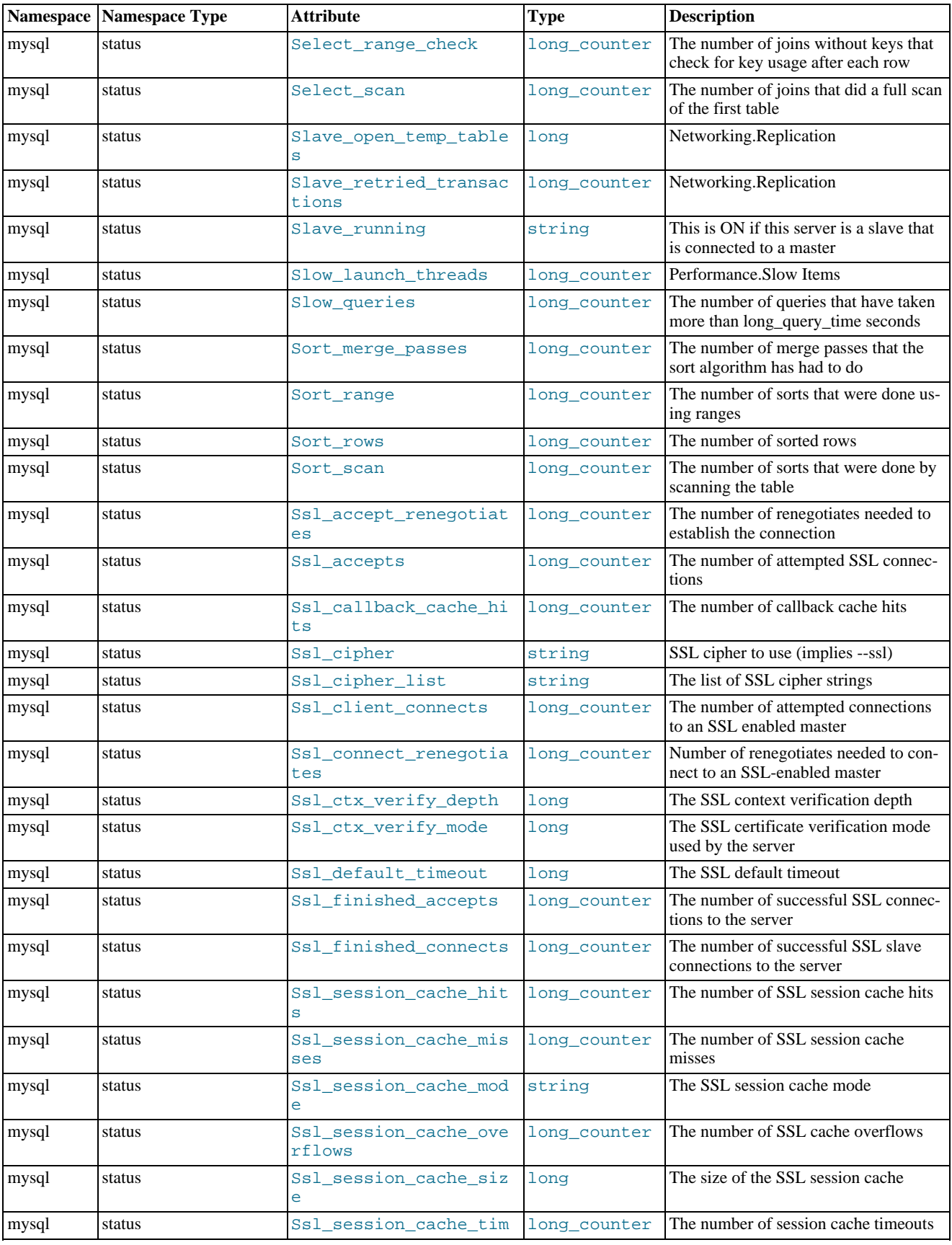

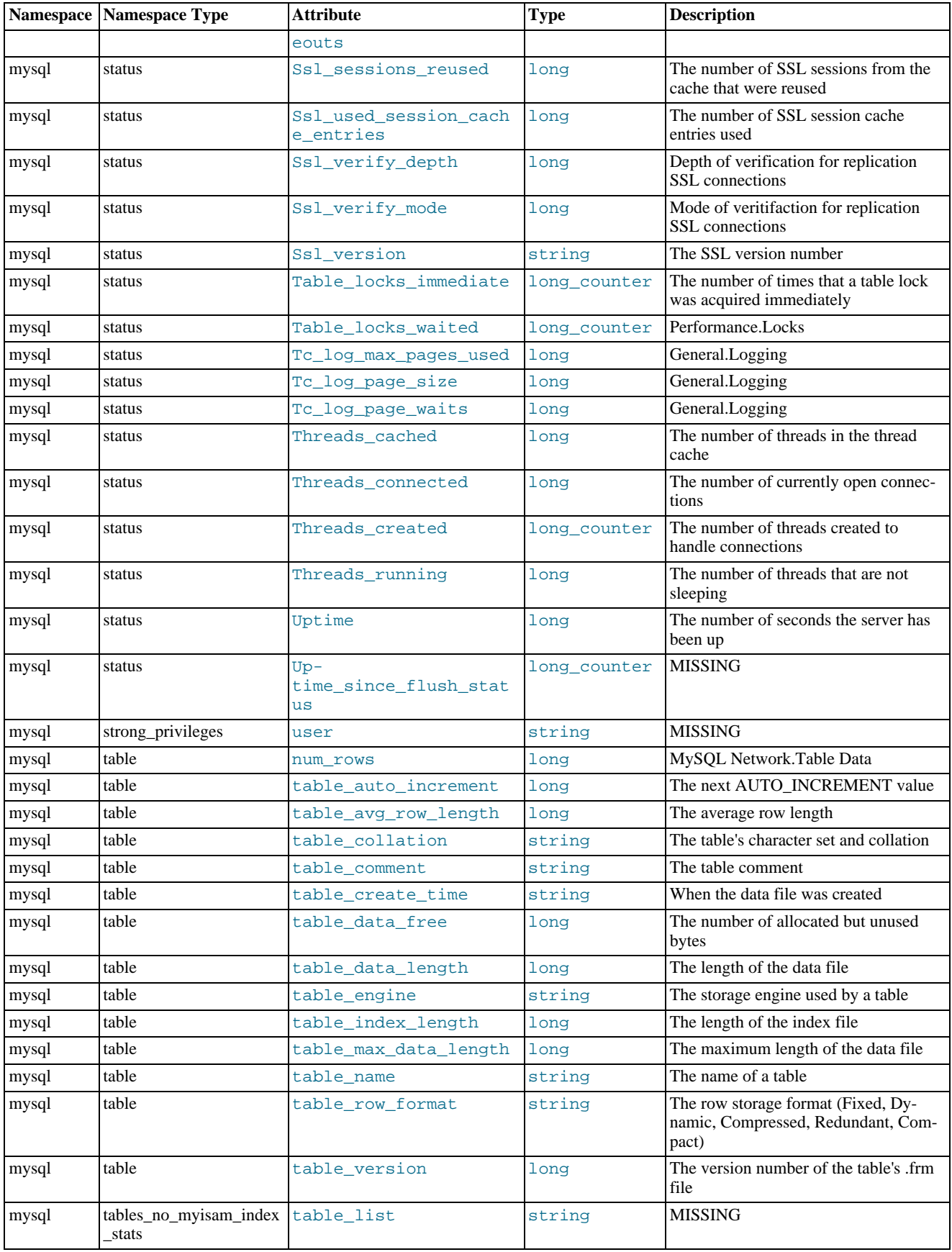

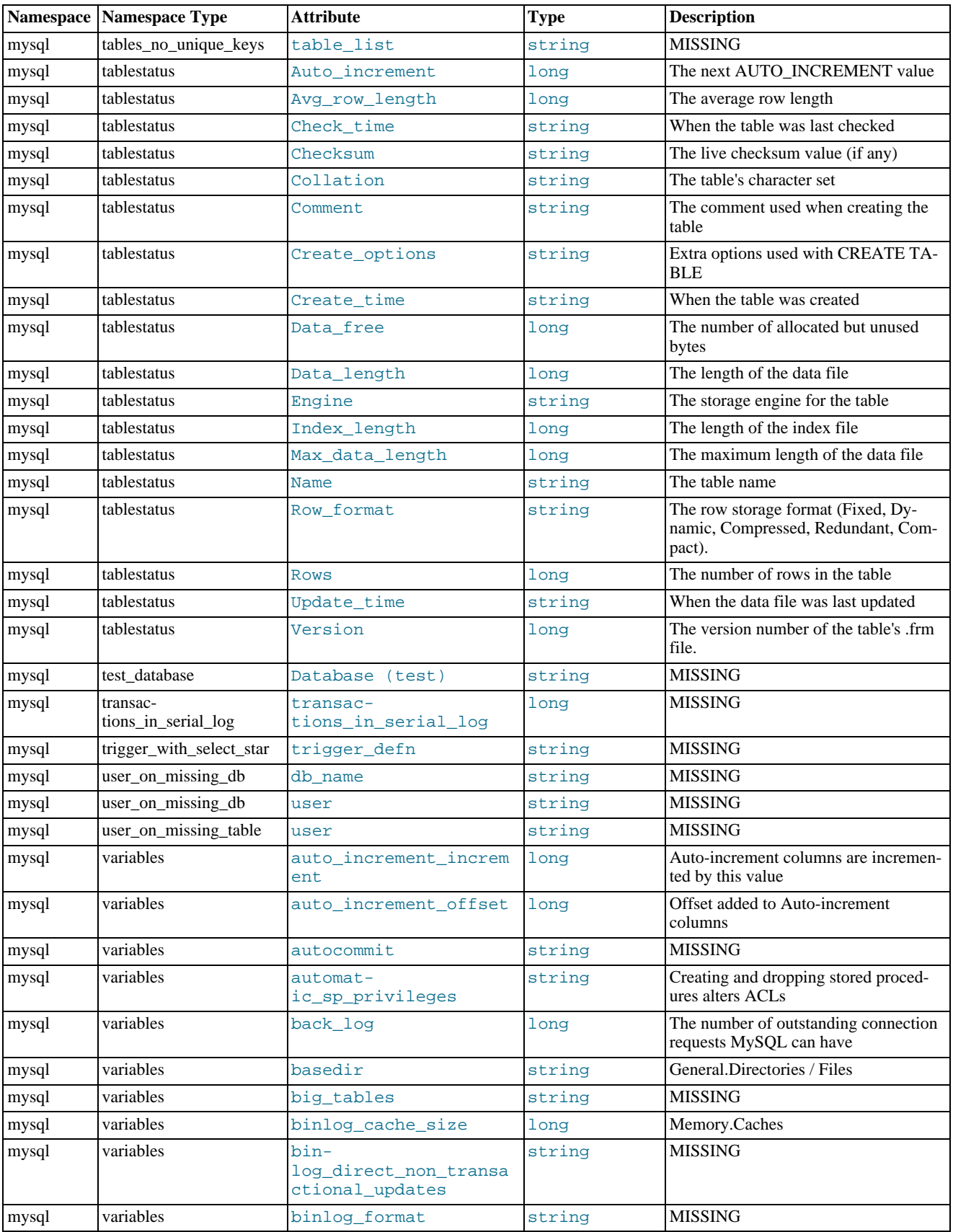

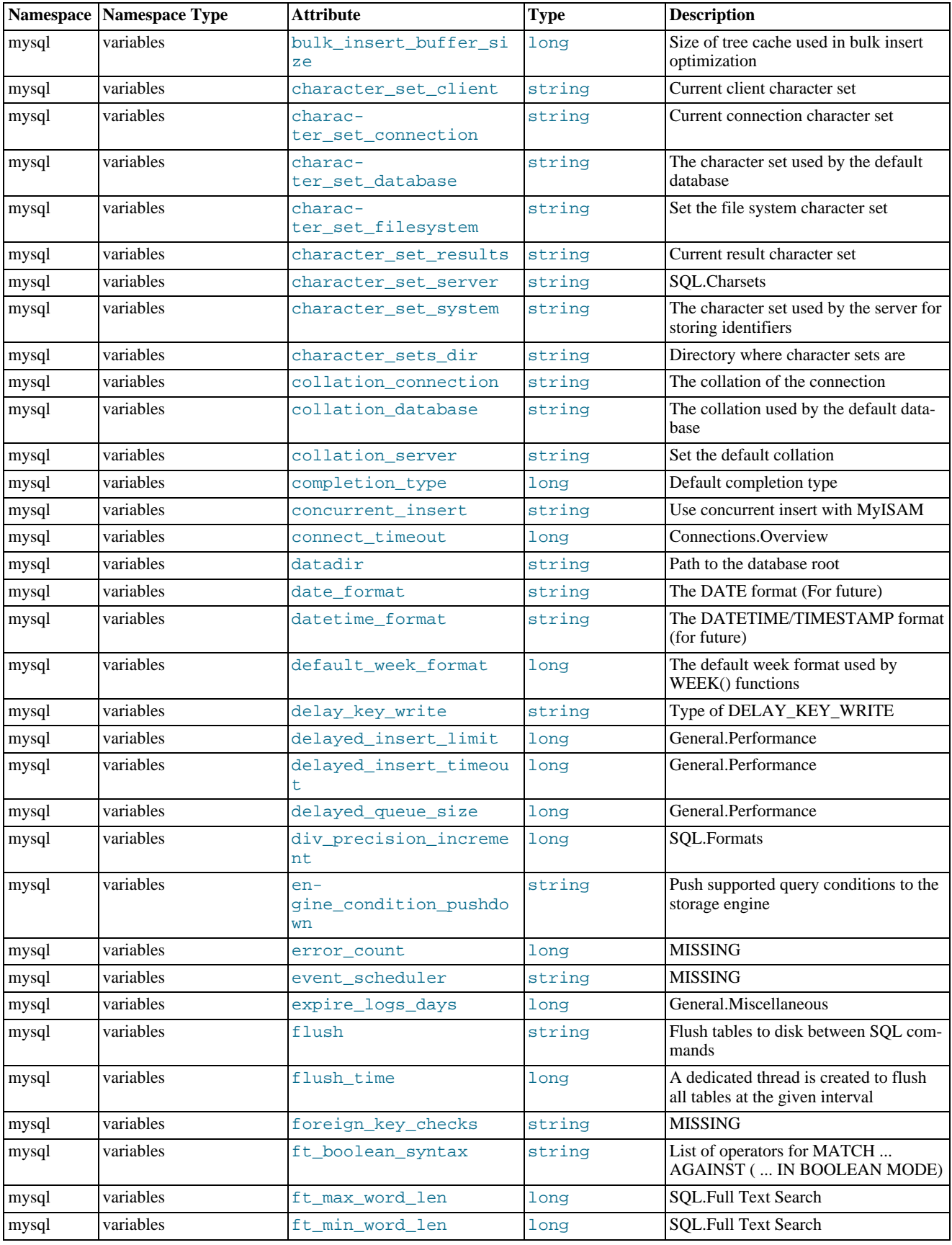

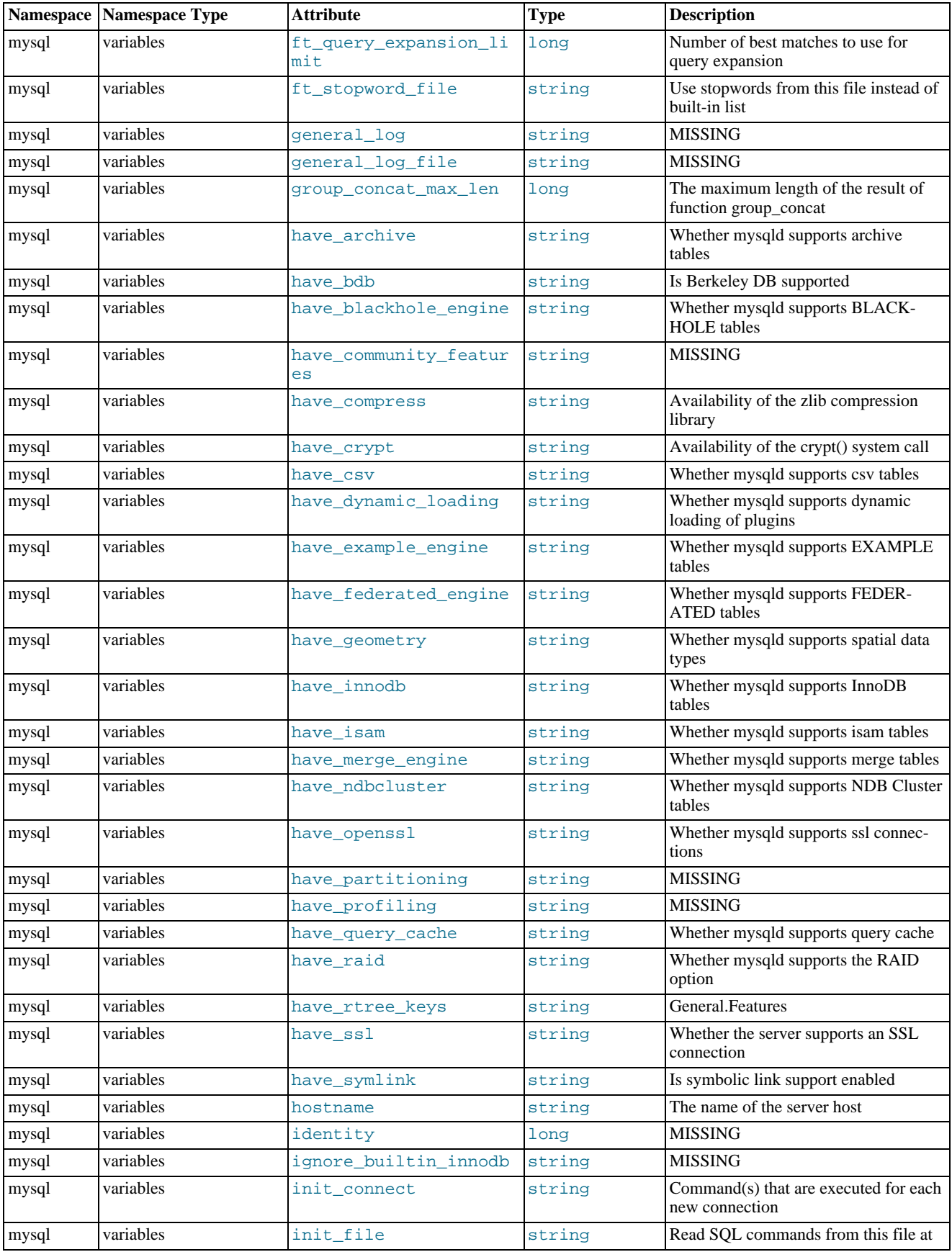

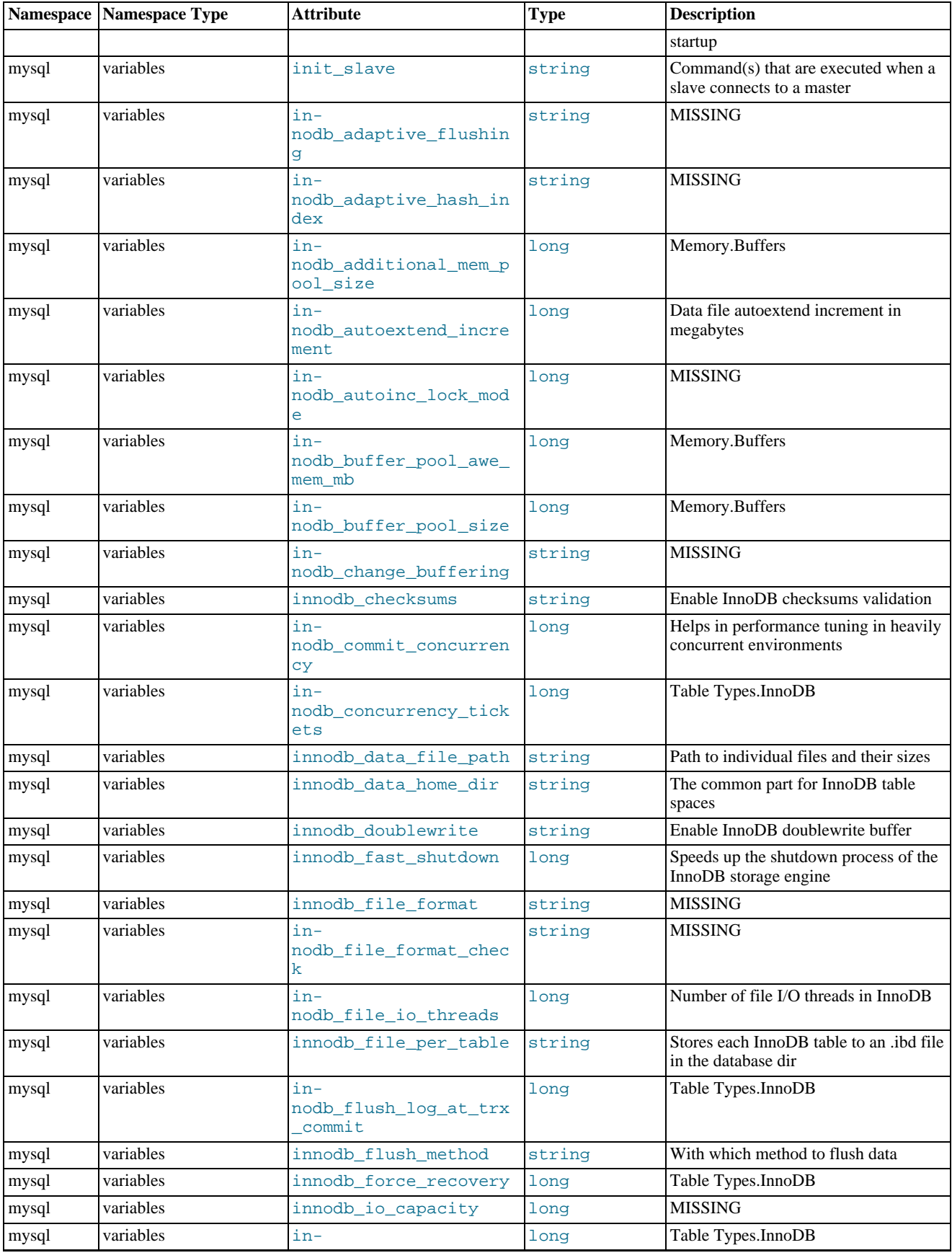

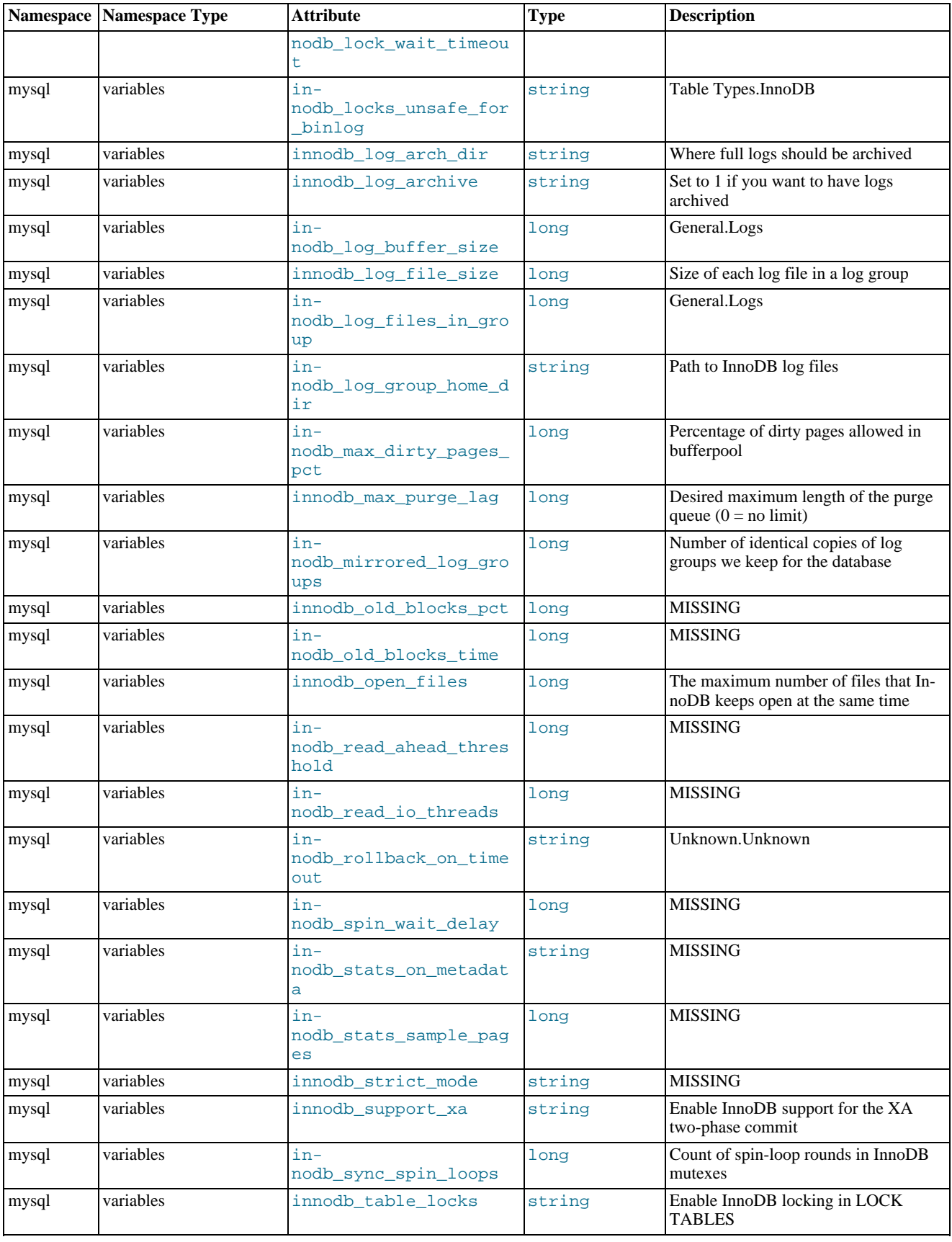

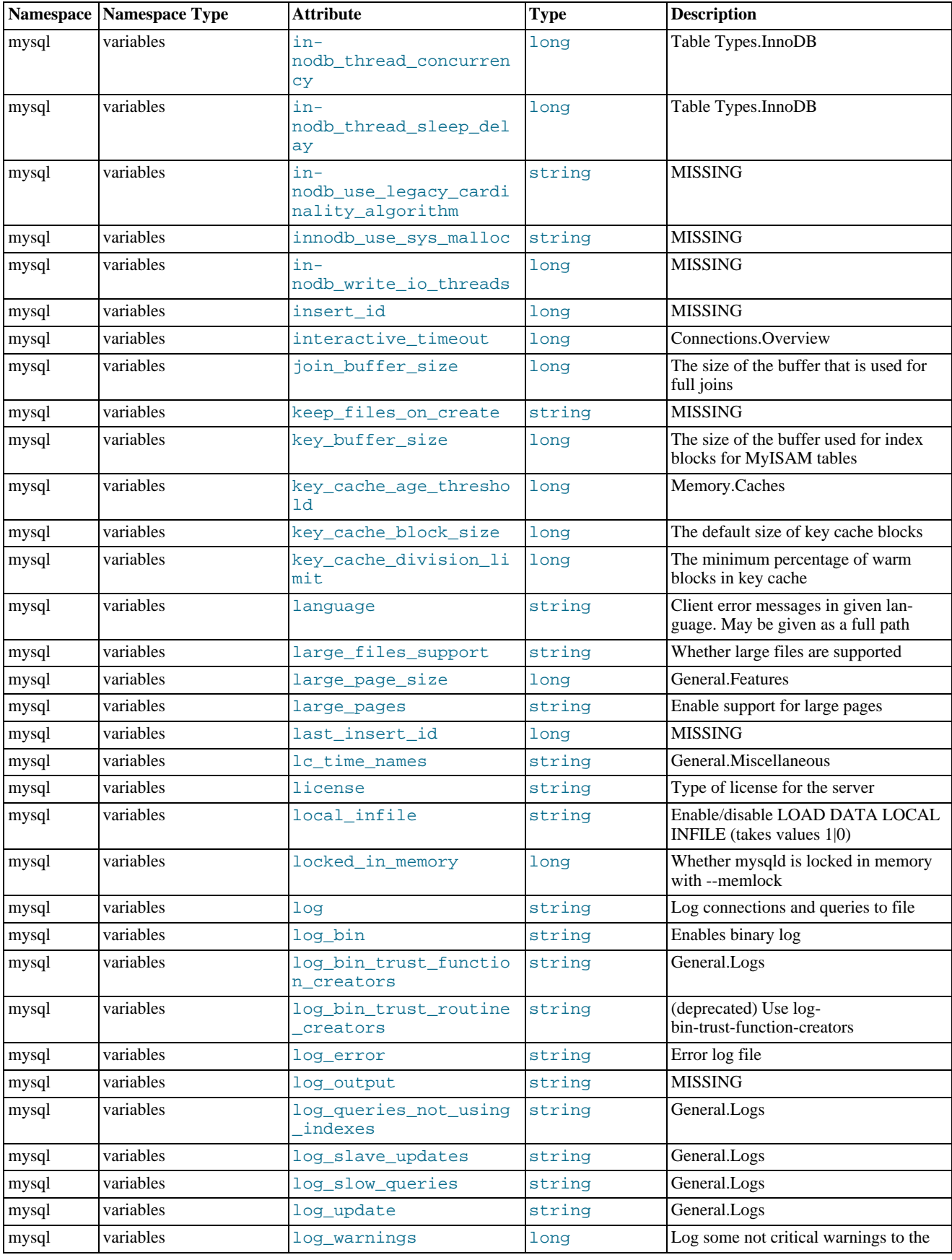

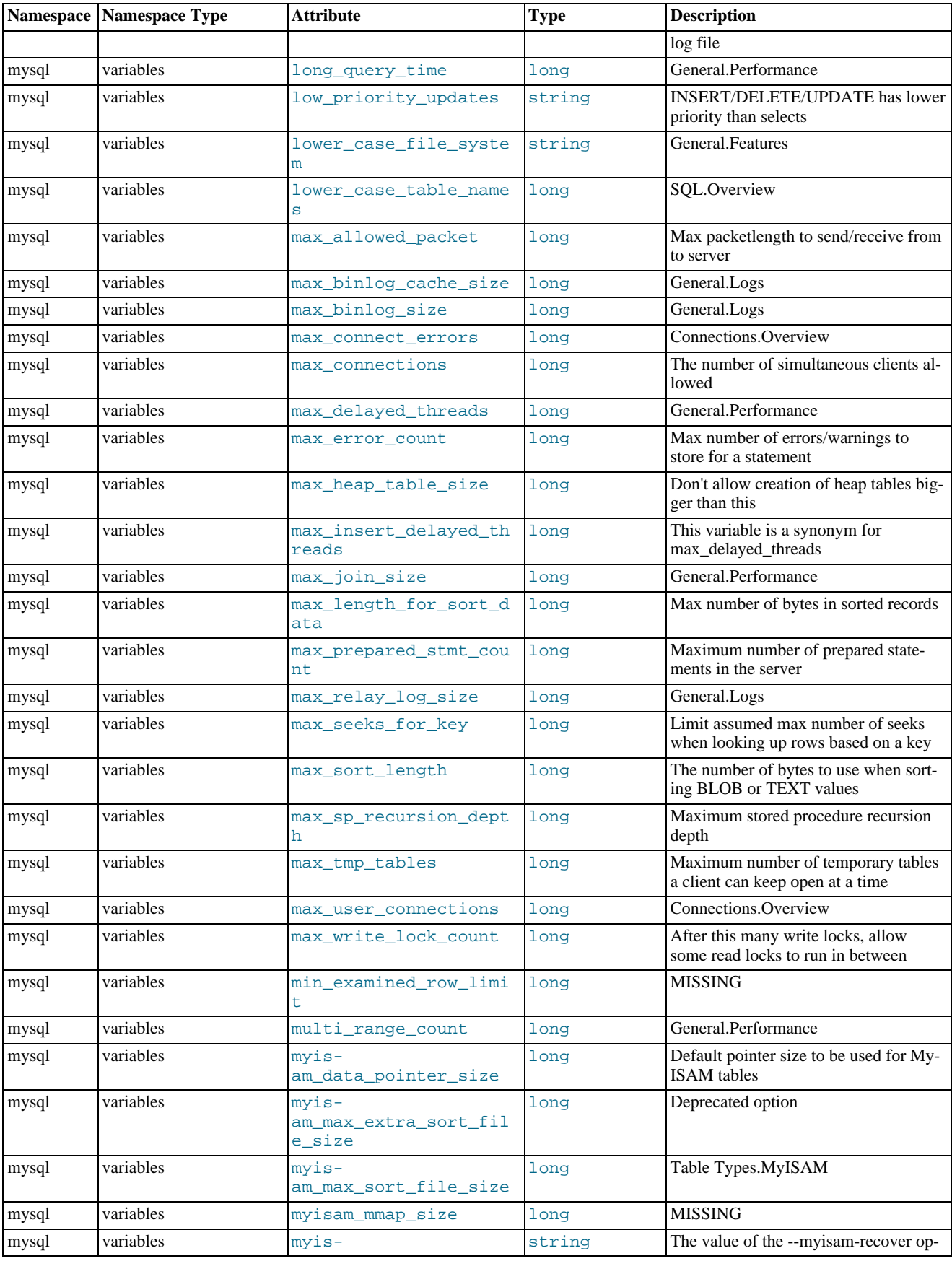

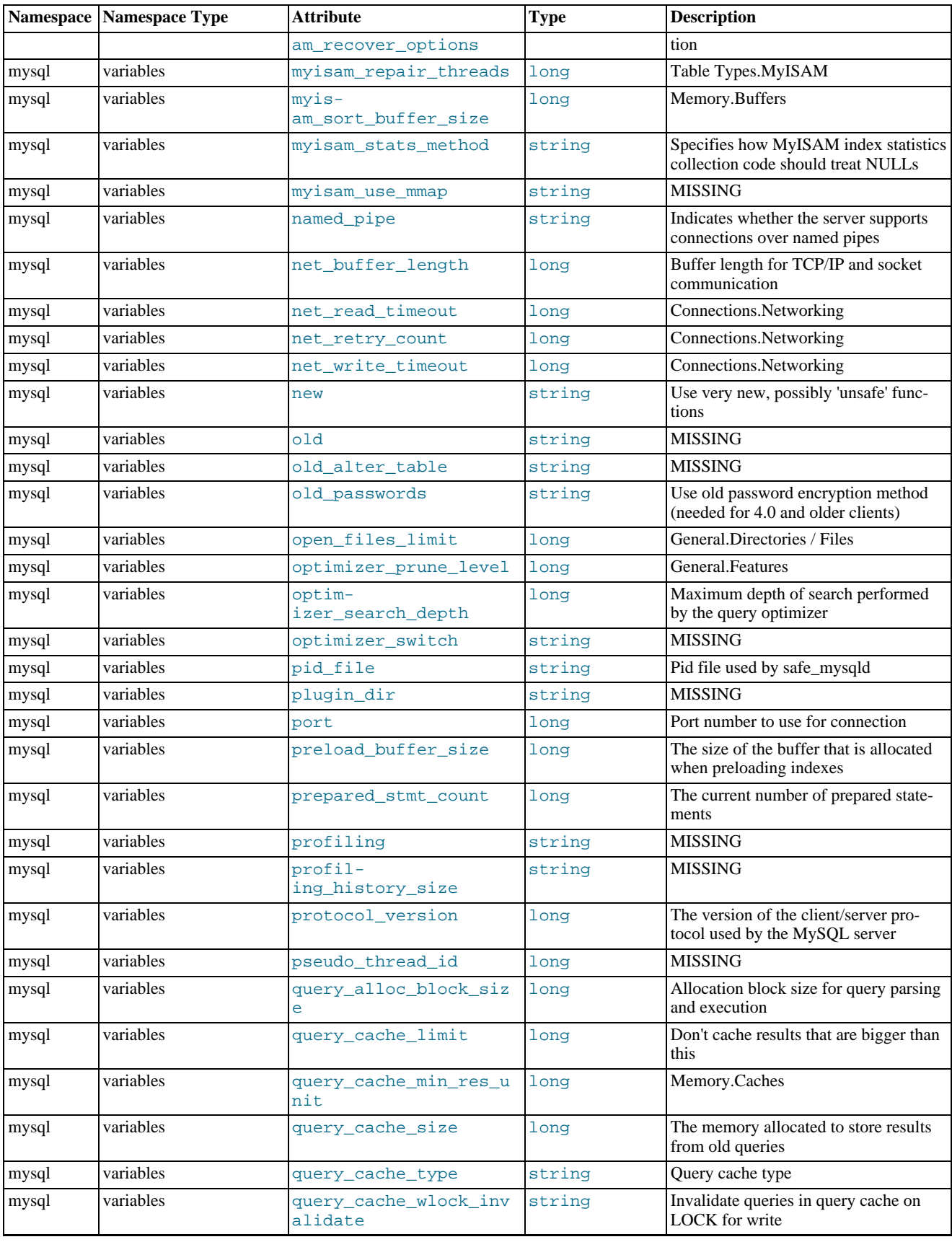

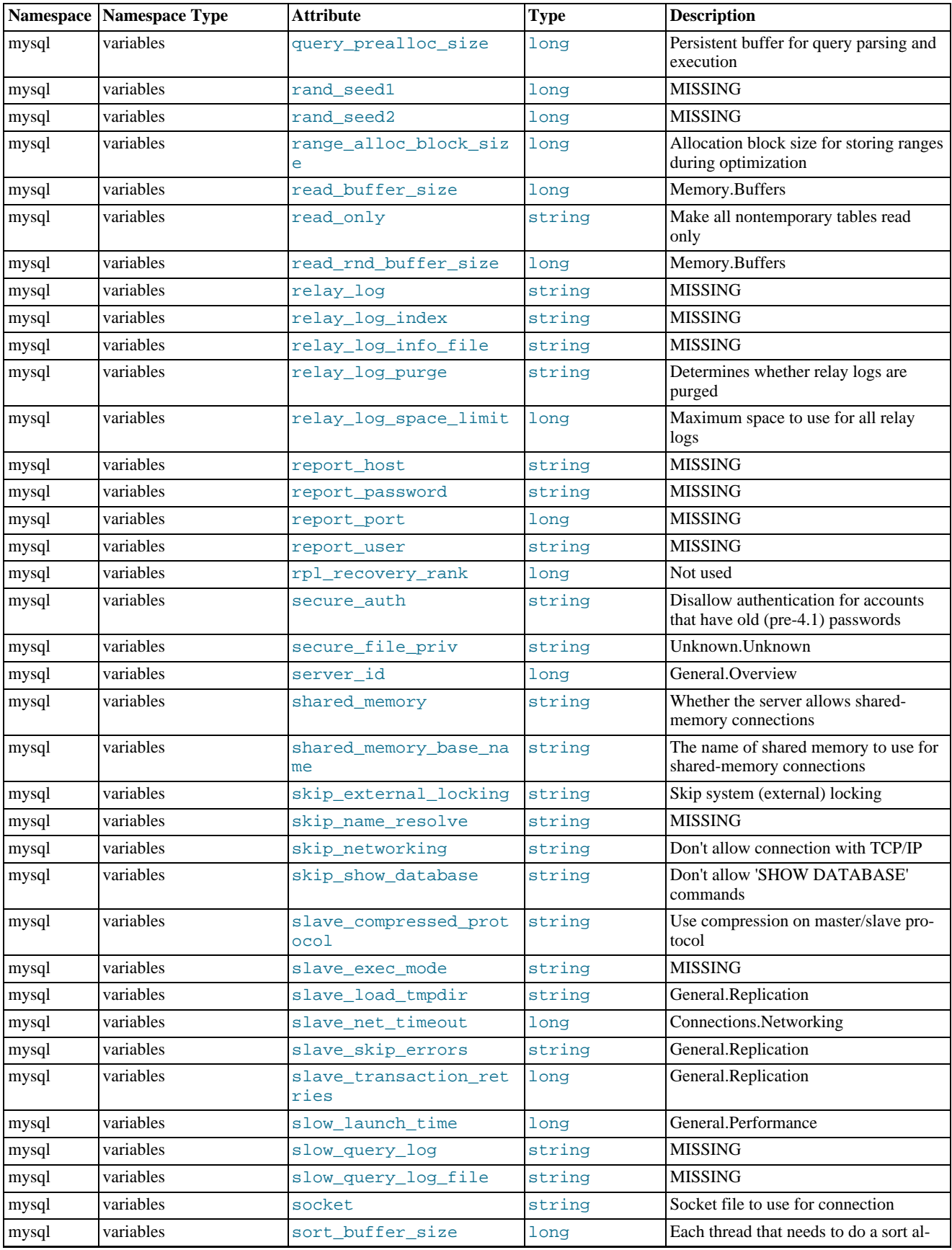

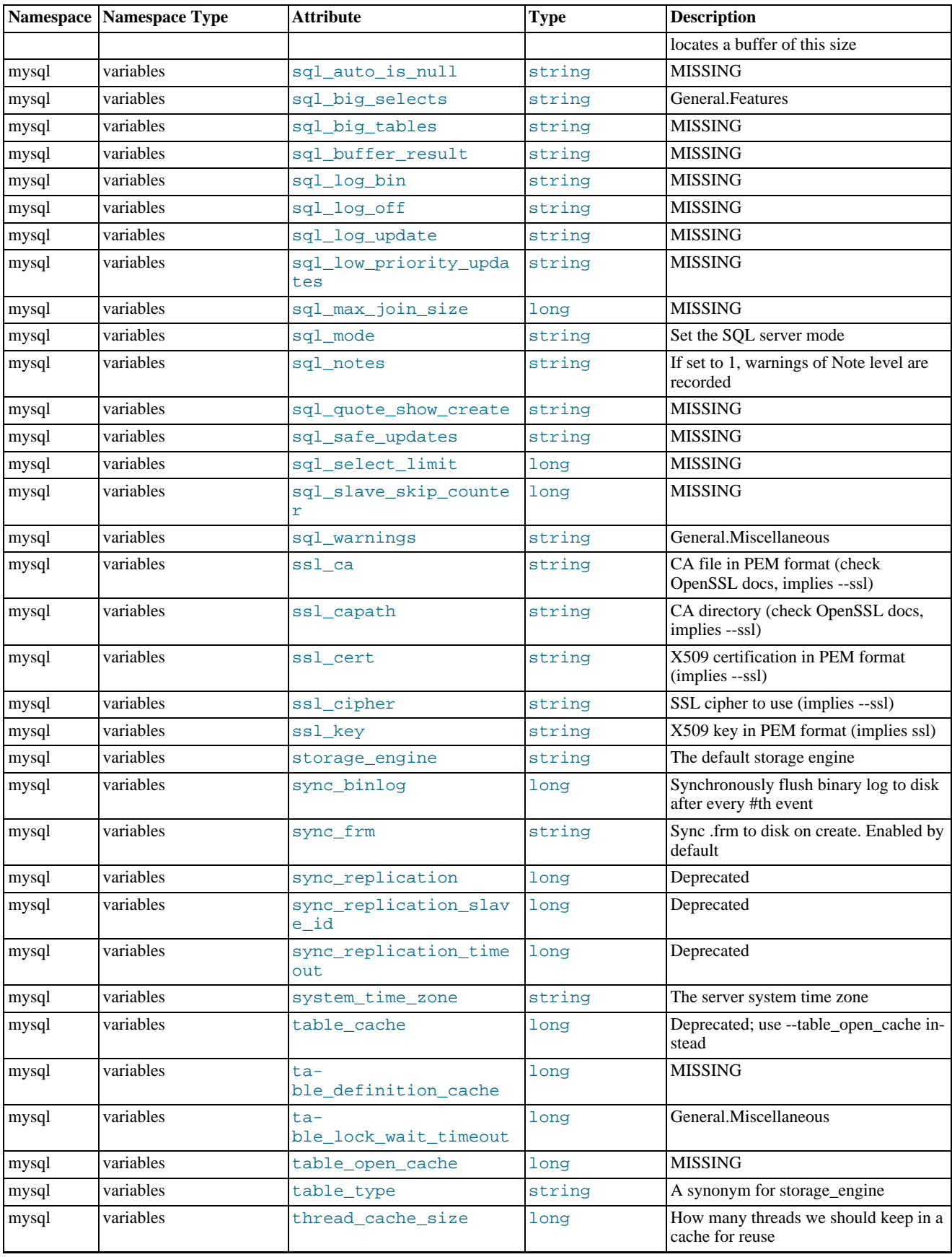

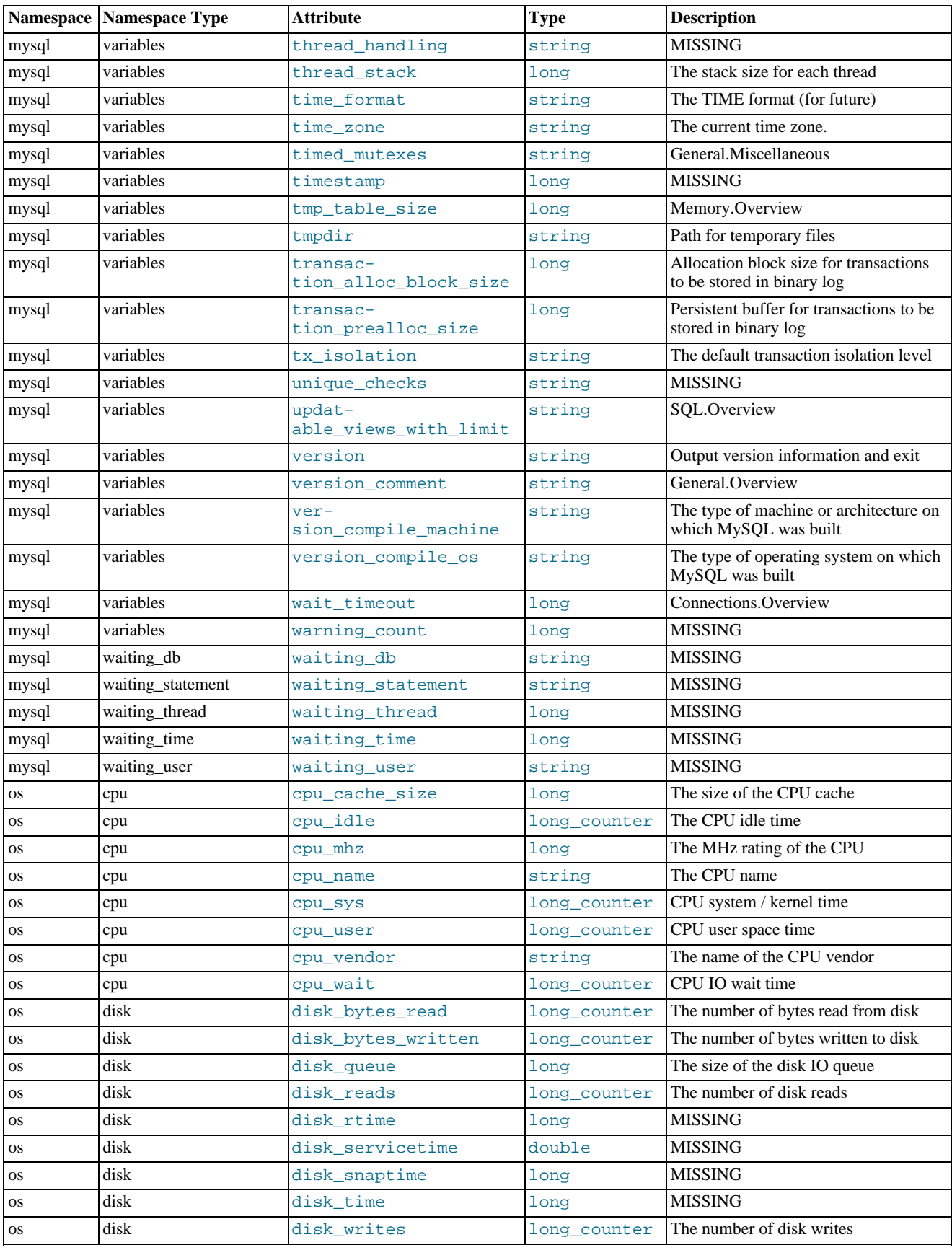

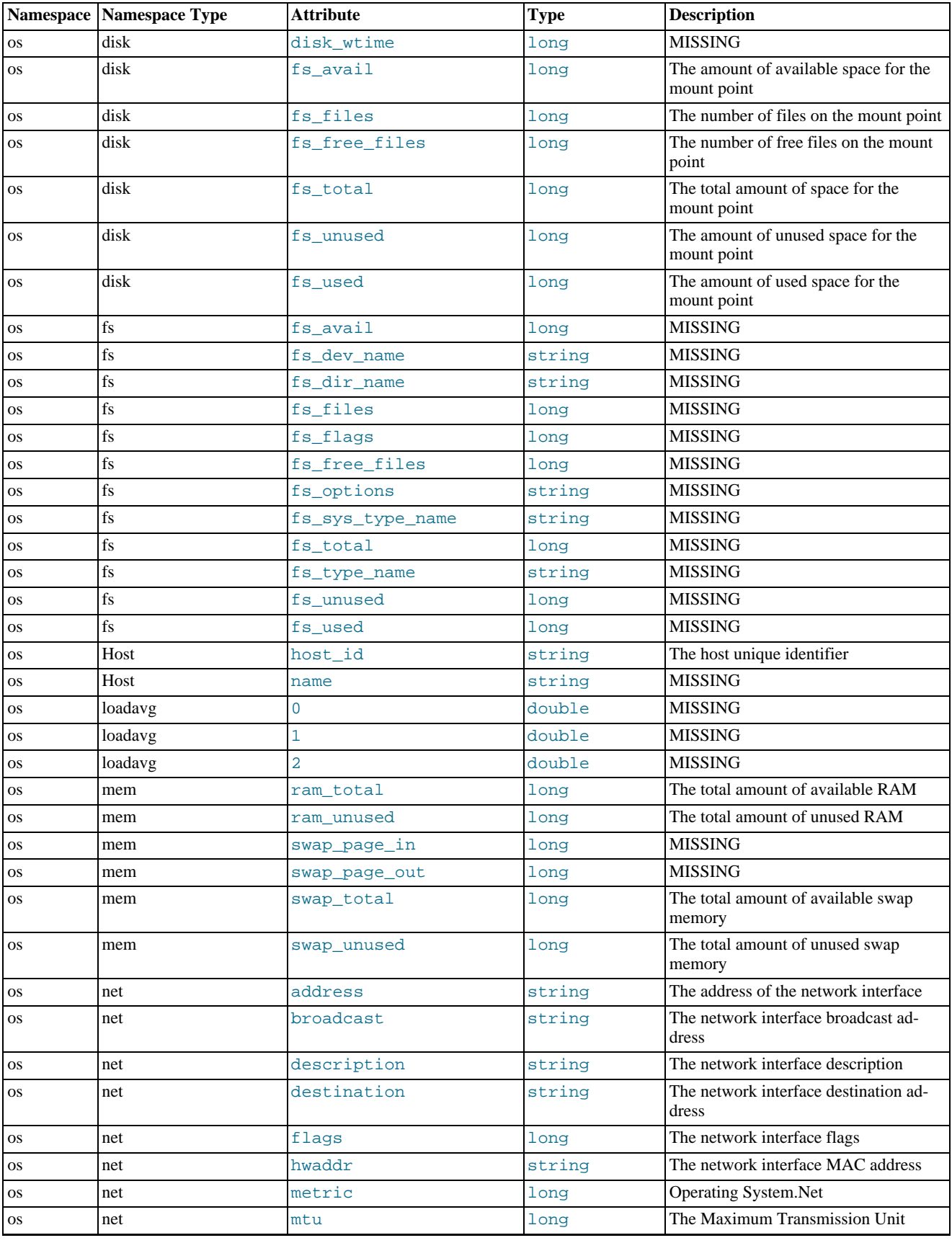

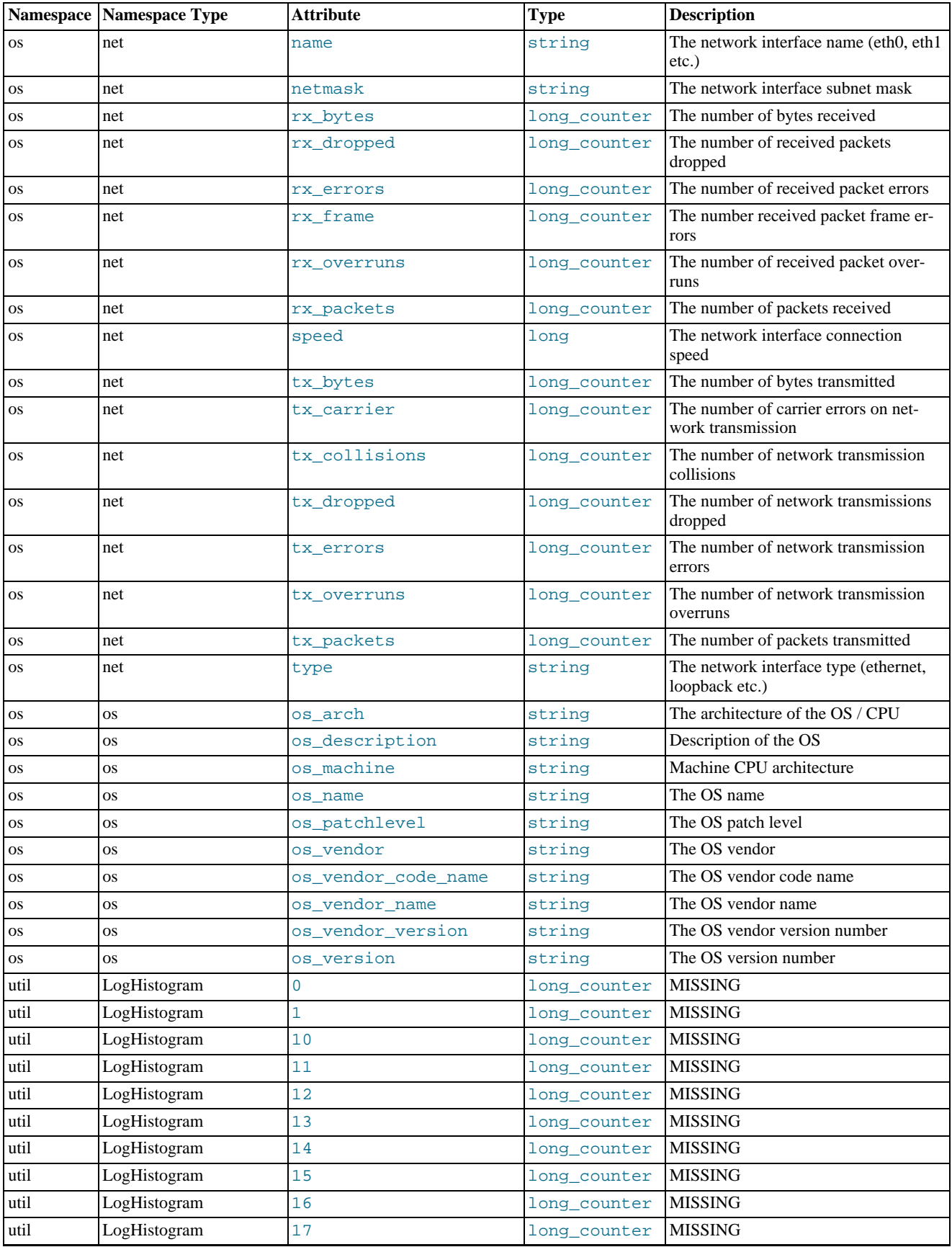

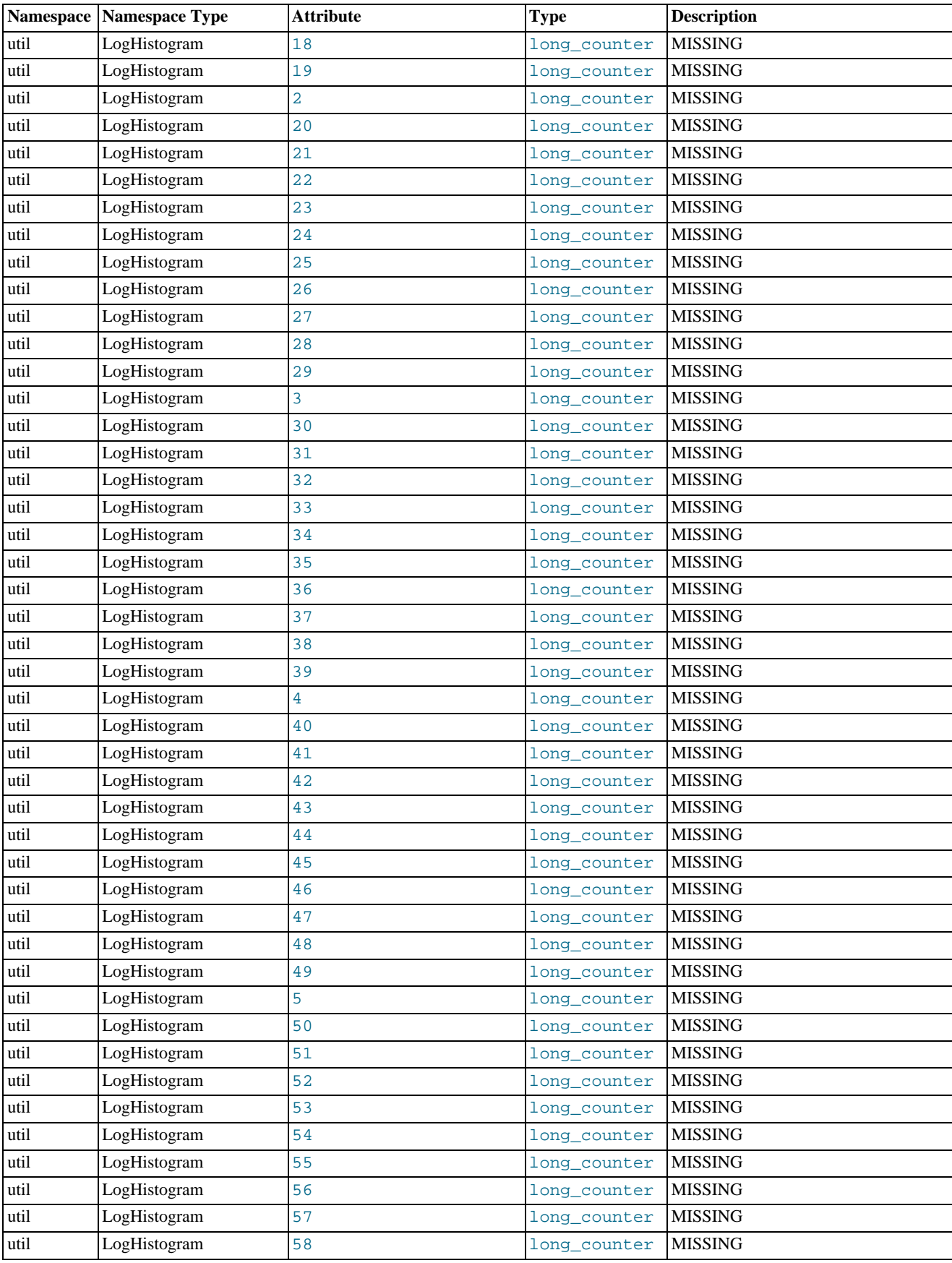
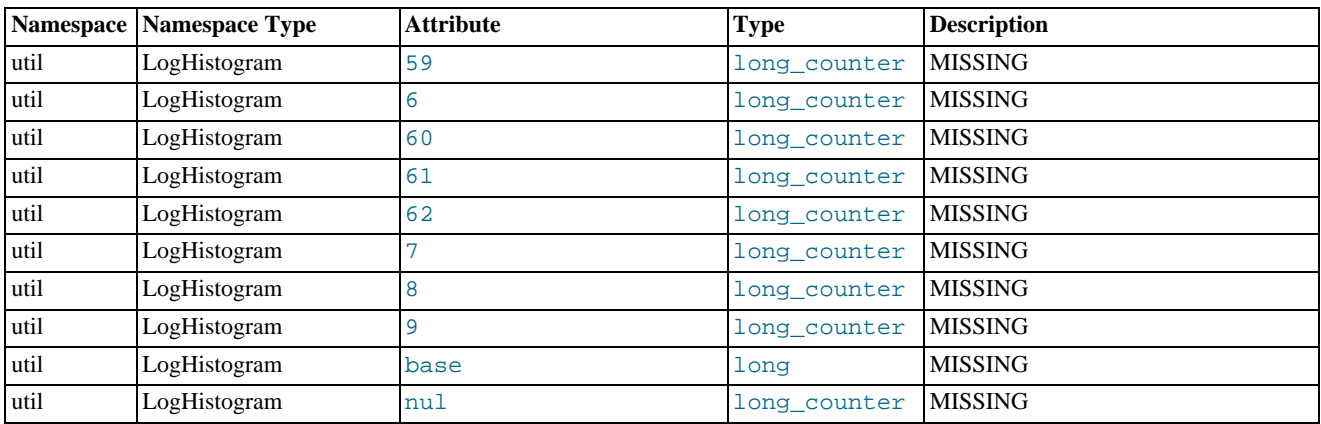

# Appendix E. Error codes

The following table documents error codes reported by the GUI and the associated message.

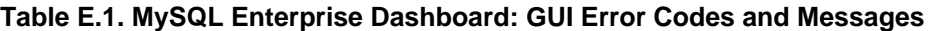

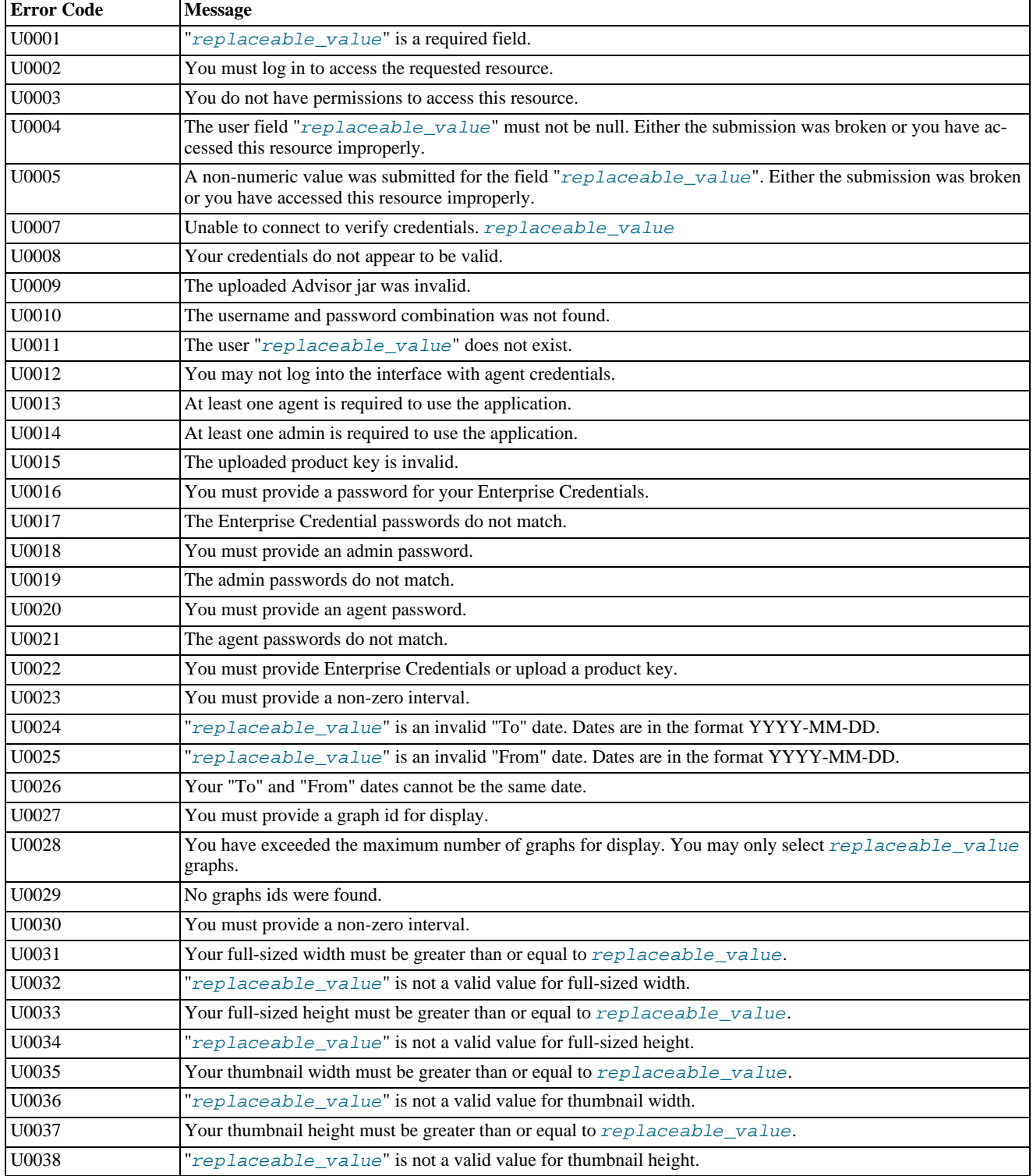

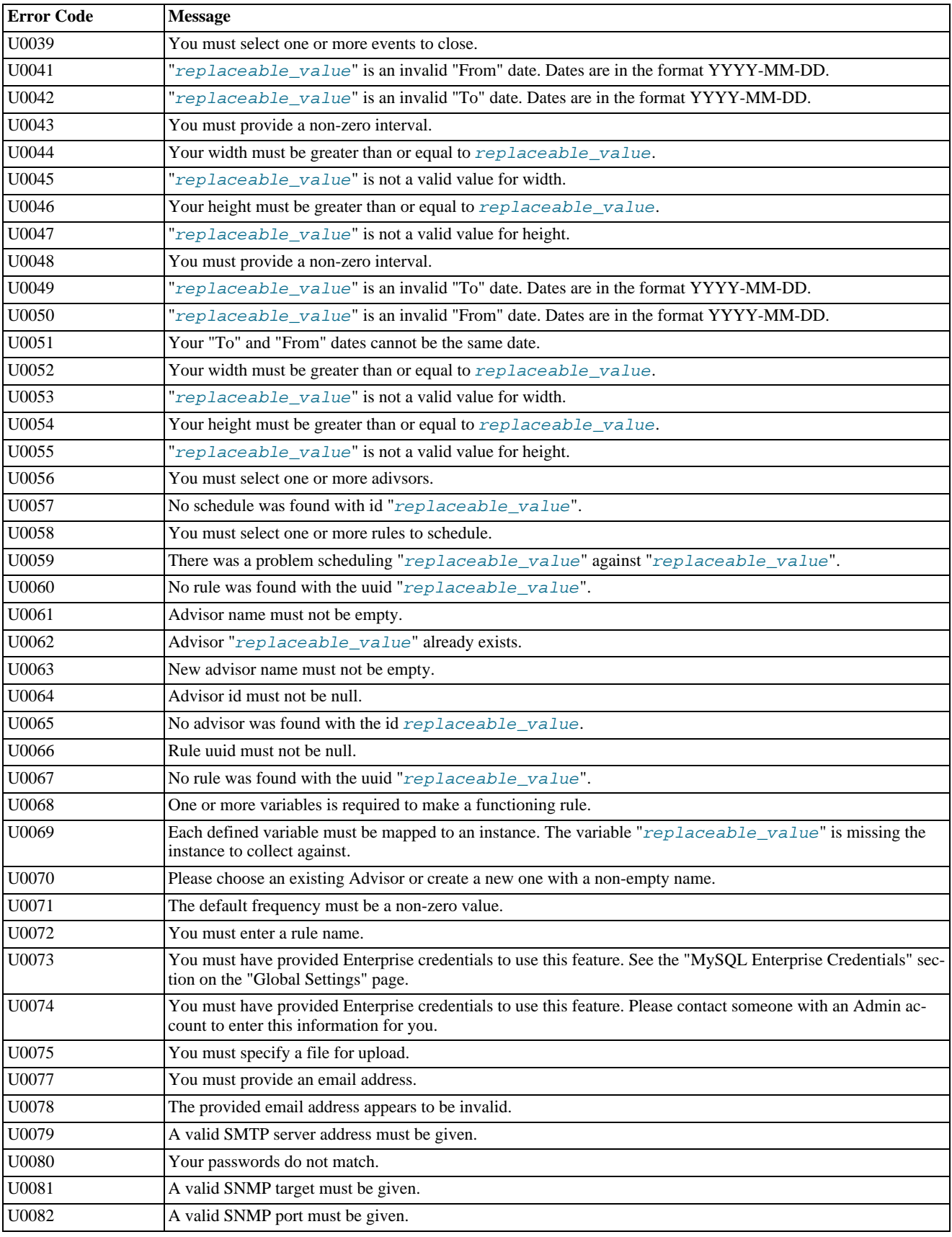

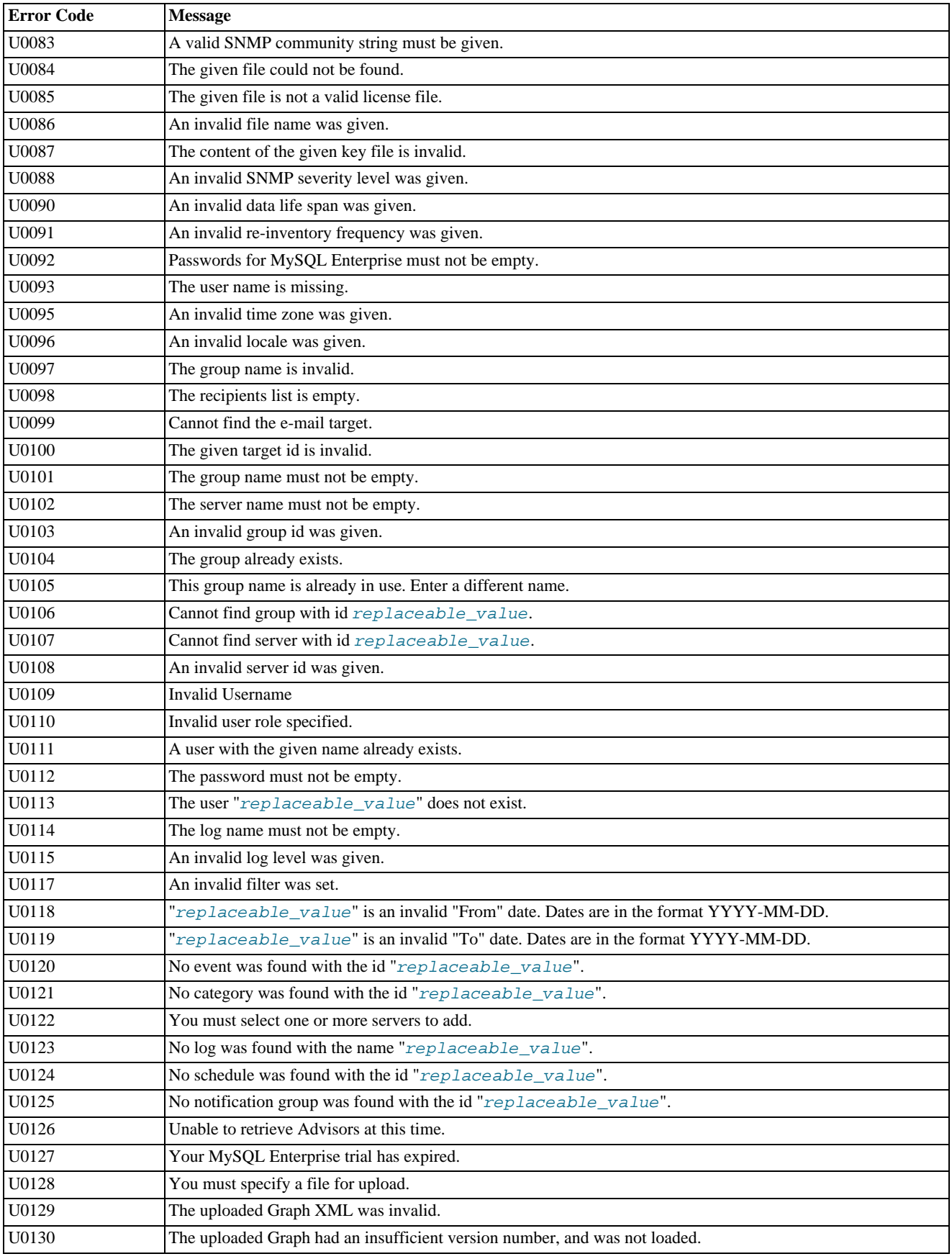

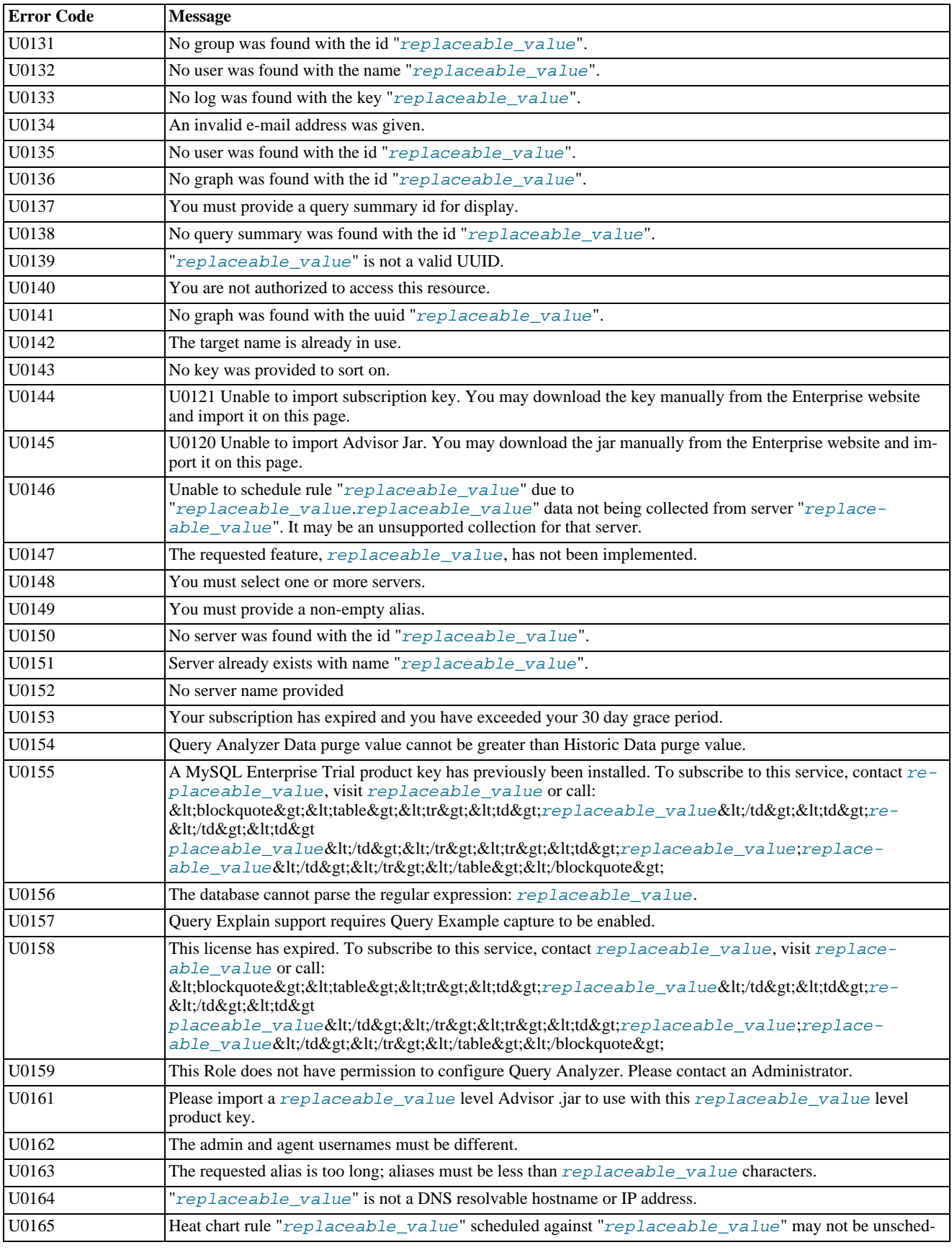

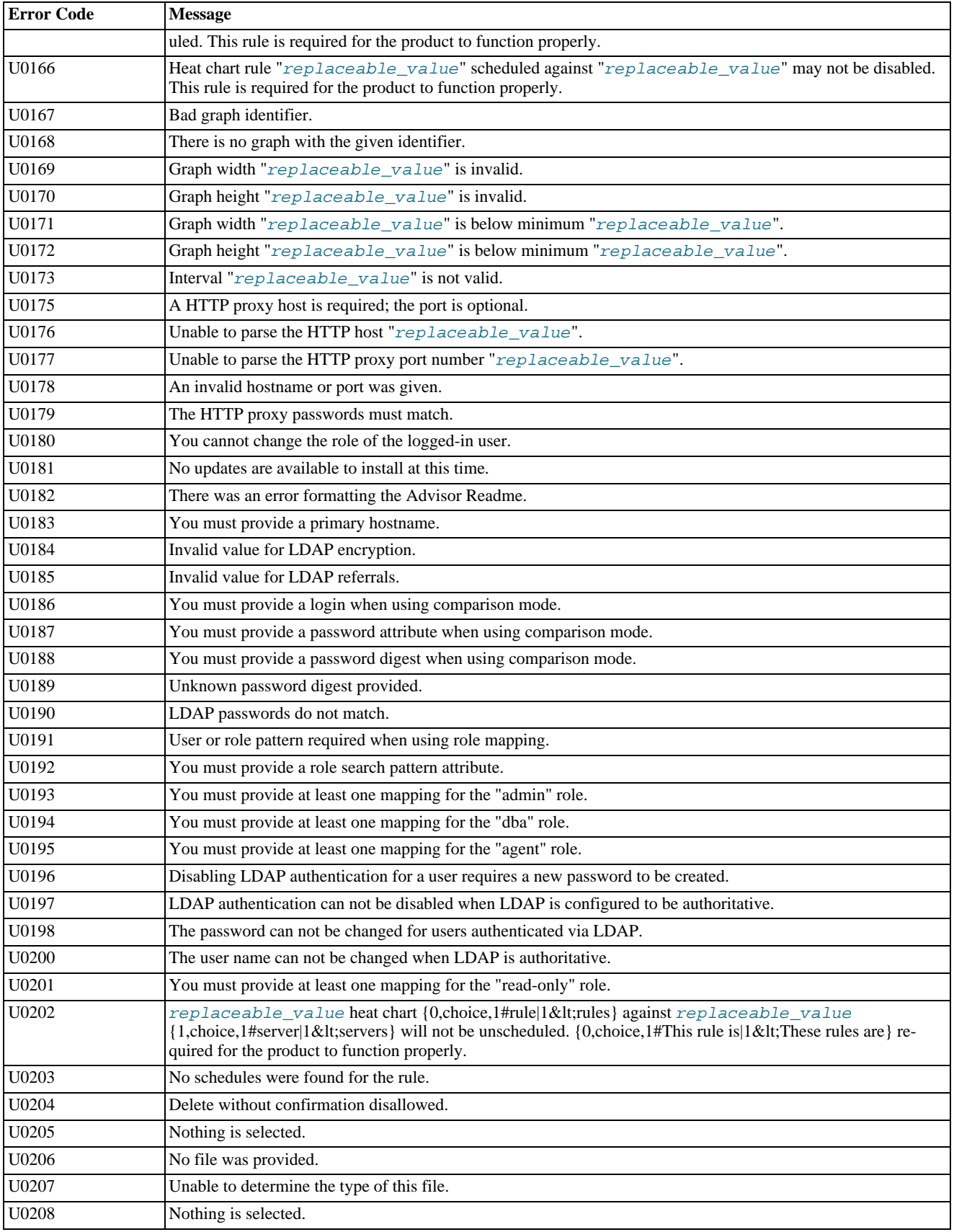

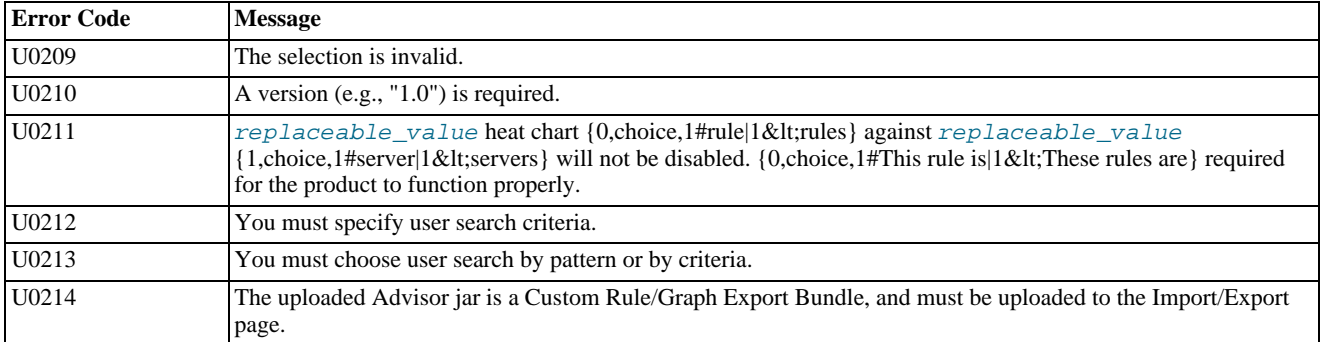

The following table documents error codes reported by the Enterprise server and the associated message.

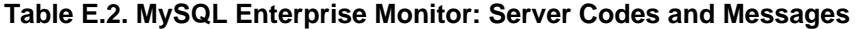

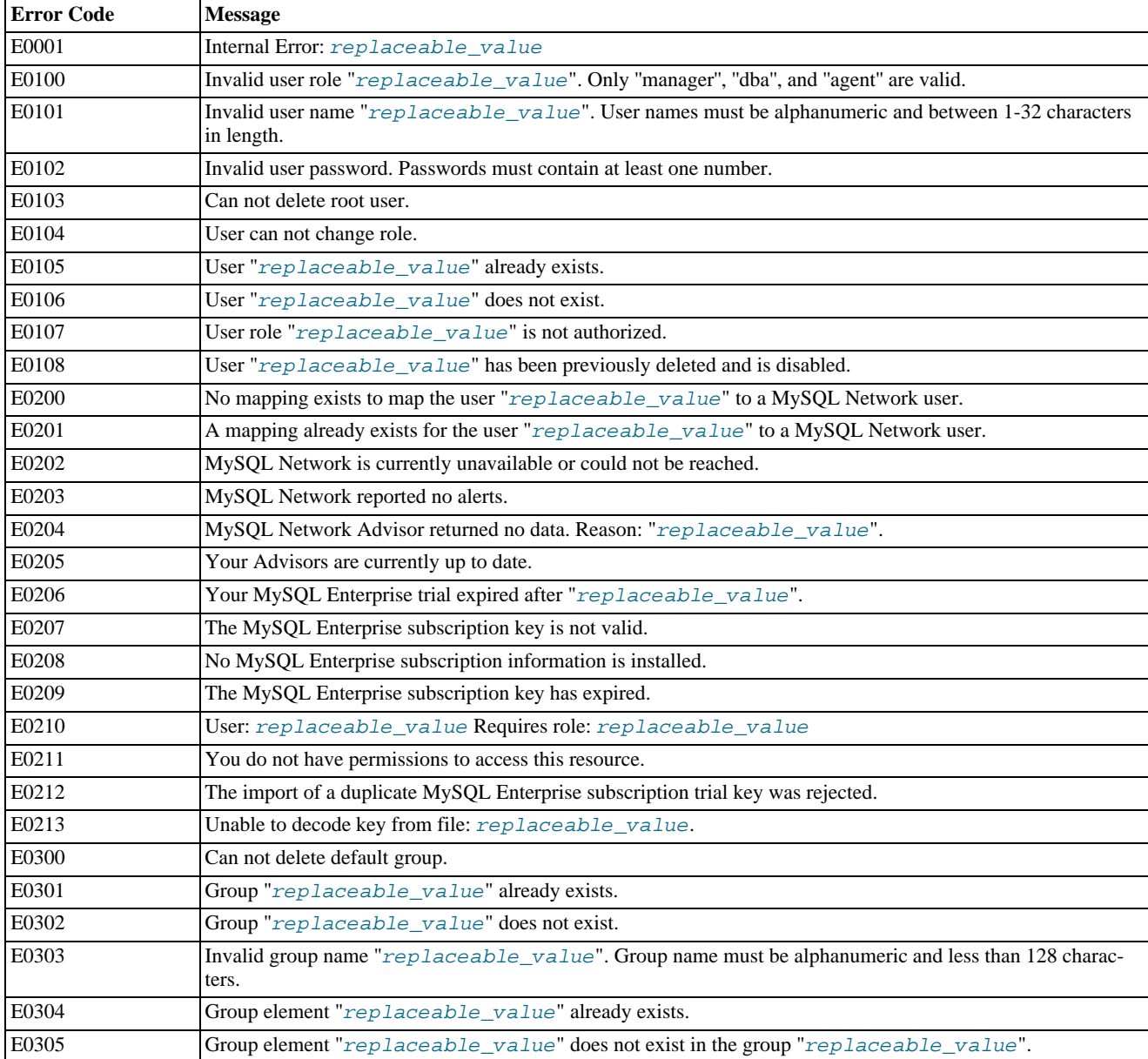

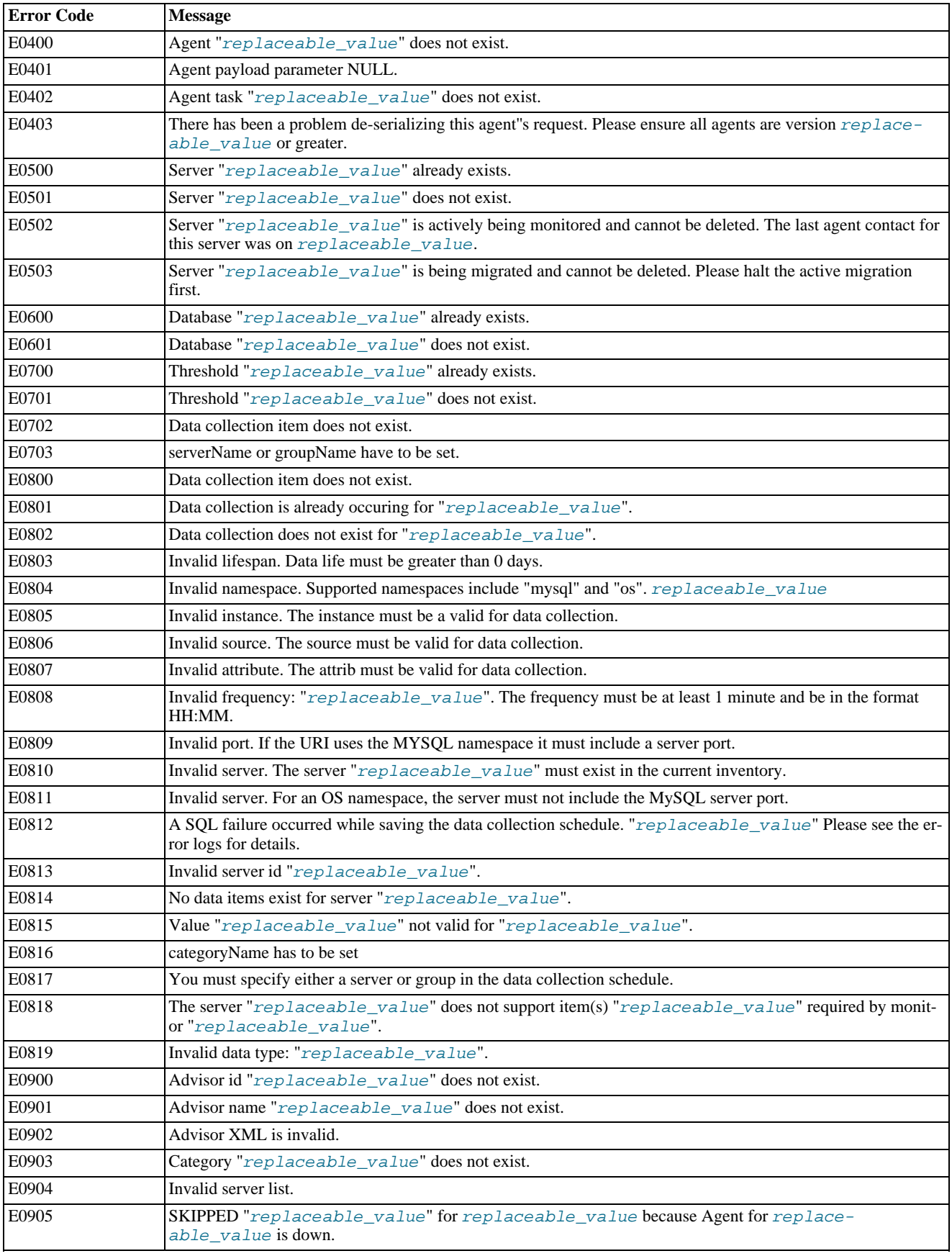

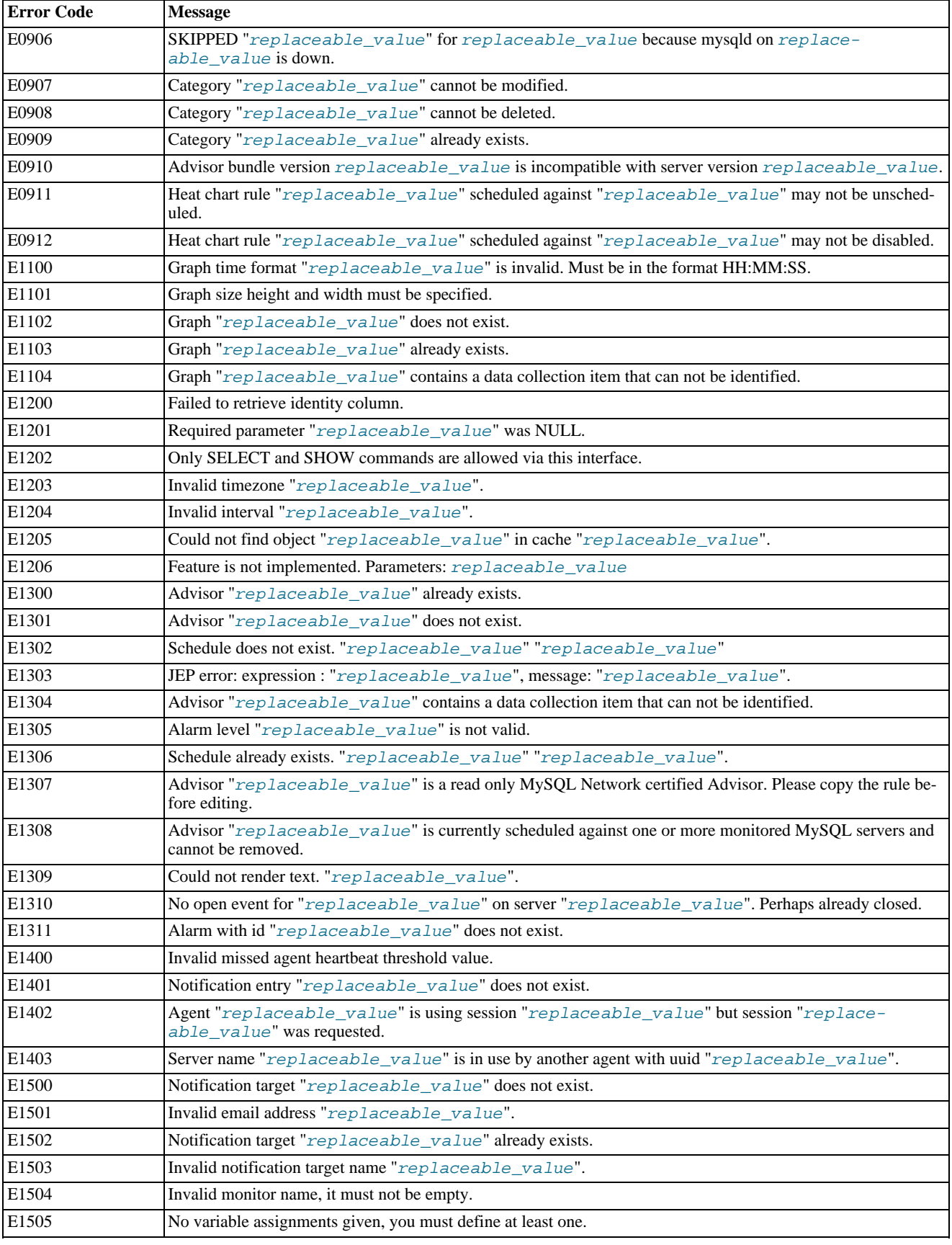

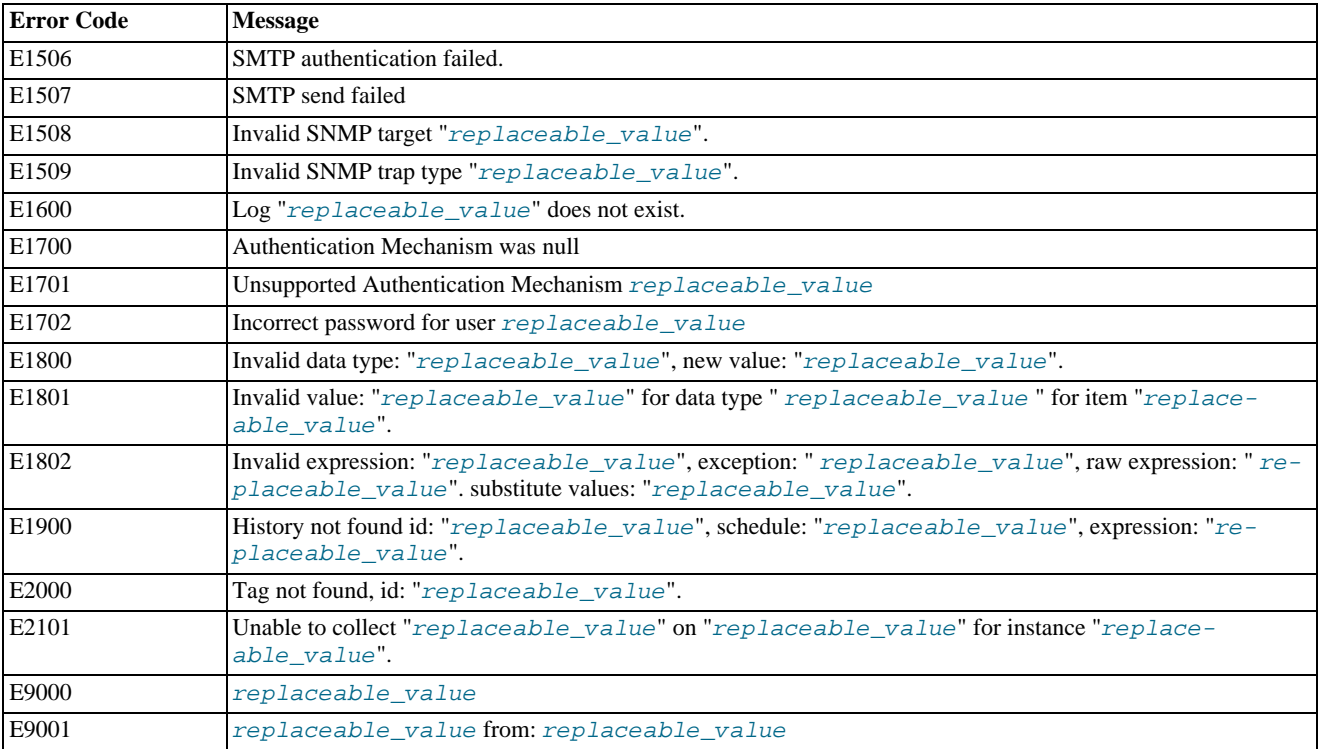

# Appendix F. MySQL Enterprise Monitor Frequently Asked **Questions**

## **Note**

MySQL Enterprise subscription, MySQL Enterprise Monitor, MySQL Replication Monitor, and MySQL Query Analyzer are only available to commercial customers. To learn more, see: <http://www.mysql.com/products/enterprise/features.html>.

FAQ Categories

- **[General Usage](#page-298-0)**
- **[MySQL Enterprise](#page-300-0)**
- **[MySQL Monitor](#page-303-0)**
- **[MySQL Query Analyzer](#page-306-0)**

## <span id="page-298-0"></span>**General Usage**

## **Questions**

- [F.1:](#page-298-1) My MySQL Enterprise Service Manager is behind a firewall but it cannot communicate with the MySQL Enterprise website. I normally use a proxy service to access external websites. How do I configure the proxy settings for MySQL Enterprise Dashboard?
- [F.2:](#page-299-0) How do I change the name of a server?
- [F.3:](#page-299-1) I have started a Data Migration of my old data for a server to MySQL Enterprise Service Manager 2.0, but I have noticed that the performance of the monitor server has degraded significantly. Can I stop the migration?
- [F.4:](#page-299-2) I have set the graphs to update every 5 minutes, and the page refresh to occur every minute. The page is refreshing correctly, but the graphs do not seem to update.
- [F.5:](#page-299-3) During query analysis, I am unable to obtain an EXAMPLE or EXPLAIN information when examining the detail of the analyzed query within the **QUERY ANALYZER** panel.
- [F.6:](#page-299-4) I have enabled EXPLAIN queries for Query Analyzer, but no queries with the EXPLAIN data are showing up in the display.
- [F.7:](#page-299-5) Does Query Analyzer work with all versions of MySQL and the MySQL Client Libraries?
- [F.8:](#page-299-6) Why do some rules appear to have a **SEVERITY** of **UNKNOWN**?
- [F.9:](#page-300-1) What is the relationship between the advisor JAR file and the key?
- [F.10:](#page-300-2) Does the Gold-level key support Silver-level advisors?
- [F.11:](#page-300-3) Can the Trial-level key work with the Gold-level advisors JAR file?
- [F.12:](#page-300-4) Can I run MySQL Enterprise Service Manager on machine with other applications running?
- [F.13:](#page-300-5) How frequently is the data purge process executed?

#### **Questions and Answers**

#### <span id="page-298-1"></span>**F.1: My MySQL Enterprise Service Manager is behind a firewall but it cannot communicate with the MySQL Enterprise website. I normally use a proxy service to access external websites. How do I configure the proxy settings for MySQL Enterprise Dashboard?**

To configure a proxy service, edit the apache-tomcat/conf/catalina.properties file within the MySQL Enterprise Service Manager installation directory. Change the http.proxyHost and http.proxyPort properties:

http.proxyHost=proxy.example.com http.proxyPort=8080

#### Restart the MySQL Enterprise Service Manager for the change to take effect:

shell> mysqlmonitorctl.sh restart

#### <span id="page-299-0"></span>**F.2: How do I change the name of a server?**

Go to the **MANAGE SERVERS** panel within **SETTINGS** and click RENAME SERVER.

Renaming the server in this way will override all other server naming, including changes to the agent configuration.

#### <span id="page-299-1"></span>**F.3: I have started a Data Migration of my old data for a server to MySQL Enterprise Service Manager 2.0, but I have noticed that the performance of the monitor server has degraded significantly. Can I stop the migration?**

You can stop the migration of your historical data at any time. Go to the **MANAGE SERVERS** display of the **SETTINGS** panel and click STOP next to each server that is being migrated. You can restart the migration at any point.

#### <span id="page-299-2"></span>**F.4: I have set the graphs to update every 5 minutes, and the page refresh to occur every minute. The page is refreshing correctly, but the graphs do not seem to update.**

The graph refresh and page refresh are two different parameters. The graphs are updated according to their refresh period, regardless of the refresh period set for the main display page.

#### <span id="page-299-3"></span>**F.5: During query analysis, I am unable to obtain an EXAMPLE or EXPLAIN information when examining the detail of the analyzed query within the QUERY ANALYZER panel.**

You must explicitly enable the EXAMPLE and EXPLAIN query functionality. Make sure that you have enabled both panels. See [Sec](#page-79-0)[tion 3.2.3, "Query Analyzer Settings".](#page-79-0)

#### <span id="page-299-4"></span>**F.6: I have enabled EXPLAIN queries for Query Analyzer, but no queries with the EXPLAIN data are showing up in the display.**

Query Analyzer only obtains EXPLAIN information when the MySQL Enterprise Agent identifies a long running query. If none of your queries exceed the defined threshold, then the EXPLAIN information is not obtain and provided to the Query Analyze for display.

To change the query duration at which an EXPLAIN is triggered, you must edit the share/mysql-proxy/quan.lua file within the MySQL Enterprise Agent directory on each server. You need to change the value configured in the auto\_explain\_min\_exec\_time\_us. The default is 500ms:

```
-- configuration
--
-- SET GLOBAL analyze_query.auto_filter = 0
if not proxy.global.config.quan then
           proxy.global.config.quan = {<br>analyze_queries = true,
                        analyze_queries = true, -- track all queries<br>query_cutoff = 160, -- only show the fir
                                                               -- only show the first 160 chars of the query
                       num_worst_queries = 5,<br>auto_explain = true
                       auto explain
                        auto_explain_min_exec_time_us = 500 * 1000
            }
end
```
The value is expressed in microseconds, which is why the value must be multiplied by 1000. To reduce this value to 100ms, modify this line:

auto\_explain\_min\_exec\_time\_us = 100 \* 1000

---

These changes take effect without restarting MySQL Enterprise Agent.

#### <span id="page-299-5"></span>**F.7: Does Query Analyzer work with all versions of MySQL and the MySQL Client Libraries?**

The MySQL Proxy component, and Query Analyzer, require that clients connecting through MySQL Enterprise Agent are using MySQL 5.0 or later. Clients that use the library provided with MySQL 4.1 or earlier do not work with MySQL Enterprise Agent.

#### <span id="page-299-6"></span>**F.8: Why do some rules appear to have a SEVERITY of UNKNOWN?**

Due to timing issues, certain rules such as "32-Bit Binary Running on 64-Bit AMD Or Intel System" and "Key Buffer Size Greater Than 4 GB" do not evaluate correctly due to timing issues. This is a known issue that is expected to be resolved in future versions of MySQL Enterprise Monitor.

## <span id="page-300-1"></span>**F.9: What is the relationship between the advisor JAR file and the key?**

The JAR file contains graph and advisor definitions. The key file contains typical customer validation data such as contract information, number of servers covered, subscription level and dates.

## <span id="page-300-2"></span>**F.10: Does the Gold-level key support Silver-level advisors?**

The Gold-level advisor JAR file will contain Silver-level advisors plus Gold-level advisors. However, you cannot use the Gold-level key with the Silver-level advisors JAR file. The Gold-level key can only be used with the Gold-level advisors JAR file.

## <span id="page-300-3"></span>**F.11: Can the Trial-level key work with the Gold-level advisors JAR file?**

The Trial-level key can only be used with the Trial-level advisors JAR file.

## <span id="page-300-4"></span>**F.12: Can I run MySQL Enterprise Service Manager on machine with other applications running?**

You can, but Oracle recommends running your MySQL Enterprise Service Manager on a dedicated machine, especially when monitoring many agents.

#### <span id="page-300-5"></span>**F.13: How frequently is the data purge process executed?**

A data purge process is started approximately once a minute. If you have changed the purge period then the data will start to be purged within the next minute.

## <span id="page-300-0"></span>**MySQL Enterprise**

#### **Questions**

- [F.1:](#page-301-0) What is MySQL Enterprise?
- [F.2:](#page-301-1) Can I buy MySQL Enterprise subscriptions for multiple years?
- [F.3:](#page-301-2) Can I buy MySQL Enterprise subscriptions for only some of my production MySQL database servers?
- [F.4:](#page-301-3) Do all my MySQL Enterprise subscriptions need to be at the same tier?
- [F.5:](#page-301-4) What if I plan to add more MySQL servers to my MySQL Enterprise subscription?
- [F.6:](#page-301-5) How should I decide between MySQL Enterprise Basic, Silver, Gold and Platinum?
- [F.7:](#page-301-6) What is MySQL Enterprise Server?
- [F.8:](#page-301-7) What is MySQL Production Support?
- [F.9:](#page-302-0) Does MySQL Enterprise include 24x7 Technical Support?
- [F.10:](#page-302-1) Does MySQL Enterprise include Maintenance, Updates, and Upgrades?
- [F.11:](#page-302-2) Does MySQL Enterprise include Emergency Hot Fix Builds?
- [F.12:](#page-302-3) What is MySQL Consultative Support?
- [F.13:](#page-302-4) What is a Technical Account Manager?
- [F.14:](#page-302-5) Does MySQL provide IP (Intellectual Property) Indemnification?
- [F.15:](#page-302-6) What is the list of Supported Platforms?
- [F.16:](#page-302-7) Are there any Demo/Tutorials available for MySQL Enterprise?
- [F.17:](#page-302-8) Are there any MySQL Enterprise White Papers available?
- [F.18:](#page-302-9) Are there any Webinars available?
- [F.19:](#page-303-1) What is the pricing of MySQL Enterprise?
- [F.20:](#page-303-2) What is MySQL Enterprise Unlimited?
- [F.21:](#page-303-3) How do I get a 30-day trial on MySQL Enterprise?
- [F.22:](#page-303-4) How do I buy MySQL Enterprise?

## **Questions and Answers**

## <span id="page-301-0"></span>**F.1: What is MySQL Enterprise?**

The MySQL Enterprise subscription is the most comprehensive offering of MySQL database software, services and production support to ensure your business achieves the highest levels of reliability, security and uptime.

MySQL Enterprise includes:

- MySQL Enterprise Server software, the most reliable, secure and up-to date version of the world's most popular open source database
- MySQL Enterprise Monitor that continuously monitors your database and proactively advises you on how to implement MySQL best practices
- MySQL 24x7 Production Support with fast response times to assist you in the development, deployment and management of MySQL applications

## <span id="page-301-1"></span>**F.2: Can I buy MySQL Enterprise subscriptions for multiple years?**

MySQL Enterprise subscriptions have duration of at least 1 year. Customers have the flexibility of choosing terms with multi-year durations. To purchase multi-year contracts, please http://www.mysql.com/about/contact/sales.html?s=corporate

## <span id="page-301-2"></span>**F.3: Can I buy MySQL Enterprise subscriptions for only some of my production MySQL database servers?**

When you choose MySQL Enterprise subscriptions, they must cover all database servers that power that specific application. To negotiate volume discounts, please http://www.mysql.com/about/contact/sales.html?s=corporate

## <span id="page-301-3"></span>**F.4: Do all my MySQL Enterprise subscriptions need to be at the same tier?**

MySQL Enterprise subscriptions must be at the same tier (Basic, Silver, Gold, Platinum) for all database servers that power that specific application.

## <span id="page-301-4"></span>**F.5: What if I plan to add more MySQL servers to my MySQL Enterprise subscription?**

A great option is the MySQL Enterprise Unlimited offering that allows you cover an unlimited number of MySQL servers for a fixed, low price. http://www.mysql.com/products/enterprise/unlimited.html

#### <span id="page-301-5"></span>**F.6: How should I decide between MySQL Enterprise Basic, Silver, Gold and Platinum?**

MySQL Enterprise subscriptions are available in 4 tiers, providing you the flexibility of choosing the capabilities and SLA that best meet your requirements. http://www.mysql.com/products/enterprise/features.html If you have questions and what to discuss your specific requirements, please http://www.mysql.com/about/contact/sales.html?s=corporate

## <span id="page-301-6"></span>**F.7: What is MySQL Enterprise Server?**

MySQL Enterprise Server software is the most reliable, secure and up-to-date version of MySQL for cost-effectively delivering Ecommerce, Online Transaction Processing (OLTP), and multi-terabyte Data Warehousing applications. It is a fully integrated transaction-safe, ACID compliant database with full commit, rollback, crash recovery and row level locking capabilities. MySQL delivers the ease of use, scalability, and performance that has made it MySQL the world's most popular open source database. http://www.mysql.com/products/enterprise/server.html

## <span id="page-301-7"></span>**F.8: What is MySQL Production Support?**

Production Support consists of 4 components:

- Problem Resolution Support
- Consultative Support
- Knowledge Base
- Technical Account Manager (option)

MySQL Production Support gives you priority access with guaranteed response times to assist you with the development, deployment and management of your MySQL applications. http://www.mysql.com/products/enterprise/support.html

## <span id="page-302-0"></span>**F.9: Does MySQL Enterprise include 24x7 Technical Support?**

MySQL Enterprise, at the Gold and Platinum tiers, includes 24x7 phone and email access to the MySQL Support Team. http://www.mysql.com/products/enterprise/problemresolution.html

## <span id="page-302-1"></span>**F.10: Does MySQL Enterprise include Maintenance, Updates, and Upgrades?**

Yes. As long as you have a valid contract for MySQL Enterprise, you will receive all new MySQL Enterprise Server software releases including Software Maintenance, Updates, and Upgrades. The Software Update Service will automatically notify you of the new releases.

## <span id="page-302-2"></span>**F.11: Does MySQL Enterprise include Emergency Hot Fix Builds?**

MySQL Enterprise, at the Gold and Platinum tiers, gives you the ability to request an Emergency Hot Fix Build to fix issues not already fixed in a MySQL Rapid Update or MySQL Quarterly Service Pack.

## <span id="page-302-3"></span>**F.12: What is MySQL Consultative Support?**

MySQL Enterprise, at the Gold and Platinum tiers, includes Consultative Support. This is a proactive approach to support that is designed to help you avoid critical outages. MySQL Support Engineers advise you on how to properly design and tune your MySQL servers, schema, queries, and replication set-up to maximize performance and availability. Also, by taking the initiative to properly design and tune your MySQL database applications you can avoid having to purchase expensive hardware for your IT infrastructure. http://www.mysql.com/products/enterprise/consultativesupport.html

## <span id="page-302-4"></span>**F.13: What is a Technical Account Manager?**

MySQL Enterprise, at the Platinum tier, provides the option for a Technical Account Manager (TAM). The TAM is your advocate within MySQL, who proactively works to maximize your benefits from MySQL Support Services. http://www.mysql.com/products/enterprise/tam.html

## <span id="page-302-5"></span>**F.14: Does MySQL provide IP (Intellectual Property) Indemnification?**

MySQL Enterprise, at the Gold and Platinum tiers, has the option of IP Indemnification, for qualifying customers at no extra cost. This provides you with legal protection that you expect from enterprise software providers. http://www.mysql.com/products/enterprise/indemnification.html

## <span id="page-302-6"></span>**F.15: What is the list of Supported Platforms?**

MySQL Enterprise provides broad coverage in its list of Supported Platforms. http://www.mysql.com/support/supportedplatforms/

## <span id="page-302-7"></span>**F.16: Are there any Demo/Tutorials available for MySQL Enterprise?**

Yes. Multiple self-running demos are available. http://www.mysql.com/products/enterprise/demo.html

## <span id="page-302-8"></span>**F.17: Are there any MySQL Enterprise White Papers available?**

Yes. Detailed architecture, technology, and business white papers are available. http://www.mysql.com/products/enterprise/whitepapers.html

#### <span id="page-302-9"></span>**F.18: Are there any Webinars available?**

Yes. MySQL provides regularly scheduled Live Webinars. http://www.mysql.com/news-and-events/web-seminars/index.html MySQL

also provides On-Demand Webinars to fit your schedule. These are recordings of previously held Live Webinars that you can replay at any time. http://www.mysql.com/news-and-events/web-seminars/index.html

## <span id="page-303-1"></span>**F.19: What is the pricing of MySQL Enterprise?**

The pricing model for MySQL Enterprise is based on two key components: per server and per year. MySQL Enterprise does not have artificial restrictions based on CPUs, Memory, Machine Size, or Named Users. MySQL Enterprise is available in 4 tiers (Basic, Silver, Gold and Platinum). Choose the tier that best meets your requirements and budget. http://www.mysql.com/products/enterprise/features.html

#### <span id="page-303-2"></span>**F.20: What is MySQL Enterprise Unlimited?**

MySQL Enterprise Unlimited is a unique offering that allows you to deploy an unlimited number of MySQL Enterprise Servers for the price of a single CPU of Oracle Enterprise Edition. http://www.mysql.com/products/enterprise/unlimited.html

#### <span id="page-303-3"></span>**F.21: How do I get a 30-day trial on MySQL Enterprise?**

You can experience the MySQL Enterprise Monitor for 30 days by registering to receive an email with login instructions. http://www.mysql.com/trials/enterprise

#### <span id="page-303-4"></span>**F.22: How do I buy MySQL Enterprise?**

For pricing and to buy MySQL Enterprise, visit the [Online Shop](https://shop.mysql.com/enterprise/) For volume discounts or for more information, please http://www.mysql.com/about/contact/sales.html?s=corporate

## <span id="page-303-0"></span>**MySQL Monitor**

#### **Questions**

- [F.1:](#page-303-5) What is MySQL Enterprise Monitor?
- [F.2:](#page-304-0) What MySQL Enterprise subscription levels include the MySQL Enterprise Monitor?
- [F.3:](#page-304-1) What are the features and related benefits of the MySQL Enterprise Monitor?
- [F.4:](#page-304-2) What are the immediate benefits of implementing the MySQL Enterprise Monitor?
- [F.5:](#page-304-3) What are the long-term benefits of the MySQL Enterprise Monitor?
- [F.6:](#page-304-4) How is the MySQL Enterprise Monitor installed and deployed?
- [F.7:](#page-304-5) How is the Enterprise Monitor web application architected?
- [F.8:](#page-304-6) What makes MySQL Enterprise unique?
- [F.9:](#page-304-7) What versions of MySQL are supported by the MySQL Enterprise Monitor?
- [F.10:](#page-304-8) What operating system platforms are supported by the MySQL Enterprise Monitor?
- [F.11:](#page-305-0) How do I get the MySQL Enterprise Monitor?
- [F.12:](#page-305-1) What are the MySQL Enterprise Advisors and Advisor Rules?
- [F.13:](#page-305-2) Which Advisors and features are included under different MySQL Enterprise subscription levels?
- [F.14:](#page-305-3) Which set of Enterprise Advisors, Advisor Rules and features are best for my use of MySQL?
- [F.15:](#page-305-4) How are subscribers notified about the availability of new or updated MySQL Enterprise Monitor, MySQL Enterprise Advisors and Advisor Rules?

#### **Questions and Answers**

#### <span id="page-303-5"></span>**F.1: What is MySQL Enterprise Monitor?**

Included as part of a MySQL Enterprise subscription, the MySQL Enterprise Monitor is a distributed, web-based application that helps

customers reduce downtime, tighten security and increase throughput of their MySQL servers by telling them about problems in their database applications before they occur. It is downloadable from the Enterprise Customer web site and is deployed within the safety of the customer datacenter.http://www.mysql.com/products/enterprise/monitor.html

## <span id="page-304-0"></span>**F.2: What MySQL Enterprise subscription levels include the MySQL Enterprise Monitor?**

The Enterprise Monitor is available under MySQL Enterprise subscription levels Silver, Gold and Platinum. http://www.mysql.com/products/enterprise/features.html

## <span id="page-304-1"></span>**F.3: What are the features and related benefits of the MySQL Enterprise Monitor?**

The MySQL Enterprise Monitor is like having a "Virtual DBA Assistant" at your side to recommend best practices to eliminate security vulnerabilities, improve replication, and optimize performance. For the complete features and benefits, visit the http://www.mysql.com/products/enterprise/monitor-features.html.

## <span id="page-304-2"></span>**F.4: What are the immediate benefits of implementing the MySQL Enterprise Monitor?**

Often MySQL installations are implemented with default settings that may not be best suited for specific applications or usage patterns. The MySQL Advisors go to work immediately in these environments to identify potential problems and proactively notify and advise DBAs on key MySQL settings that can be tuned to improve availability, tighten security, and increase the throughput of their existing MySQL servers

## <span id="page-304-3"></span>**F.5: What are the long-term benefits of the MySQL Enterprise Monitor?**

Over time, the task of managing even medium-scale MySQL server farms becomes exponentially more complicated, especially as the load of users, connections, application queries, and objects on each MySQL server increases. The Enterprise Monitor continually monitors the dynamic security, performance, replication and schema relevant metrics of all MySQL servers, so as the number of MySQL continues to grow, DBAs are kept up to date on potential problems and proactive measures that can be implemented to ensure each server continues to operate at the highest levels of security, performance and reliability.

## <span id="page-304-4"></span>**F.6: How is the MySQL Enterprise Monitor installed and deployed?**

The Enterprise Monitor is powered by a distributed web application that is installed and deployed within the confines of the corporate firewall.

## <span id="page-304-5"></span>**F.7: How is the Enterprise Monitor web application architected?**

The Enterprise Monitor web application comprises three components:

- Monitor Agent: A lightweight C program that is installed on each of the monitored MySQL servers. Its purpose is to collect MySQL SQL and operating system metrics that allow the DBA to monitor the overall health, availability and performance of the MySQL server. The Monitor Agent is the only component within the application that touches or connects to the MySQL Server. It reports the data it collects via XML over HTTP to the centralized Service Manager.
- Service Manager: The main server of the application. The Service Manager manages and stores the data collections that come in from each monitor agent. It analyzes these collections using MySQL provided best practice Advisor rules to determine the health, security, availability and performance of each of the monitored MySQL Servers. The Service Manager also provides the content for the Enterprise Dashboard which serves as the client user interface for the distributed web application.
- Repository: A MySQL database that is used to stored data collections and application-level configuration data.

## <span id="page-304-6"></span>**F.8: What makes MySQL Enterprise unique?**

Of the products on the market that monitor MySQL, SQL code and OS specific metrics, the MySQL Enterprise Monitor is the only solution that is built and supported by the engineers at MySQL. Unlike other solutions that report on raw MySQL and OS level metrics, the MySQL Enterprise Monitor is designed to optimize the use of MySQL by proactively monitoring MySQL instances and providing notifications and 'MySQL DBA expertise in a box' advice on corrective measures DBAs can take before problems occur.

## <span id="page-304-7"></span>**F.9: What versions of MySQL are supported by the MySQL Enterprise Monitor?**

The MySQL Enterprise Monitor can be used to monitor MySQL versions 4.0 – 5.x.

## <span id="page-304-8"></span>**F.10: What operating system platforms are supported by the MySQL Enterprise Monitor?**

The Enterprise Monitor Service Manager is fully supported on most current versions of Linux, Windows XP and Server Editions, Solaris and Mac OSX. The Monitor Agent supports any platform supported by the MySQL Enterprise server. For the complete list of MySQL Enterprise supported operating systems and CPUs, visit the http://www.mysql.com/support/supportedplatforms/enterprise.html.

## <span id="page-305-0"></span>**F.11: How do I get the MySQL Enterprise Monitor?**

The MySQL Enterprise Monitor is available for download to MySQL Enterprise customers at the Silver, Gold and Platinum subscription levels.

- To experience the MySQL Enterprise Monitor for 30 days, visit the http://www.mysql.com/trials/enterprise
- To buy MySQL Enterprise, visit the [Online Shop](https://shop.mysql.com/enterprise/)

## <span id="page-305-1"></span>**F.12: What are the MySQL Enterprise Advisors and Advisor Rules?**

The MySQL Enterprise Advisors are a set of best practice guidelines for the optimal use of MySQL. Advisors are spread across database specific disciplines and comprise a set of MySQL Advisor Rules that proactively monitor all MySQL servers and report on database application problems before they occur. Each Advisor Rule provides a detailed overview of the problem it is designed to identify, advices on how to correct the problem, specifies commands to implement the recommended fix and links to additional resources for additional research into the issue at hand. http://www.mysql.com/products/enterprise/advisors.html

#### <span id="page-305-2"></span>**F.13: Which Advisors and features are included under different MySQL Enterprise subscription levels?**

For the complete list of the MySQL Enterprise Advisors that are available under each MySQL Enterprise subscription level, visit the http://www.mysql.com/products/enterprise/features.html.

## <span id="page-305-3"></span>**F.14: Which set of Enterprise Advisors, Advisor Rules and features are best for my use of MySQL?**

The Enterprise Monitor Advisors and Advisor Rules are available at 3 MySQL Enterprise subscription tiers: Choose MySQL Enterprise Silver if you need:

- Assurance you are running the most current, bug-free version of MySQL across all of your servers.
- Recoverability of your MySQL servers.
- The highest level of security for your MySQL servers.
- Monitoring of maximum or disallowed MySQL connections.
- Optimized startup configuration settings.

Choose MySQL Enterprise Gold, when you need everything in Silver, PLUS:

- Easy collection and detection of problematic SQL code running on your production or development systems.
- Insight and corrective advice on MySQL replication status, sync, and performance related issues.
- Auto detection and documenting of your Replication topologies.
- Advanced monitoring of your Replication and Scale-out environment.

Choose MySQL Enterprise Platinum, when you need everything in Gold, PLUS:

- Identification and advice on unplanned database and object level schema changes (Create, Alter, and Drop) across your MySQL servers.
- Proactive monitoring and advice on tuning the performance of your MySQL servers.

#### <span id="page-305-4"></span>**F.15: How are subscribers notified about the availability of new or updated MySQL Enterprise Monitor, MySQL Enterprise**

## **Advisors and Advisor Rules?**

Customers will receive notifications of new and updated MySQL Enterprise Monitor and Advisors as they become available via the MySQL Enterprise Software Update Service. Notifications will be generated and sent based on the customer profile and the MySQL Enterprise subscription level.

## <span id="page-306-0"></span>**MySQL Query Analyzer**

#### **Questions**

- [F.1:](#page-306-1) What is the MySQL Query Analyzer?
- [F.2:](#page-306-2) How is the MySQL Query Analyzer installed and enabled?
- [F.3:](#page-306-3) What overhead can I expect when the MySQL Query Analyzer is installed and enabled?
- [F.4:](#page-306-4) Can I leave the MySQL Query Analyzer enabled at all times?
- [F.5:](#page-307-0) What are the main features and benefits of the MySQL Query Analyzer?
- [F.6:](#page-307-1) What are the typical use cases of the MySQL Query Analyzer?
- [F.7:](#page-307-2) How are subscribers notified about updates to the MySQL Query Analyzer application components?
- [F.8:](#page-307-3) What makes the MySQL Query Analyzer unique?
- [F.9:](#page-307-4) How can I get the MySQL Query Analyzer?
- [F.10:](#page-307-5) Does Query Analyzer work with MySQL Cluster?
- [F.11:](#page-307-6) Does Query Analyzer capture queries by the root user?
- [F.12:](#page-307-7) Does Query Analyzer enable me to monitor the disk reads and writes during a query?
- [F.13:](#page-307-8) Does Query Analyzer handler prepared statements?
- [F.14:](#page-307-9) How much degradation in performance does mysql-proxy introduce?
- [F.15:](#page-308-0) Does the query analyzer look at all queries? or only queries which would show up in the in the slow-queries log?
- [F.16:](#page-308-1) Does the "Rows" area show the rows returned/updated or the rows visited by the query?
- [F.17:](#page-308-2) Do the MySQL clients have to connect to the port of the mysql proxy to enable the QA?

#### **Questions and Answers**

#### <span id="page-306-1"></span>**F.1: What is the MySQL Query Analyzer?**

The MySQL Query Analyzer allows DBAs, developers and system administrators to improve application performance by collecting, monitoring, and analyzing queries as they run on their MySQL servers. http://www.mysql.com/products/enterprise/query.html

#### <span id="page-306-2"></span>**F.2: How is the MySQL Query Analyzer installed and enabled?**

The Query Analyzer feature is installed with the Monitor Agent. It is enabled during agent installation and can be toggled between collection and pass-thru modes from the Query Analysis page of the Enterprise Monitor.

#### <span id="page-306-3"></span>**F.3: What overhead can I expect when the MySQL Query Analyzer is installed and enabled?**

The average overhead when in active collection mode is in the 15-20% range. In pass-thru mode the overhead is minimal, weighing in at 1-5% on most MySQL systems of average load.

## <span id="page-306-4"></span>**F.4: Can I leave the MySQL Query Analyzer enabled at all times?**

We have customers who have the Query Analyzer enabled and collecting queries on their development and QA servers so they can tune their code and monitor the fixes as part of the development process. For production systems, Query collection and analysis can easily be toggled on when a slowdown occurs. To avoid collection mode overhead many users are using simple scripts to enable the Query Analyzer to sample queries during nonpeak hours, typically during 30 minute windows. They can then view the collected queries using the date/time or interval filter options.

## <span id="page-307-0"></span>**F.5: What are the main features and benefits of the MySQL Query Analyzer?**

For the complete features and benefits, visit the http://www.mysql.com/products/enterprise/monitor-features.html

#### <span id="page-307-1"></span>**F.6: What are the typical use cases of the MySQL Query Analyzer?**

The typical use cases for developers, DBAs and system administrators are:

- Developers Monitor and tune application queries during development before they are promoted to production.
- DBAs and System Administrators Identify problem SQL code as it runs in production and advise development teams on how to tune. This use case benefits the most from regular sampling of queries as they are running, most often during nonpeak hours.

#### <span id="page-307-2"></span>**F.7: How are subscribers notified about updates to the MySQL Query Analyzer application components?**

Customers will receive notifications of the MySQL Query Analyzer updates as they become available via the MySQL Enterprise Software Update and Alert Service. Notifications will be generated and sent based on the customer profile and the MySQL Enterprise subscription level.

#### <span id="page-307-3"></span>**F.8: What makes the MySQL Query Analyzer unique?**

Other products (free, open source and commercial) that provide MySQL query monitoring are dependent on the MySQL Slow Query Log being enabled and available for sampling. While this provides some time savings over the DBA collecting and parsing the Log, the Slow Query Log comes with overhead and does not capture sub millisecond executions. The log data also grows very large very quickly.

The MySQL Query Analyzer collects queries and execution statistics with no dependence on the SQL Query Log, it captures all SQL statements sent to the MySQL server and provides an aggregated view into the most expensive queries in number of executions and total execution time. It is also fully supported as part of the MySQL Enterprise subscription.

#### <span id="page-307-4"></span>**F.9: How can I get the MySQL Query Analyzer?**

The MySQL Query Analyzer is available for download to MySQL Enterprise customers at the Gold and Platinum subscription levels.

- To experience the MySQL Enterprise Monitor for 30 days, visit the http://www.mysql.com/trials/enterprise
- To buy MySQL Enterprise, visit the [Online Shop](https://shop.mysql.com/enterprise/)

#### <span id="page-307-5"></span>**F.10: Does Query Analyzer work with MySQL Cluster?**

Yes, providing that exact node is monitored with an agent and query analyzer has been enabled for that node. Note that you must be accessing your cluster data through a standard MySQL node for this to work.

## <span id="page-307-6"></span>**F.11: Does Query Analyzer capture queries by the root user?**

Yes, Query Analyzer captures all queries by all users providing that the queries are sent through the proxy port configured by the MySQL Enterprise Agent.

#### <span id="page-307-7"></span>**F.12: Does Query Analyzer enable me to monitor the disk reads and writes during a query?**

No, that information is not available to be shown at this time.

#### <span id="page-307-8"></span>**F.13: Does Query Analyzer handler prepared statements?**

At this time, the query analyzer does not track server-side prepared statements. However the default configurations for most client-side libraries for MySQL don't use them, they emulate them client-side, and those will be tracked by the query analyzer.

#### <span id="page-307-9"></span>**F.14: How much degradation in performance does mysql-proxy introduce?**

At the very least it's equivalent to a network hop in latency. The degradation is directly related to your average query execution time. If

your queries execute in microseconds (which can happen if served from query cache) then the degradation will be higher, and noticeable. We've seen some applications that actually do work when they execute queries, the degradation is much less, and in some limited cases because of scheduling, the application actually has better throughput.

## <span id="page-308-0"></span>**F.15: Does the query analyzer look at all queries? or only queries which would show up in the in the slow-queries log?**

The Query Analyzer sees all queries that you route through the agent/proxy that performs the query analysis and aggregate them directly.

## <span id="page-308-1"></span>**F.16: Does the "Rows" area show the rows returned/updated or the rows visited by the query?**

Returned/updated. We don't have visibility into how many rows were touched. at an instance level. Some of the graphs we provide will show you when you're queries are touching a lot of rows.

## <span id="page-308-2"></span>**F.17: Do the MySQL clients have to connect to the port of the mysql proxy to enable the QA?**

Yes, or you can re-direct them in various ways, by reconfiguring mysqld to listen to some other port, and the proxy to 3306, use iptables redirection, etc. We have some examples in the manual for the product on how to do it (semi)-transparently.

# Appendix G. MySQL Enterprise Monitor Change History

This appendix lists the changes to the MySQL Enterprise Monitor, beginning with the most recent release. Each release section covers added or changed functionality, bug fixes, and known issues, if applicable. All bug fixes are referenced by bug number and include a link to the bug database. Bugs are listed in order of resolution. To find a bug quickly, search by bug number.

## **G.1. Changes in MySQL Enterprise Monitor 2.2.3 (8 September 2010)**

Bugs fixed:

- When performing an unattended installation, the MySQL Enterprise Service Manager would not be restarted automatically if the configuration file contained changes. You can now force the restart to occur by using the  $-$ forceRestart option. When set to 1, the server will be restarted using the old (unmodified) configuration file. ([Bug#56192\)](http://bugs.mysql.com/bug.php?id=56192)
- The content of the user field on the **EDIT USER** screen was not protected so it was possible to insert scripting instructions into the field contents. ([Bug#56189\)](http://bugs.mysql.com/bug.php?id=56189)
- It was possible to fake the request and promote a user to a different role without having the privileges to do so. [\(Bug#56187](http://bugs.mysql.com/bug.php?id=56187))
- The  $-\text{skip-localing}$  option for the embedded MySQL server was being used in place of the deprecated --skip-external-locking option. [\(Bug#56004](http://bugs.mysql.com/bug.php?id=56004))
- The embedded OpenSSL has been updated to version 0.9.8o. [\(Bug#55949](http://bugs.mysql.com/bug.php?id=55949))
- It was possible for a user without the ability to view the **MANAGE USERS** page by visiting the URL, even if the user was not authorized to view the page. Users without the right credentials are now provided with a warning that the page is unavailable. (Bug#55585)
- When the MySQL server supporting MySQL Enterprise Service Manager is unavailable, the catalina.out file is populated with error messages for each MySQL Enterprise Agent communicating with MySQL Enterprise Service Manager. The quantity and frequency of the messages can cause the error log to grow at a very fast rate. The logging configuration has been altered so that Tomcat-specific errors go to tomcat.log, rotating every 10MB for up to 10 logs. Application errors are reported in mysqlmonitor.log. [\(Bug#55516](http://bugs.mysql.com/bug.php?id=55516))
- The same example query could be consistently resent to MySQL Enterprise Service Manager, even though the example query had already been reported. ([Bug#55453\)](http://bugs.mysql.com/bug.php?id=55453)
- Using LDAP authentication for mapping roles using user attributes would not authenticate correctly. ([Bug#55450\)](http://bugs.mysql.com/bug.php?id=55450)
- The supplied setenv.sh script sets the wrong temporary directory value for HeapDumpPath. The path has been updated to the monitor/apache-tomcat/temp directory within the MySQL Enterprise Service Manager installation. [\(Bug#54533](http://bugs.mysql.com/bug.php?id=54533))
- The MySQL Enterprise Agent installer would ask for agent credentials, even if you had indicated that the correct user credentials had already been created. [\(Bug#53943](http://bugs.mysql.com/bug.php?id=53943))
- The Tomcat config.properties file could be installed with unsafe permissions. [\(Bug#52985](http://bugs.mysql.com/bug.php?id=52985))
- The file permissions on the mysql directory within the MySQL Enterprise Service Manager installation would not be set correctly on Mac OS X. ([Bug#35203\)](http://bugs.mysql.com/bug.php?id=35203)

## **G.2. Changes in MySQL Enterprise Monitor 2.2.2 (15 July 2010)**

Bugs fixed:

- LDAP roles using the search method did not work when searching for authentication credentials. ([Bug#54806\)](http://bugs.mysql.com/bug.php?id=54806)
- The output from MySQL Enterprise Agent using --version would show incorrect versions for some components. [\(Bug#54701](http://bugs.mysql.com/bug.php?id=54701))
- The data reported for the binary log file size (in mysql::masterlogs::filesizesum) was erroneously reporting the count of the files, not the sum of the size of the binary logs. ([Bug#54618\)](http://bugs.mysql.com/bug.php?id=54618)
- Monitoring a database with a large number of tables would lead to long queries on INFORMATION SCHEMA which could lead to operating system memory graphs not being updated correctly. ([Bug#54591\)](http://bugs.mysql.com/bug.php?id=54591)
- The help output from MySQL Enterprise Agent could show missing or corrupt characters. [\(Bug#54559](http://bugs.mysql.com/bug.php?id=54559))
- The MySQL Enterprise Agent could fail to start on 64-bit platforms. [\(Bug#54433](http://bugs.mysql.com/bug.php?id=54433))
- Using the diagnostic zip functionality would fail if you had configured a server group with a forward slash / in the name. [\(Bug#54136](http://bugs.mysql.com/bug.php?id=54136))
- Using the Error option for the Referral method for LDAP settings generates an error trace. ([Bug#54047\)](http://bugs.mysql.com/bug.php?id=54047)
- A MySQL Enterprise Agent could report the a MySQL instance as being down, even though the instance was available. This was related to the way local and remote filesystems were identified and reported by MySQL Enterprise Agent. A new option, - -agent-report-network-fs has been added to indicate whether remote filesystems should be reported in the diskspace reports. By default, the MySQL Enterprise Agent no longer reports network filesystem information, only data for local filesystems. [\(Bug#54002](http://bugs.mysql.com/bug.php?id=54002))
- The ssh fingerprint used to identify agents would fail on Ubuntu Linux. [\(Bug#53977](http://bugs.mysql.com/bug.php?id=53977))
- On Windows platforms, the MySQL Enterprise Agent could show increasing memory usage over time. [\(Bug#53880](http://bugs.mysql.com/bug.php?id=53880))
- When mysqld is in a hung state and unresponsive, MySQL Enterprise Agent and MySQL Enterprise Service Manager may not report the server as unavailable. [\(Bug#53090](http://bugs.mysql.com/bug.php?id=53090))
- If a MySQL Enterprise Agent got a timeout during the initial checkin with MySQL Enterprise Service Manager (for instance, if MySQL Enterprise Service Manager was busy), it would fail to resynchronize properly and show the monitored MySQL instances as down. ([Bug#52952\)](http://bugs.mysql.com/bug.php?id=52952)
- The GRANT for the agent user could include permissions for a wide range ofd hosts, and different grant sould be created by different platform installers. ([Bug#52933\)](http://bugs.mysql.com/bug.php?id=52933)
- During and upgrade installation from 2.1 to 2.2, some files in the MySQL Enterprise Agent installation directory would remain. During an upgrade, the installer now performs the following operations:
	- The file custom. xml will be copied from share/mysql-proxy/items to share/mysql-monitor-agent/items.
	- The contents of share/mysql-proxy and the directory are deleted.
	- The README files in share/doc are removed. The 2.2 files are located in share/doc/mysql-monitor-agent.

[\(Bug#52770](http://bugs.mysql.com/bug.php?id=52770))

- The installer dialog for the text installation for MySQL Enterprise Agent would show a blank password prompt when asking for confirmation of the root password. [\(Bug#52129](http://bugs.mysql.com/bug.php?id=52129))
- When performing an upgrade, the value of  $a$  qent-host-id would not be preserved. [\(Bug#47676](http://bugs.mysql.com/bug.php?id=47676))
- A TRUNCATE TABLE statement could be mis-identified in the tokenizer. [\(Bug#44772](http://bugs.mysql.com/bug.php?id=44772))
- When reporting errors related to multiple instances monitored by the same MySQL Enterprise Agent, the error message would not indicate which instance reported the error. ([Bug#44748,](http://bugs.mysql.com/bug.php?id=44748) [Bug#47374](http://bugs.mysql.com/bug.php?id=47374))
- Errors determining InnoDB data within MySQL Enterprise Agent would be reported, even when InnoDB had been disabled on the instance. [\(Bug#41168](http://bugs.mysql.com/bug.php?id=41168))

## **G.3. Changes in MySQL Enterprise Monitor 2.2.1 (26 May 2010)**

Functionality added or changed:

• The Query Analyzer now includes a Transactional filter to cover all transaction related statements, in addition to the individual statement filters for BEGIN, START, COMMIT, ROLLBACK, SAVEPOINT, and RELEASE. [\(Bug#53564](http://bugs.mysql.com/bug.php?id=53564))

## Bugs fixed:

- The required version for running a separate MySQL server has been updated to 5.1.43 in the MySQL Enterprise Service Manager installer. ([Bug#53953\)](http://bugs.mysql.com/bug.php?id=53953)
- Query Analyzer could fail to operate correctly when upgrading from MySQL Enterprise Service Manager 2.1 to MySQL Enterprise Service Manager 2.2. Accessing the details of a query could lead to a NullPointerException error. ([Bug#53845\)](http://bugs.mysql.com/bug.php?id=53845)
- It was possible to import a custom advisor bundle to replace the main advisor bundle. This would delete all existing rules, schedules and advisors. The system now checks the bundle before import. ([Bug#53826\)](http://bugs.mysql.com/bug.php?id=53826)
- The default settings for the LDAP interface for authenticating users has been updated. By default, lookups are made using Bind as user, and the default password digest mechanism is now MD5. [\(Bug#53679](http://bugs.mysql.com/bug.php?id=53679))
- When generating a support report, the server provided no feedback on the production process. A page will now be generated to advise you of the current status before providing you with a completed message once the report generation has been completed. [\(Bug#53584](http://bugs.mysql.com/bug.php?id=53584))
- If the backend MySQL database being used for MySQL Enterprise Service Manager is unavailable during an update installation, the installer may give a misleading message indicating the problem. ([Bug#53557\)](http://bugs.mysql.com/bug.php?id=53557)
- The filters for LOAD DATA INFILE, START TRANSACTION, and HANDLER CLOSE statements in the Query Analyzer interface did not filter statements correctly. ([Bug#53425\)](http://bugs.mysql.com/bug.php?id=53425)
- A LOAD DATA INFILE statement would not get normalized correctly within the Query Analyzer display. [\(Bug#53419](http://bugs.mysql.com/bug.php?id=53419))
- If there are directories located within the configuration instances directory that are empty (i.e. contain no instance configuration file), MySQL Enterprise Agent would fail to start. The behavior has been updated to provide a message level error. ([Bug#53317\)](http://bugs.mysql.com/bug.php?id=53317)
- A warning is now provided before generating the support diagnostics information to indicate the potential time delay. ([Bug#53193\)](http://bugs.mysql.com/bug.php?id=53193)
- When upgrading an existing MySQL Enterprise Service Manager installation, where the MySQL database is identified as not being on the current host (either because it is on the same machine with a different IP, or a different machine), the upgrade installer would fail to provide a warning that such a MySQL database installation cannot be upgraded automatically by the installer. A warning providing more information on how to upgrade is now provided. [\(Bug#53158](http://bugs.mysql.com/bug.php?id=53158))
- Adding a new instance to the list of monitored instances while using the MySQL Enterprise Dashboard could lead to a scheduling exception error. ([Bug#52190\)](http://bugs.mysql.com/bug.php?id=52190)
- Deleting a user while the user is currently logged in and using MySQL Enterprise Dashboard would not prevent the user from con-tinuing to use the MySQL Enterprise Dashboard, even though the user no longer existed in the system. ([Bug#52142\)](http://bugs.mysql.com/bug.php?id=52142)
- The methods for replication discovery by MySQL Enterprise Agent have been modified. A new option for MySQL Enterprise Agent has been added that prevents the master UUID being used in the replication topology determination. This also prevents MySQL Enterprise Agent from obtaining replication information from the master. info file. [\(Bug#50604](http://bugs.mysql.com/bug.php?id=50604))
- If the backend MySQL database being used for MySQL Enterprise Service Manager is unavailable during an update installation, the installer may give a misleading message indicating the problem. ([Bug#38897\)](http://bugs.mysql.com/bug.php?id=38897)
- If a Heat Chart rule had de-escalated and the corresponding higher event had not been closed, the Heat Chart dot link did not show the event on the Events tab. This was because the de-escalated state was shown in the Heat Chart, but an Event was not generated for it until the more serious Event was closed. ([Bug#28529\)](http://bugs.mysql.com/bug.php?id=28529)

## **G.4. Changes in MySQL Enterprise Monitor 2.2.0 (5 May 2010)**

Functionality added or changed:

- The included Java runtime environment has been updated to JDK 6.0 Update 18. ([Bug#50347\)](http://bugs.mysql.com/bug.php?id=50347)
- You can delete multiple servers from the Manage Servers tab by selecting each server and using the DELETE SERVERS button. [\(Bug#50259](http://bugs.mysql.com/bug.php?id=50259))
- The MySQL Enterprise Dashboard has been confirmed as compatible with Google Chrome 4.0. ([Bug#49407\)](http://bugs.mysql.com/bug.php?id=49407)
- The **MANAGE SERVERS** window has been updated to allow you to view and filter the list of servers using a variety of criteria, making it easier to find servers, agents, or both that require upgrading. ([Bug#48329\)](http://bugs.mysql.com/bug.php?id=48329)
- The version of MySQL Server installed with MySQL Enterprise Monitor was upgraded to 5.1.40. ([Bug#48218\)](http://bugs.mysql.com/bug.php?id=48218)
- The smallest purge log time interval that could be set in the Dashboard was one week. MySQL Enterprise Monitor was changed to allow setting the smallest purge log time interval to one day. [\(Bug#46822](http://bugs.mysql.com/bug.php?id=46822))
- Certain heat chart rules cannot be unscheduled or disabled, this is because they are required for correct operation of MySQL Enterprise Monitor. Should an attempt be made to unschedule or disable one of these heat chart rules, a suitable message is now displayed, explaining this requirement. [\(Bug#46535](http://bugs.mysql.com/bug.php?id=46535))
- Custom graphs and advisors can now be imported, exported and deleted from the system. See [Section 2.8.8, "Import/Export".](#page-56-0) [\(Bug#45436](http://bugs.mysql.com/bug.php?id=45436))
- The **MANAGE SERVERS** page was changed so that it was possible to view the Up Time for a server by hovering the mouse cursor over the value in the **UP SINCE** column. Additionally, the ability to sort servers based on the **UP SINCE** column was also added. [\(Bug#44309](http://bugs.mysql.com/bug.php?id=44309))
- The **MANAGE SERVERS** page was changed to include the Agent version number, and additionally the ability to sort servers based on the Agent version column. [\(Bug#44308](http://bugs.mysql.com/bug.php?id=44308))
- Support for LDAP authentication has been added. [\(Bug#43031](http://bugs.mysql.com/bug.php?id=43031))
- The Query Analyzer interface has been improved to show more information about query states and for the filtering system to enable you to view and filter the contents to more easily identify problem queries. For more information, see [Section 3.2.4, "Filtering](#page-81-0) [Query Analyzer Data"](#page-81-0). ([Bug#41643\)](http://bugs.mysql.com/bug.php?id=41643)
- When running an update installation on a machine where you have multiple instances of MySQL Enterprise Agent already installed, the installer could identify and upgrade the wrong version. You can now specify the installed version (as identified by the startup script in  $/etc/init.d$ ) by using the  $-sevvicename=mysql-monitor-agent$  option to the command line installer.

For new installations where a instance of the MySQL Enterprise Agent is already installed, the installer could identify an existing version and refuse to perform the installation process. During the installation, you are now prompted with the installation name to use for the startup script if, and only if, an existing instance has been identified. ([Bug#41005\)](http://bugs.mysql.com/bug.php?id=41005)

• The dashboard could be used to change the agent password to one containing the @ character, or other special characters, which subsequently caused errors. To fix this problem, special characters in passwords are now prevented by the dashboard. The list of disallowed special characters can be found at the following location: [ht](http://en.wikipedia.org/wiki/Percent-encoding#Types_of_URI_characters)[tp://en.wikipedia.org/wiki/Percent-encoding#Types\\_of\\_URI\\_characters](http://en.wikipedia.org/wiki/Percent-encoding#Types_of_URI_characters) [\(Bug#37172](http://bugs.mysql.com/bug.php?id=37172))

Bugs fixed:

- The full agent URL would be output in the logs in the event of an error, including the agent username and password used to connect to MySQL Enterprise Service Manager. The password is now stripped from the reported URL. ([Bug#53199\)](http://bugs.mysql.com/bug.php?id=53199)
- During installation of MySQL Enterprise Service Manager on Windows, a batch file was created to obtain the MySQL version num-ber. This file could contain security credentials for accessing the server. The batch file is no longer created. ([Bug#52847\)](http://bugs.mysql.com/bug.php?id=52847)
- Uninstalling MySQL Enterprise Service Manager using the Uninstall Services tool, or later removing MySQL Enterprise Service Manager after servers have already been successfully removed, could fail. [\(Bug#52846](http://bugs.mysql.com/bug.php?id=52846))
- The filter selection in the drop down menus in the **MANAGE SERVERS** tab have been changed from blank entries (indicating all items), to (all). [\(Bug#52800](http://bugs.mysql.com/bug.php?id=52800))
- EXPLAIN output within the Query Analyzer data would not be rendered correctly if some of the returned EXPLAIN plan data contained NULL values. [\(Bug#52532](http://bugs.mysql.com/bug.php?id=52532))
- When installing MySQL Enterprise Service Manager, the incorrect permissions could be applied to the embedded MySQL server. [\(Bug#52213](http://bugs.mysql.com/bug.php?id=52213))
- When performing an installation of MySQL Enterprise Service Manager or MySQL Enterprise Agent and specifying an alternative

service name during installation, the installer would recommend using the generic, not custom, service management script to initiate the service. ([Bug#52198\)](http://bugs.mysql.com/bug.php?id=52198)

- Creating a new custom rule without a configured variable would not raise an error. The system will now return U0068 One or more variables is required to make a functioning rule.. ([Bug#51218\)](http://bugs.mysql.com/bug.php?id=51218)
- During an upgrade installation of MySQL Enterprise Service Manager, custom SSL certificates that had been installed could be re-placed by the standard versions. Existing custom certificates are now preserved during an upgrade. [\(Bug#51118](http://bugs.mysql.com/bug.php?id=51118))
- Scheduling a rule against an instance, and then deleting that instance, would retain the instance within MySQL Enterprise Dashboard, identified as Unknown. [\(Bug#51095](http://bugs.mysql.com/bug.php?id=51095))
- If the MySQL server holding the repository information for MySQL Enterprise Service Manager crashes and you are using MySQL Proxy to monitor the backend server, the problem may be difficult to identify from the logs. [\(Bug#50881](http://bugs.mysql.com/bug.php?id=50881))
- When using the MySQL Enterprise Agent Proxy Service, if the backend MySQL server went down, and then the clock on the MySQL Enterprise Agent Proxy Service host went back in time (for example, during daylight savings time adjustments), the MySQL Enterprise Agent Proxy Service would stop sending queries to the configured backend. [\(Bug#50806](http://bugs.mysql.com/bug.php?id=50806))
- The SSL certificates supplied with MySQL Enterprise Service Manager have been updated.

The certificate shipped with MySQL Enterprise Service Manager is an example certificate that expires after 1 year and that folks should create their own and back it up between MEM service manager updates. For more information on updating the certificate, see [Section C.1.2, "Creating a new SSL KeyStore".](#page-228-0) [\(Bug#50694](http://bugs.mysql.com/bug.php?id=50694))

- Clicking a link to a support issue within the dashboard is now configured to open the issue within a new window. ([Bug#50651\)](http://bugs.mysql.com/bug.php?id=50651)
- To aid in the replication discovery performed by the agent, you can now provide alternative credentials for connecting to the replication master to obtain the master UUID created by MySQL Enterprise Monitor. The master UUID enables MySQL Enterprise Agent to more easily identify and reconcile the master. You set these options on an instance basis, and setting the options prevents the agent using the master.info to determine the master UUID. ([Bug#50604\)](http://bugs.mysql.com/bug.php?id=50604)
- The MyISAM Key Buffer Usage Graph could report misleading information about the key buffer block usage allocation. [\(Bug#50365](http://bugs.mysql.com/bug.php?id=50365))
- When the agent is shut down, the message used to be reported at the critical log level. This has been changed so that shutdown message are now reported at the message log level. You can enforce the shutdown message to be reported in the log regardless of the log level by using the verbose-shutdown option. ([Bug#50340\)](http://bugs.mysql.com/bug.php?id=50340)
- The installer for MySQL Enterprise Agent on Linux 64-bit using glibc-2.3 would fail before the installation had completed properly. [\(Bug#50289](http://bugs.mysql.com/bug.php?id=50289))
- Deleting users within MySQL Enterprise Service Manager could lead to errors in the repository database that would affect further operations involving the deleted user. ([Bug#49896\)](http://bugs.mysql.com/bug.php?id=49896)
- When creating a new instance by copying an existing agent configuration, it is possible to create an orphaned agent. The recommended advice is to TRUNCATE the mysql.inventory table. However, doing this could lead to additional errors and an exception when the scheduled data updates on the now orphaned agent are executed. [\(Bug#49882](http://bugs.mysql.com/bug.php?id=49882))
- The configuration\_report.txt file would cont6ain information about the SSL port to use, even if SSL support had not been enabled during installation. [\(Bug#49769](http://bugs.mysql.com/bug.php?id=49769))
- The memory footprint of MySQL Enterprise Agent would slowly increase over time, particularly on Mac OS X and Solaris/ OpenSolaris. [\(Bug#49739](http://bugs.mysql.com/bug.php?id=49739))
- If the agent-host-id value contained a period, information would fail to be reported to MySQL Enterprise Service Manager. [\(Bug#49699](http://bugs.mysql.com/bug.php?id=49699))
- When starting up MySQL Enterprise Monitor, the relevant environment variables are now inserted into the catalina.out log duing startup.

The environment variables reported include:

\$CATALINA\_BASE \$CATALINA\_HOME \$CATALINA\_TMPDIR SJAVA HOME

\$JRE\_HOME \$\_RUNJAVA \$JAVA\_OPTS \$CATALINA\_OPTS \$JAVA\_ENDORSED\_DIRS \$CLASSPATH

In addition, the version information for the Java environment used will also be reported in the log. [\(Bug#49626](http://bugs.mysql.com/bug.php?id=49626))

• The information in the table on the **QUERY ANALYZER** page was displayed in either ascending sort order, descending sort order, or an unsorted order. You could change this behavior by clicking the column you wanted to sort.

The behavior has now been modified so that the table data is sorted in either ascending or descending order, clicking the columns toggles between these two states. ([Bug#49471\)](http://bugs.mysql.com/bug.php?id=49471)

• The method for generating a new UUID for the MySQL Enterprise Agent has been changed. You can create a new UUID using:

shell> bin/mysql-proxy --plugins=agent --agent-generate-uuid

Alternatively, you can use the bin/agent-generate-uuid command in the agent installation directory. [\(Bug#49306](http://bugs.mysql.com/bug.php?id=49306), [Bug#49903\)](http://bugs.mysql.com/bug.php?id=49903)

- When disabling or unscheduling Heat Chart rules, the following issues occurred:
	- 1. For the disable operation, the resulting page showed all rules as disabled, even though three rules were not disabled. However, if the page was refreshed, those three rules were correctly displayed as enabled.
	- 2. For the unschedule operation, there was no fading white cloud with rule counts.

#### [\(Bug#48870](http://bugs.mysql.com/bug.php?id=48870))

- The backend Lua scripts used with the MySQL Proxy and MySQL Enterprise Agent were not updated for the the MySQL Proxy 0.8.0 core. This would lead to some Lua scripts triggering an error. ([Bug#48718\)](http://bugs.mysql.com/bug.php?id=48718)
- The version information output for the MySQL Enterprise Agent did not include the version of the all the individual components loaded into the MySQL Enterprise Agent chassis. [\(Bug#48714](http://bugs.mysql.com/bug.php?id=48714))
- When using the proxy (for query analyzer) with the MySQL Enterprise Agent, the  $\frac{pr\alpha y}{pr\alpha y}$  plugin must be listed first in the plugins configuration parameter. ([Bug#48713\)](http://bugs.mysql.com/bug.php?id=48713)
- The name of the section in  $mysq1-monitor-agent$ . ini required for configuration is  $mysq1-proxy$ , the default template had been mistakenly modified to mysql-monitor-agent. ([Bug#48712\)](http://bugs.mysql.com/bug.php?id=48712)
- When upgrading an agent, the existing agent is shutdown and then restarted after the installation process has completed. To reduce downtime during installation, you can now opt to have the agent restarted immediately after installation, but before the rest of the installer completes. ([Bug#48581\)](http://bugs.mysql.com/bug.php?id=48581)
- RAM statistics for FreeBSD machines would not be reported correctly by MySQL Enterprise Agent. ([Bug#48493\)](http://bugs.mysql.com/bug.php?id=48493)
- Cutting and pasting sample queries from Query Analyzer page in could lead to bad concatenation of the query components. [\(Bug#48479](http://bugs.mysql.com/bug.php?id=48479), [Bug#50121](http://bugs.mysql.com/bug.php?id=50121))
- When viewing pages of queries on the **QUERY ANALYZER** tab, changing the filter options could lead to an empty list if you modified the filters while on a page that is higher than the number of the pages in the filtered display. The page numbering is now reset when you change the filter options to ensure that you are viewing the filtered queries. [\(Bug#48409](http://bugs.mysql.com/bug.php?id=48409))
- Changing the filter parameters on the **QUERY ANALYZER** tab would lose your current sorting preferences. [\(Bug#48408](http://bugs.mysql.com/bug.php?id=48408))
- When viewing the **QUERY ANALYZER** tab and selecting a server, the server name would still shown in the table of queries. When a server has been explicitly selected, the server column is no longer displayed. [\(Bug#48390](http://bugs.mysql.com/bug.php?id=48390))
- Deleting a server or group from the **MANAGE SERVERS** tab could result in a stacktrace dump if the server or group ID selected was no longer valid. A confirmation is now produced if MySQL Enterprise Service Manager identifies an issue when trying delete the selected server or group. [\(Bug#48255](http://bugs.mysql.com/bug.php?id=48255))
- When a time range was selected on a dashboard graph, the user was taken to BrowseQueries, and the correct graph and graph time

range was selected. However, the following problems occurred:

- The query time range did not agree with the graph time range.
- Changes to the query range interval did not correctly update the graph or selection.
- Changes to the graph type were not updated correctly.

#### [\(Bug#48234](http://bugs.mysql.com/bug.php?id=48234))

- The URL for viewing the contents of an event alerted by email were not populated correctly, making the supplied URL invalid. [\(Bug#48193](http://bugs.mysql.com/bug.php?id=48193))
- The full-graph pop-up on the dashboard did not reflect the group/server selection of the containing dashboard, it always displayed the default group. [\(Bug#48167](http://bugs.mysql.com/bug.php?id=48167))
- The ADD TO GROUP context menu item, on the **MANAGE SERVERS** page, listed all servers when clicked, rather than the subset preselected from the main server list.  $(Bug#48141)$  $(Bug#48141)$
- When adding a new rule without providing a version a stacktrace would be produced. A default version  $(1, 0)$  will be added to new rules if the version has not been specified. [\(Bug#47877](http://bugs.mysql.com/bug.php?id=47877))
- The indentation on alert emails could be incorrect if the list included a bullet list of items. [\(Bug#47802](http://bugs.mysql.com/bug.php?id=47802))
- When upgrading an installation of MySQL Enterprise Service Manager where the MySQL being used is not the bundled MySQL server, the upgrade would fail while creating a backup of the MySQL installation. ([Bug#47775\)](http://bugs.mysql.com/bug.php?id=47775)
- Support has been added for SNMPv2 traps in addition to the existing SNMPv1 traps. You can configure the version to use for SN-MP traps, see **[SNMP T](#page-35-0)RAPS**.

In addition, support has also been added to send SNMP notifications to two hosts in place of just one host. Notifications are sent to both hosts simultaneously. ([Bug#47686,](http://bugs.mysql.com/bug.php?id=47686) [Bug#48955](http://bugs.mysql.com/bug.php?id=48955))

• Support issues can have a Severity from S1 through S4, but can also have a value of "NS" meaning "No Severity Set". MySQL Enterprise Monitor was not able to parse this, which resulted in errors such as the following:

```
2009-09-23 13:53:51,812 ERROR [em-worker-pool-thread-6:monitor.support.DevSpPoller] error
consuming successful response
java.lang.IllegalArgumentException: No enum const class
com.mysql.etools.monitor.support.SpIssue$Severity.NS
at java.lang.Enum.valueOf(Enum.java:196)
...
```
[\(Bug#47562](http://bugs.mysql.com/bug.php?id=47562))

- MySQL Enterprise Monitor would fail to install on Miracle Linux4. ([Bug#47209\)](http://bugs.mysql.com/bug.php?id=47209)
- Occasional Null Pointer Exception errors could be raised after an initial login to the dashboard due to problems determining the cor-rect name to use for displaying the list of servers. [\(Bug#47181](http://bugs.mysql.com/bug.php?id=47181))
- The diagnostic report file has been updated so that the filename of the report includes the timestamp when the report was generated. [\(Bug#47164](http://bugs.mysql.com/bug.php?id=47164))
- The REPLACE and CALL statements did not show a rows graph within the statement pop-up graph tab. ([Bug#46796\)](http://bugs.mysql.com/bug.php?id=46796)
- When trying to change the password for the agent user in the Dashboard to a password that contained a "@" or other special character, the following error message was displayed:

```
An Error Occurred
    * U0160 The following characters are invalid in an agent password:
!*'();:@&=+$,/?%#[]
```
However, this password worked correctly when first connecting the agent user to the Monitor. ([Bug#46757\)](http://bugs.mysql.com/bug.php?id=46757)

- The subject line in alert emails was not configurable. [\(Bug#46689](http://bugs.mysql.com/bug.php?id=46689))
- The schedule for the **MYSQL AGENT NOT REACHABLE** rule cannot be modified. This is to ensure that problems communicating with the agent are identified immediately. If you attempt to modify the scheduling an error will be reported. [\(Bug#46667](http://bugs.mysql.com/bug.php?id=46667))
- Pressing cancel on a pop-up would cause a page reload, instead of just closing the pop-up window. ([Bug#46604\)](http://bugs.mysql.com/bug.php?id=46604)
- Pressing cancel on a pop-up would cause a page reload, instead of just closing the pop-up window. ([Bug#46604\)](http://bugs.mysql.com/bug.php?id=46604)
- The cry for help email included a stack trace, however it was displayed on a single line without any line breaks. ([Bug#46458\)](http://bugs.mysql.com/bug.php?id=46458)
- Some queries would show multiple tables in the **EXAMPLE QUERY** displayed within the Query Analyzer. [\(Bug#46438](http://bugs.mysql.com/bug.php?id=46438))
- On very large deployments with a large number of servers, the **EVENTS** tab could take some time to load. ([Bug#46436\)](http://bugs.mysql.com/bug.php?id=46436)
- When using MySQL Enterprise Agent, if the current configured time went backwards (for example during time correction), then the MySQL Enterprise Agent would stop reporting data and induce a high load on the machine running MySQL Enterprise Agent [\(Bug#46052](http://bugs.mysql.com/bug.php?id=46052))
- When viewing queries within the Query Analyzer, the example query shown could be taken from outside of the time range configured within the query analyzer view. ([Bug#45683\)](http://bugs.mysql.com/bug.php?id=45683)
- The Windows installers for MySQL Enterprise Service Manager did not include 64-bit versions of the various binary tools. [\(Bug#45682](http://bugs.mysql.com/bug.php?id=45682))
- MySQL Enterprise Monitor alert emails used incorrect formatting.

The following problems occurred:

- Text in the subject and body was not formatted properly. Variables appeared to be displayed such as '.name', '.advice', and '.description', rather than values.
- Line formatting (CR/LF) appeared to be absent.
- No local time was shown (GMT time only).

#### [\(Bug#44769](http://bugs.mysql.com/bug.php?id=44769))

- When a MySQL Enterprise Agent is disconnected from MySQL Enterprise Service Manager, the agent would keep 10 minutes of information by default, that would then be sent to the server when the agent reconnected. Any data older than 10 minutes would be lost. You can now configure the backlog timeout by using the agent-backlog-timeout to specify the amount of time that data will be kept. For more information, see [agent-backlog-timeout](#page-243-0) ([Bug#44262\)](http://bugs.mysql.com/bug.php?id=44262)
- When the license for MySQL Enterprise Monitor was downgraded, for example from Platimun to Gold, items that should have no longer been available were present in the Dashboard. ([Bug#43823\)](http://bugs.mysql.com/bug.php?id=43823)
- The IP address of the URL used to communicate with MySQL Enterprise Service Manager would be resolved only during initial startup by an individual MySQL Enterprise Agent. This causes problems where the MySQL Enterprise Service Manager is on a virtual IP address and the DNS is used to provide failure to a new IP address. IP address caching has now been disabled, which should cause the IP address to be re-looked up and updated during a failover of the MySQL Enterprise Service Manager. [\(Bug#43537](http://bugs.mysql.com/bug.php?id=43537))
- Starting the MySQL Enterprise Agent would prevent the current session for logging out while the agent was still running. [\(Bug#43051](http://bugs.mysql.com/bug.php?id=43051))
- Queries containing DATE\_SUB functions could show incorrect queries when normalized within Query Analyzer. [\(Bug#42688](http://bugs.mysql.com/bug.php?id=42688))
- After an upgrade from 2.0.3 to 2.0.4.7141 there was a missing label for the agent cpu usage graph.

MySQL Enterprise Monitor was changed so that any graphs or advisors that are of a higher subscription level than currently licensed for are unscheduled and removed from the product. [\(Bug#42687](http://bugs.mysql.com/bug.php?id=42687))

• The Agent would not reconnect to a monitored database if it was started when the monitored server was down. The agent log contained the following error:

Can't connect to MySQL server on '127.0.0.1' (0) (mysql-errno = 2003)

The agent only sent OS data to the Dashboard. Further, when the monitored server was later started, no attempts to reconnect were logged.

The problem could be worked around by restarting the agent when the monitored server was running again. ([Bug#42581\)](http://bugs.mysql.com/bug.php?id=42581)

- The installer for MySQL Enterprise Agent has been updated to include support for creating the username and password required by the MySQL Enterprise Agent during operation. This process creates the user with the necessary privileges within your monitored MySQL server. For more information, see [Section 5.3.1, "Creating a MySQL User Account for the Monitor Agent".](#page-109-0) [\(Bug#41630](http://bugs.mysql.com/bug.php?id=41630))
- When viewing detailed query information within the query analyzer, the incorrect 'worst' query could be shown in the detail view. [\(Bug#41076](http://bugs.mysql.com/bug.php?id=41076))
- When hovering over the heat chart, you now get a count of the number of servers affected by the corresponding rule within the tooltips, even when the list of servers, or specific server groups, are collapsed. [\(Bug#40823](http://bugs.mysql.com/bug.php?id=40823))
- In the event of a failure by MySQL Enterprise Agent to communicate with the MySQL Enterprise Service Manager, for example when the server has been restarted, it was possible for there to be gaps in the reported information. This may have shown up as gaps in the graph output. [\(Bug#40729](http://bugs.mysql.com/bug.php?id=40729))
- Queries containing an INNER JOIN clause could show incorrect queries when normalized within Query Analyzer. ([Bug#40676\)](http://bugs.mysql.com/bug.php?id=40676)
- It was not possible to order the rows in the table within the **MANAGE SERVERS** tab. You can now sort by clicking the required column. ([Bug#39457](http://bugs.mysql.com/bug.php?id=39457))
- Queries containing an LIMIT clause with value placeholders could show incorrect queries when normalized within Query Analyzer. ([Bug#38892\)](http://bugs.mysql.com/bug.php?id=38892)
- The formatted query view in the pop-up within the **QUERY ANALYZER** tab could show an empty query if the query was short and could not be formatted properly. [\(Bug#36885](http://bugs.mysql.com/bug.php?id=36885))
- When events have been raised by MySQL Enterprise Monitor, new events of the same type would not be notified until the original event had been acknowledged. This could lead to critical events being missed. In addition, when viewing existing events that have been triggered, it is impossible to know if the notified event is still causing a problem.

The fix has been rectified through the implementation of the auto-close feature on events. With this feature enabled, events will automatically be closed once the event is not longer identified as causing a problem. [\(Bug#34240](http://bugs.mysql.com/bug.php?id=34240), [Bug#23640,](http://bugs.mysql.com/bug.php?id=23640) [Bug#27132](http://bugs.mysql.com/bug.php?id=27132))

- If a Heat Chart rule had de-escalated and the corresponding higher event had not been closed, the Heat Chart dot link did not show the event on the Events tab. This was because the de-escalated state was shown in the Heat Chart, but an Event was not generated for it until the more serious Event was closed. ([Bug#28529\)](http://bugs.mysql.com/bug.php?id=28529)
- When performing an installation of MySQL Enterprise Agent, installing multiple agents could lead to service names (Windows) and startup scripts (Unix) being overwritten, corrupted, or creating multiple entries. The installer will now ask for a different service name, or you can explicitly specify one to the installer using the servicename option. See [installer\\_servicename](#page-144-0). [\(Bug#27332](http://bugs.mysql.com/bug.php?id=27332))
- It was possible to import a Platinum level bundle into a MySQL Enterprise Monitor server that only had a Gold product key. [\(Bug#26237](http://bugs.mysql.com/bug.php?id=26237))
- Different Advisor jar and subscription levels could be installed at the same time, which could lead to incompatibilities and scheduling issues. In addition, you could install different Advisor jar files and corrupt the localization descriptions for the advisors. [\(Bug#26167](http://bugs.mysql.com/bug.php?id=26167), [Bug#35278](http://bugs.mysql.com/bug.php?id=35278))
- It was not possible to assign a user a Role that had read-only permissions. [\(Bug#23508](http://bugs.mysql.com/bug.php?id=23508))